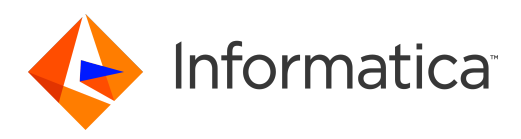

# Informatica® 10.1.1 HotFix 1 Informatica® PowerCenter Express 10.2

# Developer Tool Guide User Guide

Informatica PowerCenter Express Developer Tool Guide User Guide 10.1.1 HotFix 110.2 June 2017

© Copyright Informatica LLC 2009, 2018

This software and documentation are provided only under a separate license agreement containing restrictions on use and disclosure. No part of this document may be reproduced or transmitted in any form, by any means (electronic, photocopying, recording or otherwise) without prior consent of Informatica LLC.

Informatica, the Informatica logo, PowerCenter, and PowerExchange are trademarks or registered trademarks of Informatica LLC in the United States and many jurisdictions throughout the world. A current list of Informatica trademarks is available on the web at https://www.informatica.com/trademarks.html. Other company and product names may be trade names or trademarks of their respective owners.

U.S. GOVERNMENT RIGHTS Programs, software, databases, and related documentation and technical data delivered to U.S. Government customers are "commercial computer software" or "commercial technical data" pursuant to the applicable Federal Acquisition Regulation and agency-specific supplemental regulations. As such, the use, duplication, disclosure, modification, and adaptation is subject to the restrictions and license terms set forth in the applicable Government contract, and, to the extent applicable by the terms of the Government contract, the additional rights set forth in FAR 52.227-19, Commercial Computer Software License.

Portions of this software and/or documentation are subject to copyright held by third parties, including without limitation: Copyright DataDirect Technologies. All rights<br>reserved. Copyright © Sun Microsystems. All rights reserved. Copyright © Aandacht c.v. All rights reserved. Copyright Genivia, Inc. All rights reserved. Copyright Isomorphic Software. All rights reserved. Copyright © Meta Integration Technology, Inc. All rights reserved. Copyright © Intalio. All rights reserved. Copyright © Oracle. All rights reserved. Copyright © Adobe Systems Incorporated. All rights reserved. Copyright © DataArt, Inc. All rights reserved. Copyright © ComponentSource. All rights reserved. Copyright © Microsoft Corporation. All rights reserved. Copyright © Rogue Wave Software, Inc. All rights reserved. Copyright © Teradata Corporation. All rights reserved. Copyright © Yahoo! Inc. All rights reserved. Copyright © Glyph & Cog, LLC. All rights reserved. Copyright © Thinkmap, Inc. All rights reserved. Copyright © Clearpace Software Limited. All rights reserved. Copyright © Information Builders, Inc. All rights reserved. Copyright © OSS Nokalva, Inc. All rights reserved. Copyright Edifecs, Inc. All rights reserved. Copyright Cleo Communications, Inc. All rights reserved. Copyright © International Organization for Standardization 1986. All rights reserved. Copyright © ej-technologies GmbH. All rights reserved. Copyright © Jaspersoft Corporation. All rights reserved. Copyright © International Business Machines Corporation. All rights reserved. Copyright © yWorks GmbH. All rights reserved. Copyright © Lucent Technologies. All rights reserved. Copyright © University of Toronto. All rights reserved. Copyright © Daniel Veillard. All rights reserved. Copyright © Unicode, Inc. Copyright IBM Corp. All rights reserved. Copyright © MicroQuill Software Publishing, Inc. All rights reserved. Copyright © PassMark Software Pty Ltd. All rights reserved. Copyright © LogiXML, Inc. All rights reserved. Copyright © 2003-2010 Lorenzi Davide, All rights reserved. Copyright © Red Hat, Inc. All rights reserved. Copyright © The Board of Trustees of the Leland Stanford Junior University. All rights reserved. Copyright © EMC Corporation. All rights reserved. Copyright © Flexera Software. All rights reserved. Copyright © Jinfonet Software. All rights reserved. Copyright © Apple Inc. All rights reserved. Copyright © Telerik Inc. All rights reserved. Copyright © BEA Systems. All rights reserved. Copyright © PDFlib GmbH. All rights reserved. Copyright © Orientation in Objects GmbH. All rights reserved. Copyright © Tanuki Software, Ltd. All rights reserved. Copyright © Ricebridge. All rights reserved. Copyright © Sencha, Inc. All rights reserved. Copyright © Scalable Systems, Inc. All rights reserved. Copyright © JQWidgets. All rights reserved. Copyright © Tableau Software, Inc. All rights reserved. Copyright© MaxMind, Inc. All Rights Reserved. Copyright © TMate Software s.r.o. All rights reserved. Copyright © MapR Technologies Inc. All rights reserved. Copyright © Amazon Corporate LLC. All rights reserved. Copyright © Highsoft. All rights reserved. Copyright © Python Software Foundation. All rights reserved. Copyright © BeOpen.com. All rights reserved. Copyright © CNRI. All rights reserved.

This product includes software developed by the Apache Software Foundation (http://www.apache.org/), and/or other software which is licensed under various versions of the Apache License (the "License"). You may obtain a copy of these Licenses at http://www.apache.org/licenses/. Unless required by applicable law or agreed to in writing, software distributed under these Licenses is distributed on an "AS IS" BASIS, WITHOUT WARRANTIES OR CONDITIONS OF ANY KIND, either express or implied. See the Licenses for the specific language governing permissions and limitations under the Licenses.

This product includes software which was developed by Mozilla (http://www.mozilla.org/), software copyright The JBoss Group, LLC, all rights reserved; software copyright © 1999-2006 by Bruno Lowagie and Paulo Soares and other software which is licensed under various versions of the GNU Lesser General Public License Agreement, which may be found at http:// www.gnu.org/licenses/lgpl.html. The materials are provided free of charge by Informatica, "as-is", without warranty of any kind, either express or implied, including but not limited to the implied warranties of merchantability and fitness for a particular purpose.

The product includes ACE(TM) and TAO(TM) software copyrighted by Douglas C. Schmidt and his research group at Washington University, University of California, Irvine, and Vanderbilt University, Copyright (<sup> $@$ </sup>) 1993-2006, all rights reserved.

This product includes software developed by the OpenSSL Project for use in the OpenSSL Toolkit (copyright The OpenSSL Project. All Rights Reserved) and redistribution of this software is subject to terms available at http://www.openssl.org and http://www.openssl.org/source/license.html.

This product includes Curl software which is Copyright 1996-2013, Daniel Stenberg, <daniel@haxx.se>. All Rights Reserved. Permissions and limitations regarding this software are subject to terms available at http://curl.haxx.se/docs/copyright.html. Permission to use, copy, modify, and distribute this software for any purpose with or without fee is hereby granted, provided that the above copyright notice and this permission notice appear in all copies.

The product includes software copyright 2001-2005 (©) MetaStuff, Ltd. All Rights Reserved. Permissions and limitations regarding this software are subject to terms available at http://www.dom4j.org/ license.html.

The product includes software copyright © 2004-2007, The Dojo Foundation. All Rights Reserved. Permissions and limitations regarding this software are subject to terms available at http://dojotoolkit.org/license.

This product includes ICU software which is copyright International Business Machines Corporation and others. All rights reserved. Permissions and limitations regarding this software are subject to terms available at http://source.icu-project.org/repos/icu/icu/trunk/license.html.

This product includes software copyright © 1996-2006 Per Bothner. All rights reserved. Your right to use such materials is set forth in the license which may be found at http:// www.gnu.org/software/ kawa/Software-License.html.

This product includes OSSP UUID software which is Copyright © 2002 Ralf S. Engelschall, Copyright © 2002 The OSSP Project Copyright © 2002 Cable & Wireless Deutschland. Permissions and limitations regarding this software are subject to terms available at http://www.opensource.org/licenses/mit-license.php.

This product includes software developed by Boost (http://www.boost.org/) or under the Boost software license. Permissions and limitations regarding this software are subject to terms available at http:/ /www.boost.org/LICENSE\_1\_0.txt.

This product includes software copyright © 1997-2007 University of Cambridge. Permissions and limitations regarding this software are subject to terms available at http:// www.pcre.org/license.txt.

This product includes software copyright © 2007 The Eclipse Foundation. All Rights Reserved. Permissions and limitations regarding this software are subject to terms available at http:// www.eclipse.org/org/documents/epl-v10.php and at http://www.eclipse.org/org/documents/edl-v10.php.

This product includes software licensed under the terms at http://www.tcl.tk/software/tcltk/license.html, http://www.bosrup.com/web/overlib/?License, http:// www.stlport.org/doc/ license.html, http://asm.ow2.org/license.html, http://www.cryptix.org/LICENSE.TXT, http://hsqldb.org/web/hsqlLicense.html, http:// httpunit.sourceforge.net/doc/ license.html, http://jung.sourceforge.net/license.txt , http://www.gzip.org/zlib/zlib\_license.html, http://www.openldap.org/software/ release/license.html, http://www.libssh2.org, http://slf4j.org/license.html, http://www.sente.ch/software/OpenSourceLicense.html, http://fusesource.com/downloads/ license-agreements/fuse-message-broker-v-5-3- license-agreement; http://antlr.org/license.html; http://aopalliance.sourceforge.net/; http://www.bouncycastle.org/ licence.html; http://www.jgraph.com/jgraphdownload.html; http://www.jcraft.com/jsch/LICENSE.txt; http://jotm.objectweb.org/bsd\_license.html; . http://www.w3.org/

Consortium/Legal/2002/copyright-software-20021231; http://www.slf4j.org/license.html; http://nanoxml.sourceforge.net/orig/copyright.html; http://www.json.org/ license.html; http://forge.ow2.org/projects/javaservice/, http://www.postgresql.org/about/licence.html, http://www.sqlite.org/copyright.html, http://www.tcl.tk/ software/tcltk/license.html, http://www.jaxen.org/faq.html, http://www.jdom.org/docs/faq.html, http://www.slf4j.org/license.html; http://www.iodbc.org/dataspace/ iodbc/wiki/iODBC/License; http://www.keplerproject.org/md5/license.html; http://www.toedter.com/en/jcalendar/license.html; http://www.edankert.com/bounce/ index.html; http://www.net-snmp.org/about/license.html; http://www.openmdx.org/#FAQ; http://www.php.net/license/3\_01.txt; http://srp.stanford.edu/license.txt; http://www.schneier.com/blowfish.html; http://www.jmock.org/license.html; http://xsom.java.net; http://benalman.com/about/license/; https://github.com/CreateJS/ EaselJS/blob/master/src/easeljs/display/Bitmap.js; http://www.h2database.com/html/license.html#summary; http://jsoncpp.sourceforge.net/LICENSE; http:// jdbc.postgresql.org/license.html; http://protobuf.googlecode.com/svn/trunk/src/google/protobuf/descriptor.proto; https://github.com/rantav/hector/blob/master/ LICENSE; http://web.mit.edu/Kerberos/krb5-current/doc/mitK5license.html; http://jibx.sourceforge.net/jibx-license.html; https://github.com/lyokato/libgeohash/blob/ master/LICENSE; https://github.com/hjiang/jsonxx/blob/master/LICENSE; https://code.google.com/p/lz4/; https://github.com/jedisct1/libsodium/blob/master/ LICENSE; http://one-jar.sourceforge.net/index.php?page=documents&file=license; https://github.com/EsotericSoftware/kryo/blob/master/license.txt; http://www.scalalang.org/license.html; https://github.com/tinkerpop/blueprints/blob/master/LICENSE.txt; http://gee.cs.oswego.edu/dl/classes/EDU/oswego/cs/dl/util/concurrent/ intro.html; https://aws.amazon.com/asl/; https://github.com/twbs/bootstrap/blob/master/LICENSE; https://sourceforge.net/p/xmlunit/code/HEAD/tree/trunk/ LICENSE.txt; https://github.com/documentcloud/underscore-contrib/blob/master/LICENSE, and https://github.com/apache/hbase/blob/master/LICENSE.txt.

This product includes software licensed under the Academic Free License (http://www.opensource.org/licenses/afl-3.0.php), the Common Development and Distribution License (http://www.opensource.org/licenses/cddl1.php) the Common Public License (http://www.opensource.org/licenses/cpl1.0.php), the Sun Binary Code License Agreement Supplemental License Terms, the BSD License (http:// www.opensource.org/licenses/bsd-license.php), the new BSD License (http:// opensource.org/licenses/BSD-3-Clause), the MIT License (http://www.opensource.org/licenses/mit-license.php), the Artistic License (http://www.opensource.org/ licenses/artistic-license-1.0) and the Initial Developer's Public License Version 1.0 (http://www.firebirdsql.org/en/initial-developer-s-public-license-version-1-0/).

This product includes software copyright © 2003-2006 Joe Walnes, 2006-2007 XStream Committers. All rights reserved. Permissions and limitations regarding this software are subject to terms available at http://xstream.codehaus.org/license.html. This product includes software developed by the Indiana University Extreme! Lab. For further information please visit http://www.extreme.indiana.edu/.

This product includes software Copyright (c) 2013 Frank Balluffi and Markus Moeller. All rights reserved. Permissions and limitations regarding this software are subject to terms of the MIT license.

#### See patents at<https://www.informatica.com/legal/patents.html>.

DISCLAIMER: Informatica LLC provides this documentation "as is" without warranty of any kind, either express or implied, including, but not limited to, the implied warranties of noninfringement, merchantability, or use for a particular purpose. Informatica LLC does not warrant that this software or documentation is error free. The information provided in this software or documentation may include technical inaccuracies or typographical errors. The information in this software and documentation is subject to change at any time without notice.

#### **NOTICES**

This Informatica product (the "Software") includes certain drivers (the "DataDirect Drivers") from DataDirect Technologies, an operating company of Progress Software Corporation ("DataDirect") which are subject to the following terms and conditions:

- 1. THE DATADIRECT DRIVERS ARE PROVIDED "AS IS" WITHOUT WARRANTY OF ANY KIND, EITHER EXPRESSED OR IMPLIED, INCLUDING BUT NOT LIMITED TO, THE IMPLIED WARRANTIES OF MERCHANTABILITY, FITNESS FOR A PARTICULAR PURPOSE AND NON-INFRINGEMENT.
- 2. IN NO EVENT WILL DATADIRECT OR ITS THIRD PARTY SUPPLIERS BE LIABLE TO THE END-USER CUSTOMER FOR ANY DIRECT, INDIRECT, INCIDENTAL, SPECIAL, CONSEQUENTIAL OR OTHER DAMAGES ARISING OUT OF THE USE OF THE ODBC DRIVERS, WHETHER OR NOT INFORMED OF THE POSSIBILITIES OF DAMAGES IN ADVANCE. THESE LIMITATIONS APPLY TO ALL CAUSES OF ACTION, INCLUDING, WITHOUT LIMITATION, BREACH OF CONTRACT, BREACH OF WARRANTY, NEGLIGENCE, STRICT LIABILITY, MISREPRESENTATION AND OTHER TORTS.

The information in this documentation is subject to change without notice. If you find any problems in this documentation, please report them to us in writing at Informatica LLC 2100 Seaport Blvd. Redwood City, CA 94063.

Informatica products are warranted according to the terms and conditions of the agreements under which they are provided. INFORMATICA PROVIDES THE INFORMATION IN THIS DOCUMENT "AS IS" WITHOUT WARRANTY OF ANY KIND, EXPRESS OR IMPLIED, INCLUDING WITHOUT ANY WARRANTIES OF MERCHANTABILITY, FITNESS FOR A PARTICULAR PURPOSE AND ANY WARRANTY OR CONDITION OF NON-INFRINGEMENT.

Publication Date: 2018-07-03

# Table of Contents

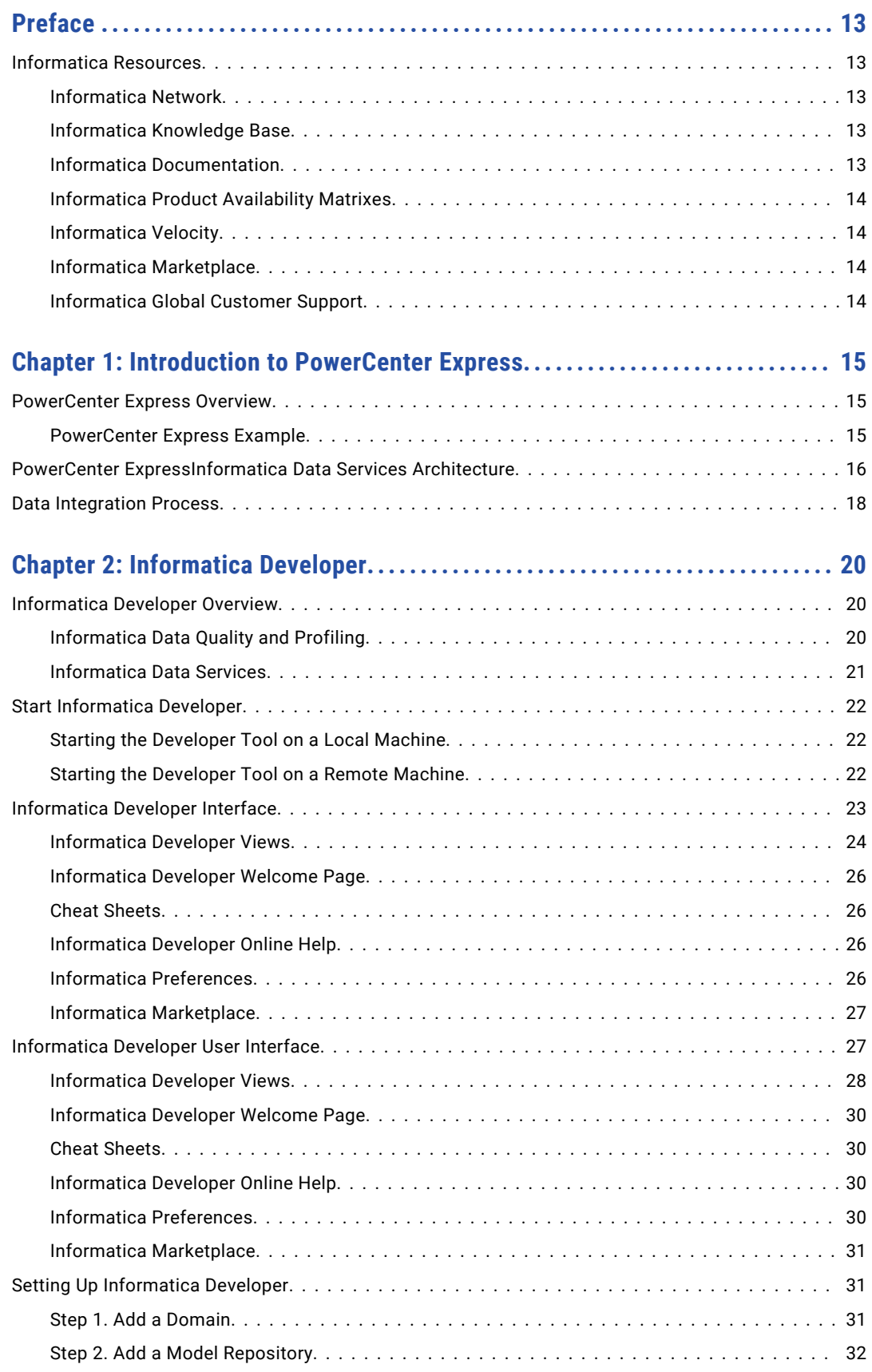

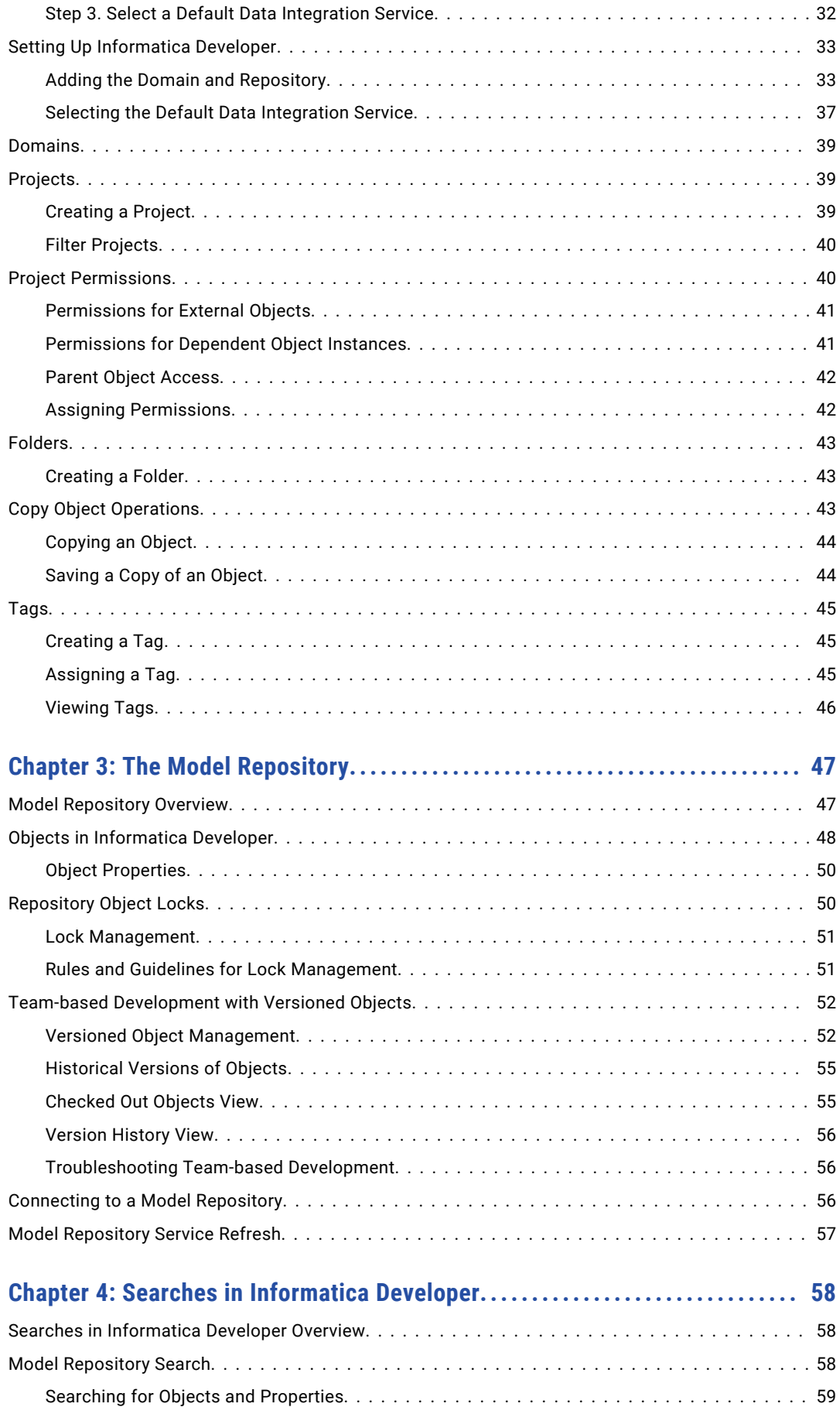

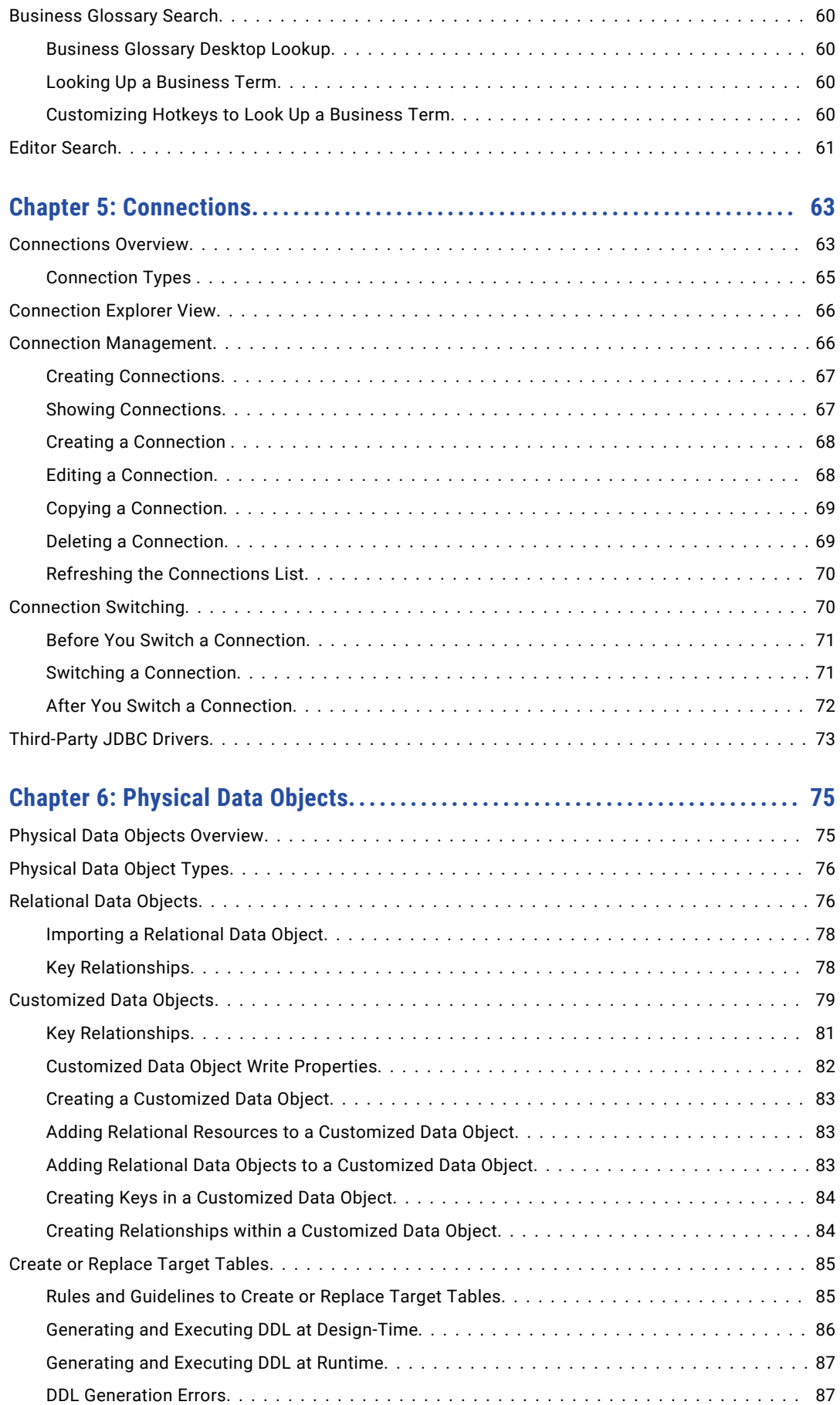

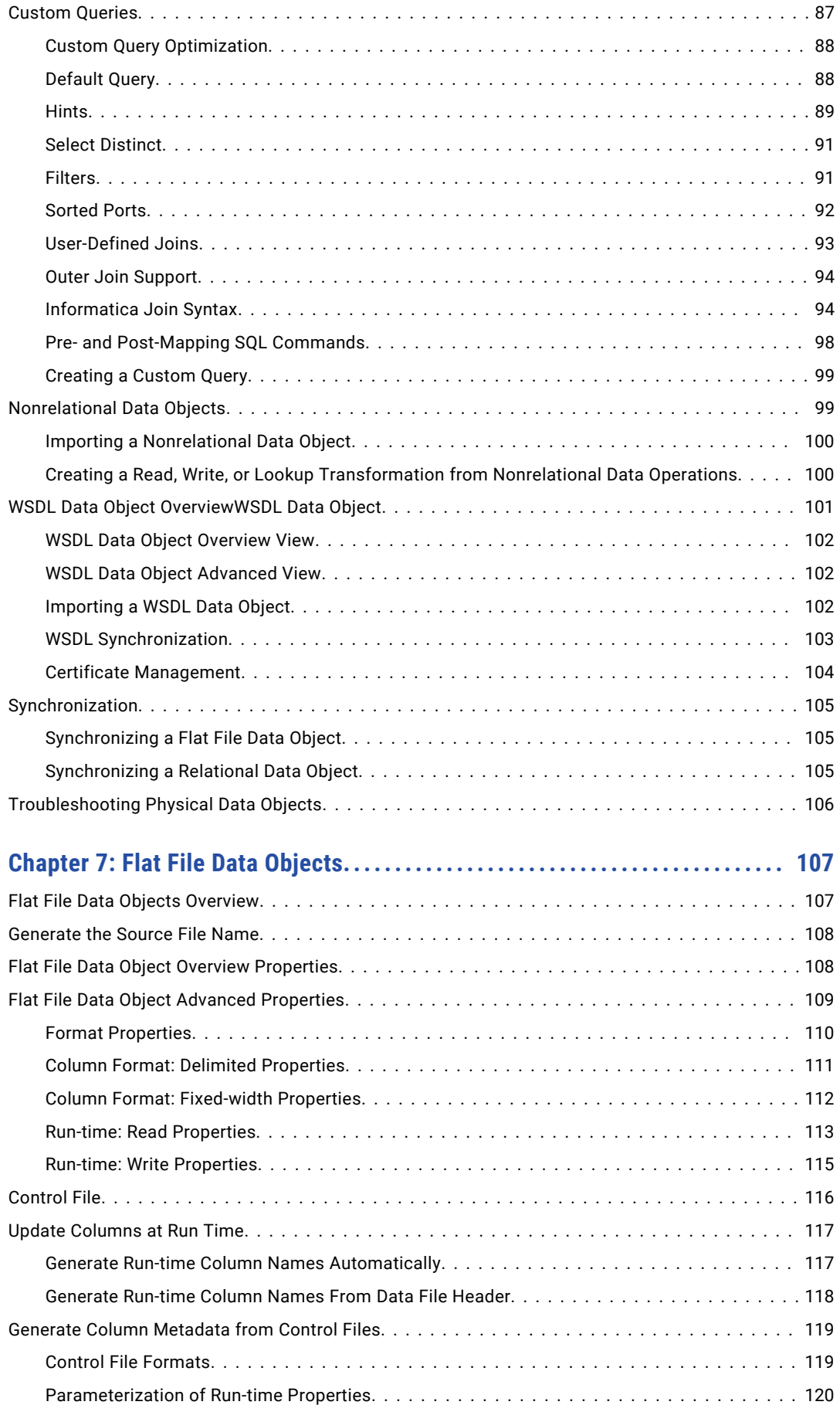

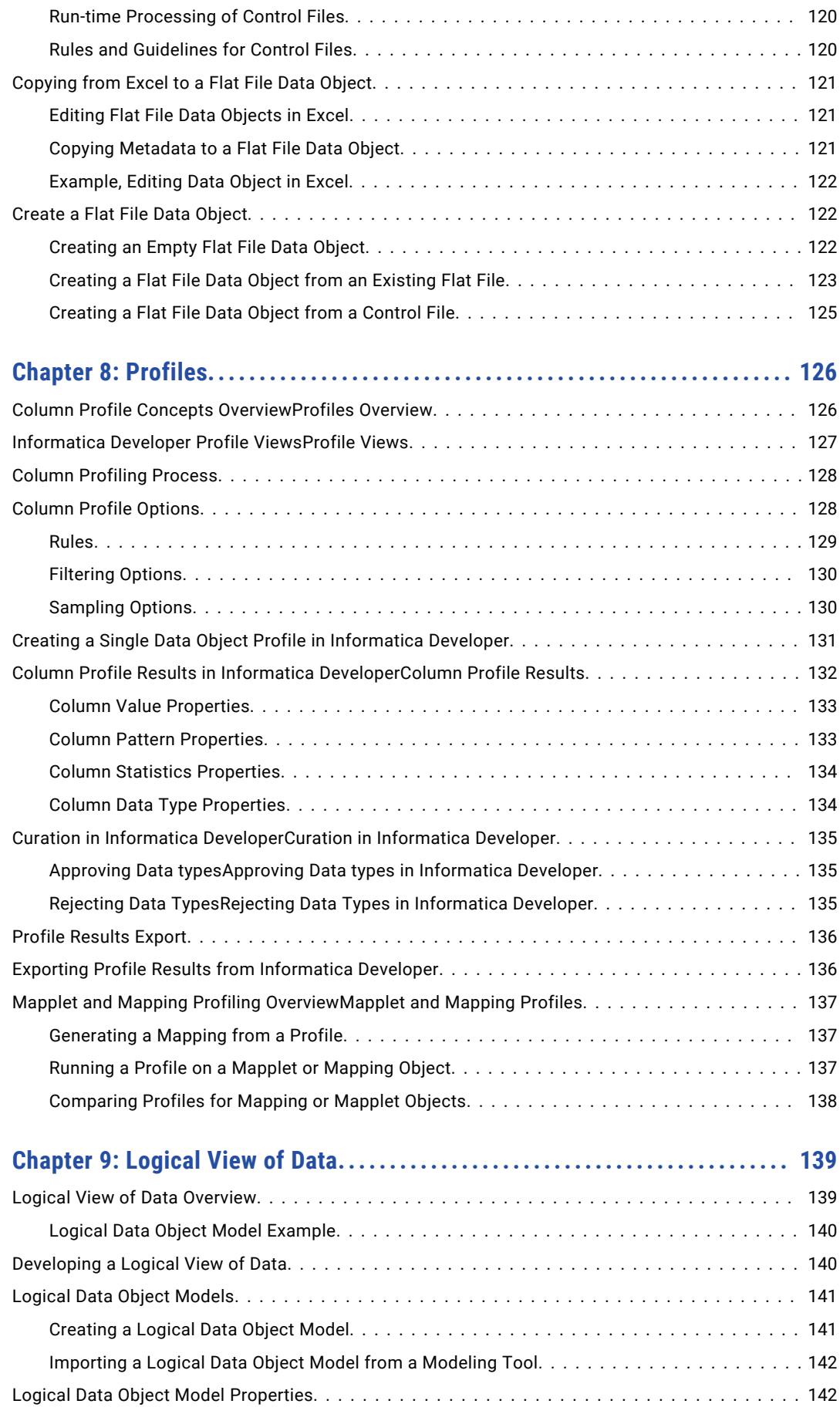

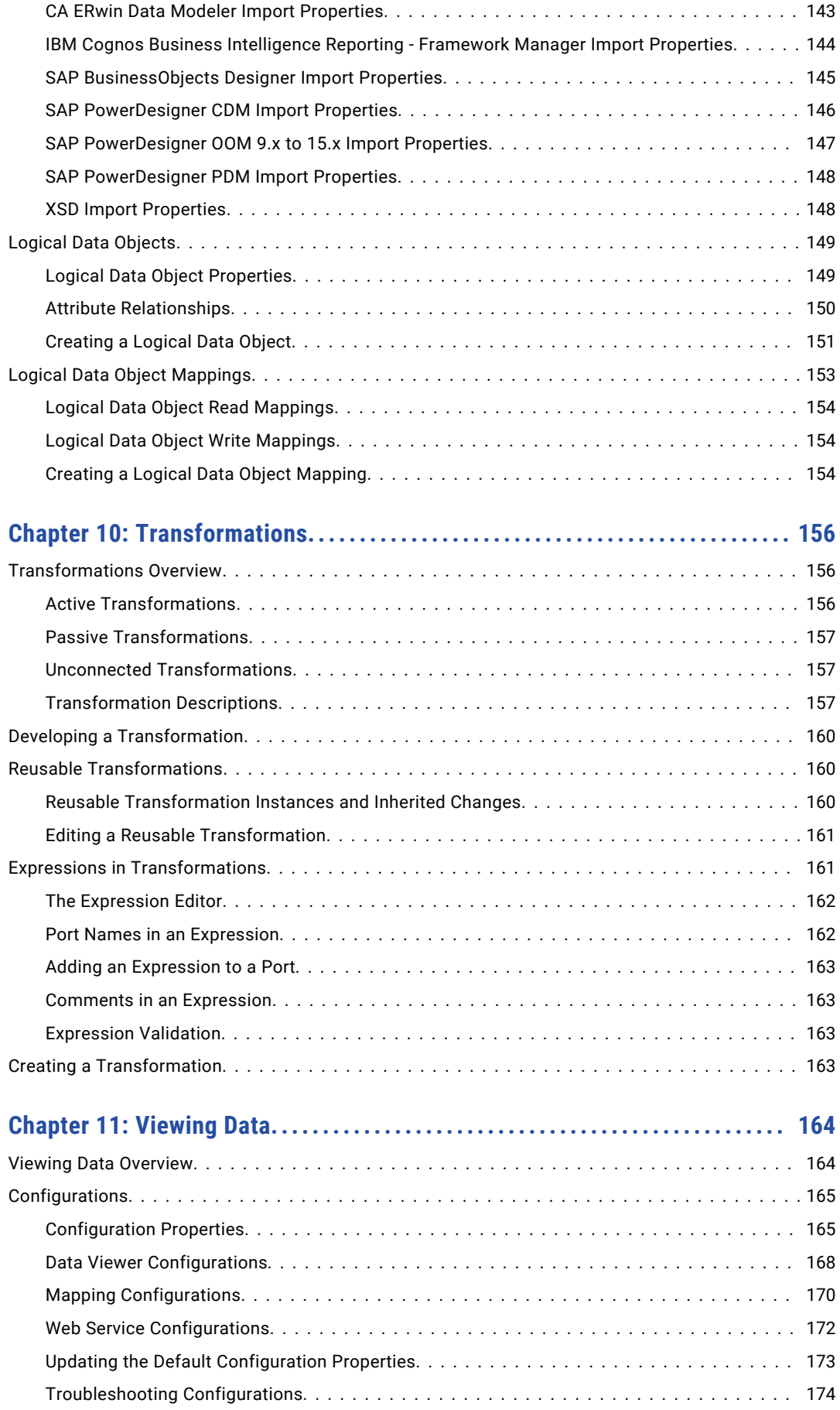

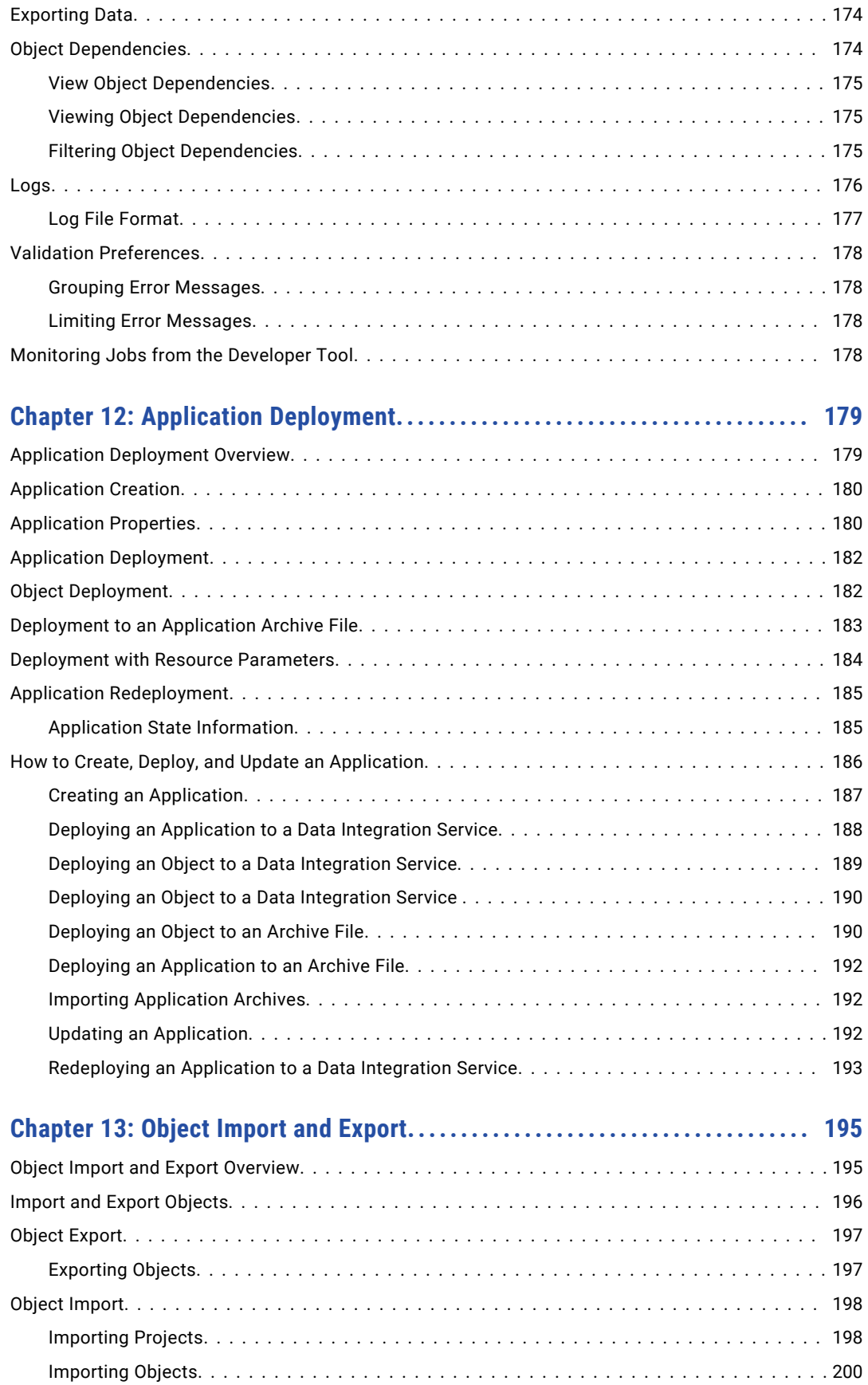

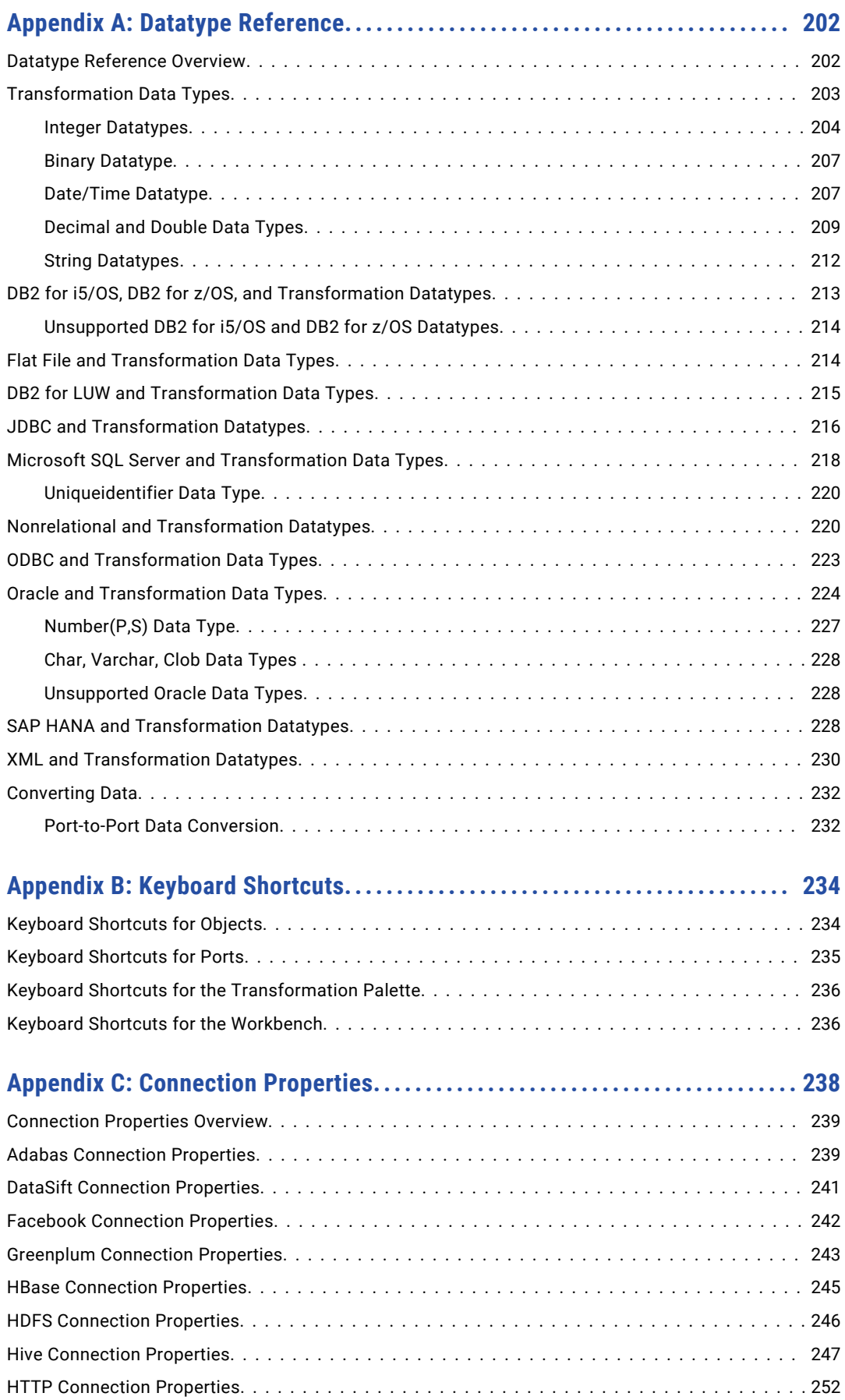

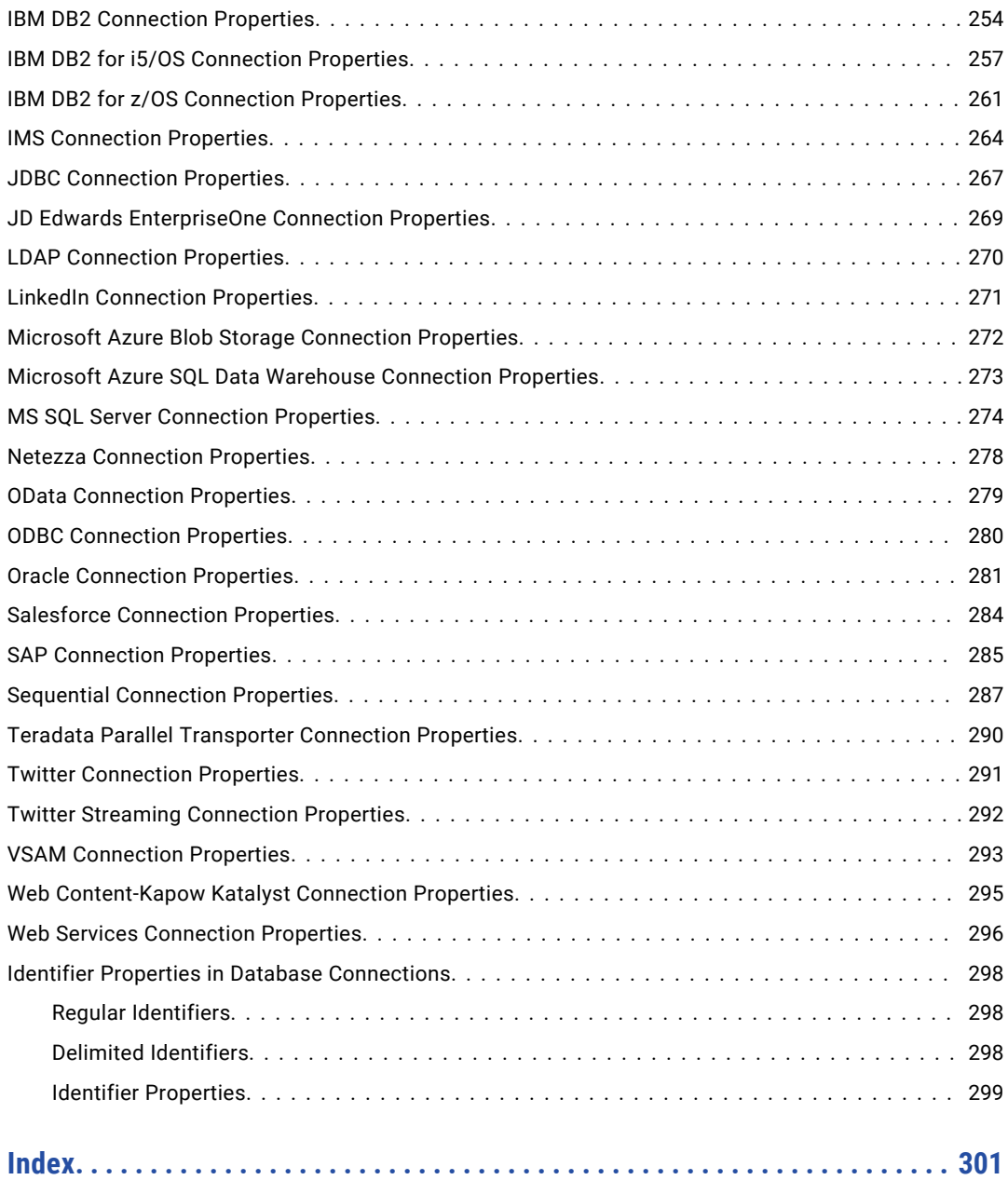

# <span id="page-12-0"></span>Preface

The Informatica *Developer Tool Guide* is written for big data, data services, and data quality developers. This guide describes common functionality in the Developer tool. This guide assumes that you have an understanding of flat file and relational database concepts, and the database engines in your environment.

The Informatica *PowerCenter Express User Guide* is written for data integration developers. This guide assumes that you have an understanding of flat file and relational database concepts, the database engines in your environment, and data integration concepts.

# Informatica Resources

# Informatica Network

Informatica Network hosts Informatica Global Customer Support, the Informatica Knowledge Base, and other product resources. To access Informatica Network, visit [https://network.informatica.com](HTTPS://NETWORK.INFORMATICA.COM/).

As a member, you can:

- **•** Access all of your Informatica resources in one place.
- **•** Search the Knowledge Base for product resources, including documentation, FAQs, and best practices.
- **•** View product availability information.
- **•** Review your support cases.
- **•** Find your local Informatica User Group Network and collaborate with your peers.

# Informatica Knowledge Base

Use the Informatica Knowledge Base to search Informatica Network for product resources such as documentation, how-to articles, best practices, and PAMs.

To access the Knowledge Base, visit [https://kb.informatica.com.](http://kb.informatica.com) If you have questions, comments, or ideas about the Knowledge Base, contact the Informatica Knowledge Base team at [KB\\_Feedback@informatica.com.](mailto:KB_Feedback@informatica.com)

### Informatica Documentation

To get the latest documentation for your product, browse the Informatica Knowledge Base at [https://kb.informatica.com/\\_layouts/ProductDocumentation/Page/ProductDocumentSearch.aspx](https://kb.informatica.com/_layouts/ProductDocumentation/Page/ProductDocumentSearch.aspx).

<span id="page-13-0"></span>If you have questions, comments, or ideas about this documentation, contact the Informatica Documentation team through email at [infa\\_documentation@informatica.com](mailto:infa_documentation@informatica.com).

### Informatica Product Availability Matrixes

Product Availability Matrixes (PAMs) indicate the versions of operating systems, databases, and other types of data sources and targets that a product release supports. If you are an Informatica Network member, you can access PAMs at

[https://network.informatica.com/community/informatica-network/product-availability-matrices.](https://network.informatica.com/community/informatica-network/product-availability-matrices)

## Informatica Velocity

Informatica Velocity is a collection of tips and best practices developed by Informatica Professional Services. Developed from the real-world experience of hundreds of data management projects, Informatica Velocity represents the collective knowledge of our consultants who have worked with organizations from around the world to plan, develop, deploy, and maintain successful data management solutions.

If you are an Informatica Network member, you can access Informatica Velocity resources at [http://velocity.informatica.com.](http://velocity.informatica.com)

If you have questions, comments, or ideas about Informatica Velocity, contact Informatica Professional Services at [ips@informatica.com](mailto:ips@informatica.com).

## Informatica Marketplace

The Informatica Marketplace is a forum where you can find solutions that augment, extend, or enhance your Informatica implementations. By leveraging any of the hundreds of solutions from Informatica developers and partners, you can improve your productivity and speed up time to implementation on your projects. You can access Informatica Marketplace at<https://marketplace.informatica.com>.

## Informatica Global Customer Support

You can contact a Global Support Center by telephone or through Online Support on Informatica Network.

To find your local Informatica Global Customer Support telephone number, visit the Informatica website at the following link:

[http://www.informatica.com/us/services-and-training/support-services/global-support-centers.](http://www.informatica.com/us/services-and-training/support-services/global-support-centers/)

If you are an Informatica Network member, you can use Online Support at<http://network.informatica.com>.

# <span id="page-14-0"></span>CHAPTER 1

# Introduction to PowerCenter Express

This chapter includes the following topics:

- **•** PowerCenter Express Overview, 15
- **•** PowerCenter [ExpressInformatica](#page-15-0) Data Services Architecture, 16
- **•** Data [Integration](#page-17-0) Process, 18

# PowerCenter Express Overview

Use PowerCenter Express to design and implement data integration solutions.

You can use PowerCenter Express to extract data from multiple sources, transform the data according to business logic that you build in the client application, and load the transformed data to targets. You can also run a profile to analyze the structure and content of your data, and to determine the quality of your data.

You can access data in relational databases, flat files, web services, and social media web sites.

PowerCenter Express includes the Informatica domain, application services that process data, repositories to store metadata, Informatica Administrator (the Administrator tool), and Informatica Developer (the Developer tool).

The Administrator tool, the repositories, and application services run on a single machine. The Developer tool can run on one or more machines.

## PowerCenter Express Example

Organizations can use PowerCenter Express to perform data integration tasks. For example, use PowerCenter Express to consolidate data.

An organization wants to consolidate data from three flat files that contain customer records from different geographic areas. After analyzing the content of the data, the organization wants to load the data to a relational database table.

To complete this task, the organization uses the Developer tool to run a profile on the data, consolidate the data, and write the consolidated data to a relational database. Then, the organization uses the Administrator tool to monitor the progress of the profile job and the progress of the workflow that consolidates the data.

# <span id="page-15-0"></span>PowerCenter ExpressInformatica Data Services Architecture

The PowerCenter Express application clientsInformatica Data Services application clients, application services, and repositories are components that run within the Informatica domain. The Informatica domain is the fundamental administrative unit in Informatica.

The following figure shows the PowerCenter Express components that run within the Informatica domain:

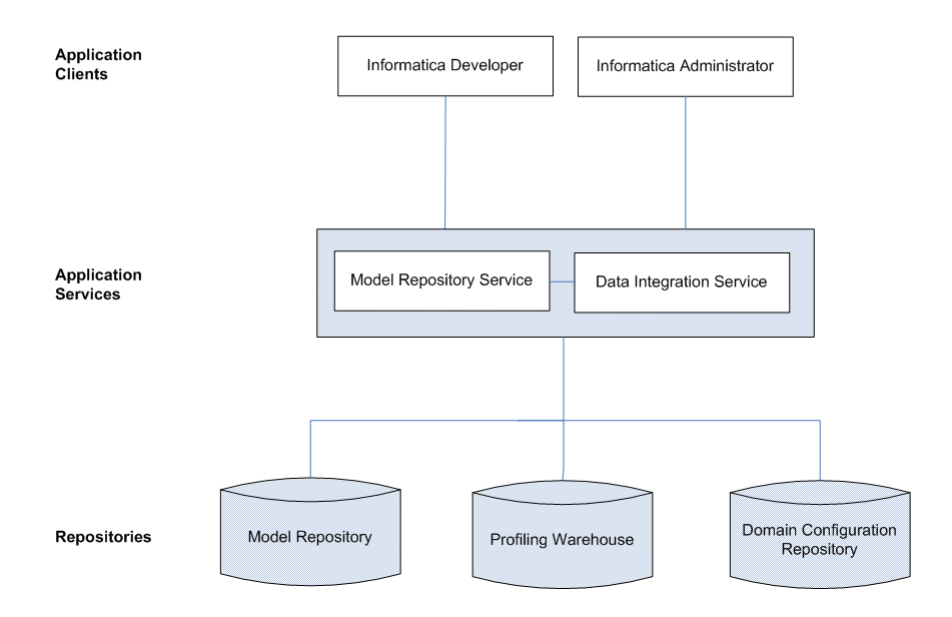

The following figure shows the Informatica Data Services components that run within the Informatica domain:

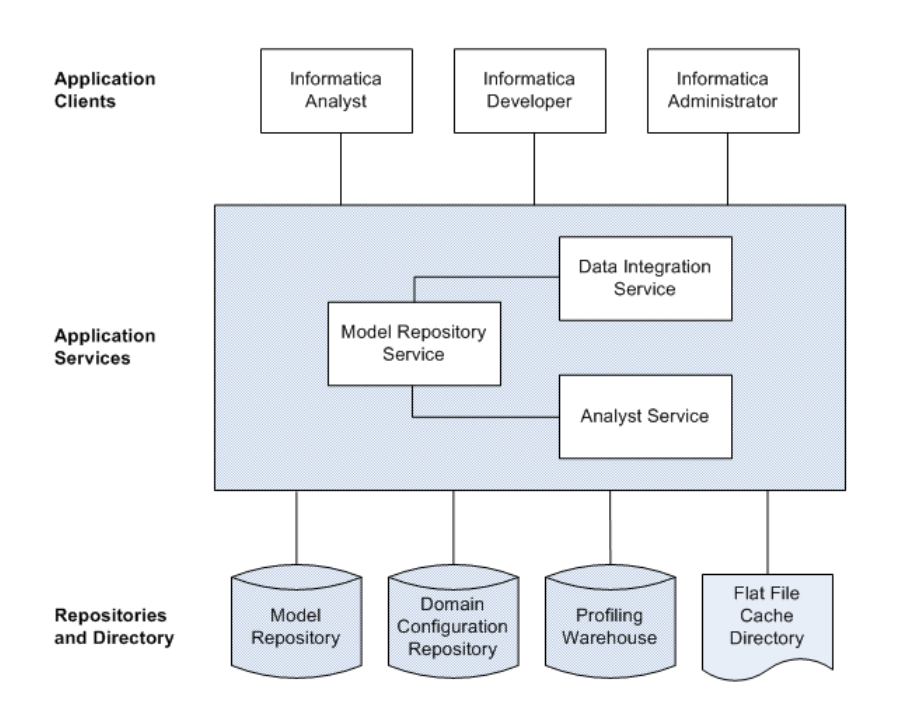

#### Application Clients

A group of clients that you use to access underlying Informatica functionality. Application clients send requests to the Service Manager or application services. The Service Manager runs the application services and performs domain functions including authentication, authorization, and logging.

The Informatica domain includes the following application clients for Informatica Data ServicesPowerCenter Express:

#### **Informatica Analyst**

Informatica Analyst (the Analyst tool) is a web-based application client that analysts can use to perform data integration and data federation tasks in an enterprise. Use the Analyst tool to collaborate with developers on data integration and data federation solutions.

#### **Informatica Developer**

Informatica Developer (the Developer tool) is an application client that developers can use to design and implement data integration and data federation solutions.

#### **Informatica Administrator**

Informatica Administrator (the Administrator tool) is an application client that consolidates the administrative tasks for domain objects such as services, connections, and licenses. Administrators manage the domain and the security of the domain through the Administrator tool.

#### Application Services

A group of services that represent server-based functionality. An Informatica domain can contain a subset of application services. Administrators configure the application services that are required by the application clients.

<span id="page-17-0"></span>The Informatica domain includes the following application services for Informatica Data ServicesPowerCenter Express:

#### **Data Integration Service**

The Data Integration Service is an application service that runs data integration jobs for the Developer tool and external clients. Data integration jobs include previewing data and running profiles, mappings, and workflows.Data integration jobs include previewing data and running profiles and mappings.

#### **Model Repository Service**

The Model Repository Service is an application service that manages the Model repository.

#### **Analyst Service**

The Analyst Service is an application service that runs the Analyst tool in the Informatica domain. The Analyst Service manages the connections between service components and the users that have access to the Analyst tool.

#### Repositories and Directory

Repositories are a group of relational databases that store metadata about objects and processes required to handle user requests from application clients. The directory stores flat files that can be used as sources in the Analyst tool and the Developer tool.

The Informatica domain includes the following databases and directory for Informatica Data ServicesPowerCenter Express:

#### **Model repository**

The Model repository is a relational database that stores the metadata for projects. The Model repository also stores run-time and configuration information for applications that are deployed to a Data Integration Service.

#### **Domain configuration repository**

The domain configuration repository is a set of domain metadata tables stored in a relational database. Each time an administrator makes a change to the domain, the Service Manager writes the change to the domain configuration repository.

#### **Profile warehouse**

The profile warehouse is a relational database that the Data Integration Services uses to store profile results.

#### **Flat file cache directory**

The flat file cache directory stores flat files that can be used as imported reference tables and sources in the Analyst tool. The Analyst Service manages the connection to the flat file cache directory.

# Data Integration Process

Use the PowerCenter Express client applications to complete your data integration solutions. Use the Developer tool to create connections, import metadata, run profiles, create mappings, and run mappings as part of workflows. Then, use the Administrator tool to monitor workflow progress.

#### Step 1. Create connections

Create connections to access data from relational databases, third-party web services, or social media websites. Create a connection to create data objects, preview data, run profiles, and run mappings. The

Developer tool uses the connection when you import a data object. The Data Integration Service uses the connection when you preview data, run profiles, and run mappings.

#### Step 2. Import metadata to create data objects

Import metadata to create data objects for sources and targets that you want to use in a mapping. When you develop a mapping, you can use data objects to define the input and output of the mapping.

#### Step 3. Run a profile

Run a profile to analyze the structure and content of your data, and to determine the quality of your data. When you run a profile, the Data Integration Service applies the profiling rules and runs the profile.

#### Step 4. Develop mappings

Develop mappings to implement data integration tasks. A mapping is a set of inputs and outputs that represent the data flow between sources and targets. Link the sources and targets with transformation objects that define the rules for data transformation. The Data Integration Service uses the instructions configured in the mapping to read, transform, and write data. You can add a mapping as a task in a workflow.

#### Step 5. Create and run workflows

Create a workflow to define a sequence of events, tasks, and decisions based on a business process. Then, deploy the workflow to the Data Integration Service and run the workflow. The Data Integration Service uses the instructions configured in the workflow to run the objects.

#### Step 6. Monitor workflows

Monitor the workflow instance run on the Monitor tab of the Administrator tool. The Monitor tab shows the status of running workflow and workflow object instances. You can abort or cancel a running workflow instance in the Monitoring tool. You can also use the Monitoring tool to view logs for workflow instances and to view workflow reports.

# <span id="page-19-0"></span> $CHAPTER$  2

# Informatica Developer

This chapter includes the following topics:

- **•** Informatica Developer Overview, 20
- **•** Start [Informatica](#page-21-0) Developer, 22
- **•** [Informatica](#page-22-0) Developer Interface, 23
- **•** [Informatica](#page-26-0) Developer User Interface, 27
- **•** Setting Up [Informatica](#page-30-0) Developer, 31
- **•** Setting Up [Informatica](#page-32-0) Developer, 33
- **•** [Domains,](#page-38-0) 39
- **•** [Projects,](#page-38-0) 39
- **•** Project [Permissions,](#page-39-0) 40
- **•** [Folders,](#page-42-0) 43
- **•** Copy Object [Operations,](#page-42-0) 43
- **•** [Tags,](#page-44-0) 45

# Informatica Developer Overview

The Developer tool is an application that you use to design and implement data integration, data quality, data profiling, data services, and big data solutions. The Developer tool is an application that you use to design and implement data integration solutions.

You can use the Developer tool to import metadata, create connections, and create data objects. You can also use the Developer tool to create and run profiles, mappings, and workflows.

# Informatica Data Quality and Profiling

Use the data quality capabilities in the Developer tool to analyze the content and structure of your data and enhance the data in ways that meet your business needs.

Use the Developer tool to design and run processes to complete the following tasks:

- **•** Profile data. Profiling reveals the content and structure of data. Profiling is a key step in any data project as it can identify strengths and weaknesses in data and help you define a project plan.
- **•** Create scorecards to review data quality. A scorecard is a graphical representation of the quality measurements in a profile.
- <span id="page-20-0"></span>**•** Standardize data values. Standardize data to remove errors and inconsistencies that you find when you run a profile. You can standardize variations in punctuation, formatting, and spelling. For example, you can ensure that the city, state, and ZIP code values are consistent.
- **•** Parse data. Parsing reads a field composed of multiple values and creates a field for each value according to the type of information it contains. Parsing can also add information to records. For example, you can define a parsing operation to add units of measurement to product data.
- **•** Validate postal addresses. Address validation evaluates and enhances the accuracy and deliverability of postal address data. Address validation corrects errors in addresses and completes partial addresses by comparing address records against address reference data from national postal carriers. Address validation can also add postal information that speeds mail delivery and reduces mail costs.
- **•** Find duplicate records. Duplicate analysis calculates the degrees of similarity between records by comparing data from one or more fields in each record. You select the fields to be analyzed, and you select the comparison strategies to apply to the data. The Developer tool enables two types of duplicate analysis: field matching, which identifies similar or duplicate records, and identity matching, which identifies similar or duplicate identities in record data.
- **•** Manage exceptions. An exception is a record that contains data quality issues that you correct by hand. You can run a mapping to capture any exception record that remains in a data set after you run other data quality processes. You review and edit exception records in the Analyst tool.
- **•** Create reference data tables. Informatica provides reference data that can enhance several types of data quality process, including standardization and parsing. You can create reference tables using data from profile results.
- **•** Create and run data quality rules. Informatica provides rules that you can run or edit to meet your project objectives. You can create mapplets and validate them as rules in the Developer tool.
- **•** Collaborate with Informatica users. The Model repository stores reference data and rules, and this repository is available to users of the Developer tool and Analyst tool. Users can collaborate on projects, and different users can take ownership of objects at different stages of a project.
- **•** Export mappings to PowerCenter®. You can export and run mappings in PowerCenter. You can export mappings to PowerCenter to reuse the metadata for physical data integration or to create web services.

## Informatica Data Services

Data services are a collection of reusable operations that you can run to access and transform data.

Use the data services capabilities in the Developer tool to complete the following tasks:

- **•** Define logical views of data. A logical view of data describes the structure and use of data in an enterprise. You can create a logical data object model that shows the types of data your enterprise uses and how that data is structured.
- **•** Map logical models to data sources or targets. Create a mapping that links objects in a logical model to data sources or targets. You can link data from multiple, disparate sources to create a single view of the data. You can also load data that conforms to a model to multiple, disparate targets.
- **•** Create virtual views of data. You can deploy a virtual federated database to a Data Integration Service. End users can run SQL queries against the virtual data without affecting the actual source data.
- **•** Provide access to data integration functionality through a web service interface. You can deploy a web service to a Data Integration Service. End users send requests to the web service and receive responses through SOAP messages.
- **•** Export mappings to PowerCenter®. You can export mappings to PowerCenter to reuse the metadata for physical data integration or to create web services.
- **•** Create and deploy mappings that domain users can run from the command line.

<span id="page-21-0"></span>**•** Profile data. If you use the Profiling option, profile data to reveal the content and structure of data. Profiling is a key step in any data project, as it can identify strengths and weaknesses in data and help you define a project plan.

# Start Informatica Developer

If the Developer tool is installed on a local machine, use the Windows Start menu to start the tool. If the Developer tool is installed on a remote machine, use the command line to start the tool.

### Starting the Developer Tool on a Local Machine

Use the Windows Start menu to start the Developer tool installed on a local machine.

1. From the Windows Start menu, click **All Programs** > **Informatica [Version]** > **Client** > **Developer Client** > **Launch Informatica DeveloperAll Programs** > **Informatica PowerCenter Express** > **Launch Informatica Developer**.

The first time you run the Developer tool, the Welcome page displays multiple icons. The Welcome page does not appear when you run the Developer tool again.

2. Click **Workbench**.

The first time you start the Developer tool, you must add a domain and a Model repository. If the domain includes more than one Data Integration Service, you must also select a default service.

If you installed Informatica services and Informatica client separately, the first time you start the Developer tool, you must set up the tool by adding a domain and adding a Model repository. If the domain contains more than one Data Integration Service, you must also select a default Data Integration Service.

If you installed Informatica services and Informatica client at the same time on the same machine, the **Object Explorer** view displays the Model repository with the default name ModelRepository.

## Starting the Developer Tool on a Remote Machine

Use the command line to start the Developer tool installed on a remote machine.

When the Developer tool is installed on a remote machine, you might not have write access to the installation directory. You must specify a workspace directory on your local machine where the Developer tool can write temporary files. An administrator can configure the default local workspace directory for all users. You can override the default directory when you start the Developer tool.

If the configured local workspace directory does not exist, the Developer tool creates the directory when it writes temporary files.

- 1. Open a command prompt.
- 2. Enter the command to start the Developer tool. You can use the default local workspace directory or override the default directory.
	- **•** To use the default local workspace directory, enter the following command:

\\<remote installation directory>\developer.exe

#### <span id="page-22-0"></span>For example:

```
\\MyRemoteMachine\Informatica\9.5.1\clients\DeveloperClient\developer.exe
\\MyRemoteMachine\Informatica\PCExpress\client\DeveloperClient\developer.exe
```
**•** To override the default local workspace directory, enter the following command:

\\<remote installation directory>\developer.exe -data <local workspace directory>

#### For example:

data C:\temp\MyWorkspace

```
\\MyRemoteMachine\Informatica\9.5.1\clients\DeveloperClient\developer.exe -data C:
\temp\MyWorkspace
\\MyRemoteMachine\Informatica\PCExpress\client\DeveloperClient\developer.exe -
```
Folder names in the local workspace directory cannot contain the number sign (#) character. If folder names in the local workspace directory contain spaces, enclose the full directory in double quotes.

The first time you run the Developer tool, the Welcome page displays multiple icons. The Welcome page does not appear when you run the Developer tool again.

#### 3. Click **Workbench**.

The first time you start the Developer tool, you must add a domain and a Model repository. If the domain contains more than one Data Integration Service, you must also select a default Data Integration Service.

If you installed Informatica services and Informatica client separately, the first time you start the Developer tool, you must set up the tool by adding a domain, adding a Model repository, and selecting a default Data Integration Service.

If you installed Informatica services and Informatica client at the same time on the same machine, the **Object Explorer** view displays the Model repository with the default name ModelRepository.

# Informatica Developer Interface

The Developer tool lets you design and implement data quality and data services solutions.

You can work on multiple tasks in the Developer tool at the same time. You can also work in multiple folders and projects at the same time. To work in the Developer tool, you access the Developer tool workbench.

<span id="page-23-0"></span>The following figure shows the Developer tool workbench:

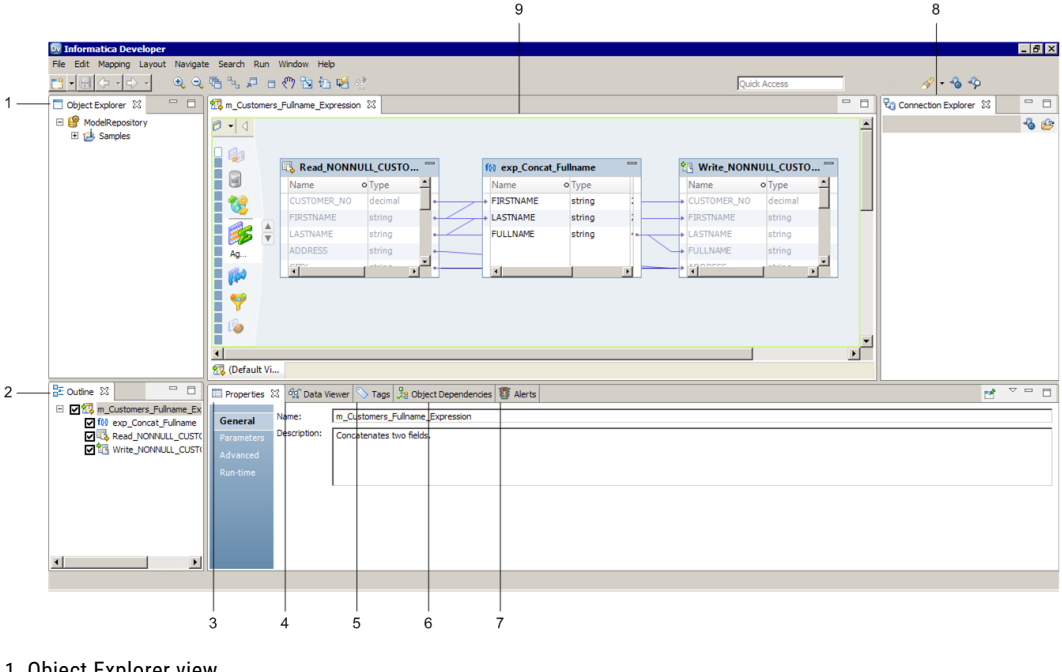

- 1. Object Explorer view
- 2. Outline view
- 3. Properties view
- 4. Data Viewer view
- 5. Tags view
- 6. Object Dependencies view
- 7. Alerts view
- 8. Connection Explorer view
- 9. Editor

# Informatica Developer Views

The Developer tool workbench includes an editor and views. You edit objects, such as mappings, in the editor. The Developer tool displays views based on which object is selected in the editor.

You can select additional views, hide views, and move views to another location in the Developer tool workbench.

To select the views you want to display, click **Window** > **Show View**.

#### Default Views

The Developer tool displays the following views by default:

#### **Object Explorer view**

Displays projects, folders, and the objects within the projects and folders.

#### **Outline view**

Displays objects that are dependent on an object selected in the **Object Explorer** view.

#### **Help view**

Displays context-sensitive online help.

#### **Connection Explorer view**

Displays connections to relational databases.

#### **Properties view**

Displays the properties for an object that is selected in the editor.

#### **Data Viewer view**

Displays source data, profile results, and previews the output of a transformation. You can also preview web service messages or run an SQL query from the Data Viewer view.

#### **Tags view**

Displays tags that define an object in the Model repository based on business usage.

#### **Checked Out Objects view**

Displays all objects that you have checked out.

#### **Notifications view**

Displays options to notify users or groups when all work in the Human task is complete.

#### **Search view**

Displays the search results. You can also launch the search options dialog box.

#### Additional Views

The Developer tool workbench also displays the following views:

#### **Alerts view**

Displays connection status alerts.

#### **Data Processor Events view**

Displays information about initialization, execution, and summary events that occur when you run a Data Processor transformation in the Developer tool.

#### **Data Processor Hex Source view**

Displays an input document in hexadecimal format.

#### **Object Dependencies view**

Displays object dependencies when you view, modify, or delete an object.

#### **Validation Log view**

Displays object validation errors.

#### **Version History view**

Displays the version history of selected objects. You can read check-in comments and view user information about object check-ins.

#### **Cheat Sheets view**

Displays the cheat sheet that you open. To open a cheat sheet, click **Help** > **Cheat Sheets** and select a cheat sheet.

#### **Progress view**

Displays the progress of operations in the Developer tool, such as a mapping run.

# <span id="page-25-0"></span>Informatica Developer Welcome Page

The first time you open the Developer tool, the Welcome page appears. Use the Welcome page to learn more about the Developer tool, set up the Developer tool, and to start working in the Developer tool.

The Welcome page displays the following options:

- **•** Overview. Click the Overview button to get an overview of data quality and data services solutions.
- **•** First Steps. Click the First Steps button to learn more about setting up the Developer tool and accessing Informatica Data Quality and Informatica Data Services lessons.
- **•** Tutorials. Click the Tutorials button to see cheat sheets for the Developer tool and for data quality and data services solutions.
- **•** Web Resources. Click the Web Resources button for a link to the Informatica Knowledge Base. You can access the Informatica How-To Library. The Informatica How-To Library contains articles about Informatica Data Quality, Informatica Data Services, and other Informatica products.
- **•** Workbench. Click the Workbench button to start working in the Developer tool.

#### **Overview**

Click the **Overview** button to get an overview of PowerCenter Express and a cheat sheet that includes the first steps to begin using PowerCenter Express.

#### **Tutorials**

Click the **Tutorials** button to see cheat sheets for data integration tasks.

#### **Web Resources**

Click the **Web Resources** button for a links to Informatica resources that you can access on the web. Web resources include product documentation, how-to articles, and video tutorials.

Click **Help** > **Welcome** to access the welcome page after you close it.

### Cheat Sheets

The Developer tool includes cheat sheets as part of the online help. A cheat sheet is a step-by-step guide that helps you complete one or more tasks in the Developer tool.

When you follow a cheat sheet, you complete the tasks and see the results. For example, you can complete a cheat sheet to import and preview a physical data object.

To access cheat sheets, click **Help** > **Cheat Sheets**.

### Informatica Developer Online Help

The Informatica Developer online help system contains information that can help you get the most from the Developer tool. Use the Contents, Search, and Index options to learn about the Developer tool features and capabilities. Add bookmarks to pages that you find useful. Use the Related Topics option to find pages that contain similar information.

### Informatica Preferences

The **Preferences** dialog box contains settings for the Developer tool and for the Eclipse platform.

Use the Informatica preferences to manage settings in the Developer tool. For example, use Informatica preferences to manage configurations, connections, transformation settings, tags, or available Data Integration Services.

<span id="page-26-0"></span>The Developer tool is built on the Eclipse platform. The **Preferences** dialog box also includes preferences to manage settings for the Eclipse platform. Informatica supports only the Informatica preferences.

To access Informatica preferences, click **Window** > **Preferences**. In the **Preferences** dialog box, select **Informatica**.

# Informatica Marketplace

The Informatica Marketplace provides prebuilt solutions to augment, extend, or enhance your data integration implementation.

To access Informatica Marketplace, click **Marketplace** on the toolbar. The Marketplace view appears in the Developer tool.

You must register as a user before you can log in to the Marketplace for the first time.

After you log in, you can view links to prebuilt solutions in the editor. You can search for a solution in the Marketplace search box and view the search results to find the solution. A solution might contain mappings, mapping objects, profiles, or workflows that you can import into the Model repository for use in the Developer tool.

To import a Marketplace solution, click the **Import** button next to a Marketplace solution and follow the steps to import the solution into the Model repository. You must be connected to the Model repository to import a solution. You must select a folder during the import process to copy the related source files and documentation for the solution.

After you import the solution into the Model repository, you can run the mapping or you can edit it before you run it.

You can also post a solution to help other users in the Marketplace community.

# Informatica Developer User Interface

The Developer tool lets you design and implement data quality and data services solutions.

You can work on multiple tasks in the Developer tool at the same time. You can also work in multiple folders and projects at the same time. To work in the Developer tool, you access the Developer tool workbench.

<span id="page-27-0"></span>The following figure shows the Developer tool workbench:

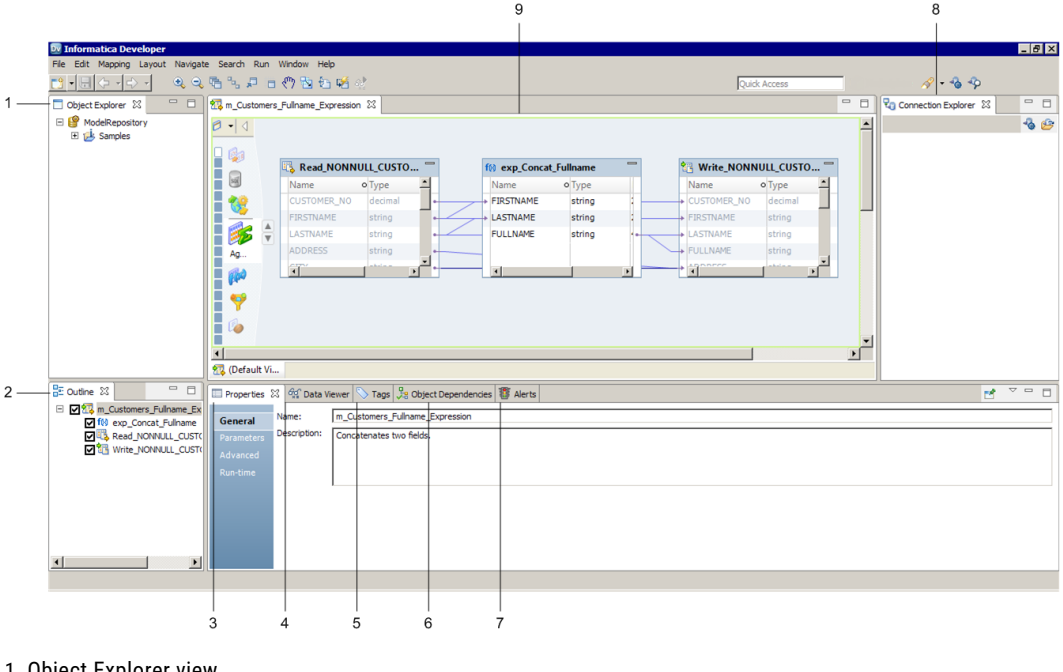

- 1. Object Explorer view
- 2. Outline view
- 3. Properties view
- 4. Data Viewer view
- 5. Tags view
- 6. Object Dependencies view
- 7. Alerts view
- 8. Connection Explorer view
- 9. Editor

# Informatica Developer Views

The Developer tool workbench includes an editor and views. You edit objects, such as mappings, in the editor. The Developer tool displays views based on which object is selected in the editor.

You can select additional views, hide views, and move views to another location in the Developer tool workbench.

To select the views you want to display, click **Window** > **Show View**.

### Default Views

The Developer tool displays the following views by default:

#### **Object Explorer view**

Displays projects, folders, and the objects within the projects and folders.

#### **Outline view**

Displays objects that are dependent on an object selected in the **Object Explorer** view.

#### **Help view**

Displays context-sensitive online help.

#### **Connection Explorer view**

Displays connections to relational databases.

#### **Properties view**

Displays the properties for an object that is selected in the editor.

#### **Data Viewer view**

Displays source data, profile results, and previews the output of a transformation. You can also preview web service messages or run an SQL query from the Data Viewer view.

#### **Tags view**

Displays tags that define an object in the Model repository based on business usage.

#### **Checked Out Objects view**

Displays all objects that you have checked out.

#### **Notifications view**

Displays options to notify users or groups when all work in the Human task is complete.

#### **Search view**

Displays the search results. You can also launch the search options dialog box.

#### Additional Views

The Developer tool workbench also displays the following views:

#### **Alerts view**

Displays connection status alerts.

#### **Data Processor Events view**

Displays information about initialization, execution, and summary events that occur when you run a Data Processor transformation in the Developer tool.

#### **Data Processor Hex Source view**

Displays an input document in hexadecimal format.

#### **Object Dependencies view**

Displays object dependencies when you view, modify, or delete an object.

#### **Validation Log view**

Displays object validation errors.

#### **Version History view**

Displays the version history of selected objects. You can read check-in comments and view user information about object check-ins.

#### **Cheat Sheets view**

Displays the cheat sheet that you open. To open a cheat sheet, click **Help** > **Cheat Sheets** and select a cheat sheet.

#### **Progress view**

Displays the progress of operations in the Developer tool, such as a mapping run.

# <span id="page-29-0"></span>Informatica Developer Welcome Page

The first time you open the Developer tool, the Welcome page appears. Use the Welcome page to learn more about the Developer tool, set up the Developer tool, and to start working in the Developer tool.

The Welcome page displays the following options:

- **•** Overview. Click the Overview button to get an overview of data quality and data services solutions.
- **•** First Steps. Click the First Steps button to learn more about setting up the Developer tool and accessing Informatica Data Quality and Informatica Data Services lessons.
- **•** Tutorials. Click the Tutorials button to see cheat sheets for the Developer tool and for data quality and data services solutions.
- **•** Web Resources. Click the Web Resources button for a link to the Informatica Knowledge Base. You can access the Informatica How-To Library. The Informatica How-To Library contains articles about Informatica Data Quality, Informatica Data Services, and other Informatica products.
- **•** Workbench. Click the Workbench button to start working in the Developer tool.

#### **Overview**

Click the **Overview** button to get an overview of PowerCenter Express and a cheat sheet that includes the first steps to begin using PowerCenter Express.

#### **Tutorials**

Click the **Tutorials** button to see cheat sheets for data integration tasks.

#### **Web Resources**

Click the **Web Resources** button for a links to Informatica resources that you can access on the web. Web resources include product documentation, how-to articles, and video tutorials.

Click **Help** > **Welcome** to access the welcome page after you close it.

### Cheat Sheets

The Developer tool includes cheat sheets as part of the online help. A cheat sheet is a step-by-step guide that helps you complete one or more tasks in the Developer tool.

When you follow a cheat sheet, you complete the tasks and see the results. For example, you can complete a cheat sheet to import and preview a physical data object.

To access cheat sheets, click **Help** > **Cheat Sheets**.

### Informatica Developer Online Help

The Informatica Developer online help system contains information that can help you get the most from the Developer tool. Use the Contents, Search, and Index options to learn about the Developer tool features and capabilities. Add bookmarks to pages that you find useful. Use the Related Topics option to find pages that contain similar information.

### Informatica Preferences

The **Preferences** dialog box contains settings for the Developer tool and for the Eclipse platform.

Use the Informatica preferences to manage settings in the Developer tool. For example, use Informatica preferences to manage configurations, connections, transformation settings, tags, or available Data Integration Services.

<span id="page-30-0"></span>The Developer tool is built on the Eclipse platform. The **Preferences** dialog box also includes preferences to manage settings for the Eclipse platform. Informatica supports only the Informatica preferences.

To access Informatica preferences, click **Window** > **Preferences**. In the **Preferences** dialog box, select **Informatica**.

# Informatica Marketplace

The Informatica Marketplace provides prebuilt solutions to augment, extend, or enhance your data integration implementation.

To access Informatica Marketplace, click **Marketplace** on the toolbar. The Marketplace view appears in the Developer tool.

You must register as a user before you can log in to the Marketplace for the first time.

After you log in, you can view links to prebuilt solutions in the editor. You can search for a solution in the Marketplace search box and view the search results to find the solution. A solution might contain mappings, mapping objects, profiles, or workflows that you can import into the Model repository for use in the Developer tool.

To import a Marketplace solution, click the **Import** button next to a Marketplace solution and follow the steps to import the solution into the Model repository. You must be connected to the Model repository to import a solution. You must select a folder during the import process to copy the related source files and documentation for the solution.

After you import the solution into the Model repository, you can run the mapping or you can edit it before you run it.

You can also post a solution to help other users in the Marketplace community.

# Setting Up Informatica Developer

Set up Informatica Developer to access Model repository objects. Select a Data Integration Service to preview data and run profiles, mappings, and workflows.

To set up the Developer tool, complete the following tasks:

- 1. Add a domain.
- 2. Add a Model repository.
- 3. If the domain includes more than one Data Integration Service, select a default service.

After you set up the Developer tool, you can create projects and folders to store your work.

### Step 1. Add a Domain

Add a domain in the Developer tool to access services that run on the domain.

Before you add a domain, verify that you have a domain name, host name, and port number to connect to a domain. You can get this information from an administrator.

1. Click **Window** > **Preferences**.

The **Preferences** dialog box appears.

2. Select **Informatica** > **Domains**.

<span id="page-31-0"></span>3. Click **Add**.

The **New Domain** dialog box appears.

- 4. Enter the domain name, host name, and port number.
- 5. Click **Finish**.
- 6. Click **OK**.

# Step 2. Add a Model Repository

Add a Model repository to access projects and folders.

Before you add a Model repository, verify the following prerequisites:

- **•** An administrator has configured a Model Repository Service in the Administrator tool.
- **•** You have a user name and password to access the Model Repository Service. You can get this information from an administrator.
- 1. Click **File** > **Connect to Repository**.

The **Connect to Repository** dialog box appears.

- 2. Click **Browse** to select a Model Repository Service.
- 3. Click **OK**.
- 4. Click **Next**.
- 5. Enter your user name and password.
- 6. Click **Next**.

The **Open Project** dialog box appears.

- 7. To filter the list of projects that appear in the **Object Explorer** view, clear the projects that you do not want to open.
- 8. Click **Finish**.

The Model Repository appears in the **Object Explorer** view and displays the projects that you chose to open.

# Step 3. Select a Default Data Integration Service

The Data Integration Service performs data integration tasks in the Developer tool. If the domain includes more than one Data Integration Service, select a default service. You can override the default Data Integration Service when you run a mapping or preview data.

**Note:** If the domain contains only one Data Integration Service, this step is optional.

Add a domain before you select a Data Integration Service.

1. Click **Window** > **Preferences**.

The **Preferences** dialog box appears.

- 2. Select **Informatica** > **Data Integration Services**.
- 3. Expand the domain.
- 4. Select a Data Integration Service.
- 5. Click **Set as Default**.
- 6. Click **OK**.

# <span id="page-32-0"></span>Setting Up Informatica Developer

To set up the Developer tool, you must establish a connection to the Model repository and select the default Data Integration Service. To establish a connection to the Model repository, you must add the domain and Model repository in the Developer tool. The setup process is different based on what you installed.

If you installed the Informatica services and Informatica client separately, complete the following tasks to set up the Developer tool:

- 1. Add the domain and Model repository.
- 2. Select the default Data Integration Service.

If you installed the Informatica services and client at the same time on the same machine, you do not have to set up the Developer tool. The installation process adds the domain, Model repository, and default Data Integration Service in the Developer tool.

After you set up the Developer tool, you can create projects and folders in the Model repository to store your work.

# Adding the Domain and Repository

If you installed the Informatica services and Informatica client separately, you must add the domain and Model repository the first time you set up the Developer tool.

1. From the Developer tool menu, click **File** > **Connect to Repository**.

The **Connect to Repository** dialog box appears.

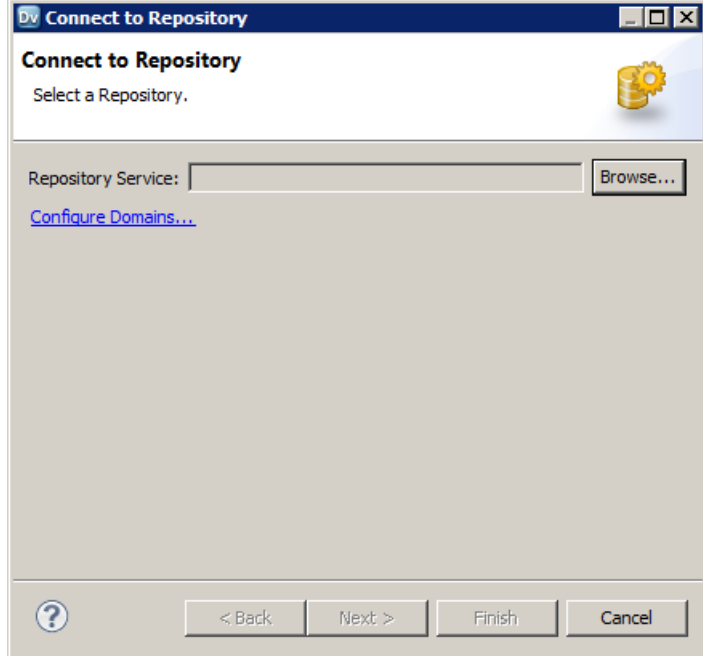

2. Click **Configure Domains**.

#### The **Preferences** dialog box appears.

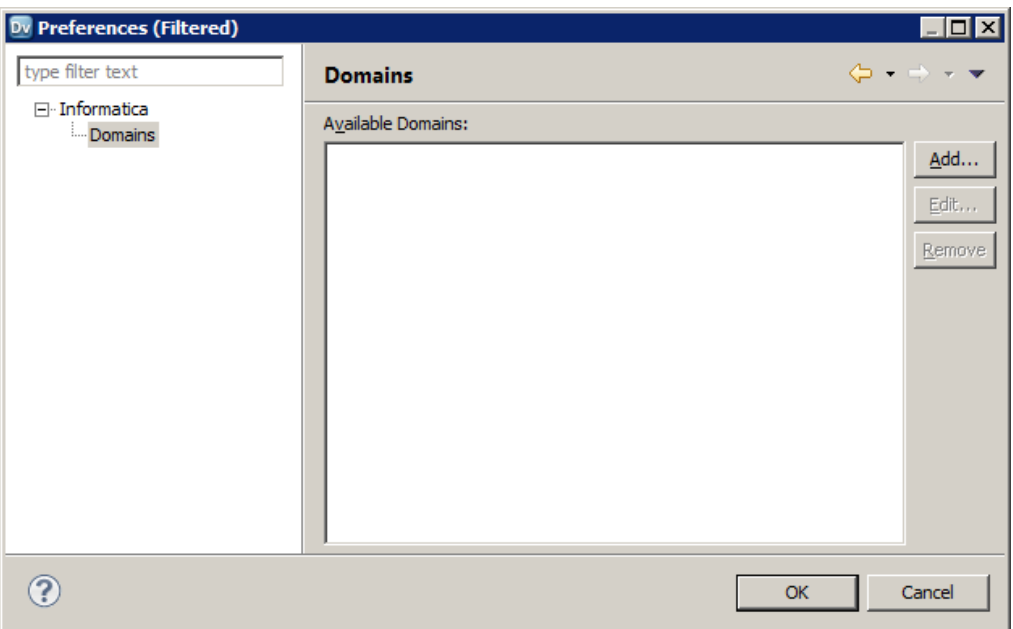

#### 3. Click **Add.**

The **New Domain** dialog box appears.

4. Enter the domain name, host name, and port number for the domain.

The following table lists the default values for the domain:

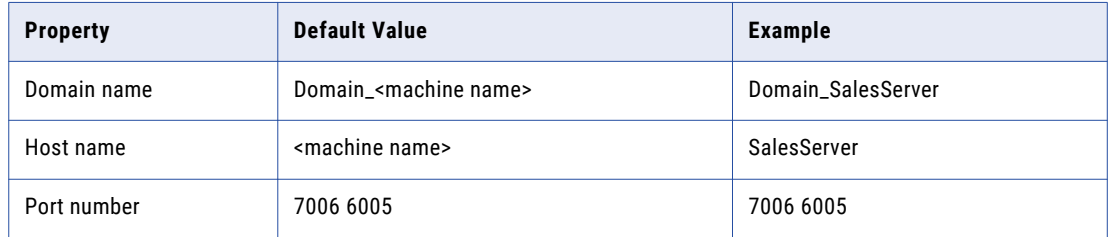

5. Click **Test Connection** to test the connection.

The Developer tool displays a message that states whether the connection is successful.

- 6. Click **OK**.
- 7. Click **Finish**.

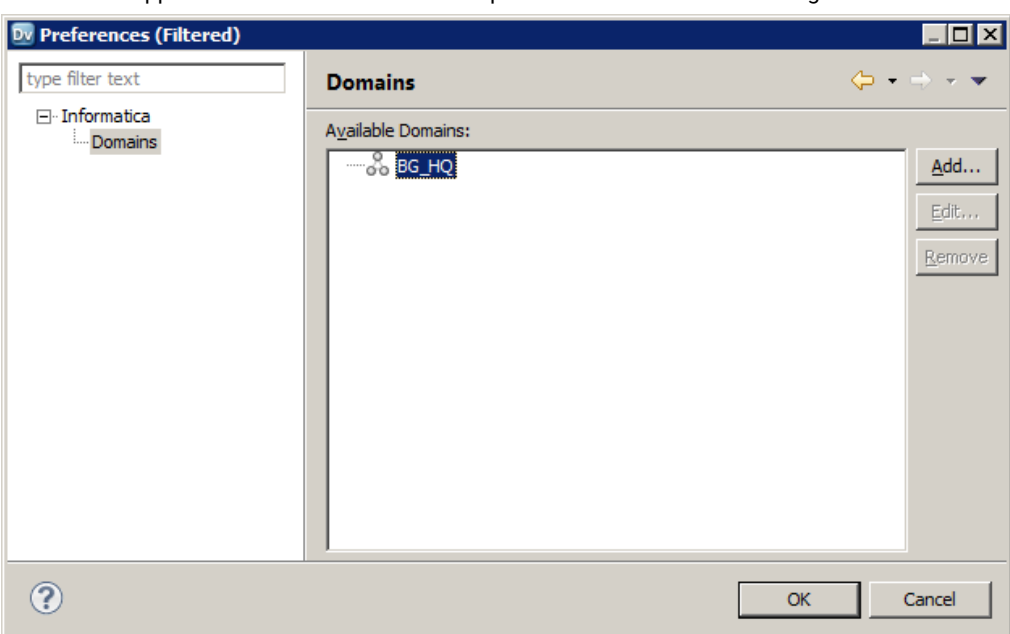

The domain appears in the **Available Domains** panel of the **Preferences** dialog box.

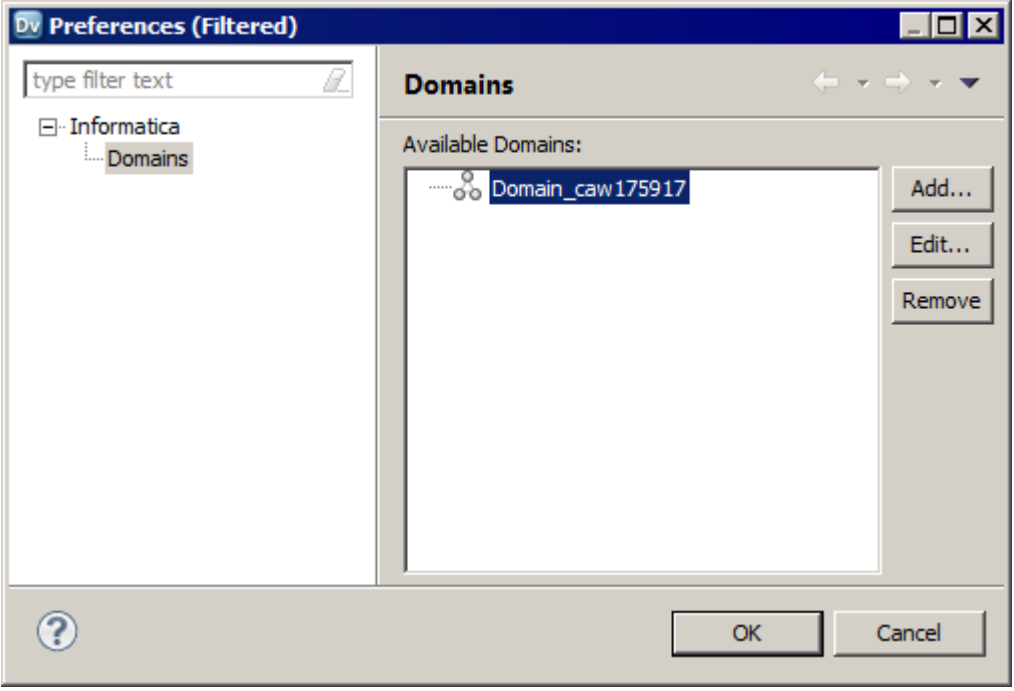

#### 8. Click **OK**.

The **Connect to Repository** dialog box appears.

- 9. Click **Browse** to select the Model Repository Service associated with the Model repository. The **Choose Service** dialog box appears.
- 10. Expand the domain and select the Model Repository Service.

The following figure shows the selected Model Repository Service:

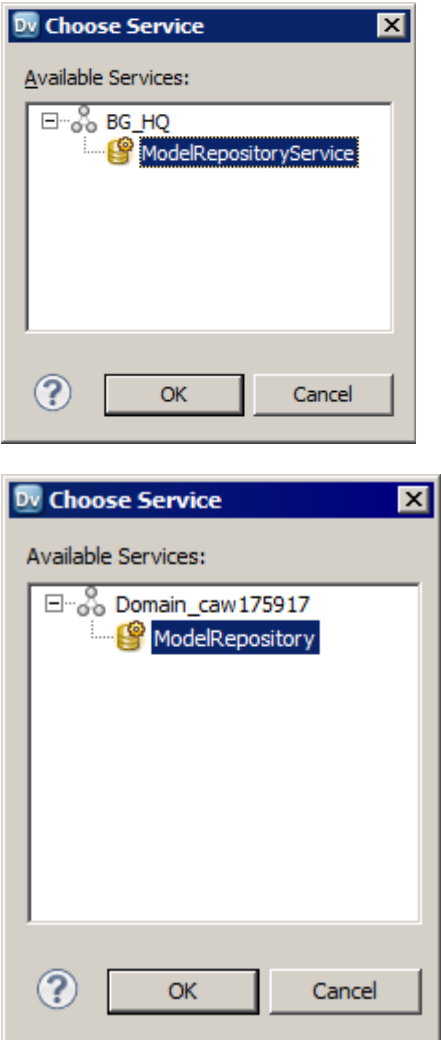

11. Click **OK** and then click **Next**.

The **Login** window appears.

12. Enter the user name and password provided to you.
#### 13. Click **Finish**.

The Developer tool connects to the Model repository. The Object Explorer view of the Developer tool shows a Model Repository Service named MRS. The other views are empty.

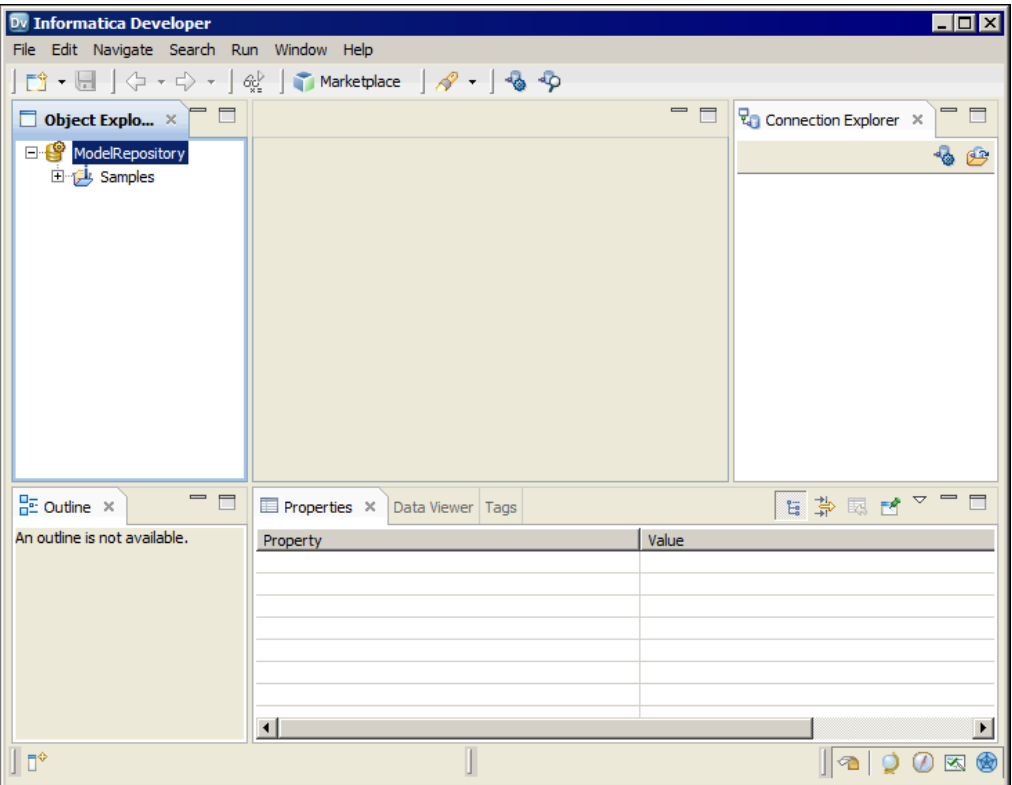

## Selecting the Default Data Integration Service

If you installed the Informatica services and Informatica client separately, you must select the default Data Integration Service that the Developer tool uses to preview data and run mappings.

1. From the Developer tool menu, click **Window** > **Preferences**.

The **Preferences** dialog box appears.

- 2. Select **Informatica** > **Data Integration Services**.
- 3. Expand the domain.
- 4. Select the Data Integration Service and click **Set as Default**.

The following figure shows the selected default Data Integration Service:

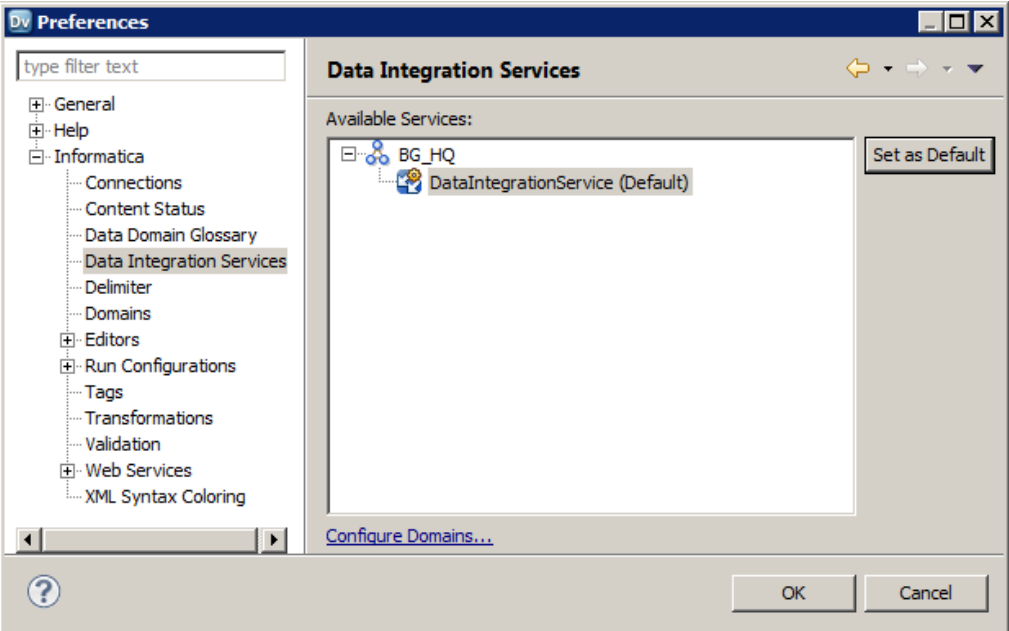

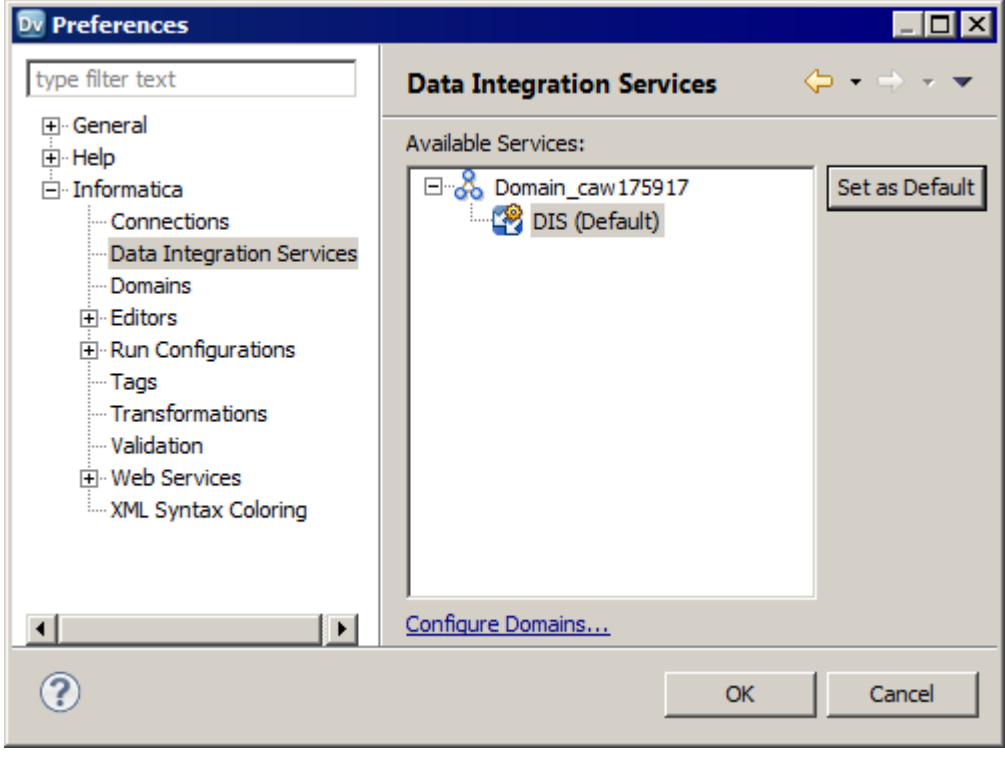

5. Click **OK**.

## Domains

The Informatica domain is a collection of nodes and services that define the Informatica environment.

You add a domain in the Developer tool. You can also edit the domain information or remove a domain. You manage domain information in the Developer tool preferences.

## **Projects**

A project is the top-level container that you use to store folders and objects in the Developer tool.

Use projects to organize and manage the objects that you want to use for data services and data quality solutions.

Use projects to organize and manage the objects that you want to use for data integration solutions.

You manage and view projects in the **Object Explorer** view. When you create a project, the Developer tool stores the project in the Model repository.

Each project that you create also appears in the Analyst tool.

The following table describes the tasks that you can perform on a project:

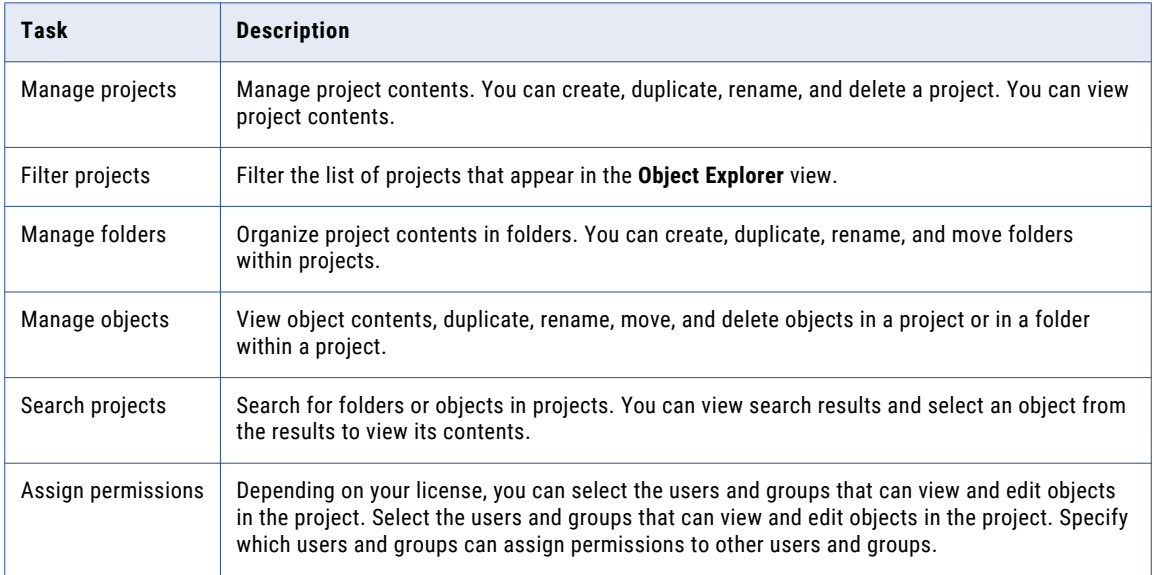

### Creating a Project

Create a project to store objects and folders.

- 1. Select a Model Repository Service in the **Object Explorer** view.
- 2. Click **File** > **New** > **Project**.

The **New Project** dialog box appears.

3. Enter a name for the project.

If you installed PowerCenter Express Personal Edition, skip to step [6.](#page-39-0)

#### <span id="page-39-0"></span>4. Click **Next**.

The **Project Permissions** page of the **New Project** dialog box appears.

- 5. Optionally, select a user or group and assign permissions.
- 6. Click **Finish**.

The project appears under the Model Repository Service in the **Object Explorer** view.

### Filter Projects

You can filter the list of projects that appear in the **Object Explorer** view. You might want to filter projects if you have access to a large number of projects but need to manage only some of them.

The Developer tool retains the list of projects that you filter the next time that you connect to the repository.

You can filter projects at the following times:

#### **Before you connect to the repository**

When you filter projects before you connect to the repository, you can decrease the amount of time that the Developer tool takes to connect to the repository.

Select **File** > **Connect to Repository**. After you select the repository and enter your user name and password, click **Next**. The **Open Project** dialog box displays all projects to which you have access. Select the projects that you want to open in the repository and then click **Finish**.

#### **After you connect to the repository**

If you are connected to the repository, click **File** > **Close Projects** to filter projects out of the **Object Explorer** view. The **Close Project** dialog box displays all projects that are currently open in the **Object Explorer** view. Select the projects that you want to filter out and then click **Finish**.

To open projects that you filtered, click **File** > **Open Projects**.

## Project Permissions

Assign project permissions to users or groups. Project permissions determine whether a user or group can view objects, edit objects, or assign permissions to others.

Depending on the type of PowerCenter Express license, you can assign the following permissions:

You can assign the following permissions:

#### **Read**

The user or group can open, preview, export, validate, and deploy all objects in the project. The user or group can also view project details.

#### **Write**

The user or group has read permission on all objects in the project. Additionally, the user or group can edit all objects in the project, edit project details, delete all objects in the project, and delete the project.

#### **Grant**

The user or group has read permission on all objects in the project. Additionally, the user or group can assign permissions to other users or groups.

Users assigned the Administrator role for a Model Repository Service inherit all permissions on all projects in the Model Repository Service. Users assigned to a group inherit the group permissions.

## Permissions for External Objects

Permissions apply to objects within a project. The Developer tool does not extend permissions to dependent objects when the dependent objects exist in other projects.

Dependent objects are objects that are used by other objects. For example, you create a mapplet that contains a non-reusable Expression transformation. The mapplet is the parent object. The Expression transformation is a dependent object of the mapplet.

The Developer tool creates instances of objects when you use reusable objects within a parent object. For example, you create a mapping with a reusable Lookup transformation. The mapping is the parent object. It contains an instance of the Lookup transformation.

An object can contain instances of dependent objects that exist in other projects. To view dependent object instances from other projects, you must have read permission on the other projects. To edit dependent object instances from other projects, you must have write permission on the parent object project and read permission on the other projects.

## Permissions for Dependent Object Instances

You might need to access an object that contains dependent object instances from another project. If you do not have read permission on the other project, the Developer tool gives you different options based on how you access the parent object.

When you try to access a parent object that contains dependent object instances that you cannot view, the Developer tool displays a warning message. If you continue the operation, the Developer tool produces results that vary by operation type.

The following table lists the results of the operations that you can perform on the parent object:

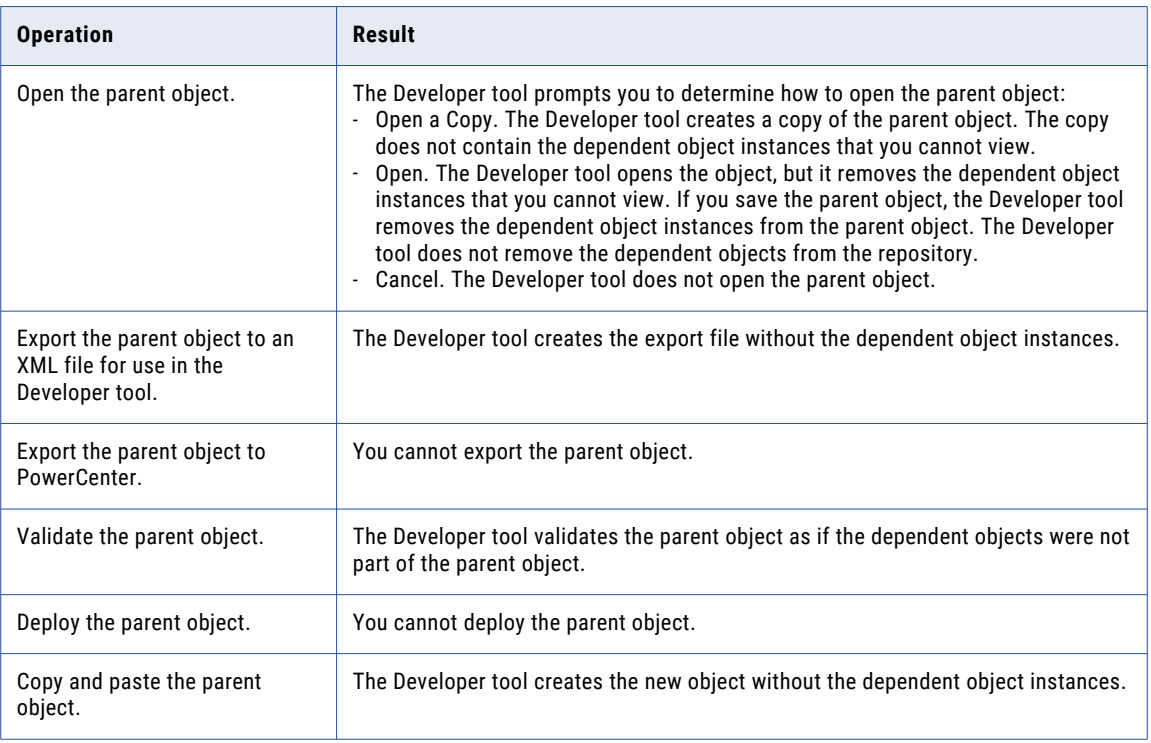

### Security Details

When you access an object that contains dependent object instances that you cannot view, the Developer tool displays a warning message. The warning message allows you to view details about the dependent objects.

To view details about the dependent objects, click the **Details** button in the warning message. If you have the Show Security Details Model Repository Service privilege, the Developer tool lists the projects that contain the objects that you cannot view. If you do not have the Show Security Details privilege, the Developer tool indicates that you that you do not have sufficient privileges to view the project names.

### Parent Object Access

If you create parent objects that use dependent object instances from other projects, users might not be able to edit the parent objects. If you want users to be able to edit the parent object and preserve the parent object functionality, you can create instances of the dependent objects in a mapplet.

For example, you create a mapping that contains a reusable Lookup transformation from another project. You want the users of your project to be able to edit the mapping, but not the Lookup transformation.

If you place the Lookup transformation in the mapping, users that do not have read permission on the other project get a warning message when they open the mapping. They can open a copy of the mapping or open the mapping, but the Developer tool removes the Lookup transformation instance.

To allow users to edit the mapping, perform the following tasks:

- 1. Create a mapplet in your project. Add an Input transformation, the reusable Lookup transformation, and an Output transformation to the mapplet.
- 2. Edit the mapping, and replace the Lookup transformation with the mapplet.
- 3. Save the mapping.

When users of your project open the mapping, they see the mapplet instead of the Lookup transformation. The users can edit any part of the mapping except the mapplet.

If users export the mapping, the Developer tool does not include the Lookup transformation in the export file.

## Assigning Permissions

You can add users and groups to a project and assign permissions for the users and groups. Assign permissions to determine the tasks that users can complete on objects in the project.

**Note:** If you have PowerCenter Express Personal Edition, you cannot assign permissions.

- 1. Select a project in the **Object Explorer** view.
- 2. Click **File** > **Properties**.

The **Properties** window appears.

- 3. Select **Permissions**.
- 4. Click **Add** to add a user and assign permissions for the user. The **Domain Users and Groups** dialog box appears.

5. To filter the list of users and groups, enter a name or string.

Optionally, use the wildcard characters in the filter.

- 6. To filter by security domain, click the **Filter by Security Domains** button.
- 7. Select **Native** to show users and groups in the native security domain. Or, select **All** to show all users and groups.

8. Select a user or group, and click **OK**.

The user or group appears in the **Project Permissions** page of the **New Project** dialog box.

- 9. Select read, write, or grant permission for the user or group.
- 10. Click **OK**.

## Folders

Use folders to organize objects in a project. Create folders to group objects based on business needs. For example, you can create a folder to group objects for a particular task in a project. You can create a folder in a project or in another folder.

Folders appear within projects in the **Object Explorer** view. A folder can contain other folders, data objects, and object types.

You can perform the following tasks on a folder:

- **•** Create a folder.
- **•** View a folder.
- **•** Rename a folder.
- **•** Duplicate a folder.
- **•** Move a folder.
- **•** Delete a folder.

### Creating a Folder

Create a folder to store related objects in a project. You must create the folder in a project or another folder.

- 1. In the **Object Explorer** view, select the project or folder where you want to create a folder.
- 2. Click **File** > **New** > **Folder**.

The **New Folder** dialog box appears.

- 3. Enter a name for the folder.
- 4. Click **Finish**.

The folder appears under the project or parent folder.

## Copy Object Operations

You can copy objects within a project or to a different project. You can also copy objects to folders in the same project or to folders in a different project.

You can save a copy of an object with a different name. You can also copy an object as a link to view the object in the Analyst tool or to provide a link to the object in another medium, such as an email message:

You can copy the following objects to another project or folder, save copies of the objects with different names, or copy the objects as links:

You can copy the following objects to another project or folder or save copies of the objects with different names

- **•** Application
- **•** Data service
- **•** Logical data object model
- **•** Mapping
- **•** Mapplet
- **•** Physical data object
- **•** Profile
- **•** Reference table
- **•** Reusable transformation
- **•** Rule
- **•** Scorecard
- **•** Virtual stored procedure
- **•** Workflow

Use the following guidelines when you copy objects:

- **•** You can copy segments of mappings, mapplets, rules, and virtual stored procedures.
- **•** You can copy segments of mappings, mapplets, and rules.
- **•** You can copy a folder to another project.
- **•** You can copy a logical data object as a link.
- **•** You can paste an object multiple times after you copy it.
- **•** If the project or folder contains an object with the same name, you can rename or replace the object.

### Copying an Object

Copy an object to make it available in another project or folder.

- 1. Select an object in a project or folder.
- 2. Click **Edit** > **Copy**.
- 3. Select the project or folder that you want to copy the object to.
- 4. Click **Edit** > **Paste**.

## Saving a Copy of an Object

Save a copy of an object to save the object with a different name.

When you save a copy of a reference data object that specifies reference data values in a location outside the Model repository, the Model repository marks the object as not valid. To create a copy, select the object in the **Object Explorer** view, click **Edit** > **Copy**, and then paste the object to the location you want.

- 1. Open an object in the editor.
- 2. Click **File** > **Save a Copy As**.
- 3. Enter a name for the copy of the object.
- 4. Click **Browse** to select the project or folder that you want to copy the object to.

5. Click **Finish**.

## Tags

A tag is metadata that defines an object in the Model repository based on business usage. Create tags to group objects according to their business usage.

After you create a tag, you can associate the tag with one or more objects. You can remove the association between a tag and an object. You can use a tag to search for objects associated with the tag in the Model repository. The Developer tool displays a glossary of all tags.

For example, you create a tag named XYZCorp\_CustomerOrders and assign it to tables that contain information for the customer orders from the XYZ Corporation. Users can search by the XYZCorp\_CustomerOrders tag to identify the tables associated with the tag.

**Note:** Tags associated with an object in the Developer tool appear as tags for the same objects in the Analyst tool.

## Creating a Tag

Create a tag to add metadata that defines an object based on business usage.

- 1. Use one of the following methods to create a tag:
	- **•** Click **Window** > **Preferences**. In the **Preferences** dialog box, select **Informatica** > **Tags**. Select a Model Repository Service and click **Add**.
	- **•** Open an object in the editor. In the **Tags** view, click **Edit**. In the **Assign Tags for Object** dialog box, click **New**.
- 2. Enter a name for the tag.
- 3. Optionally, enter a description.
- 4. Click **OK**.

### Assigning a Tag

Assign a tag to an object to associate the object with the metadata definition.

- 1. Open an object in the editor.
- 2. In the **Tags** view, click **Edit**.

The **Assign Tags for Object** dialog box appears. The **Available Tags** area displays all tags defined in the repository. You can search for a tag by name or description. The **Assign Tags** area displays the opened object and any tags assigned to the object.

- 3. In the **Available Tags** area, select a tag.
- 4. In the **Assign Tags** area, select the object.
- 5. Click **Assign**.
- 6. To remove a tag from an object, select the tag in the **Available Tags** area and the object in the **Assign Tags** area, and then click **Remove**.

## Viewing Tags

You can view all tags assigned to an object, or you can view all tags defined in the Model repository.

- 1. To view tags assigned to an object, open the object in the editor.
- 2. Select the **Tags** view.

The **Tags** view displays all tags assigned to the object.

3. To view all the tags defined in the Model repository, click **Window** > **Preferences**.

The **Preferences** dialog box appears.

4. Select **Informatica** > **Tags**.

The **Tags** area displays all tags defined in the Model repository. You can search for a tag by name or description.

## CHAPTER 3

# The Model Repository

This chapter includes the following topics:

- **•** Model Repository Overview, 47
- **•** Objects in [Informatica](#page-47-0) Developer, 48
- **•** [Repository](#page-49-0) Object Locks, 50
- **•** Team-based [Development](#page-51-0) with Versioned Objects, 52
- **•** [Connecting](#page-55-0) to a Model Repository, 56
- **•** Model [Repository](#page-56-0) Service Refresh, 57

## Model Repository Overview

The Model repository is a relational database that stores the metadata for projects and folders.

Connect to the Model repository to create and edit physical data objects, mapping, profiles, and other objects. Include objects in an application, and then deploy the application to make the objects available for access by end users and third-party tools.

The following image shows an open Model repository named mrs1 in the **Object Explorer** view:

<span id="page-47-0"></span>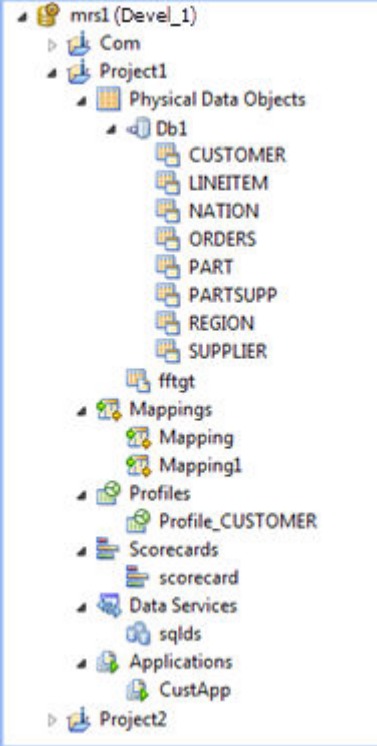

The Model Repository Service manages the Model repository. All client applications and application services that access the Model repository connect through the Model Repository Service. Client applications include the Developer tool and the Analyst tool. Informatica services that access the Model repository include the Model Repository Service, the Analyst Service, and the Data Integration Service.

When you set up the Developer tool, you must add a Model repository. Each time you open the Developer tool, you connect to the Model repository to access projects and folders.

When you edit an object, the Model repository locks the object for your exclusive editing. You can also integrate the Model repository with a third-party version control system. With version control system integration, you can check objects out and in, undo the checkout of objects, and view and retrieve historical versions of objects.

If you installed the Informatica client only, you must add a Model repository when you set up the Developer tool. Each time you open the Developer tool, you connect to the Model repository to access projects and folders.

## Objects in Informatica Developer

You can create, manage, or view certain objects in the **Object Explorer** view in the Developer tool.

You can create the following Model repository objects in the Developer tool:

#### **Application**

A deployable object that can contain data objects, mappings, SQL data services, web services, and workflows. You can create, edit, and delete applications.

#### **Application**

A deployable object that can contain data objects, mappings, and workflows. You can create, edit, and delete applications.

#### **Data service**

A collection of reusable operations that you can run to access and transform data. A data service provides a unified model of data that you can access through a web service or run an SQL query against. You can create, edit, and delete data services.

#### **Folder**

A container for objects in the Model repository. Use folders to organize objects in a project and create folders to group objects based on business needs. You can create, edit, and delete folders.

#### **Logical data object**

An object in a logical data object model that describes a logical entity in an enterprise. It has attributes and keys, and it describes relationships between attributes. You can create, edit, and delete logical data objects in a logical data object model.

#### **Logical data object mapping**

A mapping that links a logical data object to one or more physical data objects. It can include transformation logic. You can create, edit, and delete logical data object mappings for a logical data object.

#### **Logical data object model**

A data model that contains logical data objects and defines relationships between them. You can create, edit, and delete logical data object models.

#### **Mapping**

A set of inputs and outputs linked by transformation objects that define the rules for data transformation. You can create, edit, and delete mappings.

#### **Mapplet**

A reusable object that contains a set of transformations that you can use in multiple mappings or validate as a rule. You can create, edit, and delete mapplets.

#### **Operation mapping**

A mapping that performs the web service operation for the web service client. An operation mapping can contain an Input transformation, an Output transformation, and multiple Fault transformations. You can create, edit, and delete operation mappings in a web service.

#### **Physical data object**

A physical representation of data that is used to read from, look up, or write to resources. You can create, edit, and delete physical data objects.

#### **Profile**

An object that contains rules to discover patterns in source data. Run a profile to evaluate the data structure and verify that data columns contain the type of information that you expect. You can create, edit, and delete profiles.

#### **Reference table**

Contains the standard versions of a set of data values and any alternative version of the values that you may want to find. You can view and delete reference tables.

Business logic that defines conditions applied to source data when you run a profile. It is a midstream mapplet that you use in a profile. You can create, edit, and delete rules.

#### **Scorecard**

A graphical representation of valid values for a source column or output of a rule in profile results. You can create, edit, and delete scorecards.

#### **Transformation**

A repository object in a mapping that generates, modifies, or passes data. Each transformation performs a different function. A transformation can be reusable or non-reusable. You can create, edit, and delete transformations.

#### **Virtual schema**

A schema in a virtual database that defines the database structure. You can create, edit, and delete virtual schemas in an SQL data service.

#### **Virtual stored procedure**

A set of procedural or data flow instructions in an SQL data service. You can create, edit, and delete virtual stored procedures in a virtual schema.

#### **Virtual table**

A table in a virtual database. You can create, edit, and delete virtual tables in a virtual schema.

#### **Virtual table mapping**

A mapping that contains a virtual table as a target. You can create, edit, and delete virtual table mappings for a virtual table.

#### **Workflow**

A graphical representation of a set of events, tasks, and decisions that define a business process. You can create, edit, and delete workflows.

### Object Properties

You can view the properties of a project, folder, or any other object in the Model repository.

The **General** tab in the **Properties** view shows the object properties. Object properties include the name, description, and location of the object in the repository. Object properties also include the user who created and last updated the object and the time the event occurred.

To access the object properties, select the object in the **Object Explorer** view and click **File** > **Properties**.

## Repository Object Locks

The Model repository locks objects to prevent users from overwriting the work of other developers. The Model repository can lock any object that the Object Explorer view displays, except for projects and folders. The lock also affects corresponding assets in the Analyst tool.

The Model repository locks objects to prevent users from overwriting the work of other developers. The Model repository can lock any object that the Object Explorer view displays, except for projects and folders.

#### <span id="page-49-0"></span>**Rule**

When you begin to edit an object, the Model repository locks the object so that other users cannot save changes to it. When you save the object, you retain the lock. When you close the object, the repository releases the lock.

If you open an object that another user has locked, the Developer tool notifies you that the object is locked by another user. The object might be locked in the Analyst tool or the Developer tool. You can choose to review the object in read-only mode, or you can save the object with another name.

If you open an object that another user has locked, the Developer tool notifies you that the object is locked by another user. This might happen if another Developer tool user opens and edits the object. You can choose to review the object in read-only mode, or you can save the object with another name.

### Lock Management

The Model repository retains object locks if the Developer tool stops unexpectedly. When you connect to the Model repository again, you can view the objects that you have locked. You can continue to edit the objects, or you can unlock the objects.

You might want to unlock objects if the developer who locked the object is unavailable and another developer is assigned to develop the object. You view and unlock locked objects through the **Locked Objects** dialog box.

To view the **Locked Objects** dialog box, click **File** > **Locked Objects**.

The following image shows the **Locked Objects** dialog box:

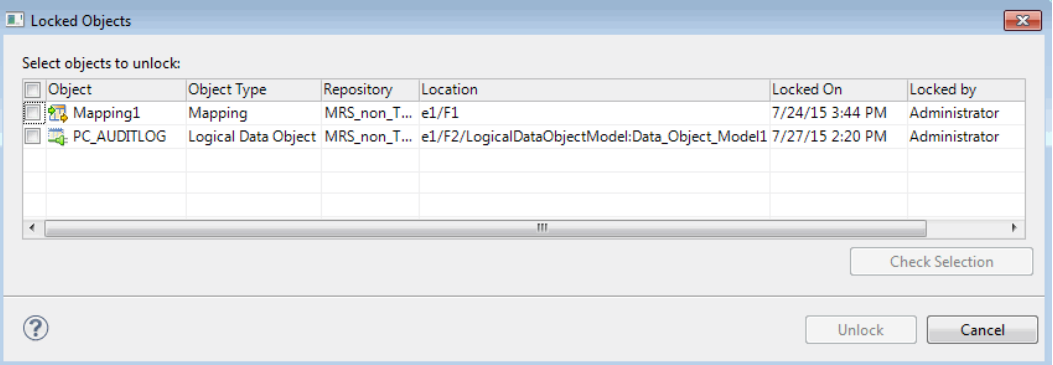

You can unlock one or more objects in the **Locked Objects** dialog box. Select objects to unlock by performing one of the following actions:

- **•** Use the check box to select one or more objects.
- **•** Select one or more rows and click **Check Selection** to enable the check box for each object that you selected.

Then you can click **Unlock** to unlock all the selected objects.

**Tip:** If your work is interrupted, you can view the objects that you have locked to identify the objects you were working on.

### Rules and Guidelines for Lock Management

Consider the following rules and guidelines when you manage object locks:

**•** The Model repository does not lock the object when you open it. The Model repository locks the object only after you begin to edit it. For example, the Model repository locks a mapping when you insert a cursor in an editable field or connect mapping objects.

- <span id="page-51-0"></span>**•** You can use more than one client tool to develop an object. For example, you can edit an object on one machine and then open the object on another machine and continue to edit it. When you return to the first machine, you must close the object editor and reopen it to regain the lock. The same principle applies when a user with administrative privileges unlocks an object that you had open.
- **•** If the Model Repository Service restarts while you have an object open for editing, you lose the lock on the object. Until you regain a lock on the object, another user can open and edit it. To regain a lock on the object, save changes to the object and close it, then reopen the object for editing.
- **•** When you delete a folder that contains objects, and you are not allowed to delete any one of the objects, then you cannot delete the folder. For example, if you cannot delete an object because you do not own the lock on the object, the object and the folder remain.
- **•** More than one developer can open and edit the contents of an SQL data service object at the same time. For example, UserA can open and begin to edit an SQL data service, and then UserB can open and begin to edit the same object. If UserB saves and closes the object before UserA, the Model repository does not tell UserA of the potential conflict until UserA saves the object. In this case, UserA can save changes by saving the SQL data service with another name.
- **•** An administrator can revoke your write permission on an object you have locked, or reassign the lock to another user. In this case, you cannot edit or save the object. You can save the object with another name.

## Team-based Development with Versioned Objects

Team-based development is the integration of the Model repository with a third-party version control system. The version control system saves multiple versions of objects and assigns each version a version number.

You manage object versions through the Developer tool. You can perform actions such as checking objects out and in, viewing and retrieving historical versions of objects, and undoing a checkout.

The Model repository protects objects from being overwritten by other members of the development team. If you open an object that another user has checked out, you receive a notification that identifies the user who checked it out. You can open a checked out object in read-only mode, or you can save it with a different name.

When the connection to the version control system is active, the Model repository has the latest version of each object.

The Model repository maintains the state of checked-out objects if it loses the connection to the version control system. While the connection with the version control system is down, you can continue to open, edit, save, and close objects. The Model repository tracks and maintains object states.

When the connection is restored, you can resume version control system-related actions, such as checking in or undoing the checkout of objects. If you opened and edited an object during the time when the connection was down, the Model repository checks out the object to you.

**Note:** SQL data service objects are not included in version control.

### Versioned Object Management

When the Model repository is integrated with a version control system, you can manage versions of objects. For example, you can check out and check in objects, undo checkouts, and view objects that you have checked out.

You can perform the following actions:

#### **Check out an object.**

When you check out an object, it maintains a checked-out state until you check it in or undo the checkout. You can view objects that you have checked out in the **Checked Out Objects** view. To check out an object, you can begin to edit it, or you can right-click the object in the Object Explorer and select Check Out.

#### **Undo a checkout of an object.**

When you undo a checkout, you check in the object without changes and without incrementing the version number or version history. All changes that you made to the object after you checked it out are lost. To undo a checkout, you can use the **Checked Out Objects** view or the object right-click menu. For example, you might want to undo a checkout to delete changes to an object.

**Note:** If a user moved an object while it was checked out and you undo the checkout, the object remains in its current location, and its version history restarts. Undoing the checkout does not restore it to its precheckout location.

#### **Check in an object.**

When you check in an object, the version control system updates the version history and increments the version number. You can add check-in comments up to a 4 KB limit. To check in an object, you can use the **Checked Out Objects** view or the object right-click menu.

**Note:** The Perforce and SVN version control systems limit file path lengths due to a Windows restriction that restricts path lengths to 260 bytes. If you attempt to check in a file with a path that exceeds the limitation, Perforce returns an error. A 260 byte path length results in varying path lengths depending on the character set of your system.

#### **Delete an object.**

A versioned object must be checked out before you can delete it. If it is not checked out when you perform the delete action, the Model repository checks the object out to you and marks it for delete. To complete the delete action, you must check in the object.

When you delete a versioned object, the version control system deletes all versions.

To delete an object, you can use the **Checked Out Objects** view or the object right-click menu.

#### Check In Dialog Box

The **Check In** dialog box displays all objects you have checked out.

Use the **Check In** dialog box to check in objects. You can also use it to delete objects that you marked for delete.

The following image shows the **Check In** dialog box:

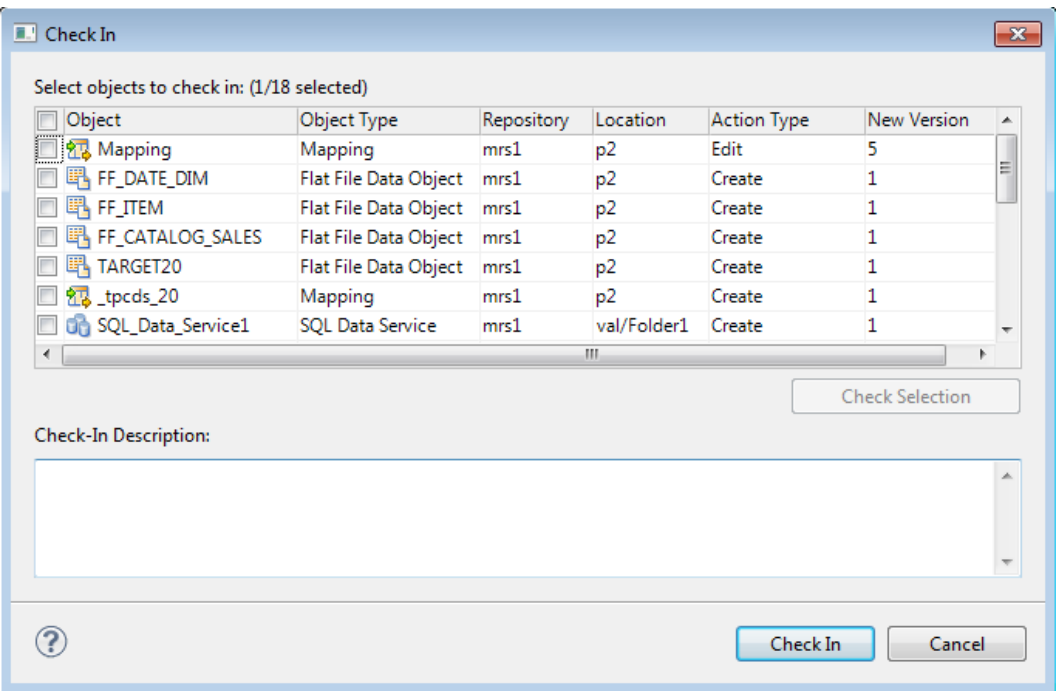

The **Action Type** column shows the action that the Model Repository Service performs on each item when you check it in. The Model Repository Service performs one of the following action types:

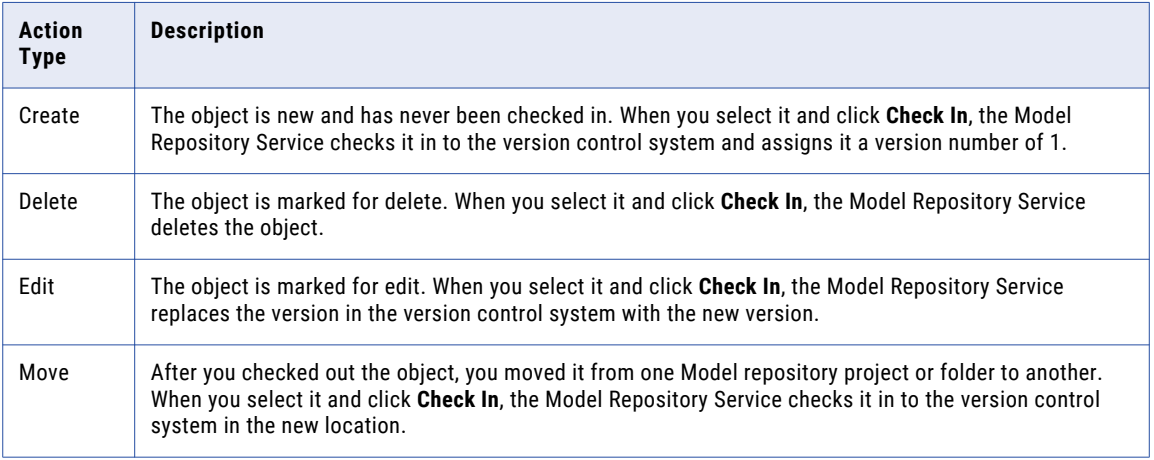

The **Location** column shows the current location of the object. If you moved the object, the **Action Type** is Move.

**Tip:** You can see previous locations of a moved object in the **Version History** view.

The **New Version** column shows the version number of the object after you complete the checkin.

You can check in one or more objects in the **Check In** dialog box. Select objects to check in by performing one of the following actions:

- **•** Use the check box to select one or more objects.
- **•** Select one or more rows and click **Check Selection** to enable the check box for each object that you selected.

Optionally, you can add a description in the **Check-In Description** text pane. Then you can click **Check In** to check in all the selected objects.

#### Deleting a Versioned Object

When you want to delete a versioned object, you mark it for deletion, and then check it in.

- 1. Right-click an object in the **Object Explorer** or the **Checked Out Objects** view, and select **Delete**. The Action attribute changes from **Edit** to **Delete**.
- 2. Select the object and select **Check In**.

The Model repository deletes the object.

### Historical Versions of Objects

The version control system saves a copy of an object every time you check it in.

The version control system saves a version of the object and assigns a version number to it. The highest number designates the latest version.

Use the **Version History** view to view the version history of objects, open historical versions in read-only view, and restore historical versions of objects. You might want to restore a historical version of an object to restore previous functionality.

When you restore a historical version of an object, that version becomes the latest version. The Model repository replaces the current version of the object with the historical version and checks the object out to you. If the object is open in an editor, the Developer tool refreshes the object to the restored version.

#### Restoring a Historical Version of an Object

You can view or get a historical version of an object from the version control system.

1. Right-click an object in the **Object Explorer** and select **View Version History**.

The **Revision History** view opens.

2. To view a historical version, right-click one of the versions listed in the **Revision History** view and select **View Version**.

The Developer tool opens a read-only version of the object. The Developer tool lists the version number in the title bar of the editor window.

3. To restore a historical version, right-click one of the versions listed in the **Revision History** view and select **Restore Version**.

The object opens in the editor. You can edit the object, or check it in without editing it.

4. Check in the object.

The restored version of the object becomes the latest version in the Model repository and the version control system.

### Checked Out Objects View

The **Checked Out Objects** view lists all the objects that you have checked out.

You can perform the following actions in the **Checked Out Objects** view:

- **•** Undo a checkout of an object
- **•** Check in an object

<span id="page-55-0"></span>To perform one of these actions, right-click the object and select the action.

To delete an object that is marked for delete in the **Action Type** column, right-click the object and select **Check In**.

### Version History View

The **Version History** view displays the version history of selected objects. You can read check-in comments and view user information about object check-ins.

The view displays the following information:

- **•** Version. Integer showing the order in which versions were saved. The version control system assigns the highest number to the most recent checked-in version.
- **•** Name. Name of the object.
- **•** Location. Path to the object in the Model repository.
- **•** Action type. The action that the user took when checking in the object. You can add, edit, or delete and object when you check it in.
- **•** User. User ID of the team member who checked in the object.
- **•** Version date. Date and time that a user checked in the object.
- **•** Version description. Check-in comments for the selected version.

To view version history, right-click an object in the **Object Explorer** and select **View Version History**.

### Troubleshooting Team-based Development

Consider the following troubleshooting tips when you use features related to team-based development:

#### The Perforce version control system fails to check in some objects, with an error about excessively long object path names.

Due to Windows OS limitations on the number of characters in a file path, Model repository objects with long path and file names fail when you try to check them in. The Perforce error message reads "Submit aborted" and says the file path exceeds the internal length limit.

To work around this problem, limit the length of project, folder, and object names in the Model repository. Shorter names in all instances help limit the total number of characters in the object path name.

## Connecting to a Model Repository

Each time you open the Developer tool, you connect to a Model repository to access projects and folders. When you connect to a Model repository, you enter connection information to access the domain that includes the Model Repository Service that manages the Model repository.

1. In the **Object Explorer** view, right-click a Model repository and click **Connect**.

The **Connect to Repository** dialog box appears.

- 2. Enter the domain user name and password.
- 3. Select a namespace.

<span id="page-56-0"></span>4. Click **OK**.

The Developer tool connects to the Model repository. The Developer tool displays the projects in the repository.

## Model Repository Service Refresh

You can refresh the Model Repository Service to see new and updated objects in the Model repository.

Refresh the Model Repository Service after other users add, delete, or update objects in the Developer tool or the Analyst tool and save the changes to the Model repository. When you refresh the Model Repository Service, the editors that you have open in the Developer tool do not close.

Refresh the Model Repository Service after other users add, delete, or update objects in the Developer tool and save the changes to the Model repository. When you refresh the Model Repository Service, the editors that you have open in the Developer tool do not close.

To refresh the Model Repository Service, right-click the Model Repository Service in the **Object Explorer** view and select **Refresh.**

## $CHAPTER$  4

# Searches in Informatica Developer

This chapter includes the following topics:

- **•** Searches in Informatica Developer Overview, 58
- **•** Model Repository Search, 58
- **•** [Business](#page-59-0) Glossary Search, 60
- **•** Editor [Search,](#page-60-0) 61

## Searches in Informatica Developer Overview

You can perform searches in Informatica Developer to search for objects and look up business terms. You can perform searches in Informatica Developer to search for objects.

You can search the Model repository to find the latest versions of saved objects and object properties. You can access the Business Glossary Desktop from the Developer tool to look up a Developer tool object name as a business term. You can also find objects, ports, groups, expressions, and attributes in an editor.

You can search the Model repository to find the latest versions of saved objects and object properties. You can also find objects, ports, groups, expressions, and attributes in an editor.

## Model Repository Search

You can search for objects and object properties in the Model repository.

You can create a search query and then filter the search results. You can view search results and select an object from the results to view its contents. Search results appear on the **Search** view. The search cannot display results if it finds more than 2048 objects. If search fails because the results contain more than 2048 objects, change the search options so that fewer objects match the search criteria.

The following table lists the search options that you can use to search for objects:

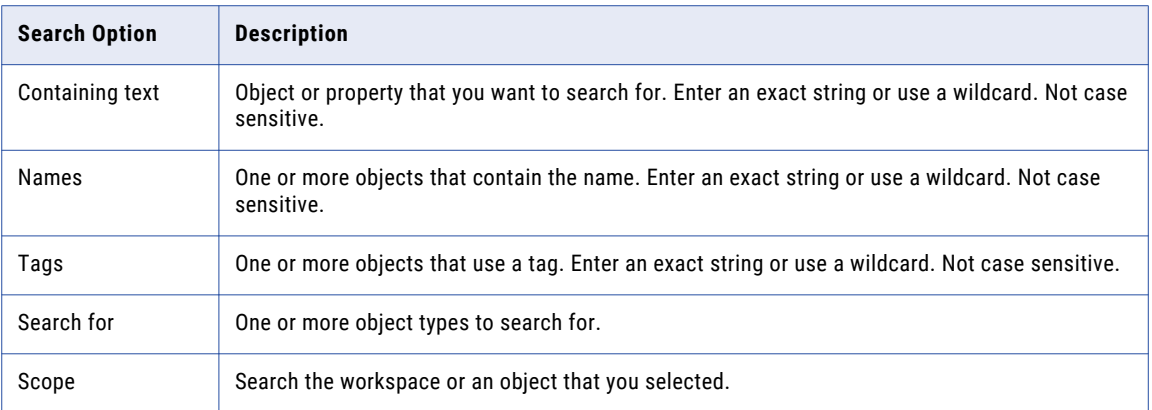

The Model repository search returns ports and dynamic ports but does not return generated ports.

**Note:** When you search for a mapping, mapplets with a name that is similar to the search pattern appear in the search results.

The Model Repository Service uses a search engine to index the metadata in the Model repository. To correctly index the metadata, the search engine uses a search analyzer appropriate for the language of the metadata that you are indexing. The Developer tool uses the search engine to perform searches on Model repository objects. You must save an object before you can search on it.

You can search in different languages. To search in a different language, an administrator must change the search analyzer and configure the Model repository to use the search analyzer.

**Note:** When you refresh Model repository, the search results in Search view will no longer appear. User has to perform search again to get the results on refreshed Model repository.

### Searching for Objects and Properties

Search for objects and properties in the Model repository.

1. Click **Search** > **Object Search**.

The **Search** dialog box appears.

- 2. Enter the object or property you want to search for. Optionally, include wildcard characters.
- 3. If you want to search for a property in an object, optionally enter one or more names or tags separated by a comma.
- 4. Optionally, choose the object types that you want to search for.
- 5. Choose to search the workspace or the object that you selected.
- 6. Click **Search**.

The search results appear in the **Search** view.

7. In the **Search** view, double-click an object to open it in the editor.

## <span id="page-59-0"></span>Business Glossary Search

Look up the meaning of a Developer tool object name as a business term in the Business Glossary Desktop to understand its business requirement and current implementation.

A business glossary is a set of terms that use business language to define concepts for business users. A business term provides the business definition and usage of a concept. The Business Glossary Desktop is a client that connects to the Metadata Manager Service, which hosts the business glossary. Use the Business Glossary Desktop to look up business terms in a business glossary.

If Business Glossary Desktop is installed on your machine, you can select an object in the Developer tool and use hotkeys or the Search menu to look up the name of the object in the business glossary. You can look up names of objects in Developer tool views, such as the **Object Explorer** view, or names of columns, profiles, and transformation ports in the editor.

For example, a developer wants to find a business term in a business glossary that corresponds to the Sales\_Audit data object in the Developer tool. The developer wants to view the business term details to understand the business requirements and the current implementation of the Sales\_Audit object in the Developer tool. This can help the developer understand what the data object means and what changes may need to be implemented on the object.

### Business Glossary Desktop Lookup

The Business Glossary Desktop can look up object names in the business glossary and return business terms that match the object name.

The Business Glossary Desktop splits object names into two if the names are separated by a hyphen, underscore, or upper case.

For example, if a developer looks up a data object named Sales Audit, the Business Glossary Desktop displays Sales Audit in the search box but splits the name into Sales and Audit and looks up both business terms.

## Looking Up a Business Term

Look up a Developer tool object name in the Business Glossary Desktop as a business term to understand its business requirement and current implementation.

You must have the Business Glossary Desktop installed on your machine.

- 1. Select an object.
- 2. Choose to use hotkeys or the Search menu to open the Business Glossary Desktop.
	- **•** To use hotkeys, use the following hotkey combination:

CTRL+Shift+F

**•** To use the Search menu, click **Search** > **Business Glossary**.

The **Business Glossary Desktop** appears and displays business terms that match the object name.

## Customizing Hotkeys to Look Up a Business Term

Customize hotkeys to change the combination of keys that open the Business Glossary Desktop.

1. From the Developer tool menu, click **Window** > **Preferences** > **General** > **Keys**.

- <span id="page-60-0"></span>2. To find or search **Search Business Glossary** in the list of commands, select one of the following choices:
	- **•** To search for the keys, enter Search Business Glossary in the search box.
	- **•** To scroll for the keys, scroll to find the **Search Business Glossary** command under the **Command**  column.
- 3. Click the **Search Business Glossary Command**.
- 4. Click **Unbind Command**.
- 5. In the **Binding** field, enter a key combination.
- 6. Click **Apply** and then click **OK**.

## Editor Search

You can find objects, ports, groups, expressions, and attributes that are open in the editor. The Developer tool highlights the objects within the open editor. The objects do not need to be in the Model repository.

To display the find fields below the editor, select **Edit** > **Find/Replace**. To find an object, enter a search string and the types of objects to find. The object types that you can find varies by editor. If you do not specify any type of object, the Developer tool finds the search string in transformations.

When you search for ports, columns, or attributes, you can also select the data type. For example, you can find integer or bigint ports with names that contain the string "\_ID."

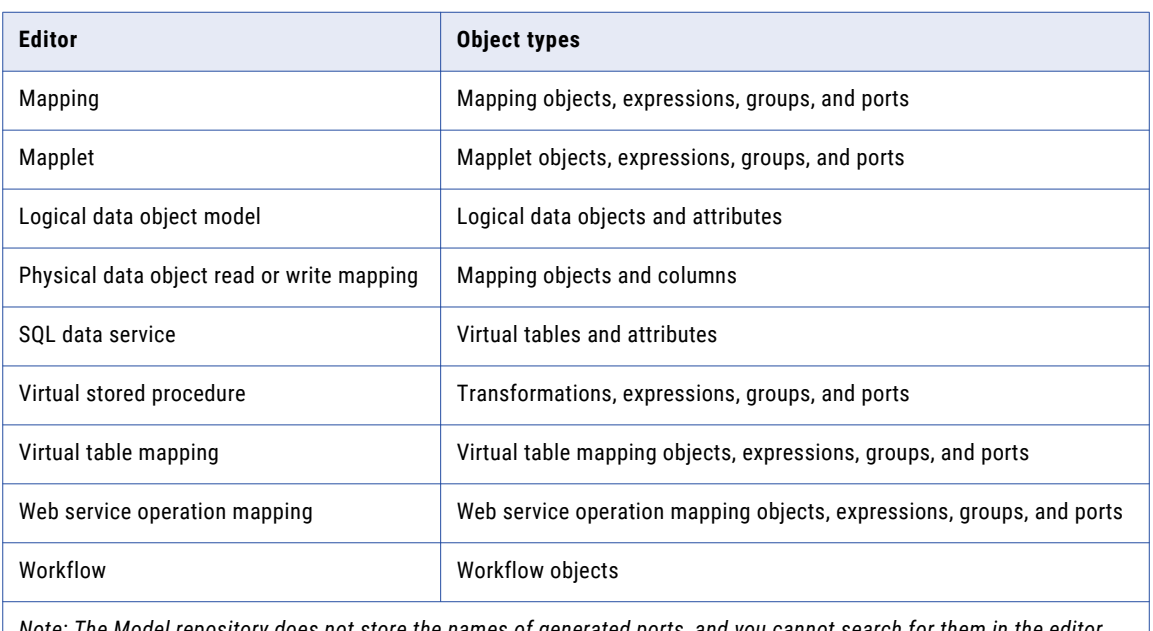

The following table lists the types of objects that you can find in each editor:

*Note: The Model repository does not store the names of generated ports, and you cannot search for them in the editor.*

When the Developer tool finds the search string, it displays the object locations. It also highlights the object in which the search string occurs. If the search string occurs in an iconized transformation in the mapping editor, the Developer tool highlights the iconized transformation.

You can select the following options to navigate the results of a find:

- **•** Next Match. Finds the next occurrence of the search string.
- **•** Previous Match. Finds the previous occurrence of the search string.
- **•** Highlight All. Highlights all occurrences of the search string.
- **•** Expand Iconized Transformations. Expands all iconized transformations in which the search string occurs.

## CHAPTER 5

# **Connections**

This chapter includes the following topics:

- **•** Connections Overview, 63
- **•** [Connection](#page-65-0) Explorer View, 66
- **•** Connection [Management,](#page-65-0) 66
- **•** [Connection](#page-69-0) Switching, 70
- **•** [Third-Party](#page-72-0) JDBC Drivers, 73

## Connections Overview

A connection is a repository object that defines a connection in the domain configuration repository.

Create a connection to import data objects, preview data, profile data, and run mappings. The Developer tool uses the connection when you import a data object. The Data Integration Service uses a connection when you preview data, run mappings, or consume web services.

**Note:** The Developer tool does not use connections to import flat file data objects or preview, read, or write flat file data.

The Developer tool stores connections in the domain configuration repository. Any connection that you create in the Developer tool is available in the Analyst tool and the Administrator tool.

Create and manage connections in the **Preferences** dialog box or the **Connection Explorer** view.

The Developer tool stores connections in the domain configuration repository. Any connection that you create in the Developer tool is available in the Administrator tool.

Create and manage connections using the **Create Connection** and **Show Connections** buttons.

The following figure shows the **Create Connection** and the **Show Connections** buttons in the Developer tool:

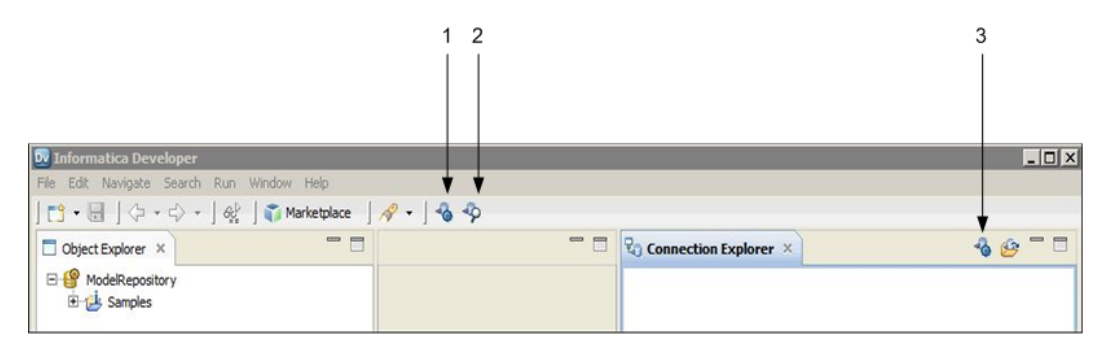

- 1. Create Connection
- 2. Show Connections
- 3. Create Connection Connection Explorer view

After you create a connection, you can perform the following actions on the connection:

#### **Edit the connection.**

You can change the connection name and the description. You can also edit connection details such as the user name, password, and connection strings.

The Data Integration Service identifies connections by the connection ID. Therefore, you can change the connection name. When you rename a connection, the Developer tool updates the objects that use the connection.

Deployed applications and parameter files identify a connection by name, not by connection ID. Therefore, when you rename a connection, you must redeploy all applications that use the connection. You must also update all parameter files that use the connection parameter.

Parameter files identify a connection by name, not by connection ID. Therefore, when you rename a connection, you must also update all parameter files that use the connection parameter.

#### **Copy the connection.**

Copy a connection to create a connection that is similar to another connection. For example, you might create two Oracle connections that differ only in user name and password.

#### **Delete the connection.**

When you delete a connection, objects that use the connection are no longer valid. If you accidentally delete a connection, you can re-create it by creating another connection with the same connection ID as the deleted connection.

#### **Refresh the connections list.**

You can refresh the connections list to see the latest list of connections for the domain. Refresh the connections list after a user adds, deletes, or renames a connection in the Administrator tool or the Analyst tool.

You can refresh the connections list to see the latest list of connections for the domain. Refresh the connections list after a user adds, deletes, or renames a connection in the Administrator tool.

## Connection Types

Connections enable you to read from and write data to data sources.

You can create and manage connections for the following types of data sources:

- **•** Adabas database
- **•** Amazon Redshift database
- **•** AzureBlob
- **•** Datasift streams
- **•** Facebook
- **•** Greenplum database
- **•** HBase
- **•** Hadoop File System (HDFS)
- **•** Hive database
- **•** HTTP connection to a web service
- **•** IBM DB2 database
- **•** IBM DB2 for i5/OS
- **•** IBM DB2 for z/OS
- **•** IMS database
- **•** JD Edwards Enterprise One
- **•** JDBC
- **•** JMS
- **•** Kafka
- **•** LDAP
- **•** LinkedIn
- **•** Microsoft Azure SQL Data Warehouse
- **•** Microsoft SQL Server database
- **•** Netezza database
- **•** OData web connection
- **•** ODBC
- **•** Oracle database
- **•** Salesforce objects
- **•** SAP data source
- **•** Sequential data sources
- **•** Teradata tables
- **•** Tableau
- **•** Twitter and Twitter streams
- **•** VSAM data tables
- **•** Web Content Kapow Katalyst
- **•** Web services

For information about supported versions of any data source, see the [Informatica](https://network.informatica.com/community/informatica-network/product-availability-matrices) Product Availability Matrix.

## <span id="page-65-0"></span>Connection Explorer View

Use the **Connection Explorer** view to view relational or nonrelational database connections and to create relational or nonrelational data objects.

The following figure shows the **Connection Explorer** view in the Developer tool:

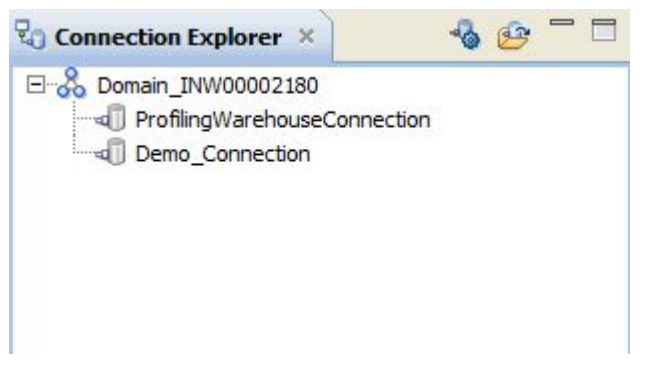

You can complete the following tasks in the **Connection Explorer** view:

- **•** Create a database connection using the **Create Connection** button.
- **•** Add a connection to the view. Click the **Select Connection** button to choose one or more connections to add to the **Connection Explorer** view.
- **•** Connect to a relational or nonrelational database. Right-click the database and click **Connect**.
- **•** Disconnect from a relational or nonrelational database. Right-click the database and click **Disconnect**.
- **•** Create a relational data object. After you connect to a relational database, expand the database to view tables. Right-click a table, and click **Add to Project** to open the **New Relational Data Object** dialog box.
- **•** Create a nonrelational data object. After you connect to a nonrelational database, expand the database to view data maps. Right-click a data map, and click **Add to Project** to open the **New Non-relational Data Object** dialog box.
- **•** Refresh a connection. Right-click a connection and click **Refresh**.
- **•** Show only the default schema. Right-click a connection and click **Show Default Schema Only**. Default is enabled.
- **•** Delete a connection from the **Connection Explorer** view. The connection remains in the Model repository. Right-click a connection and click **Delete**.

## Connection Management

Create and manage connections in the **Preferences** dialog box or the **Connection Explorer** view.

## Creating Connections

Create a database, social media, or web services connection. Create the connection before you import physical data objects, preview data, profile data, or run mappings. You can also add a database connection to the **Connection Explorer** view after you create it.

1. Click **Create Connection** button in the Developer tool bar.

The **New <Connection Type> Connection** dialog box appears.

- 2. Select the type of connection that you want to create.
	- **•** To select a database connection, select **Databases**.
	- **•** To select a social media connection, select **Social Media**.
	- **•** To select a web services connection, select **Web Services Connections**.
- 3. Enter the following information:

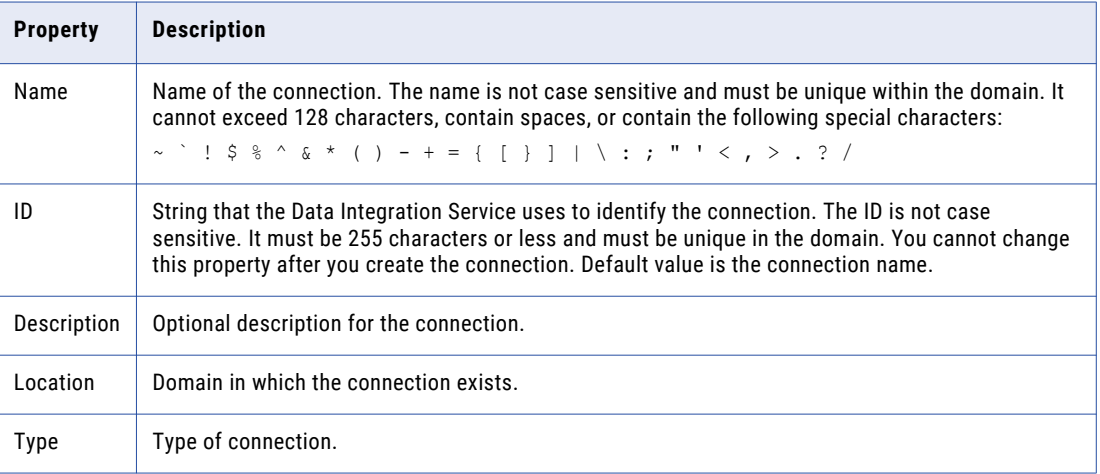

#### 4. Click **Next**.

- 5. Configure the connection properties.
- 6. Click **Test Connection** to verify that you entered the connection properties correctly and that you can connect.
- 7. Click **Finish**.
- 8. When you create a database connection, the **Add Connection** dialog box appears. You can choose to add the connection to the **Connection Explorer** view.

The new connection appears in the **Connection Explorer** view.

## Showing Connections

You can see and manage available connections in the Informatica domain.

- 1. Click **Show Connections** in the Developer toolbar.
	- The **Preferences** dialog box appears.
- 2. Select the type of connection.
	- **•** To select a non-web services connection, select **Informatica** > **Connections**.
	- **•** To select a web services connection, select **Informatica** > **Web Services** > **Connections**.

3. Expand the domain in the **Available Connections** list to see available connections.

You can also add, edit, remove, copy, and refresh the connection list.

### Creating a Connection

Create a connection to access a Hadoop cluster, database, enterprise application, file system, nonrelational database, NoSQL database, social media application, or web service. Create the connection before you import physical data objects, preview data, profile data, or run mappings.

- 1. Click **Window** > **Preferences**.
- 2. Select the type of connection that you want to create:
	- **•** To select a non-web services connection, select **Informatica** > **Connections**.
	- **•** To select a web services connection, select **Informatica** > **Web Services** > **Connections**.
- 3. Expand the domain in the **Available Connections** list.
- 4. Select a connection type in the **Available Connections** list, and click **Add**.

The **New <Connection Type> Connection** dialog box appears.

5. Enter the following information:

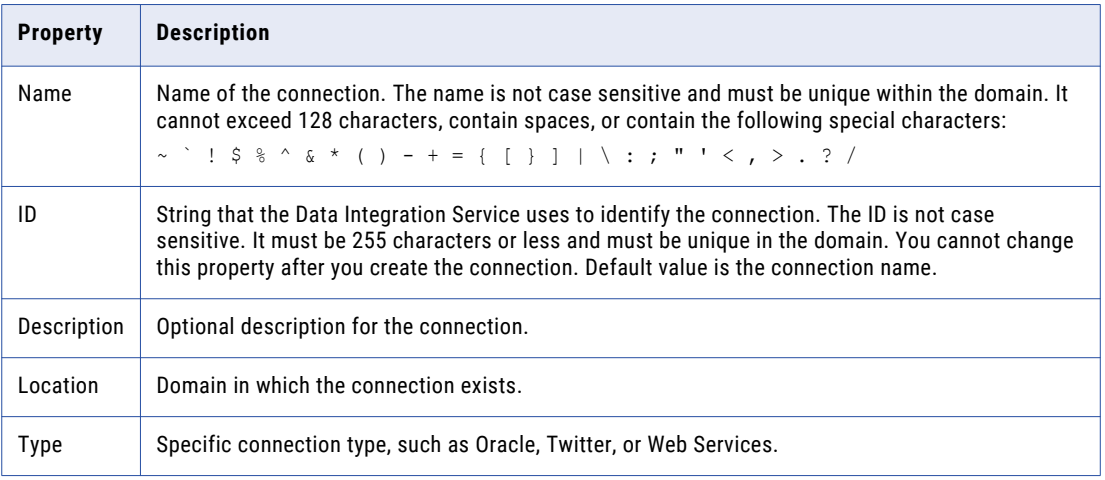

- 6. Click **Next**.
- 7. Configure the connection properties.
- 8. Click **Test Connection** to verify that you entered the connection properties correctly and that you can connect to the database, application, file system, or URI.
- 9. Click **Finish**.

After you create a connection, you can add it to the **Connection Explorer** view.

### Editing a Connection

You can edit the connection name, description, and connection properties.

- 1. Click **Window** > **Preferences**.
- 2. Select the type of connection that you want to edit.
	- **•** To select a non-web services connection, select **Informatica** > **Connections**.
- **•** To select a web services connection, select **Informatica** > **Web Services** > **Connections**.
- 3. Expand the domain in the **Available Connections** list.
- 4. Select the connection in **Available Connections**, and click **Edit**.

The **Edit Connection** dialog box appears.

5. Optionally, edit the connection name and description.

**Note:** If you change a connection name, you must redeploy all applications that use the connection. You must also update all parameter files that use the connection parameter.

- 6. Click **Next**.
- 7. Optionally, edit the connection properties.
- 8. Click **Test Connection** to verify that you entered the connection properties correctly and that you can connect to the database.
- 9. Click **OK** to close the **Edit Connection** dialog box.
- 10. Click **OK** to close the **Preferences** dialog box.

### Copying a Connection

You can copy a connection within a domain or into another domain.

- 1. Click **Window** > **Preferences**.
- 2. Select the type of connection that you want to copy.
	- **•** To select a non-web services connection, select **Informatica** > **Connections**.
	- **•** To select a web services connection, select **Informatica** > **Web Services** > **Connections**.
- 3. Expand the domain in the **Available Connections** list.
- 4. Select the connection in **Available Connections**, and click **Copy**.

The **Copy Connection** dialog box appears.

5. Enter the connection name and ID, and select the domain.

The name and ID must be unique in the domain.

- 6. Click **OK** to close the **Copy Connection** dialog box.
- 7. Click **OK** to close the **Preferences** dialog box.

## Deleting a Connection

When you delete a connection through the **Preferences** dialog box, the Developer tool removes the connection from the Model repository.

- 1. Click **Window** > **Preferences**.
- 2. Select the type of connection that you want to delete.
	- **•** To select a non-web services connection, select **Informatica** > **Connections**.
	- **•** To select a web services connection, select **Informatica** > **Web Services** > **Connections**.
- 3. Expand the domain in the **Available Connections** list.
- 4. Select the connection in **Available Connections**, and click **Remove**.
- 5. Click **OK** to close the **Preferences** dialog box.

## <span id="page-69-0"></span>Refreshing the Connections List

Refresh the connections list to see the latest list of connections in the domain.

- 1. Click **Window** > **Preferences**.
- 2. Select the type of connection that you want to refresh.
	- **•** To select a non-web services connection, select **Informatica** > **Connections**.
	- **•** To select a web services connection, select **Informatica** > **Web Services** > **Connections**.
- 3. Select the domain in the **Available Connections** list.
- 4. Click **Refresh**.
- 5. Expand the domain in the **Available Connections** list to see the latest list of connections.
- 6. Click **OK** to close the **Preferences** dialog box.

## Connection Switching

You can switch the connection of a relational data object or customized data object to use a different relational database connection. You can also simultaneously switch the connections for multiple data objects. Switching the connection saves time and effort because you do not have to update each mapping to use the new connection.

After you switch the connection, the Developer tool updates the connection details for the data object in all Read, Write, and Lookup transformations that are based on the data object. The Developer tool also updates the database type for the data object based on the database that the new connection points to.

You can switch a connection to one of the following connection types:

- **•** IBM DB2
- **•** Microsoft SQL Server
- **•** ODBC
- **•** Oracle

When the Developer tool switches a connection, it does not validate the metadata compatibility. Therefore, before you switch the connection, you must ensure that the database that the new connection points to contains a table with the same columns and metadata as the data object for which you are switching the connection. Otherwise, data loss or inconsistencies can occur.

#### Example

You have created an Oracle relational data object in the Developer tool and added it as a Write transformation in multiple mappings.

You migrate the Oracle database to an IBM DB2 database. You want to update the existing mappings in the Developer tool to write data to the IBM DB2 database.

Instead of replacing the data object that the Write transformation is based on in each mapping, you can switch the connection of the Oracle data object to an IBM DB2 connection. The new connection points to the IBM DB2 database to which you want to write data. When you run mappings that contain the Oracle relational data object, the Data Integration Service uses the new IBM DB2 connection to run the mappings.

## Before You Switch a Connection

Before you switch a connection, verify that the following requirements are met:

- **•** You have write permissions on the data object for which you want to switch the connection.
- **•** The database that the new connection points to contains a table with the same columns and metadata as the data object for which you want to switch the connection. If the precision and scale of columns in the table are lower than that of the data object, data loss or inconsistencies can occur.
- **•** The data object for which you want to switch the connection does not contain unsaved changes. If it contains unsaved changes, the Developer tool does not switch the connection.
- **•** The customized data object for which you want to switch the connection does not contain relational data objects of different database types. If it does, the Developer tool does not display an error when you switch the connection. However, when you run a mapping with the customized data object, the mapping fails.
- **•** The table names that the original connection and new connection point to match exactly, including the case. If the connection supports quoted identifiers and mixed-case table names, the Developer tool treats the table names as case sensitive.
- **•** The data object for which you want to switch the connection is checked out if the object is stored in a versioned repository.

## Switching a Connection

You can switch the connection for a relational data object or customized data object to use a different relational database connection and simultaneously update the existing mappings to use the new connection.

1. In the **Object Explorer** view, right-click the data object for which you want to switch the connection.

You can select multiple data objects under different folders of a project or across projects.

You can also select a connection and simultaneously switch the connection for all relational data objects and customized data objects that use the connection.

2. Click **Switch Connection**.

The **Switch Connection** dialog box appears and displays the selected data objects.

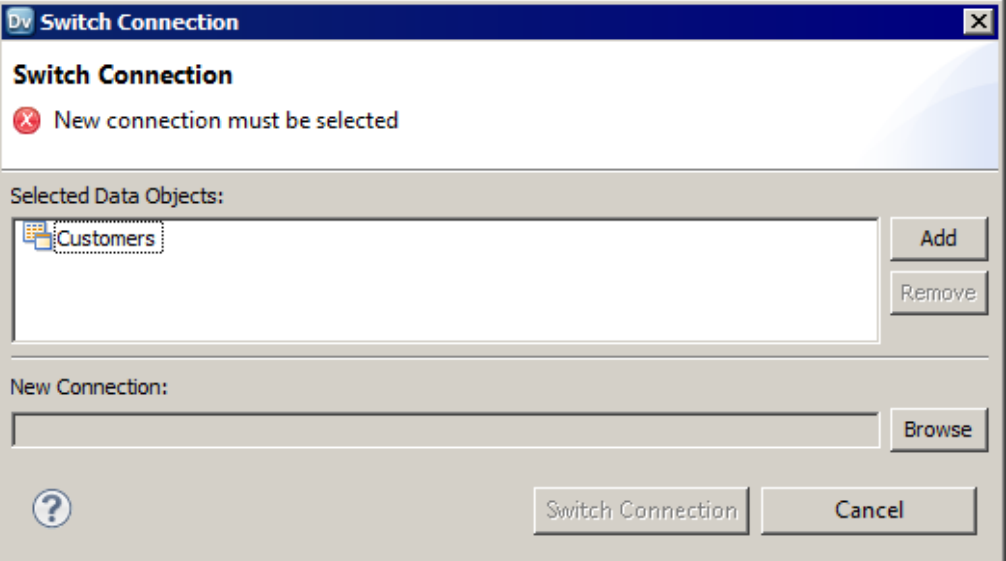

3. Click **Add** to update the list of data objects for which you want to switch the connection.

To remove an object, select the object and click **Remove**.

4. Click **Browse** next to the **New Connection** field.

The Developer tool displays the connections that you can use for the data object.

- 5. Select the new connection that you want to use for the data object and click **OK**.
- 6. Click **Switch Connection**.

A message appears prompting you to ensure that the database that the new connection points to contains a table with the same columns and metadata as the data object for which you are switching the connection.

7. Click **OK** to switch the connection for the data object.

A message appears stating that the connection was switched successfully. The Developer tool updates the connection details and the database type for the data object in all Developer tool objects associated with the data object. When you run mappings that contain the data object, the Data Integration Service uses the new connection.

## After You Switch a Connection

After you switch a connection, verify the data object properties and manually edit the properties, if required.

Perform the following tasks after you switch a connection:

- **•** Verify the data type mapping.
- **•** Verify the table owner name.
- **•** Verify Lookup transformations.
- **•** Reconfigure hints.
- **•** Synchronize data objects.

### Verify the Data Type Mapping

When you switch a connection, the Developer tool identifies the best data type match between the databases that the original connection and the new connection point to. It sets the data types for the data object and the transformations in the mapping that are based on the data object accordingly. Before you run a mapping, verify the data types and manually update them, if required.

For example, you switch a connection from Oracle to Microsoft SQL Server. For data types with a fixed precision, by default, the Developer tool sets the precision based on the precision of the Microsoft SQL Server database. However, for data types with a variable precision, the Developer tool sets the precision and scale based on the Oracle database. For data types such as Timestamp with Time Zone, the Developer tool sets the data type as Varchar (0,0) or an equivalent data type that the Microsoft SQL Server database supports for Varchar.

### Verify the Table Owner Name

When you switch a connection, the Developer tool retains the table owner name of the data object. You can manually edit the table owner name in the data object properties, if required.

If you set the table owner name to blank and switch the connection, you can successfully preview the data only if the table exists in the default schema or public schema of the database that the new connection points to. Otherwise, the data preview fails. You must manually update the table owner name in the run-time properties of the data object to successfully preview the data.
### Verify Lookup Transformations

After you switch a connection, rebuild the lookup cache and verify the lookup conditions for Lookup transformations based on the data object, if required.

Perform the following tasks:

#### **Rebuild the lookup cache**

If you configure the Data Integration Service to persist the lookup cache and switch the connection for the associated data object, you must update the Lookup transformation to rebuild the lookup cache based on the new connection. Otherwise, when you run the mapping, an error occurs stating that the cache file was created with a different database connection.

#### **Verify the lookup conditions**

When you switch a connection, the Developer tool identifies the best data type match between the databases that the original connection and the new connection point to, and sets the data types accordingly. After you switch a connection, the lookup conditions might not be valid because of the data type change. You must verify the lookup conditions and manually update them.

For example, you create a mapping that contains an IBM DB2 source table, lookup table, and target table. You configure the lookup condition on an Integer column of the source table and lookup table. If you switch the connection of the lookup table from IBM DB2 to Oracle, the transformation data type of the Integer column in the lookup table changes to Decimal. The lookup condition is not valid because you cannot compare an Integer column with a Decimal column.

### Reconfigure Hints

When you switch the connection of a customized data object, the Developer tool does not retain the hints that you had configured for the customized data object. You must manually reconfigure the hints.

### Synchronize Data Objects

After you switch the connection, the Developer tool retains only the active reference key constraints.

When you switch the connection for multiple data objects simultaneously, you must synchronize the data objects to ensure that the key relationships are accurate.

If the data objects contain multiple tables with cyclic reference key constraints between them and you switch the connection for a subset of tables to a different database type, the Developer table switches the connection without displaying any error. However, when you view the key relationships for the data objects, the Developer tool displays the key relationships with reference to the original database. To update the key relationships and point them to the new database, you must synchronize the data objects.

# Third-Party JDBC Drivers

If you want to connect to sources and targets through JDBC, install and configure a JDBC Type 4 driver from a third-party vendor.

To import metadata in the Developer tool, copy the third-party JDBC driver jar file to the following location:

<InformaticaInstallationDir>\clients\externaljdbcjars

To run data previews, profiles, or mappings, copy the JDBC driver jar file to the following location:

<InformaticaInstallationDir>\externaljdbcjars

Update the CLASSPATH environment variable to include the fully qualified path to the JDBC driver.

# CHAPTER 6

# Physical Data Objects

This chapter includes the following topics:

- **•** Physical Data Objects Overview, 75
- **•** [Physical](#page-75-0) Data Object Types, 76
- **•** [Relational](#page-75-0) Data Objects, 76
- **•** [Customized](#page-78-0) Data Objects, 79
- **•** Create or [Replace](#page-84-0) Target Tables, 85
- **•** Custom [Queries,](#page-86-0) 87
- **•** [Nonrelational](#page-98-0) Data Objects, 99
- **•** WSDL Data Object [OverviewWSDL](#page-100-0) Data Object, 101
- **•** [Synchronization,](#page-104-0) 105
- **•** [Troubleshooting](#page-105-0) Physical Data Objects, 106

# Physical Data Objects Overview

A physical data object is the physical representation of data that is used to read from, look up, or write to data sources. If the data object source changes, you can synchronize the physical data object. When you synchronize a physical data object, the Developer tool reimports the object metadata.

You can create any physical data object in a project or folder. Physical data objects in projects and folders are reusable objects. You can use them in any type of mapping, mapplet, or profile, but you cannot change the data object within the mapping, mapplet, or profile. To update the physical data object, you must edit the object within the project or folder.

You can include a physical data object in a mapping, mapplet, or profile. You can add a physical data object to a mapping or mapplet as a read, write, or lookup transformation. You can add a physical data object to a logical data object mapping to map logical data objects.

You can also include a physical data object in a virtual table mapping when you define an SQL data service. You can include a physical data object in an operation mapping when you define a web service.

# <span id="page-75-0"></span>Physical Data Object Types

You can create different types of physical data objects based on the type of data source that you want to read data from or write data to.

Physical data objects include the following types:

#### **Relational data object**

A physical data object that uses a relational table, view, or synonym as a source. For example, you can create a relational data object from an Oracle view.

Depending on the object type, you can add a relational data object to a mapping or mapplet as a source, a target, or a Lookup transformation.

#### **Customized data object**

A physical data object that uses one or multiple related relational resources or relational data objects as sources. Relational resources include tables, views, and synonyms. For example, you can create a customized data object from two Microsoft SQL Server tables that have a primary key-foreign key relationship.

Create a customized data object if you want to perform operations such as joining data, filtering rows, sorting ports, or running custom queries in a reusable data object.

#### **Nonrelational data object**

A physical data object that uses a nonrelational database resource as a source. For example, you can create a nonrelational data object from a VSAM source.

#### **Flat file data object**

A physical data object that uses a flat file as a source. You can create a flat file data object from a delimited or fixed-width flat file.

#### **WSDL data object**

A physical data object that uses a WSDL file as a source.

Informatica PowerExchange® adapters also provide access to many data sources that you can use to create physical data objects, such as SAP, Salesforce, and Netezza.

## Relational Data Objects

A relational data object is a physical data object that has a relational table, view, or synonym as a source. You can include a relational data object in a mapping, mapplet, or profile.

The relational data object describes a resource in a database. When you add a relational data object to the repository, you import it from a source database. You can change the relational data object definition after you import it to the repository. You can add and remove ports, define primary keys, and configure relationships between multiple relational data objects in the repository. You can change or parameterize the default connection, the database owner, and the resource name.

When you add the relational data object to a mapping, mapplet, or profile, you indicate whether the you want to create a read or a write object. You can configure different run-time properties based on whether the object is a source, a target, or a lookup table.

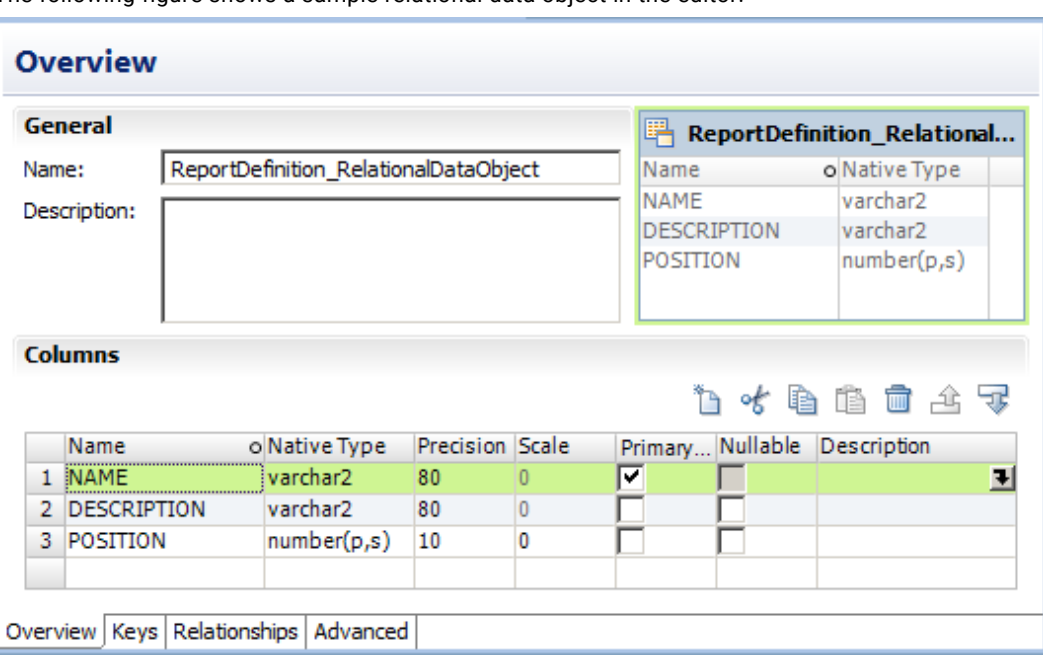

The following figure shows a sample relational data object in the editor:

You can create primary key-foreign key relationships between relational data objects whether or not the relationships exist in the source database.

You can add multiple relational data objects to a mapping or mapplet as sources. When you add multiple relational data objects at the same time, the Developer tool prompts you to add the objects in either of the following ways:

- **•** As related data objects. The Developer tool creates one read transformation with multiple relational resources. The read transformation has the same capabilities as a customized data object.
- **•** As independent data objects. The Developer tool creates one read transformation for each relational data object. The read transformations have the same capabilities as relational data objects.

You can import the following types of relational data objects:

- **•** DB2 for i5/OS
- **•** DB2 for z/OS
- **•** HAWQ
- **•** IBM DB2
- **•** JDBC
- **•** Microsoft SQL Server
- **•** Netezza
- **•** ODBC
- **•** Oracle
- **•** SAP HANA

## Importing a Relational Data Object

Import a relational data object to add to a mapping, mapplet, or profile.

Before you import a relational data object, you must configure a connection to the database.

- 1. Select a project or folder in the **Object Explorer** view.
- 2. Click **File** > **New** > **Data Object**.
	- The **New** dialog box appears.
- 3. Select **Relational Data Object** and click **Next**.

The **New Relational Data Object** dialog box appears.

- 4. Click **Browse** next to the Connection option and select a connection to the database.
- 5. Click **Create data object from existing resource**.
- 6. Click **Browse** next to the **Resource** option.

The **Select a Resource** dialog box appears.

- 7. Select the table, view, or synonym that you want to import.
- 8. To filter data objects, enter a name in the **Filter** section and click **Search**. Enclose the name in double quotes ("") to search for case-sensitive object names.
- 9. Enter a name for the physical data object.
- 10. Click **Browse** next to the **Location** option and select the project where you want to import the relational data object.
- 11. Click **Finish**.

The data object appears under **Physical Data Objects** in the project or folder in the **Object Explorer** view.

## Key Relationships

You can create key relationships between relational data objects. Key relationships allow you to join relational data objects when you use them as sources in a customized data object or as read transformations in a mapping or mapplet.

When you import relational data objects, the Developer tool retains the primary key information defined in the database. When you import related relational data objects at the same time, the Developer tool also retains foreign keys and key relationships. However, if you import related relational data objects separately, you must re-create the key relationships after you import the objects.

To create key relationships between relational data objects, first create a primary key in the referenced object. Then create the relationship in the relational data object that contains the foreign key.

The key relationships that you create exist in the relational data object metadata. You do not need to alter the source relational resources.

### Creating Keys in a Relational Data Object

Create key columns to identify each row in a relational data object. You can create one primary key in each relational data object.

- 1. Open the relational data object.
- 2. Select the **Keys** view.

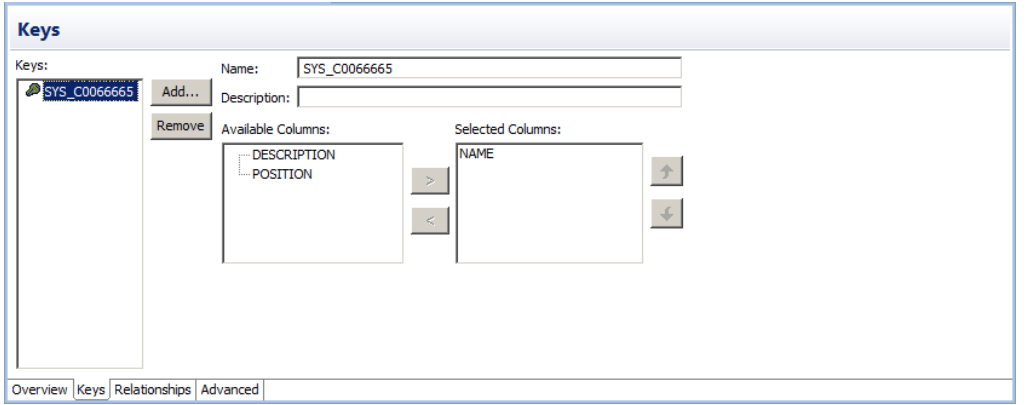

<span id="page-78-0"></span>The following figure shows the **Keys** view for a sample relational data object that is open in the editor:

3. Click **Add**.

The **New Key** dialog box appears.

- 4. Enter a key name.
- 5. If the key is a primary key, select **Primary Key**.
- 6. Select the key columns.
- 7. Click **OK**.
- 8. Save the relational data object.

### Creating Relationships between Relational Data Objects

You can create key relationships between relational data objects. You cannot create key relationships between a relational data object and a customized data object.

The relational data object that you reference must have a primary key.

- 1. Open the relational data object where you want to create a foreign key.
- 2. Select the **Relationships** view.
- 3. Click **Add**.

The **New Relationship** dialog box appears.

- 4. Enter a name for the foreign key.
- 5. Select a primary key from the referenced relational data object.
- 6. Click **OK**.
- 7. In the **Relationships** properties, select the foreign key columns.
- 8. Save the relational data object.

# Customized Data Objects

Customized data objects are physical data objects with one or more relational resources. Create a customized data object if you want to perform operations such as joining data, filtering rows, sorting ports, or

running custom queries when the Data Integration Service reads source data. You can reuse a customized data object in a mapping, mapplet, or profile.

You can create customized data objects in projects and folders. You cannot change the customized data object from within a mapping, mapplet, or profile. If you change a customized data object in a project or folder, the Developer tool updates the object in all mappings, mapplets, and profiles that use the object.

The following figure shows a sample customized data object that is open in the editor:

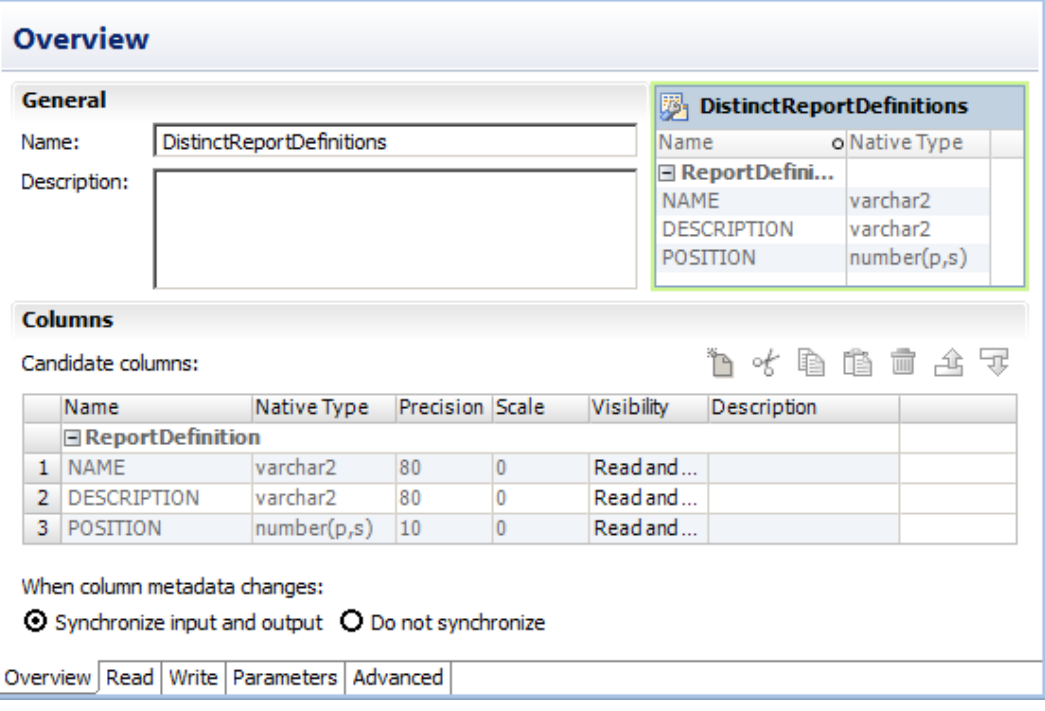

Create a customized data object to perform the following tasks:

- **•** Create a custom query to replace the default query that the Data Integration Service runs to read the source data. The default query is a SELECT statement that references each column that the Data Integration Service reads from the source.
- **•** Define parameters for the data object. You can define and assign parameters in a customized data object to represent connections. You can define parameters for the connection name, table owner, and table name. When you run a mapping that uses the customized data object, you can define different values for the connection parameters at runtime.
- **•** Join source data that originates from the same source database. You can join multiple tables with primary key-foreign key relationships whether or not the relationships exist in the database.
- **•** Retain key relationships when you synchronize the object with the sources. If you create a customized data object that contains multiple tables, and you define key relationships that do not exist in the database, you can retain the relationships when you synchronize the data object.
- **•** Select distinct values from the source. If you choose Select Distinct, the Data Integration Service adds a SELECT DISTINCT statement to the default SQL query.
- **•** Filter rows when the Data Integration Service reads source data. If you include a filter condition, the Data Integration Service adds a WHERE clause to the default query.
- **•** Specify sorted ports. If you specify a number for sorted ports, the Data Integration Service adds an ORDER BY clause to the default SQL query.
- **•** Specify an outer join instead of the default inner join. If you include a user-defined join, the Data Integration Service replaces the join information specified by the metadata in the SQL query.

**•** Add pre- and post-mapping SQL commands. The Data Integration Service runs pre-mapping SQL commands against the source database before it reads the source. It runs post-mapping SQL commands against the source database after it writes to the target.

You can create customized data objects from the following types of connections and objects:

- **•** DB2 i5/OS connections
- **•** DB2 z/OS connections
- **•** IBM DB2 connections
- **•** JDBC connections
- **•** Microsoft SQL Server connections
- **•** ODBC connections
- **•** Oracle connections
- **•** Relational data objects

You can also add sources to a customized data object through a custom SQL query.

## Key Relationships

You can create key relationships between sources in a customized data object when the sources are relational resources. Key relationships allow you to join the sources within the customized data object.

**Note:** If a customized data object uses relational data objects as sources, you cannot create key relationships within the customized data object. You must create key relationships between the relational data objects instead.

When you import relational resources into a customized data object, the Developer tool retains the primary key information defined in the database. When you import related relational resources into a customized data object at the same time, the Developer tool also retains key relationship information. However, if you import related relational resources separately, you must re-create the key relationships after you import the objects into the customized data object.

When key relationships exist between sources in a customized data object, the Data Integration Service joins the sources based on the related keys in each source. The default join is an inner equijoin that uses the following syntax in the WHERE clause:

Source1.column\_name = Source2.column\_name

You can override the default join by entering a user-defined join or by creating a custom query.

To create key relationships in a customized data object, first create a primary key in the referenced source transformation. Then create the relationship in the source transformation that contains the foreign key.

The key relationships that you create exist in the customized data object metadata. You do not need to alter the source relational resources.

## Customized Data Object Write Properties

The Data Integration Service uses write properties when it writes data to relational resources. To edit write properties, select the Input transformation in the **Write** view, and then select the **Advanced** properties.

The following table describes the write properties that you configure for customized data objects:

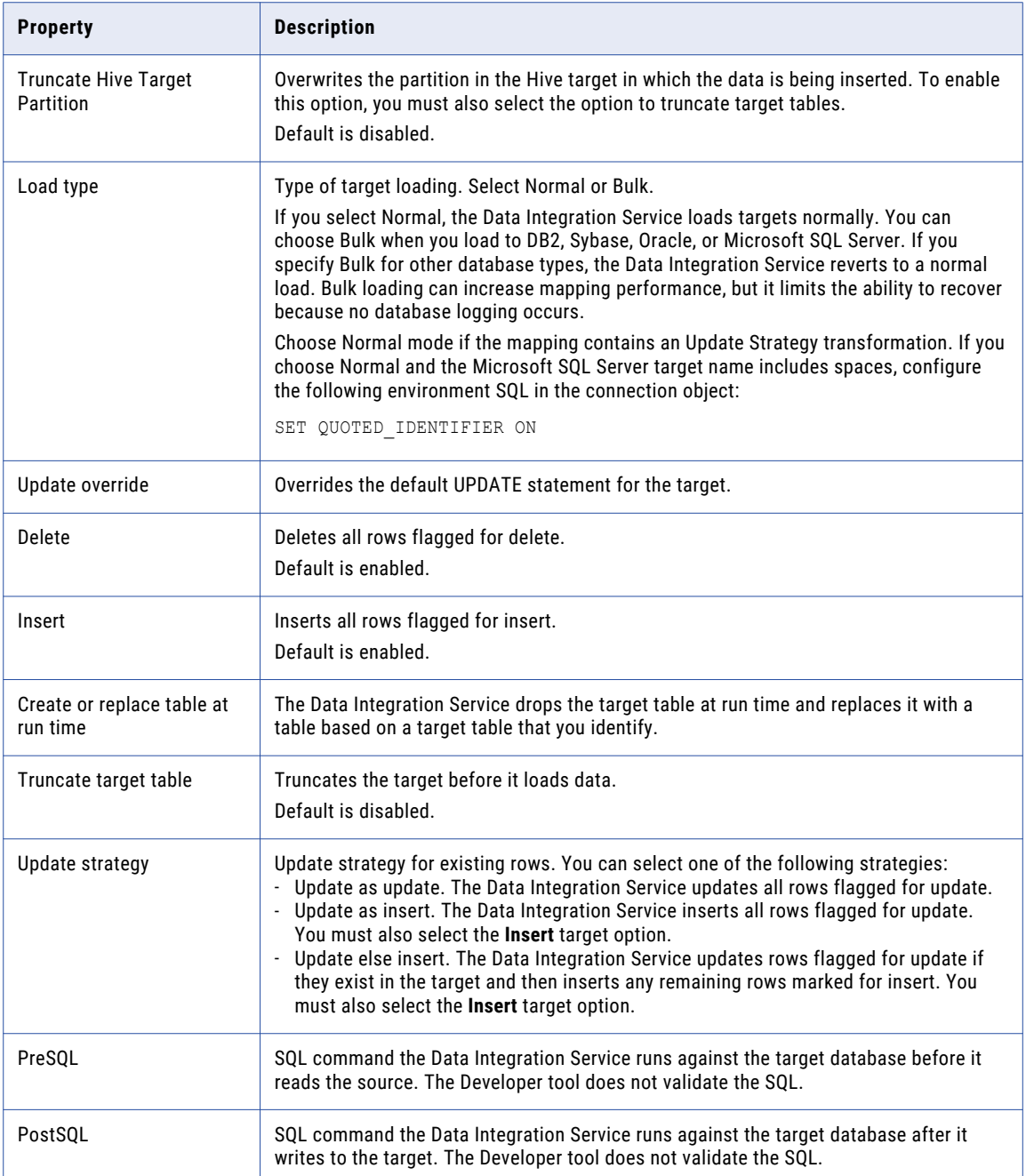

## Creating a Customized Data Object

Create a customized data object to add to a mapping, mapplet, or profile. After you create a customized data object, add sources to it.

- 1. Select a project or folder in the **Object Explorer** view.
- 2. Click **File** > **New** > **Data Object**.

The **New** dialog box appears.

3. Select **Relational Data Object** and click **Next**.

The **New Relational Data Object** dialog box appears.

- 4. Click **Browse** next to the Connection option and select a connection to the database.
- 5. Click **Create customized data object**.
- 6. Enter a name for the customized data object.
- 7. Click **Browse** next to the Location option and select the project where you want to create the customized data object.
- 8. Click **Finish**.

The customized data object appears under Physical Data Objects in the project or folder in the **Object Explorer** view.

Add sources to the customized data object. You can add relational resources or relational data objects as sources. You can also use a custom SQL query to add sources.

## Adding Relational Resources to a Customized Data Object

After you create a customized data object, add sources to it. You can use relational resources as sources.

Before you add relational resources to a customized data object, you must configure a connection to the database.

- 1. In the **Connection Explorer** view, select one or more relational resources in the same relational connection.
- 2. Right-click in the **Connection Explorer** view and select **Add to project**.

The **Add to Project** dialog box appears.

3. Select **Add as related resource(s) to existing customized data object** and click **OK**.

The **Add to Data Object** dialog box appears.

- 4. Select the customized data object and click **OK**.
- 5. If you add multiple resources to the customized data object, the Developer tool prompts you to select the resource to write to. Select the resource and click **OK**.

If you use the customized data object in a mapping as a write transformation, the Developer tool writes data to this resource.

The Developer tool adds the resources to the customized data object.

## Adding Relational Data Objects to a Customized Data Object

After you create a customized data object, add sources to it. You can use relational data objects as sources.

- 1. Open the customized data object.
- 2. Select the **Read** view.
- 3. In the **Object Explorer** view, select one or more relational data objects in the same relational connection.
- 4. Drag the objects from the **Object Explorer** view to the customized data object **Read** view.
- 5. If you add multiple relational data objects to the customized data object, the Developer tool prompts you to select the object to write to. Select the object and click **OK**.

If you use the customized data object in a mapping as a write transformation, the Developer tool writes data to this relational data object.

The Developer tool adds the relational data objects to the customized data object.

## Creating Keys in a Customized Data Object

Create key columns to identify each row in a source transformation. You can create one primary key in each source transformation.

- 1. Open the customized data object.
- 2. Select the **Read** view.
- 3. Select the source transformation where you want to create a key.

The source must be a relational resource, not a relational data object. If the source is a relational data object, you must create keys in the relational data object.

- 4. Select the **Keys** properties.
- 5. Click **Add**.

The **New Key** dialog box appears.

- 6. Enter a key name.
- 7. If the key is a primary key, select **Primary Key**.
- 8. Select the key columns.
- 9. Click **OK**.
- 10. Save the customized data object.

## Creating Relationships within a Customized Data Object

You can create key relationships between sources in a customized data object.

The source transformation that you reference must have a primary key.

- 1. Open the customized data object.
- 2. Select the **Read** view.
- 3. Select the source transformation where you want to create a foreign key.

The source must be a relational resource, not a relational data object. If the source is a relational data object, you must create relationships in the relational data object.

- 4. Select the **Relationships** properties.
- 5. Click **Add**.

The **New Relationship** dialog box appears.

- 6. Enter a name for the foreign key.
- 7. Select a primary key from the referenced source transformation.
- 8. Click **OK**.
- 9. In the **Relationships** properties, select the foreign key columns.

<span id="page-84-0"></span>10. Save the customized data object.

# Create or Replace Target Tables

In the Developer tool, you can generate a DDL script for one or more relational data objects in the Model repository, and run the DDL script to create or replace tables in the target database. If a target already exists in that database, you can drop the target and re-create it.

You can create or replace target table at design-time or at runtime. To create or replace tables at design-time, you must create and execute the DDL script before you run a mapping. You can configure the write transformation in a mapping to create or replace a relational target at run time.

The Developer tool generates a database-specific version of the DDL script for all supported connection types. If you select a JDBC or ODBC target, the Developer tool generates the ANSI SQL-92 generic data type format. You can generate DDL scripts for the following database types:

- **•** IBM DB2
- **•** Greenplum
- **•** Hive
- **•** JDBC
- **•** Microsoft SQL Server
- **•** Netezza
- **•** ODBC
- **•** Oracle
- **•** Teradata

**Note:** You cannot generate a DDL script if you use an OLE DB SQL Server connection.

## Rules and Guidelines to Create or Replace Target Tables

Consider the following rules and guidelines when you generate and execute a DDL script:

- **•** Avoid selecting multiple objects with the same source table name. When you select multiple objects with the same source table name, the DDL code fails. If you select the Drop Table and the Create Table options for three objects with the same source table name, the DDL code succeeds for the first Drop Table and Create Table commands, and fails for the subsequent commands.
- **•** Before you run a mapping, verify the data types and manually update them, if required. The char and byte semantics in Oracle are ignored when you generate the DDL script. When you create a table that contains char and varchar2 columns in an Oracle database, you can define the storage for char and byte semantics. When you import the metadata for the Oracle table into the Developer tool, the char and byte semantics are ignored. If you generate the DDL script for the Oracle table, the Developer tool defines the data type as Char.
- **•** If you generate DDL for ODBC connections, the Developer tool creates the DDL script in ANSI SQL-92 generic data type format. The ANSI SQL-92 format might not run on all databases as the target database might not support the data type or data length.
- **•** If you create a DDL script to migrate database tables from Greenplum to Netezza, you can incorporate only 16000 characters in the NVARCHAR column because the NVARCHAR data type supports only up to 16000 characters in a Netezza database.

**•** When you generate the DDL script, the Developer tool identifies the best data type match between the databases that the original connection and the new connection point to. The precision and scale for data types vary between databases. In an Oracle database, the default precision and scale for the Timestamp data type is (29, 9). When you generate the DDL script from Oracle to Microsoft SQL Server, the precision and scale for the Timestamp data type reduce to (26, 6). When you generate the DDL script from Oracle to DB2, the precision and scale for the Timestamp data type reduce to (27, 7).

## Generating and Executing DDL at Design-Time

Before you generate and run the DDL script, ensure that the user has the appropriate read and write permissions to access the target database.

- 1. In the **Object Explorer** view of the Developer tool, select the relational data object for which you want to create a table in the target database. If you want to create multiple tables, hold down the **Shift** and **Ctrl**  keys to select multiple data objects.
- 2. Right-click a selected data object and select **Generate and Execute DDL**.

The Generate and Execute DDL dialog box appears.

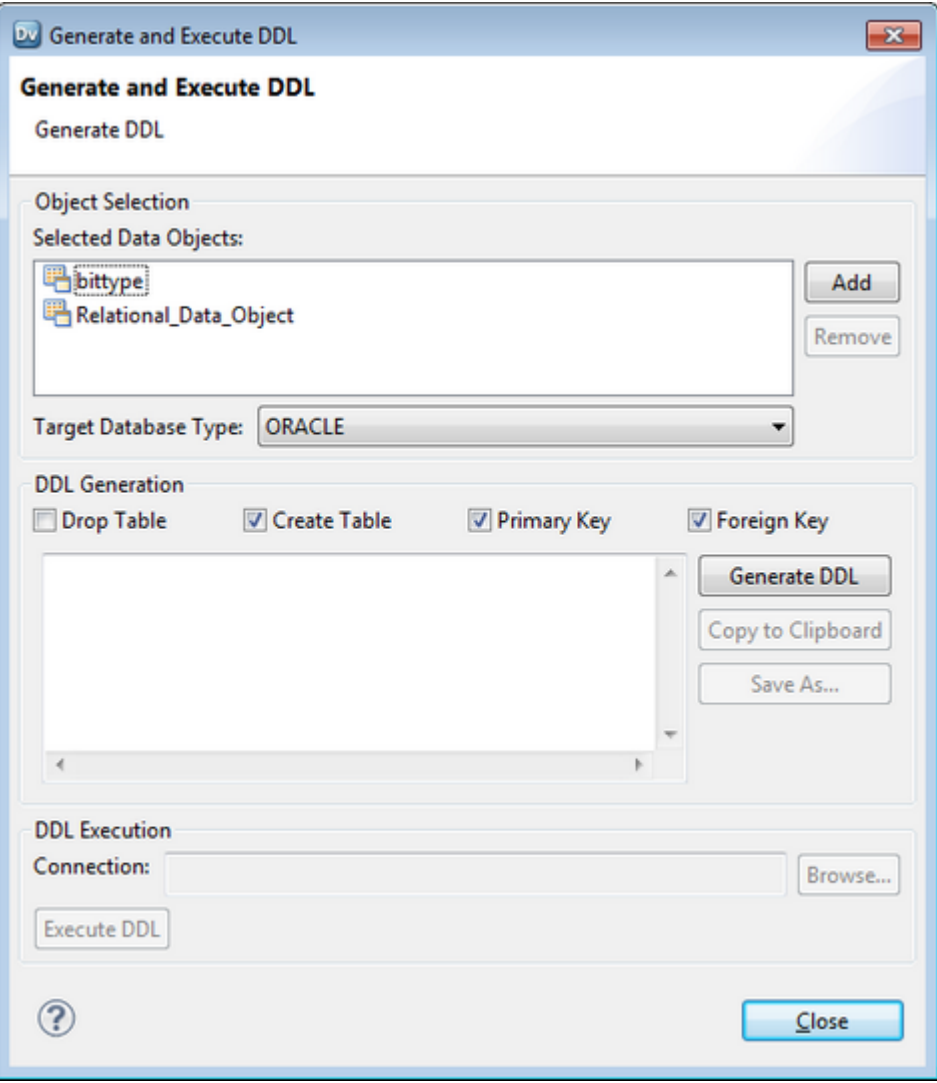

3. In the Object Selection area, select the **Target Database Type** for which you want to generate DDL.

- <span id="page-86-0"></span>4. In the DDL Generation area, you can select the following options:
	- **• Drop Table**. Drop a table in the database before you create it. Select this option to replace a table.
	- **• Create Table**. Creates a table on the target database.
	- **• Primary Key**. Creates primary keys based on the selected data objects.
	- **• Foreign Key**. Creates foreign keys based on the selected data objects.
	- **• Copy to Clipboard**. Copies the DDL script to the clipboard.
	- **• Save As**. Saves the DDL script to a file.
- 5. In the DDL Generation area, click **Generate DDL**.

The DDL generated for the selected data objects appears in the DDL Generation area.

**Warning:** If you edit the DDL script generated in the DDL Generation area, you might encounter errors when you run the DDL script.

6. In the DDL Execution area, click **Browse** and choose a target database connection.

The **Choose Connection** dialog box lists the target database connections based on the target database type that you choose in the Object Selection area. For example, if you choose Oracle as the target database type, the Developer tool displays Oracle connections.

- 7. Click **Execute DDL**.
- 8. Click **Close**.

## Generating and Executing DDL at Runtime

You can configure the Write transformation in a mapping to create or replace a relational target at run time.

The Data Integration Service generates and executes the DDL script at run time. For more information, see the *Informatica Developer Mapping Guide*.

## DDL Generation Errors

When you generate and run a DDL script, you might encounter an error. The error can occur due to one of the following reasons:

- **•** If the target database does not support the data type that you selected.
- **•** If you select a physical data object that contains a cyclic dependency.
- **•** If you select a physical data object that has no columns.

# Custom Queries

A custom SQL query is a SELECT statement that overrides the default SQL query in a customized data object.

A custom query overrides the default SQL query that the Data Integration Service uses to read data from a relational source. The custom query also overrides the simple query settings that you define when you enter a source filter, use sorted ports, enter a user-defined join, or select distinct ports.

You can create a custom query to perform SQL operations that are valid in the database language but not available in the transformation language. When you define a custom query in a customized data object, you can reuse the object in multiple mappings or profiles.

Use the following guidelines when you create a custom query in a customized data object:

- **•** In the SELECT statement, list the column names in the order in which they appear in the source transformation.
- **•** Enclose all database reserved words in quotes.
- **•** Add an escape character before a dollar sign (\$). If the \$ has preceding forward slash (\) characters, add an escape character (\) to both the forward slash and dollar sign characters, for example, enter  $\$$  as \\$ and  $\$  as  $\setminus$   $\setminus$  \$.

If you use a customized data object to perform a self-join, you must enter a custom SQL query that includes the self-join. You can use a customized data object with a custom query as a source in a mapping. The source database executes the query before it passes data to the Data Integration Service. You can create a custom query to add sources to an empty customized data object. You can also use a custom query to override the default SQL query.

## Custom Query Optimization

The Data Integration Service can push a custom query to run in a relational data object for increased performance. Choose to push a custom query if the query forms a valid subquery for the database.

When you use a custom query to read data in a relational data object, the Data Integration Service can optimize the query by pushing the query to run in the database. The Data Integration Service can push the custom query if the query forms a valid subquery for the database. If the SQL syntax for the custom query is not valid in a subquery for the database, the resulting query fails to run.

If you push a custom query to a relational database other than IBM DB2, you must specify an alias for each expression in the select list that is not a column reference. The aliases allow the Data Integration Service to refer to the expressions in the select list.

See the database documentation for information about valid SQL syntax for aliases and subqueries.

## Default Query

The Data Integration Service generates a default SQL query that it uses to read data from relational sources. You can override the default query in a customized data object or an instance of a relational data object.

You can override the default query through the simple or advanced query. Use the simple query to select distinct values, enter a source filter, sort ports, or enter a user-defined join. Use the advanced query to create a custom SQL query for reading data from the sources. The custom query overrides the default and simple queries.

If any table name or column name contains a database reserved word, you can create and maintain a reserved words file, reswords.txt. Create the reswords.txt file on any machine the Data Integration Service can access.

When the Data Integration Service runs a mapping, it searches for the reswords.txt file. If the file exists, the Data Integration Service places quotes around matching reserved words when it executes SQL against the database. If you override the default query, you must enclose any database reserved words in quotes.

When the Data Integration Service generates the default query, it delimits table and field names containing the following characters with double quotes:

/ + - = ~ ` !  $%$  ^ & \* ( ) [ ] { } ' ; ? , < > \ | <space>

### Creating a Reserved Words File

Create a reserved words file if any table name or column name in the customized data object contains a database reserved word.

You must have administrator privileges to configure the Data Integration Service to use the reserved words file.

- 1. Create a file called "reswords.txt."
- 2. Create a section for each database by entering the database name within square brackets, for example, [Oracle].
- 3. Add the reserved words to the file below the database name.

For example:

```
[Oracle]
OPTION
START
where
number
[SQL Server]
CURRENT
where
number
```
Entries are not case sensitive.

- 4. Save the reswords.txt file.
- 5. In Informatica Administrator, select the Data Integration Service.
- 6. Edit the custom properties.
- 7. Add the following custom property:

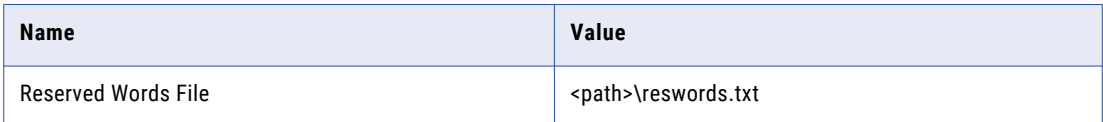

8. Restart the Data Integration Service.

### **Hints**

You can add hints to the source SQL query to pass instructions to a database optimizer. The optimizer uses the hints to choose a query run plan to access the source.

The Hints field appears in the **Query** view of a relational data object instance or a customized data object. The source database must be Oracle, Sybase, IBM DB2, or Microsoft SQL Server. The Hints field does not appear for other database types.

When the Data Integration Service generates the source query, it adds the SQL hints to the query exactly as you enter them in the Developer tool. The Data Integration Service does not parse the hints. When you run the mapping that contains the source, the mapping log shows the query with the hints in the query.

The Data Integration Service inserts the SQL hints in a position in the query depending on the database type. Refer to your database documentation for information about the syntax for hints.

#### **Oracle**

The Data Integration Service add hints directly after the SELECT/UPDATE/INSERT/DELETE keyword.

SELECT /\*+ <hints> \*/ FROM ...

The '+' indicates the start of hints.

The hints are contained in a comment  $($ /\* ... \*/ or -... until end of line)

#### Sybase

The Data Integration Service adds hints after the query. Configure a plan name in the hint.

SELECT ... PLAN <plan>

select avg(price) from titles plan "(scalar\_agg (i\_scan type\_price\_ix titles )"

#### IBM DB2

You can enter the optimize-for clause as a hint. The Data Integration Service adds the clause at the end of the query.

SELECT … OPTIMIZE FOR <n> ROWS

The optimize-for clause tells the database optimizer how many rows the query might process. The clause does not limit the number of rows. If the database processes more than <n> rows, then performance might decrease.

#### Microsoft SQL Server

The Data Integration Service adds hints at the end of the query as part of an OPTION clause.

```
SELECT ... OPTION ( <query hints> )
```
#### Hints Rules and Guidelines

Use the following rules and guidelines when you configure hints for SQL queries:

- **•** If you enable pushdown optimization or if you use a semi-join in a relational data object, then the original source query changes. The Data Integration Service does not apply hints to the modified query.
- **•** You can combine hints with join and filter overrides, but if you configure a SQL override, the SQL override takes precedence and the Data Integration Service does not apply the other overrides.
- **•** The **Query** view shows a simple view or an advanced view. If you enter a hint with a filter, sort, or join override on the simple view, and you the Developer tool shows the full query override on the advanced view.

#### Creating Hints

Create hints to send instructions to the database optimizer to determine a query plan.

- 1. Open the customized data object or the relational data object instance.
- 2. Select the **Read** view.
- 3. Select the Output transformation.
- 4. Select the **Query** properties.
- 5. Select the simple query.
- 6. Click **Edit** next to the **Hints** field.

The **Hints** dialog box appears.

- 7. Enter the hint in the **SQL Query** field.
	- The Developer tool does not validate the hint.
- 8. Click **OK**.
- 9. Save the data object.

## Select Distinct

You can select unique values from sources in a customized data object or a relational data object instance with the select distinct option. When you enable select distinct, the Data Integration Service adds a SELECT DISTINCT statement to the default SQL query.

Use the select distinct option to filter source data. For example, you might use the select distinct option to extract unique customer IDs from a table that lists total sales. When you use the relational data object in a mapping, the Data Integration Service filters data earlier in the data flow, which can increase performance.

### Using Select Distinct

Select unique values from a relational source with the **Select Distinct** property.

- 1. Open the customized data object or relational data object instance.
- 2. Select the **Read** view.
- 3. Select the Output transformation.
- 4. Select the **Query** properties.
- 5. Select the simple query.
- 6. Enable the **Select Distinct** option.
- 7. Save the customized data object.

## **Filters**

You can enter a filter value in a custom query. The filter becomes the WHERE clause in the query SELECT statement. Use a filter to reduce the number of rows that the Data Integration Service reads from the source table.

### Entering a Source Filter

Enter a source filter to reduce the number of rows the Data Integration Service reads from the relational source.

- 1. Open the customized data object or the relational data object instance.
- 2. Select the **Read** view.
- 3. Select the Output transformation.
- 4. Select the **Query** properties.
- 5. Select the simple query.
- 6. Click **Edit** next to the **Filter** field.
	- The **SQL Query** dialog box appears.
- 7. Enter the filter condition in the **SQL Query** field. You can select column names from the **Columns** list.
- 8. Click **OK**.
- 9. Click **Validate** to validate the filter condition.
- 10. Save the data object.

## Sorted Ports

You can sort rows in the default query for a customized data object or a relational data object instance. Select the ports to sort by. The Data Integration Service adds the ports to the ORDER BY clause in the default query.

You might sort the source rows to increase performance when you include the following transformations in a mapping:

- **•** Aggregator. When you configure an Aggregator transformation for sorted input, you can send sorted data by using sorted ports. The group by ports in the Aggregator transformation must match the order of the sorted ports in the customized data object.
- **•** Joiner. When you configure a Joiner transformation for sorted input, you can send sorted data by using sorted ports. Configure the order of the sorted ports the same in each customized data object.

**Note:** You can also use the Sorter transformation to sort relational and flat file data before Aggregator and Joiner transformations.

### Sorting Column Data

Use sorted ports to sort column data in a customized data object or relational data object instance. When you use the data object as a read transformation in a mapping or mapplet, you can pass the sorted data to transformations downstream from the read transformation.

- 1. Open the customized data object or relational data object instance.
- 2. Select the **Read** view.

The following figure shows the **Read** view of a customized data object that is open in the editor:

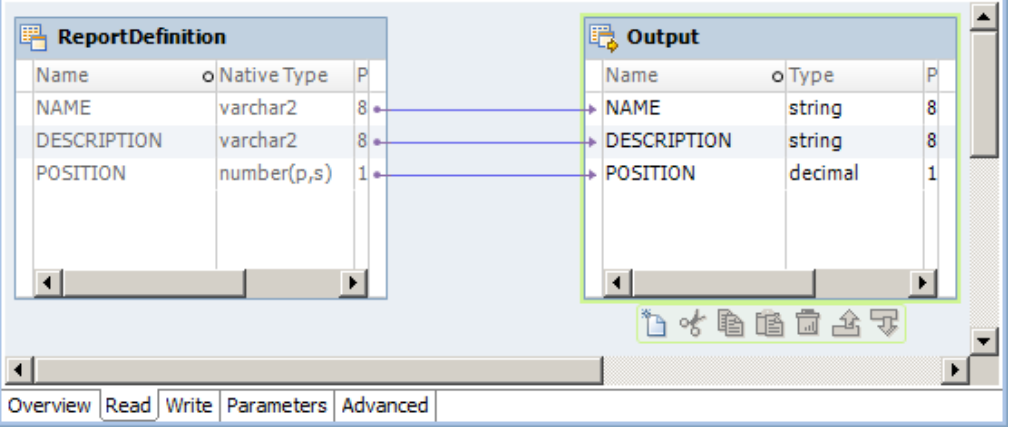

- 3. Select the Output transformation.
- 4. Select the **Query** properties.
- 5. Select the simple query.
- 6. Click **Edit** next to the **Sort** field.

The **Sort** dialog box appears.

- 7. To specify a column as a sorted port, click the **New** button.
- 8. Select the column and sort type, either ascending or descending.
- 9. Repeat steps 7 and 8 to select other columns to sort.

The Developer tool sorts the columns in the order in which they appear in the **Sort** dialog box.

10. Click **OK**.

In the **Query** properties, the Developer tool displays the sort columns in the **Sort** field.

- 11. Click **Validate** to validate the sort syntax.
- 12. Save the data object.

## User-Defined Joins

You can configure a user-defined join in a customized data object or relational data object instance. A userdefined join defines the condition to join data from multiple sources in the same data object.

When you add a user-defined join to a customized data object or a relational data object instance, you can use the data object as a read transformation in a mapping. The source database performs the join before it passes data to the Data Integration Service. Mapping performance increases when the source tables are indexed.

Creat a user-defined join to join data from related sources. The user-defined join overrides the default inner join that the Data Integration creates based on the related keys in each source. When you enter a userdefined join, enter the contents of the WHERE clause that specifies the join condition. If the user-defined join performs an outer join, the Data Integration Service might insert the join syntax in the WHERE clause or the FROM clause, based on the database syntax.

You might need to enter a user-defined join in the following circumstances:

- **•** Columns do not have a primary key-foreign key relationship.
- **•** The datatypes of columns used for the join do not match.
- **•** You want to specify a different type of join, such as an outer join.

Use the following guidelines when you enter a user-defined join in a customized data object or relational data object instance:

- **•** Do not include the WHERE keyword in the user-defined join.
- **•** Enclose all database reserved words in quotes.
- **•** If you use Informatica join syntax, and **Enable quotes in SQL** is enabled for the connection, you must enter quotes around the table names and the column names if you enter them manually. If you select tables and columns when you enter the user-defined join, the Developer tool places quotes around the table names and the column names.

User-defined joins join data from related resources in a database. To join heterogeneous sources, use a Joiner transformation in a mapping that reads data from the sources. To perform a self-join, you must enter a custom SQL query that includes the self-join.

### Entering a User-Defined Join

Configure a user-defined join in a customized data object or relational data object to define the join condition for the data object sources.

- 1. Open the customized data object or relational data object instance.
- 2. Select the **Read** view.
- 3. Select the Output transformation.
- 4. Select the **Query** properties.
- 5. Select the simple query.
- 6. Click **Edit** next to the **Join** field.

The **SQL Query** dialog box appears.

7. Enter the user-defined join in the **SQL Query** field.

You can select column names from the **Columns** list.

- 8. Click **OK**.
- 9. Click **Validate** to validate the user-defined join.
- 10. Save the data object.

## Outer Join Support

You can use a customized data object to perform an outer join of two sources in the same database. When the Data Integration Service performs an outer join, it returns all rows from one source resource and rows from the second source resource that match the join condition.

Use an outer join when you want to join two resources and return all rows from one of the resources. For example, you might perform an outer join when you want to join a table of registered customers with a monthly purchases table to determine registered customer activity. You can join the registered customer table with the monthly purchases table and return all rows in the registered customer table, including customers who did not make purchases in the last month. If you perform a normal join, the Data Integration Service returns only registered customers who made purchases during the month, and only purchases made by registered customers.

With an outer join, you can generate the same results as a master outer or detail outer join in the Joiner transformation. However, when you use an outer join, you reduce the number of rows in the data flow which can increase performance.

You can enter two kinds of outer joins:

- **•** Left. The Data Integration Service returns all rows for the resource to the left of the join syntax and the rows from both resources that meet the join condition.
- **•** Right. The Data Integration Service returns all rows for the resource to the right of the join syntax and the rows from both resources that meet the join condition.

**Note:** Use outer joins in nested query statements when you override the default query.

You can enter an outer join in a user-defined join or in a custom SQL query.

## Informatica Join Syntax

When you enter join syntax, use the Informatica or database-specific join syntax. When you use the Informatica join syntax, the Data Integration Service translates the syntax and passes it to the source database during a mapping run.

**Note:** Always use database-specific syntax for join conditions.

When you use Informatica join syntax, enclose the entire join statement in braces ({Informatica syntax}). When you use database syntax, enter syntax supported by the source database without braces.

When you use Informatica join syntax, use table names to prefix column names. For example, if you have a column named FIRST\_NAME in the REG\_CUSTOMER table, enter "REG\_CUSTOMER.FIRST\_NAME" in the join syntax. Also, when you use an alias for a table name, use the alias within the Informatica join syntax to ensure the Data Integration Service recognizes the alias.

You can combine left outer or right outer joins with normal joins in a single data object. You cannot combine left and right outer joins. Use multiple normal joins and multiple left outer joins. Some databases limit you to using one right outer join.

<span id="page-94-0"></span>When you combine joins, enter the normal joins first.

### Normal Join Syntax

You can create a normal join using the join condition in a customized data object or relational data object instance.

When you create an outer join, you must override the default join. As a result, you must include the normal join in the join override. When you include a normal join in the join override, list the normal join before outer joins. You can enter multiple normal joins in the join override.

To create a normal join, use the following syntax:

{ *source1* **INNER JOIN** *source2* **on** *join\_condition* }

The following table displays the syntax for normal joins in a join override:

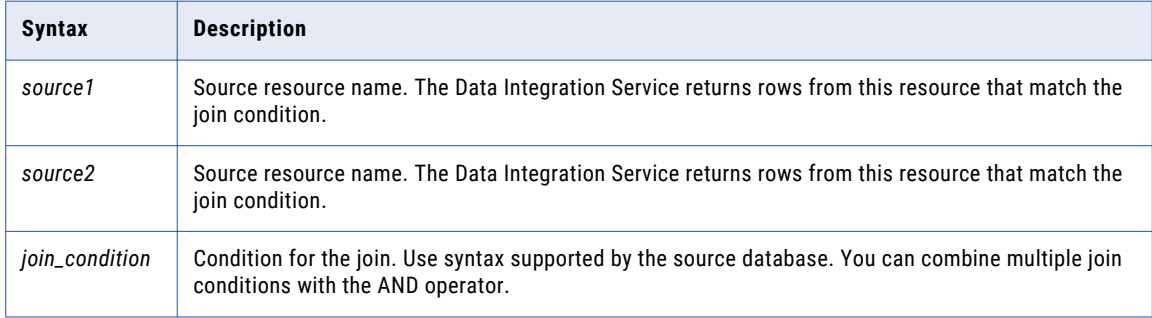

For example, you have a REG\_CUSTOMER table with data for registered customers:

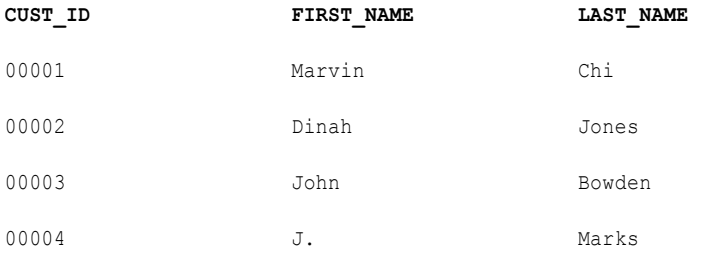

The PURCHASES table, refreshed monthly, contains the following data:

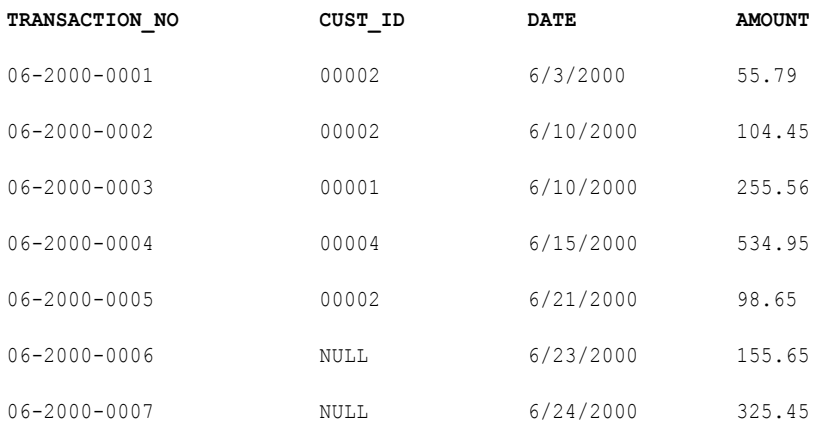

To return rows displaying customer names for each transaction in the month of June, use the following syntax:

{ REG\_CUSTOMER INNER JOIN PURCHASES on REG\_CUSTOMER.CUST\_ID = PURCHASES.CUST\_ID }

The Data Integration Service returns the following data:

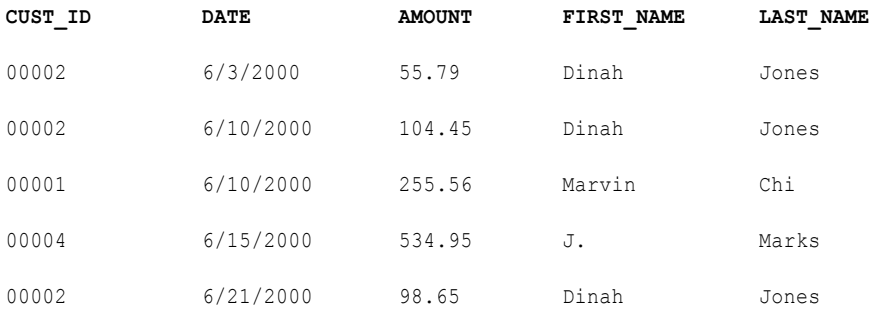

The Data Integration Service returns rows with matching customer IDs. It does not include customers who made no purchases in June. It also does not include purchases made by non-registered customers.

### Left Outer Join Syntax

You can create a left outer join with a join override. You can enter multiple left outer joins in a single join override. When using left outer joins with other joins, list all left outer joins together, after any normal joins in the statement.

To create a left outer join, use the following syntax:

```
{ source1 LEFT OUTER JOIN source2 on join_condition }
```
The following tables displays syntax for left outer joins in a join override:

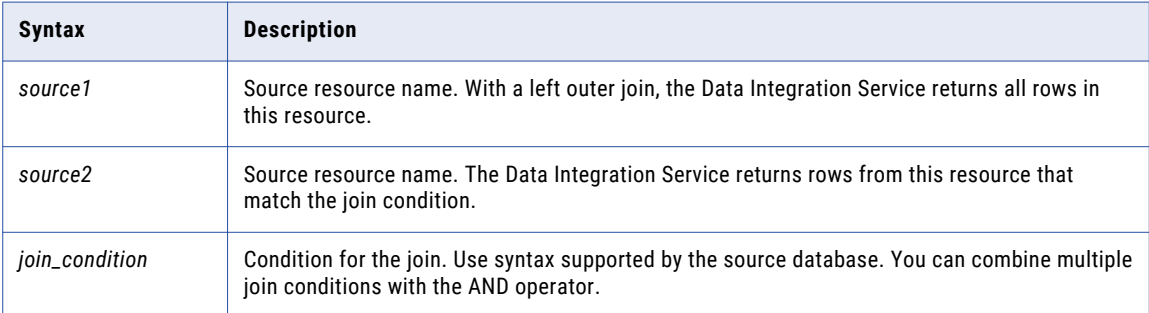

For example, using the same REG\_CUSTOMER and PURCHASES tables described in ["Normal](#page-94-0) Join Syntax" on [page](#page-94-0) 95, you can determine how many customers bought something in June with the following join override:

{ REG\_CUSTOMER LEFT OUTER JOIN PURCHASES on REG\_CUSTOMER.CUST\_ID = PURCHASES.CUST\_ID }

The Data Integration Service returns the following data:

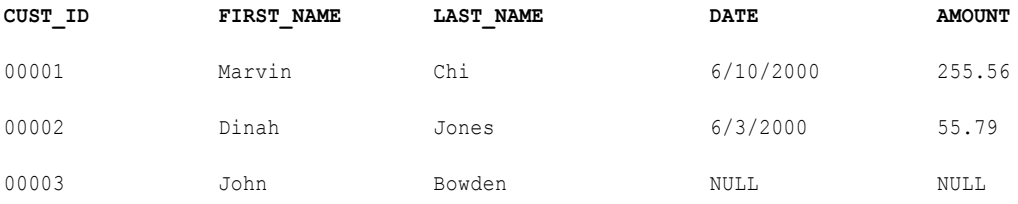

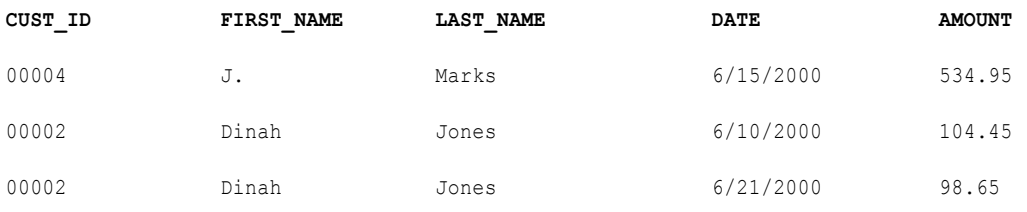

The Data Integration Service returns all registered customers in the REG\_CUSTOMERS table, using null values for the customer who made no purchases in June. It does not include purchases made by non-registered customers.

Use multiple join conditions to determine how many registered customers spent more than \$100.00 in a single purchase in June:

{REG\_CUSTOMER LEFT OUTER JOIN PURCHASES on (REG\_CUSTOMER.CUST\_ID = PURCHASES.CUST\_ID AND PURCHASES.AMOUNT > 100.00) }

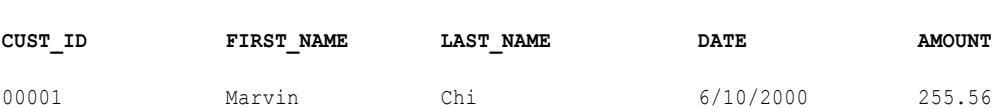

00002 Dinah Jones 6/10/2000 104.45

00003 John Bowden NULL NULL 00004 J. Marks 6/15/2000 534.95

The Data Integration Service returns the following data:

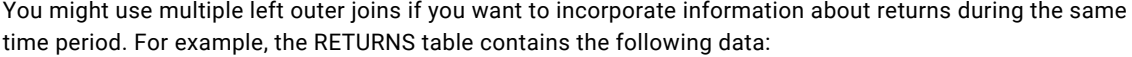

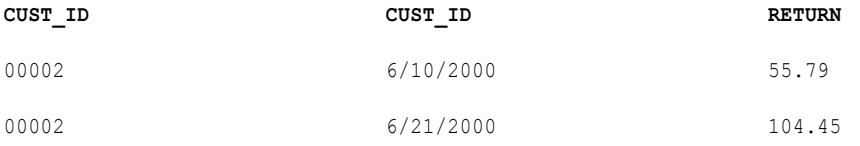

#### To determine how many customers made purchases and returns for the month of June, use two left outer joins:

{ REG\_CUSTOMER LEFT OUTER JOIN PURCHASES on REG\_CUSTOMER.CUST\_ID = PURCHASES.CUST\_ID LEFT OUTER JOIN RETURNS on REG CUSTOMER.CUST ID = PURCHASES.CUST ID }

The Data Integration Service returns the following data:

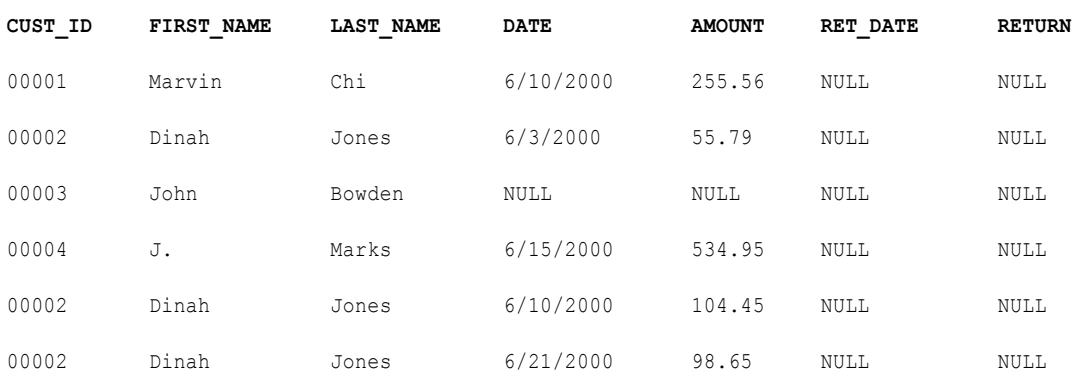

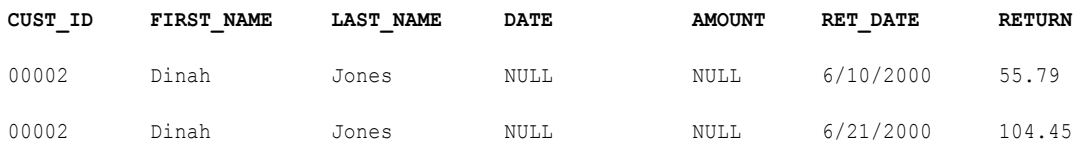

The Data Integration Service uses NULLs for missing values.

### Right Outer Join Syntax

You can create a right outer join with a join override. The right outer join returns the same results as a left outer join if you reverse the order of the resources in the join syntax. Use only one right outer join in a join override. If you want to create more than one right outer join, try reversing the order of the source resources and changing the join types to left outer joins.

When you use a right outer join with other joins, enter the right outer join at the end of the join override.

To create a right outer join, use the following syntax:

{ *source1* **RIGHT OUTER JOIN** *source2* **on** *join\_condition* }

The following table displays syntax for a right outer join in a join override:

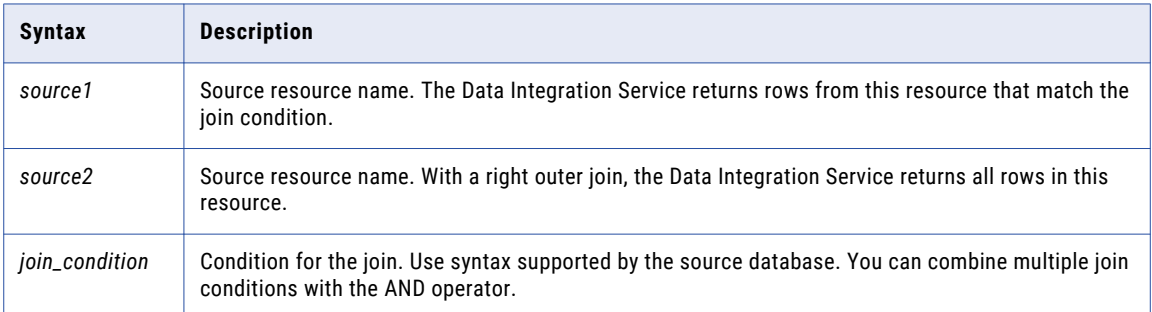

## Pre- and Post-Mapping SQL Commands

You can create SQL commands in a customized data object or relational data object instance. The Data Integration Service runs the SQL commands against the source relational resource.

When you run the mapping, the Data Integration Service runs pre-mapping SQL commands against the source database before it reads the source. It runs post-mapping SQL commands against the source database after it writes to the target.

Use the following guidelines when you configure pre- and post-mapping SQL commands:

- **•** Use any command that is valid for the database type. The Data Integration Service does not allow nested comments, even though the database might allow them.
- **•** Use a semicolon (;) to separate multiple statements. The Data Integration Service issues a commit after each statement.
- **•** The Data Integration Service ignores semicolons within /\* ... \*/.
- **•** If you need to use a semicolon outside comments, you can escape it with a backslash (\). When you escape the semicolon, the Data Integration Service ignores the backslash, and it does not use the semicolon as a statement separator.
- **•** The Developer tool does not validate the SQL in a pre- and post-mapping SQL commands..

### <span id="page-98-0"></span>Adding Pre- and Post-Mapping SQL Commands

You can add pre- and post-mapping SQL commands to a customized data object or relational data object instance. The Data Integration Service runs the SQL commands when you use the data object in a mapping.

- 1. Open the customized data object.
- 2. Select the **Read** view.
- 3. Select the Output transformation
- 4. Select the **Advanced** properties.
- 5. Enter a pre-mapping SQL command in the **PreSQL** field.
- 6. Enter a post-mapping SQL command in the **PostSQL** field.
- 7. Save the customized data object.

## Creating a Custom Query

Create a custom query to issue a special SELECT statement for reading data from the sources. The custom query overrides the default query that the Data Integration Service issues to read source data.

- 1. Open the customized data object or the relational data object instance.
- 2. Select the **Read** view.
- 3. Select the Output transformation.
- 4. Select the **Query** properties.
- 5. Select the advanced query.
- 6. Select **Use custom query**.

The Data Integration Service displays the query it issues to read source data.

- 7. Change the query or replace it with a custom query.
- 8. If you want to push the custom query to the relational data source, select **Push custom query to database**.

The Data Integration Service does not the push custom query to the database by default. Choose to push the custom query if the query forms a valid subquery for the database.

9. Save the data object.

# Nonrelational Data Objects

Import a nonrelational data object to use in a mapping, mapplet, or profile. A nonrelational data object is a physical data object that uses a nonrelational data source.

You can import nonrelational data objects for the following connection types:

- **•** Adabas
- **•** IMS
- **•** Sequential
- **•** VSAM

When you import a nonrelational data object, the Developer tool reads the metadata for the object from its PowerExchange data map. A data map associates nonrelational records with relational tables so that the

product can use the SQL language to access the data. To create a data map, use the PowerExchange Navigator.

After you import the object, you can include its nonrelational operations as read, write, or lookup transformations in mappings and mapplets. Each nonrelational operation corresponds to a relational table that the data map defines. To view the mapping of fields in one or more nonrelational records to columns in the relational table, double-click the nonrelational operation in the **Object Explorer** view.

For more information about data maps, see the *PowerExchange Navigator Guide*.

#### **Notes:**

- **•** Before you work with nonrelational data objects that were created with Informatica 9.0.1, you must upgrade them. To upgrade nonrelational data objects, issue the infacmd pwx UpgradeModels command.
- **•** When you run a mapping that includes an Update Strategy transformation and writes data to a nonrelational target, the mapping might fail with an error message. The message indicates that the target table has no keys, even though the data map for the target has keys defined.

## Importing a Nonrelational Data Object

Import a nonrelational data object to use in a mapping, mapplet, or profile.

Before you import a nonrelational data object, you need to configure a connection to the database or data set. You also need to create a data map for the object.

- 1. Select a project or folder in the **Object Explorer** view.
- 2. Click **File** > **New** > **Data Object**.
- 3. Select **Non-relational Data Object** and click **Next**.

The **New Non-relational Data Object** dialog box appears.

- 4. Enter a name for the physical data object.
- 5. Click **Browse** next to the Connection option, and select a connection.
- 6. Click **Browse** next to the Data Map option, and select the data map that you want to import.

The **Resources** area displays the list of relational tables that the data map defines.

- 7. Optionally, add or remove tables to or from the **Resources** area.
- 8. Click **Finish**.

The nonrelational data object and its nonrelational operations appear under **Physical Data Objects** in the project or folder in the **Object Explorer** view.

**Note:** You can also import a nonrelational data object by using the **Connection Explorer** view.

## Creating a Read, Write, or Lookup Transformation from Nonrelational Data Operations

You can add a nonrelational data operation to a mapping or mapplet as a read, write, or lookup transformation.

- 1. Open the mapping or mapplet in which you want to create a read, write, or lookup transformation.
- 2. In the **Object Explorer** view, select one or more nonrelational data operations.
- 3. Drag the nonrelational data operations into the mapping editor. The **Add to Mapping** dialog box appears.
- 4. Select the **Read**, **Write**, or **Lookup** option.

**As independent data object(s)** is automatically selected.

<span id="page-100-0"></span>5. Click **OK**.

The Developer tool creates a read, write, or lookup transformation for each nonrelational data operation.

# WSDL Data Object OverviewWSDL Data Object

A WSDL data object is a physical data object that uses a WSDL file as a source. You can use a WSDL data object to create a web service or a Web Service Consumer transformation. Import a WSDL file to create a WSDL data object. A WSDL data object is a physical data object that uses a WSDL file as a source. You can use a WSDL data object to create a Web Service Consumer transformation. Import a WSDL file to create a WSDL data object.

After you import a WSDL data object, you can edit general and advanced properties in the **Overview** and **Advanced** views. The **WSDL** view displays the WSDL file content.

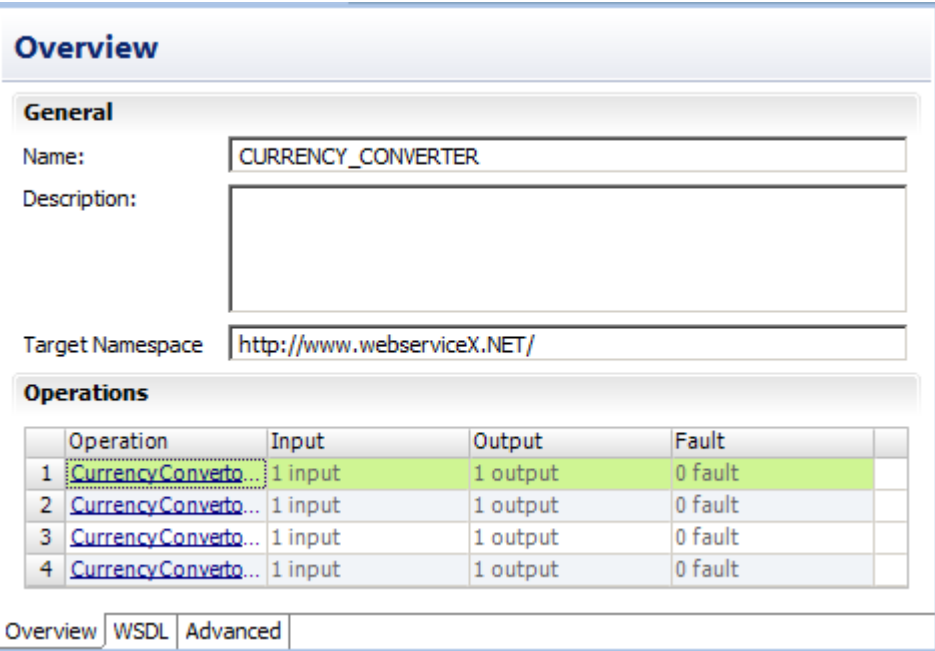

The following figure shows a sample WSDL data object:

Consider the following guidelines when you import a WSDL:

- **•** The WSDL file must be WSDL 1.1 compliant.
- **•** The WSDL file must be valid.
- **•** Operations that you want to include in a web service or a Web Service Consumer transformation must use Document/Literal encoding. Operations that you want to include in a Web Service Consumer transformation must use Document/Literal encoding. The WSDL import fails if all operations in the WSDL file use an encoding type other than Document/Literal.
- **•** The Developer tool must be able to access any schema that the WSDL file references.
- **•** If a WSDL file contains a schema or has an external schema, the Developer tool creates an embedded schema within the WSDL data object.
- **•** If a WSDL file imports another WSDL file, the Developer tool combines both WSDLs to create the WSDL data object.
- **•** If a WSDL file defines multiple operations, the Developer tool includes all operations in the WSDL data object. When you create a web service from a WSDL data object, you can choose to include one or more operations.

## WSDL Data Object Overview View

The WSDL data object **Overview** view displays general information about the WSDL and operations in the WSDL.

The following table describes the general properties that you configure for a WSDL data object:

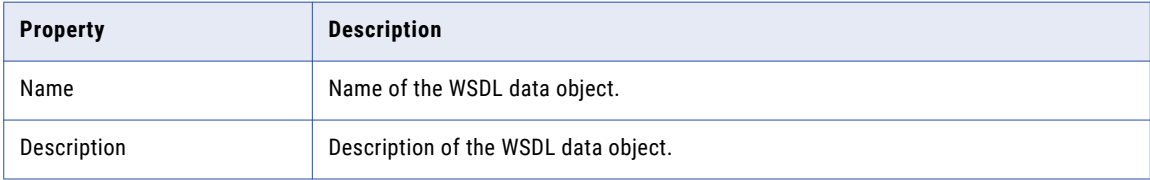

The following table describes the columns for operations defined in the WSDL data object:

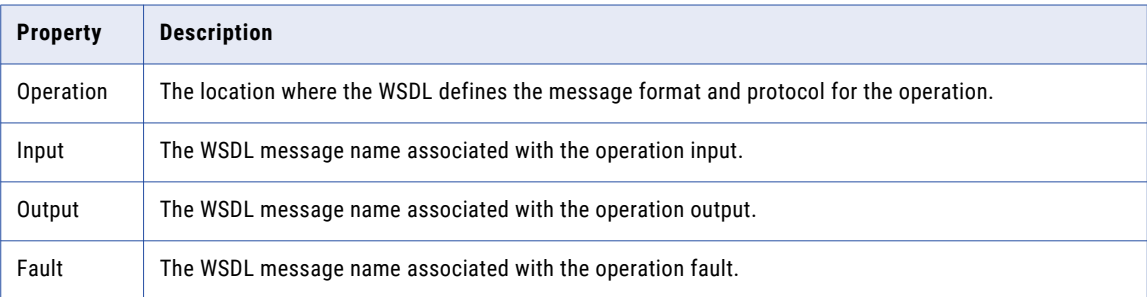

## WSDL Data Object Advanced View

The WSDL data object **Advanced** view displays advanced properties for a WSDL data object.

The following table describes the advanced properties for a WSDL data object:

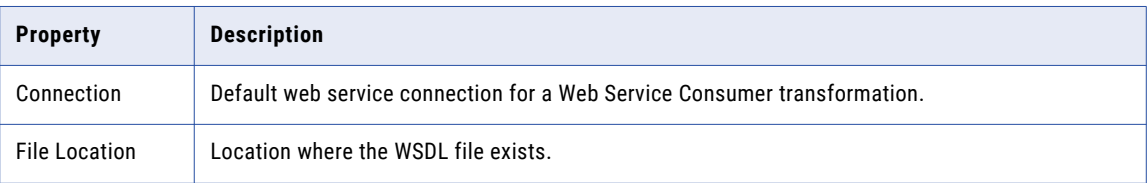

## Importing a WSDL Data Object

To create a web service from a WSDL or to create a Web Service Consumer transformation, import a WSDL data object. To create a Web Service Consumer transformation, import a WSDL data object.You can import a WSDL data object from a WSDL file or a URI that points to the WSDL location. You can import a WSDL data object from a WSDL file that contains either a SOAP 1.1 or SOAP 1.2 binding operation or both.

1. Click **File** > **New** > **Data Object.**

2. Select **WSDL data object** and click **Next**.

The **New WSDL Data Object** dialog box appears.

3. Click **Browse** next to the **WSDL** option and enter the location of the WSDL. Then, click **OK**.

When you enter the location of the WSDL, you can browse to the WSDL file or you can enter the URI to the WSDL.

**Note:** If the URI contains non-English characters, the import might fail. Copy the URI to the address bar in any browser. Copy the location back from the browser. The Developer tool accepts the encoded URI from the browser.

- 4. Enter a name for the WSDL.
- 5. Click **Browse** next to the **Location** option to select the project or folder location where you want to import the WSDL data object.
- 6. Click **Next** to view the operations in the WSDL.
- 7. Click **Finish**.

The data object appears under **Physical Data Object** in the project or folder in the **Object Explorer** view.

## WSDL Synchronization

You can synchronize a WSDL data object when the WSDL files change. When you synchronize a WSDL data object, the Developer tool reimports the object metadata from the WSDL files.

You can use a WSDL data object to create a web service or a Web Service Consumer transformation. You use a WSDL data object to create a Web Service Consumer transformation. When you update a WSDL data object, the Developer tool updates the objects that reference the WSDL and marks them as changed when you open them. When the Developer tool compares the new WSDL with the old WSDL, it identifies WSDL components through the name attributes.

If no name attribute changes, the Developer tool updates the objects that reference the WSDL components. For example, you edit a WSDL file and change the type for simple element "CustID" from xs:string to xs:integer. When you synchronize the WSDL data object, the Developer tool updates the element type in all web services and Web Service Consumer transformations that reference the CustID element. When you synchronize the WSDL data object, the Developer tool updates the element type in all Web Service Consumer transformations that reference the CustID element.

If a name attribute changes, the Developer tool marks the objects that reference the WSDL component as changed when you open them. For example, you edit a WSDL and change the name of an element from "Resp" to "RespMsg." You then synchronize the WSDL. When you open a web service that references the element, the Developer tool marks the web service name in the editor with an asterisk to indicate that the web service contains changes. The Developer tool updates the element name in the web service, but it cannot determine how the new element maps to a port. If the Resp element was mapped to a port in the Input transformation or the Output transformation, you must map the RespMsg element to the appropriate port.

The Developer tool validates the WSDL files before it updates the WSDL data object. If the WSDL files contain errors, the Developer tool does not import the files.

### Synchronizing a WSDL Data Object

Synchronize a WSDL data object when the WSDL files change.

1. Right-click the WSDL data object in the **Object Explorer** view, and select **Synchronize**.

The **Synchronize WSDL Data Object** dialog box appears.

2. Click **Browse** next to the **WSDL** field, and enter the location of the WSDL. Then, click **OK**.

When you enter the location of the WSDL, you can browse to the WSDL file or you can enter the URI to the WSDL.

**Note:** If the URI contains non-English characters, the import might fail. Copy the URI to the address bar in any browser. Copy the location back from the browser. The Developer tool accepts the encoded URI from the browser.

- 3. Verify the WSDL name and location.
- 4. Click **Next** to view the operations in the WSDL.
- 5. Click **Finish**.

The Developer tool updates the objects that reference the WSDL and marks them as changed when you open them.

## Certificate Management

The Developer tool must use a certificate to import WSDL data objects and schema objects from a URL that requires client authentication.

By default, the Developer tool imports objects from URLs that require client authentication when the server that hosts the URL uses a trusted certificate. When the server that hosts the URL uses an untrusted certificate, add the untrusted certificate to the Developer tool. If you do not add the untrusted certificate to the Developer tool, the Developer tool cannot import the object. Request the certificate file and password from the server administrator for the URL that you want import objects from.

The certificates that you add to the Developer tool apply to imports that you perform on the Developer tool machine. The Developer tool does not store certificates in the Model repository.

### Informatica Developer Certificate Properties

Add certificates to the Developer tool when you want to import objects from a URL that requires client authentication with an untrusted certificate.

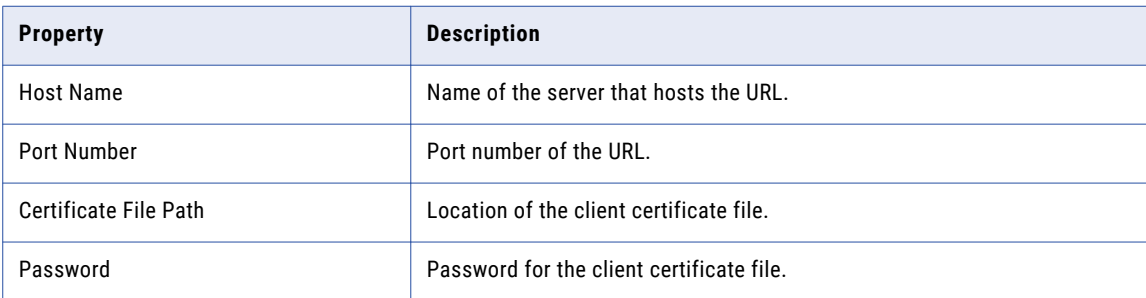

The following table describes the certificate properties:

### Adding Certificates to Informatica Developer

When you add a certificate, you configure the certificate properties that the Developer tool uses when you import objects from a URL that requires client authentication with an untrusted certificate.

- 1. Click **Window** > **Preferences**.
- 2. Select **Informatica** > **Web Services** > **Certificates**.
- 3. Click **Add**.
- 4. Configure the certificate properties.

<span id="page-104-0"></span>5. Click **OK**.

# Synchronization

You can synchronize physical data objects when their sources change. When you synchronize a physical data object, the Developer tool reimports the object metadata from the source you select.

You can synchronize all physical data objects. When you synchronize relational data objects or customized data objects, you can retain or overwrite the key relationships you define in the Developer tool.

You can configure a customized data object to be synchronized when its sources change. For example, a customized data object uses a relational data object as a source, and you add a column to the relational data object. The Developer tool adds the column to the customized data object. To synchronize a customized data object when its sources change, select the **Synchronize input and output** option in the **Overview** properties of the customized data object.

To synchronize any physical data object, right-click the object in the **Object Explorer** view, and select **Synchronize**.

## Synchronizing a Flat File Data Object

You can synchronize the changes to an external flat file data source with its data object in Informatica Developer. Use the **Synchronize Flat File** wizard to synchronize the data objects.

- 1. In the **Object Explorer** view, select a flat file data object.
- 2. Right-click and select **Synchronize**.

The **Synchronize Flat File Data Object** wizard appears.

- 3. Verify the flat file path in the **Select existing flat file** field.
- 4. Click **Next**.
- 5. Optionally, select the code page, format, delimited format properties, and column properties.
- 6. Click **Finish**, and then click **OK**.

## Synchronizing a Relational Data Object

You can synchronize external data source changes of a relational data source with its data object in Informatica Developer. External data source changes include adding, changing, and removing columns, and changes to rules.

- 1. In the **Object Explorer** view, select a relational data object.
- 2. Right-click and select **Synchronize**.

A message prompts you to confirm the action.

3. To complete the synchronization process, click **OK**. Click **Cancel** to cancel the process.

If you click **OK**, a synchronization process status message appears.

4. When you see a **Synchronization complete** message, click **OK**.

The message displays a summary of the metadata changes made to the data object.

# <span id="page-105-0"></span>Troubleshooting Physical Data Objects

#### I am trying to preview a relational data object or a customized data object source transformation and the preview fails.

Verify that the resource owner name is correct.

When you import a relational resource, the Developer tool imports the owner name when the user name and schema from which the table is imported do not match. If the user name and schema from which the table is imported match, but the database default schema has a different name, preview fails because the Data Integration Service executes the preview query against the database default schema, where the table does not exist.

Update the relational data object or the source transformation and enter the correct resource owner name. The owner name appears in the relational data object or the source transformation **Advanced** properties.

# CHAPTER 7

# Flat File Data Objects

This chapter includes the following topics:

- **•** Flat File Data Objects Overview, 107
- **•** [Generate](#page-107-0) the Source File Name, 108
- **•** Flat File Data Object Overview [Properties,](#page-107-0) 108
- **•** Flat File Data Object Advanced [Properties,](#page-108-0) 109
- **•** [Control](#page-115-0) File, 116
- **•** Update [Columns](#page-116-0) at Run Time, 117
- **•** Generate Column [Metadata](#page-118-0) from Control Files, 119
- **•** [Copying](#page-120-0) from Excel to a Flat File Data Object, 121
- **•** Create a Flat File Data [Object,](#page-121-0) 122

# Flat File Data Objects Overview

Create a flat file physical data object to include in a mapping, mapplet, or profile. You can add flat file data objects to mappings and mapplets as Read, Write, and Lookup transformations. You can create and run a profile on flat file data objects.

A flat file data object can be delimited or fixed-width. You can create flat file data objects from fixed-width and delimited flat files that do not contain binary data.

You can configure a flat file data object to handle the changes in the flat file data source at run time. You can also generate column names for the flat file data object by using the information from the flat file or from the control file. The control file contains information on the column name, precision, scale, and the number of bytes to process.

After you create a flat file data object, use the following views to configure flat file properties:

#### **Overview view**

Configure the flat file data object name and description and update column properties.

#### **Parameters view**

Create parameters for the flat file data object.

#### **Advanced view**

Configure the format and run-time properties that the Data Integration Service uses when it reads data from and writes data to the flat file.

<span id="page-107-0"></span>When you add flat file data objects to mappings as Read or Write transformations, you can view the format and run-time properties for the flat file data object in the **Properties** view. You cannot edit the flat file properties within a mapping.

## Generate the Source File Name

You can add a file name column to the flat file data object. The file name column helps you identify the source file that contains a particular record of data. This is useful when the data comes from multiple sources.

You can configure the file name column in the Overview view of a flat file data object. The file name column is an optional column in the flat file data object. You can configure the mapping to write the source file name to each source row with the File Name Column port in the flat file data object. The file name column contains the fully qualified path and the file name.

The File Name Column port appears as the last column of the source data object. You can add only one File Name Column port in the source data object. When the port has the name as FileName and if you try to create a File Name Column port, the File Name Column port is named as FileName1.

For example, a mapping uses a source file that contains a list of files. The file names in the file list refers to the department names across the organization. For instance, the SYSA\_Finance.txt file contains data from the Finance department. In the mapping, you can use string functions to extract the department name from the output of the file name column. You can use the extracted department name to process data differently for each department.

# Flat File Data Object Overview Properties

The Data Integration Service uses overview properties when it reads data from or writes data to a flat file. Overview properties include general properties, which apply to the flat file data object. They also include column properties, which apply to the columns in the flat file data object. The Developer tool displays overview properties for flat files in the **Overview** view.

The following table describes the general properties that you configure for flat files:

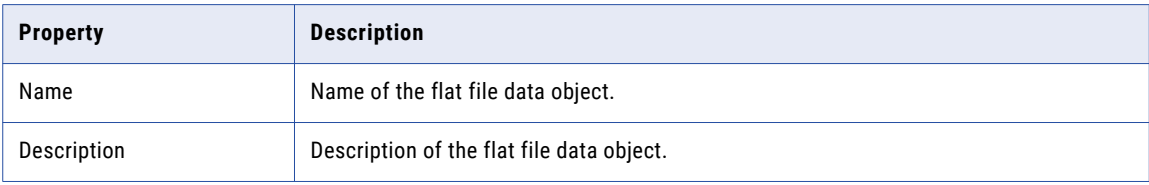

The following table describes the column properties that you configure for flat files:

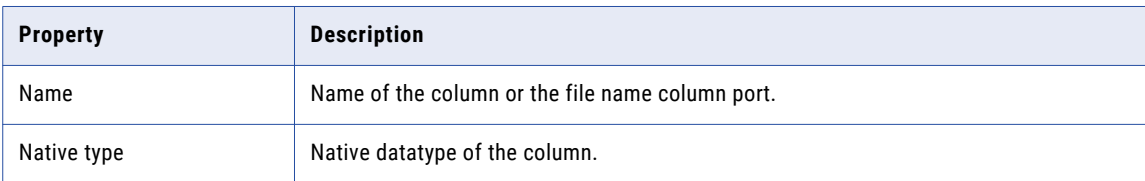
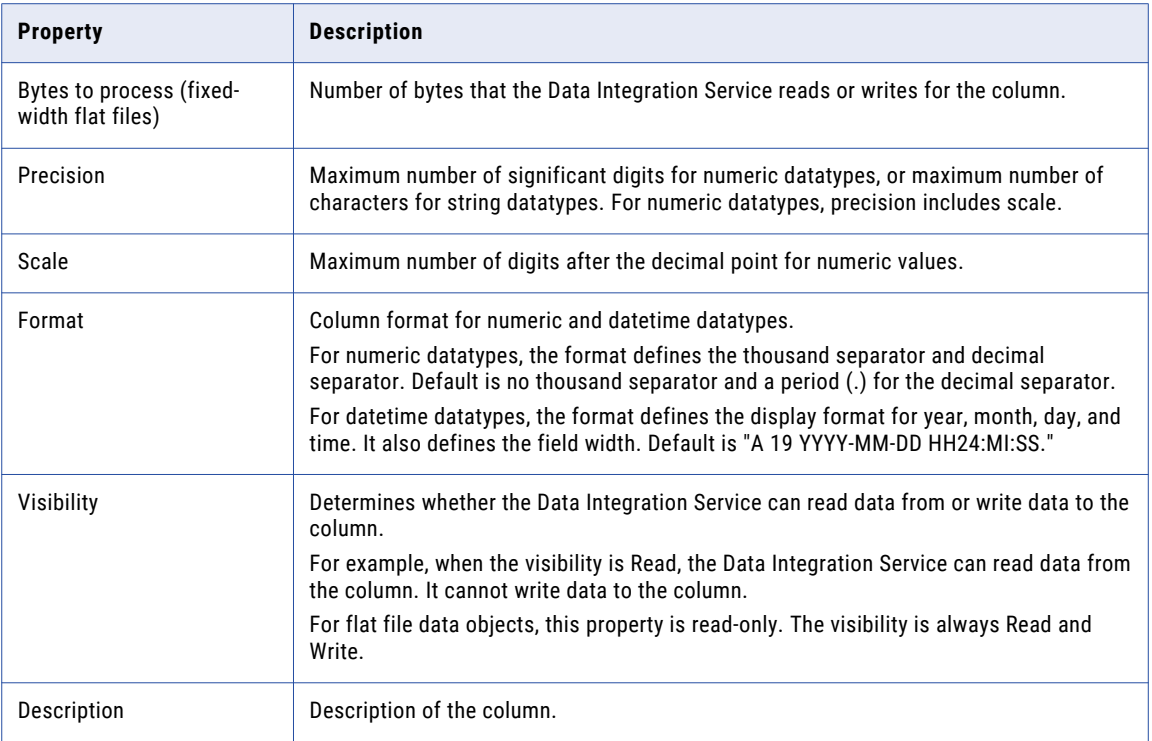

## Flat File Data Object Advanced Properties

The Data Integration Service uses advanced properties when it reads data from or writes data to a flat file. Advanced properties include format and run-time properties. The Developer tool displays advanced properties for flat files in the **Advanced** view.

The **Advanced** view contains property sections that you can collapse and expand. The column format sections that display depend on whether you configure a delimited or fixed-width column format.

The following image shows the property sections in the **Advanced** view:

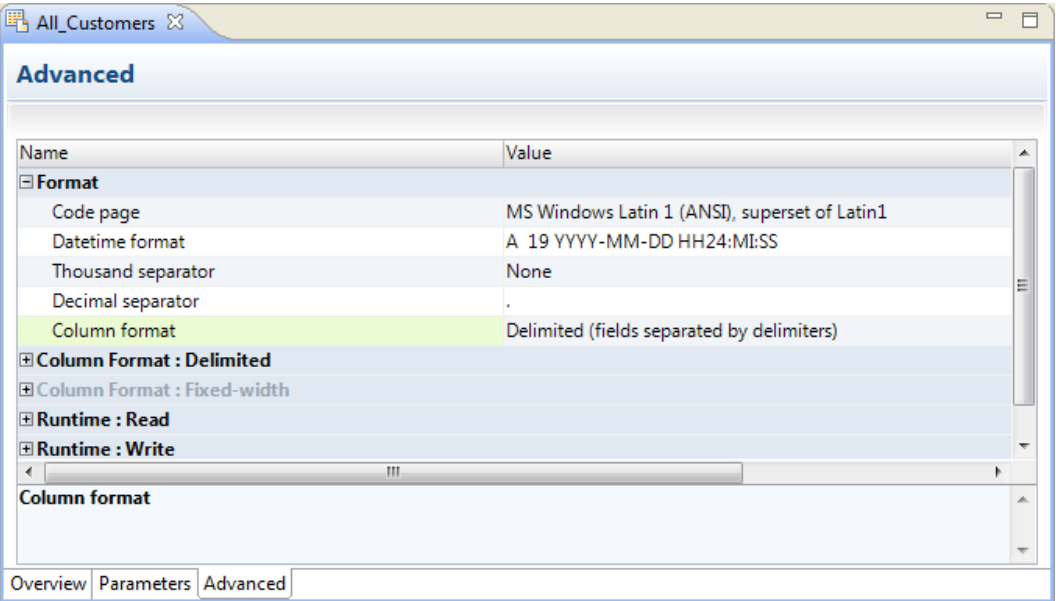

## Format Properties

The Developer tool displays format properties for flat file data objects in the **Format** section in the **Advanced**  view.

The following table describes the format properties that you configure for flat file data objects:

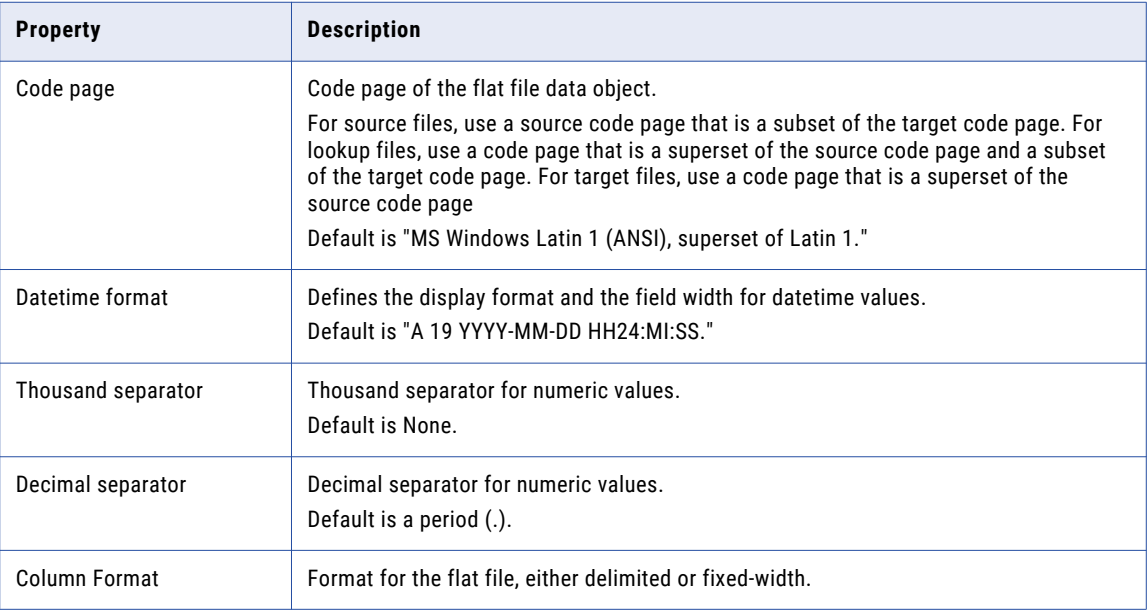

## Column Format: Delimited Properties

When the flat file is delimited, the Developer tool displays delimited properties in the **Column Format: Delimited** section in the **Advanced** view.

The following table describes the delimited properties that you configure for flat file data objects:

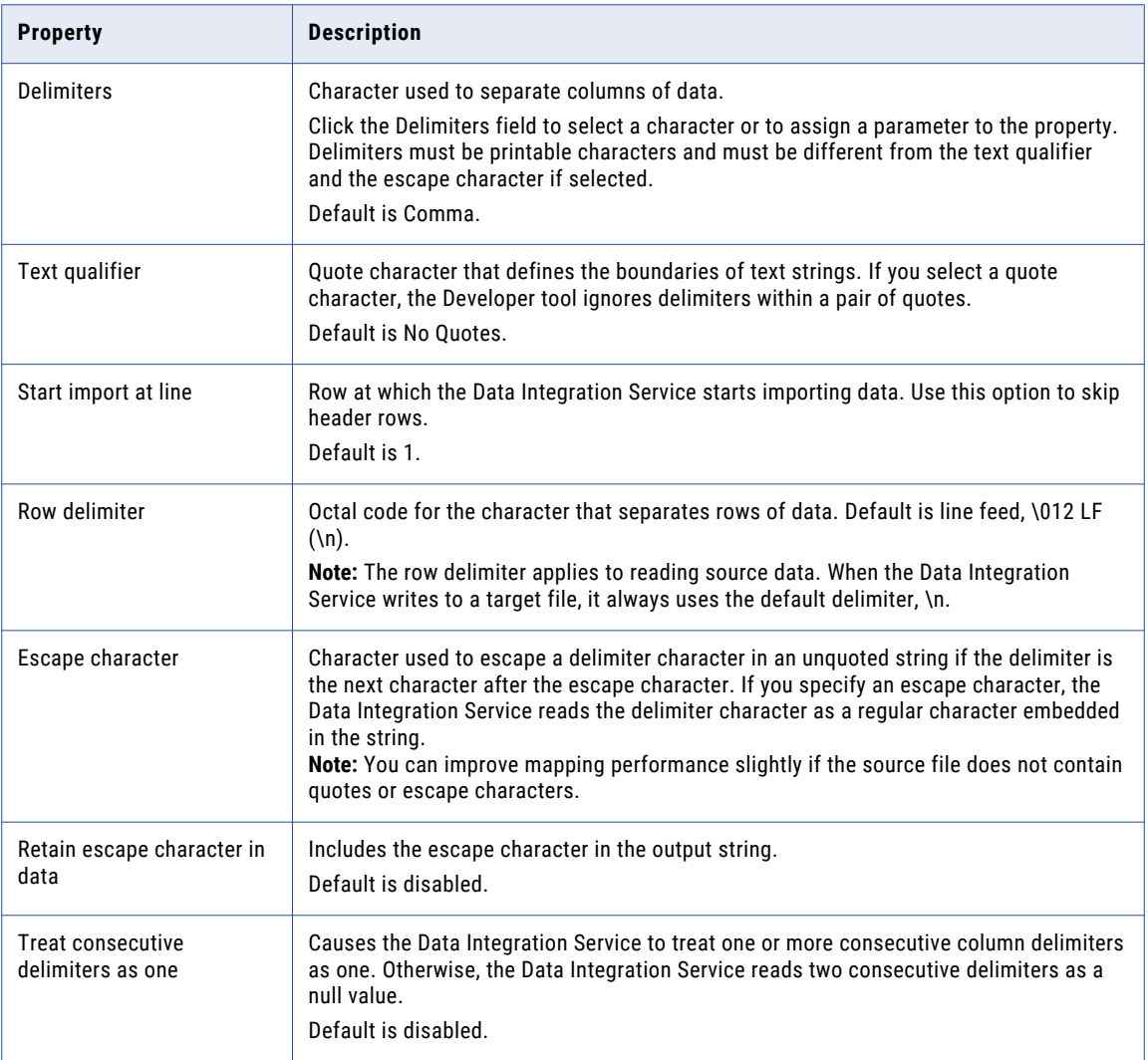

## Column Format: Fixed-width Properties

When the flat file is fixed-width, the Developer tool displays fixed-width properties in the **Column Format: Fixed-width** section in the **Advanced** view.

The following table describes the fixed-width properties that you configure for flat file data objects:

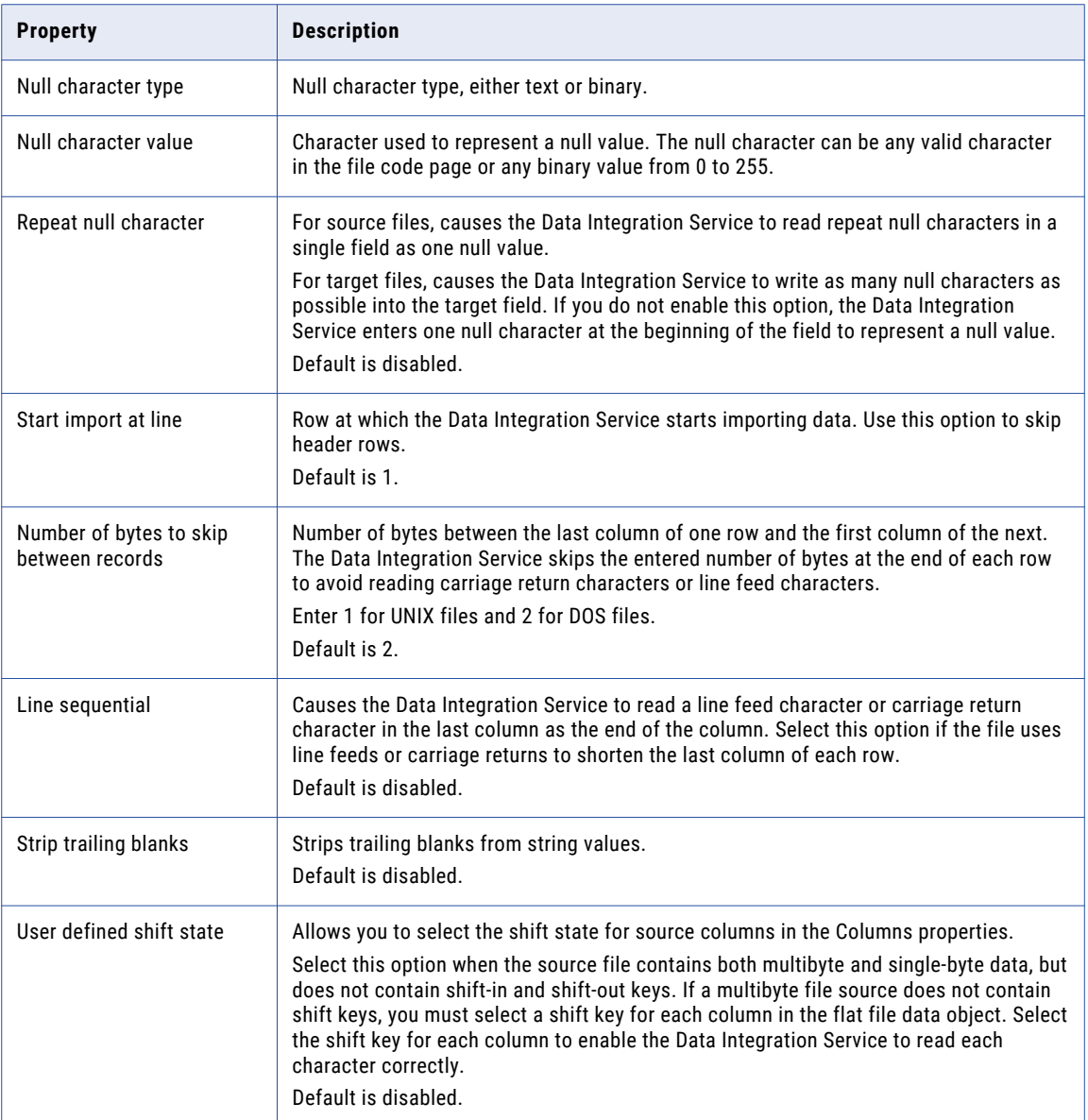

## Run-time: Read Properties

The Developer tool displays run-time properties for flat file sources in the **Run-time: Read section** in the **Advanced** view. The Data Integration Service uses this information when it reads data from a flat file.

The following table describes the read properties that you configure for flat file data objects:

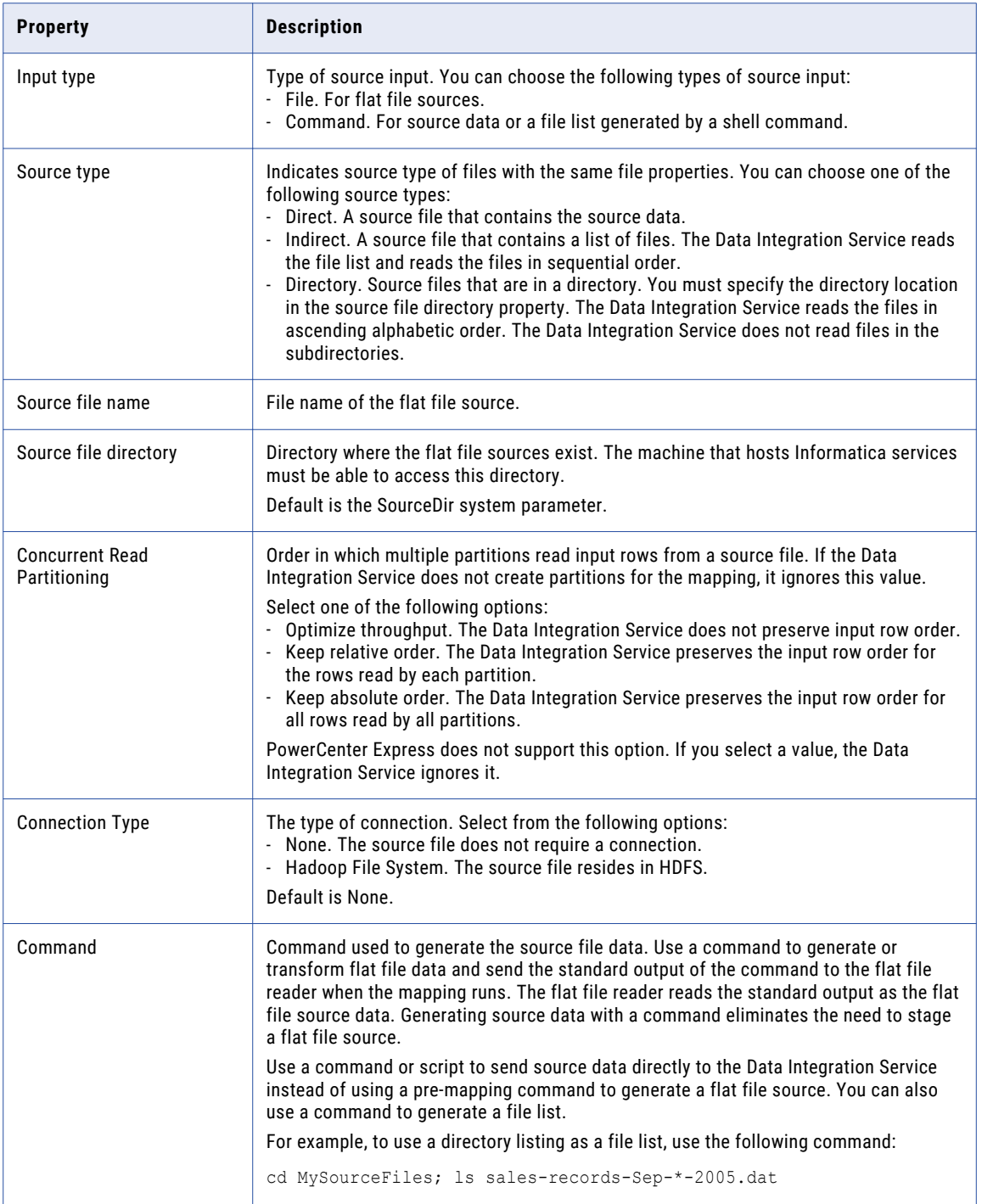

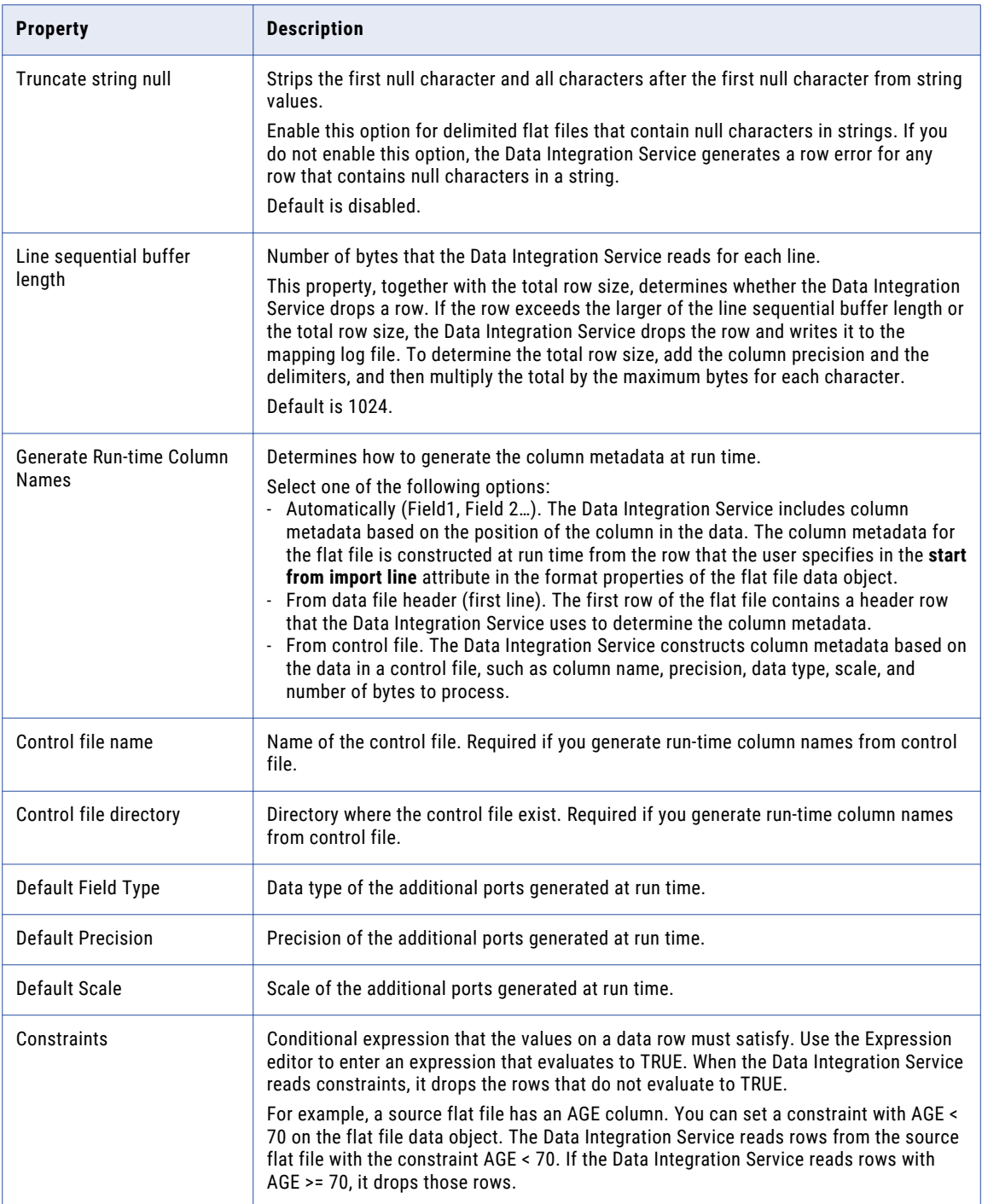

## Run-time: Write Properties

The Developer tool displays run-time properties for flat file targets in the **Run-time: Write section** in the **Advanced** view. The Data Integration Service uses this information when it writes data to a flat file.

The following table describes the write properties that you configure for flat file data objects:

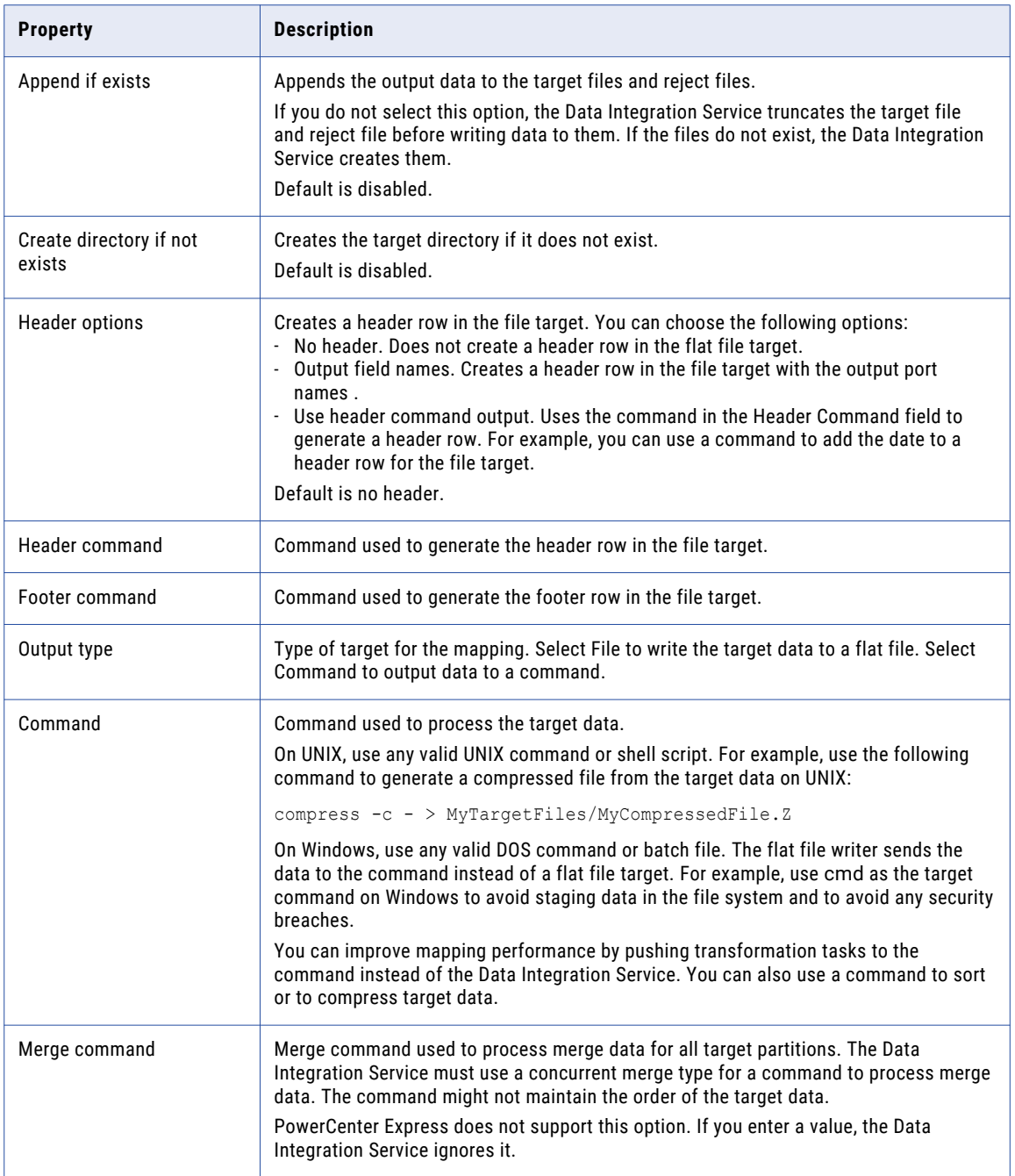

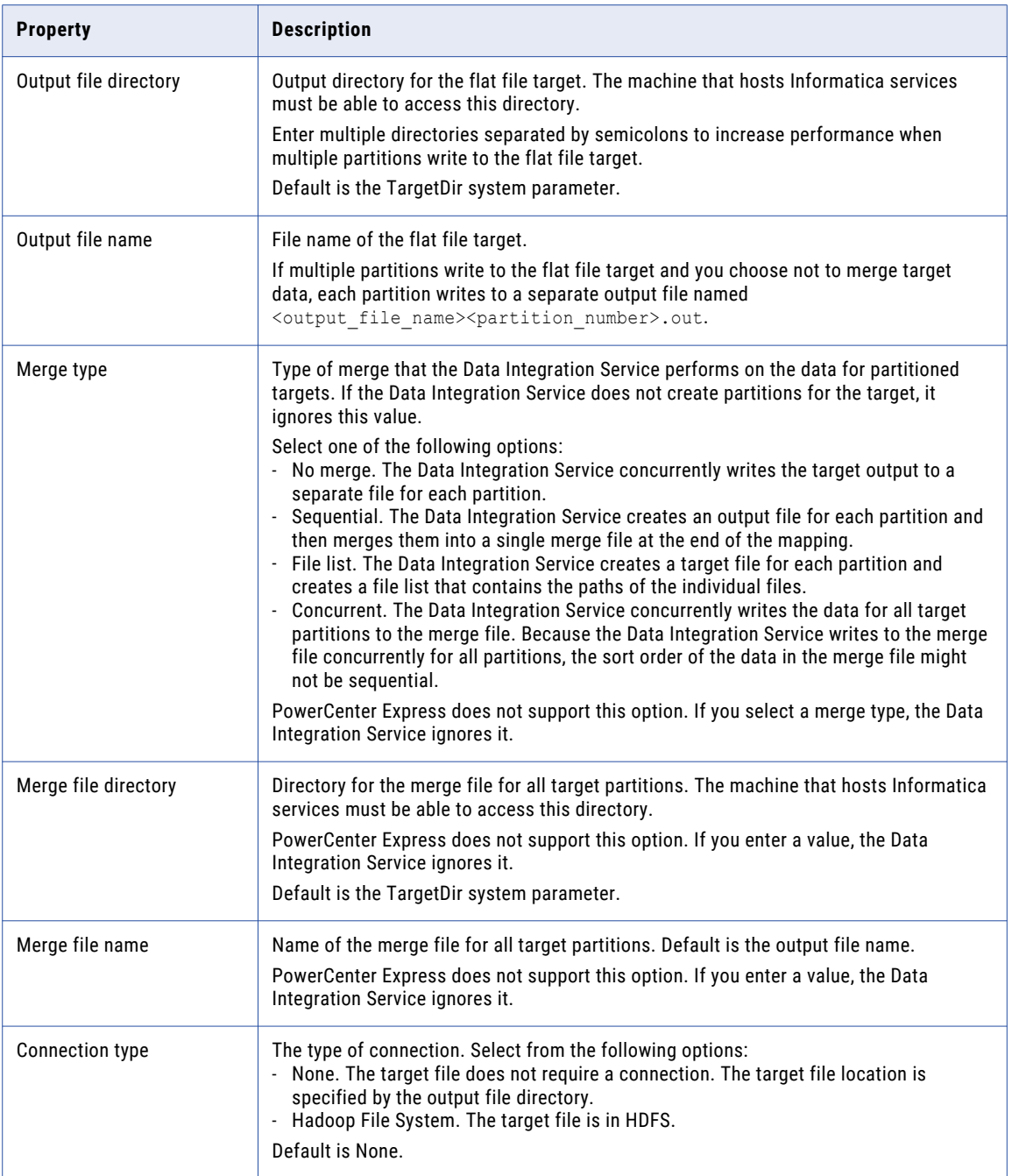

## Control File

The Data Integration Service can update the column metadata for the flat file based on a control file.

A control file is a simple text file with a field name, data type, precision, and scale. Each line in the control file contains one column of data.

To generate column names from a control file at run-time, select **From control file** for the **Generate Run-time Column Names** property in the Advanced properties of the flat file data object. You must also configure the Read transformation to get the column metadata at run time.

You can specify any of the following data types in the control file:

- **•** Bigint
- **•** Date/Time
- **•** Decimal
- **•** Double
- **•** Integer
- **•** String
- **•** Text
- **•** TimestampwithTZ

You can use a control file to generate run-time column names for a Read transformation based on a flat file data object or to create a flat file data object. The Data Integration Service constructs the column metadata for the flat file by using the information present in the control file. The column name, precision, data type, and scale attributes are comma delimited. The newline character delimits information across columns.

## Update Columns at Run Time

You can configure a flat file data object to accommodate changes to source metadata at run time. The Data Integration Service can read data from a flat file where the number or order of the columns is different from that of the columns in the flat file physical data object.

For example, you have a mapping whose source is provided by another department. The department that provides the source cannot guarantee the order of columns in the source file. Sometimes, the department might change the columns in the file or contain additional columns. You can configure the flat file data object to accept changes in the source metadata at run time.

You can generate the run-time column names automatically from any row in the source, from the flat file header, or from the control file.

You can use input rules to project the run-time columns from the Read transformation based on the flat file data object to the next transformation in the mapping.

You can configure the Read transformation data object property to select **At runtime, get data object columns from the data source** on the Data Object tab. After you configure the property, the options in the flat file data object determine how the Data Integration Service processes the data.

#### Generate Run-time Column Names Automatically

The Data Integration Service can update the column metadata for the flat file automatically based on the column position.

The Data Integration Service dynamically updates the column metadata for the flat file based on the row that you specify to start the import in the format properties of the flat file. The default data type, precision, and scale is used for the column metadata for the run-time columns without changing the column position.

To generate column names automatically at run time, select **Automatically (Field1, Field 2...)** for the **Generate Run-time Column Names** property in the Advanced properties of the flat file data object. You must also configure the Read transformation to get the column metadata at run time.

For example, you want to configure a flat file data object to accept changes at run time. The data in the flat file determines the column metadata based on the column position. You have defined a flat file data object with the columns Dept, Name, Place. You want the Data Integration Service to dynamically construct the column metadata for the flat file at run time.

The input file contains the following information:

```
HR,Bob,Chicago,US,87675
Finance, Mary, California, US, 65437, t567, 4200
```
In the Format properties, you configured the flat file data object to start the import of data from line 1. Since there are five columns in the first row, the Data Integration Service processes the flat file data object with five columns. The Data Integration Service creates additional run-time columns in the flat file data object with unique names based on position, Field4 and Field5. The Data Integration Service does not process the additional columns in the second row.

When you add a flat file data object to a mapping, configure the Read transformation to get column metadata at run time. At run time, the Data Integration Service constructs the flat file data object and process the rows in the flat file with the following values:

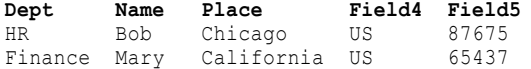

#### Generate Run-time Column Names From Data File Header

The Data Integration Service can use a header row to determine the column metadata. The first row of the flat file is the header.

The default data type, precision, and scale is used for the column metadata for the run-time columns and you can change the column position at run time.

To generate column names from a data file header at run-time, select **From data file header (first line)** for the **Generate Run-time Column Names** property in the Advanced properties of the flat file data object. You must also configure the Read transformation to get the column metadata at run time.

For example, you want to configure a flat file data object to accept changes at run time. The data in the flat file determines the column metadata based on the data file header.

You have defined a flat file data object with the columns  $\texttt{Name}, \texttt{Age}, \texttt{Depth}.$  You can configure the flat file data object advanced property to generate column names at run time from a data file header.

The data flat file contains the following information:

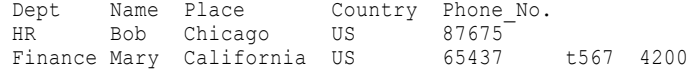

When you add a flat file data object to a mapping, configure the Read transformation to get column metadata at run time. During run time, the Data Integration Service generates the flat file data object with the following columns: Dept, Name, Place, Country and Phone No. Since Age column is not present in the flat file header row, the flat file data object constructed at run time does not have the Age column.

The Data Integration Service propagates the run-time columns, such as Country and Phone Number to the downstream transformation based on the mapping rules.

## Generate Column Metadata from Control Files

Control files are simple text files based on which you can create flat file data objects. You can also use control files to update columns at run time for a Read transformation based on a flat file data object.

When the Data Integration Service generates columns at run time, it uses the decimal and thousands separators specified in the flat file data object properties. You must specify only the name of the column in the control file if the column exists in the flat file data object.

When you specify the source type as indirect in the run-time properties in the Advanced view of the flat file source, you can generate column names at run time with the control file.

You can create a control file for a delimited or for a fixed-width flat file.

You can parameterize the control file name and the control file directory in the run-time properties of the flat file data object.

The Data Integration Service processes a control file based on the column metadata that you specify in the control file and the input data.

When you generate column names from a control file at run time and the source data object contains the file name column, the Data Integration Service logs a validation error with the duplicate file names.

#### Control File Formats

Delimited and fixed-width flat files have different control file formats. You can use control files to generate column metadata at run time or to create a flat file data object.

Use one of the following formats to create a control file:

#### **Delimited control file**

Each line in a delimited control file has the following format:

[column name],<data type>,<precision>,<scale>

The following example shows a delimited flat file control file:

```
Dept, String, 10
Name
Place, String, 20
Country
Phone number, string, 30
```
#### **Fixed-width control file**

Each line in a fixed-width control file has the following format:

[column name],<data type>,<precision>,<scale>,<number of bytes to process>

The following example shows a delimited flat file control file:

```
Dept, String, 10
Name
Place, String, 20
Country
Phone number, string, 30
```
For a fixed-width source, the control file contains an additional column for the number of bytes to process. If you do not specify the number of bytes to process, the Data Integration Service uses the value specified for the precision as the number of bytes to process.

### Parameterization of Run-time Properties

You can parameterize or specify values for the default scale, precision, and data type of the additional columns from the control file in the run-time properties of the flat file data object. You can parameterize the control file name and the control file directory in the run-time properties of the flat file data object. Configure the parameters on the Advanced tab of the physical data object properties. When you create the transformation from the physical data object, you can use mapping parameters to override the parameter default values.

## Run-time Processing of Control Files

When you develop a mapping, you define data object read properties that determine how data is read from a flat file. The Data Integration Service can process the columns of the flat file data object that is based on a control file.

When the Data Integration Service constructs the column metadata based on the control file, it applies the following criteria for processing data:

#### **The Data Integration Service applies default values for the column properties that you do not specify for the flat file data object**

The Data Integration Service applies the default run-time properties of the flat file data object when you do not specify the run-time column properties in the control file. When you have additional columns in the control file without a data type, precision, or scale, the Data Integration Service uses the default data type, precision, and scale.

#### **The Data Integration Service processes data as NULL for columns that do not appear in the control file but are present in the flat file data object**

When the column in the flat file data object does not exist in the control file, the Data Integration Service processes the data as NULL during data preview. During run time, the Data Integration Service cannot process the column as that column does not exist in the control file.

#### **The Data Integration Service fails mapping when the source metadata mismatches with a control file**

The Data Integration Service fails to process the data when the source metadata based on the control file does not match the input data. For example, the Data Integration Service fails the mapping when the source contains a data type in the control file that is not compatible with the data type in the source.

### Rules and Guidelines for Control Files

Consider the following guidelines when you use a control file:

- **•** The control file must be accessible to the machine where the Data Integration Service runs.
- **•** After you import a control file as a flat file data object, you cannot change the data type, precision, and scale of the columns in the data object. You can change the column position and column metadata for the additional columns from the control file.
- **•** When you generate column names at run time based on the control file, the lookup cache reflects the metadata in the control file. If you update the same control file with additional columns after you run the mapping once, you must select the **Recache from Lookup source** property from the Runtime properties of the Lookup transformation.
- **•** You cannot specify date format columns in the control file. The Data Integration Service uses the flat file date format from the flat file data object advanced properties in the Advanced view. If the flat file source contains multiple date formats, the Data Integration Service will use only the one date format specified in the Advanced view for all the dates.

**•** You cannot specify a binary data type in the control file. If the control file contains a TimestampwithTZ data type, ensure that the data type has the precision set to 36 and the scale set to 9 in the control file.

## Copying from Excel to a Flat File Data Object

You can configure flat file properties in Excel and copy them into a flat file data object in the Developer tool. Flat file properties include the column name, native type, precision, and scale. You might want to do this when you need to develop or edit a flat file data object with many columns.

**Note:** You must confirm that the values in each cell are valid before copying the values to a flat file data object. For example, a string type cannot have a scale value other than "0." Precision values cannot be words and type values cannot be numbers. If your information is incorrect, you will receive an error message.

#### Editing Flat File Data Objects in Excel

To edit a large portion of a flat file data object, you do not need to change every value in the Developer tool. Instead, you can copy the flat file columns to Excel, change all the values simultaneously using Auto Fill, and then **Paste (Replace)** the flat file back into the Developer tool.

- 1. To copy the metadata from the Developer tool, right-click within the flat file data object and click **Select All.**
- 2. Copy the metadata to an Excel spreadsheet.
- 3. Make changes within the Excel spreadsheet.
- 4. Copy the metadata from Excel.
- 5. To update the flat file data object with the changes, right-click within the flat file columns and click **Paste (Replace).**

### Copying Metadata to a Flat File Data Object

You can create metadata in Excel and then copy it to a flat file data object in the Developer tool.

- 1. Create a mapping that includes a flat file data object.
- 2. Define metadata for a flat file data object in Excel.
- 3. Copy the metadata from Excel.
- 4. To move the metadata to the flat file data object, right-click within columns and click **Paste (Replace).**  The following image shows a sample Excel table and the resulting flat file data object after you copy the metadata to the Developer tool:

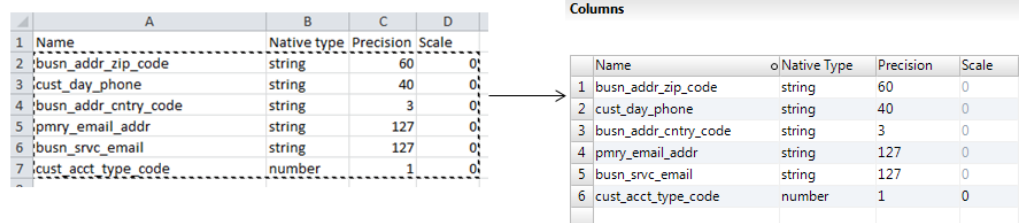

You can still make changes to the flat file data object after you copy the metadata to the Developer tool.

### Example, Editing Data Object in Excel

You are developing a flat file data object and you need to change all the precision values to 10. Instead of changing each field individually, you make global changes through Excel.

You copy the metadata from the Developer tool into Excel, make changes to it, and copy it back to the flat file columns in the Developer tool. By using Excel, you avoid having to change each field individually.

The following image shows the process of moving a flat file to Excel, using Auto Fill to change certain values, and then copying the metadata back to the flat file data object in the Developer tool:

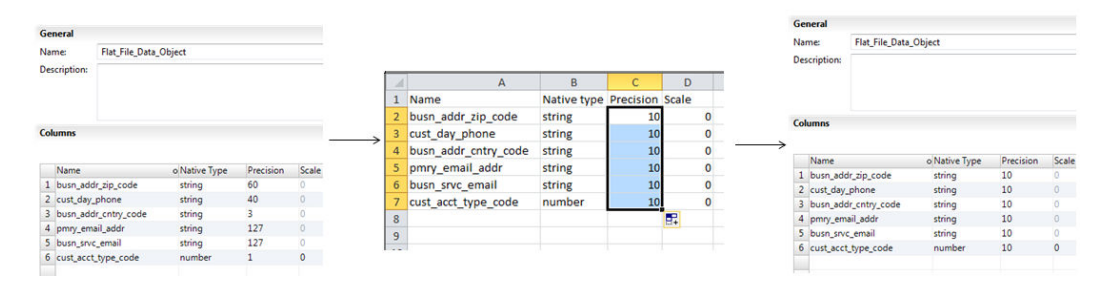

## Create a Flat File Data Object

You can create a flat file data object as an empty data object, from an existing flat file, or from a control file. You can create a delimited or fixed-width flat file data object using any method.

When you create a flat file data object, you can create the data object in the following ways:

#### **As an empty data object**

Create an empty flat file data object when you want to define the data object columns and rows in the Developer tool.

#### **From an existing flat file**

Create a flat file data object from an existing flat file when you have a flat file that defines the metadata you want to include in the data object.

#### **From a control file**

Create a flat file data object from a control file when you want to define the data object columns and rows based on a control file.

#### Creating an Empty Flat File Data Object

Create an empty flat file data object when you want to define the data object columns and rows in the Developer tool.

- 1. Select a project or folder in the **Object Explorer** view.
- 2. Click **File** > **New** > **Data Object**.
- 3. Select **Physical Data Objects** > **Flat File Data Object** and click **Next**.

The **New Flat File Data Object** dialog box appears.

- 4. Select **Create as empty**.
- 5. Enter a name for the data object.
- 6. Optionally, click **Browse** to select a project or folder for the data object.
- 7. Click **Next**.
- 8. Select a code page that matches the code page of the data that you want to process.
- 9. Select **Delimited** or **Fixed-width**.
- 10. If you selected **Fixed-width**, click **Finish**. If you selected **Delimited**, click **Next**.
- 11. Configure the following delimited format properties:

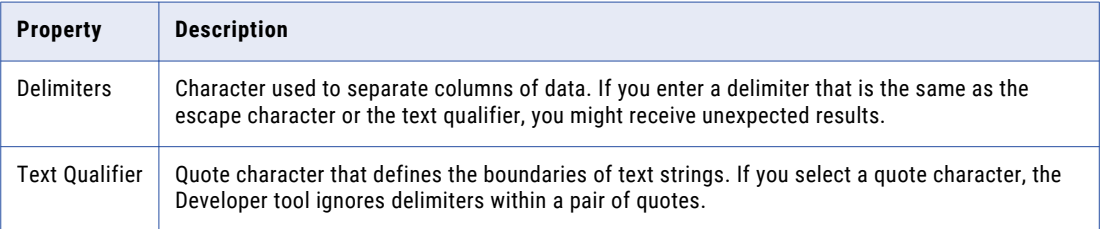

12. Click **Finish**.

The empty data object opens in the editor. Define the columns for the data object in the **Overview** view.

### Creating a Flat File Data Object from an Existing Flat File

Create a flat file data object from an existing flat file when you have a flat file that defines the metadata you want to include in the data object.

- 1. Select a project or folder in the **Object Explorer** view.
- 2. Click **File** > **New** > **Data Object**.
- 3. Select **Physical Data Objects** > **Flat File Data Object** and click **Next**.

The **New Flat File Data Object** dialog box appears.

- 4. Select **Create from an existing flat file**.
- 5. Click **Browse** and navigate to the directory that contains the file.
- 6. Click **Open**.

The wizard names the data object the same name as the file you selected.

- 7. Optionally, edit the data object name.
- 8. Optionally, click **Browse** to select a project or folder for the data object.
- 9. Click **Next**.
- 10. Select a code page that matches the code page of the data that you want to process.
- 11. Select **Delimited** or **Fixed-width**.
- 12. Optionally, edit the maximum number of rows to preview.
- 13. Click **Next**.
- 14. Configure the format properties, based on whether the flat file is delimited or fixed-width.

**•** For a delimited flat file, configure the following properties:

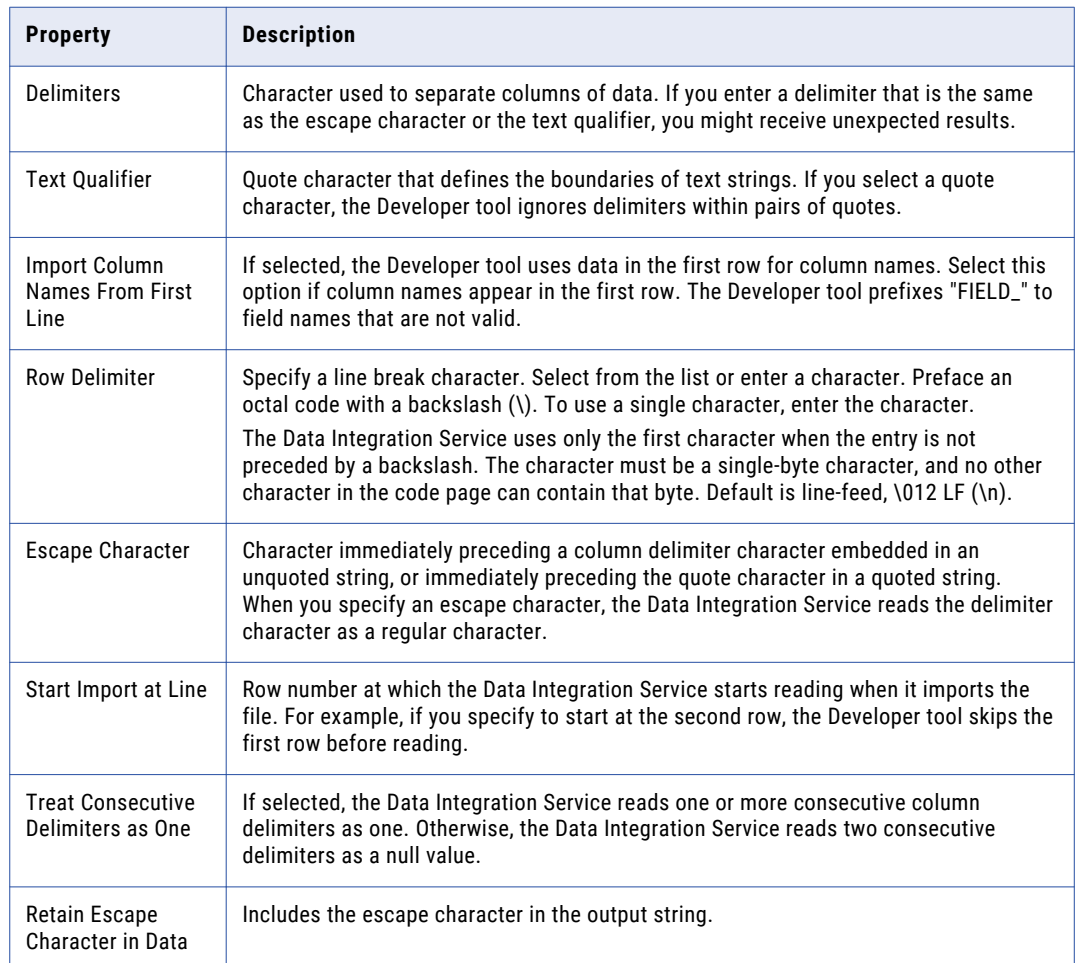

**•** For a fixed-width flat file, configure the following properties:

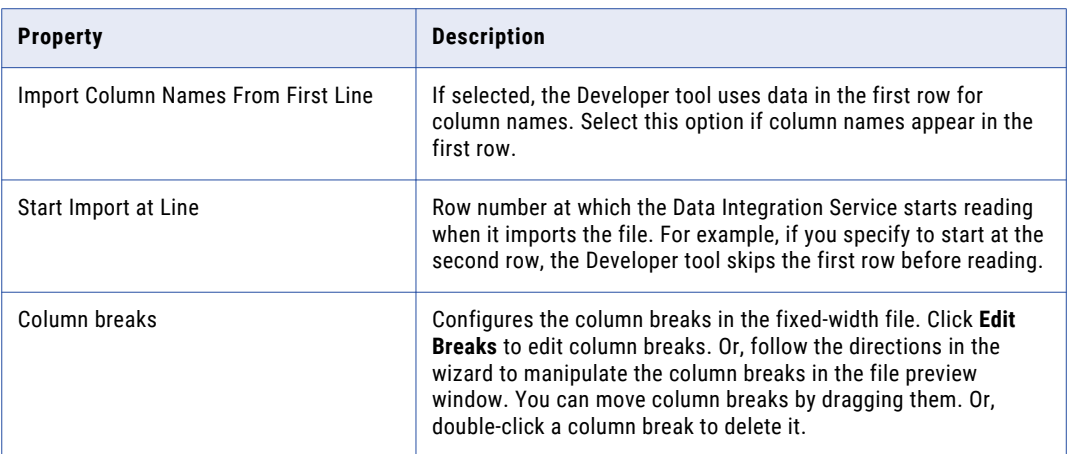

- 15. Click **Next** to preview the flat file data object.
- 16. Click **Finish**.

The data object opens in the editor.

## Creating a Flat File Data Object from a Control File

Create a flat file data object from a control file when you want to define the data object columns and rows based on a control file.

- 1. Select a project or folder in the **Object Explorer** view.
- 2. Click **File** > **New** > **Data Object**.
- 3. Select **Physical Data Objects** > **Flat File Data Object** and click **Next**.
	- The **New Flat File Data Object** dialog box appears.
- 4. Select **Create from a control file**.
- 5. Click **Browse** and navigate to the directory that contains the control file.
- 6. Click **Open**.

The wizard names the data object the same name as the control file you selected.

- 7. Optionally, edit the data object name.
- 8. Optionally, click **Browse** to select a project or folder for the data object.
- 9. Click **Next**.
- 10. Select a code page that matches the code page of the data that you want to process.
- 11. Select **Delimited** or **Fixed-width**.
- 12. If you selected **Fixed-width**, click **Finish**. If you selected **Delimited**, click **Next**.
- 13. Configure the following delimited format properties:

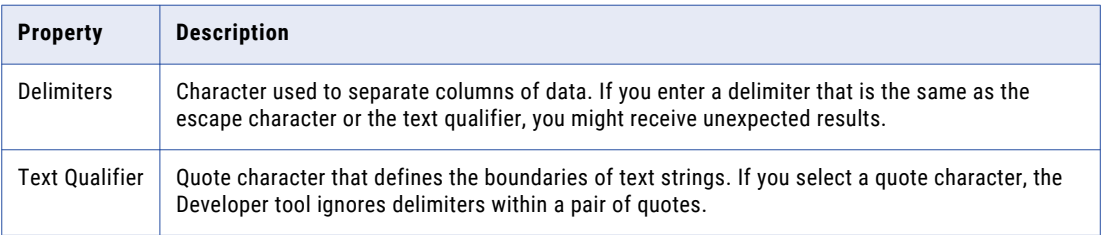

#### 14. Click **Finish**.

The data object opens in the editor.

## CHAPTER 8

# Profiles

This chapter includes the following topics:

- **•** Column Profile Concepts OverviewProfiles Overview, 126
- **•** Informatica Developer Profile [ViewsProfile](#page-126-0) Views, 127
- **•** Column Profiling [Process,](#page-127-0) 128
- **•** Column Profile [Options,](#page-127-0) 128
- **•** Creating a Single Data Object Profile in [Informatica](#page-130-0) Developer, 131
- **•** Column Profile Results in Informatica [DeveloperColumn](#page-131-0) Profile Results, 132
- **•** Curation in Informatica [DeveloperCuration](#page-134-0) in Informatica Developer, 135
- **•** Profile [Results](#page-135-0) Export, 136
- **•** Exporting Profile Results from [Informatica](#page-135-0) Developer, 136
- **•** Mapplet and Mapping Profiling [OverviewMapplet](#page-136-0) and Mapping Profiles, 137

## Column Profile Concepts OverviewProfiles Overview

A column profile determines the characteristics of columns in a data source, such as value frequency, percentages, and patterns.

Column profiling discovers the following facts about data:

- **•** The number of null, distinct, and non-distinct values in each column, expressed as a number and a percentage.
- **•** The patterns of data in each column and the frequencies with which these values occur.
- **•** Statistics about the column values, such as the maximum and minimum lengths of values and the first and last values in each column.
- **•** Documented data types, inferred data types, and possible conflicts between the documented and inferred data types.
- **•** Pattern and value frequency outliers.

You can configure the following options when you create or edit a profile:

- **•** Column profile options. You can select the columns on which you want to run a profile, choose a sampling option, and drill-down option.
- **•** Add, edit, or delete filters and rules.

In the profile results, you can add comments and tags to a profile and to the columns in a profile. You can assign business terms to columns.

<span id="page-126-0"></span>The Model repository locks profiles to prevent users from overwriting work with the repository profile locks. The version control system saves multiple versions of a profile and assigns a version number to each version. You can check out a profile and then check the profile in after making changes. You can undo the action of checking out a profile before you check the profile back in.

Create scorecards to periodically review data quality. You create scorecards before and after you apply rules to profiles so that you can view a graphical representation of the valid values for columns.

Use the Scheduler Service to schedule profile runs and scorecard runs to run at a specific time or intervals. The Scheduler Service manages schedules for profiles, scorecards, deployed mappings, and deployed workflows. You can create, manage, and run schedules in Informatica Administrator.

## Informatica Developer Profile ViewsProfile Views

You can view and add information about a profile in Informatica Developer using the **Overview**, **Definition**, **Comments**, and **Results** views.

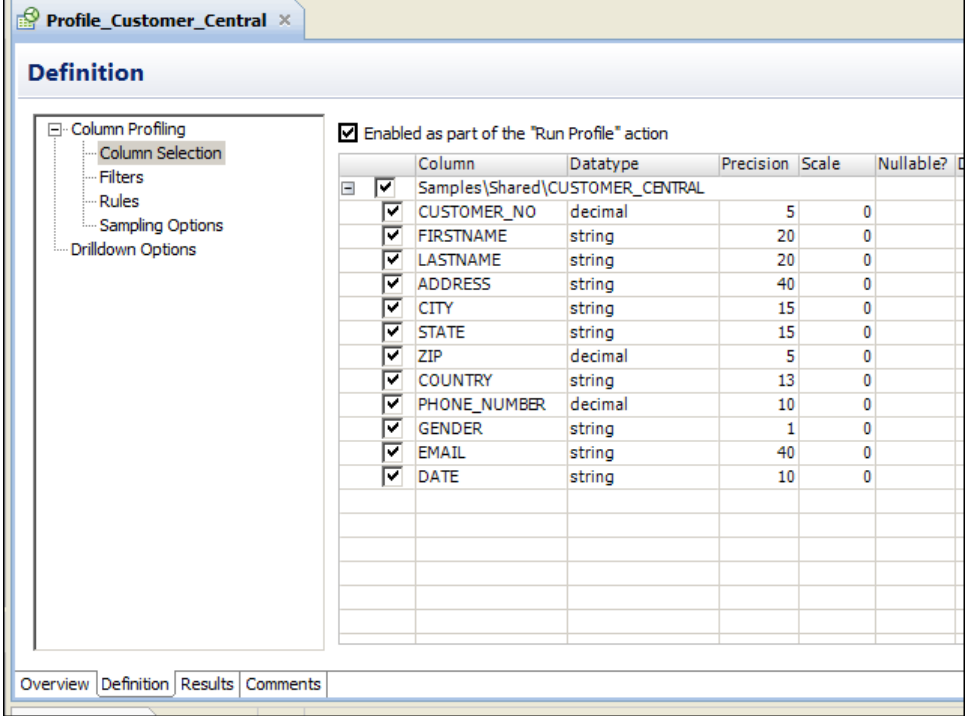

The following figure shows the profile views in the editor:

When you open a profile from the **Object Explorer** view, the editor on the right pane shows the profile information under the following views:

#### **Overview**

View and provide general information about the profile, such as name, description, and location.

#### **Definition**

View and set up the profile definition.

This information includes the list of filters and rules you assign to the profile, drilldown options, and profile functions enabled during the profile run.

This information includes the list of filters and rules you assign to the profile.

#### <span id="page-127-0"></span>**Results**

Shows the results of profile run. You can export the results after you run a profile.

#### **Comments**

View and add comments to the profile.

## Column Profiling Process

As part of the column profiling process, you can choose to either include all the source columns for profiling or select specific columns. You can also accept the default profile options, or configure the sampling options, drill-down options, and run-time environment.

The following steps describe the column profiling process:

- 1. Choose a name, description, and location for the column profile.
- 2. Select an imported data object or an external source that you want to run the profile on.
- 3. Optionally, preview the source data.
- 4. Select the columns you want to run the profile on.
- 5. Determine whether you want to create the profile with the default options or change the default options. The options that you can configure include sampling options, drill-down options, and run-time environment.
- 6. Optionally, add rules and filters when you create the profile.
- 7. Run the profile.

**Note:** Consider the following rules and guidelines for column names and profiling multilingual and Unicode data:

- **•** You can profile multilingual data from different sources and view profile results based on the locale settings in the browser. The Analyst tool changes the Datetime, Numeric, and Decimal data types based on the browser locale.
- **•** Sorting on multilingual data. You can sort on multilingual data. The Analyst tool displays the sort order based on the browser locale.
- **•** To profile Unicode data in a DB2 database, set the DB2CODEPAGE database environment variable in the database and restart the Data Integration Service.

## Column Profile Options

When you create a profile, you can use the profile wizard to define filters, rules, drill-down options, sampling options, and connection. These options determine how the profile reads rows from the source data.

You can define the following options in a column profile, data domain discovery profile, or an enterprise discovery profile:

**•** Filters. You can create and apply filters to a profile.

- **•** Rules. You can add rules when you create a profile. You can reuse the rules that you create in the Analyst tool or Developer tool.
- **•** Drill-down options. You can choose to read current data in the data source or read profile data that is staged in the profiling warehouse.
- **•** Sampling options. You can choose one of the sampling options to determine the number of rows to run a profile on.
- **•** Connection. You can choose native or Hadoop as a run-time environment.

#### Rules

Create and apply rules within profiles. A rule is business logic that defines conditions applied to data when you run a profile. Use rules to further validate the data in a profile and to measure data quality progress.

You can add a rule when you create a profile. You can reuse rules created in either the Analyst tool or Developer tool in both the tools. Add rules to a profile by selecting a reusable rule or create an expression rule. An expression rule uses both expression functions and columns to define rule logic. After you create an expression rule, you can make the rule reusable.

You can add a rule after you create a profile. Add rules to a profile by selecting a reusable rule. To create a rule, validate a mapplet as a rule.

Create expression rules in the Analyst tool. In the Developer tool, you can create a mapplet and validate the mapplet as a rule. You can run rules from both the Analyst tool and Developer tool.

#### Creating a Rule in Informatica Developer

You need to validate a mapplet as a rule to create a rule in the Developer tool.

Create a mapplet in the Developer tool.

- 1. Right-click the mapplet editor.
- 2. Select **Validate As** > **Rule**.

#### Applying a Rule in Informatica DeveloperApplying a Rule

You can add a rule to a saved column profile. You cannot add a rule to a profile configured for join analysis. You can add a rule to a saved column profile.

- 1. Browse the **Object Explorer** view and find the profile you need.
- 2. Right-click the profile and select **Open**.

The profile opens in the editor.

- 3. Click the **Definition** tab, and select Rules.
- 4. Click **Add**.

The **Apply Rule** dialog box opens.

5. Click **Browse** to find the rule you want to apply.

Select a rule from a repository project, and click **OK**.

- 6. Click the **Value** column under **Input Values** to select an input port for the rule.
- 7. Optionally, click the **Value** column under **Output Values** to edit the name of the rule output port. The rule appears in the **Definition** tab.

#### Rules in Informatica Developer OverviewGuidelines for Rules

A rule is business logic that defines conditions applied to source data when you run a profile. You can create reusable rules from mapplets in the Developer tool. You can reuse these rules in Analyst tool profiles to validate source data.You can create reusable rules from mapplets in the Developer tool. You can use these rules in profiles to validate source data.

Create a mapplet and validate as a rule. This rule appears as a reusable rule in the Analyst tool. You can apply the rule to a column profile in the Developer tool or in the Analyst tool.

A rule must meet the following requirements:

- **•** It must contain an Input and Output transformation. You cannot use data sources in a rule.
- **•** It can contain Expression transformations, Lookup transformations, and passive data quality transformations. It cannot contain any other type of transformation. For example, a rule cannot contain a Match transformation as it is an active transformation.
- **•** It does not specify cardinality between input groups.

A rule must meet the following requirements:

- **•** It must contain an Input and Output transformation. You cannot use data sources in a rule.
- **•** It can contain Expression transformations, Lookup transformations, and passive transformations. It cannot contain any other type of transformation. For example, a rule cannot contain a Sorter transformation as it is an active transformation.
- **•** It does not specify cardinality between input groups.

### Filtering Options

You can add advanced filters or SQL filters to determine the rows that a column profile uses when you run the profile. The profile does not process rows that do not meet the filter criteria.

### Sampling Options

Configure the sampling options to determine the number of rows that the profile reads during a profiling operation.

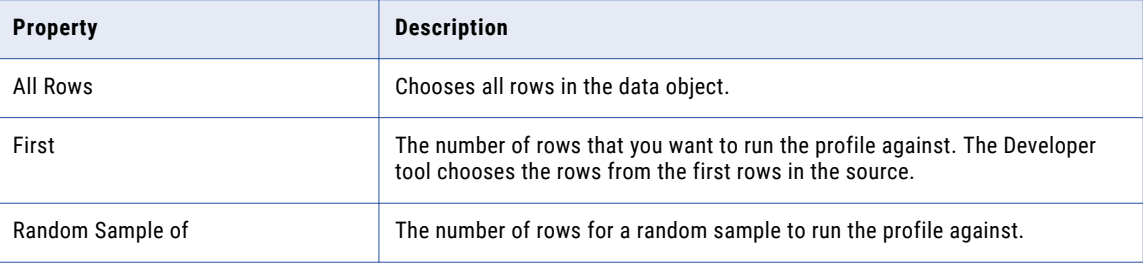

The following table describes the sampling options:

<span id="page-130-0"></span>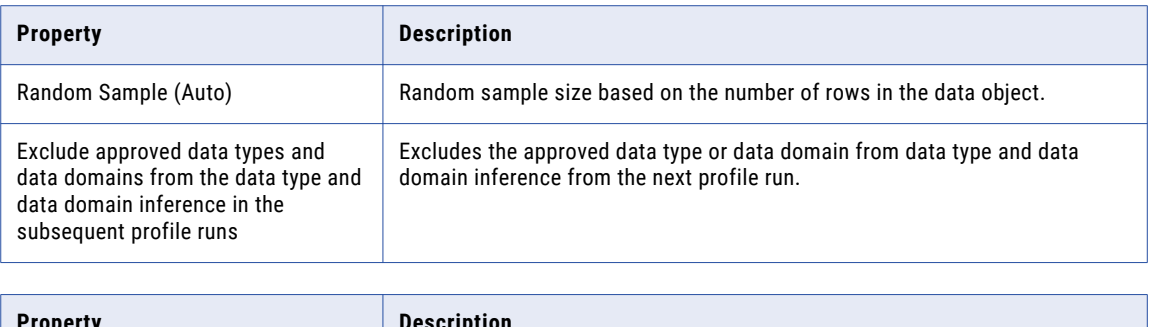

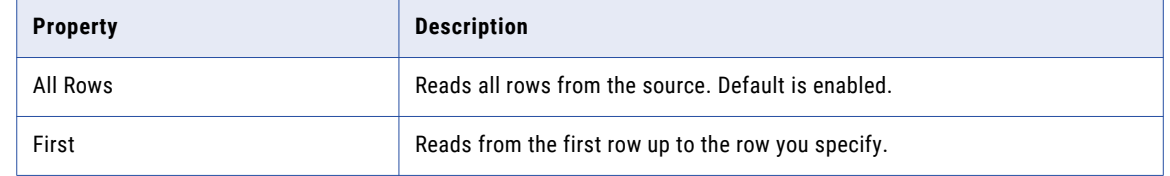

## Creating a Single Data Object Profile in Informatica Developer

You can create a single data object profile for one or more columns in a data object and store the profile object in the Model repository.

- 1. In the **Object Explorer** view, select the data object you want to profile.
- 2. Click **File** > **New** > **Profile** to open the profile wizard.
- 3. Select **Profile** and click **Next**.
- 4. Enter a name for the profile and verify the project location. If required, browse to a new location.
- 5. Optionally, enter a text description of the profile.
- 6. Verify that the name of the data object you selected appears in the **Data Objects** section.
- 7. Click **Next**.
- 8. Configure the profile operations that you want to perform. You can configure the following operations:
	- **•** Column profiling
	- **•** Primary key discovery
	- **•** Functional dependency discovery
	- **•** Data domain discovery

**Note:** To enable a profile operation, select **Enabled as part of the "Run Profile" action** for that operation. Column profiling is enabled by default.

9. Review the options for your profile.

You can edit the column selection for all profile types. Review the filter and sampling options for column profiles. You can review the inference options for primary key, functional dependency, and data domain discovery. You can also review data domain selection for data domain discovery.

10. Review the drill-down options, and edit them if necessary. By default, the **Enable Row Drilldown** option is selected. You can edit drill-down options for column profiles. The options also determine whether drilldown operations read from the data source or from staged data, and whether the profile stores result data from previous profile runs.

- <span id="page-131-0"></span>11. In the **Run Settings** section, choose a run-time environment. Choose **Native**, **Hive**, or **Hadoop** as the runtime environment. When you choose the **Hive** or **Hadoop** option, select a Hadoop connection.
- 12. Click **Finish**.

## Column Profile Results in Informatica DeveloperColumn Profile Results

Column profile analysis provides information about data quality by highlighting value frequencies, patterns, and statistics of data.

The following table describes the profile results for each type of analysis:

Column profiling analysis generates the following profile results:

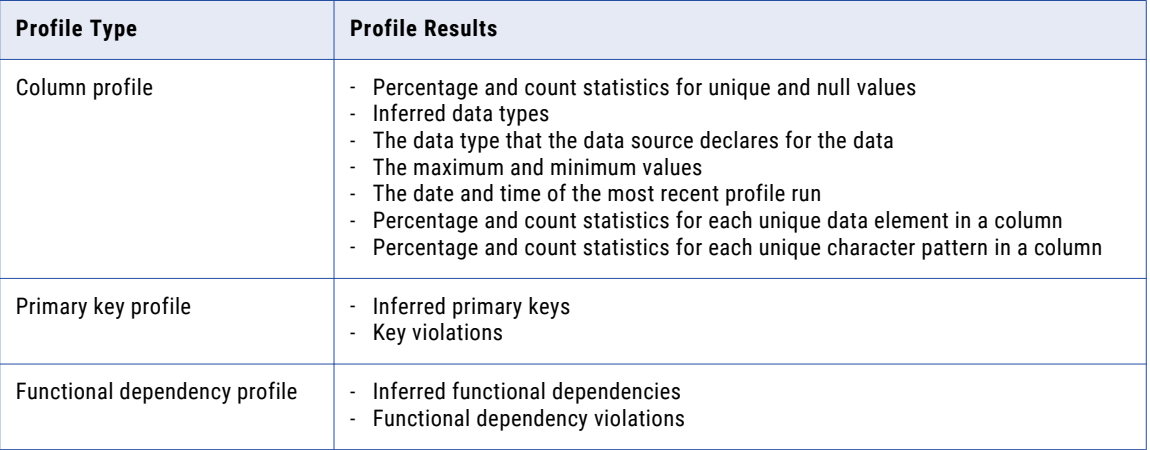

- **•** Percentage and count statistics for unique and null values
- **•** Inferred data types
- **•** The data type that the data source declares for the data
- **•** The maximum and minimum values
- **•** The date and time of the most recent profile run
- **•** Percentage and count statistics for each unique data element in a column
- **•** Percentage and count statistics for each unique character pattern in a column

The following image shows the column profile results:

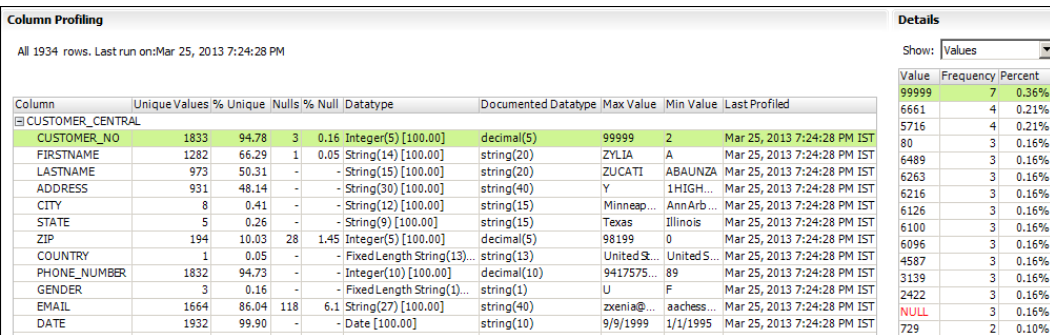

### Column Value Properties

Column value properties show the values in the profiled columns and the frequency with which each value appears in each column. The frequencies are shown as a number, a percentage, and a bar chart.

To view column value properties, select Values from the **Show** list. Double-click a column value to drill-down to the rows that contain the value.

The following table describes the properties for column values:

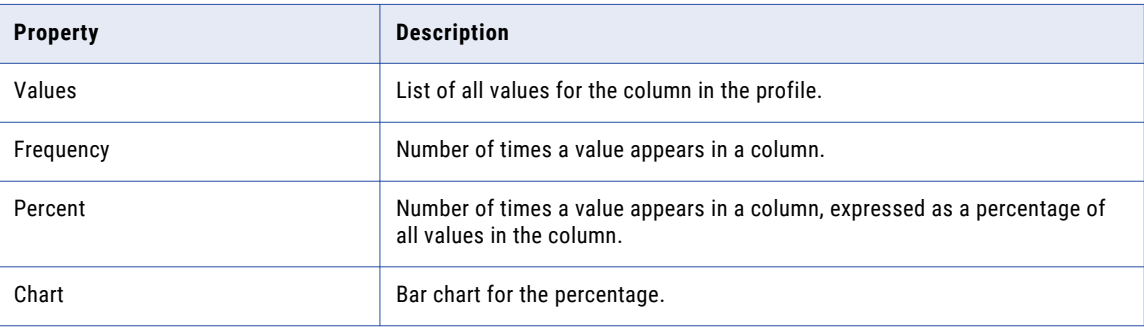

#### Column Pattern Properties

Column pattern properties show the patterns of data in the profiled columns and the frequency with which the patterns appear in each column. The patterns are shown as a number, a percentage, and a bar chart.

To view pattern information, select Patterns from the **Show** list. Double-click a pattern to drill-down to the rows that contain the pattern.

The following table describes the properties for column value patterns:

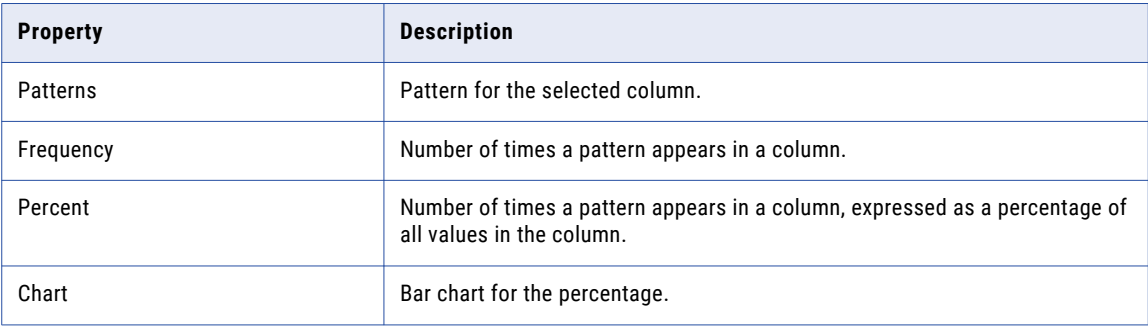

## Column Statistics Properties

Column statistics include properties, such as maximum and minimum lengths of values and first and last values.

To view statistical information, select Statistics from the **Show** list.

The following table describes the column statistics properties:

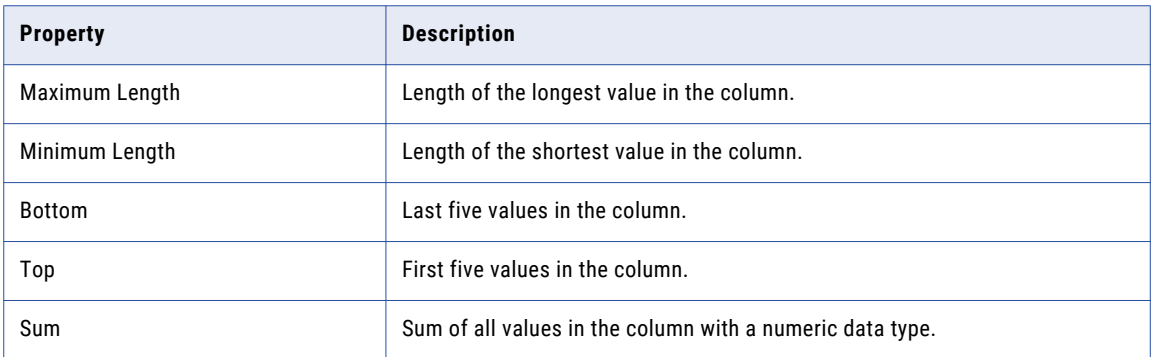

**Note:** The profile also displays average and standard deviation statistics for columns of type Integer.

## Column Data Type Properties

Column data types include all the inferred data types for each column in the profile results.

To view data type information, select **Data types** from the **Show** list. Double-click a data type to drill-down to the rows that contain the data type.

The following table describes the properties for the column data types:

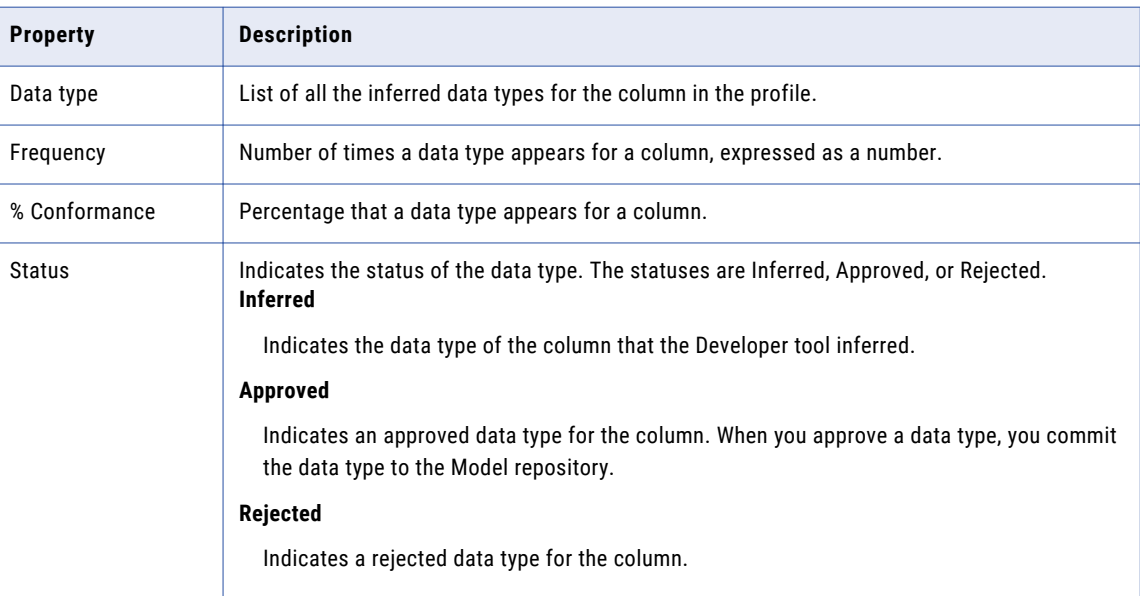

## <span id="page-134-0"></span>Curation in Informatica DeveloperCuration in Informatica Developer

Curation is the process of validating and managing discovered metadata of a data source so that the metadata is fit for use and reporting. When you curate metadata in the Informatica Developer, you can approve, reject, and reset the inferred data types or data domains in profile results.

You can approve one data type or data domain for a column. You can hide the rejected data types or data domains for a column. After you approve or reject an inferred data type or data domain, you can reset the data type or data domain to restore the inferred status.

### Approving Data typesApproving Data types in Informatica Developer

The profile results include the inferred data types, frequency, percentage of conformance, and the inference status for each column in the data source. You can choose and approve a single data type for each column.

- 1. In the **Object Explorer** view, select and open a profile.
- 2. Verify that you are in the **Results** tab.
- 3. In the **Column Profiling** view, select a column to view the value frequencies, patterns, data types, and statistics in the right panel.
- 4. Under the **Details** panel, select **Data types** from the **Show** list.

The inferred data types for the column appear.

5. Right-click the column that you want to approve and click **Approve**.

The status of the data type changes to **Approved**.

6. To restore the inferred status of the data type, right-click the data type and click **Reset**.

### Rejecting Data TypesRejecting Data Types in Informatica Developer

Informatica Developer displays inferred data types in the profile results by default. You can reject inferred or approved data types. You can choose to show or hide the rejected data types.

- 1. In the **Object Explorer** view, select a profile.
- 2. Double-click the profile to open it.

The profile opens in a tab.

- 3. In the **Column Profiling** view, select a row.
- 4. To reject inferred column data types, select the **Data types** view in the right panel. Select the inferred data type that you want to reject, right-click the row, and select **Reject**.

Informatica Developer greys out the rejected data type in the list of data types.

- 5. To hide the rejected data types, right-click the row and select **Hide Rejected**.
- 6. To view the rejected data types, right-click one of the rows, and select **Show Rejected**.

## <span id="page-135-0"></span>Profile Results Export

You can export column profile results to a CSV file or Microsoft Excel file based on whether you choose a part of the profile results or the complete results summary. When you export the complete profile results summary, the Developer tool saves the information to multiple worksheets in a Microsoft Excel file.

The following table describes the information that appears on each worksheet in the export file:

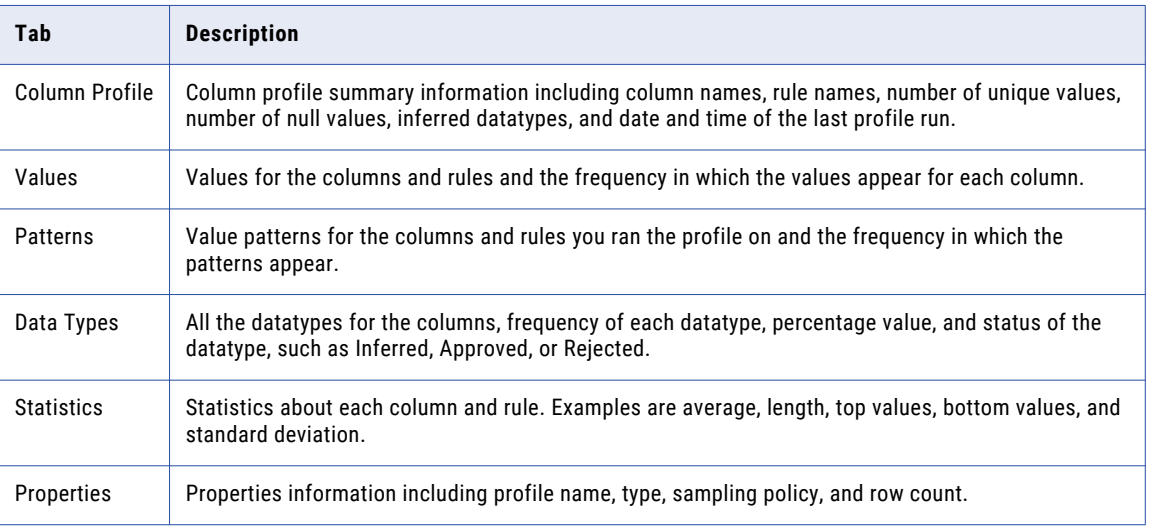

## Exporting Profile Results from Informatica Developer

You can export column profile results to a .csv file or Microsoft Excel file. When you export the profile results to a Microsoft Excel file, the Developer tool saves the information to an .xlsx file.

- 1. In the **Object Explorer** view, open a profile.
- 2. Optionally, run the profile to update the profile results.
- 3. Select the **Results** view.
- 4. Select a column.
- 5. Under **Details**, select **Values**, **Patterns**, or **Data types** and click the **Export** icon.

The **Export data to a file** dialog box opens.

- 6. Accept or change the default file name.
- 7. Select the type of data to export. You can select **Values for the selected column**, **Patterns for the selected column**, **Data types for the selected column**, or **All (Summary, Values, Patterns, Data types, Statistics, Properties)**.
- 8. Click **Browse** to select a location and save the file locally in your computer.
- 9. If you do not want to export field names as the first row, clear the **Export field names as first row** check box.
- 10. Click **OK**.

## <span id="page-136-0"></span>Mapplet and Mapping Profiling OverviewMapplet and Mapping Profiles

You can define a column profile for an object in a mapplet or mapping. Run a profile on a mapplet or a mapping object when you want to verify the design of the mapping or mapplet without saving the profile results. You can also generate a mapping from a profile.

## Generating a Mapping from a Profile

You can create a mapping object from a profile. Use the mapping object you create to develop a valid mapping. The mapping you create has a data source based on the profiled object and can contain transformations based on profile rule logic. After you create the mapping, add objects to complete it.

- 1. In the **Object Explorer** view, find the profile on which to create the mapping.
- 2. Right-click the profile name and select **Generate Mapping**.

The **Generate Mapping** dialog box displays.

- 3. Enter a mapping name. Optionally, enter a description for the mapping.
- 4. Confirm the folder location for the mapping.

By default, the Developer tool creates the mapping in the **Mappings** folder in the same project as the profile. Click **Browse** to select a different location for the mapping.

- 5. Confirm the profile definition that the Developer tool uses to create the mapping. To use another profile, click **Select Profile**.
- 6. Click **Finish**.

The mapping appears in the **Object Explorer**.

Add objects to the mapping to complete it.

### Running a Profile on a Mapplet or Mapping Object

When you run a profile on a mapplet or mapping object, the profile runs on all data columns and enables drilldown operations on the data that is staged for the data object. You can run a profile on a mapplet or mapping object with multiple output ports.When you run a profile on a mapplet or mapping object, the profile runs on all data columns and enables drill-down operations on the data. You can run a profile on a mapplet or mapping object with multiple output ports.

The profile traces the source data through the mapping to the output ports of the object you selected. The profile analyzes the data that would appear on those ports if you ran the mapping.

- 1. Open a mapplet or mapping.
- 2. Verify that the mapplet or mapping is valid.
- 3. Right-click a data object or transformation and select **Profile Now**.

If the transformation has multiple output groups, the **Select Output Group** dialog box appears. If the transformation has a single output group, the profile results appear on the **Results** tab of the profile.

- 4. If the transformation has multiple output groups, select the output groups as necessary.
- 5. Click **OK**.

The profile results appears in the **Results** tab of the profile.

## Comparing Profiles for Mapping or Mapplet Objects

You can create a profile that analyzes two objects in a mapplet or mapping and compares the results of the column profiles for those objects.

Like profiles of single mapping or mapplet objects, profile comparisons run on all data columns and enable drill-down operations on the data that is staged for the data objects.

Like profiles of single mapping or mapplet objects, profile comparisons run on all data columns.

- 1. Open a mapplet or mapping.
- 2. Verify that the mapplet or mapping is valid.
- 3. Press the **CTRL** key and click two objects in the editor.
- 4. Right-click one of the objects and select **Compare Profiles**.
- 5. Optionally, configure the profile comparison to match columns from one object to the other object.
- 6. Optionally, match columns by clicking a column in one object and dragging it onto a column in the other object.
- 7. Optionally, choose whether the profile analyzes all columns or matched columns only.
- 8. Click **OK**.

## CHAPTER 9

# Logical View of Data

This chapter includes the following topics:

- **•** Logical View of Data Overview, 139
- **•** [Developing](#page-139-0) a Logical View of Data, 140
- **•** Logical Data Object [Models,](#page-140-0) 141
- **•** Logical Data Object Model [Properties,](#page-141-0) 142
- **•** Logical Data [Objects,](#page-148-0) 149
- **•** Logical Data Object [Mappings,](#page-152-0) 153

## Logical View of Data Overview

A logical view of data is a representation of data that resides in an enterprise. A logical view of data includes a logical data model, logical data objects, and logical data object mappings.

With a logical view of data, you can achieve the following goals:

- **•** Use common data models across an enterprise so that you do not have to redefine data to meet different business needs. It also means if there is a change in data attributes, you can apply this change one time and use one mapping to make this change to all databases that use this data.
- **•** Find relevant sources of data and present the data in a single view. Data resides in various places in an enterprise, such as relational databases and flat files. You can access all data sources and present the data in one view.
- **•** Expose logical data as relational tables to promote reuse.

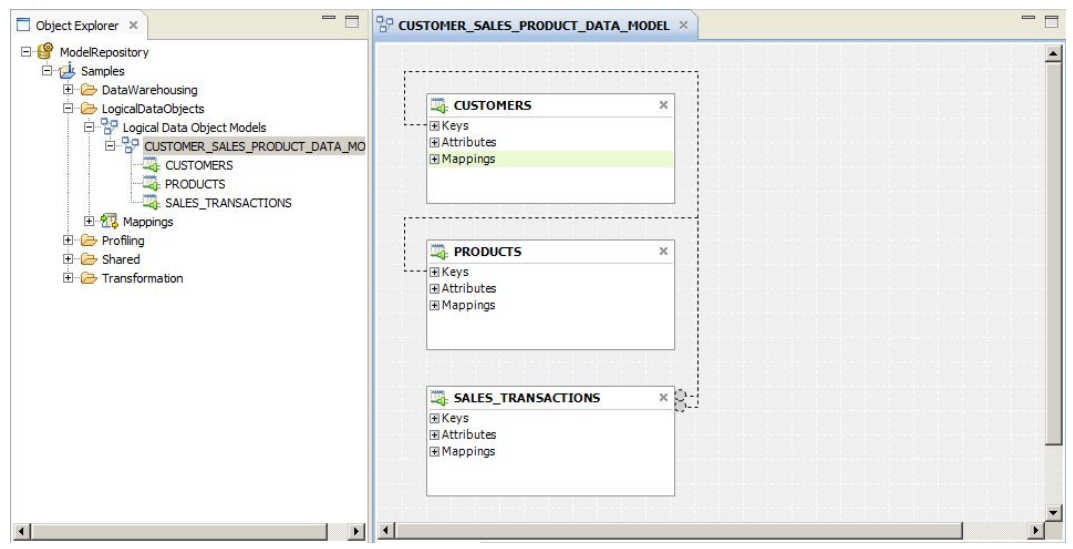

<span id="page-139-0"></span>The following figure shows a sample of related logical data objects:

### Logical Data Object Model Example

Create a logical data object model to describe the representation of logical entities in an enterprise. For example, create a logical data object model to present account data from disparate sources in a single view.

American Bank acquires California Bank. After the acquisition, American Bank has the following goals:

- **•** Present data from both banks in a business intelligence report, such as a report on the top 10 customers.
- **•** Consolidate data from both banks into a central data warehouse.

Traditionally, American Bank would consolidate the data into a central data warehouse in a development environment, verify the data, and move the data warehouse to a production environment. This process might take several months or longer. The bank could then run business intelligence reports on the data warehouse in the production environment.

A developer at American Bank can use the Developer tool to create a model of customer, account, branch, and other data in the enterprise. The developer can link the relational sources of American Bank and California bank to a single view of the customer. The developer can then make the data available for business intelligence reports before creating a central data warehouse.

## Developing a Logical View of Data

Develop a logical view of data to represent how an enterprise accesses data and uses data.

After you develop a logical view of data, you can add it to a data service to make virtual data available for end users.

Before you develop a logical view of data, you can define the physical data objects that you want to use in a logical data object mapping. You can also profile the physical data sources to analyze data quality.

- 1. Create or import a logical data model.
- 2. Optionally, add logical data objects to the logical data object model and define relationships between objects.
- <span id="page-140-0"></span>3. Create a logical data object mapping to read data from a logical data object or write data to a logical data object. A logical data object mapping can contain transformation logic to transform the data. The transformations can include data quality transformations to validate and cleanse the data.
- 4. View the output of the logical data object mapping.

## Logical Data Object Models

A logical data object model describes the structure and use of data in an enterprise. The model contains logical data objects and defines relationships between them.

Define a logical data object model to create a unified model of data in an enterprise. The data in an enterprise might reside in multiple disparate source systems such as relational databases and flat files. A logical data object model represents the data from the perspective of the business regardless of the source systems. Create a logical data object model to study data, describe data attributes, and define the relationships among attributes.

For example, customer account data from American Bank resides in an Oracle database, and customer account data from California Banks resides in an IBM DB2 database. You want to create a unified model of customer accounts that defines the relationship between customers and accounts. Create a logical data object model to define the relationship.

You can import a logical data object model from a modeling tool. You can also import a logical data object model from an XSD file that you created in a modeling tool. Or, you can manually create a logical data object model in the Developer tool.

You add a logical data object model to a project or folder and store it in the Model repository.

To allow end users to run SQL queries against a logical data object, include it in an SQL data service. Make the logical data object the source for a virtual table. To allow end users to access a logical data object over the Web, include it in a web service. Make the logical data object the source for an operation.

### Creating a Logical Data Object Model

Create a logical data object model to define the structure and use of data in an enterprise. When you create a logical data object model, you can add logical data objects. You associate a physical data object with each logical data object. The Developer tool creates a logical data object read mapping for each logical data object in the model.

- 1. Select a project or folder in the **Object Explorer** view.
- 2. Click **File** > **New** > **Logical Data Object Model**.

The **New** dialog box appears.

3. Select **Logical Data Object Model** and click **Next**.

The **New Logical Data Object Model** dialog box appears.

- 4. Enter a name for the logical data object model.
- 5. To create logical data objects, click **Next**. To create an empty logical data object model, click **Finish**. If you click **Next**, the Developer tool prompts you to add logical data objects to the model.
- 6. To create a logical data object, click the **New** button.

The Developer tool adds a logical data object to the list.

- <span id="page-141-0"></span>7. Enter a name in the **Name** column.
- 8. Optionally, click the **Open** button in the Data Object column to associate a physical data object with the logical data object.

The **Select a Data Object** dialog box appears.

- 9. Select a physical data object and click **OK**.
- 10. Repeat steps  $6$  through  $9$  to add logical data objects.
- 11. Click **Finish**.

The logical data object model opens in the editor.

## Importing a Logical Data Object Model from a Modeling Tool

You can import a logical data object model from a modeling tool or an XSD file. Import a logical data object model to use an existing model of the structure and data in an enterprise.

- 1. Select the project or folder to which you want to import the logical data object model.
- 2. Click **File** > **New** > **Logical Data Object Model**.

The **New Logical Data Object Model** dialog box appears.

- 3. Select **Logical Data Object Model from Data Model.**
- 4. Click **Next**.
- 5. In the Model Type field, select the modeling tool from which you want to import the logical data object model.
- 6. Enter a name for the logical data object model.
- 7. Click **Browse** to select the location of the logical data object model.
- 8. Click **Next**.
- 9. Browse to the file that you want to import, select the file, and click **Open**.
- 10. Configure the import properties.
- 11. Click **Next**.
- 12. Add logical data objects to the logical data object model.
- 13. Click **Finish**.

The logical data objects appear in the editor.

## Logical Data Object Model Properties

When you import a logical data object model from a modeling tool, provide the properties associated with the tool.

## CA ERwin Data Modeler Import Properties

Configure the import properties when you import a logical data object model from CA ERwin Data Modeler.

The following table describes the properties to configure when you import a model from CA ERwin Data Modeler:

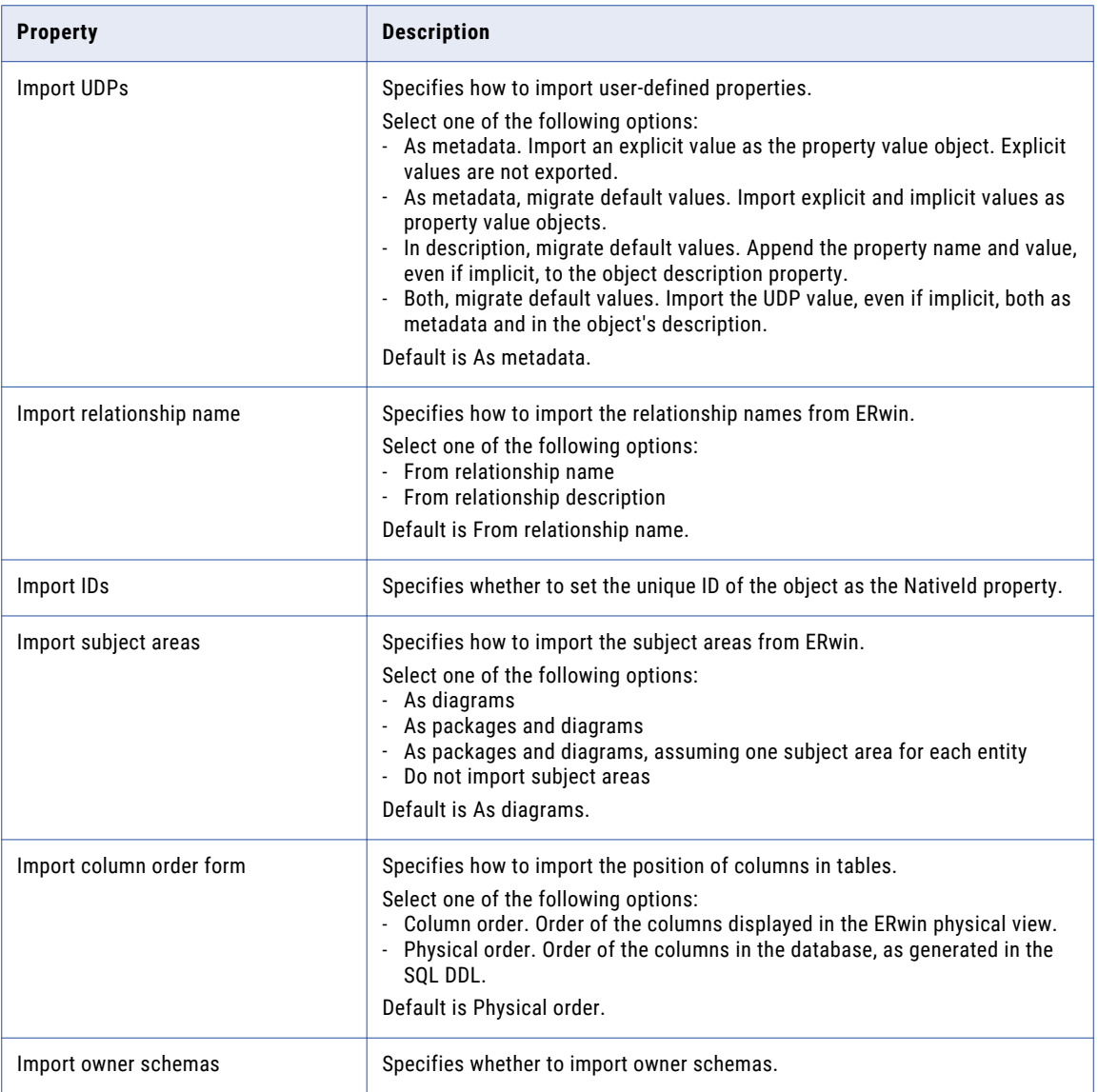

## IBM Cognos Business Intelligence Reporting - Framework Manager **Import Properties**

Configure the import properties when you import a logical data object model from IBM Cognos Business Intelligence Reporting - Framework Manager.

The following table describes the properties to configure when you import a model from IBM Cognos Business Intelligence Reporting - Framework Manager:

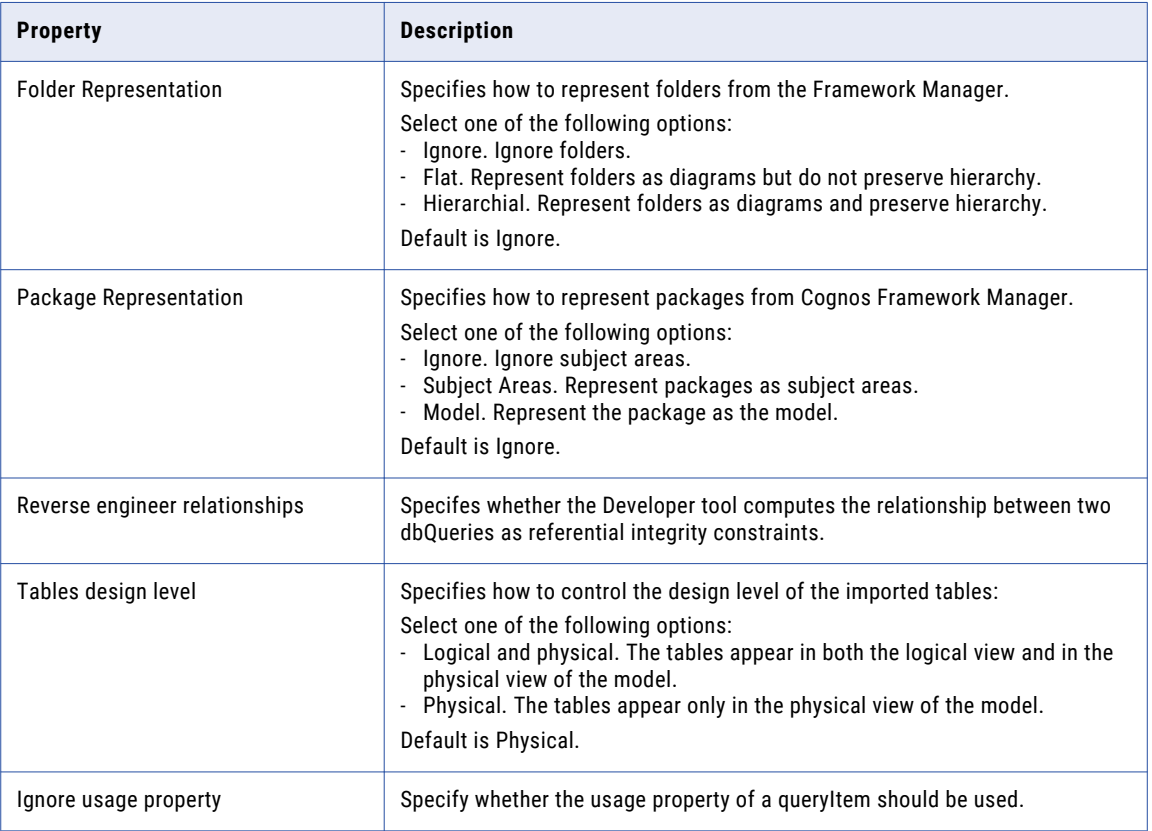
## SAP BusinessObjects Designer Import Properties

Configure the import properties when you import a logical data object model from SAP BusinessObjects Designer.

The following table describes the properties to configure when you import a model from SAP BusinessObjects Designer:

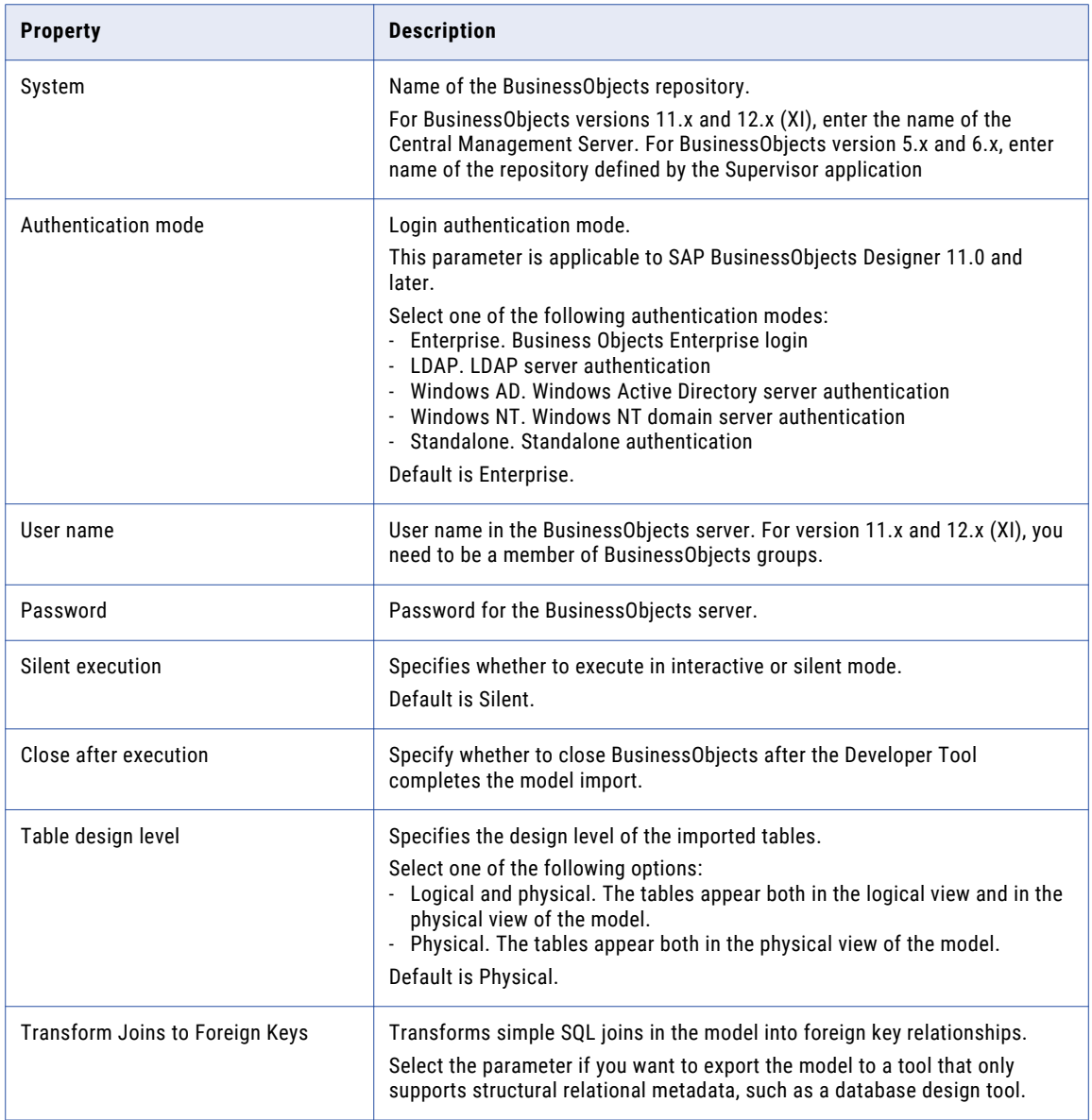

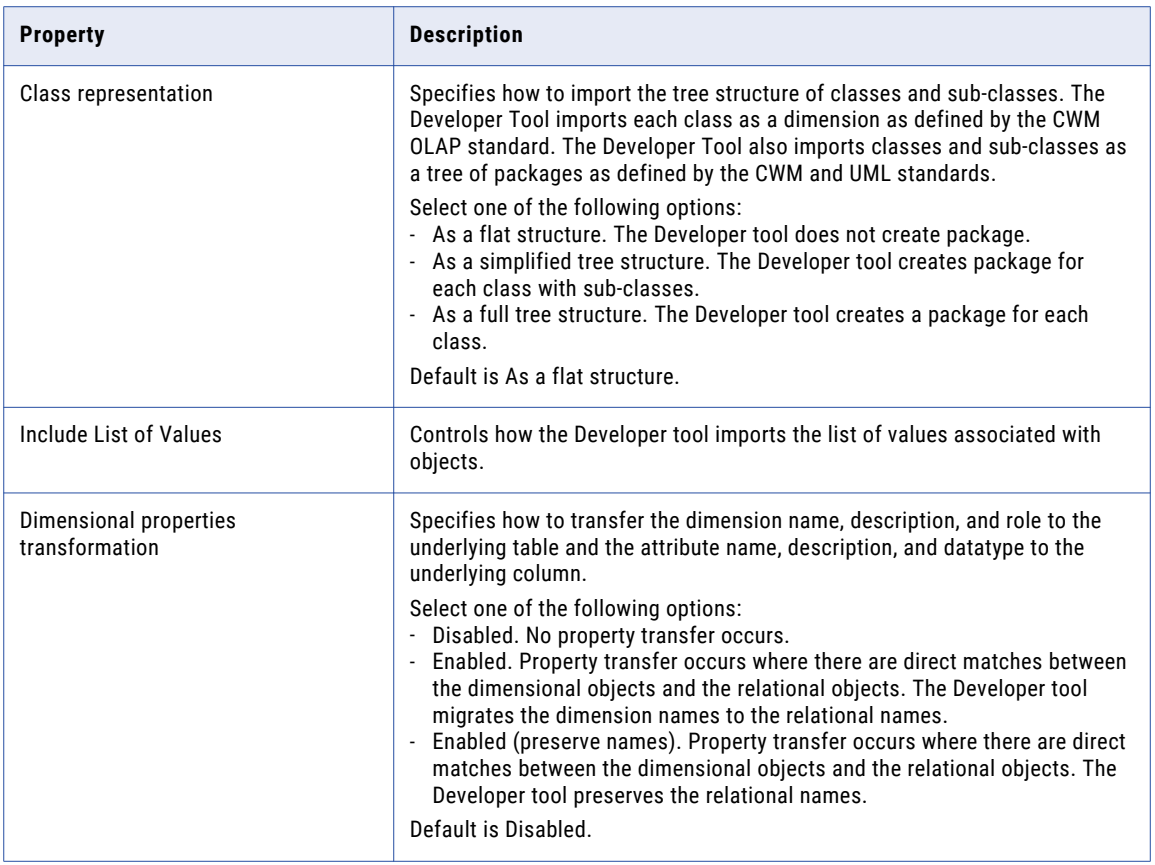

### SAP PowerDesigner CDM Import Properties

Configure the import properties when you import a logical data object model from SAP PowerDesigner CDM.

The following table describes the properties to configure when you import a model from SAP PowerDesigner CDM:

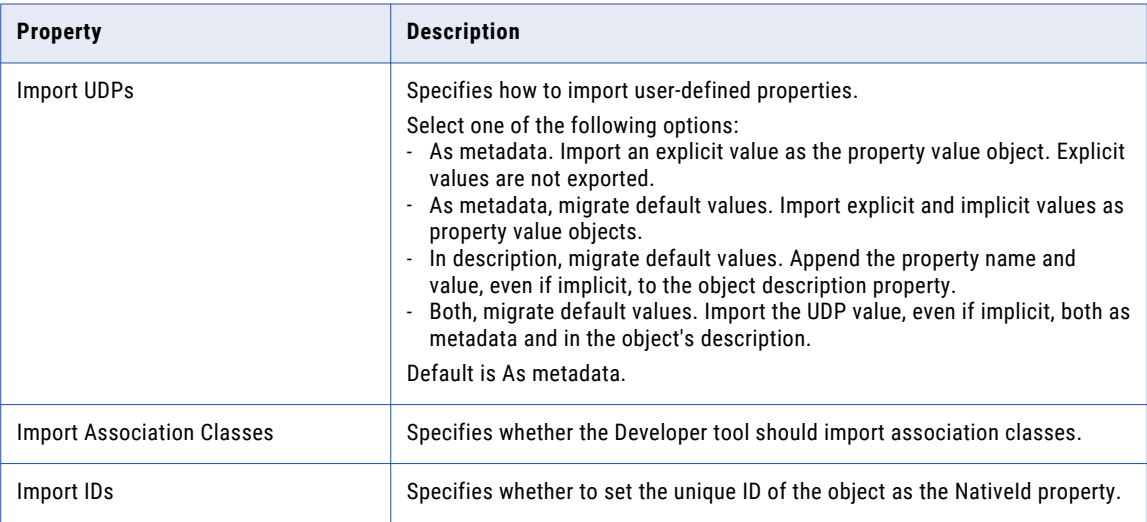

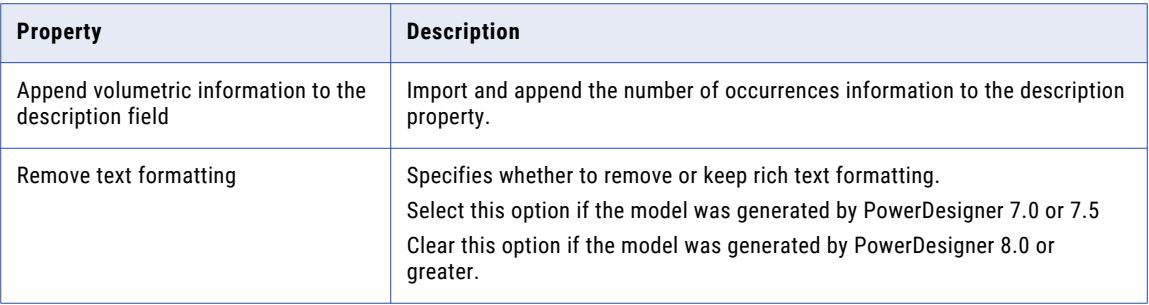

### SAP PowerDesigner OOM 9.x to 15.x Import Properties

Configure the import properties when you import a logical data object model from SAP PowerDesigner OOM 9.x to 15.x.

When you import a logical data object model from SAP PowerDesigner OOM, the Developer tool imports the classes and attributes but leaves out other entities. To import a logical data object model, export the model from SAP PowerDesigner in the UML 1.3 - XMI 1.0 XML format.

The following table describes the properties to configure when you import a model from SAP PowerDesigner OOM:

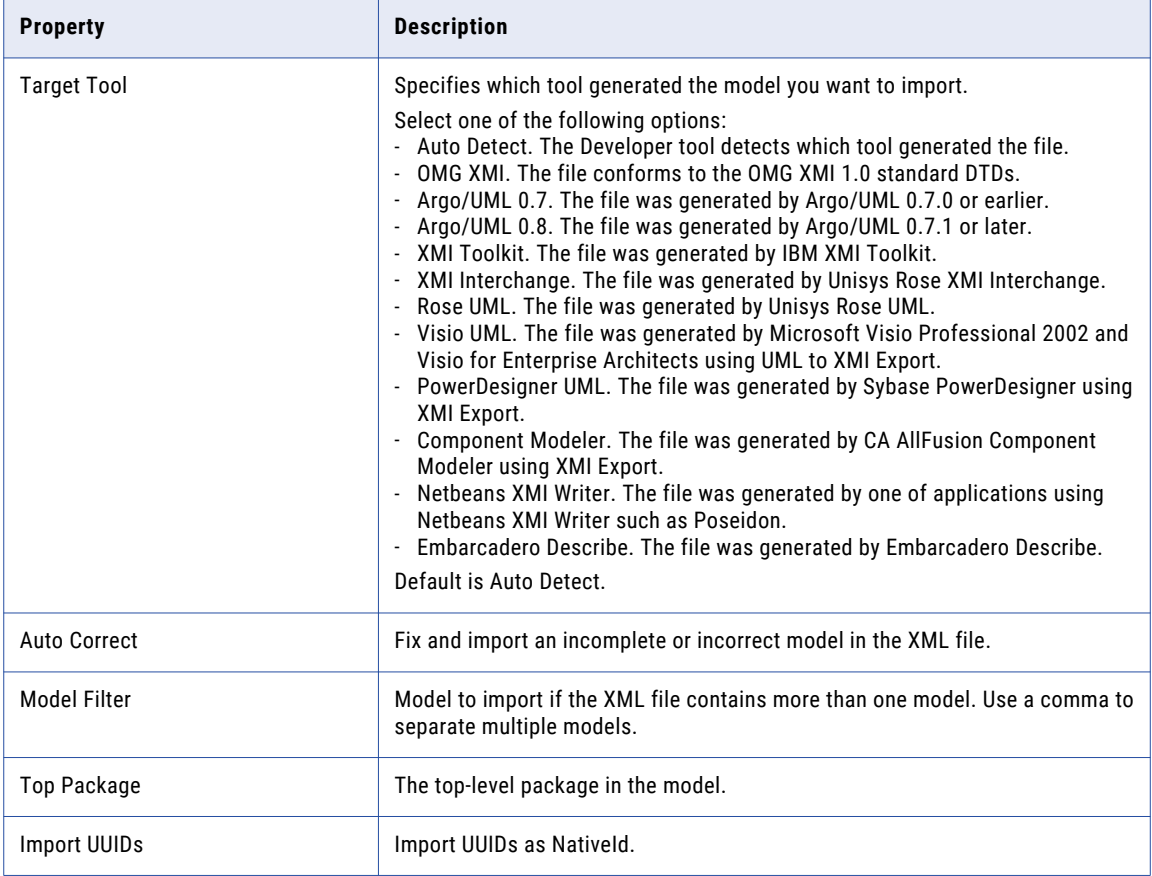

### SAP PowerDesigner PDM Import Properties

Configure the import properties when you import a logical data object model from SAP PowerDesigner PDM.

The following table describes the properties to configure when you import a model from SAP PowerDesigner PDM:

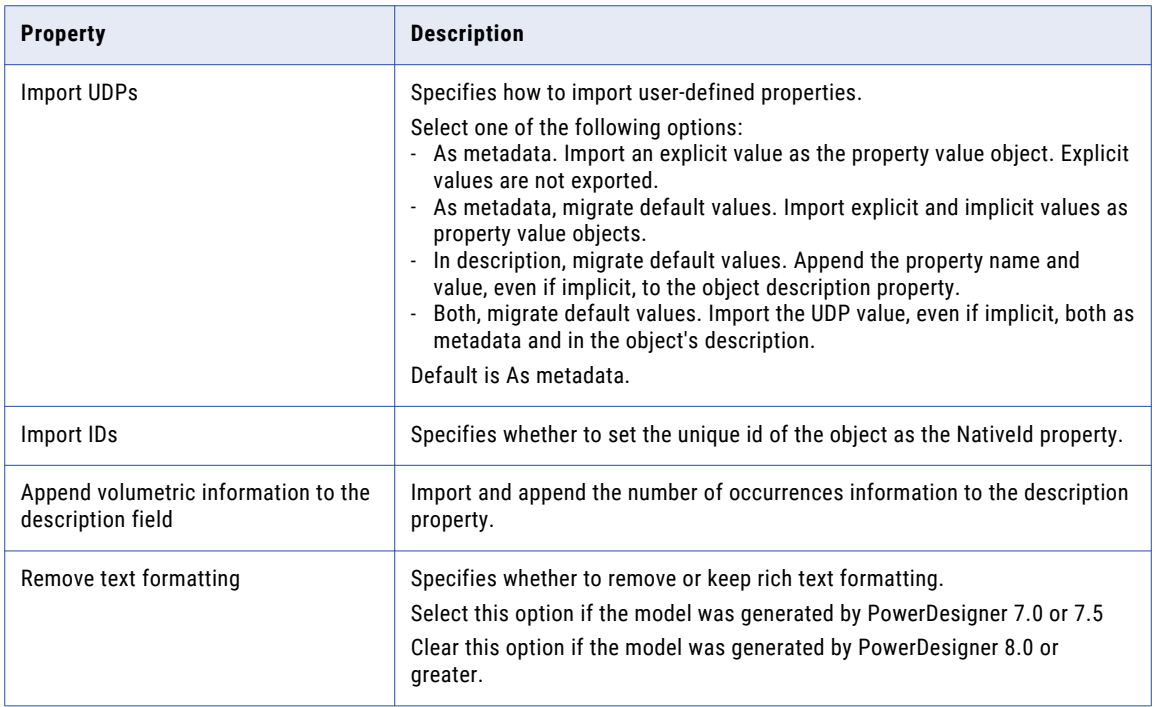

### XSD Import Properties

You can import logical data object models from an XSD file exported by a modeling tool.

The following table describes the properties to configure when you import a model from an XSD file:

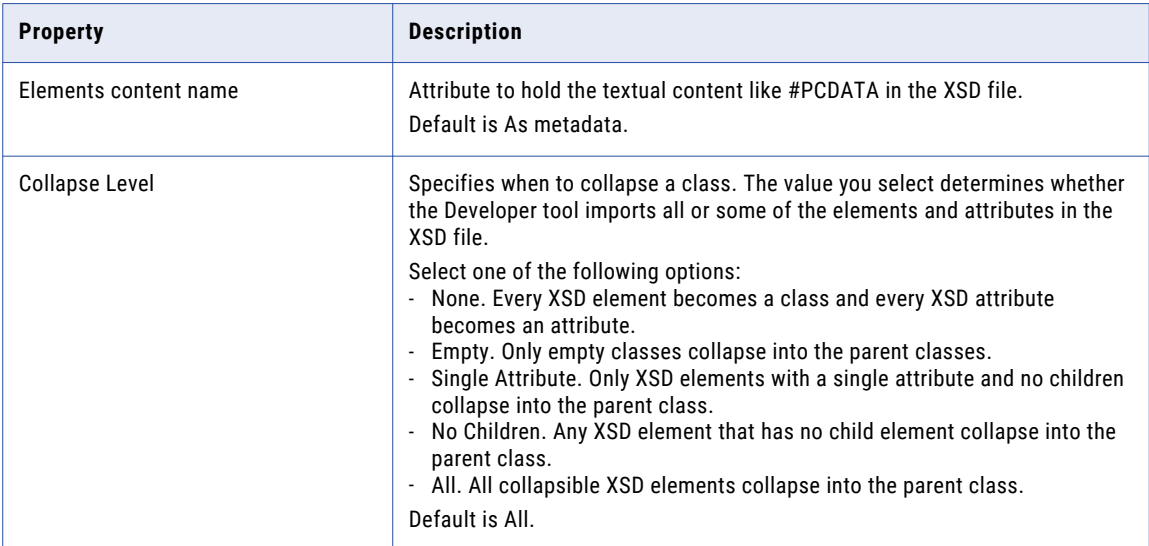

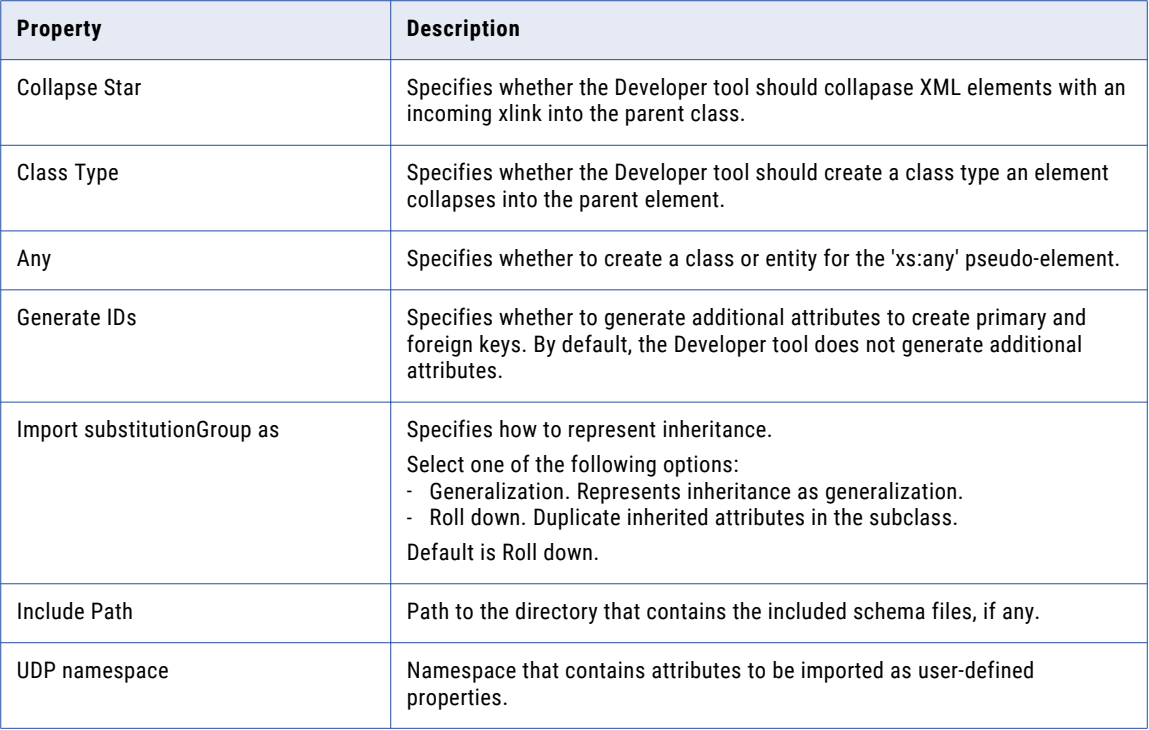

# Logical Data Objects

A logical data object is an object in a logical data object model that describes a logical entity in an enterprise. It has attributes, keys, and it describes relationships between attributes.

You include logical data objects that relate to each other in a data object model. For example, the logical data objects Customer and Account appear in a logical data object model for a national bank. The logical data object model describes the relationship between customers and accounts.

In the model, the logical data object Account includes the attribute Account\_Number. Account\_Number is a primary key, because it uniquely identifies an account. Account has a relationship with the logical data object Customer, because the Customer data object needs to reference the account for each customer.

You can drag a physical data object into the logical data object model editor to create a logical data object. Or, you can create a logical data object and define the attributes and keys.

### Logical Data Object Properties

A logical data object contains properties that define the data object and its relationship to other logical data objects in a logical data object model.

The logical data object properties are in the editor and on editor tabs. The following figure shows the logical data object editor:

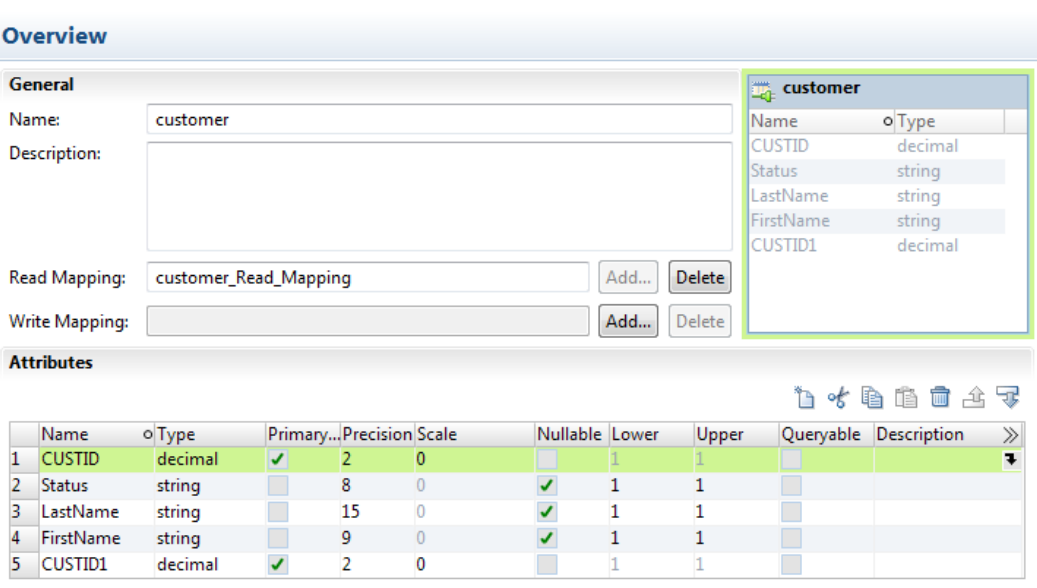

Overview Keys Relationships Access Read Mapping Advanced

The following table describes information that appears in the logical data object editor:

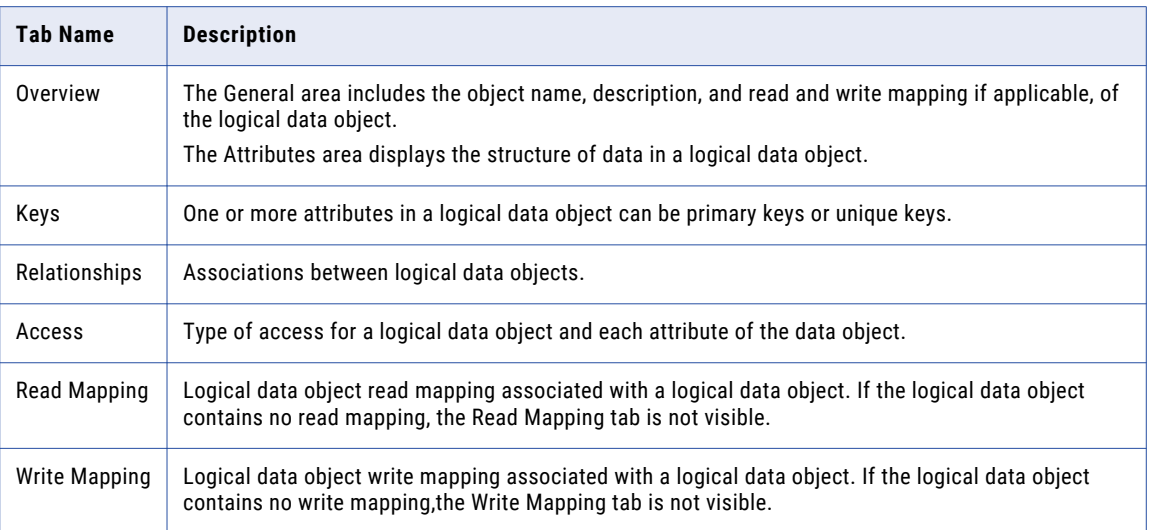

#### Attribute Relationships

A relationship is an association between primary or foreign key attributes of one or more logical data objects.

You can define the following types of relationship between attributes: **Identifying**

A relationship between two attributes where an attribute is identified through its association with another attribute.

For example, the relationship between the Branch\_ID attribute of the logical data object Branch and the Branch\_Location attribute of the logical data object Customer is identifying. This is because a branch ID is unique to a branch location.

#### **Non-Identifying**

A relationship between two attributes that identifies an attribute independently of the other attribute.

For example, the relationship between the Account\_Type attribute of the Account logical data object and the Account\_Number attribute of the Customer logical data object is non-identifying. This is because you can identify an account type without having to associate it with an account number.

When you define relationships, the logical data object model indicates an identifying relationship as a solid line between attributes. It indicates a non-identifying relationship as a dotted line between attributes.

#### Creating a Logical Data Object

You can create a logical data object in a logical data object model to define a logical entity in an enterprise.

- 1. Click **File** > **New** > **Logical Data Object**.
- 2. Enter a logical data object name.
- 3. Select the logical data object model for the logical data object and click **Finish**.

The logical data object appears in the logical data object model editor.

- 4. Select the logical data object and click the **Properties** view.
- 5. On the **Overview** tab in the General area, you can optionally edit the logical data object name and description.
- 6. On the **Overview** tab in the Attributes area, you can create attributes and specify their datatype and precision.

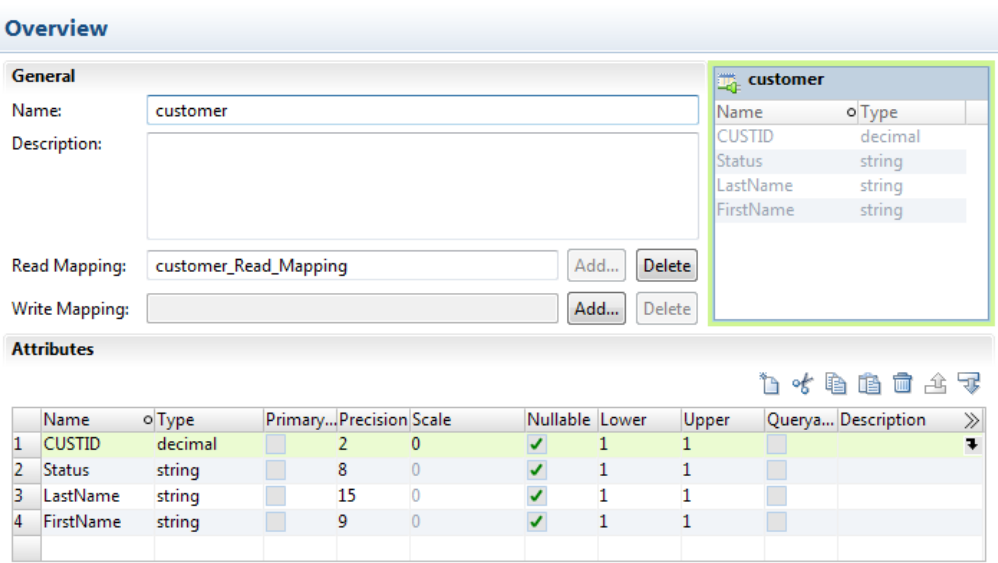

Overview Keys Relationships Access Read Mapping Advanced

7. On the **Keys** tab, optionally specify primary and unique keys for the data object.

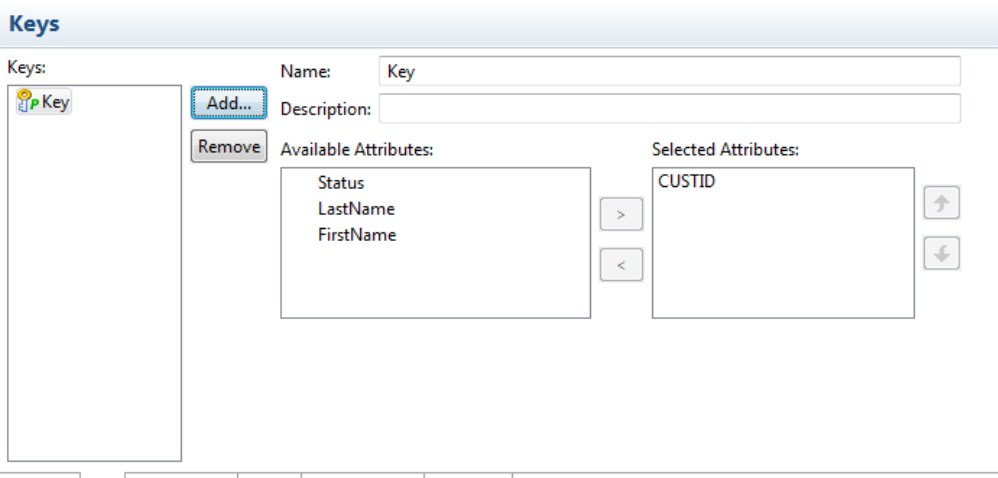

Overview | Keys | Relationships | Access | Read Mapping | Advanced |

8. On the **Relationships** tab, optionally create relationships between logical data objects.

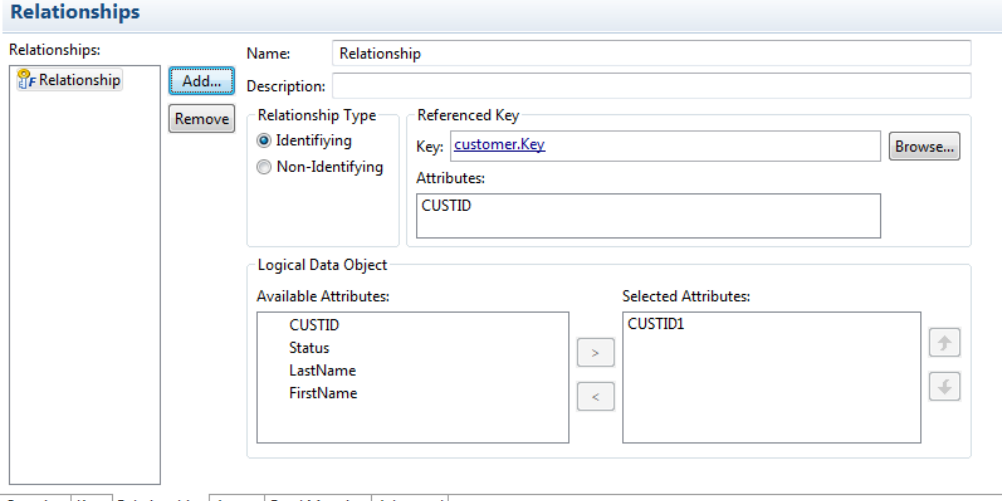

- Overview Keys Relationships Access Read Mapping Advanced
- 9. On the **Access** tab, optionally edit the type of access for the logical data object and each attribute in the data object.

Default is read only.

| <b>Access</b><br>Write Access: Read Only <b>Contract Contract Contract Contract Contract Contract Contract Contract Contract Contract Contract Contract Contract Contract Contract Contract Contract Contract Contract Contract Contract Contract</b><br>Attributes: |           |         |                  |  |  |        |         |                     |  |
|----------------------------------------------------------------------------------------------------|-----------|---------|------------------|--|--|--------|---------|---------------------|--|
|                                                                                                    |           |         |                  |  |  | Name   | o Type  | <b>Write Access</b> |  |
|                                                                                                    |           |         |                  |  |  | CUSTID | decimal | Read Only           |  |
|                                                                                                    | Status    | string  | Read Only        |  |  |        |         |                     |  |
| з                                                                                                    | LastName  | string  | Read Only        |  |  |        |         |                     |  |
|                                                                                                    | FirstName | string  | Read Only        |  |  |        |         |                     |  |
|                                                                                                    | CUSTID1   | decimal | <b>Read Only</b> |  |  |        |         |                     |  |
|                                                                                                    |           |         |                  |  |  |        |         |                     |  |
|                                                                                                    |           |         |                  |  |  |        |         |                     |  |
|                                                                                                    |           |         |                  |  |  |        |         |                     |  |
|                                                                                                    |           |         |                  |  |  |        |         |                     |  |
|                                                                                                    |           |         |                  |  |  |        |         |                     |  |
|                                                                                                    |           |         |                  |  |  |        |         |                     |  |

Overview Keys Relationships Access Read Mapping Advanced

10. On the **Read Mapping** tab, optionally create a logical data object read mapping.

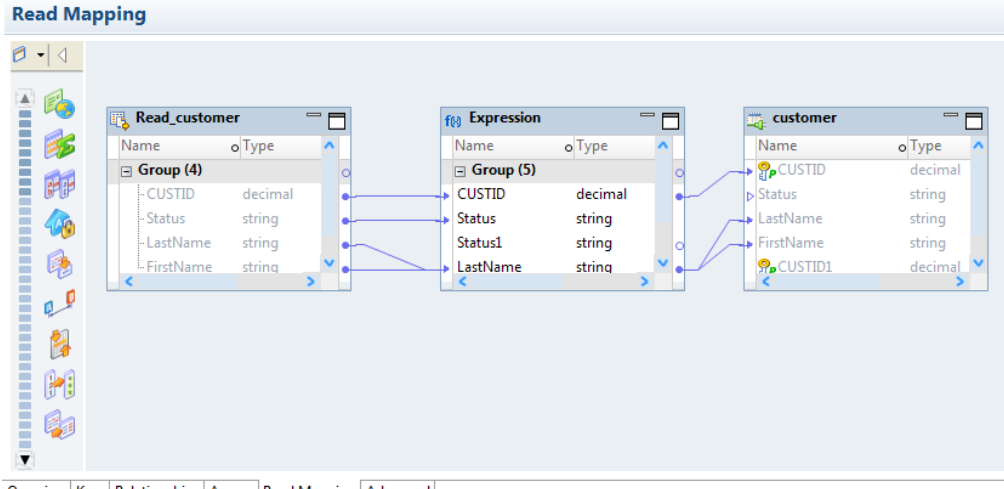

Overview | Keys | Relationships | Access | Read Mapping | Advanced

- 11. On the **Write Mapping** tab, optionally create a logical data object write mapping.
- 12. Save the logical data object.

# Logical Data Object Mappings

A logical data object mapping is a mapping that links a logical data object to one or more physical data objects. It can include transformation logic.

A logical data object mapping can be of the following types:

- **•** Read
- **•** Write

You can associate each logical data object with one logical data object read mapping or one logical data object write mapping.

### Logical Data Object Read Mappings

A logical data object read mapping contains one or more physical data objects as input and one logical data object as output. The mapping can contain transformation logic to transform the data.

It provides a way to access data without accessing the underlying data source. It also provides a way to have a single view of data coming from more than one source.

For example, American Bank has a logical data object model for customer accounts. The logical data object model contains a Customers logical data object.

American Bank wants to view customer data from two relational databases in the Customers logical data object. You can use a logical data object read mapping to perform this task and view the output in the **Data Viewer** view.

#### Logical Data Object Write Mappings

A logical data object write mapping contains a logical data object as input. It provides a way to write to targets from a logical data object.

The mapping can contain transformation logic to transform the data. The mapping runs without accessing the underlying data target. It provides a single view of the transformed data without writing to the target.

### Creating a Logical Data Object Mapping

You can create a logical data object mapping to link data from a physical data object to a logical data object and transform the data.

- 1. In the **Object Explorer** view, double-click the logical data object that you want to add the mapping to. The logical data object editor opens.
- 2. On the **Overview** tab in the General area, click **Add** to add a read mapping or a write mapping.

The following image shows the **Add** button:

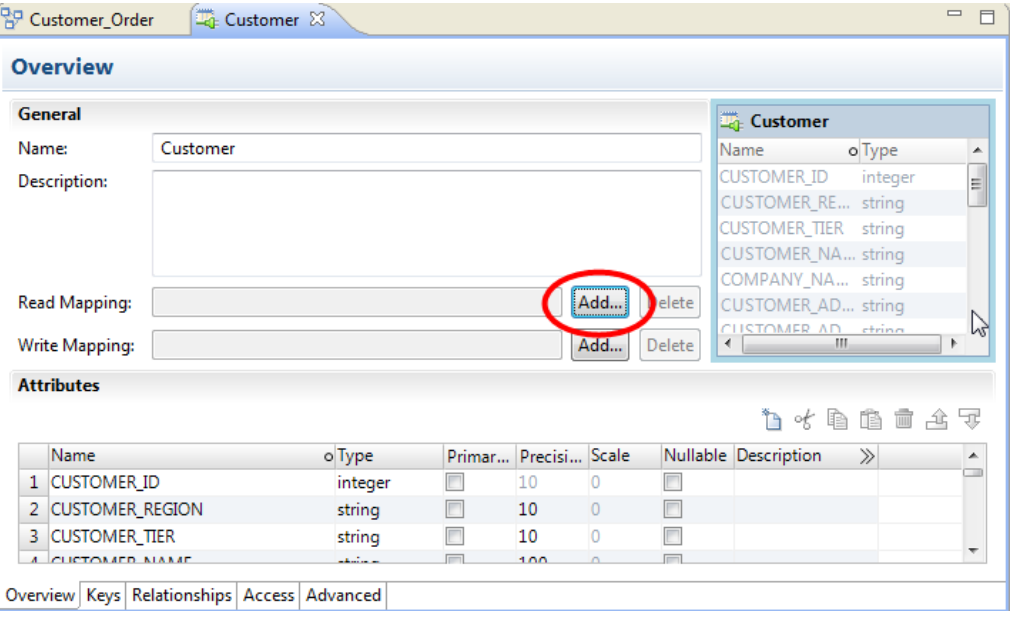

3. Enter a name for the mapping, and then click **Finish**.

The editor displays the logical data object as the mapping input or output, based on whether the mapping is a read or write mapping.

- 4. Link data from a physical data object to the logical data object.
	- a. Click the **Read Mapping** or **Write Mapping** tab to edit the mapping.

The mapping editor palette opens.

b. In the **Object Explorer** view, browse to the physical data object you want to link, and drag the physical data object into the mapping editor palette.

The **Add to Mapping** dialog box opens.

- c. Choose to create a read mapping, write mapping, or lookup mapping.
- d. If you chose to create a read mapping, designate the object access of the read mapping as a related data object or as an independent data object.
- e. Click **OK**.

The following image shows the result after a user drags the **customer** flat file data object to the mapping editor palette and designates it a read mapping.

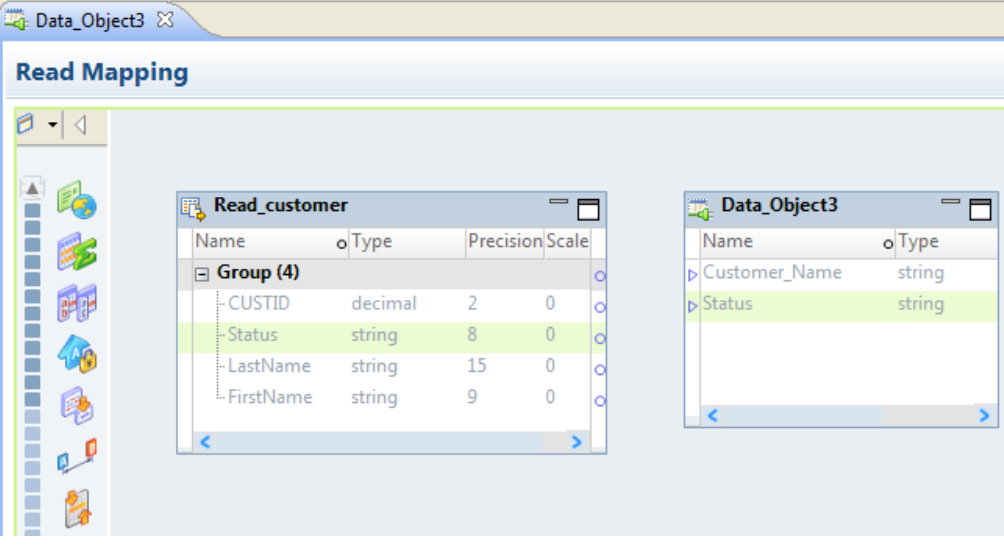

5. Optionally, add a reusable object to the mapping.

You can add a logical data object or other Model repository object.

- a. Right-click in the mapping editor and select **Add Reusable Object**.
- b. Select one of the objects from the Model repository, and click **OK**.
- c. Choose to designate the reusable object a Read mapping, Write mapping, or Lookup mapping.
- d. If you chose to designate the reusable object a Read mapping, designate the object access of the Read mapping as a related data object or as an independent data object.
- e. Click **OK**.
- 6. Optionally, add additional objects and transformations to the mapping, and create links between mapping objects, then click the **Data Viewer** view and run the mapping.

Results appear in the **Output** section.

# $CHAPTER$  10

# **Transformations**

This chapter includes the following topics:

- **•** Transformations Overview, 156
- **•** Developing a [Transformation,](#page-159-0) 160
- **•** Reusable [Transformations,](#page-159-0) 160
- **•** Expressions in [Transformations,](#page-160-0) 161
- **•** Creating a [Transformation,](#page-162-0) 163

# Transformations Overview

A transformation is an object that generates, modifies, or passes data.

Informatica Developer provides a set of transformations that perform specific functions. For example, an Aggregator transformation performs calculations on groups of data.

Transformations in a mapping represent the operations that the Data Integration Service performs on the data. Data passes through transformation ports that you link in a mapping or mapplet.

Transformations can be active or passive. Transformations can be connected to the data flow, or they can be unconnected.

For more information, see the PowerCenter Express *Transformation Guide*.

For more information, see the Informatica Developer *Transformation Guide*.

#### Active Transformations

An active transformation changes the number of rows that pass through a transformation. Or, it changes the row type.

For example, the Filter transformation is active, because it removes rows that do not meet the filter condition. The Update Strategy transformation is active, because it flags rows for insert, delete, update, or reject.

You cannot connect multiple active transformations or an active and a passive transformation to the same downstream transformation or transformation input group, because the Data Integration Service might not be able to concatenate the rows passed by active transformations.

For example, one branch in a mapping contains an Update Strategy transformation that flags a row for delete. Another branch contains an Update Strategy transformation that flags a row for insert. If you connect these transformations to a single transformation input group, the Data Integration Service cannot combine the delete and insert operations for the row.

#### Passive Transformations

A passive transformation does not change the number of rows that pass through the transformation, and it maintains the row type.

You can connect multiple transformations to the same downstream transformation or transformation input group if all transformations in the upstream branches are passive. The transformation that originates the branch can be active or passive.

### Unconnected Transformations

Transformations can be connected to the data flow, or they can be unconnected. An unconnected transformation is not connected to other transformations in the mapping. An unconnected transformation is called within another transformation, and returns a value to that transformation.

### Transformation Descriptions

The Developer tool contains transformations that perform different data integration functions. The Developer tool contains common and data quality transformations. Common transformations are available in Informatica Data Quality and Informatica Data Services. Data quality transformations are available in Informatica Data Quality.

The following table describes each transformation:

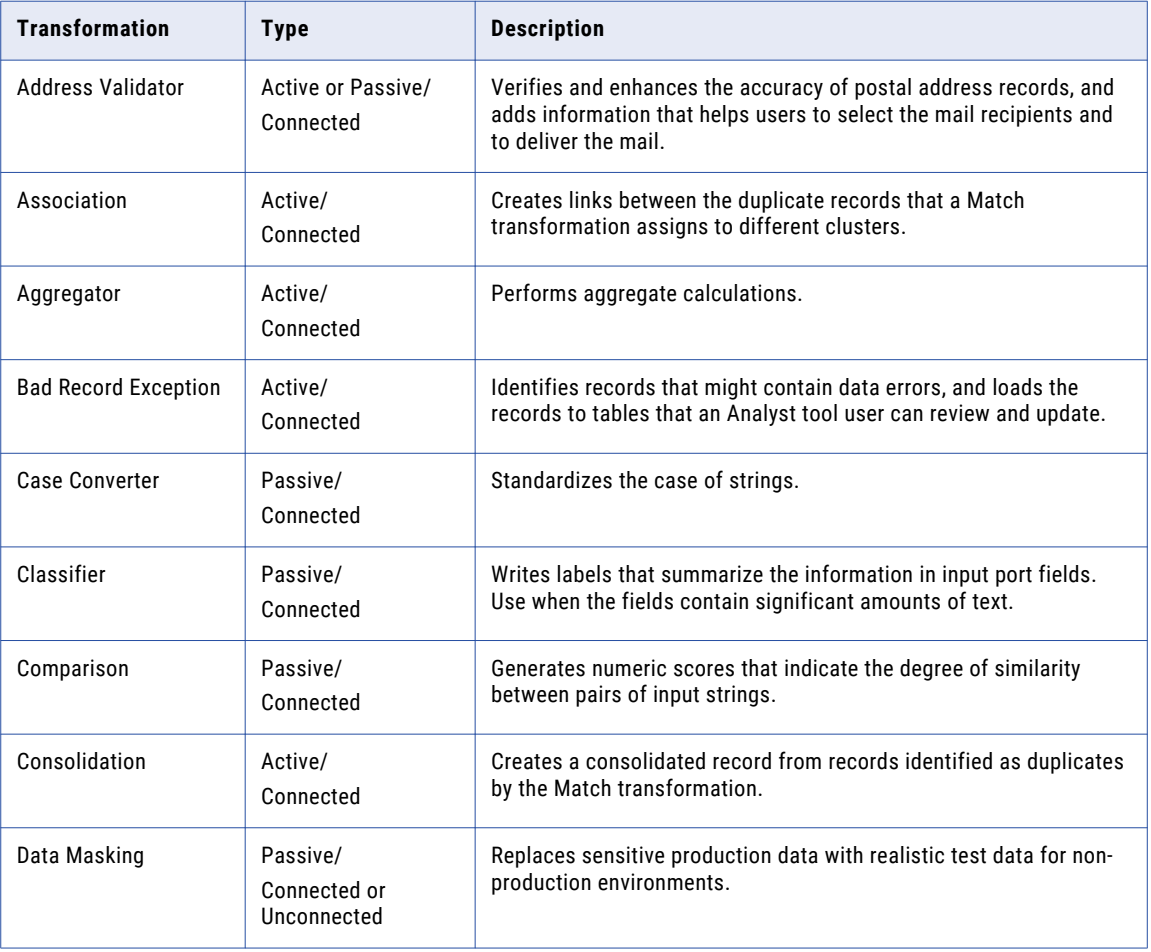

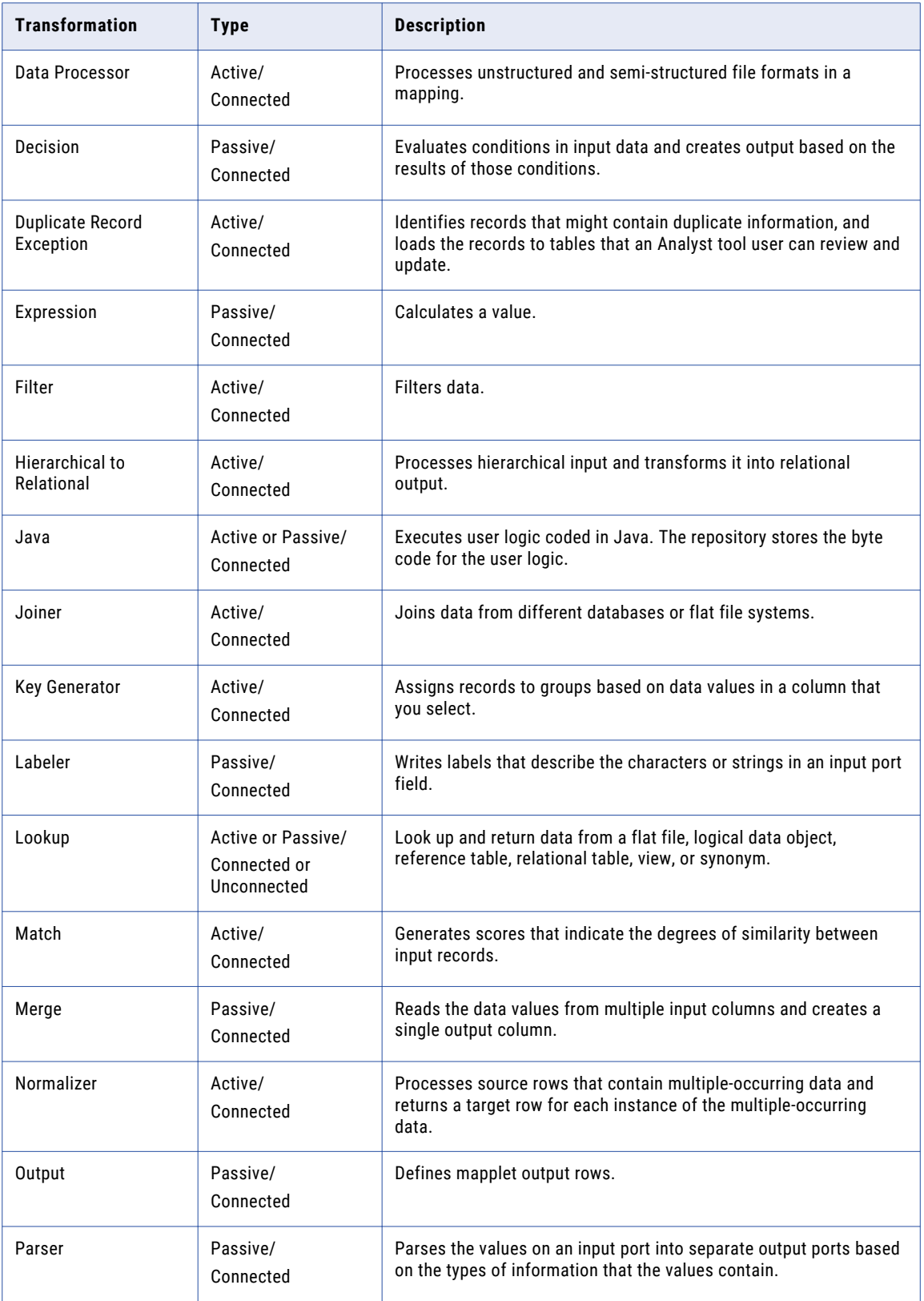

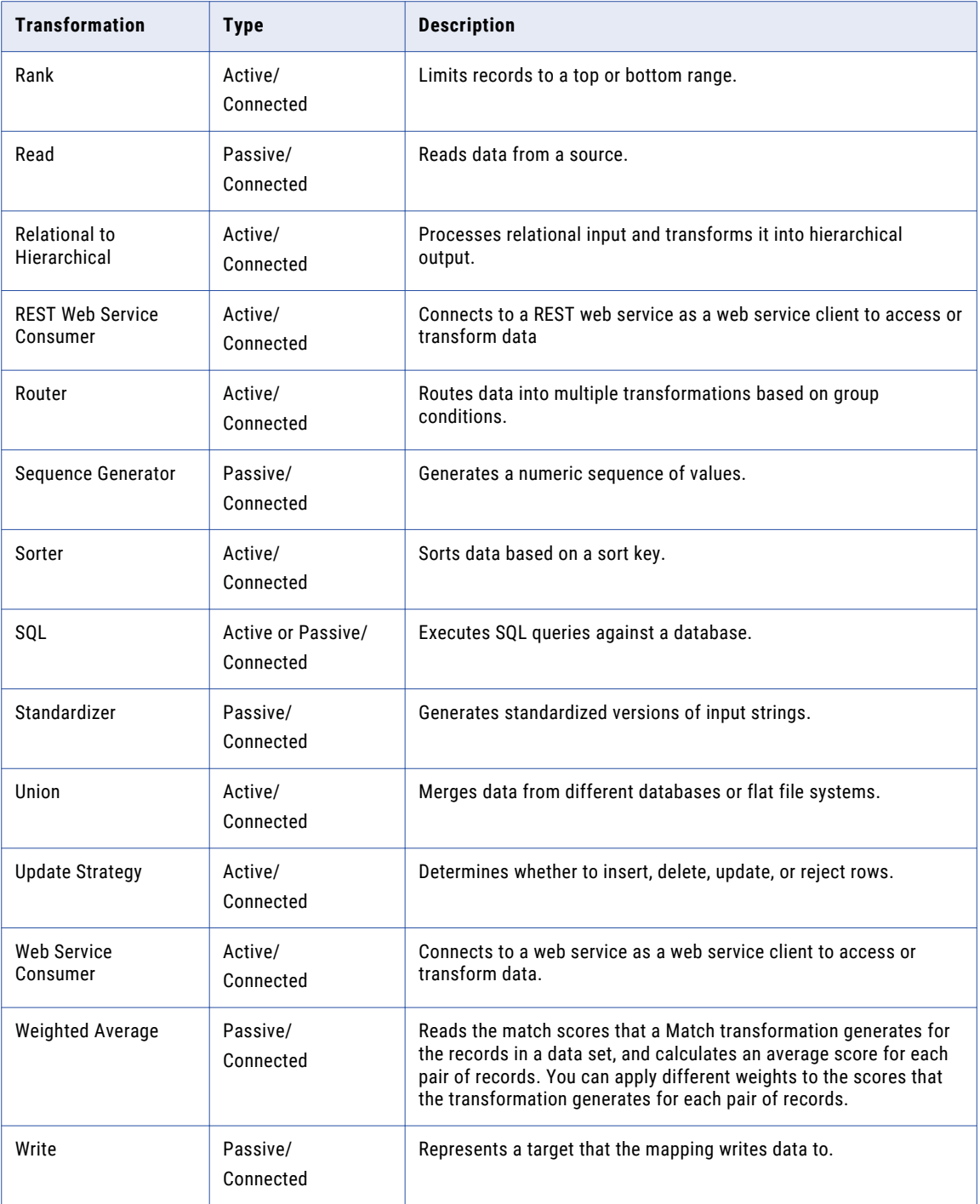

# <span id="page-159-0"></span>Developing a Transformation

When you build a mapping, you add transformations and configure them to handle data according to a business purpose.

Complete the following tasks to develop a transformation and incorporate it into a mapping:

- 1. Add a non-reusable transformation to a mapping or mapplet. Or, create a reusable transformation that you can add to multiple mappings or mapplets.
- 2. Configure the transformation. Each type of transformation has a unique set of options that you can configure.
- 3. If the transformation is reusable, add it to the mapping or mapplet.
- 4. Link the transformation to other objects in the mapping or mapplet.

You drag ports from upstream objects to the transformation input ports. You drag output ports from the transformation to ports on downstream objects. Some transformations use predefined ports that you can select.

**Note:** If you create a reusable transformation, you add the input and output ports you need before you link the transformation to other objects. You cannot add ports to the transformation instance on the mapplet or mapping canvas. To update the ports on a reusable transformation, open the transformation object from the repository project and add the ports.

# Reusable Transformations

Reusable transformations are transformations that you can use in multiple mappings or mapplets.

For example, you might create an Expression transformation that calculates value-added tax for sales in Canada to analyze the cost of doing business in that country. Rather than perform the same work every time, you can create a reusable transformation. When you need to incorporate this transformation into a mapping, you add an instance of it to the mapping. If you change the definition of the transformation, all instances of it inherit the changes.

The Developer tool stores each reusable transformation as metadata separate from any mapping or mapplet that uses the transformation. It stores reusable transformations in a project or folder.

When you add instances of a reusable transformation to mappings, changes you make to the transformation might invalidate the mapping or generate unexpected data.

### Reusable Transformation Instances and Inherited Changes

When you add a reusable transformation to a mapping or mapplet, you add an instance of the transformation. The definition of the transformation still exists outside the mapping or mapplet, while an instance of the transformation appears within the mapping or mapplet.

When you change the transformation, instances of the transformation reflect these changes. Instead of updating the same transformation in every mapping that uses it, you can update the reusable transformation one time, and all instances of the transformation inherit the change. Instances inherit changes to ports, expressions, properties, and the name of the transformation.

### <span id="page-160-0"></span>Editing a Reusable Transformation

When you edit a reusable transformation, all instances of that transformation inherit the changes. Some changes might invalidate the mappings that use the reusable transformation.

You can open the transformation in the editor to edit a reusable transformation. You cannot edit an instance of the transformation in a mapping. However, you can edit the transformation runtime properties.

If you make any of the following changes to a reusable transformation, mappings that use instances of it might not be valid:

- **•** When you delete one or more ports in a transformation, you disconnect the instance from part or all of the data flow through the mapping.
- **•** When you change a port datatype, you make it impossible to map data from that port to another port that uses an incompatible datatype.
- **•** When you change a port name, expressions that refer to the port are no longer valid.
- **•** When you enter an expression that is not valid in the reusable transformation, mappings that use the transformation are no longer valid. The Data Integration Service cannot run mappings that are not valid.

# Expressions in Transformations

You can enter expressions in the **Expression Editor** in some transformations. Expressions modify data or test whether data matches conditions.

Create expressions that use transformation language functions. Transformation language functions are SQLlike functions that transform data.

Enter an expression in a port that uses the value of data from an input or input/output port. For example, you have a transformation with an input port IN\_SALARY that contains the salaries of all the employees. You might use the values from the IN\_SALARY column later in the mapping. You might also use the transformation to calculate the total and average salaries. The Developer tool requires you to create a separate output port for each calculated value.

The following table lists the transformations in which you can enter expressions:

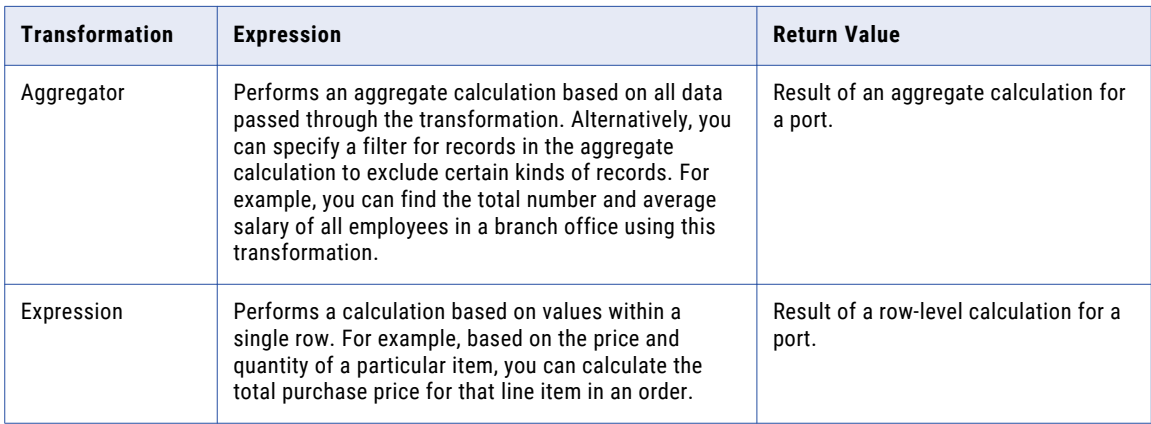

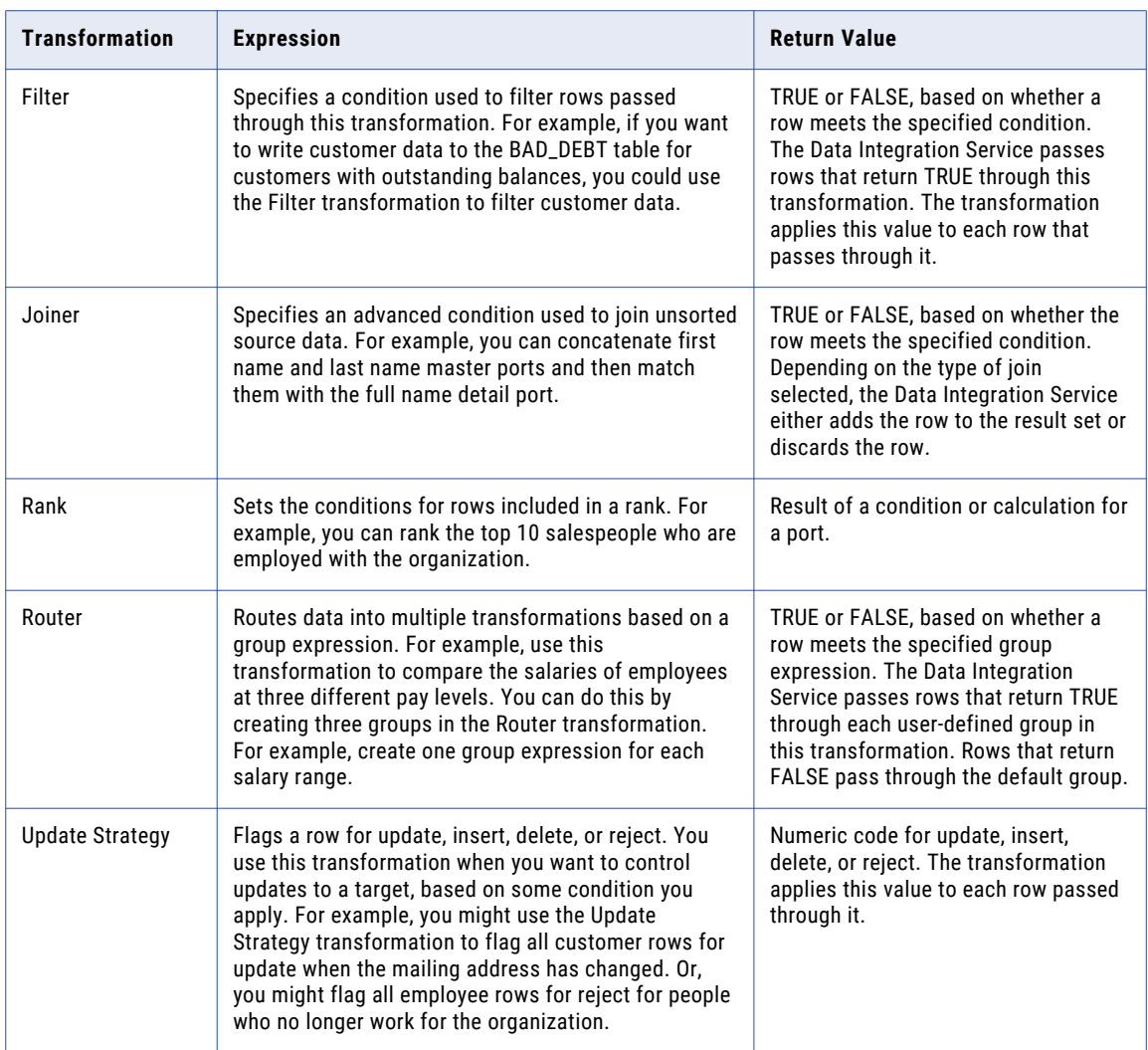

#### The Expression Editor

Use the **Expression Editor** to build SQL-like statements.

You can enter an expression manually or use the point-and-click method. Select functions, ports, variables, and operators from the point-and-click interface to minimize errors when you build expressions. The maximum number of characters you can include in an expression is 32,767.

### Port Names in an Expression

You can enter transformation port names in an expression.

For connected transformations, if you use port names in an expression, the Developer tool updates that expression when you change port names in the transformation. For example, you write an expression that determines the difference between two dates, Date\_Promised and Date\_Delivered. If you change the Date\_Promised port name to Due\_Date, the Developer tool changes the Date\_Promised port name to Due\_Date in the expression.

**Note:** You can propagate the name Due\_Date to other non-reusable transformations that depend on this port in the mapping.

### <span id="page-162-0"></span>Adding an Expression to a Port

You can add an expression to an output port.

- 1. In the transformation, select the port and open the **Expression Editor**.
- 2. Enter the expression. Use the Functions and Ports tabs and the operator keys.

**Note:** You cannot use an escape character in an expression. If you include an escape character in the expression, the Developer tool might display a parse error.

3. Optionally, add comments to the expression.

Use comment indicators -- or //.

- 4. Click the Validate button to validate the expression.
- 5. Click **OK**.
- 6. If the expression is not valid, fix the validation errors and validate the expression again.
- 7. When the expression is valid, click **OK** to close the **Expression Editor**.

#### Comments in an Expression

You can add comments to an expression to describe the expression or to specify a valid URL to access business documentation about the expression.

To add comments within the expression, use -- or // comment indicators.

#### Expression Validation

You need to validate an expression to run a mapping or preview mapplet output.

Use the Validate button in the **Expression Editor** to validate an expression. If you do not validate an expression, the Developer tool validates it when you close the **Expression Editor**. If the expression is invalid, the Developer tool displays a warning. You can save the invalid expression or modify it.

## Creating a Transformation

You can create a reusable transformation to reuse in multiple mappings or mapplets. Or, you can create a non-reusable transformation to use one time in a mapping or mapplet.

To create a reusable transformation, click **File** > **New** > **Transformation** and complete the wizard.

To create a non-reusable transformation in a mapping or mapplet, select a transformation from the Transformation palette and drag the transformation to the editor.

Certain transformations require you to choose a mode or perform additional configuration when you create the transformation. For example, when you create a Lookup transformation, you must choose a data object to use as a lookup source.

After you create a transformation, it appears in the editor. Some transformations contain predefined ports and groups. Other transformations are empty.

# $CHAPTER$  11

# Viewing Data

This chapter includes the following topics:

- **•** Viewing Data Overview, 164
- **•** [Configurations,](#page-164-0) 165
- **•** [Exporting](#page-173-0) Data, 174
- **•** Object [Dependencies,](#page-173-0) 174
- **•** [Logs,](#page-175-0) 176
- **•** Validation [Preferences,](#page-177-0) 178
- **•** [Monitoring](#page-177-0) Jobs from the Developer Tool, 178

# Viewing Data Overview

You can run a mapping, view profile results, view source data, preview data for a transformation, run an SQL query, preview web service messages, or view dependencies on an object. You can run a mapping, view profile results, view source data, view dependencies on an object, or preview data for a transformation.

Run a mapping to move output from sources to targets and transform data. You can run a mapping from the command line or from the **Run** dialog box. View profile results in the editor.

You view source data, preview data for a transformation, run an SQL query, or preview web service messages in the **Data Viewer** view. You view source data or preview data for a transformation in the **Data Viewer** view.

**Note:** The maximum number of rows you can preview in the Data Viewer is 100,000.

Before you can view data, you must select a default Data Integration Service if the domain includes more than one service. You can also add other Data Integration Services to use when you view data. You can create configurations to control settings that the Developer tool applies when you view data.

When you view data in the **Data Viewer** view, you can export the data to a file. You can also access logs that show log events.

You can also view object dependencies when you view, modify, or delete Model repository objects. You can view object dependencies in the **Object Dependencies** view.

# <span id="page-164-0"></span>**Configurations**

A configuration is a group of settings that the Developer tool applies when you run a mapping, preview data, run an SQL query, or preview web service messages. A configuration is a group of settings that the Developer tool applies when you run a mapping or preview data.

A configuration controls settings such as the default Data Integration Service, number of rows to read from a source, default date/time format, and optimizer level. The configurations that you create apply to your installation of the Developer tool.

You can create the following configurations:

- **•** Data viewer configurations. Control the settings the Developer tool applies when you preview output in the **Data Viewer** view.
- **•** Mapping configurations. Control the settings the Developer tool applies when you run mappings through the **Run Configurations** dialog box or from the command line.
- **•** Web service configurations. Controls the settings that the Developer tool applies when you preview the output of a web service in the **Data Viewer** view.

### Configuration Properties

The Developer tool applies configuration properties when you preview output or you run mappings. Set configuration properties for the **Data Viewer** view or mappings in the **Run** dialog box.

#### Data Integration Service Properties

The Developer tool displays the Data Integration Service tab for data viewer, mapping, and web service configurations. The Developer tool displays the Data Integration Service tab for data viewer and mapping configurations.

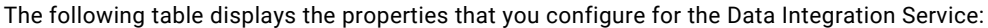

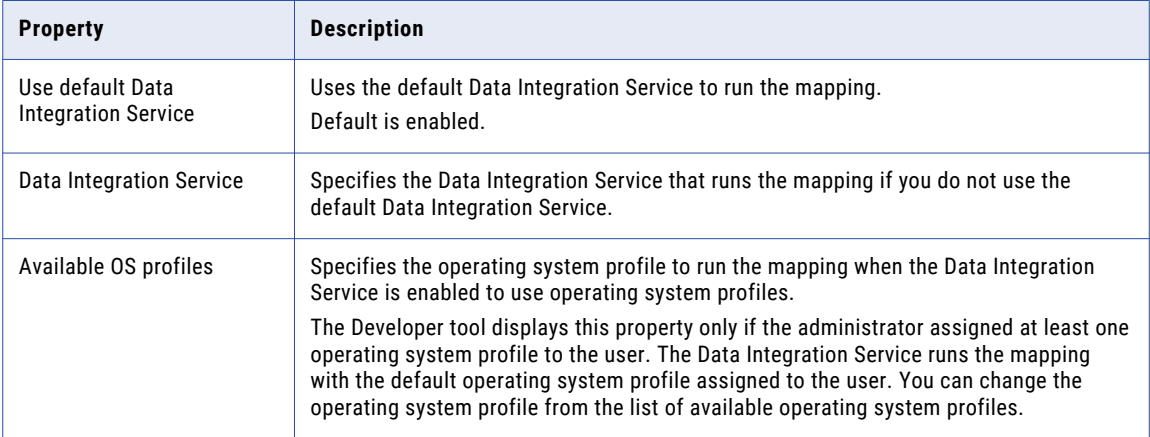

#### Source Properties

The Developer tool displays the **Source** tab for data viewer, mapping, and web service configurations. The Developer tool displays the **Source** tab for data viewer and mapping configurations.

The following table displays the properties that you configure for sources:

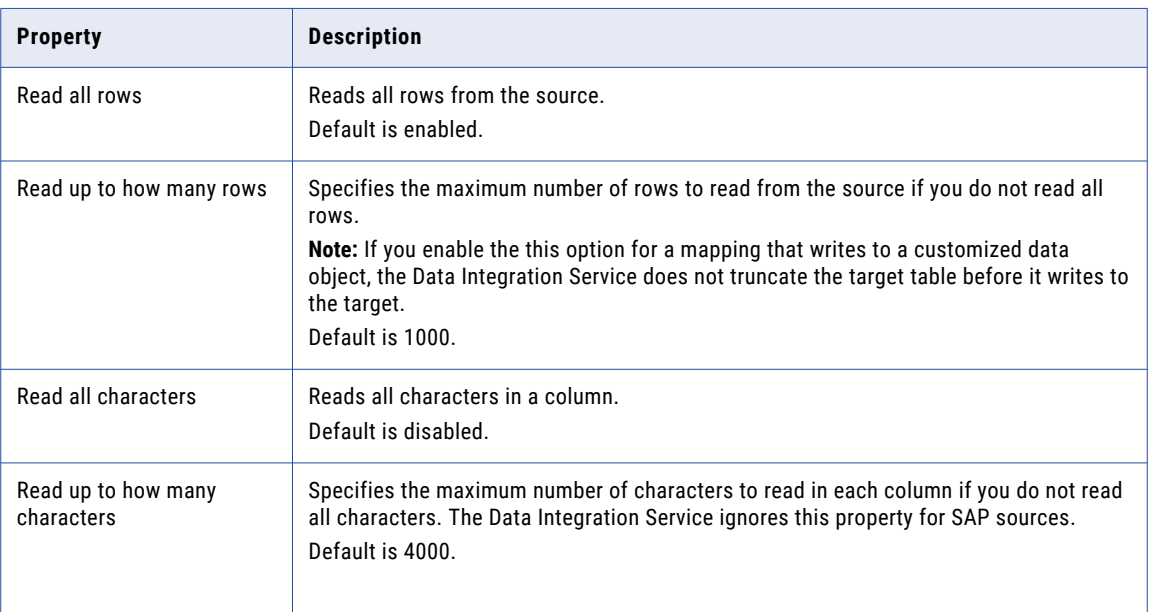

#### Results Properties

The Developer tool displays the **Results** tab for data viewer and web service configurations. The Developer tool displays the **Results** tab for data viewer configurations.

The following table displays the properties that you configure for results in the **Data Viewer** view:

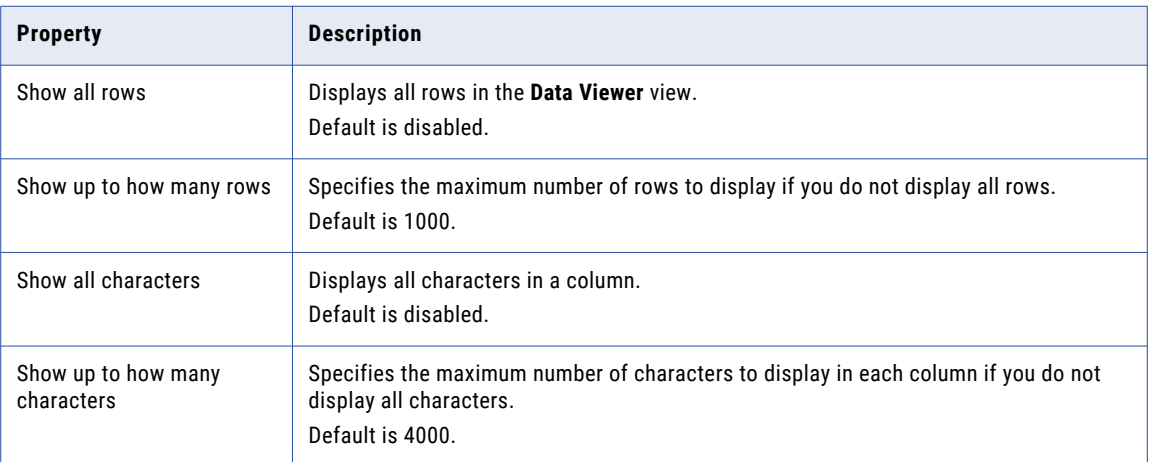

#### Messages Properties

The Developer tool displays the **Messages** tab for web service configurations.

The following table displays the properties that you configure for messages:

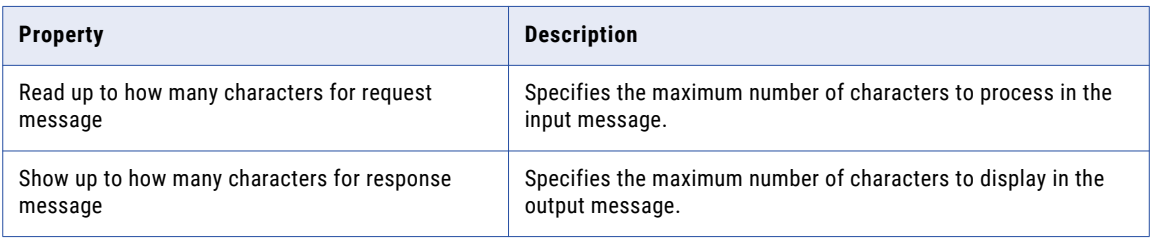

#### Advanced Properties

The Developer tool displays the **Advanced** tab for data viewer, mapping, and web service configurations.The Developer tool displays the **Advanced** tab for data viewer and mapping configurations.

The following table displays the advanced properties:

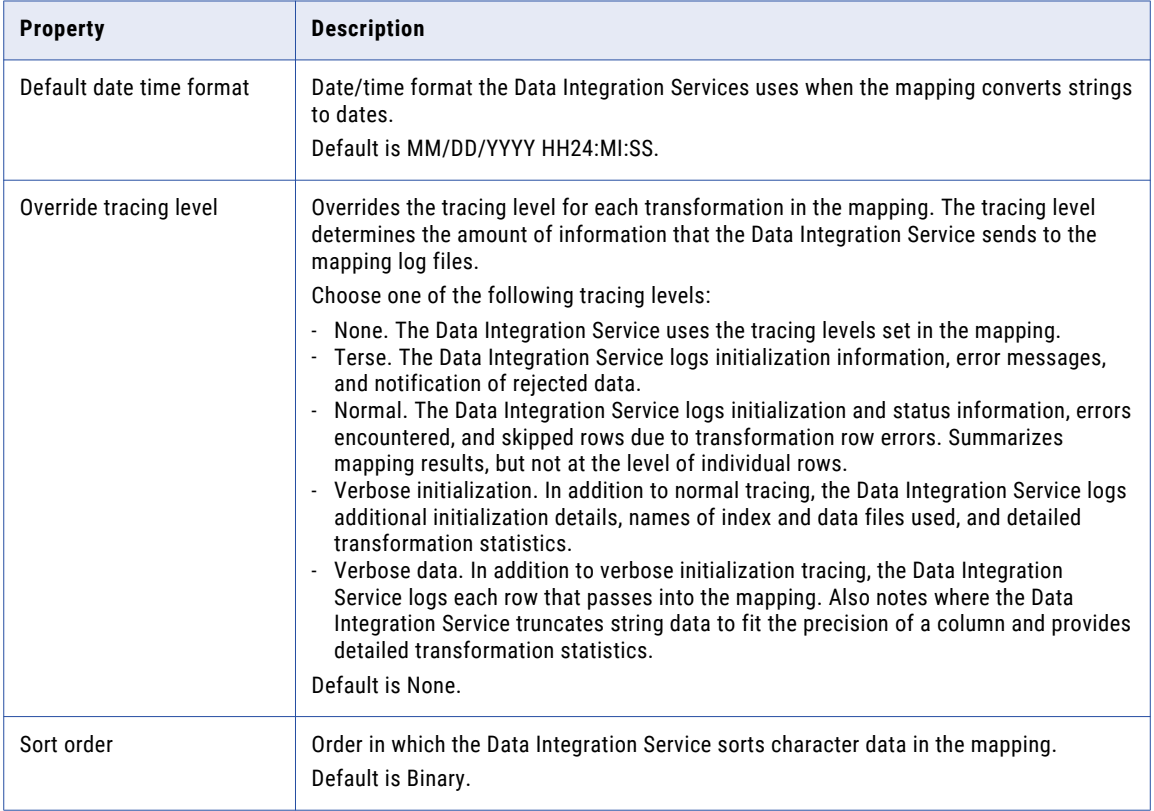

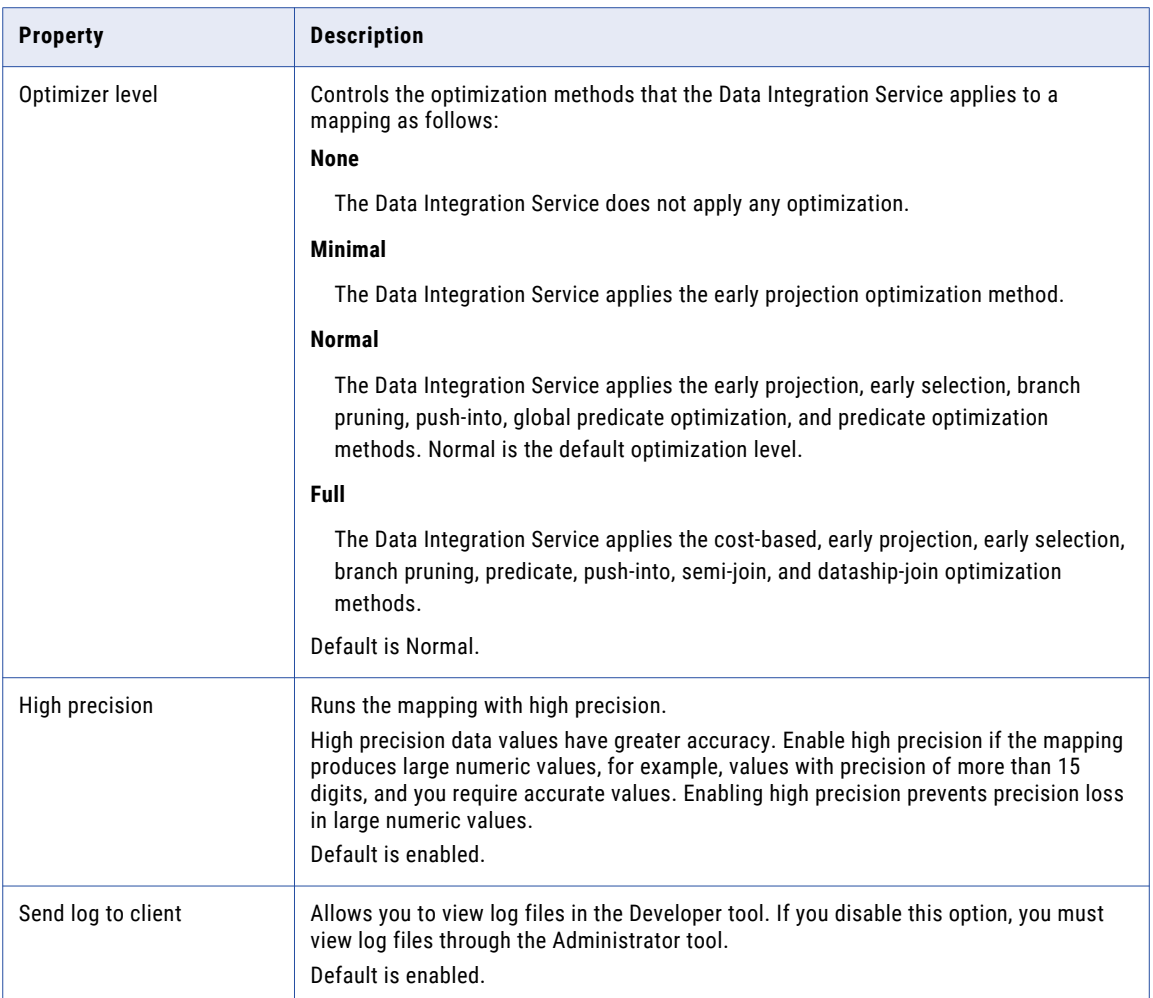

### Data Viewer Configurations

Data viewer configurations control the settings that the Developer tool applies when you preview output in the **Data Viewer** view.

You can select a data viewer configuration when you preview output for the following objects:

- **•** Custom data objects
- **•** Logical data objects
- **•** Logical data object read mappings
- **•** Physical data objects
- **•** Sources and transformations within mappings
- **•** Virtual stored procedures
- **•** Virtual tables
- **•** Virtual table mappings

#### Creating a Data Viewer Configuration

Create a data viewer configuration to control the settings the Developer tool applies when you preview output in the **Data Viewer** view.

1. Click **Run** > **Open Run Dialog**.

The **Run Configurations** dialog box appears.

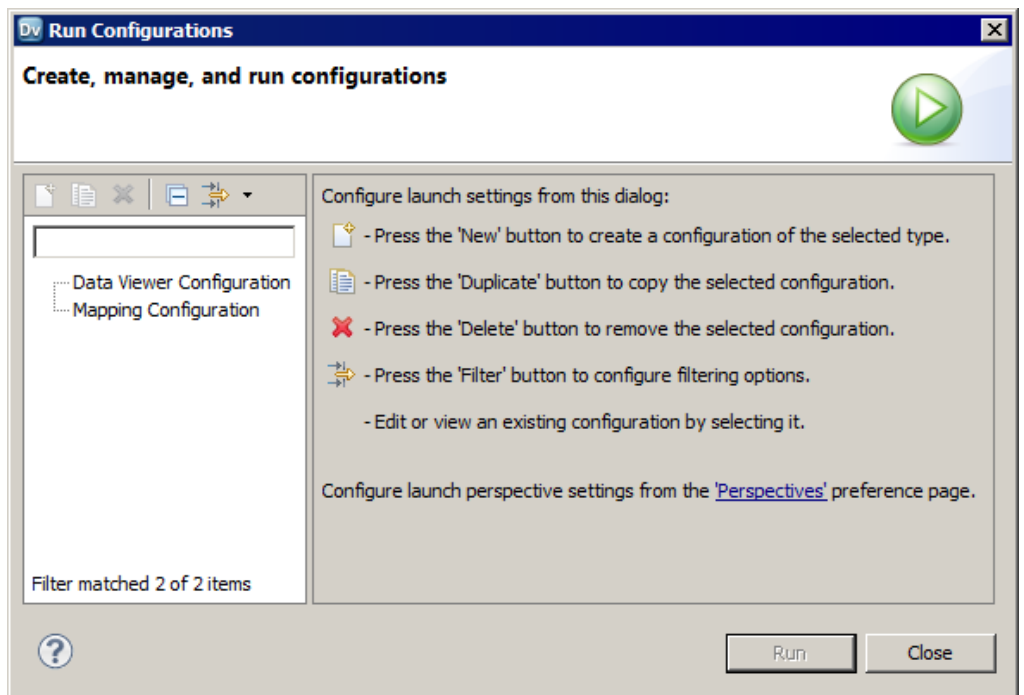

- 2. Click **Data Viewer Configuration**.
- 3. Click the **New** button( $\Box$ ).

The right panel of the **Run Configurations** dialog box displays the data viewer configuration properties.

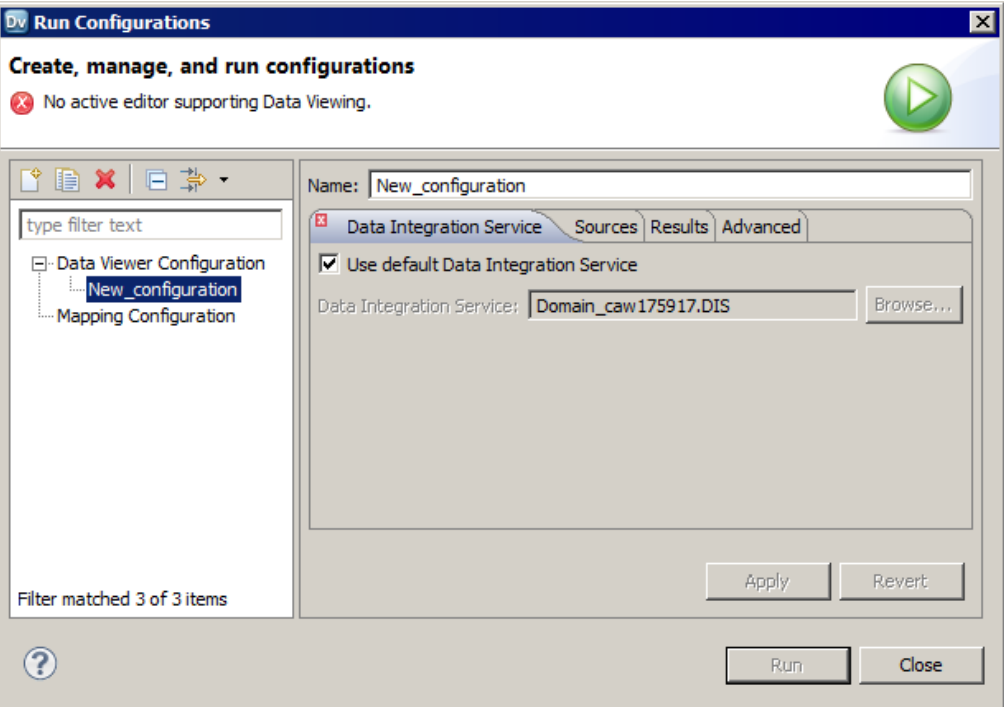

- 4. Enter a name for the data viewer configuration.
- 5. Configure the data viewer configuration properties.
- 6. Click **Apply**.
- 7. Click **Close**.

The Developer tool creates the data viewer configuration.

### Mapping Configurations

Mapping configurations control the mapping deployment properties that the Developer tool uses when you run a mapping through the **Run Configurations** dialog box or from the command line.

To apply a mapping configuration to a mapping that you run through the Developer tool, you must run the mapping through the **Run Configurations** dialog box. If you run the mapping through the **Run** menu or mapping editor, the Developer tool runs the mapping with the default mapping deployment properties.

To apply mapping deployment properties to a mapping that you run from the command line, select the mapping configuration when you add the mapping to an application. The mapping configuration that you select applies to all mappings in the application.

You can change the mapping deployment properties when you edit the application. An administrator can also change the mapping deployment properties through the Administrator tool. You must redeploy the application for the changes to take effect.

#### Creating a Mapping Configuration

Create a mapping configuration to control the mapping deployment properties that the Developer tool uses when you run mappings through the **Run** dialog box or from the command line.

1. Click **Run** > **Open Run Dialog**.

The **Run Configurations** dialog box appears.

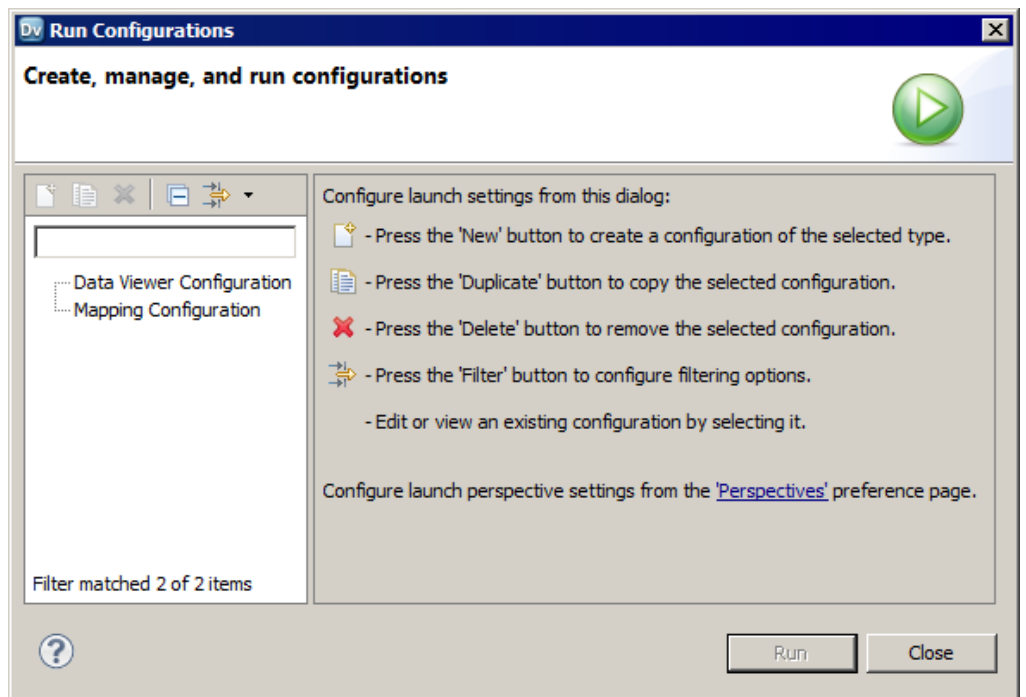

- 2. Click **Mapping Configuration**.
- 3. Click the **New** button( $\Box$ ).

The right panel of the **Run Configurations** dialog box displays the mapping configuration properties.

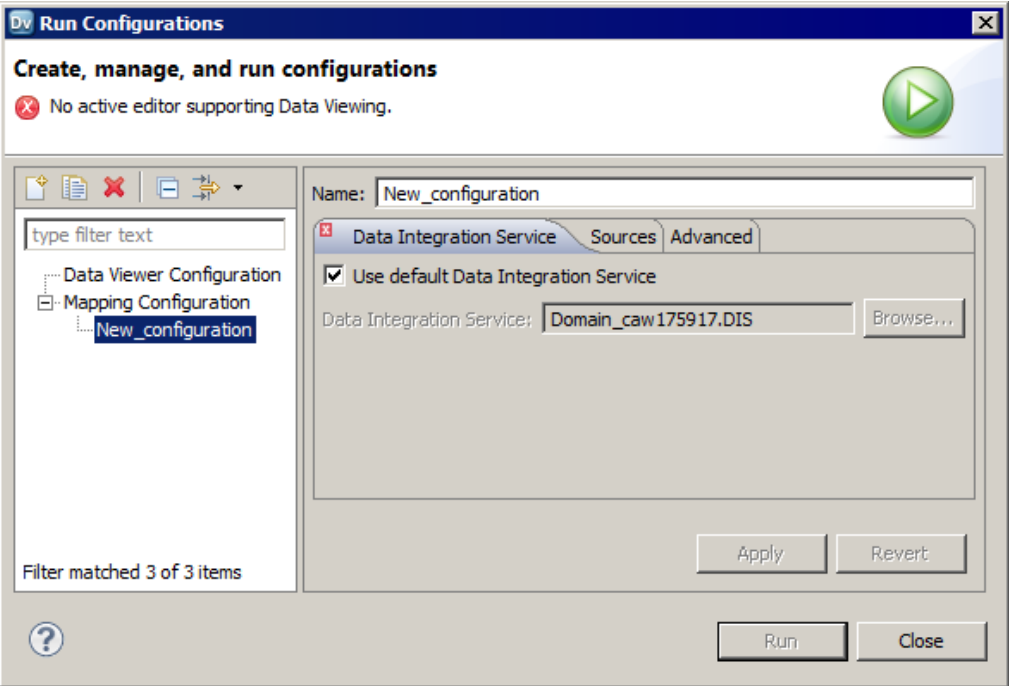

- 4. Enter a name for the mapping configuration.
- 5. Configure the mapping configuration properties.
- 6. Click **Apply**.
- 7. Click **Close**.

The Developer tool creates the mapping configuration.

### Web Service Configurations

Web Service configurations control the settings that the Developer tool applies when you preview the output of a web service in the **Data Viewer** view.

Create a web service configuration to control the setting that you want to use for specific web services. You can select a web service configuration when you preview the output of an operation mapping or transformations in an operation mapping.

**Note:** To create a web service configuration that applies to all web services that you preview, use the **Preferences** dialog box to update the default web service configuration.

#### Creating a Web Service Configuration

Create a web service configuration to control the settings the Developer tool applies when you preview the output of a web service in the **Data Viewer** view.

1. Click **Run** > **Open Run Dialog**.

The **Run** dialog box appears.

- 2. Click **Web Service Configuration**.
- 3. Click **New**.
- 4. Enter a name for the web service configuration.
- 5. Configure the web service configuration properties.
- 6. Click **Apply**.
- 7. Click **Close**.

### Updating the Default Configuration Properties

You can update the default data viewer, mapping, and web service configuration properties.You can update the default data viewer and mapping configuration properties.

1. Click **Window** > **Preferences**.

The **Preferences** dialog box appears.

- 2. Click **Informatica** > **Run Configurations**.
- 3. Select the **Data Viewer**, **Mapping**, or **Web Service** configuration.
- 4. Select the **Data Viewer** or **Mapping** configuration.

The following figure shows the default data viewer configuration properties:

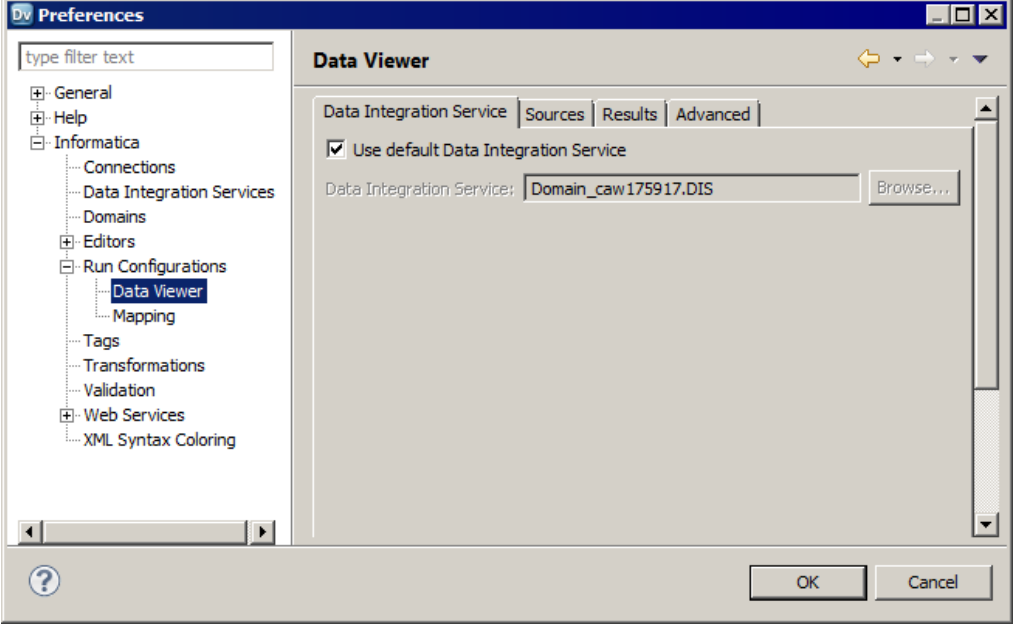

- 5. Configure the default data viewer, mapping, or web service configuration properties.
- 6. Configure the default data viewer or mapping configuration properties.
- 7. Click **OK**.

The Developer tool updates the default configuration properties.

#### <span id="page-173-0"></span>Troubleshooting Configurations

#### I created two configurations with the same name but with different cases. When I close and reopen the Developer tool, one configuration is missing.

Data viewer and mapping configuration names are not case sensitive. If you create multiple configurations with the same name but different cases, the Developer tool deletes one of the configurations when you exit. The Developer tool does not consider the configuration names unique.

#### I tried to create a configuration with a long name, but the Developer tool displays an error message that says it cannot not write the file.

The Developer tool stores data viewer and mapping configurations in files on the machine that runs the Developer tool. If you create a configuration with a long name, for example, more than 100 characters, the Developer tool might not be able to save the file to the hard drive.

To work around this issue, shorten the configuration name.

#### My preview data failed for a customized data object.

The Developer tool cannot display data in the Data Viewer view if the customized data object performs a data type conversion and pushdown optimization is not set to source.

To work around this issue, configure pushdown optimization to push processing to the source.

# Exporting Data

You can export the data that appears in the **Data Viewer** view to a tab-delimited flat file, such as a TXT or CSV file. Export data when you want to create a local copy of the data.

- 1. In the **Data Viewer** view, right-click the results and select **Export Data**.
- 2. Enter a file name and extension.
- 3. Select the location where you want to save the file.
- 4. Click **OK**.

# Object Dependencies

Before you change or delete an object, you can view object dependencies for all objects in the Model repository that the object has an impact on. You can view object dependencies for all objects that are dependent on the object and objects that this object depends on.

For example, you want to delete a data object that is deployed in multiple applications. However, you do not know if deleting this data object has an impact on the deployed applications. You can view object dependencies to determine if this data object has an impact on the deployed applications. After you delete the data object, you can redeploy the applications.

You can see object dependencies in the **Object Dependencies** view. If a dependent object is in a project that you do not have permission to read, the Developer tool does not display the object in the **Object Dependencies** view. The Developer tool displays a message that states the Developer tool cannot access the object.

### View Object Dependencies

You can view object dependencies for an object in the **Object Dependencies** view. You can view dependencies for objects that you select from the **Object Explorer** view or for connections that you select from the **Connection Explorer** view.

You can perform the following tasks to view object dependencies:

#### **View circular dependencies.**

A circular dependency occurs when two objects depend on each other. For example object A depends on object B, which depends on object A. When the Developer tool encounters the second instance of the object in the object dependency tree, it does not display further instances of the object. Instead, the Developer tool adds a circle icon against the object to indicate that a circular dependency occurred.

#### **View downstream or upstream dependencies.**

View downstream dependencies to view the objects that depend on the selected object. The Developer tool displays downstream dependencies by default.

View upstream dependencies to view objects that the selected object is dependent on.

#### **Filter object dependencies.**

Filter object dependencies to narrow the list of dependent objects. You can choose to filter by types of objects or by projects. For example, you might want to see workflows that a particular object has an impact on. You can filter by object type and select workflows.

#### **View object dependencies history.**

View history for the last 10 object dependencies.

#### Viewing Object Dependencies

When you view dependencies, you can apply filters, clear history, or choose more information about particular dependencies.

1. In the **Object Explorer** view or **Connection Explorer** view, right-click an object or connection and click **Find Dependencies**.

The **Object Dependencies** view displays a list of object dependencies for the selected object or connection in an object dependency tree.

- 2. Select an object or connection in the object dependency tree to view the object or connection properties.
- 3. Optionally, to filter dependencies, click the **Filters** icon and choose to filter by types of objects or projects.
- 4. You can view the following types of dependencies:
	- **•** Circular. The Developer tool adds a circle icon against the object to indicate that a circular dependency occurred.
	- **•** Upstream. Click the **Upstream Dependencies** icon to view the upstream dependencies.
	- **•** Downstream. Click the **Downstream Dependencies** icon to view the downstream dependencies.
- 5. Optionally, to view dependency history, click the **History** icon to view the history of object dependencies. Optionally, click **Clear History** to clear the history.

#### Filtering Object Dependencies

You can filter the object dependency tree by **Types** and **Projects**. In the filtered results, some objects may not be direct dependents of the parent object. These objects appear with a plus (+) icon that hides the full path to <span id="page-175-0"></span>the parent object in the object dependency tree. You can choose to expand the path to insert all object levels till the parent object.

1. In the **Object Dependencies** view, click the **Filters** icon.

The **Filters** dialog box opens.

- 2. Accept the default selections on the **Types** tab to filter by object type.
- 3. Optionally, click the **Projects** tab and choose to filter by all projects in the Model repository or by each project.
	- **•** To filter by all projects in the Model repository, select the option to include all projects.
	- **•** To filter by each project, select the option to include opened projects.
- 4. Choose to select an object type or project, select all object types or projects, or clear the selected object types and projects.
	- **•** To select an object type or project, select each object type or project.
	- **•** To select all object types or projects, click **Select All**.
	- **•** To remove all selected object types and projects, click **Select None**.
- 5. Click **OK**.

The filtered object dependency tree appears in the **Object Dependencies** view.

6. Optionally, if a plus (+) icon appears against an object name, right-click the object and click **Expand Path**  to insert all object levels till the parent object.

# Logs

The Data Integration Service generates log events when you run a mapping, run a profile, preview data, or run an SQL query. The Data Integration Service generates log events when you run a mapping, run a profile, or preview data. Log events include information about the tasks performed by the Data Integration Service, errors, and load summary and transformation statistics.

You can view the logs generated from the Developer tool and save them to a local directory.

You can view log events from the **Show Log** button in the **Data Viewer** view.

The following figure shows the **Show Log** button in the **Data Viewer** view:

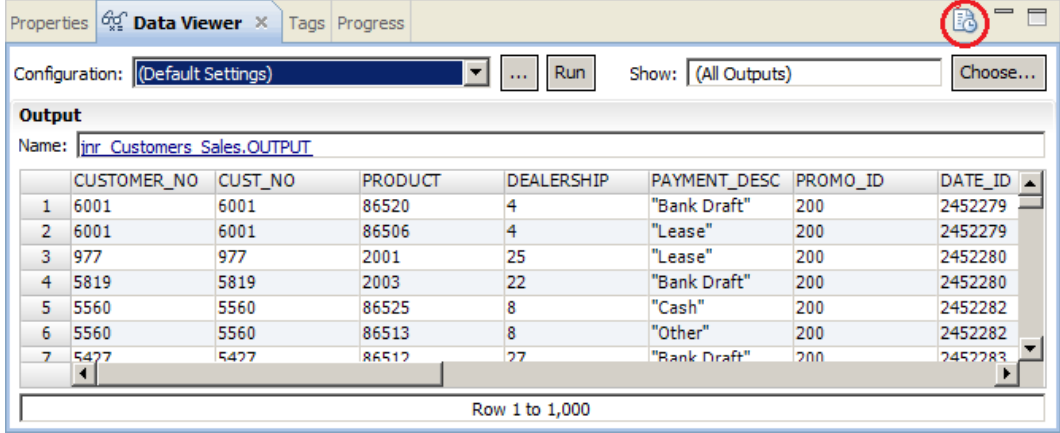

When you run a mapping from **Run** > **Run Mapping**, you can view the log events from the **Progress** view. To open the log events in the Developer tool, click the link for the mapping run and select **Go to Log**.

The following figure shows the link for a mapping run in the **Progress** view:

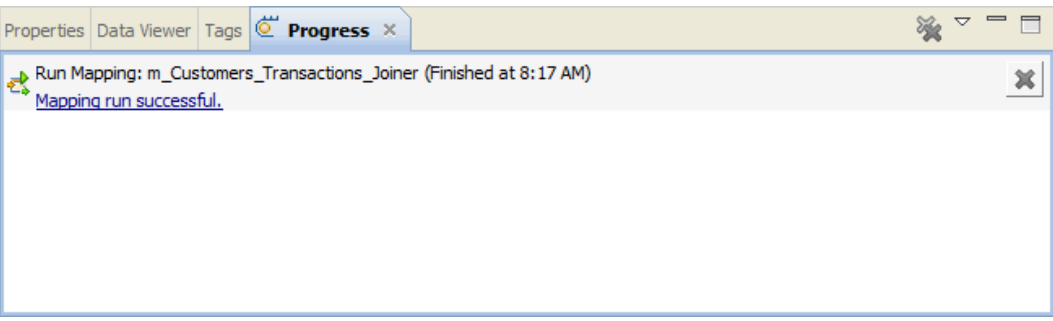

When you run a profile, you can view the log events from the Monitoring tool.

To save the log to a file, click **File** > **Save a Copy As** and choose a directory. By default the log files are stored in the following directory: c:\[TEMP]\AppData\Local\Temp.

#### Log File Format

The information in the log file depends on the sequence of events during the run. The amount of information that is sent to the logs depends on the tracing level.

The Data Integration Service updates log files with the following information when you run a mapping, run a profile, preview data, or run an SQL query:

The Data Integration Service updates log files with the following information when you run a mapping, run a profile, or preview data:

#### **Logical DTM messages**

Contain information about preparing to compile, to optimize, and to translate the mapping. The log events and the amount of information depends on the configuration properties set.

#### **Data Transformation Manager (DTM) messages**

Contain information about establishing a connection to the source, reading the data, transforming the data, and loading the data to the target.

#### **Load summary and transformation statistics messages**

Contain information about the number of rows read from the source, number of rows output to the target, number of rows rejected, and the time to execute.

# <span id="page-177-0"></span>Validation Preferences

You can limit the number of error messages that appear in the **Validation Log** view. You can also group error messages by object or object type in the **Validation Log** view.

### Grouping Error Messages

Group error messages in the **Validation Log** view to organize messages by object or object type. Otherwise, messages appear alphabetically.

To group error messages in the **Validation Log** view, select **Menu** > **Group By** and then select **Object** or **Object Type**.

To remove error message groups, select **Menu** > **Group By** > **None**. Error messages appear ungrouped, listed alphabetically in the **Validation Log** view.

### Limiting Error Messages

You can limit the number of error messages that appear in the **Validation Log** view. The limit determines how many messages appear in a group or the total number of messages that appear in the **Validation Log** view. Error messages are listed alphabetically and get deleted from bottom to top when a limit is applied.

1. Click **Window** > **Preferences**.

The **Preferences** dialog box appears.

- 2. Select **Informatica** > **Validation**.
- 3. Optionally, set the error limit and configure the number of items that appear.
- Default is 100.
- 4. To restore the default values, click **Restore Defaults**.
- 5. Click **Apply**.
- 6. Click **OK**.

# Monitoring Jobs from the Developer Tool

You can access the Monitoring tool from the Developer tool to monitor the status of applications and jobs. As an administrator, you can also monitor applications and jobs in the Administrator tool.

Monitor applications and jobs to view properties, run-time statistics, and run-time reports about the objects.

When you monitor a job, you can view summary statistics or execution statistics for the job. The **Summary Statistics** view displays a graphical overview of the status of jobs in the domain.

The **Execution Statistics** view displays general properties and status information for the jobs. For example, you can see who initiated the job and how long it took the job to complete. If you monitor a mapping job, you can also view throughput and resource usage statistics for the job run.

To monitor applications and jobs from the Developer tool, open the **Progress** view and click **View Menu** > **Monitor Jobs**. Select the Data Integration Service that runs the applications and jobs and click **OK**. The Monitoring tool opens.

# $CHAPTER$  12

# Application Deployment

This chapter includes the following topics:

- **•** Application Deployment Overview, 179
- **•** [Application](#page-179-0) Creation, 180
- **•** [Application](#page-179-0) Properties, 180
- **•** Application [Deployment,](#page-181-0) 182
- **•** Object [Deployment,](#page-181-0) 182
- **•** [Deployment](#page-182-0) to an Application Archive File, 183
- **•** Deployment with Resource [Parameters,](#page-183-0) 184
- **•** Application [Redeployment,](#page-184-0) 185
- **•** How to Create, Deploy, and Update an [Application,](#page-185-0) 186

# Application Deployment Overview

An application is a deployable object that can contain physical data objects, logical data objects, data services, mappings, mapplets, transformations, web services, workflows. An application is a deployable object that can contain data objects, mappings, and workflows.

To make application objects accessible outside of the Developer tool, deploy an application that contains them. You can create an application from scratch, or create it as you deploy an object.

When you deploy an object, you isolate the object from changes in data structures. You can deploy objects to a Data Integration Service or a network file system.

When you deploy an application to a Data Integration Service, the application runs and end users can connect to the application. Depending on the types of objects in the application, end users with appropriate permissions can run queries against the objects, access web services, or run mappings or workflows from the command line. You can also deploy objects to allow users to query the objects through a third-party client tool.

When you deploy an object to a network file system, the Developer tool creates an application archive file. Deploy an object to an archive file if you want to archive the object in a version control system. If your organization requires that administrators deploy objects to a Data Integration Service, an administrator can deploy application archive files through the Administrator tool. You can also import objects from an application archive into projects or folders in the Model repository.

If you make changes to an object, you must redeploy the application that contains the object for the changes to take effect.

#### <span id="page-179-0"></span>Example

You create one mapping that runs a search function, and another mapping that puts selected search results in a shopping cart. You can create an application to contain the two mappings, and then deploy the application to a Data Integration Service. After testing the output of the application objects, you make changes to the objects and redeploy the application. You also deploy the application to an application archive file, and an administrator checks the archive file into a version control system.

# Application Creation

You create an application and then deploy it to run the mappings and other objects that the application contains.

You can create an application from scratch, or you can create it as you deploy an object. When you create an application from scratch, you select objects to include in the application. You can add objects such as mappings and physical data objects.

You cannot add a logical data object directly to an application. However, you can create applications for web services and SQL data services that contain logical data objects.

You can validate an application. Whether or not an application is valid depends on the validity of the objects it contains. For example, the configuration of links between objects in a mapping must be valid for the application that contains the mapping to be valid. When an application is not valid, errors appear in the Validation Log view or in an error dialog box.

# Application Properties

After you create an application, you can edit properties in the **Application** editor.

#### General Application Properties

The following table describes general application properties that you can set on the **Overview** tab:

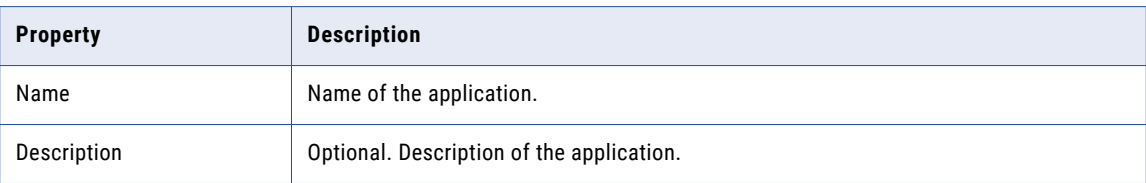
### Mapping Deployment Properties

The following table describes the mapping deployment properties that you can set on the **Advanced** tab when the application contains a mapping:

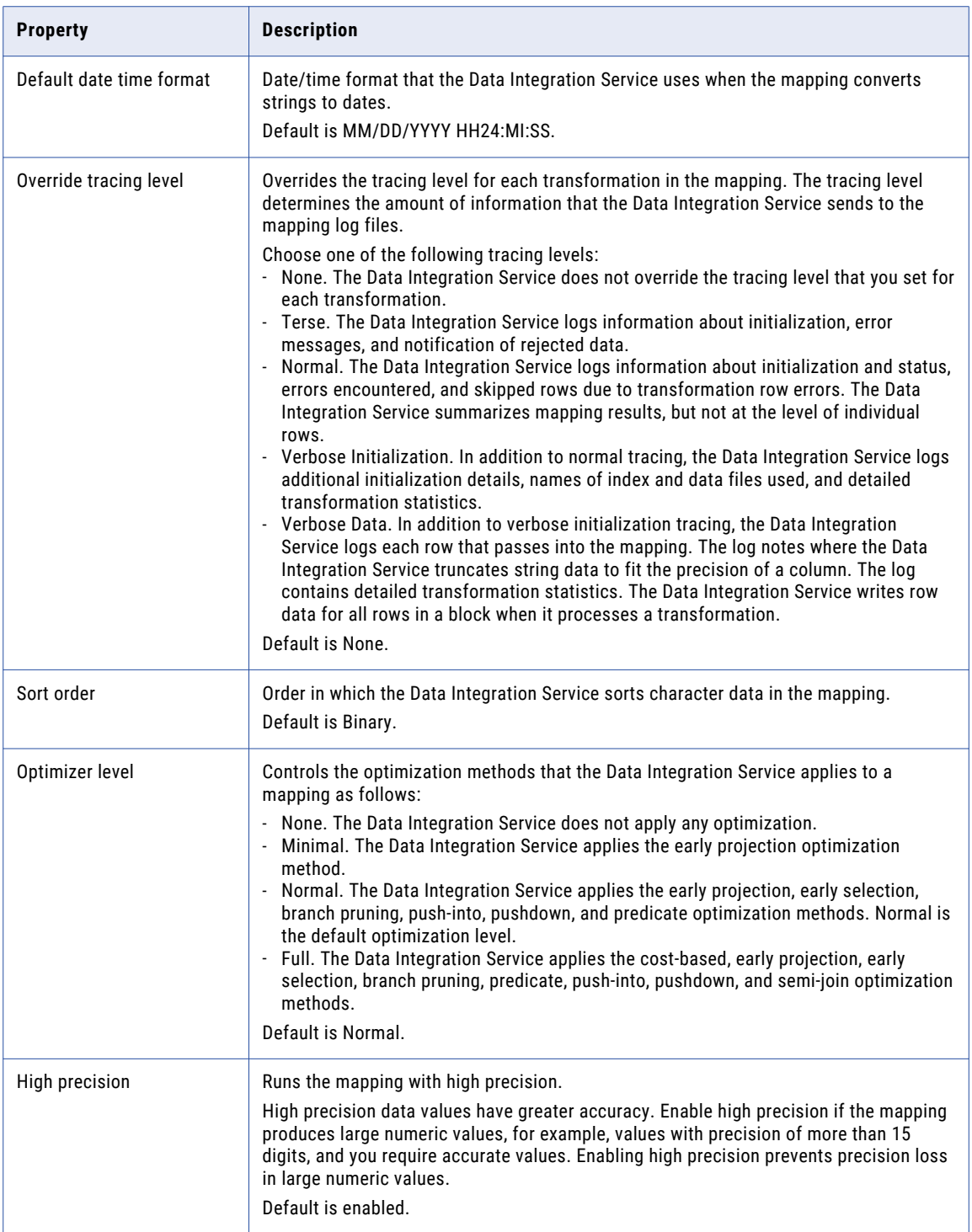

# Application Deployment

Deploy an application to a Data Integration Service to allow users to access the mappings, workflows, and other objects that the application contains.

When you deploy an application, the Data Integration Service runs application objects.

You can add parameter sets to applications that you deploy. A parameter set is an object in the Model repository that contains parameters and parameter values to use with mappings and workflows. Deploy a parameter set with the workflow or mapping to use the parameter values when the Data Integration Service runs the workflow or mapping. You can add multiple parameter sets to an application and then use different parameter sets for mapping or workflow runs.

When you deploy a full application of the same name to the same Data Integration Service, the Data Integration Service overwrites the deployed application and all of the objects in the application.

# Object Deployment

You can deploy an object as an application or as a data service that is part of an application.

You can deploy some objects as a web service or as an SQL data service. First, you create the application and add the objects. Then, when you deploy the application, the Developer tool prompts you to create a service based on the object. The Developer tool adds the service to the application.

You can also deploy objects to allow users to query the objects through a third-party client tool.

The Developer tool prompts you to create an application when you deploy the following objects:

- **•** Mappings
- **•** Workflows

#### Deploy Objects as a Web Service

You can deploy the following objects as a web service:

- **•** Mapplets
- **•** Transformations except the Web Service Consumer transformation
- **•** Flat file data objects
- **•** Relational data objects
- **•** Logical data objects

When you deploy an object as a web service, the Developer tool prompts you to create a web service based on the object, and then prompts you to create an application to contain the web service.

When you deploy an object as a web service, you enter the following information:

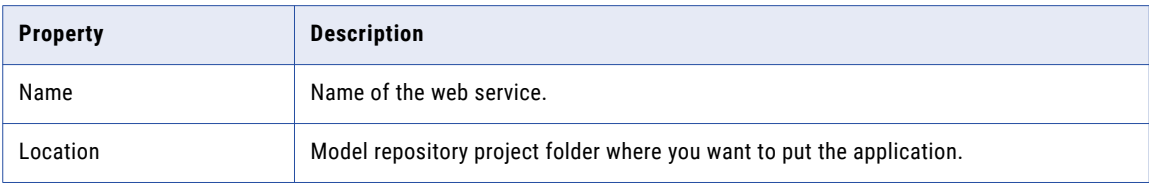

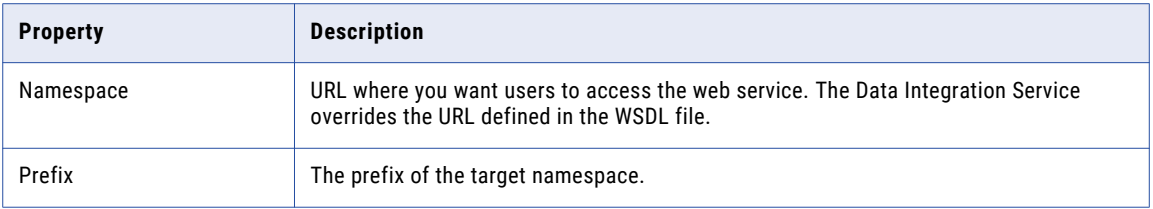

#### Deploy Objects as an SQL Data Service

You can deploy the following data objects as an SQL data service:

- **•** Physical data objects
- **•** Logical data objects

When you deploy a data object as an SQL data service, the Developer tool prompts you to create an SQL data service based on the object, and then prompts you to create an application to contain the service.

When you deploy an object as an SQL data service, you enter the following information:

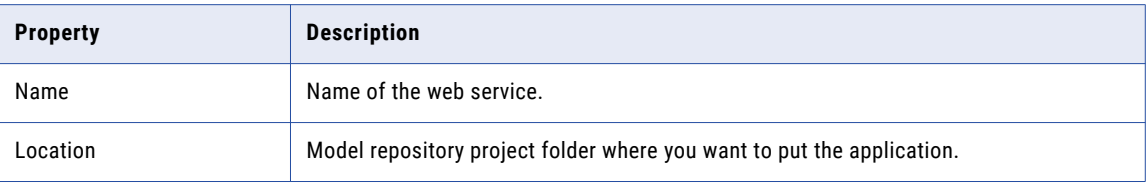

# Deployment to an Application Archive File

An application archive file contains the objects and metadata of an application in an XML format.

When you deploy an application to this format, you save all the information about the application to an XML file. The file has an .iar extension.

You might want to create an application archive file for any of the following reasons:

- **•** Deploy the application. If your organization restricts the ability to deploy applications to a Data Integration Service to administrators, an administrator can deploy an application from an archive file to a Data Integration Service. The administrator can use the Administrator tool, or infacmd dis deployapplication.
- **•** Import the application to a Model repository. An administrator can import an application from an archive file to a Model repository using infacmd oie importobjects. If you import an application archive that contains objects that are already in the Model repository, the Developer tool creates a new project folder.

**Note:** The version of the Model repository where you import the application must be compatible with the version from which you exported the application to an archive file.

**•** Archive the application archive file in another system. For example, if the Model repository is not integrated with a version control system, an administrator can check the archive file into a version control system.

# Deployment with Resource Parameters

When you deploy a mapping that has resource parameters in the source, the lookup, or the target transformation, you can view a list of the data objects that the application requires to run the mapping.

You can check the data objects in the resource parameter values when you create an application or when you deploy a mapping. To view the data objects, click the **Depends** link in the **Create Application** dialog box or in the **Deploy** dialog box. When you view the data objects, you can choose to exclude a data object from the application. You change the value of the resource parameter to a different data object at run time.

To exclude a data object from the application, clear the Include/Exclude checkbox.

A mapping can include multiple mapplets and a mapplet can include other mapplets. The dependencies list does not show a resource parameter value if another parameter overrides it in the parameter hierarchy.

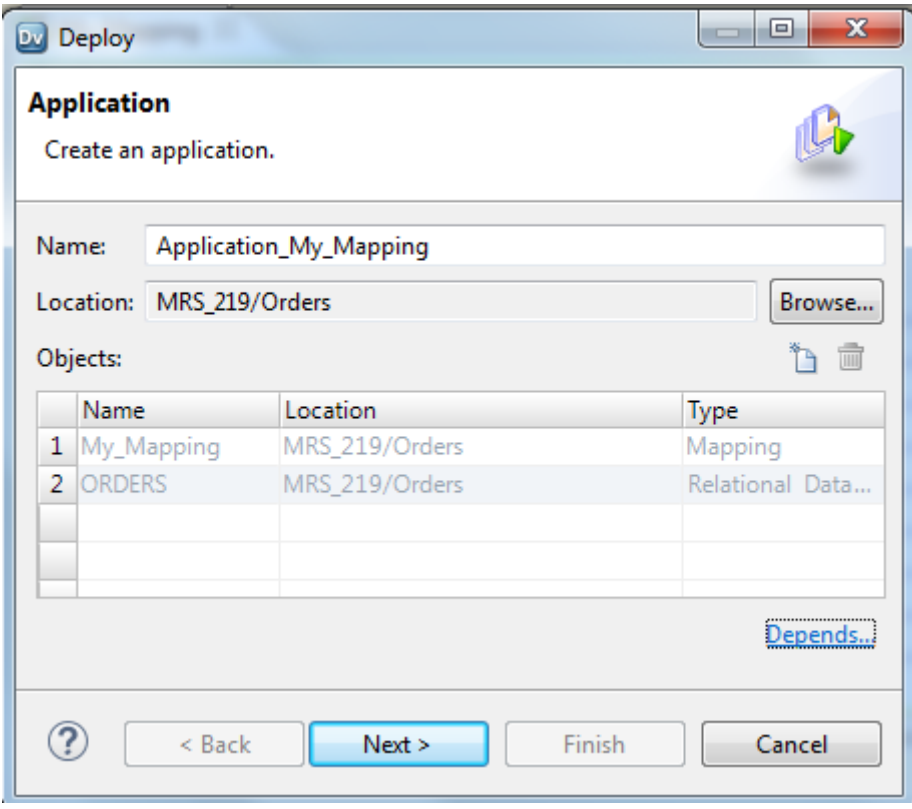

The following image shows the **Depends** link in the **Deploy** dialog box:

When you click the **Depends** link, the **Additional Dependency** dialog box appears. The Developer tool shows a list of the data objects that the application requires to run the mapping.

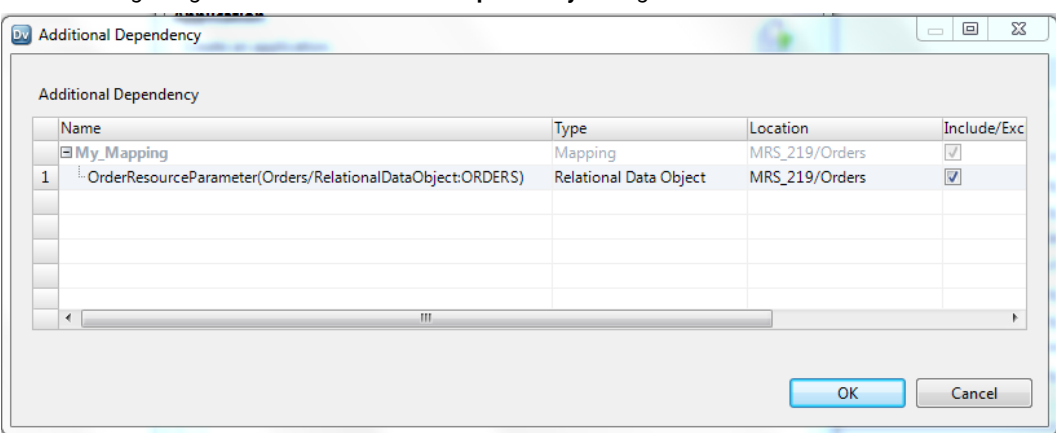

#### The following image shows the **Additional Dependency** dialog box:

## Application Redeployment

After you change the contents of an application, you must redeploy it to apply the changes.

You can update an application by editing, adding, or deleting application objects.

When you deploy an updated application, you choose to retain or discard application state information. State information refers to mapping properties, mapping outputs, and the properties of run-time objects.

If you want to update a running target application, you must choose to stop the target application. If you do not want to abort running objects, you can rename the application or deploy the application to a different service.

When you update an application and export it to a network file system, you can replace the application archive file or cancel the deployment. If you replace the application archive file, the Developer tool replaces the objects in the application and resets the object properties.

### Application State Information

When you redeploy an application, you can choose to retain the state information for a deployed application or to discard it.

State information refers to mapping properties and the properties of run-time objects such as mapping outputs or the Sequence Generator transformation. When you retain state information, you retain these settings and properties in the deployed application. When you discard state information, you discard the state of these settings and properties in the deployed application.

#### Example: Retaining or discarding configurable properties

An application includes a mapping with configurable run-time properties. You set the High Precision property to True. After you deploy the application, you edit the mapping and change the High Precision property to False. When you redeploy the application and check **Retain state information**, the Data Integration Service retains state information in the deployed application and does not recognize changes to the run-time properties. You must uncheck **Retain state information** for the change to the property to take effect.

#### Example: Retaining or discarding sequences

A mapping includes a Sequence Generator transformation that generates unique keys for rows in a target table. After you deploy the application that contains the mapping, the mapping runs and the Sequence

Generator transformation generates keys for rows 1-2000. The next time the mapping runs, the Sequence Generator transformation would generate keys beginning with 2001, but you decide you want the sequence to start at 10000. Edit the Sequence Generator transformation to specify the new start value. When you redeploy the application and check **Retain state information**, the Data Integration Service retains state information in the deployed application and does not recognize changes to the setting. When the mapping runs again, the sequence resumes at 2001. You must uncheck **Retain state information** for the change to the setting to take effect.

**Note:** Your choice to retain or discard application state has no effect on the Reset property of a Sequence Generator transformation.

# How to Create, Deploy, and Update an Application

Create and edit mappings and other objects and deploy them in an application to make them accessible to end users.

The following image shows the process of developing and deploying an application:

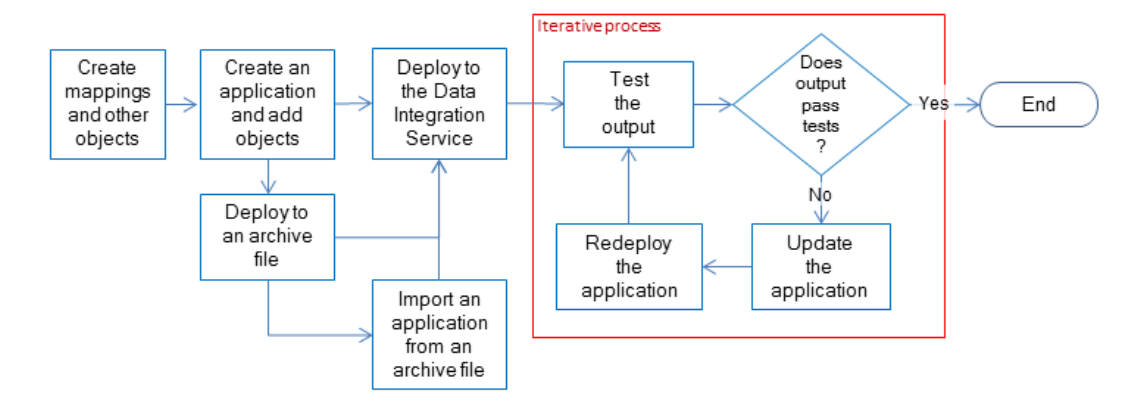

- 1. Create mappings, workflows, transformations, and other objects to access and transform data.
- 2. Create an application and add objects to it.
- 3. Choose to deploy the application to a Data Integration Service or to an application archive file:
	- **•** Deploy the application to a Data Integration Service to allow the Data Integration Service to run objects.
	- **•** Deploy the application to an application archive file to allow an administrator to archive the file, deploy the application from the archive file, or import the application from the application archive file to a Model repository.
- 4. If objects need further development to meet requirements, you can edit objects and update the application, and then redeploy the application to the Data Integration Service.

An administrator can deploy an application and perform other administrative tasks from the command line or from the Administrator tool. For information about these tasks, see the *Informatica Application Service Guide*.

### Creating an Application

When you create an application, you select the objects to include in the application. Create an application when you want to deploy one or more objects so end users can access the data through third-party tools.

- 1. Select a project or folder in the **Object Explorer** view.
- 2. Click **File** > **New** > **Application**.

The **New Application** dialog box appears.

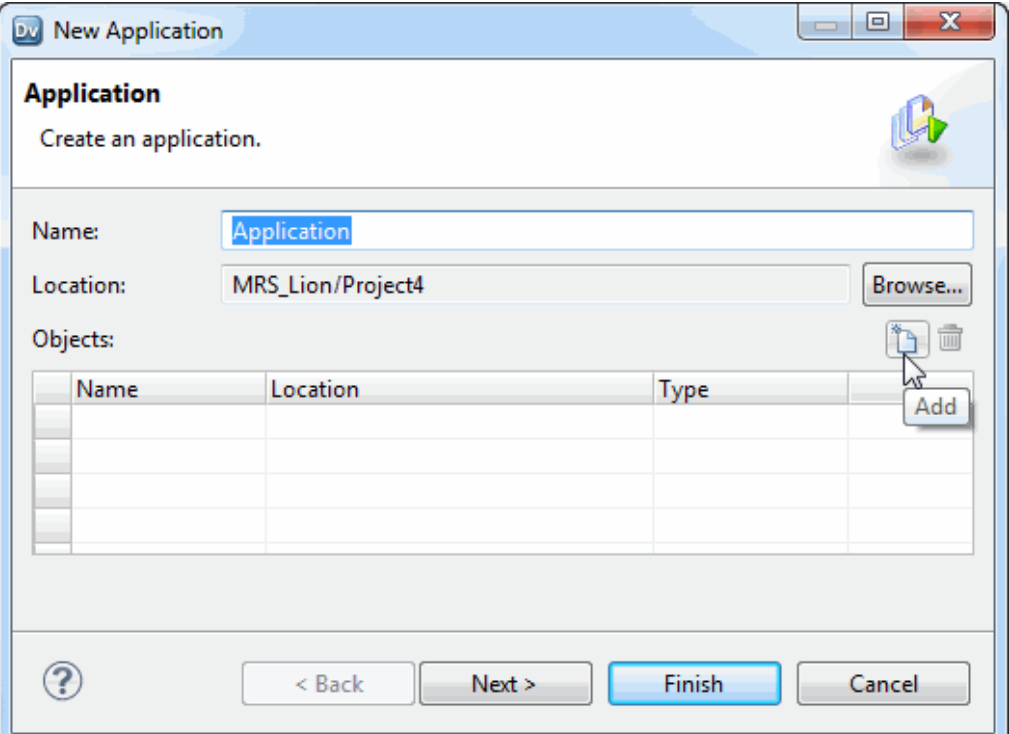

- 3. Enter a name for the application.
- 4. Click **Browse** to select the application location.

You must create the application in a project or a folder.

5. Click the Add button to add objects to the application.

The **Add Objects** dialog box appears.

6. Select one or more objects and click **OK**.

The Developer tool lists the objects you select in the **New Application** dialog box.

7. Select the **Parameter Sets** view to add parameter sets to the application. Click **Finish** to skip adding parameter sets.

If you choose to add a parameter set, the Add Parameter Sets dialog box appears. If you click **Finish**, the Developer tool adds the application to the project or folder.

8. To add parameter sets to the application, click the Add button.

The **Add Parameter Sets** dialog box appears.

- 9. Select the parameter sets to add to the application and click **OK**.
- 10. Click **Finish** to create the application.

After you create an application, you deploy it to a Data Integration Service immediately, or deploy it to an application archive file to run later.

### Deploying an Application to a Data Integration Service

After you create an application, you can deploy it to a Data Integration Service to run application objects.

1. Right-click an application in the **Object Explorer** view and select **Deploy**.

The **Deploy** dialog box appears.

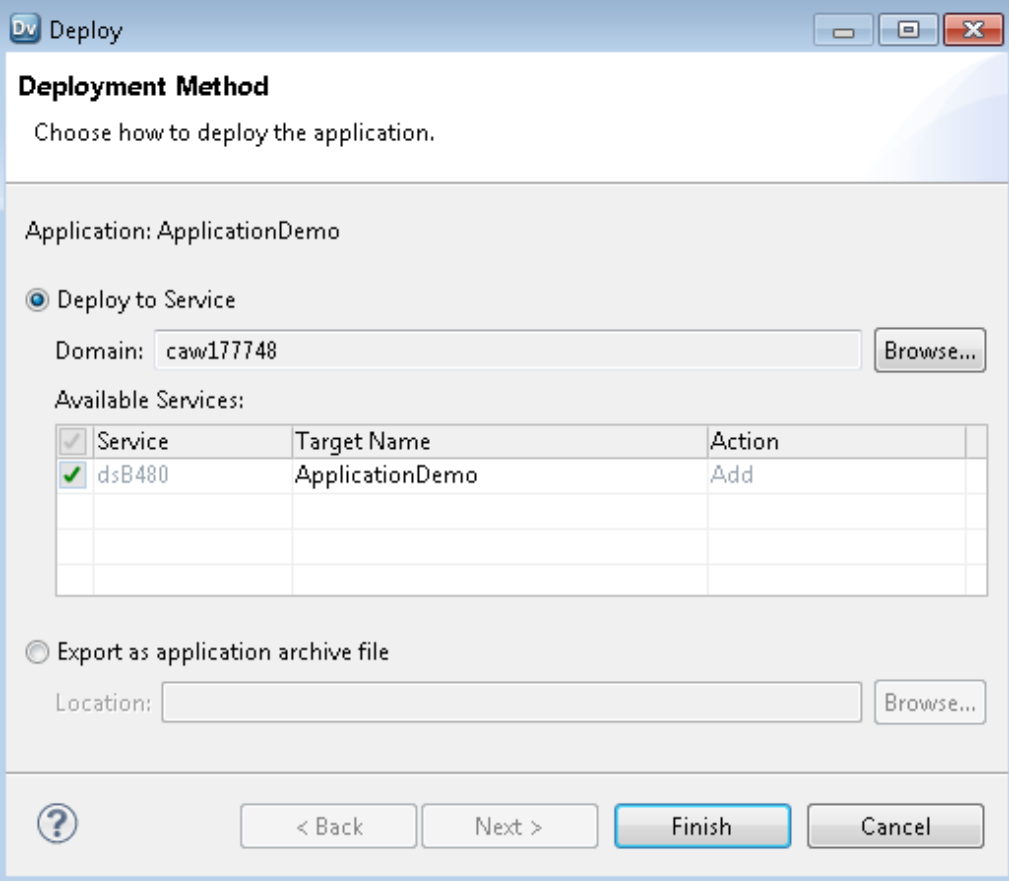

- 2. Select **Deploy to Service**.
- 3. Click **Browse** to select the domain.
	- a. In the **Choose Domain** dialog box, select a domain and click **OK**.
	- b. Select the Data Integration Services to which you want to deploy the application.
- 4. Click **Finish**.

The Developer tool deploys the application to the Data Integration Service. The Data Integration Service runs the application and the objects that it contains.

You can test the output of application objects and validate the output against requirements. If necessary, you can update the application and redeploy it.

### Deploying an Object to a Data Integration Service

If you want to deploy an object to a Data Integration Service so you can run it, the Developer tool prompts you to include it in an application. Then you can deploy the application to a Data Integration Service to run application objects.

Create an application, based on business and functional requirements, when you want to deploy one or more objects. You can also create an application when you want to update a deployed application.

- 1. Choose to deploy an executable object or a flat file data source.
	- **•** To deploy a mapping, workflow, or other executable object, right-click the object and select **Deploy**.
	- **•** To deploy a flat file data source, right-click the object and choose **Deploy as a web service** or **Deploy as a SQL Data service**.

The Developer tool prompts you to create an application.

- 2. Enter an application name.
- 3. To add objects to the application, click the Add button and select objects.
- 4. To deploy the application with parameter sets, click **Next**.
	- a. Click the Add button to select the parameter sets to include in the application.
	- b. Select each parameter set to include from the list. You can select all the parameter sets.
- 5. Click **Next**.
- 6. Select a Data Integration Service to deploy the application to.
- 7. If the Developer tool contains the connection information for multiple domains, click **Browse** to select the domain, and complete the following steps:
	- a. In the **Choose Domain** dialog box, select a domain and click **OK**.

The Developer tool lists the Data Integration Services associated with the domain in the **Available Services** section of the **Deploy** dialog box.

- b. Select the Data Integration Services to which you want to deploy the application.
- c. Click **Next**.
- 8. To deploy the object to a web service, complete the following steps:
	- a. Configure properties for the web service.
	- b. To add operations to the web service, click **Next**.

By default, the Developer tool creates an operation for each object that you deploy as a web service.

- c. Select each operation, operation input, and operation output to display and configure the properties.
- d. Click **Finish**.
- 9. To deploy the object to an SQL data service, complete the following steps:
	- a. Enter a name for the SQL data service.
	- b. Accept the default location, or click **Browse** to select a Model repository and a project folder location for the SQL data service.
	- c. Click **Next**.

The **Add Virtual Tables to SQL Data Service** dialog box appears.

- d. Click the Add button.
- e. Enter a name for the virtual table.
- f. Click the Open button in the **Data Object** column.

The **Select a Data Object** dialog box appears.

- g. Select a physical data object and click **OK**.
- h. Enter the virtual schema name in the **Virtual Schema** column.
- i. Select **Read** in the Data Access column to link the virtual table with the data object. Select **None** if you do not want to link the virtual table with the data object.
- 10. Click **Finish**.

The Developer tool deploys the application to the Data Integration Service. The Data Integration Service runs the application and the objects that it contains.

You can test the output of application objects and validate the output against requirements. If necessary, you can update the application and redeploy it.

### Deploying an Object to a Data Integration Service

If you want to create an application from an object, the Developer tool prompts you to include it in an application. Then you can deploy the application to a Data Integration Service to run application objects.

Create an application, based on business and functional requirements, when you want to deploy one or more objects. You can also create an application when you want to update a deployed application.

1. Right-click an object in the **Object Explorer** view and select **Deploy**.

The **Deploy** dialog box appears.

- 2. Enter an application name.
- 3. To select another Model repository and project folder location for the application, click **Browse**, select another Model repository location, and then click **OK**.
- 4. To add objects to the application, click the Add button and select objects.
- 5. If you want to deploy the application with parameter sets, complete the following steps:
	- a. Click the Add button to select the parameter sets to include in the application.
	- b. Select each parameter set to include from the list. You can select all the parameter sets.
- 6. Select **Deploy to Service**, and click **Next**.
- 7. Click **Finish**.

The Developer tool deploys the application to the Data Integration Service. The application starts running and the Data Integration Service runs the objects.

You can test the output of application objects and validate the output against requirements. If necessary, you can update the application and redeploy it.

### Deploying an Object to an Archive File

You can export an object to an application archive file. You can store the file, or make it available to an administrator to deploy to a Data Integration Service.

If you want to export an object to a file, you must create a valid application and add the object to it. Then you can export the application to an application archive file.

**Note:** The application must be valid before it can be exported to an application archive file. To export an application that is not valid, right-click an object and select **Export**, and then choose an export format.

1. Right-click an object in the **Object Explorer** and select **Deploy**.

The Developer tool prompts you to create an application.

- 2. Choose to export an executable object or a flat file data source.
	- **•** To export a mapping, workflow, or other executable object, right-click the object and select **Deploy**.
	- **•** To export a flat file data source, right-click the object and choose **Deploy as a web service** or **Deploy as a SQL Data service**.

The Developer tool prompts you to create an application.

- 3. Enter an application name.
- 4. To choose a location for the application, accept the default location, or click **Browse** and select another location.
- 5. To add objects to the application, click the Add button and select objects.
- 6. To deploy the application with parameter sets, complete the following steps:
	- a. Click the Add button to select the parameter sets to include in the application.
	- b. Select each parameter set to include from the list. You can select all the parameter sets.
- 7. Click **Next**.
- 8. Select **Export as an application archive file**.
- 9. Click **Browse** to select the directory to save the file to.

The **Choose a Directory** dialog box appears.

- 10. Select the directory and click **OK**.
- 11. To configure details for an SQL data service, complete the following steps.
	- a. To choose a location for an SQL data service, accept the default location, or click **Browse** and select another location.
	- b. To add virtual tables to the SQL data service, click **Next**.
	- c. Click the Add button to configure additional virtual tables for the SQL data service.
- 12. To configure details for a web service, complete the following steps.
	- a. Enter a name for the web service.
	- b. Accept the default Model repository location, or click **Browse** and select another location.
	- c. Enter a namespace.
	- d. Enter a prefix.
	- e. To add operations to the web service, click **Next**.
	- f. Click the Add button to create a new operation.
	- g. Configure input and output for each operation.
- 13. Click **Finish**.

The Developer Tool validates the application and then exports it to an application archive file.

**Note:** If the application is not valid, the deployment process fails.

You can store the application archive file in another system. For example, you can archive it in a version control system. An administrator can deploy the application in the file to a Data Integration Service from the infacmd dis DeployApplication command. You can also import the application in the file to a Model repository.

### Deploying an Application to an Archive File

Deploy an application to an application archive file if you do not want to deploy it directly to a Data Integration Service. You can store the file, make it available to an administrator for import to another system, or deploy the application from the file to a Data Integration Service.

- 1. Right-click an application in the **Object Explorer** and select **Deploy**.
- 2. Select **Deploy to File System**.
- 3. Click the **Browse** button to select the directory where you want to save the file.

The **Choose a Directory** dialog box appears.

- 4. Select the directory and click **OK**.
- 5. Click **Finish**.

The Developer tool validates the application and then exports it to an application archive file.

You can store the application archive file in another system. For example, you can archive it in a version control system. An administrator can deploy the application in the file to a Data Integration Service using infacmd dis DeployApplication.

### Importing Application Archives

You can import an application that was deployed to an application archive file. You import the application and dependent objects into the Model repository. You might want to do this if the archive file has been archived from a different Model repository or retrieved from a version control system.

1. Click **File** > **Import**.

The **Import** wizard appears.

- 2. Select **Informatica** > **Application Archive**.
- 3. Click **Next**.
- 4. Click **Browse** to select the application archive file.

The Developer tool lists the application archive file contents.

- 5. Select the Model repository into which you want to import the application.
- 6. Click **Finish**.

The Developer tool imports the application into the repository.

### Updating an Application

If you update any object in an application, you must update the application and redeploy it to make the changes accessible to end users. When you update the application, you can also add or delete objects and edit properties.

Before you update and redeploy an application, stop the application on the Data Integration Service.

- 1. To edit an application object, open the object from the **Object Explorer**.
- 2. Right-click the application in the **Object Explorer** and select **Open**.

The **Application Editor** opens.

3. Click the Add button to add objects to the application.

The **Add Objects** dialog box appears.

4. Select one or more objects and click **OK**.

- 5. Select one or more objects to delete and click the Delete button.
- 6. Save the application.

After you update the application, redeploy it to the Data Integration Service.

### Redeploying an Application to a Data Integration Service

After you update the objects that an application contains, redeploy the application to a Data Integration Service.

1. Right-click an application in the **Object Explorer** view and click **Deploy**.

The **Deploy** dialog box appears.

- 2. Select **Deploy to Service**.
- 3. If no default Data Integration Service is set, click **Browse** to select the domain.

The **Choose Domain** dialog box appears.

4. Select a domain and click **OK**, and then select a Data Integration Service.

The Developer tool lists the Data Integration Service associated with the domain in the **Available Services** section of the **Deploy Application** dialog box. The Target Name column displays the application with the same name by default. For example, the following image shows the deployment of the application ApplicationDemo:

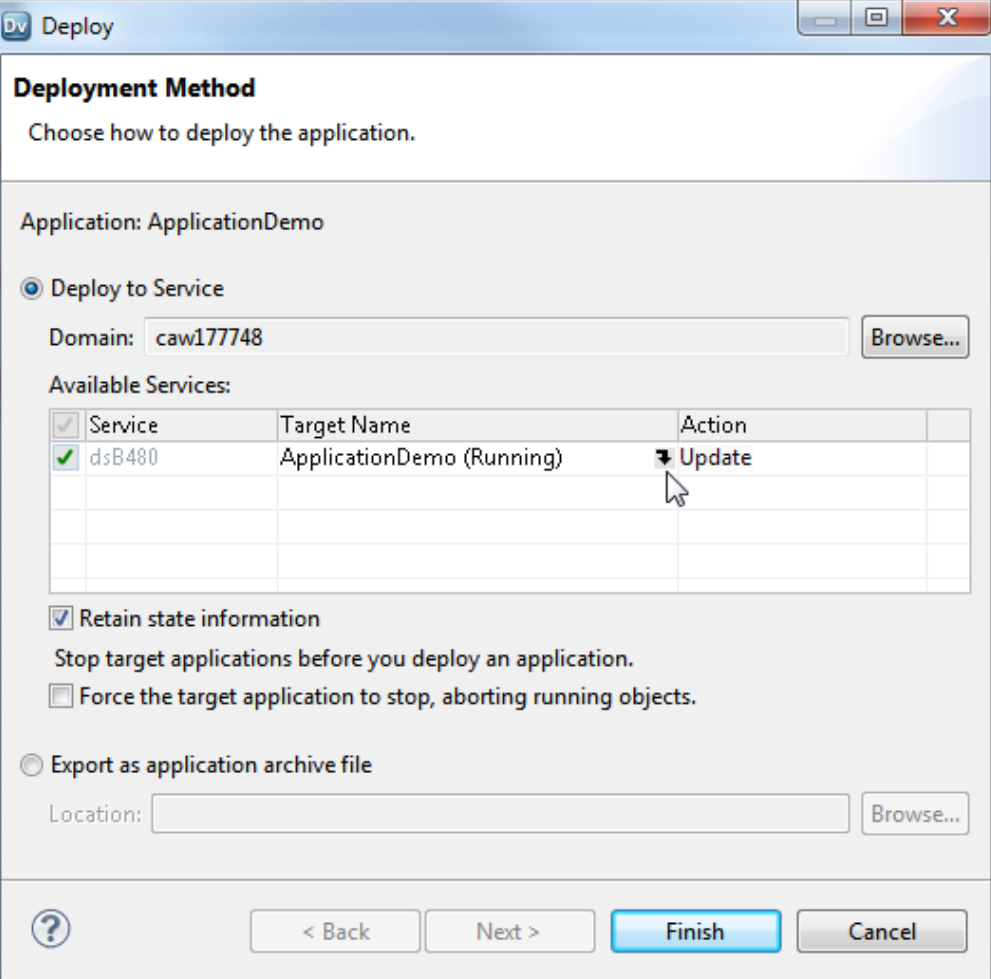

- 5. Click the Target Name column to choose a different target application on the Data Integration Service.
- 6. To retain the state of run-time objects that are part of the application, select **Retain state information**.
- 7. To replace deployed objects, select **Force target application to stop, aborting running objects**.
- 8. Click **Finish**.

After you redeploy the application, you can validate it against requirements.

# $CHAPTER$  13

# Object Import and Export

This chapter includes the following topics:

- **•** Object Import and Export Overview, 195
- **•** Import and Export [Objects,](#page-195-0) 196
- **•** Object [Export,](#page-196-0) 197
- **•** Object [Import,](#page-197-0) 198

## Object Import and Export Overview

You can export multiple objects from a project to one XML file. When you import objects, you can choose individual objects in the XML file or all the objects in the XML file.

You can export objects to an XML file and then import objects from the XML file. When you export objects, the Developer tool creates an XML file that contains the metadata of the exported objects. Use the XML file to import the objects into a project or folder. You can also import and export objects through infacmd command.

Export and import objects to accomplish the following tasks:

#### **Deploy metadata into production**

After you test a mapping in a development repository, you can export it to an XML file and then import it from the XML file into a production repository.

#### **Archive metadata**

You can export objects to an XML file that you no longer need before you remove them from the repository.

#### **Share metadata**

You can share metadata with a third party. For example, you can send a mapping to someone else for testing or analysis.

#### **Copy metadata between repositories**

You can copy objects between repositories that you cannot connect to from the same client. Export the object and transfer the XML file to the target machine. Then import the object from the XML file into the target repository. You can export and import objects between repositories with the same version. If the objects contain tags, the Developer tool automatically imports into the repository.

You can use infacmd to generate a readable XML file from an export file. You can also edit the object names in the readable XML and update the export XML before you import the objects into a repository.

# <span id="page-195-0"></span>Import and Export Objects

You can import and export projects and objects in a project. You can also import and export application archive files in a repository.

When you export an object, the Developer tool also exports the dependent objects. A dependent object is an object that is used by another object. For example, a physical data object used as a mapping input is a dependent object of that mapping. When you import an object, the Developer tool imports all the dependent objects.

When you export or import objects in a project or folder, the Model Repository Service preserves the object hierarchy.

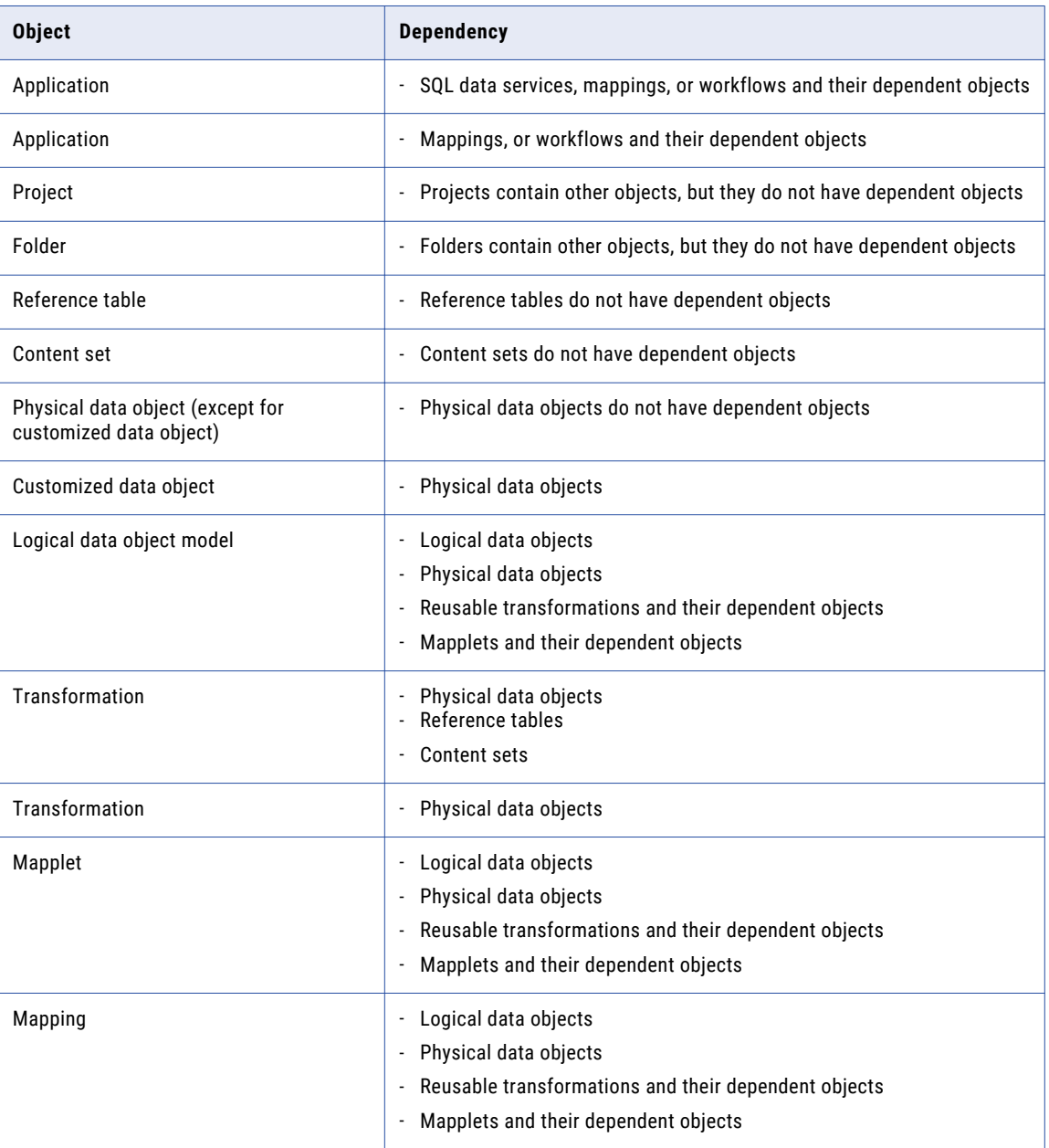

The following table lists objects and dependent objects that you can export:

<span id="page-196-0"></span>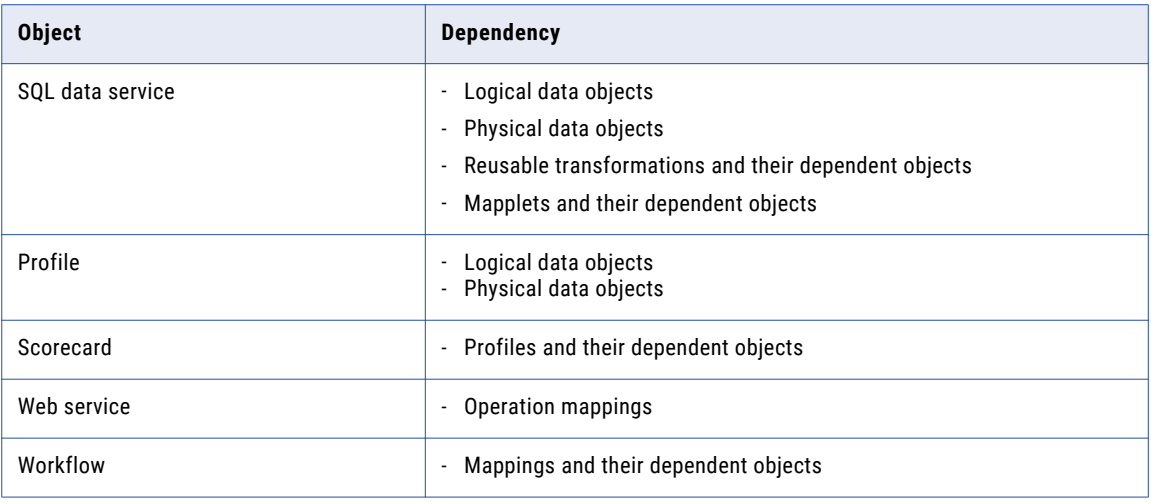

# Object Export

When you export an object, the Developer tool creates an XML file that contains the metadata of the objects.

You can choose the objects to export. You must also choose to export all dependent objects. The Developer tool exports the objects and the dependent objects. The Developer tool exports the last saved version of the object. The Developer tool includes Cyclic Redundancy Checking Value (CRCVALUE) codes in the elements in the XML file. If you modify attributes in an element that contains a CRCVALUE code, you cannot import the object. If you want to modify the attributes use the infacmd xrf command.

You can choose the objects to export. You must also choose to export all dependent objects. The Developer tool exports the objects and the dependent objects. The Developer tool exports the last saved version of the object. The Developer tool includes Cyclic Redundancy Checking Value (CRCVALUE) codes in the elements in the XML file. If you modify attributes in an element that contains a CRCVALUE code, you cannot import the object.

You can also export objects with the infacmd oie ExportObjects command.

### Exporting Objects

To use Model repository objects in another repository, you can export the objects as an XML metadata file.

1. Click **File** > **Export**.

The **Export** wizard opens.

- 2. Select **Informatica** > **Export Object Metadata File**. Click **Next**.
- 3. Click **Browse**. Select the repository project that contains the objects to export.

Click **Next**.

4. Select one or more objects to export. If you highlighted a repository object before you started the export process, the wizard selects the object for you.

<span id="page-197-0"></span>5. Enter a file name and a location for the XML metadata file. The Developer tool exports all the objects that you select to a single file.

Click **Next**.

6. The wizard displays any dependent object that the metadata objects use.

Click **Next** to accept the dependent objects.

- 7. If the objects that you select include reference data objects, select the **Export content** option and verify the export settings:
	- **•** Verify the name and location for the reference data files that you export. The Developer tool Service exports the reference data files to a single ZIP file. By default, the wizard exports the ZIP file and the XML metadata file to the same directory.
	- **•** Verify the code page that the reference data uses. The default code page is UTF-8. If you export reference table data, accept the default code page.
	- **•** Verify the probabilistic model data to export. By default, the wizard exports all model data. If the objects that you select do not include a probabilistic model, the export process ignores the option.
- 8. Click **Finish** to export the selected objects.

The Developer tool exports the object metadata to an XML file and exports any dependent reference data files to a ZIP file.

## Object Import

You can import a project or objects within a project from an export file. You can import the objects and any dependent objects into a project or folder.

You can import a project or individual objects. Import a project when you want to reuse all objects in the project. Import individual objects when you want to reuse objects across projects.

When you import an object, the Developer tool lists all the dependent objects. You must add each dependent object to the target before you can import the object.

When you import objects, an object in the export file might have the same name as an object in the target project or folder. You can choose how you want to resolve naming conflicts.

You can also import objects with the infacmd oie ImportObjects command.

You cannot import objects from an export file that you created in a previous version.

### Importing Projects

You can import a project from an XML file into the target repository. You can also import the contents of the project into a project in the target repository.

- 1. Click **File** > **Import**.
- 2. Select **Informatica** > **Import Object Metadata File (Basic)**.
- 3. Click **Next**.
- 4. Click **Browse** and select the export file that you want to import.
- 5. Click **Next**.
- 6. Select the project or select "<project name> Project Content" in the Source pane.
- **•** If you select the project in the Source pane, select the Model Repository Service in the Target pane where you want to import the project.
- **•** If you select the project content in the Source pane, select the project to which you want to import the project contents in the Target pane.
- 7. Click **Add to Target** to add the project to the target.

**Tip:** You can also drag the project from the Source pane into the repository in the Target pane. Or, you can drag the project content in the Source pane into a project in the Target pane.

8. Click **Resolution** to specify how to handle duplicate objects.

You can rename the imported object, replace the existing object with the imported object, or reuse the existing object. The Developer tool renames all the duplicate objects by default.

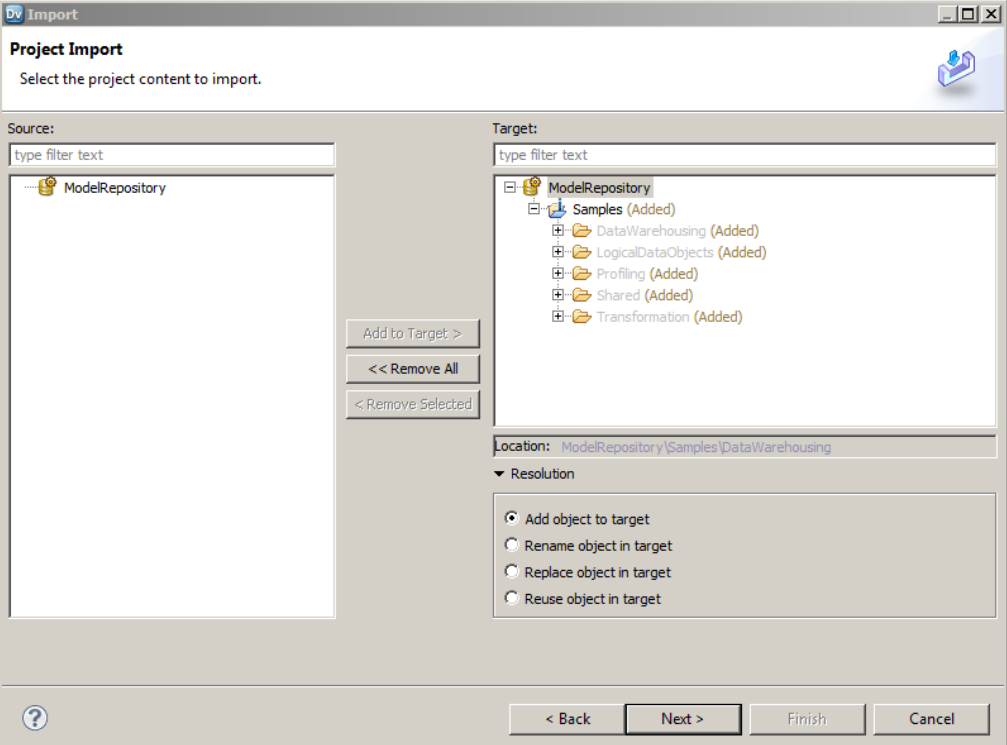

9. Click **Next**.

The Developer tool lists any reference table data that you are importing. Specify the additional reference table settings.

10. Click **Next**.

The Developer tool summarizes the objects to be imported. Click **Link Source and Target Objects** to link the objects in the Source and Target display panes when you select one of the objects. For example, if you select this option and then select an object in the Source pane, the Developer tool selects the same object in the Target pane.

- 11. Map the connections from the import file to the target domain connections in the Additional Import Settings pane. You can also select whether to overwrite existing tags on the objects.
- 12. Click **Finish**.

If you chose to rename the duplicate project, the Model Repository Service appends a number to the object name. You can rename the project after you import it.

### Importing Objects

You can import objects from an XML file or application archive file. You import the objects and any dependent objects into a project.

- 1. Click **File** > **Import**.
- 2. Select **Informatica** > **Import Object Metadata File (Advanced)**.
- 3. Click **Next**.
- 4. Click **Browse** to select the export file that you want to import.
- 5. Click **Next**.
- 6. Select the object in the Source pane that you want to import.
- 7. Select the project in the Target pane to which you want to import the object.
- 8. Click **Add to Target** to add the object to the target.

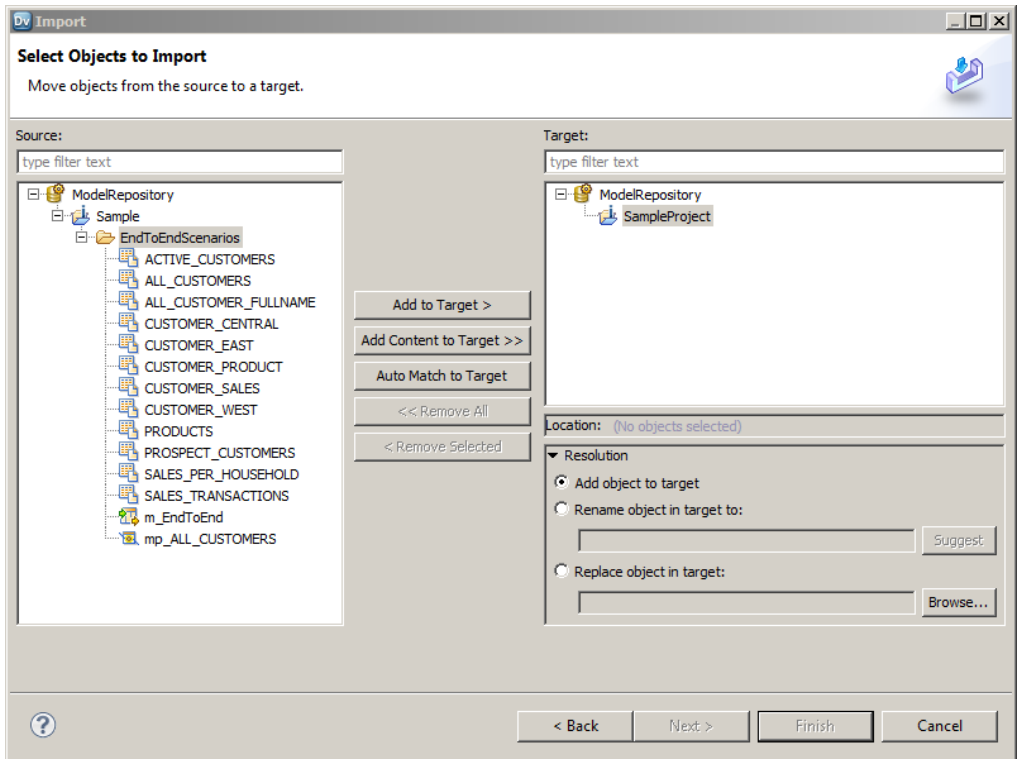

If you click **Auto Match to Target**, the Developer tool tries to match the descendants of the current source selection individually by name, type, and parent hierarchy in the target selection and adds the objects that match.

If you want to import all the objects under a folder or a project, select the target folder or project and click **Add Content to Target**.

**Tip:** You can also drag the object from the Source pane into the required project in the Target pane. Press the control key while you drag to maintain the object hierarchy in source and target.

9. Click to specify how to handle duplicate objects.

You can rename the imported object, replace the existing object with the imported object, or reuse the existing object. The Developer tool renames all the duplicate objects by default.

10. Click **Next**.

The Developer tool lists any dependent objects in the import file.

- 11. Add dependent objects to a target folder or project.
- 12. Click **Next**.

The Developer tool lists any reference table data that you are importing. Specify the additional reference table settings.

13. Click **Next**.

The Developer tool summarizes the objects to be imported. Click **Link Source and Target Objects** to link the objects in the Source and Target display panes when you select one of the objects. For example, if you select this option and then select an object in the Source pane, the Developer tool selects the same object in the Target pane.

- 14. Map the connections from the import file to the target domain connections in the Additional Import Settings pane. You can also select whether to overwrite existing tags on the objects.
- 15. Click **Finish**.

If you choose to rename the duplicate project, the **Import** wizard names the imported project as "<Original Name>\_<number of the copy>." You can rename the project after you import it.

# APPENDIX A

# Datatype Reference

This appendix includes the following topics:

- **•** Datatype Reference Overview, 202
- **•** [Transformation](#page-202-0) Data Types, 203
- **•** DB2 for i5/OS, DB2 for z/OS, and [Transformation](#page-212-0) Datatypes, 213
- **•** Flat File and [Transformation](#page-213-0) Data Types, 214
- **•** DB2 for LUW and [Transformation](#page-214-0) Data Types, 215
- **•** JDBC and [Transformation](#page-215-0) Datatypes, 216
- **•** Microsoft SQL Server and [Transformation](#page-217-0) Data Types, 218
- **•** Nonrelational and [Transformation](#page-219-0) Datatypes, 220
- **•** ODBC and [Transformation](#page-222-0) Data Types, 223
- **•** Oracle and [Transformation](#page-223-0) Data Types, 224
- **•** SAP HANA and [Transformation](#page-227-0) Datatypes, 228
- **•** XML and [Transformation](#page-229-0) Datatypes, 230
- **•** [Converting](#page-231-0) Data, 232

## Datatype Reference Overview

When you create a mapping, you create a set of instructions for the Data Integration Service to read data from a source, transform it, and write it to a target. The Data Integration Service transforms data based on dataflow in the mapping, starting at the first transformation in the mapping, and the datatype assigned to each port in a mapping.

The Developer tool displays two types of datatypes:

- **•** Native datatypes. Specific to the relational table or flat file used as a physical data object. Native datatypes appear in the physical data object column properties.
- **•** Transformation datatypes. Set of datatypes that appear in the transformations. They are internal datatypes based on ANSI SQL-92 generic datatypes, which the Data Integration Service uses to move data across platforms. The transformation datatypes appear in all transformations in a mapping.

When the Data Integration Service reads source data, it converts the native datatypes to the comparable transformation datatypes before transforming the data. When the Data Integration Service writes to a target, it converts the transformation datatypes to the comparable native datatypes.

When you specify a multibyte character set, the datatypes allocate additional space in the database to store characters of up to three bytes.

# <span id="page-202-0"></span>Transformation Data Types

The following table describes the transformation data types:

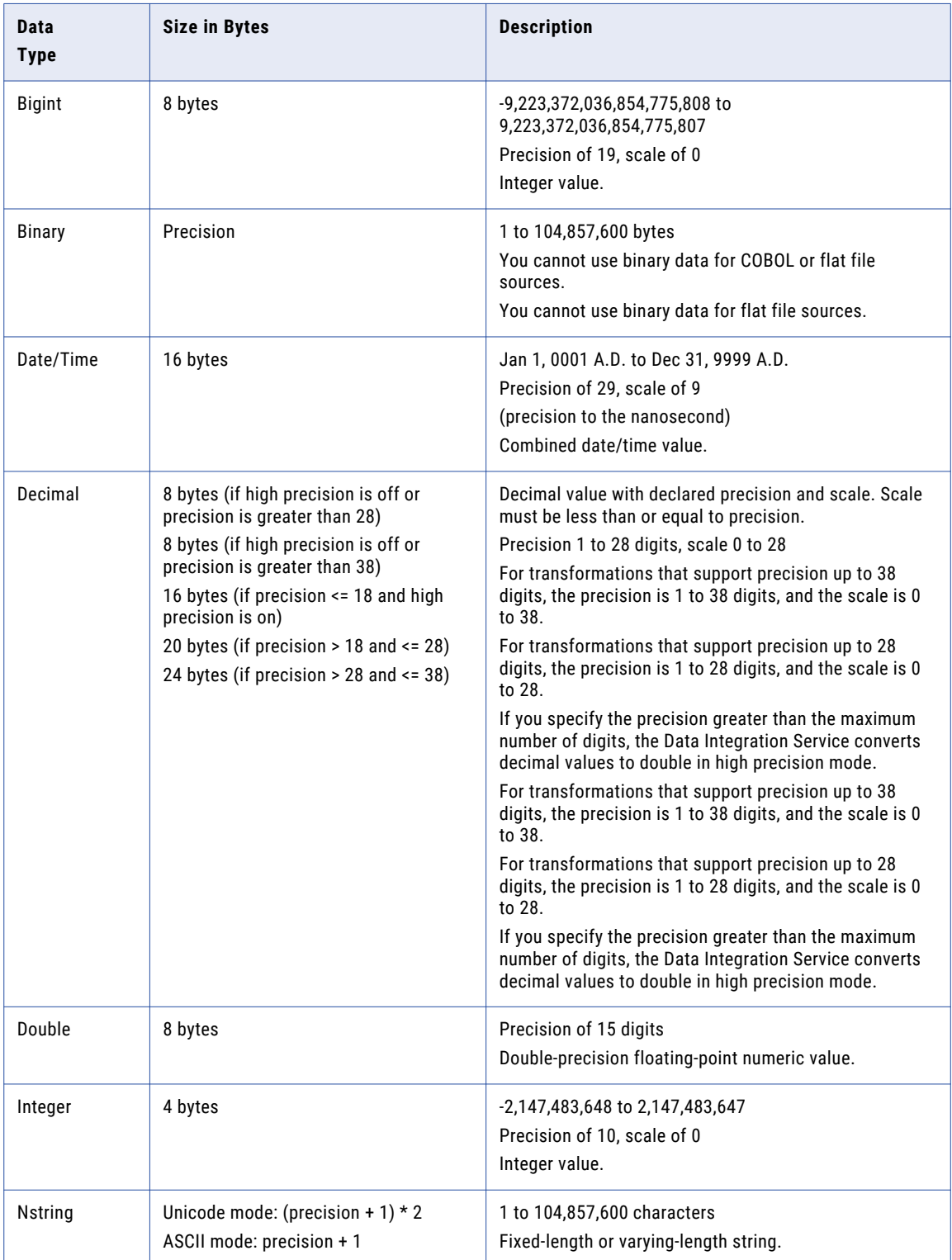

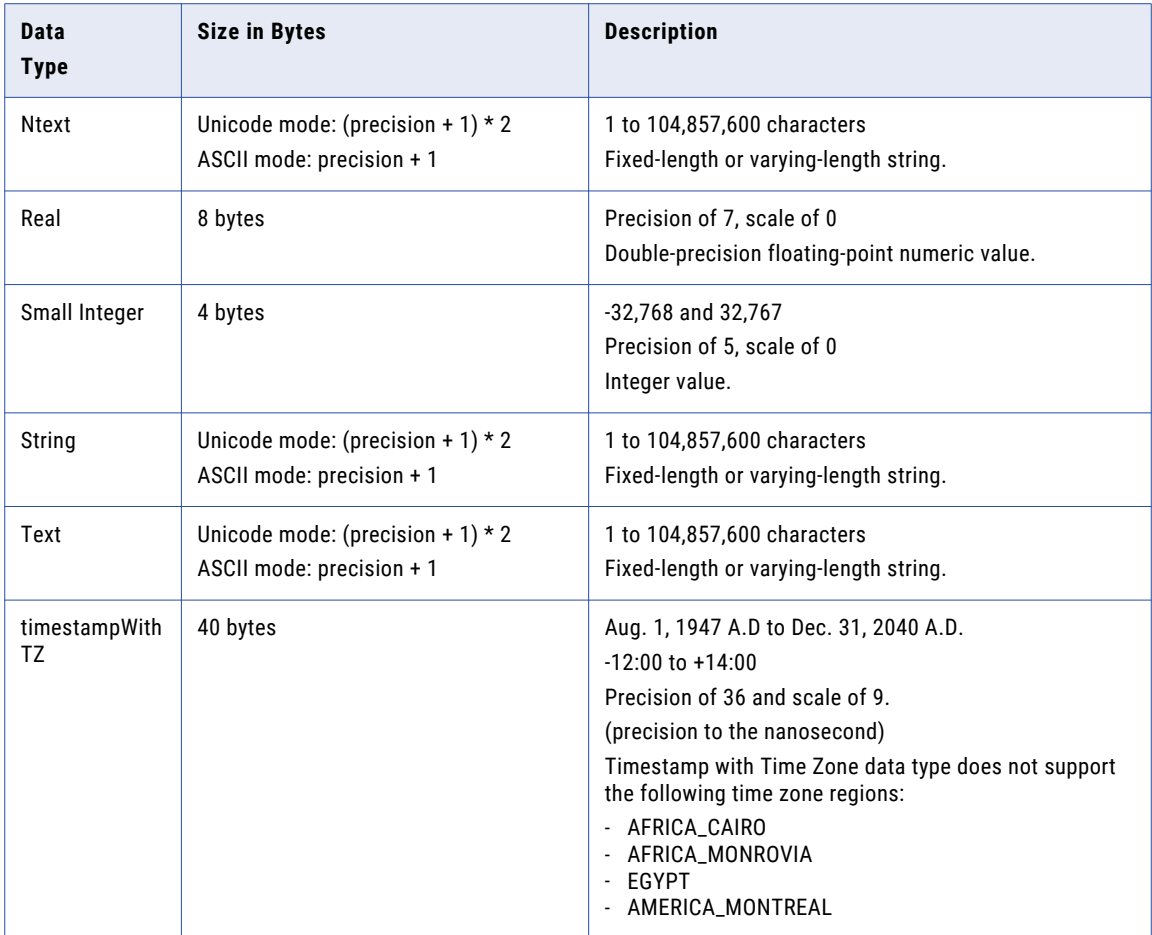

### Integer Datatypes

You can pass integer data from sources to targets and perform transformations on integer data. The transformation language supports Bigint, Integer, and Small Integer datatypes.

You can pass integer data from sources to targets and perform transformations on integer data. The transformation language supports Bigint and Integer datatypes.

The transformation integer datatypes represent exact values.

### Integer Values in Calculations

When you use integer values in calculations, the PowerCenter Integration Service sometimes converts integer values to floating-point numbers before it performs the calculation. For example, to evaluate MOD( 12.00, 5 ), the PowerCenter Integration Service converts the integer value "5" to a floating-point number before it performs the division operation. The PowerCenter Integration Service converts integer values to double or decimal values depending on whether you enable high precision.

When you use integer values in calculations, the Data Integration Service sometimes converts integer values to floating-point numbers before it performs the calculation. For example, to evaluate MOD( 12.00, 5 ), the Data Integration Service converts the integer value "5" to a floating-point number before it performs the division operation. The Data Integration Service converts integer values to double or decimal values depending on whether you enable high precision.

When you use integer values in calculations, the Data Integration Service sometimes converts integer values to floating-point numbers before it performs the calculation. For example, to evaluate MOD( 12.00, 5 ), the Data Integration Service converts the integer value "5" to a floating-point number before it performs the division operation. The Data Integration Service converts integer values to double or decimal values depending on whether you enable high precision.

The PowerCenter Integration Service converts integer values in the following arithmetic operations:

The Data Integration Service converts integer values in the following arithmetic operations:

The Data Integration Service converts integer values in the following arithmetic operations:

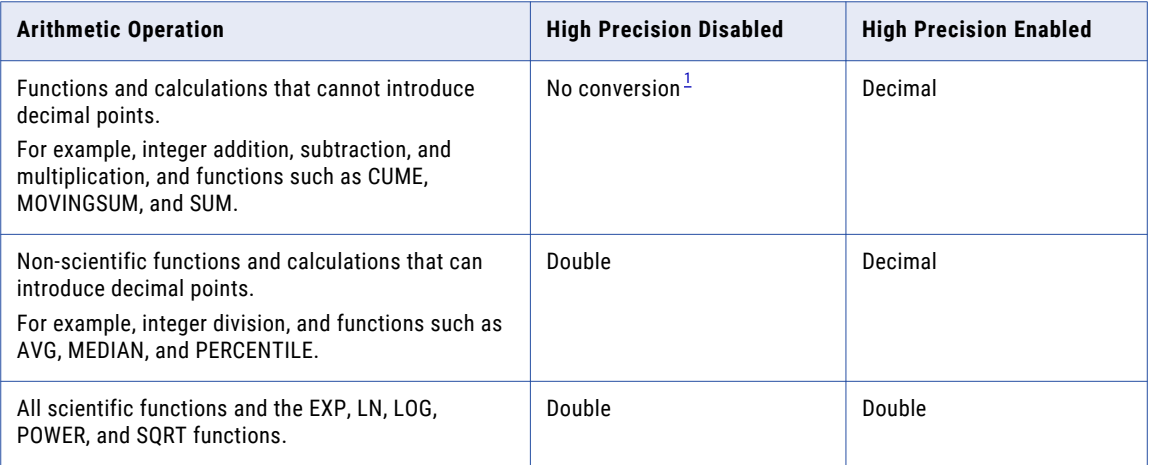

*1. If the calculation produces a result that is out of range, the Integration Service writes a row error.*

The transformation Double data type supports precision of up to 15 digits, while the Bigint data type supports precision of up to 19 digits. Therefore, precision loss can occur in calculations that produce Bigint values with precision of more than 15 digits.

For example, an expression transformation contains the following calculation:

```
POWER( BIGINTVAL, EXPVAL )
```
Before it performs the calculation, the PowerCenter Integration Service converts the inputs to the POWER function to double values. If the BIGINTVAL port contains the Bigint value 9223372036854775807, the PowerCenter Integration Service converts this value to 9.22337203685478e+18, losing the last 4 digits of precision. If the EXPVAL port contains the value 1.0 and the result port is a Bigint, this calculation produces a row error since the result, 9223372036854780000, exceeds the maximum bigint value.

When you use an Integer data type in a calculation that can produce decimal values and you enable high precision, the PowerCenter Integration Service converts the integer values to decimal values.

Before it performs the calculation, the Data Integration Service converts the inputs to the POWER function to double values. If the BIGINTVAL port contains the Bigint value 9223372036854775807, the Data Integration Service converts this value to 9.22337203685478e+18, losing the last 4 digits of precision. If the EXPVAL port contains the value 1.0 and the result port is a Bigint, this calculation produces a row error since the result, 9223372036854780000, exceeds the maximum bigint value.

When you use an Integer data type in a calculation that can produce decimal values and you enable high precision, the Data Integration Service converts the integer values to decimal values.

Before it performs the calculation, the Data Integration Service converts the inputs to the POWER function to double values. If the BIGINTVAL port contains the Bigint value 9223372036854775807, the Data Integration Service converts this value to 9.22337203685478e+18, losing the last 4 digits of precision. If the EXPVAL

port contains the value 1.0 and the result port is a Bigint, this calculation produces a row error since the result, 9223372036854780000, exceeds the maximum bigint value.

When you use an Integer data type in a calculation that can produce decimal values and you enable high precision, the Data Integration Service converts the integer values to decimal values.

For transformations that support the Decimal data type with precision up to 28 digits, precision loss does not occur in a calculation unless the result produces a value with precision greater than 28 digits in high precision mode. In this case, the PowerCenter Integration Service stores the result as a double. If the port precision is less than or equal to 28 digits and the result produces a value greater than 28 digits in high precision mode, the PowerCenter Integration Service rejects the row.

For transformations that support the Decimal data type with precision up to 28 digits, precision loss does not occur in a calculation unless the result produces a value with precision greater than 28 digits in high precision mode. In this case, the Data Integration Service stores the result as a double. If the port precision is less than or equal to 28 digits and the result produces a value greater than 28 digits in high precision mode, the Data Integration Service rejects the row.

For transformations that support the Decimal data type with precision up to 38 digits, precision loss does not occur in a calculation unless the result produces a value with precision greater than 38 digits in high precision mode. In this case, the Data Integration Service stores the result as a double. If the port precision is less than or equal to 38 digits and the result produces a value greater than 38 digits in high precision mode, the Data Integration Service rejects the row.

For transformations that support the Decimal data type with precision up to 38 digits, precision loss does not occur in a calculation unless the result produces a value with precision greater than 38 digits in high precision mode. In this case, the Data Integration Service stores the result as a double. If the port precision is less than or equal to 38 digits and the result produces a value greater than 38 digits in high precision mode, the Data Integration Service rejects the row.

#### Integer Constants in Expressions

The Integration Service interprets constants in an expression as floating-point values, even if the calculation produces an integer result. For example, in the expression INTVALUE + 1000, the Integration Service converts the integer value "1000" to a double value if high precision is not enabled. It converts the value 1000 to a decimal value if high precision is enabled. To process the value 1000 as an integer value, create a variable port with an Integer datatype to hold the constant and modify the expression to add the two ports.

#### NaN Values

NaN (Not a Number) is a value that is usually returned as the result of an operation on invalid input operands, especially in floating-point calculations. For example, when an operation attempts to divide zero by zero, it returns a NaN result.

Operating systems and programming languages may represent NaN differently. For example the following list shows valid string representations of NaN:

nan NaN NaN% NAN NaNQ NaNS qNaN sNaN 1.#SNAN 1.#QNAN

The Integration Service converts QNAN values to 1.#QNAN on Win64EMT platforms. 1.#QNAN is a valid representation of NaN.

#### Write Integer Values to Flat Files

When writing integer values to a fixed-width flat file, the file writer does not verify that the data is within range. For example, the file writer writes the result 3,000,000,000 to a target Integer column if the field width of the target column is at least 13. The file writer does not reject the row because the result is outside the valid range for Integer values.

### Binary Datatype

If a mapping includes binary data, set the precision for the transformation binary datatype so that the Integration Service can allocate enough memory to move the data from source to target.

You cannot use binary datatypes for COBOL or flat file sources.

You cannot use binary datatypes for flat file sources.

### Date/Time Datatype

The Date/Time datatype handles years from 1 A.D. to 9999 A.D. in the Gregorian calendar system. Years beyond 9999 A.D. cause an error.

The Date/Time datatype supports dates with precision to the nanosecond. The datatype has a precision of 29 and a scale of 9. Some native datatypes have a smaller precision. When you import a source that contains datetime values, the import process imports the correct precision from the source column. For example, the Microsoft SQL Server Datetime datatype has a precision of 23 and a scale of 3. When you import a Microsoft SQL Server source that contains Datetime values, the Datetime columns in the mapping source have a precision of 23 and a scale of 3.

The Integration Service reads datetime values from the source to the precision specified in the mapping source. When the Integration Service transforms the datetime values, it supports precision up to 29 digits. For example, if you import a datetime value with precision to the millisecond, you can use the ADD\_TO\_DATE function in an Expression transformation to add nanoseconds to the date.

If you write a Date/Time value to a target column that supports a smaller precision, the Integration Service truncates the value to the precision of the target column. If you write a Date/Time value to a target column that supports a larger precision, the Integration Service inserts zeroes in the unsupported portion of the datetime value.

#### Timestamp with Time Zone

Timestamp with Time Zone is a variant of the Timestamp data type that includes a time zone offset, TIME ZONE\_HOUR: TIME ZONE\_MINUTE, with or without daylight savings or time zone region name. The time zone offset is the difference, in hours and minutes, between the local time zone and UTC (Coordinated Universal Time).

For example, '16-JUN-08 07.01.25.376000 PM -06:00'. In the example, -06:00 is the time zone offset.

Another example is, '05-JUN-2008 07:01:25.376000 PM America/Los\_Angeles'. In the example, America/ Los\_Angeles is the time zone region name.

When you import the Timestamp with Time Zone data type into the Developer tool, the associated transformation data type is timestampWithTZ.

timestampWithTZ has a precision of 36 and a scale of 9. Timestamp with Time Zone displacement value range is from -12:00 < UTC < +14:00.

The Data Integration Service can process Timestamp with Time Zone data type in Oracle and flat file data objects. Timestamp with Time Zone data type is applicable only for the data within the range of Aug 1947 to Dec 2040.

Timestamp with Time Zone data type does not support the following time zone regions in the Developer tool:

- **•** AFRICA\_CAIRO
- **•** AFRICA\_MONROVIA
- **•** EGYPT
- **•** AMERICA\_MONTREAL

Timestamp with Time Zone data type uses the IANA standard for the Time Zone Database version 2015b. To avoid data corruption when using the Timestamp with Time Zone data type, ensure that the Oracle DST patch 24 is present on the Oracle server and client. When you enable data object caching, ensure that the Oracle DST patch 24 is present on the database server used for data object caching.

If the patch is not present, download the Oracle DST patch 24 from the Oracle website. To verify that the Oracle server uses the Oracle DST patch 24, run the following command in the command prompt at the Oracle server:

```
SELECT VERSION FROM v$timezone file;
```
You can verify that the version appears as 24. You can also verify the version when you run the following command at the Oracle server:

SELECT TZ VERSION FROM registry\$database;

You can verify that the TZ\_VERSION appears as 24.

#### Timestamp with Local Time Zone

Timestamp with Local Time Zone is a variant of the Timestamp data type where the timestamp data is normalized to the database time zone. The time zone displacement is not part of the column data. When the Data Integration Service reads the data, Oracle returns the data in the time zone of the Data Integration Service.

When you import the Timestamp with Local Time Zone data type into the Developer tool, the associated transformation data type is date/time.

For example, '04-APR-10 10.27.451 AM'

Timestamp (9) with Local Time Zone has a precision of 29 and a scale of 9. It is mapped to the date/time (29,9) transformation data type.

To set the default session time zone when the Data Integration Service reads or writes the Timestamp with Local Time Zone data, specify the ORA\_SDTZ environment variable. You can set the ORA\_SDTZ environment variable to any of the following values:

- **•** Operating system local time zone ('OS\_TZ')
- **•** Database time zone ('DB\_TZ')
- **•** Absolute offset from UTC (for example, '-05:00')
- **•** Time zone region name (for example, 'America/Los\_Angeles')

#### Supported Time Zones for Oracle

In the following install location, you can see that the time zones file contains the list of all supported time zones for Oracle except the four time zones of AFRICA\_CAIRO, AFRICA\_MONROVIA, EGYPT, and AMERICA\_MONTREAL:

<Informatica installation directory>/services/shared/timezones/timezones.txt

If you want to add time zones later based on Oracle support for additional time zones, you can place a new file in the same install location that includes the new Time Zones.

### Decimal and Double Data Types

You can pass decimal and double data from sources to targets and perform transformations on decimal and double data.

The transformation language supports the following data types:

#### **Decimal**

Precision 1 to 28 digits, scale 0 to 28 . You cannot use decimal values with scale greater than precision or a negative precision. Transformations display any range you assign to a Decimal data type, but the PowerCenter Integration Service supports precision only up to 28 digits.

For transformations that support precision up to 38 digits, the precision is 1 to 38 digits, and the scale is 0 to 38. For transformations that support precision up to 28 digits, the precision is 1 to 28 digits, and the scale is 0 to 28. You cannot use decimal values with a scale greater than the precision or with a negative precision. Transformations display any range that you assign to the Decimal data type, but the Data Integration Service supports precision only up to 38 digits or 28 digits depending on the transformation.

When you enable high precision and the port precision is greater than 38 digits or 28 digits, depending on the transformation, the Data Integration Service stores the result as a double.

When you enable high precision and the port precision is greater than 28 digits, the PowerCenter Integration Service stores the result as a double.

For transformations that support precision up to 38 digits, the precision is 1 to 38 digits, and the scale is 0 to 38. For transformations that support precision up to 28 digits, the precision is 1 to 28 digits, and the scale is 0 to 28. You cannot use decimal values with a scale greater than the precision or with a negative precision. Transformations display any range that you assign to the Decimal data type, but the Data Integration Service supports precision only up to 38 digits or 28 digits depending on the transformation.

When you enable high precision and the port precision is greater than 38 digits or 28 digits, depending on the transformation, the Data Integration Service stores the result as a double.

#### **Double**

Precision of 15.

#### Decimal and Double Values in Calculations

Precision loss can occur with Decimal and Double data types in a calculation when the result produces a value with a precision greater than the maximum.

If you disable high precision, the PowerCenter Integration Service converts decimal values to double. Precision loss occurs if the decimal value has a precision greater than 15 digits. For example, you have a mapping with Decimal (20,0) that passes the number 40012030304957666903. If you disable high precision, the PowerCenter Integration Service converts the decimal value to double and passes 4.00120303049577 x 10<sup>19</sup> .

If you disable high precision, the Data Integration Service converts decimal values to double. Precision loss occurs if the decimal value has a precision greater than 15 digits. For example, you have a mapping with Decimal (20,0) that passes the number 40012030304957666903. If you disable high precision, the Data Integration Service converts the decimal value to double and passes 4.00120303049577 x 10<sup>19</sup>.

If you disable high precision, the Data Integration Service converts decimal values to double. Precision loss occurs if the decimal value has a precision greater than 15 digits. For example, you have a mapping with

Decimal (20,0) that passes the number 40012030304957666903. If you disable high precision, the Data Integration Service converts the decimal value to double and passes 4.00120303049577 x 10<sup>19</sup>.

For transformations that support Decimal data type of precision up to 38 digits, use the Decimal data type and enable high precision to ensure precision of up to 38 digits.

For transformations that support Decimal data type of precision up to 38 digits, use the Decimal data type and enable high precision to ensure precision of up to 38 digits.

For transformations that support Decimal data type of precision up to 28 digits, use the Decimal data type and enable high precision to ensure precision of up to 28 digits.

Precision loss does not occur in a calculation unless the result produces a value with precision greater than the maximum allowed digits. In this case, the Data Integration Service stores the result as a double.

Do not use the Double data type for data that you use in an equality condition, such as a lookup or join condition.

Precision loss does not occur in a calculation unless the result produces a value with precision greater than the maximum allowed digits. In this case, the Data Integration Service stores the result as a double.

Do not use the Double data type for data that you use in an equality condition, such as a lookup or join condition.

Precision loss does not occur in a calculation unless the result produces a value with precision greater than the maximum allowed digits. In this case, the PowerCenter Integration Service stores the result as a double.

Do not use the Double data type for data that you use in an equality condition, such as a lookup or join condition.

The following table lists how the PowerCenter Integration Service handles decimal values based on high precision configuration:

The following table lists how the Data Integration Service handles decimal values based on high precision configuration:

The following table lists how the Data Integration Service handles decimal values based on high precision configuration:

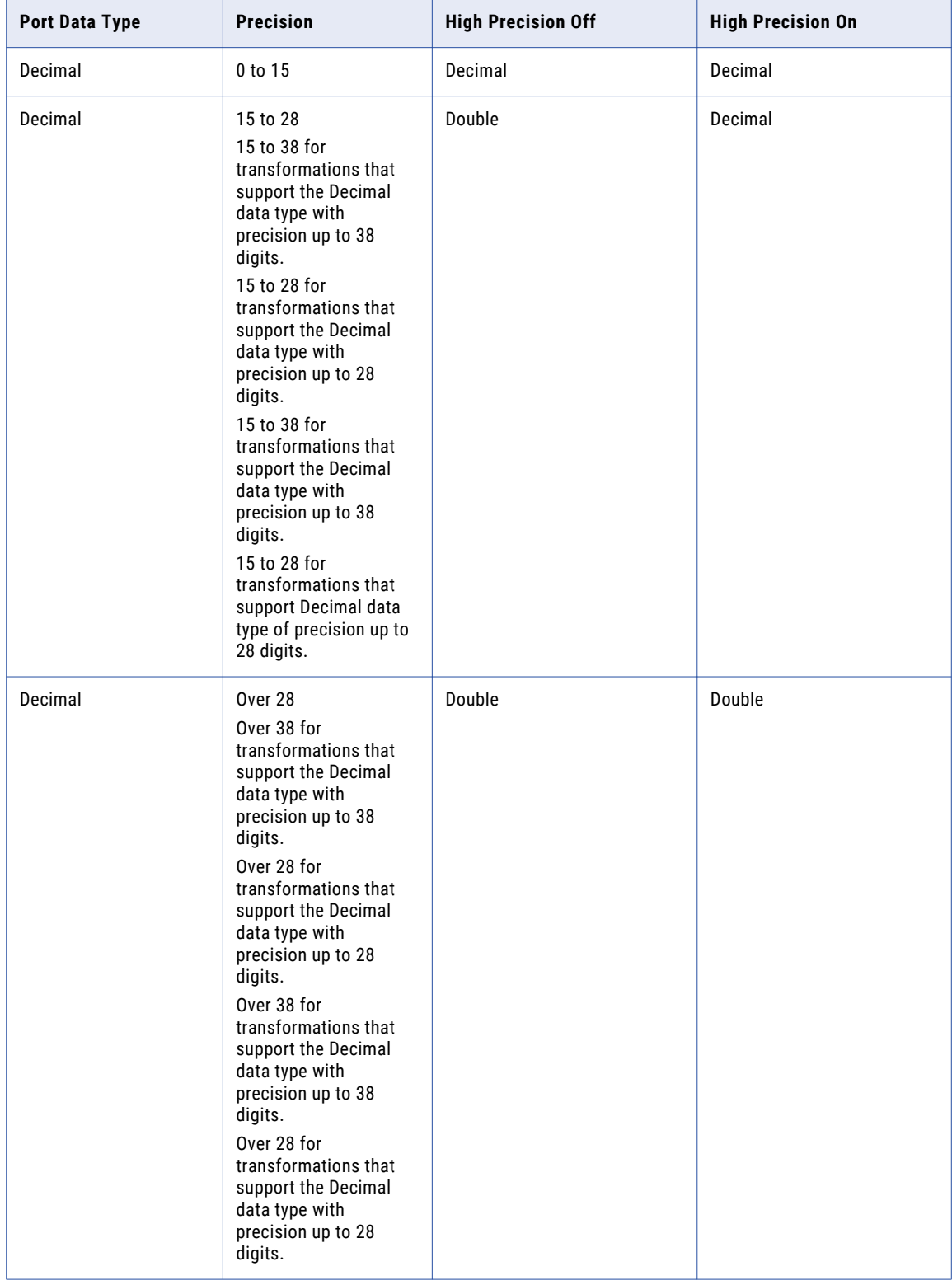

When you enable high precision, the PowerCenter Integration Service converts numeric constants in any expression function to Decimal. If you do not enable high precision, the PowerCenter Integration Service converts numeric constants to Double.

When you enable high precision, the Data Integration Service converts numeric constants in any expression function to Decimal. If you do not enable high precision, the Data Integration Service converts numeric constants to Double.

When you enable high precision, the Data Integration Service converts numeric constants in any expression function to Decimal. If you do not enable high precision, the Data Integration Service converts numeric constants to Double.

You can ensure the maximum precision for numeric values greater than 28 or 38 digits depending on the transformation. Before you perform any calculations or transformations with the transformation functions, truncate or round any large numbers.

#### Rounding Methods for Double Values

Due to differences in system run-time libraries and the computer system where the database processes double datatype calculations, the results may not be as expected. The double datatype conforms to the IEEE 794 standard. Changes to database client library, different versions of a database or changes to a system run-time library affect the binary representation of mathematically equivalent values. Also, many system runtime libraries implement the round-to-even or the symmetric arithmetic method. The round-to-even method states that if a number falls midway between the next higher or lower number it round to the nearest value with an even least significant bit. For example, with the round-to-even method, 0.125 is rounded to 0.12. The symmetric arithmetic method rounds the number to next higher digit when the last digit is 5 or greater. For example, with the symmetric arithmetic method 0.125 is rounded to 0.13 and 0.124 is rounded to 0.12.

To provide calculation results that are less susceptible to platform differences, the Integration Service stores the 15 significant digits of double datatype values. For example, if a calculation on Windows returns the number 1234567890.1234567890, and the same calculation on UNIX returns 1234567890.1234569999, the Integration Service converts this number to 1234567890.1234600000.

### String Datatypes

The transformation datatypes include the following string datatypes:

- **•** Nstring
- **•** Ntext
- **•** String
- **•** Text

Although the Nstring, Ntext, String, and Text datatypes support the same precision up to 104,857,600 characters, the Integration Service uses String to move string data from source to target and Text to move text data from source to target. Because some databases store text data differently than string data, the Integration Service needs to distinguish between the two types of character data. If the source qualifier displays String, set the target column to String. Likewise, if the source qualifier displays Text, set the target column to Text, Long, or Long Varchar, depending on the source database.

Although the String and Text datatypes support the same precision up to 104,857,600 characters, the Integration Service uses String to move string data from source to target and Text to move text data from source to target. Because some databases store text data differently than string data, the Integration Service needs to distinguish between the two types of character data. In general, the smaller string datatypes, such as Char and Varchar, display as String in transformations, while the larger text datatypes, such as Text, Long, and Long Varchar, display as Text.

<span id="page-212-0"></span>In general, the smaller string datatypes, such as Char and Varchar, display as String in the Source Qualifier, Lookup, and Stored Procedure transformations, while the larger text datatypes, such as Text, Long, and Long Varchar, display as Text in the Source Qualifier.

Use Nstring, Ntext, String, and Text interchangeably within transformations. However, in the Source Qualifier, Lookup, and Stored Procedure transformations, the target datatypes must match. The database drivers need to match the string datatypes with the transformation datatypes, so that the data passes accurately. For example, Nchar in a lookup table must match Nstring in the Lookup transformation.

Use String and Text interchangeably within transformations. However, in Lookup transformations, the target datatypes must match. The database drivers need to match the string datatypes with the transformation datatypes, so that the data passes accurately. For example, Varchar in a lookup table must match String in the Lookup transformation.

# DB2 for i5/OS, DB2 for z/OS, and Transformation **Datatypes**

DB2 for i5/OS and DB2 for z/OS datatypes map to transformation datatypes in the same way that IBM DB2 datatypes map to transformation datatypes. The Data Integration Service uses transformation datatypes to move data across platforms.

The following table compares DB2 for i5/OS and DB2 for z/OS datatypes with transformation datatypes:

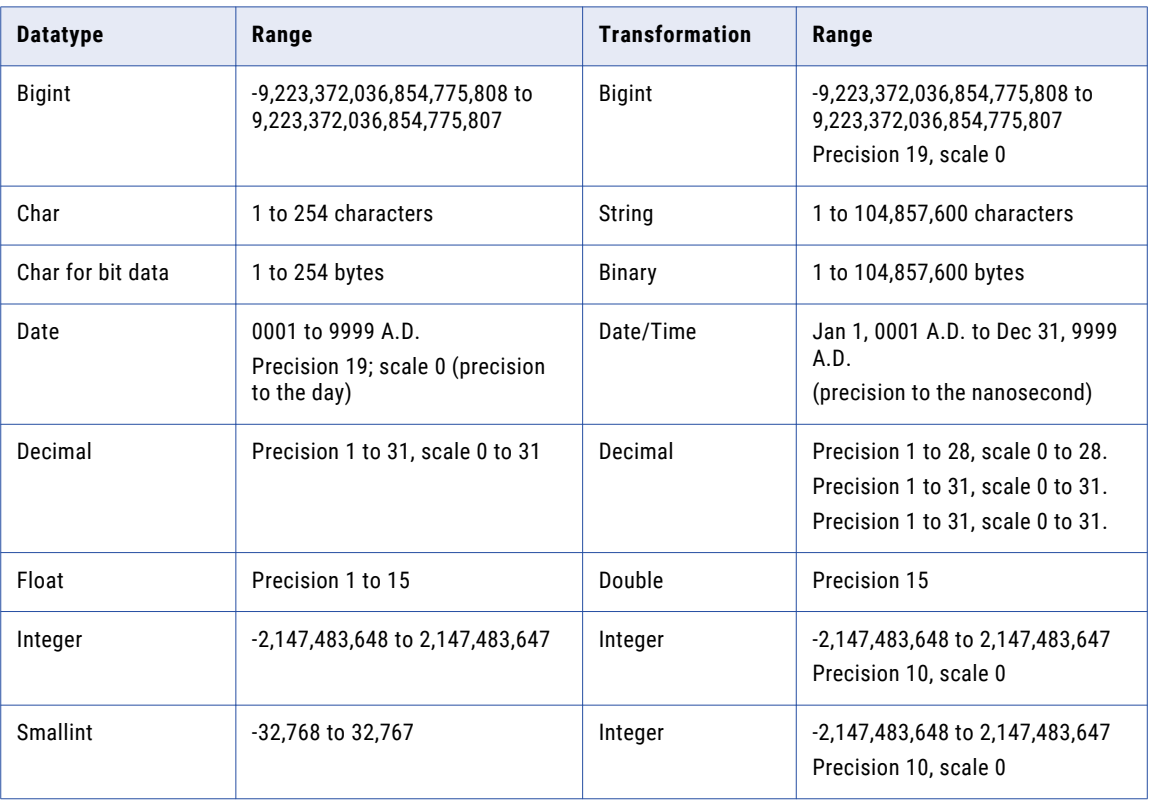

<span id="page-213-0"></span>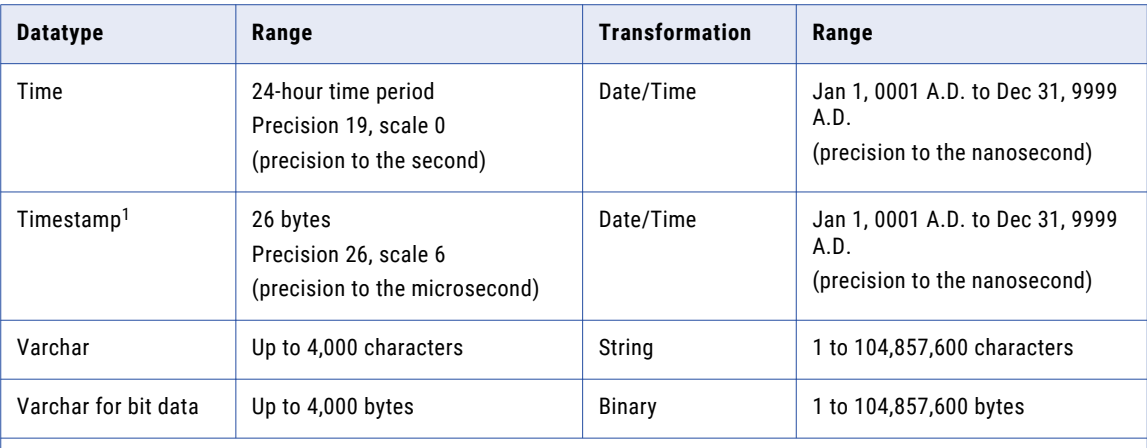

1. DB2 for z/OS Version 10 extended-precision timestamps map to transformation datatypes as follows:

- If scale=6, then precision=26 and transformation datatype=date/time

- If scale=0, then precision=19 and transformation datatype=string

- If scale=1-5 or 7-12, then precision=20+scale and transformation datatype=string

### Unsupported DB2 for i5/OS and DB2 for z/OS Datatypes

The Developer tool does not support certain DB2 for i5/OS and DB2 for z/OS datatypes.

The Developer tool does not support DB2 for i5/OS and DB2 for z/OS large object (LOB) datatypes. LOB columns appear as unsupported in the relational table object, with a native type of varchar and a precision and scale of 0. The columns are not projected to customized data objects or outputs in a mapping.

# Flat File and Transformation Data Types

Flat file data types map to transformation data types that the Data Integration Service uses to move data across platforms.

The following table compares flat file data types to transformation data types:

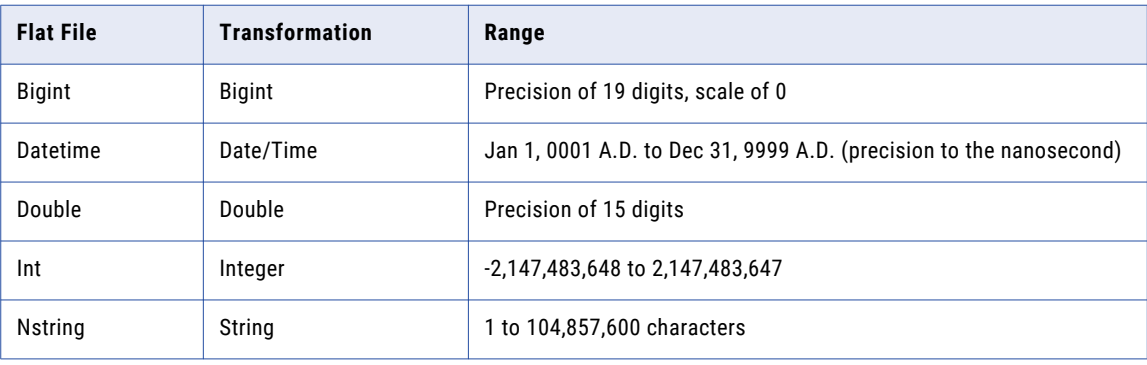

<span id="page-214-0"></span>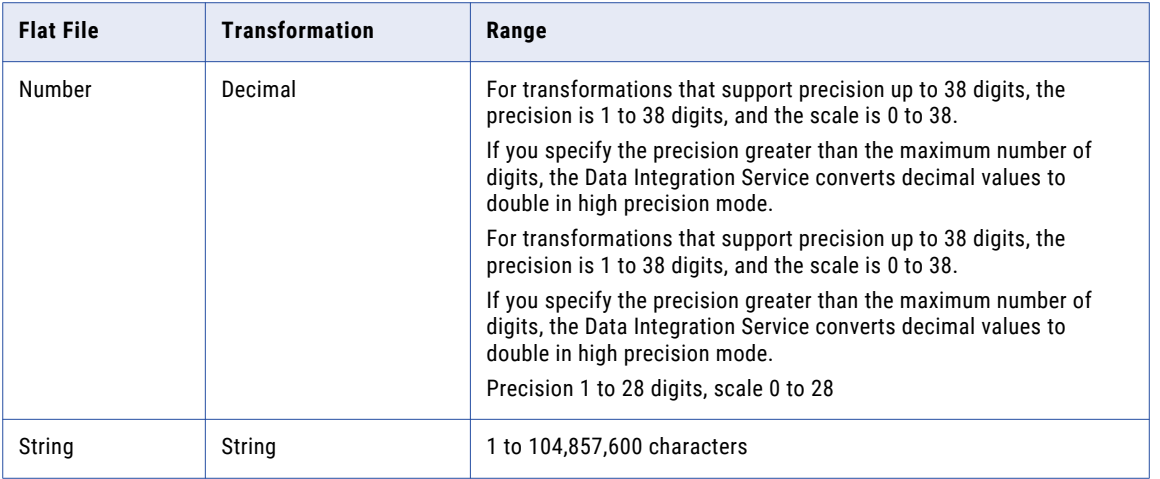

When the Data Integration Service reads non-numeric data in a numeric column from a flat file, it drops the row and writes a message in the log. Also, when the Data Integration Service reads non-datetime data in a datetime column from a flat file, it drops the row and writes a message in the log.

# DB2 for LUW and Transformation Data Types

DB2 for LUW data types map to transformation data types that the Data Integration Service uses to move data across platforms.

The following table compares DB2 for LUW data types and transformation data types:

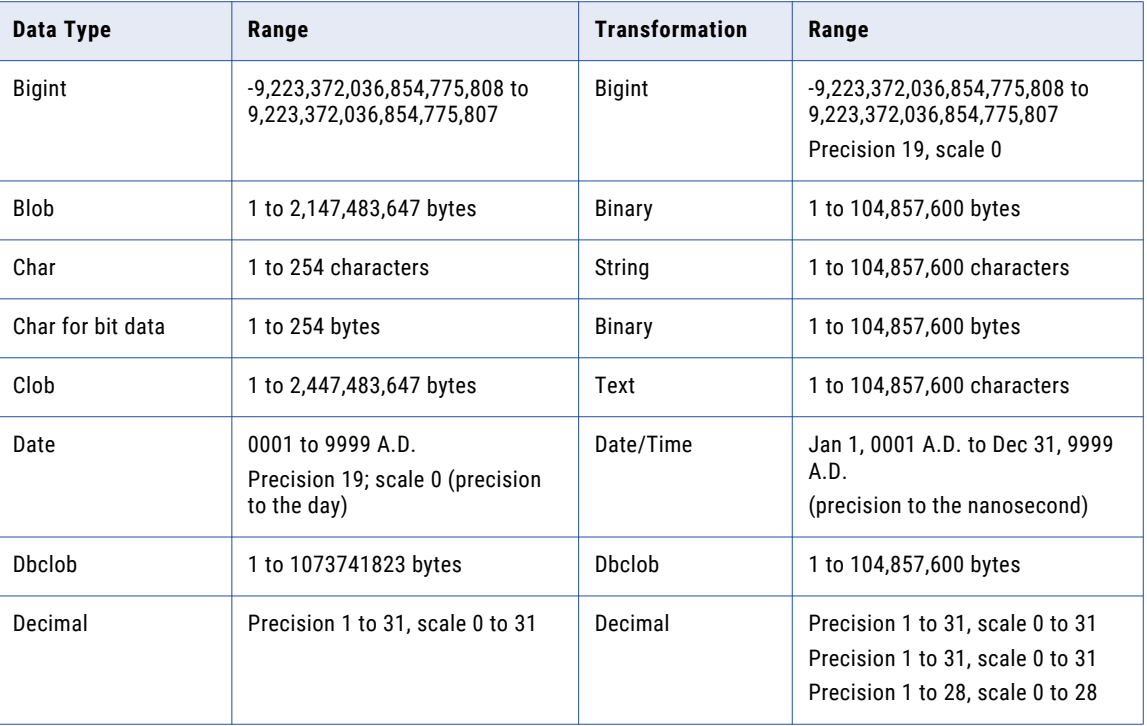

<span id="page-215-0"></span>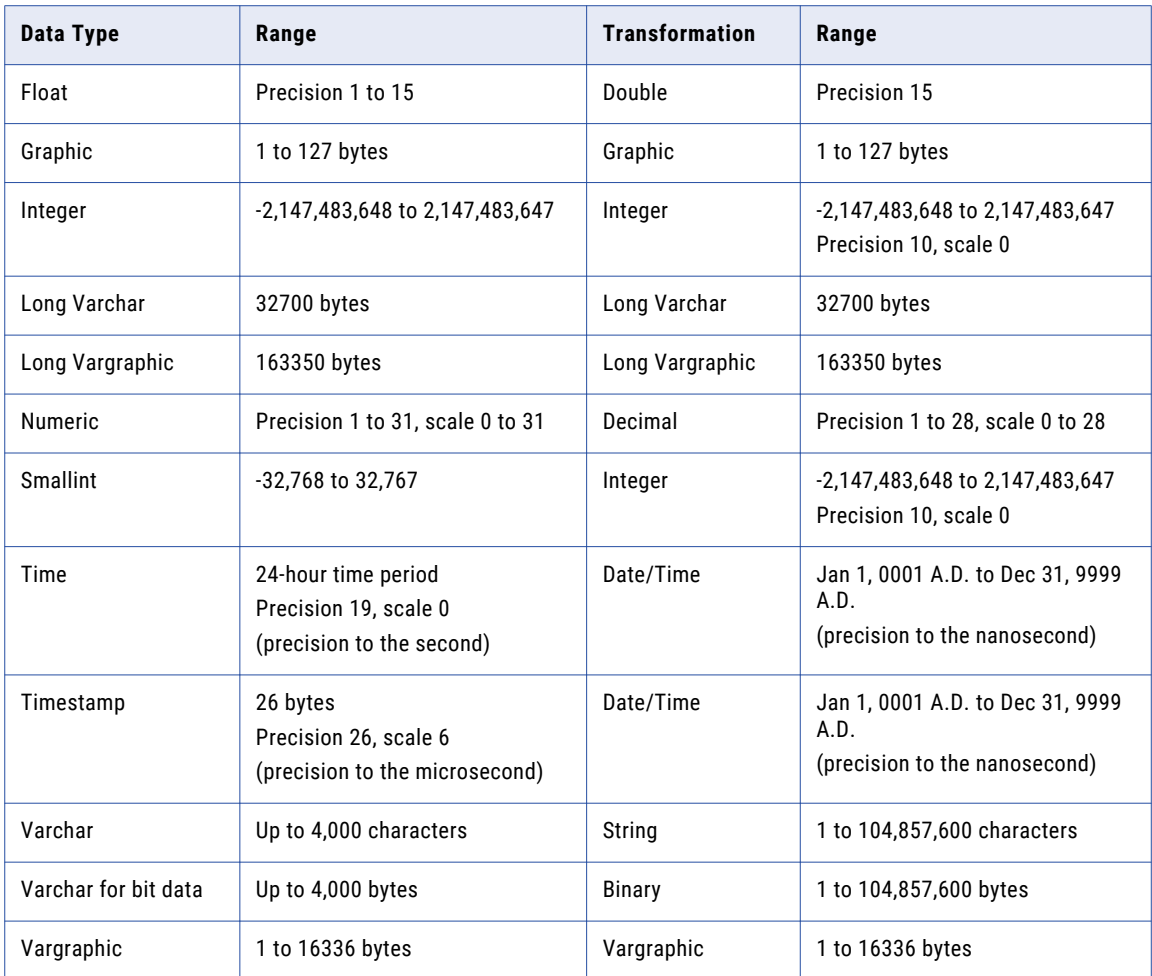

# JDBC and Transformation Datatypes

When the Data Integration Service reads data from a JDBC source, it converts the native datatypes into the corresponding JDBC datatypes and then to the transformation datatypes. It uses the transformation datatypes to move data across platforms.

The following table compares the JDBC datatypes to the transformation datatypes:

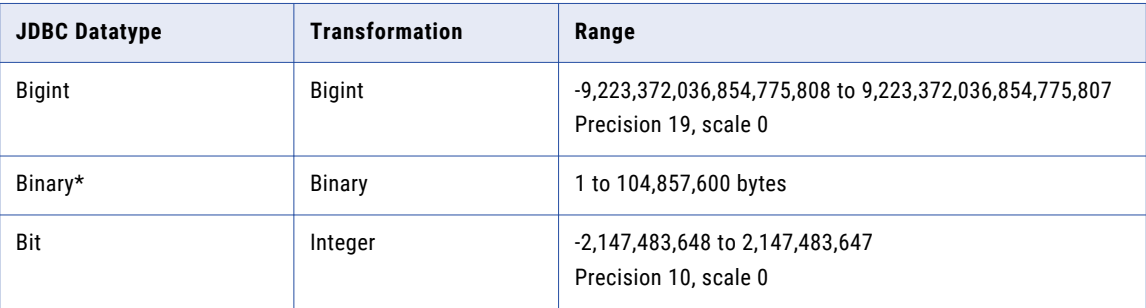
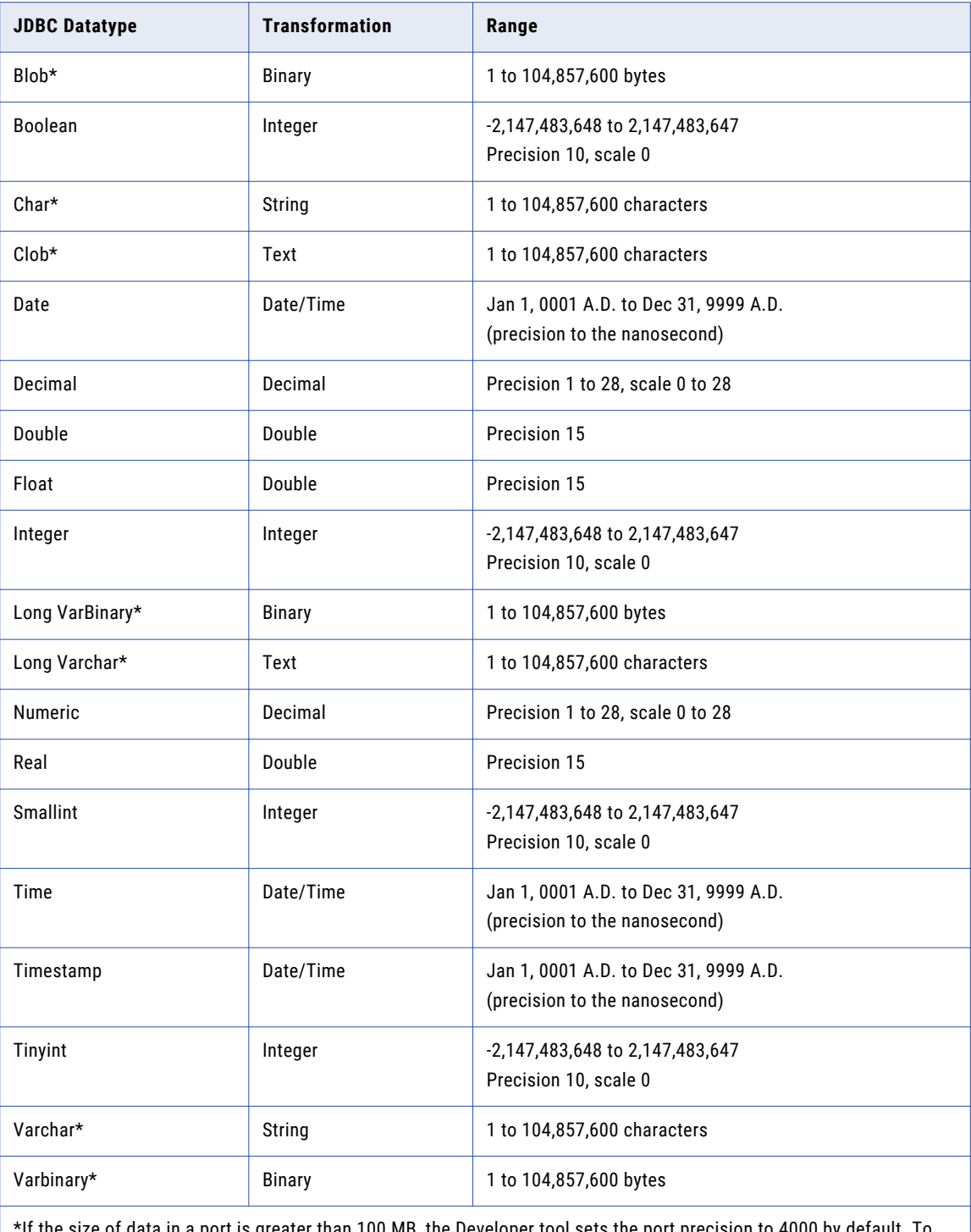

\*If the size of data in a port is greater than 100 MB, the Developer tool sets the port precision to 4000 by default. To process data with a larger size, increase the port precision.

# Microsoft SQL Server and Transformation Data Types

Microsoft SQL Server data types map to transformation data types that the Data Integration Service uses to move data across platforms.

The following table compares Microsoft SQL Server data types and transformation data types:

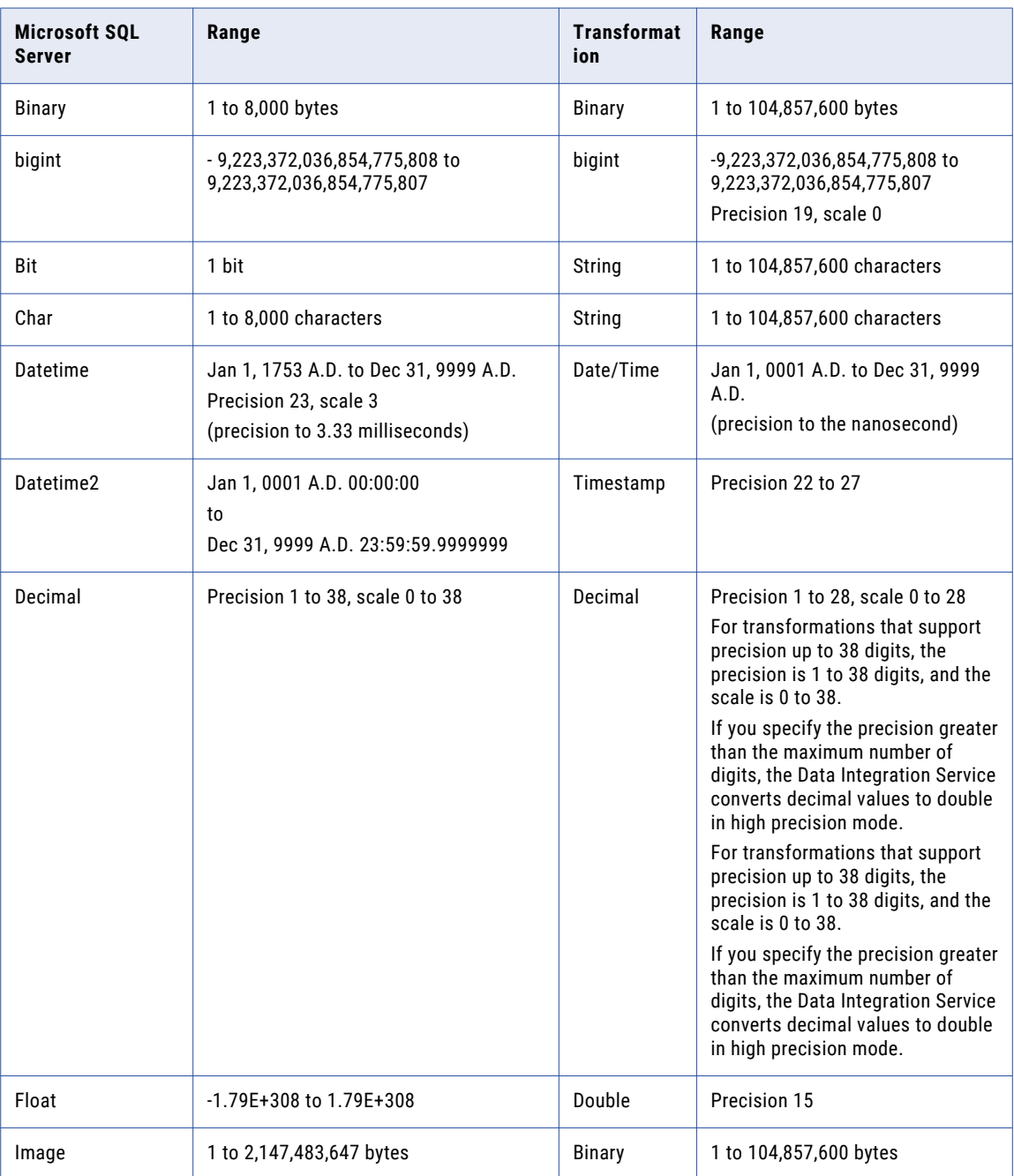

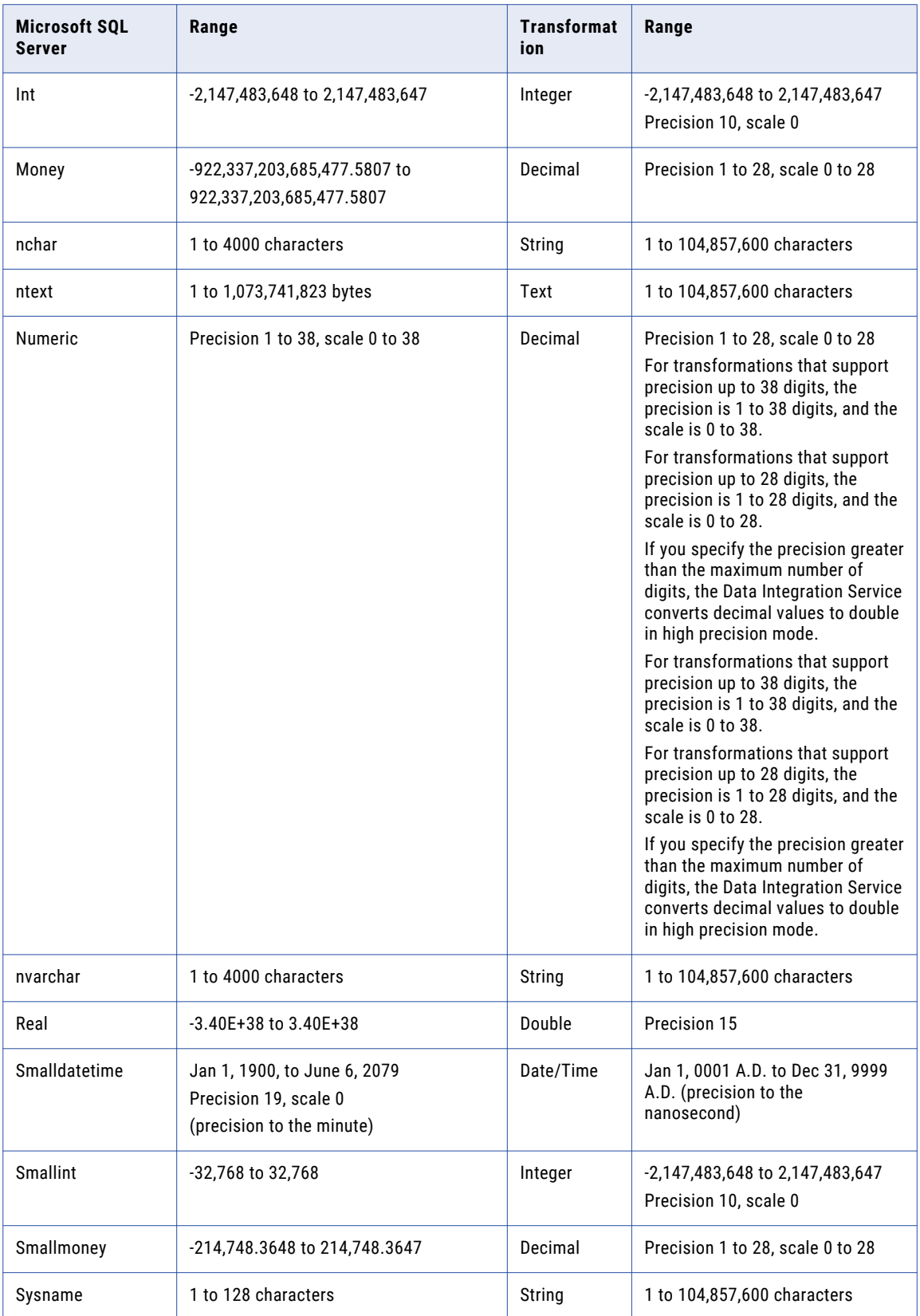

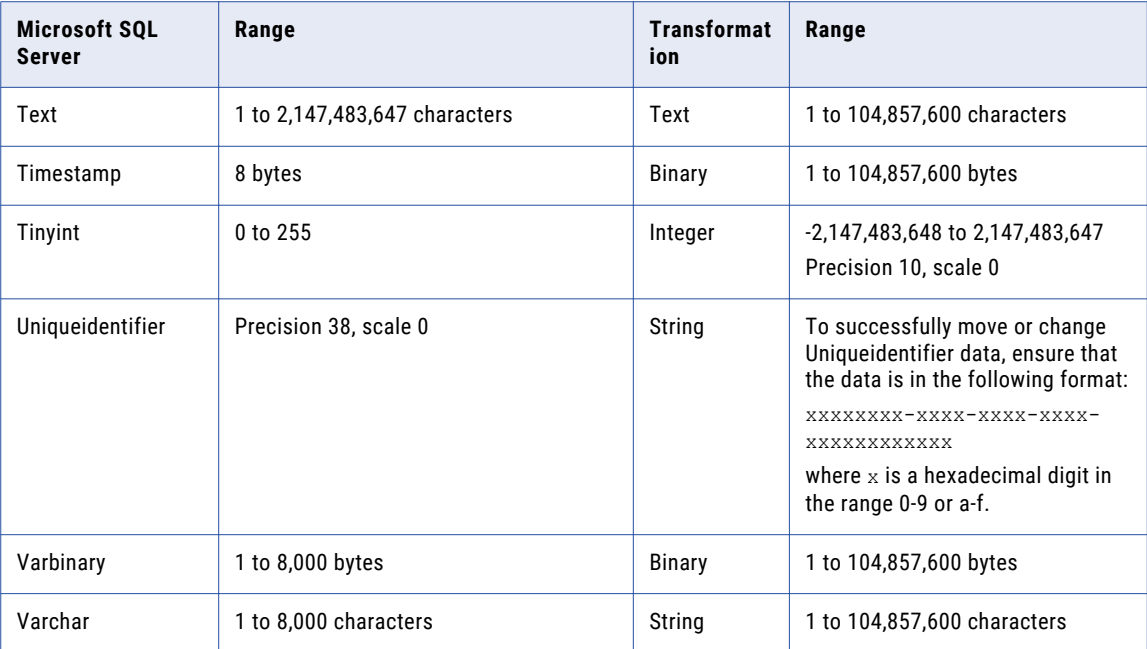

### Uniqueidentifier Data Type

Uniqueidentifier is a Microsoft SQL Server data type that is used to store Globally Unique Identifiers (GUIDs). It can store 16 bytes of data.

The Developer tool treats the Uniqueidentifier data type as String. To move or change Uniqueidentifier data, connect the Uniqueidentifier column to a String column. To successfully move or change Uniqueidentifier data, ensure that the data is in the following format:

xxxxxxxx-xxxx-xxxx-xxxx-xxxxxxxxxxxx

where  $x$  is a hexadecimal digit in the range 0-9 or a-f.

For example, 6F9619FF-8B86-D011-B42D-00C04FC964FF is a valid Uniqueidentifier value.

The Developer tool can store 16 bytes of Uniqueidentifier data in 36 characters. However, since Uniqueidentifier data can be represented within two curly brackets, the Developer tool assigns two additional characters to the precision to accommodate the curly brackets. When you connect a Uniqueidentifier column to a String column, set the precision of the String column to 38 to successfully move or change Uniqueidentifier data.

### Nonrelational and Transformation Datatypes

Nonrelational datatypes map to transformation datatypes that the Data Integration Service uses to move data across platforms.

Nonrelational datatypes apply to the following types of connections:

- **•** Adabas
- **•** IMS
- **•** Sequential
- **•** VSAM

The following table compares nonrelational datatypes and transformation datatypes:

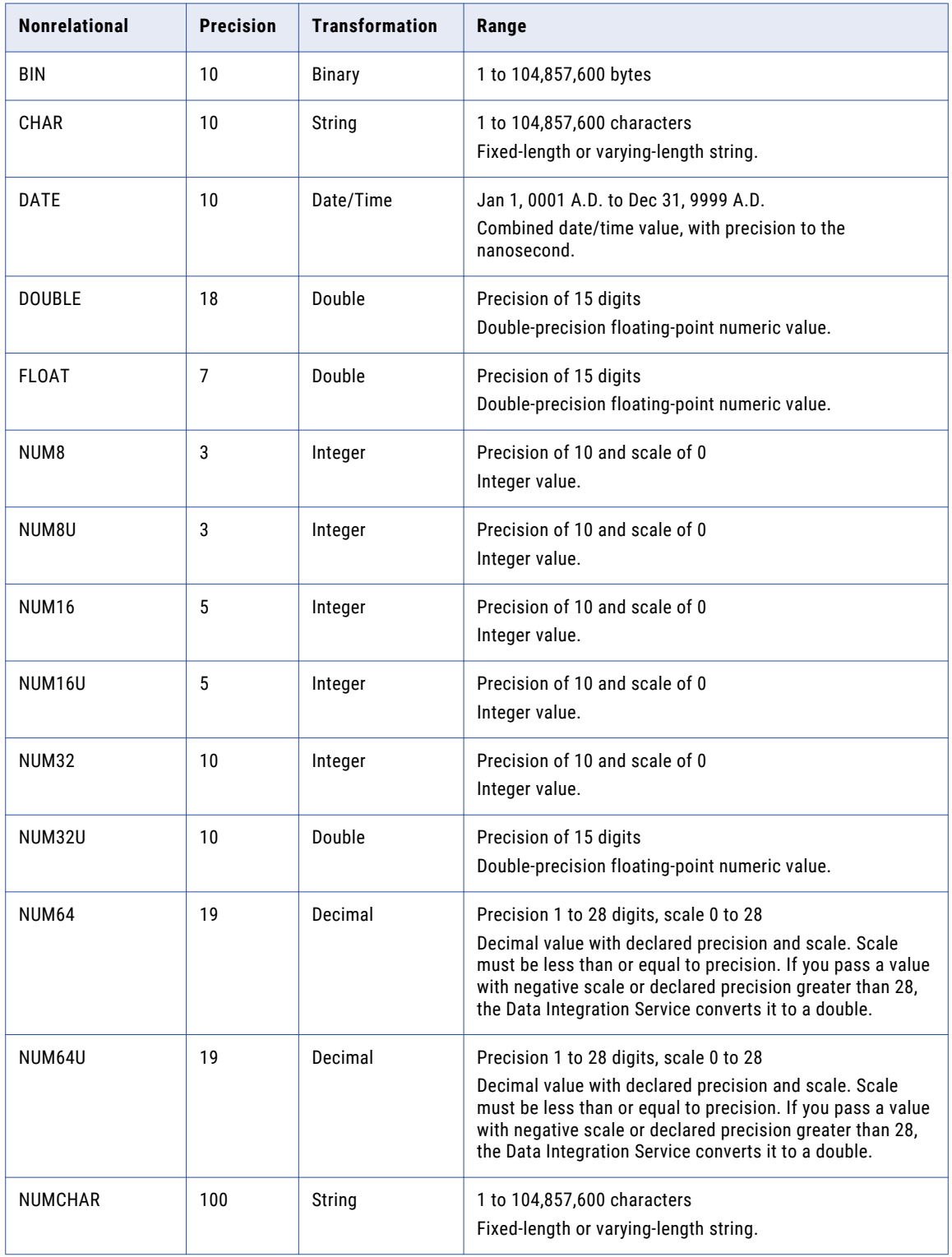

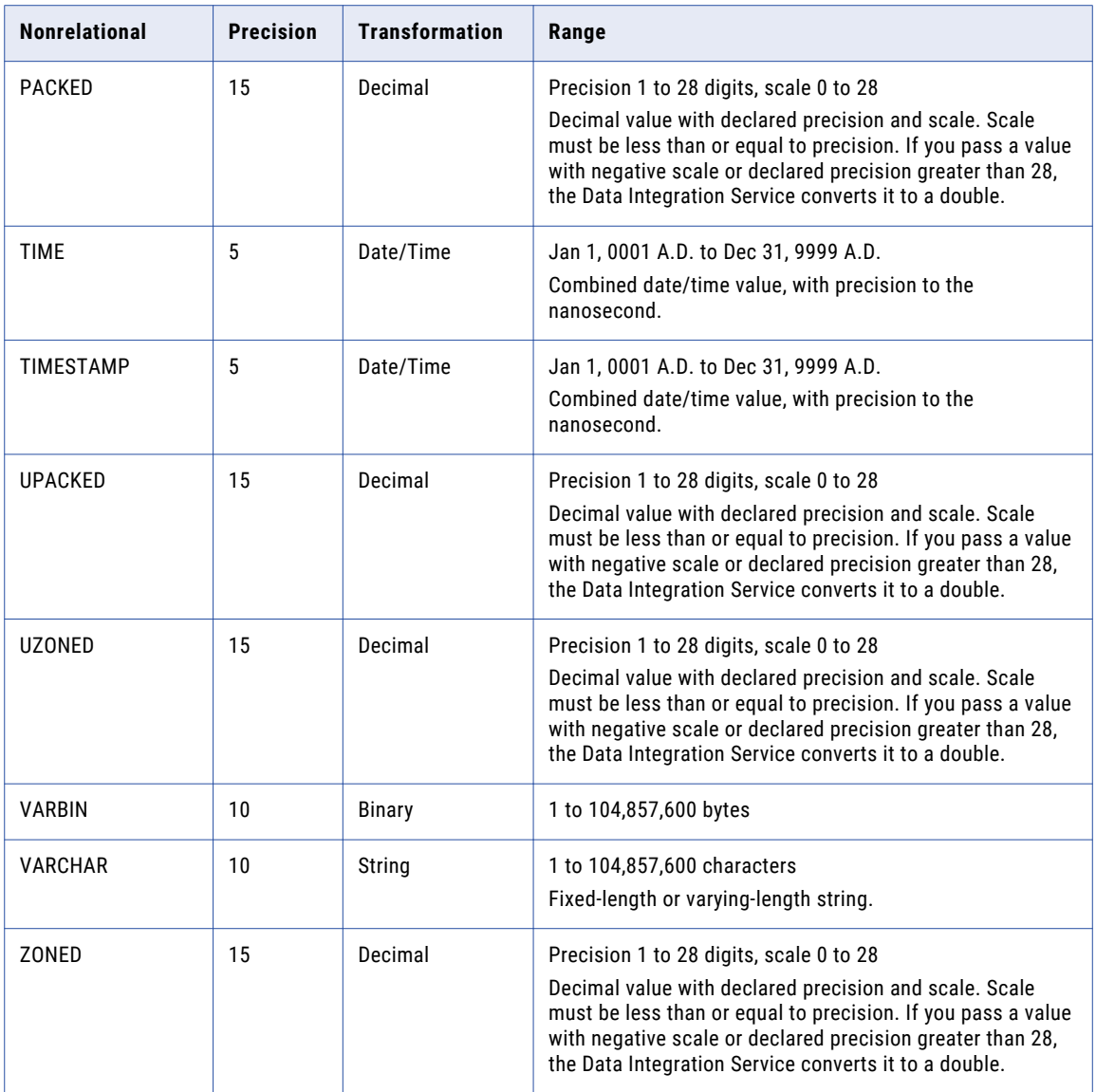

# ODBC and Transformation Data Types

ODBC data types map to transformation data types that the Data Integration Service uses to move data across platforms.

The following table compares ODBC data types, such as Microsoft Access or Excel, to transformation data types:

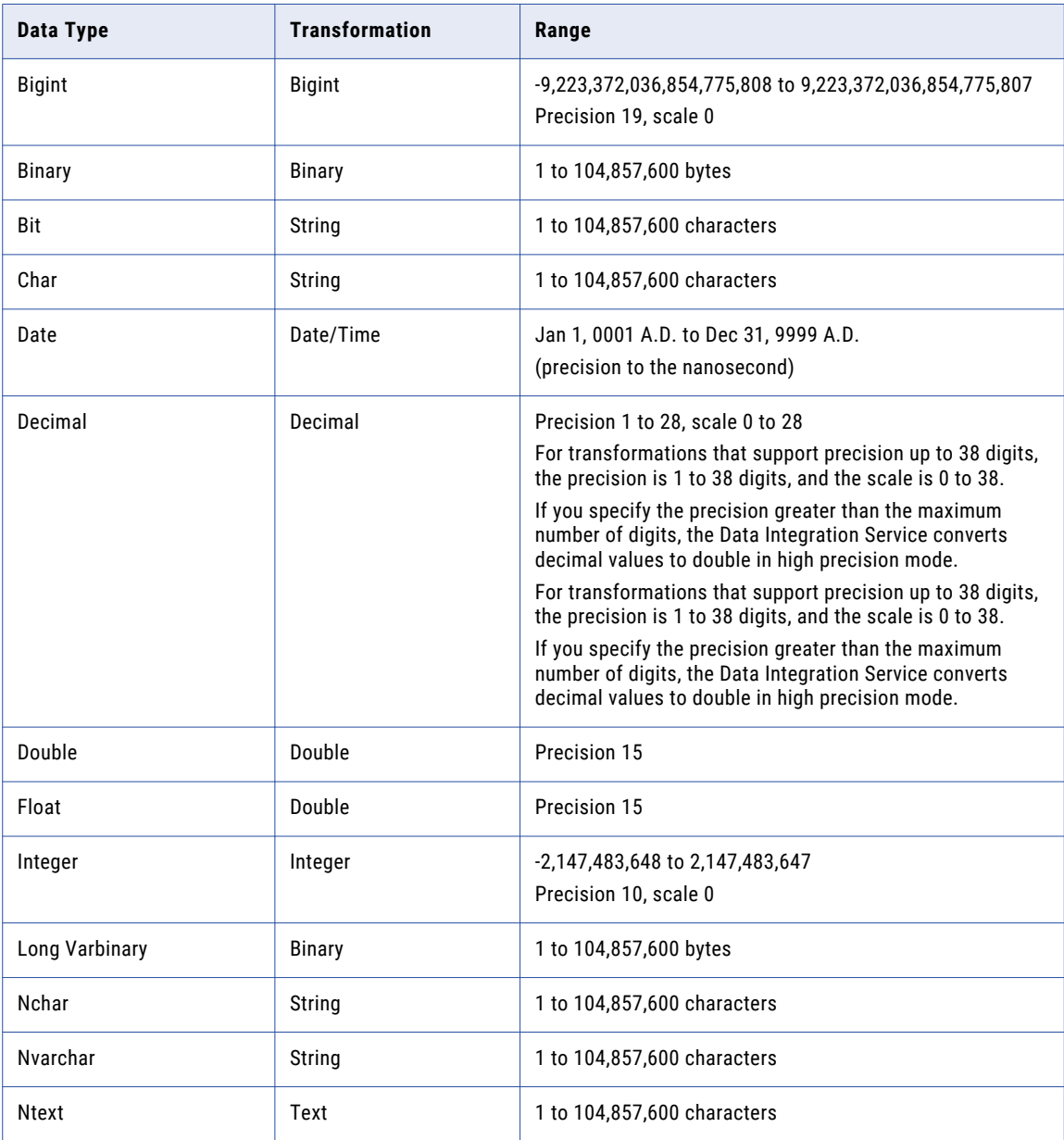

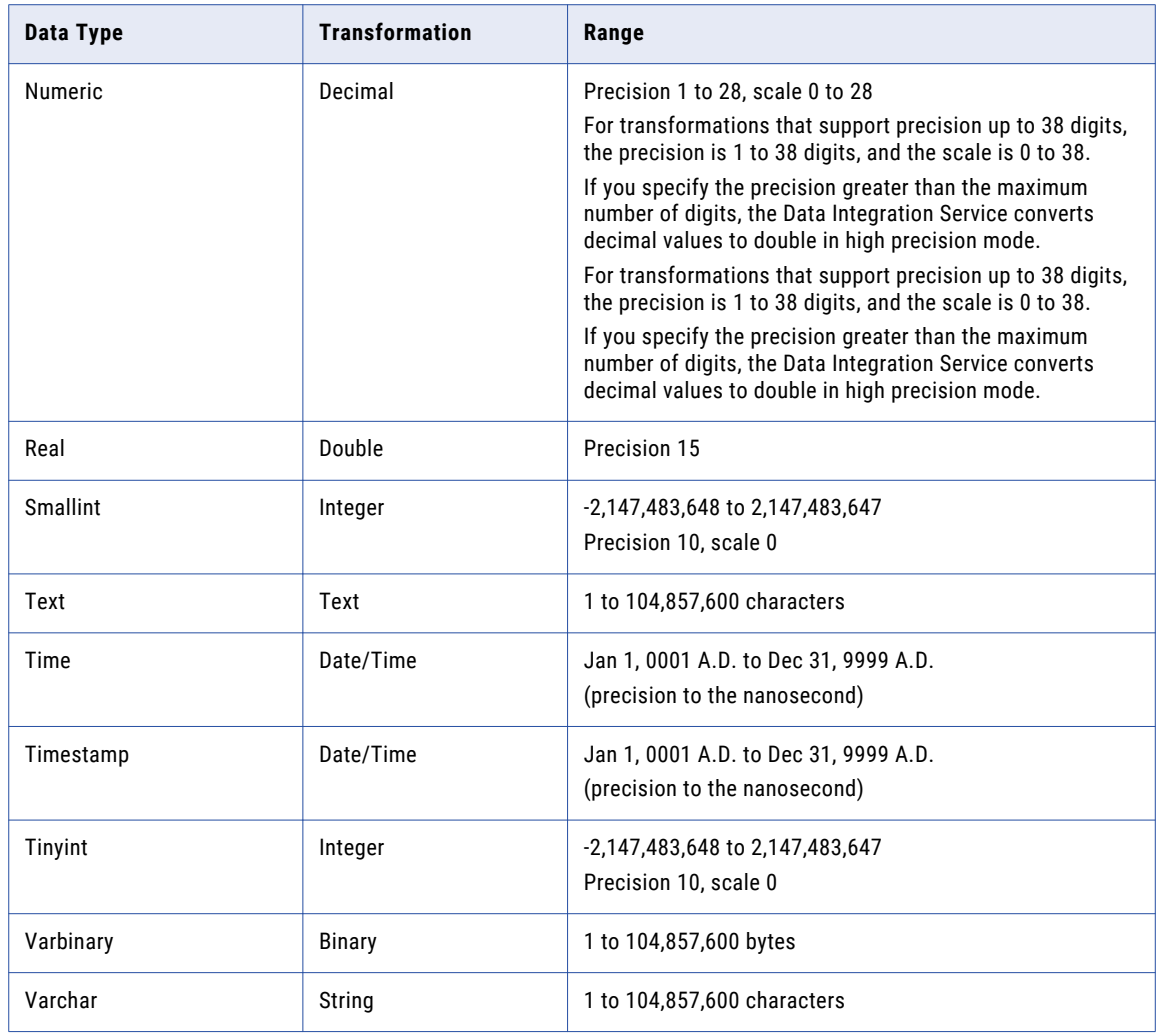

# Oracle and Transformation Data Types

Oracle data types map to transformation data types that the Data Integration Service uses to move data across platforms.

The following table compares Oracle data types and transformation data types:

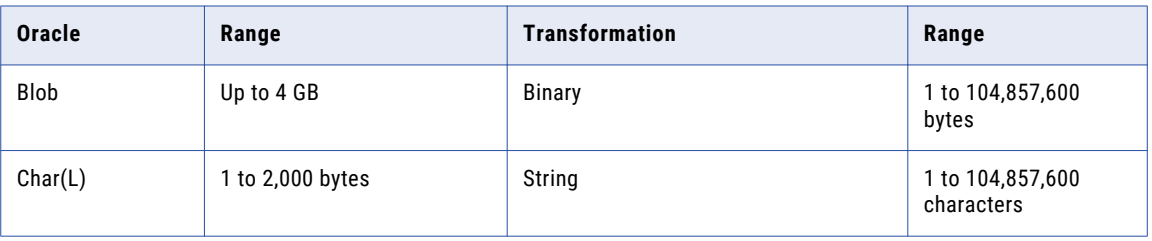

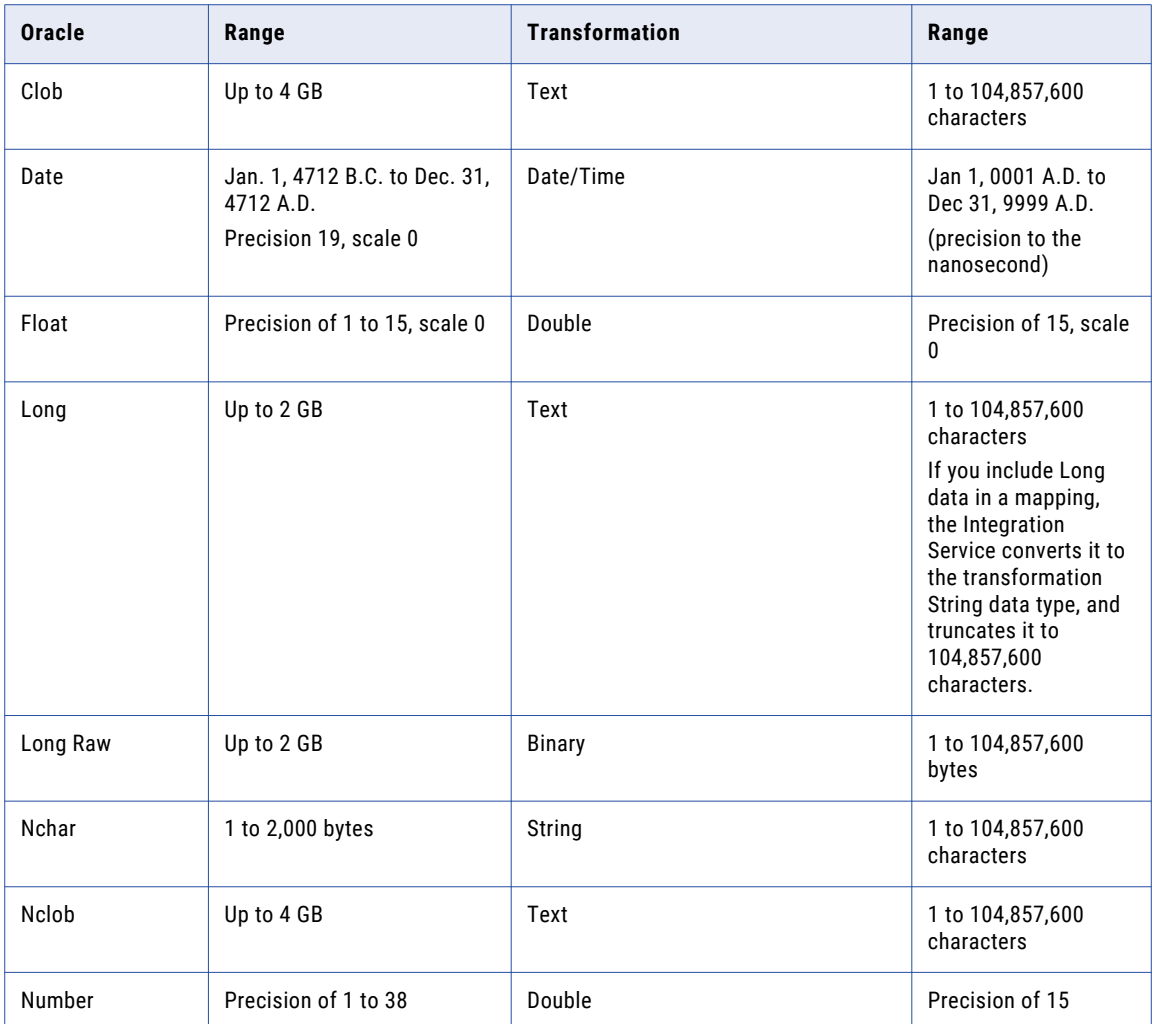

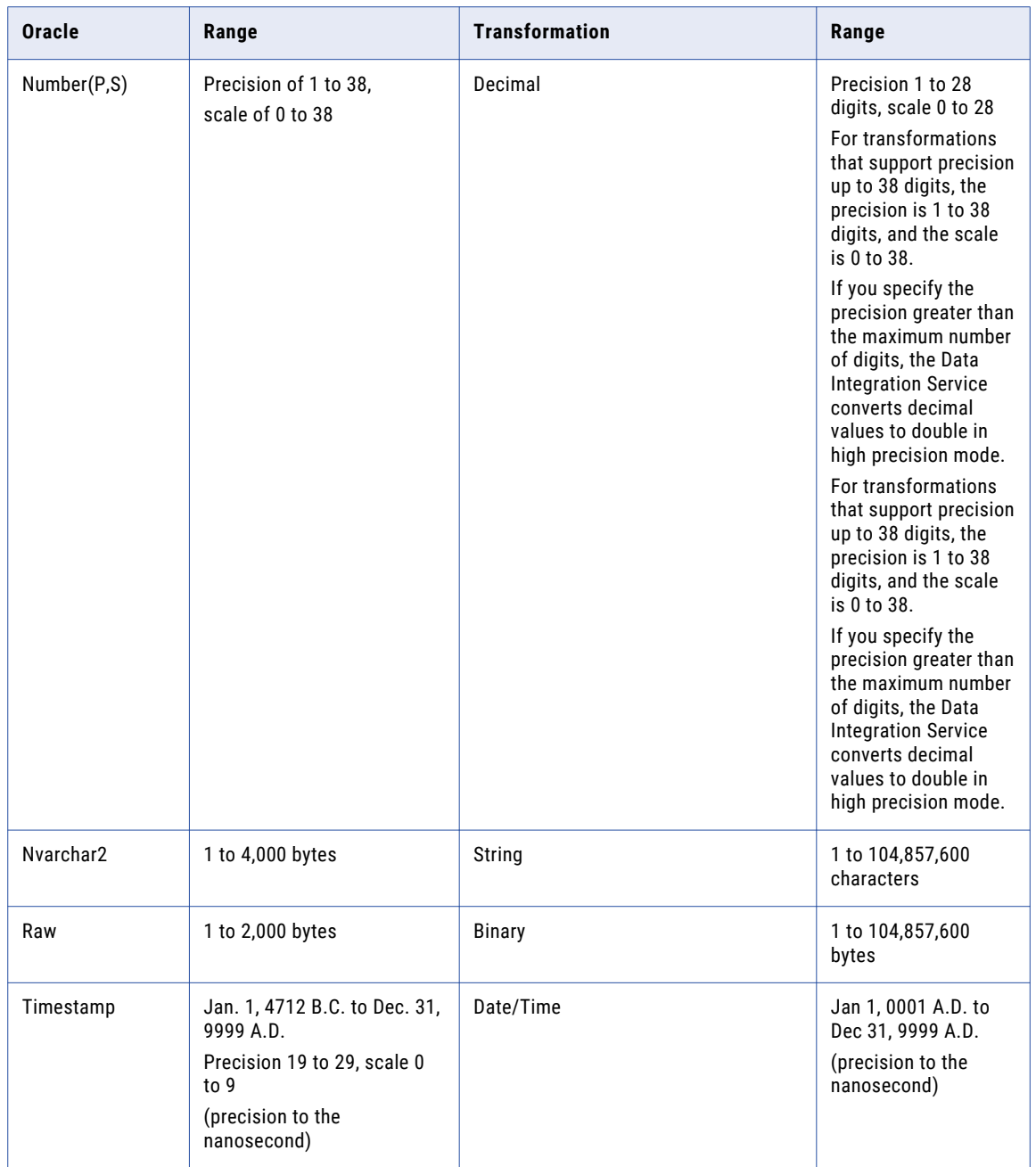

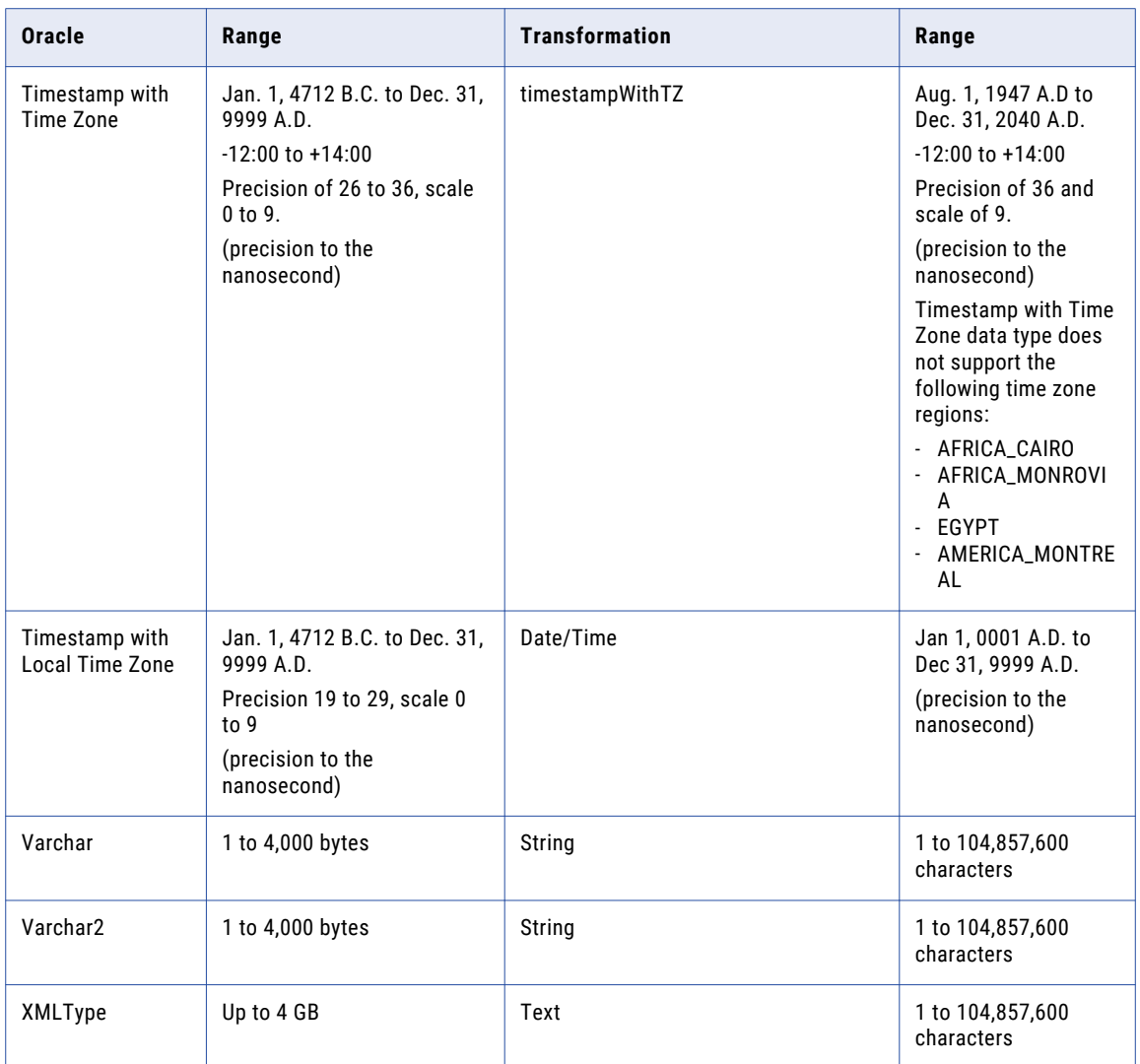

### Number(P,S) Data Type

The Developer tool supports Oracle Number(P,S) values with negative scale.

However, it does not support Number(P,S) values with scale greater than precision 38 or a negative precision. However, it does not support Number(P,S) values with scale greater than precision 38 or a negative precision. However, it does not support Number(P,S) values with scale greater than precision 28 or a negative precision. If you import a table with an Oracle Number with a negative scale, the Developer tool displays it as a Decimal data type. However, the Data Integration Service converts it to a double.

### Char, Varchar, Clob Data Types

When the Data Integration Service uses the Unicode data movement mode, it reads the precision of Char, Varchar, and Clob columns based on the length semantics that you set for columns in the Oracle database.

If you use the byte semantics to determine column length, the Data Integration Service reads the precision as the number of bytes. If you use the char semantics, the Data Integration Service reads the precision as the number of characters.

### Unsupported Oracle Data Types

The Developer tool does not support certain Oracle data types.

The Developer tool does not support the following Oracle data types:

- **•** Bfile
- **•** Interval Day to Second
- **•** Interval Year to Month
- **•** Mslabel
- **•** Raw Mslabel
- **•** Rowid

### SAP HANA and Transformation Datatypes

SAP HANA datatypes map to transformation datatypes that the Data Integration Service uses to move data across platforms.

The following table compares SAP HANA datatypes and transformation datatypes:

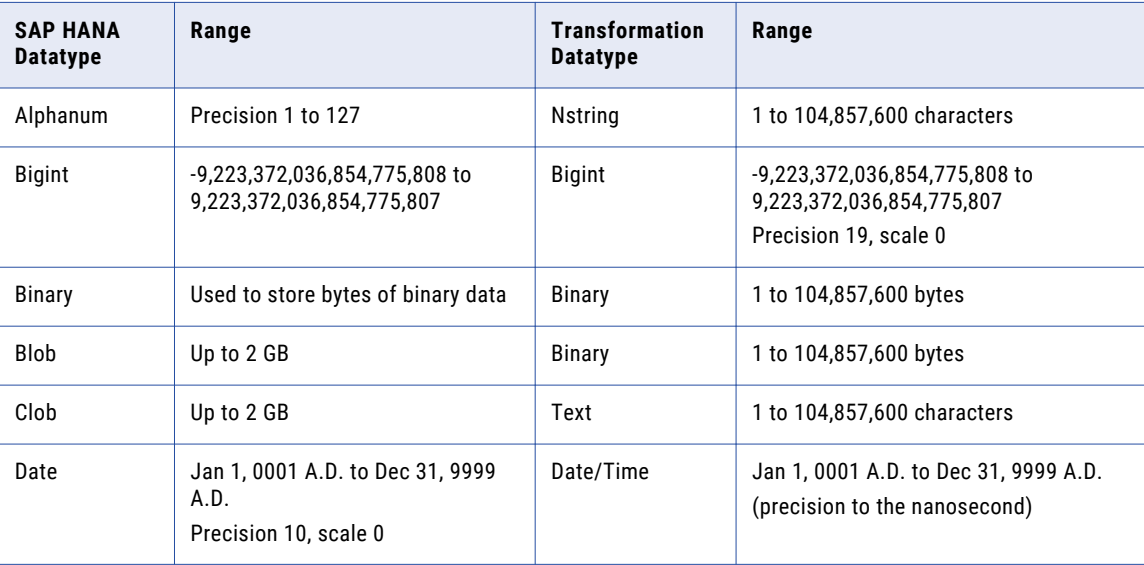

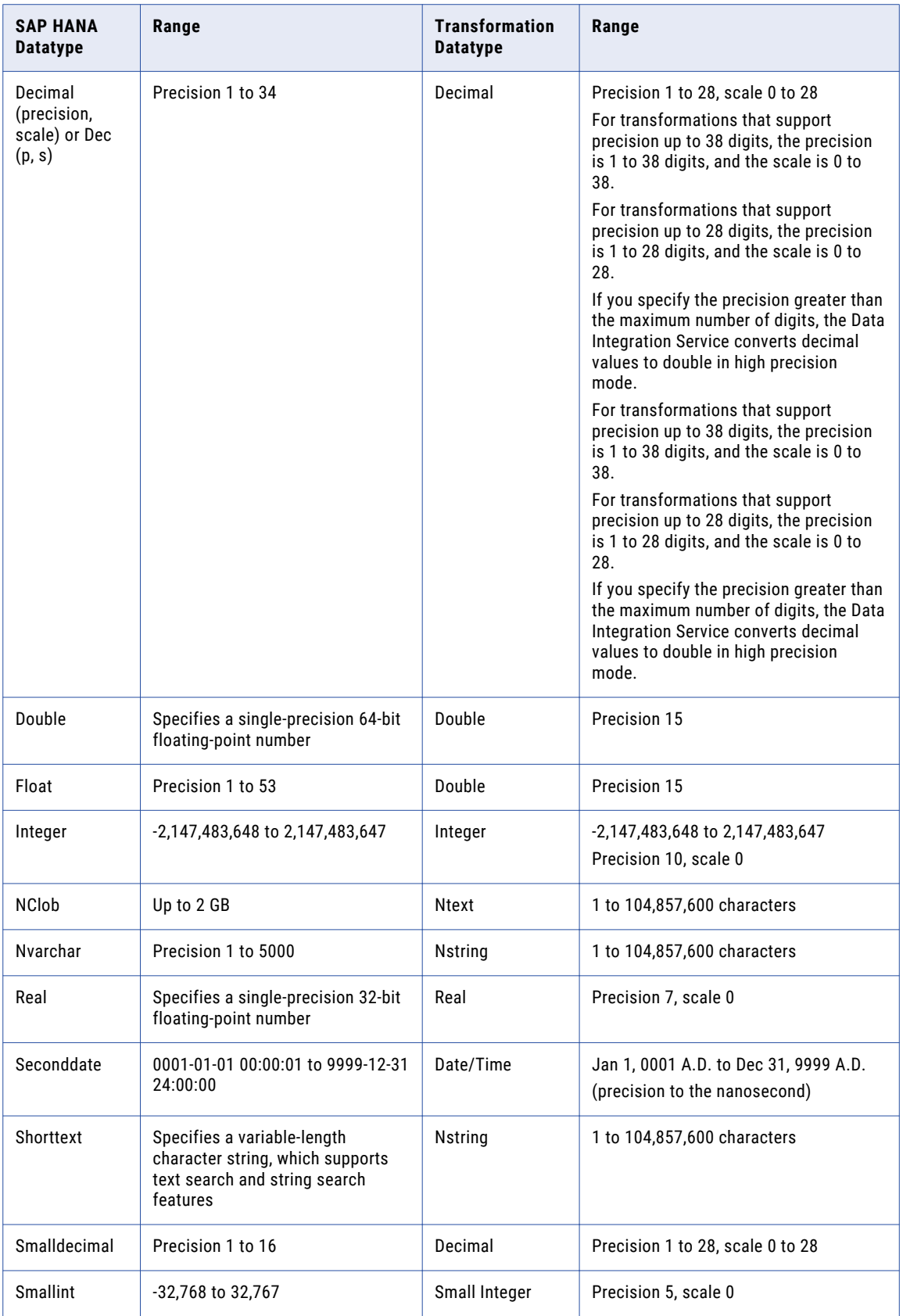

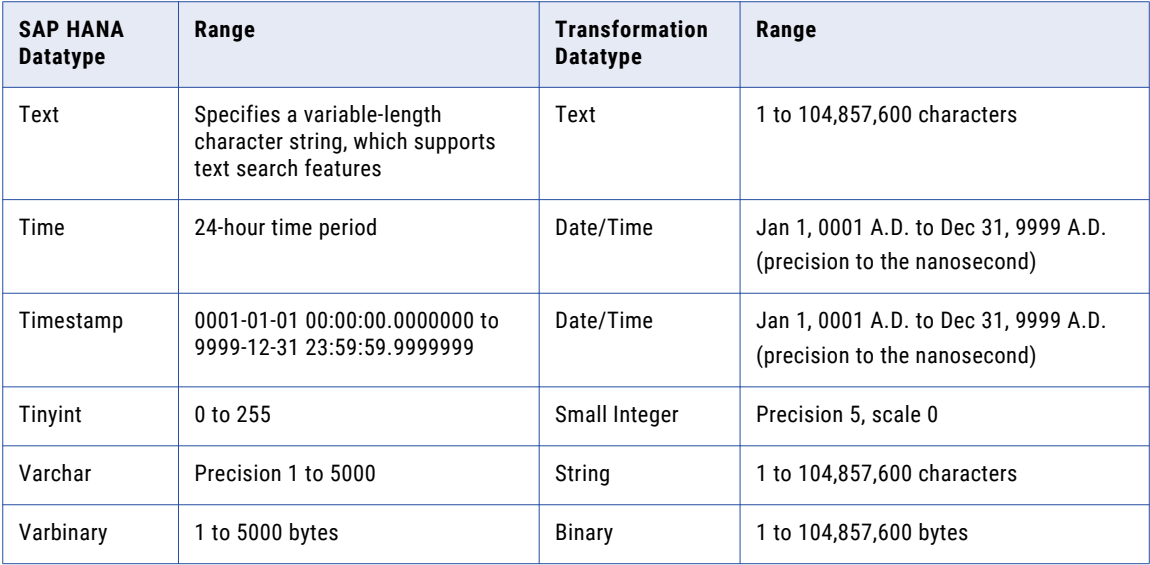

## XML and Transformation Datatypes

XML datatypes map to transformation datatypes that the Data Integration Service uses to move data across platforms.

The Data Integration Service supports all XML datatypes specified in the W3C May 2, 2001 Recommendation. However, the Data Integration Service may not support the entire XML value range. For more information about XML datatypes, see the W3C specifications for XML datatypes at the following location: <http://www.w3.org/TR/xmlschema-2>.

The following table compares XML datatypes to transformation datatypes:

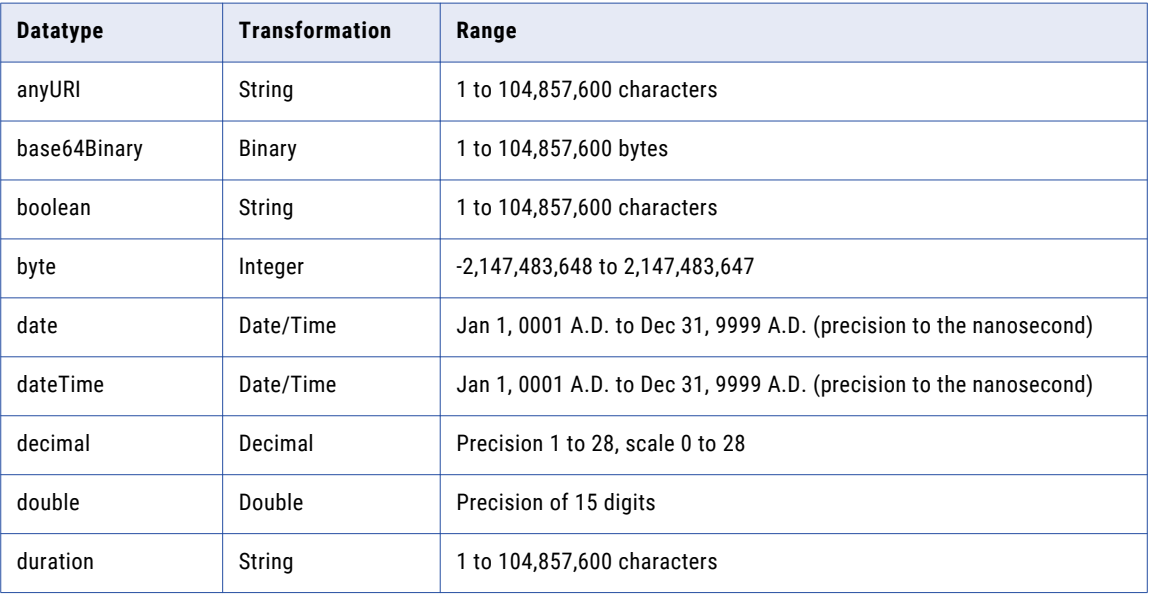

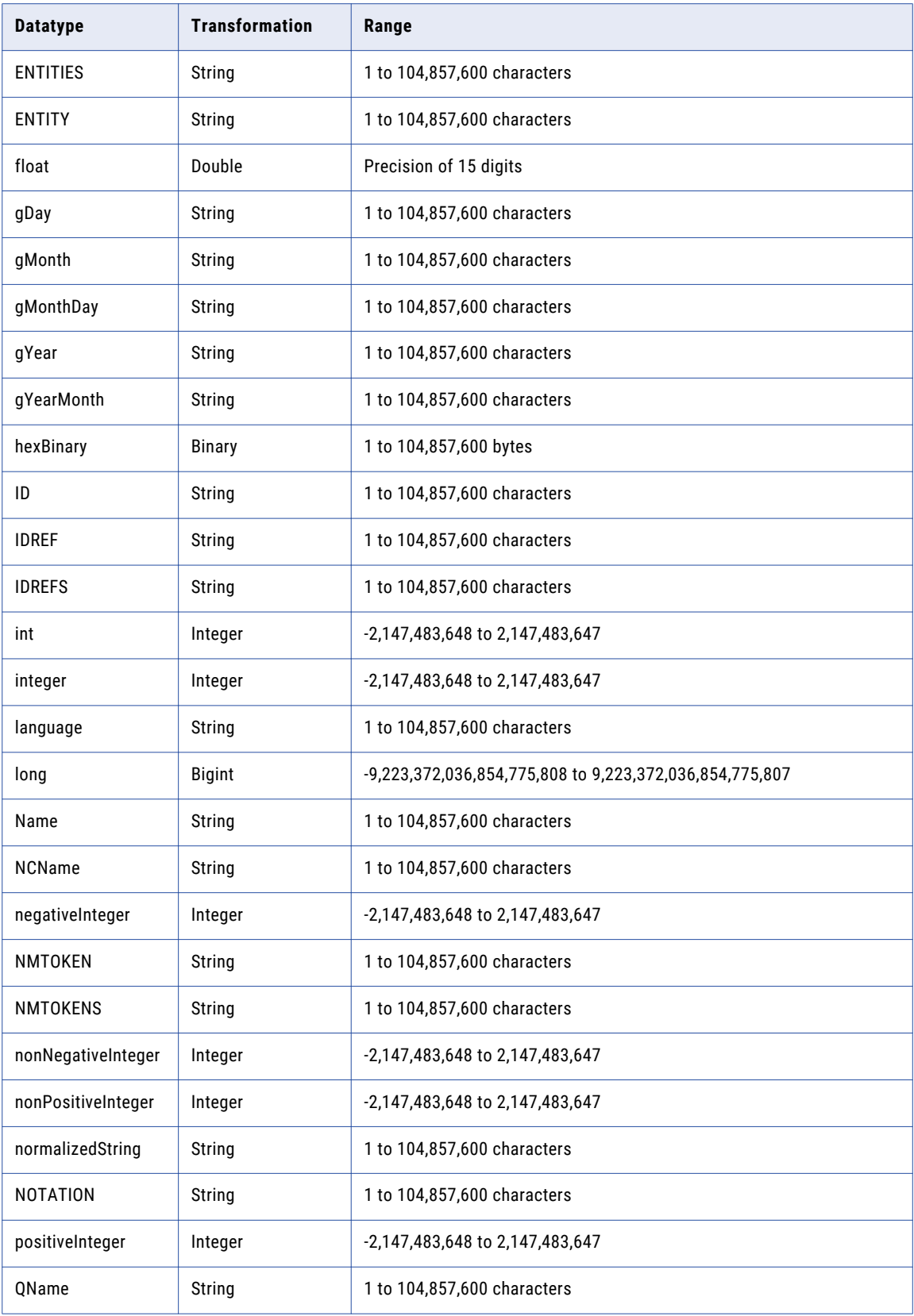

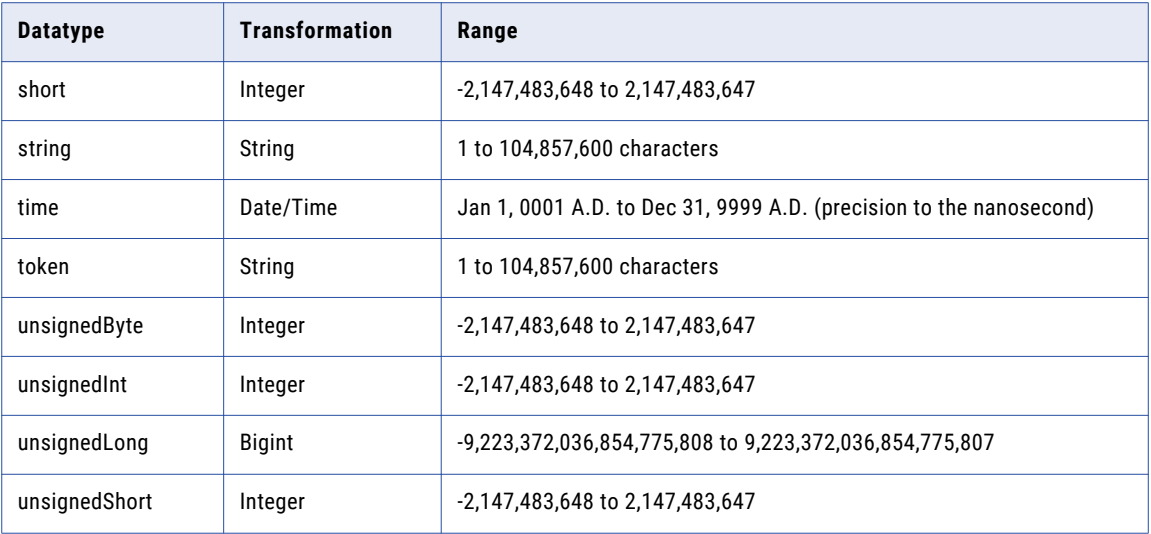

### Converting Data

You can convert data from one data type to another.

To convert data from one data type to another, use one the following methods:

- **•** Pass data between ports (port-to-port data conversion).
- **•** Use transformation functions to convert data.
- **•** Use transformation arithmetic operators to convert data.

### Port-to-Port Data Conversion

The Data Integration Service converts data based on the data type of the port. Each time data passes through a port, the Data Integration Service identifies the data type assigned to the port and converts the data based on the supported data type if required.

#### Pass Data Between Ports of the Same Data Type

You can create a mapping to pass data between ports of the same data type. When you pass data between ports of the same data type, the Data Integration Service passes data without changing the data or data type.

When you pass data between ports of the same numeric data type and the data is transferred between transformations, the Data Integration Service does not always convert the data to the precision and scale of the port that the data is passed to.

You can transfer Decimal data between ports of different precision, scale, and precision modes in the following ways:

#### **Pass Decimal data in low-precision mode**

If you pass data to a Decimal port in low-precision mode, the Data Integration Service converts all Decimal ports to Double with a precision of 15 and a scale of 0. For example, you pass a value from Decimal (14, 3) to Decimal (9, 5) in low-precision mode. The Data Integration Service stores the value internally and does not truncate the data in low-precision mode.

#### **Pass Decimal data with reduced scale in high-precision mode**

If you pass data to a Decimal port in high-precision mode and with reduced scale between the Decimal ports, scale truncation occurs. For example, you pass a value from Decimal (18, 5) to Decimal (18, 2). When you pass 18.01234, the Data Integration Service truncates the scale of the data and the output data is 18.01.

#### **Pass Decimal data with reduced precision in high-precision mode**

You can pass data to a Decimal port in high-precision mode with reduced precision. For example, you pass a value from Decimal (19, 5) to a Decimal (17, 2) in high-precision mode. When the output field contains a value that exceeds 17 digits, the Data Integration Service rejects the row.

#### Pass Data Between Ports of Different Data Types

When you pass data between ports of different data types, the Data Integration Service uses the conversion functions in the transformation language to convert the data from one data type to another.

For example, you connect a String port to an Integer port. When the Data Integration Service runs the mapping, it uses the TO\_INTEGER function to convert the input data from a string to an integer data type.

When the Data Integration Service performs port-to-port conversions, the data that you pass must be valid for the conversion data type. Any value that the Data Integration Service cannot convert results in a transformation row error. For example, you connect a String port that contains the value "9,000,000,000,000,000,000.777" to a Bigint port. The Data Integration Service cannot convert the String to a Bigint value and returns an error.

The Data Integration Service performs port-to-port conversions between transformations and between the last transformation in a pipeline and a target.

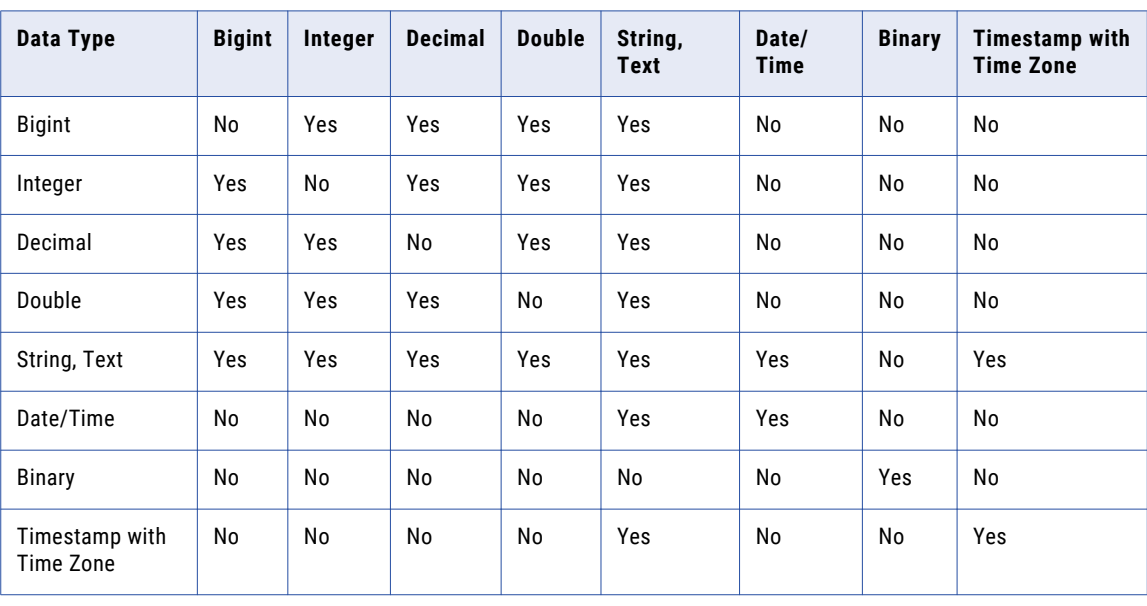

The following table describes the port-to-port conversions that the Data Integration Service performs:

### A P P E N D I X B

# Keyboard Shortcuts

This appendix includes the following topics:

- **•** Keyboard Shortcuts for Objects, 234
- **•** Keyboard [Shortcuts](#page-234-0) for Ports, 235
- **•** Keyboard Shortcuts for the [Transformation](#page-235-0) Palette, 236
- **•** Keyboard Shortcuts for the [Workbench,](#page-235-0) 236

### Keyboard Shortcuts for Objects

You can use keyboard shortcuts to work with objects that are in the editor.

When you select an object in the editor, you can change the appearance of the object and move the object. When an object is selected, a green border appears around the object. A dotted line also appears around a selected object indicating that the object is in focus. You can focus on an object while allowing other objects to be selected. Move the focus from a selected object to another object when you want to select multiple objects in the editor.

**Note:** The navigation order of objects in the editor is from top to bottom and left to right.

You can perform the following tasks with keyboard shortcuts:

#### **Select an object.**

When the editor is selected, press **Tab**. The object is also in focus. Press **Tab** again to select the next object.

#### **Select the previous object.**

Press **Shift+Tab**.

#### **Find a particular object.**

Press **Ctrl+O**.

#### **Focus on the next object.**

When an object is in focus, press **Ctrl+Tab** to move the focus to the next object. The previous object remains selected. Press **Ctrl+Tab** again to focus on the next object.

#### **Select multiple objects individually.**

When an object is in focus, press **Ctrl+Tab** to move the focus to the next object that you want to select. Then press **Ctrl+Spacebar** to select the focused object. Repeat these steps to select multiple objects individually.

<span id="page-234-0"></span>**Iconize selected objects.**

Press **Ctrl+I**.

**Restore selected objects.**

Press **Ctrl+R**.

#### **Resize selected objects.**

Press and hold **Ctrl+Shift**, and then use the **Up**, **Down**, **Left**, and **Right** arrow keys.

#### **Move selected objects.**

Use the arrow keys to move one or more objects one pixel at a time in any direction.

#### **Go from an object to the editor.**

When one or multiple objects are selected or in focus, press **Esc**.

### Keyboard Shortcuts for Ports

You can use keyboard shortcuts to work with ports.

When you select a port, you can edit the port and link the port to other ports. When a port is selected, the entire port appears green. A dotted line also appears around one port value of the selected port indicating that the port is in focus. You can focus on a port while allowing other ports to be selected. Move the focus from one port to another port when you want to select multiple ports individually.

You can perform the following tasks with keyboard shortcuts:

#### **Select a port.**

When an object is selected and in focus, press **Ctrl+G**. Use the **Up** and **Down** arrow keys to select a different port.

#### **Select multiple ports.**

Press **Shift+Up** or **Shift+Down**.

#### **Select multiple ports individually.**

Press and hold the **Ctrl** key, and then use the **Up** and **Down** arrow keys to focus on the port that you want to select. Then press **Ctrl+Spacebar** to select the port. Repeat these steps to select multiple ports individually.

#### **Focus on and edit the next port value.**

Press **Tab**.

**Focus on and edit the previous port value.**

Press **Shift+Tab**.

#### **Go from a port to the object.**

Press **Esc**.

#### **Link ports in two objects.**

Select the ports that you want to link in the first object, and then press **Ctrl+L**. The selected ports become highlighted. Navigate to the second object and select the ports that you want to link. Press **Ctrl +L** to link the ports.

<span id="page-235-0"></span>**End linking mode.**

Press **Ctrl+Alt+L** to clear the ports that you selected in the first object.

**Select a link.**

Press **Ctrl+G** from the selected port to select the outgoing link from that port.

**Select the next link.**

Press **Tab**.

**Select the previous link.**

Press **Shift+Tab**.

### Keyboard Shortcuts for the Transformation Palette

You can use keyboard shortcuts to navigate the **Transformation** palette.

You can perform the following tasks with keyboard shortcuts:

#### **Go from the editor to the Transformation palette.**

When an editor is selected, press **Ctrl+Shift+P**.

#### **Navigate the Transformation palette.**

Press **Tab**, or use the **Up** and **Down** arrow keys.

**Go from the Transformation palette to the editor.**

Press **Esc**.

### Keyboard Shortcuts for the Workbench

You can use keyboard shortcuts to navigate editors and views in the workbench.

When you select an editor, you can navigate within the editor. A green border appears around an editor when it is selected.

You can focus on editors and views. A blue border appears around an editor or view when it is in focus. A dotted line appears around the tab of a view that is in focus. When a view is in focus, you can select the view or you can focus on another view.

You can perform the following tasks with keyboard shortcuts:

#### **Focus on a view.**

When an editor is selected, press **Shift+Tab**. Then use the **Left** and **Right** arrow keys to focus on another view within the same editor. Alternatively, press **Shift+Tab** until another view in the workbench is in focus.

#### **Select the first area in a view.**

When a view is in focus in an editor, press **Ctrl+Tab**. Press the **Tab** button three times to select the next widget.

#### **Select the previous area in a view.**

Press **Ctrl+Shift+Tab**.

#### **In the mapping Properties view, select and read a description.**

Press **Ctrl+A**.

#### **Minimize an editor.**

When a view is in focus, press **Shift+Tab** to select the **Minimize** control, and then press the spacebar.

#### **Maximize an editor.**

When a view is in focus, press **Shift+Tab** to select the **Minimize** control. Use the **Right** arrow key to select the **Maximize** control, and then press the spacebar.

#### **Select an area of the workbench.**

When an editor is selected, press **Ctrl+Tab** to select another area of the workbench, such as a view. Press the **Ctrl+Tab** again to select the next area.

#### **Select the previous area of the workbench.**

Press **Ctrl+Shift+Tab**.

**Jump to the error message in a dialog box.**

Press **Ctrl+M**.

### APPENDIX C

# Connection Properties

This appendix includes the following topics:

- **•** [Connection](#page-238-0) Properties Overview, 239
- **•** Adabas [Connection](#page-238-0) Properties, 239
- **•** DataSift [Connection](#page-240-0) Properties, 241
- **•** Facebook [Connection](#page-241-0) Properties, 242
- **•** Greenplum [Connection](#page-242-0) Properties, 243
- **•** HBase [Connection](#page-244-0) Properties, 245
- **•** HDFS [Connection](#page-245-0) Properties, 246
- **•** Hive [Connection](#page-246-0) Properties, 247
- **•** HTTP [Connection](#page-251-0) Properties, 252
- **•** IBM DB2 [Connection](#page-253-0) Properties, 254
- **IBM DB2 for i5/OS [Connection](#page-256-0) Properties, 257**
- **•** IBM DB2 for z/OS [Connection](#page-260-0) Properties, 261
- **IMS [Connection](#page-263-0) Properties, 264**
- **•** JDBC [Connection](#page-266-0) Properties, 267
- **•** JD Edwards [EnterpriseOne](#page-268-0) Connection Properties, 269
- **•** LDAP [Connection](#page-269-0) Properties, 270
- **•** LinkedIn [Connection](#page-270-0) Properties, 271
- **•** Microsoft Azure Blob Storage [Connection](#page-271-0) Properties, 272
- **•** Microsoft Azure SQL Data Warehouse [Connection](#page-272-0) Properties, 273
- **•** MS SQL Server [Connection](#page-273-0) Properties, 274
- **•** Netezza [Connection](#page-277-0) Properties, 278
- **•** OData [Connection](#page-278-0) Properties, 279
- **•** ODBC [Connection](#page-279-0) Properties, 280
- **•** Oracle [Connection](#page-280-0) Properties, 281
- **•** Salesforce [Connection](#page-283-0) Properties, 284
- **•** SAP [Connection](#page-284-0) Properties, 285
- **•** Sequential [Connection](#page-286-0) Properties, 287
- **•** Teradata Parallel [Transporter](#page-289-0) Connection Properties, 290
- **•** Twitter [Connection](#page-290-0) Properties, 291
- **•** Twitter Streaming [Connection](#page-291-0) Properties, 292
- <span id="page-238-0"></span>**•** VSAM [Connection](#page-292-0) Properties, 293
- **•** Web [Content-Kapow](#page-294-0) Katalyst Connection Properties, 295
- **•** Web Services [Connection](#page-295-0) Properties, 296
- **•** Identifier Properties in Database [Connections,](#page-297-0) 298

### Connection Properties Overview

Connection properties enable the Informatica client to connect to data sources.

This chapter contains connection properties for each of the connections you can create and manage through Informatica clients.

## Adabas Connection Properties

Use an Adabas connection to access an Adabas database. The Adabas connection is a mainframe database type connection. You create an Adabas connection in the Developer tool. You can manage an Adabas connection in the Administrator tool or the Developer tool.

The following table describes Adabas connection properties:

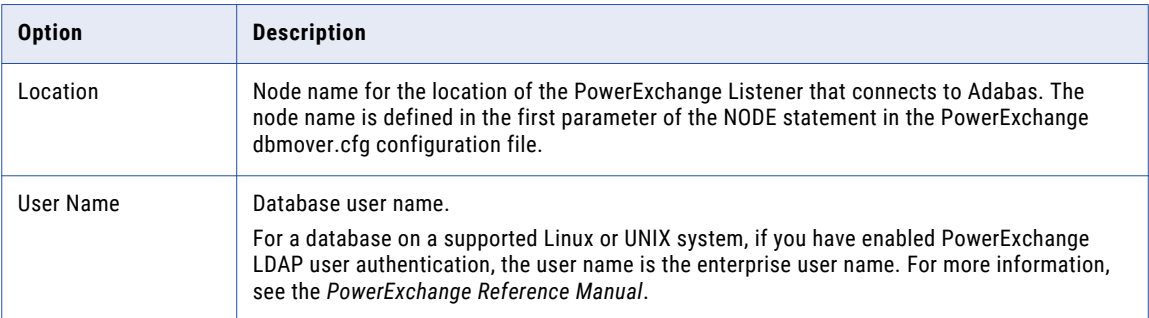

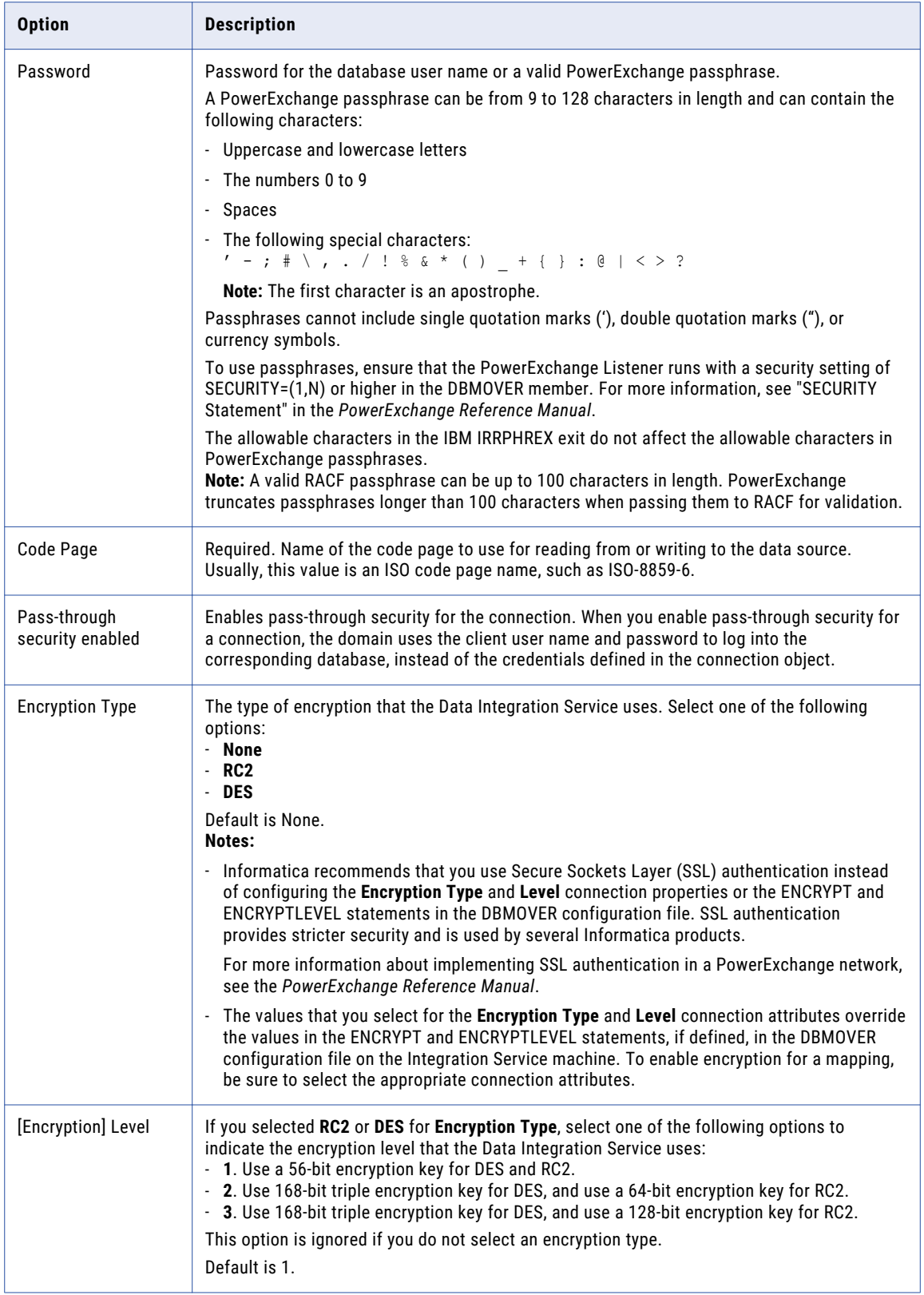

<span id="page-240-0"></span>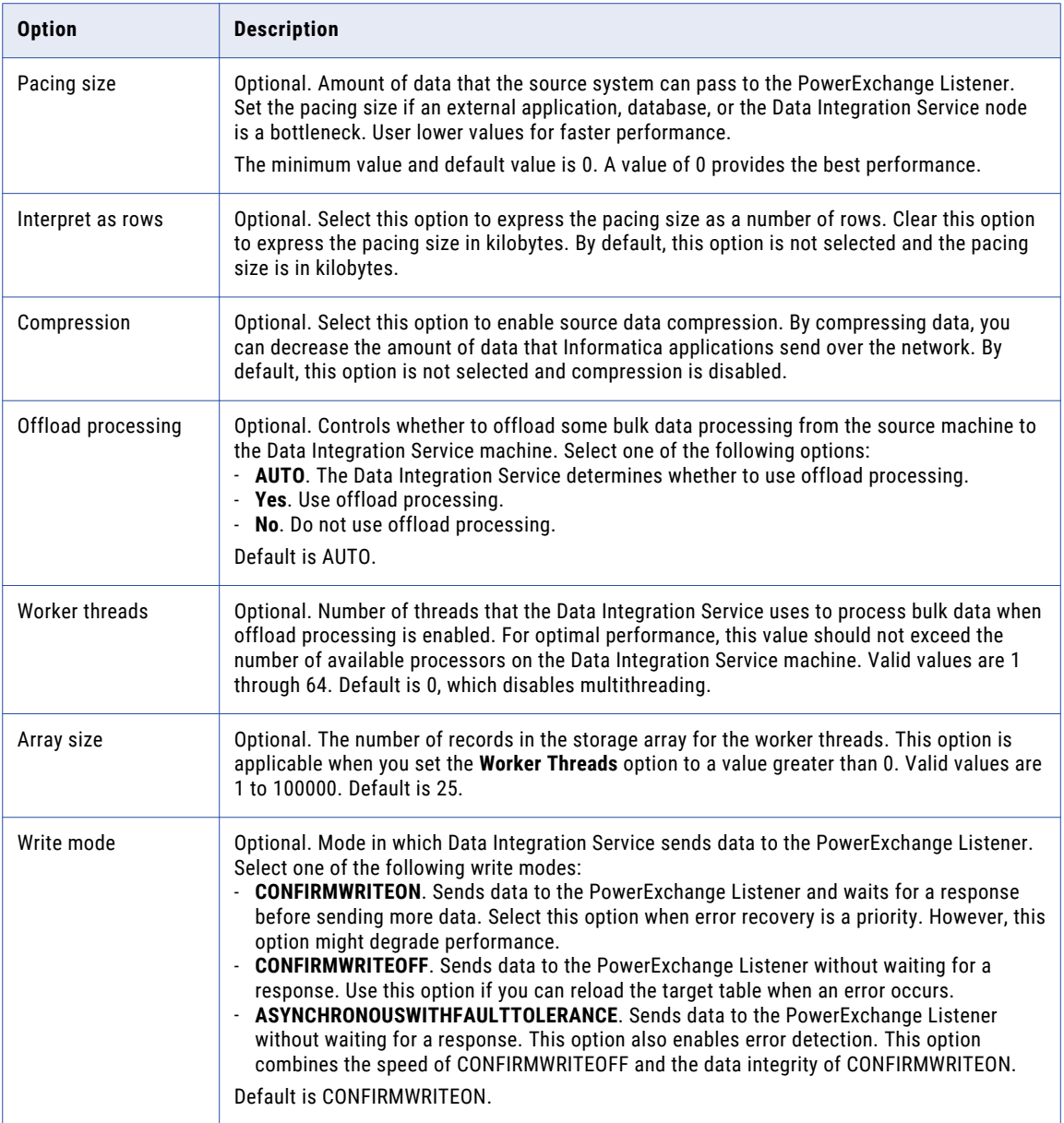

# DataSift Connection Properties

Use a DataSift connection to extract data from the DataSift streams. A DataSift connection is a social media connection. You can create and manage a DataSift connection in the Administrator tool or the Developer tool.

**Note:** The order of the connection properties might vary depending on the tool where you view them.

<span id="page-241-0"></span>The following table describes DataSift connection properties:

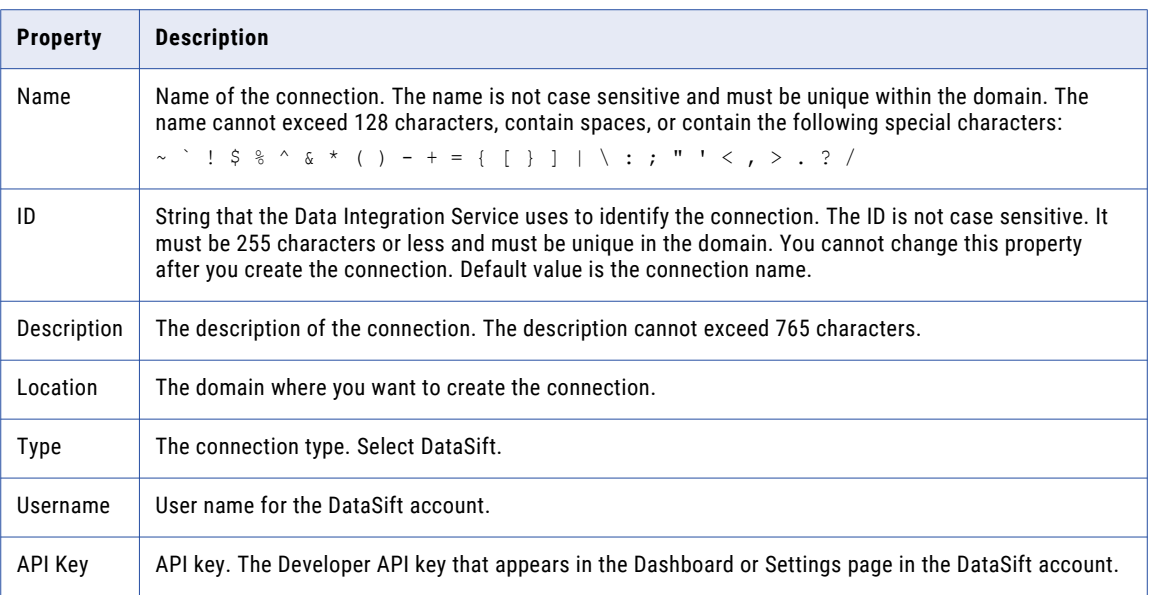

### Facebook Connection Properties

Use a Facebook connection to access data from the Facebook web site. A Facebook connection is a social media connection. You can create and manage a Facebook connection in the Administrator tool or the Developer tool.

**Note:** The order of the connection properties might vary depending on the tool where you view them.

The following table describes Facebook connection properties:

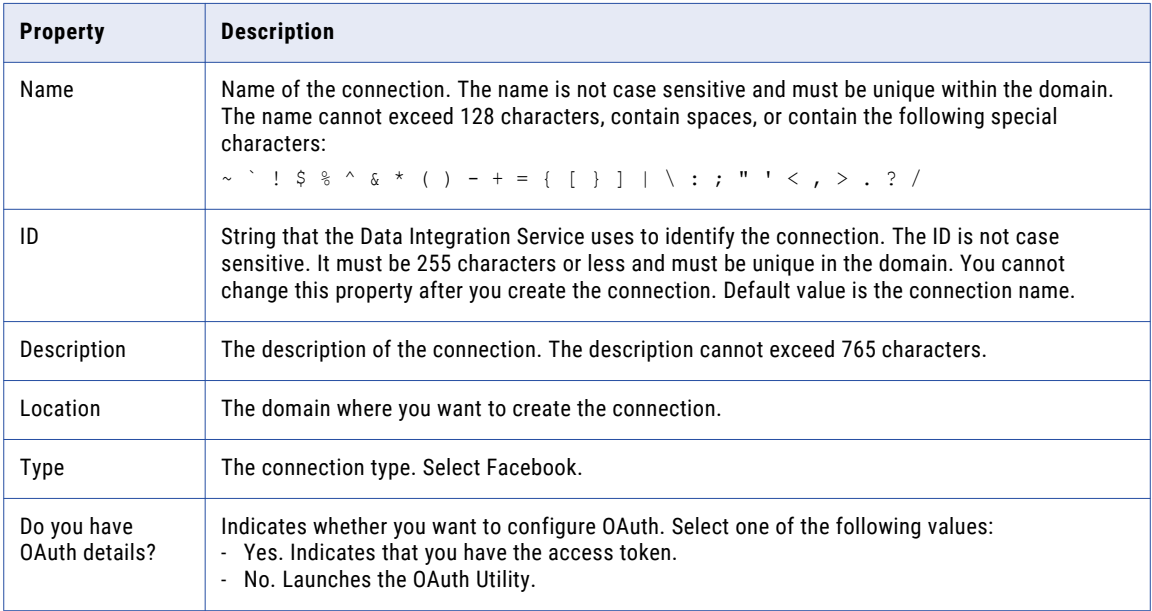

<span id="page-242-0"></span>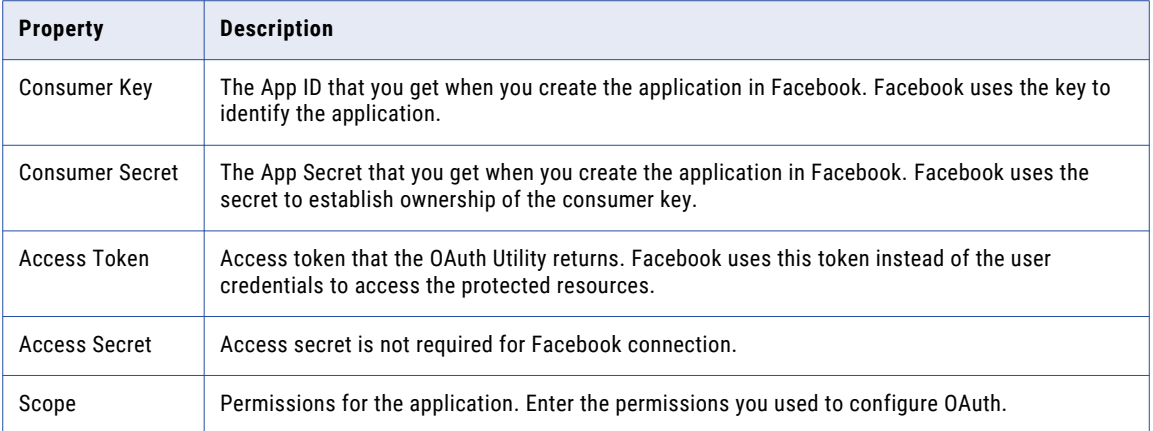

# Greenplum Connection Properties

Use a Greenplum connection to connect to a Greenplum database. The Greenplum connection is a relational type connection. You can create and manage a Greenplum connection in the Administrator tool or the Developer tool.

**Note:** The order of the connection properties might vary depending on the tool where you view them.

When you create a Greenplum connection, you enter information for metadata and data access.

The following table describes Greenplum connection properties:

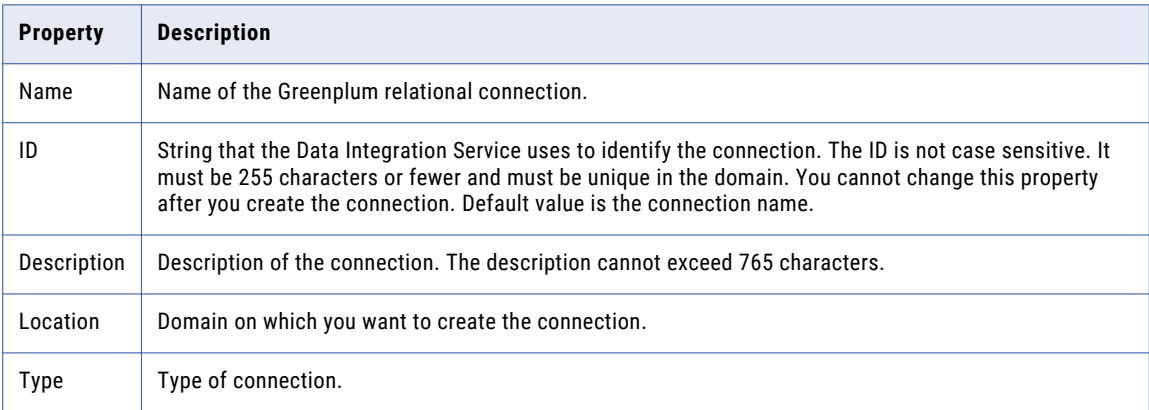

The user name, password, driver name, and connection string are required to import the metadata. The following table describes the properties for metadata access:

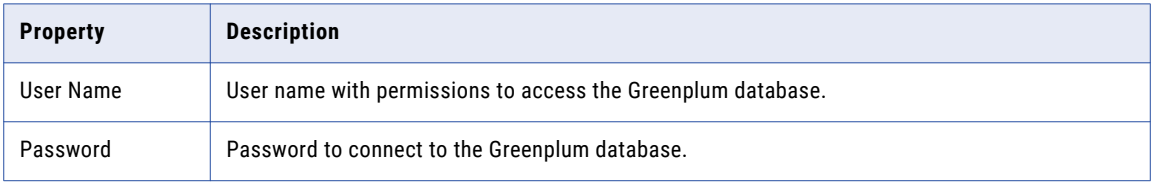

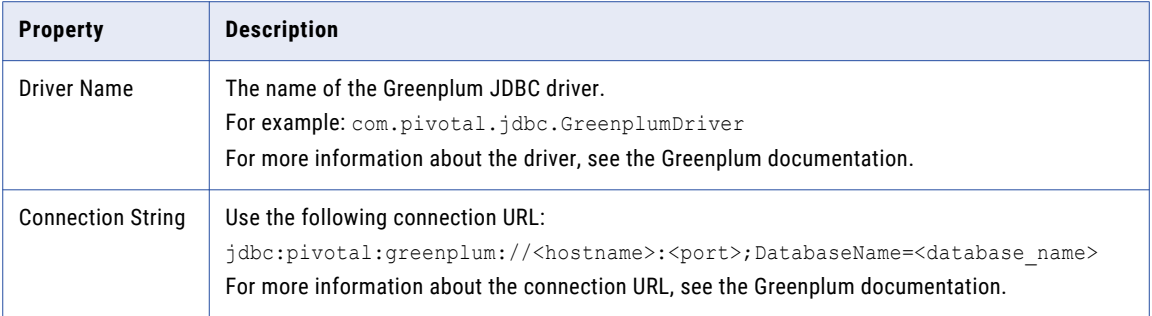

PowerExchange for Greenplum uses the host name, port number, and database name to create a control file to provide load specifications to the Greenplum gpload bulk loading utility. It uses the Enable SSL option and the certificate path to establish secure communication to the Greenplum server over SSL.

The following table describes the connection properties for data access:

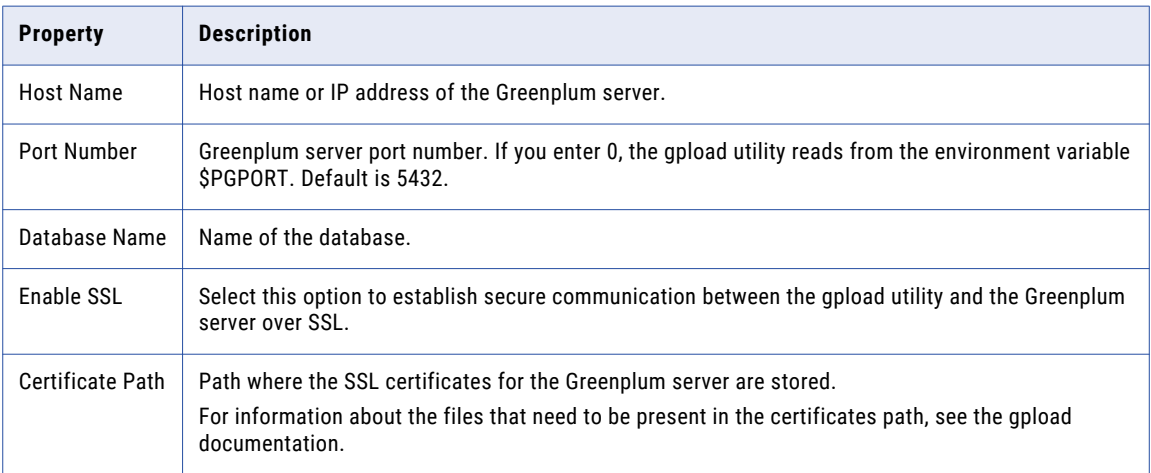

# <span id="page-244-0"></span>HBase Connection Properties

Use an HBase connection to access HBase. The HBase connection is a NoSQL connection. You can create and manage an HBase connection in the Administrator tool or the Developer tool. Hbase connection properties are case sensitive unless otherwise noted.

The following table describes HBase connection properties:

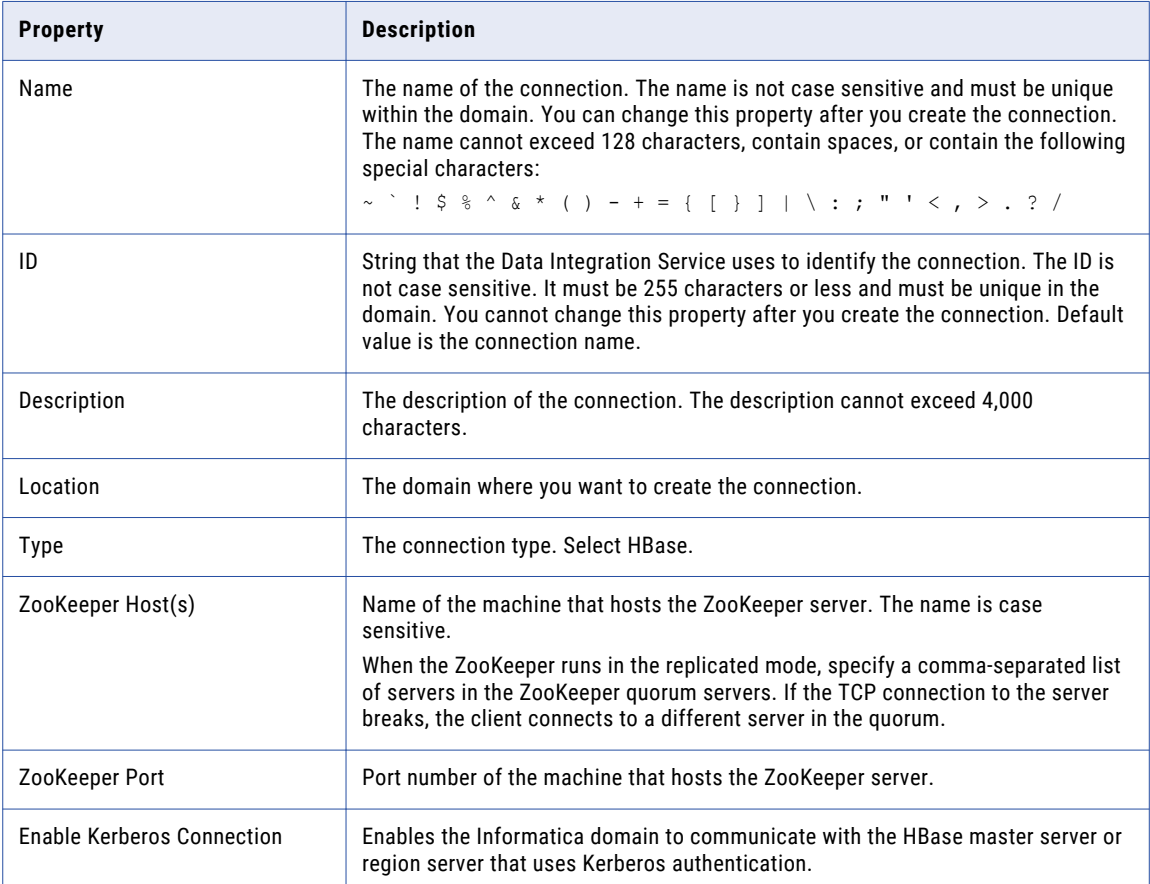

<span id="page-245-0"></span>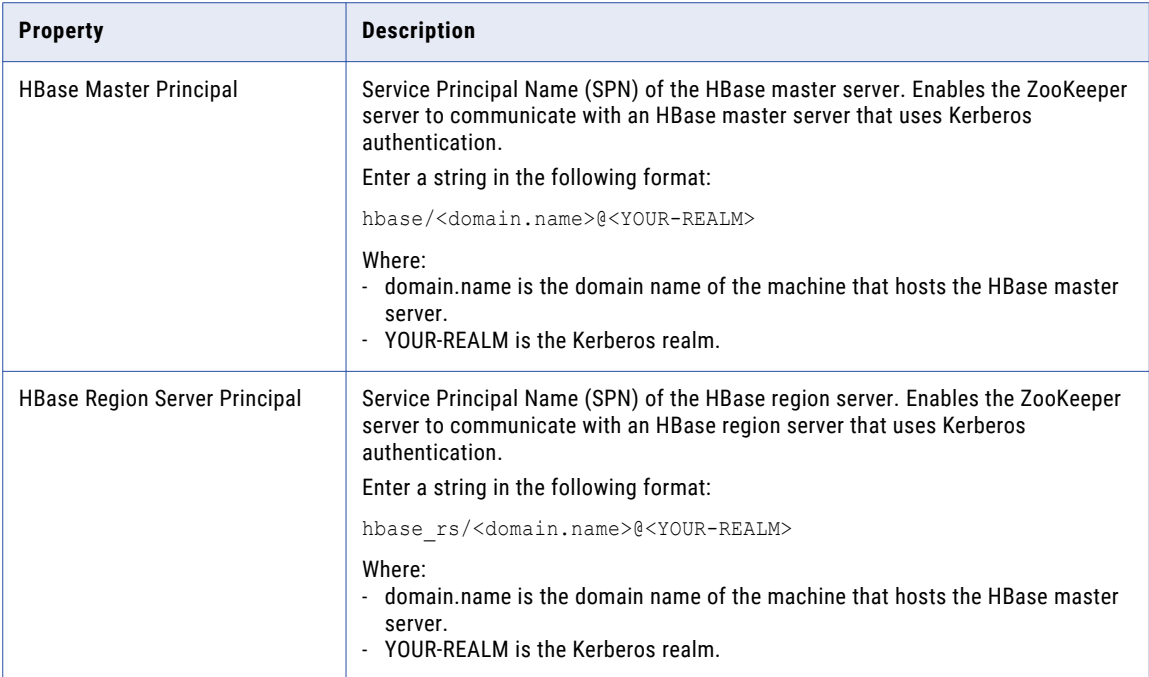

## HDFS Connection Properties

Use a Hadoop File System (HDFS) connection to access data in the Hadoop cluster. The HDFS connection is a file system type connection. You can create and manage an HDFS connection in the Administrator tool, Analyst tool, or the Developer tool. HDFS connection properties are case sensitive unless otherwise noted.

**Note:** The order of the connection properties might vary depending on the tool where you view them.

The following table describes HDFS connection properties:

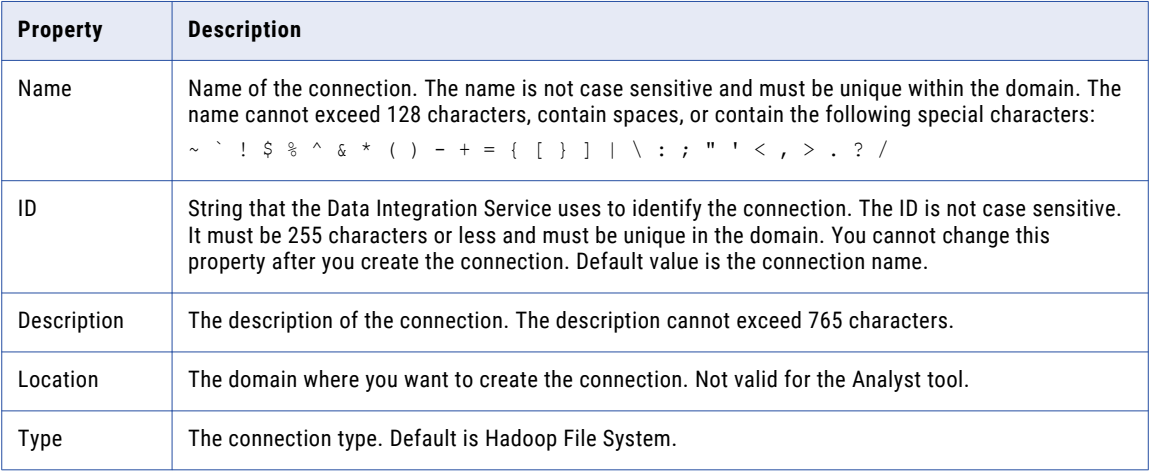

<span id="page-246-0"></span>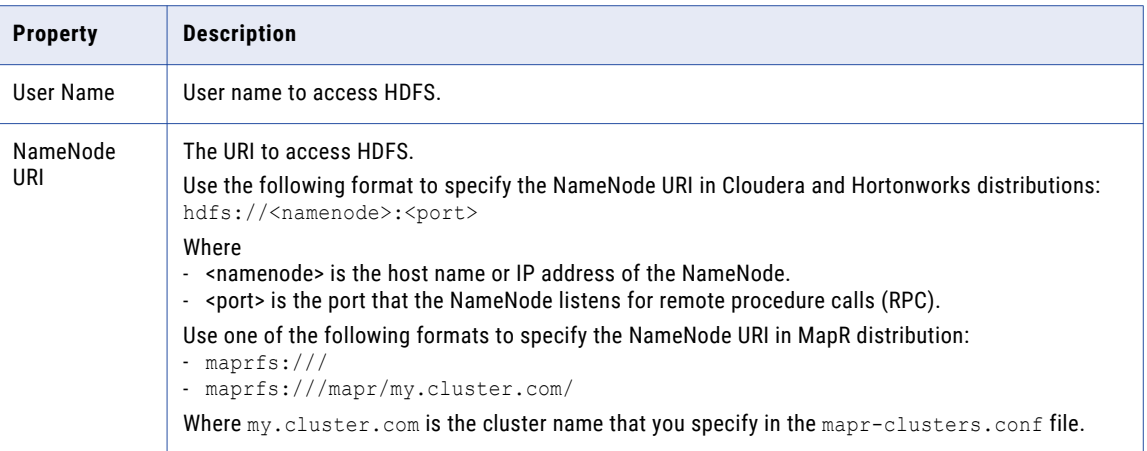

## Hive Connection Properties

Use the Hive connection to access Hive data. A Hive connection is a database type connection. You can create and manage a Hive connection in the Administrator tool, Analyst tool, or the Developer tool. Hive connection properties are case sensitive unless otherwise noted.

**Note:** The order of the connection properties might vary depending on the tool where you view them.

The following table describes Hive connection properties:

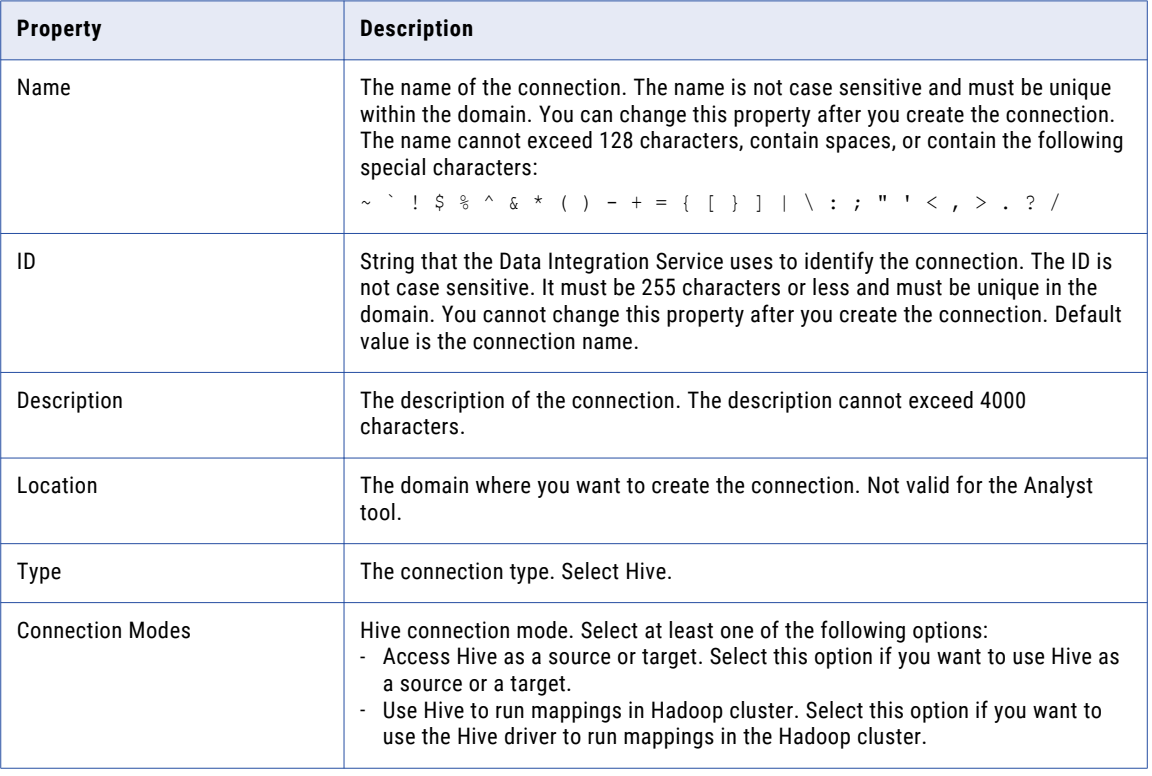

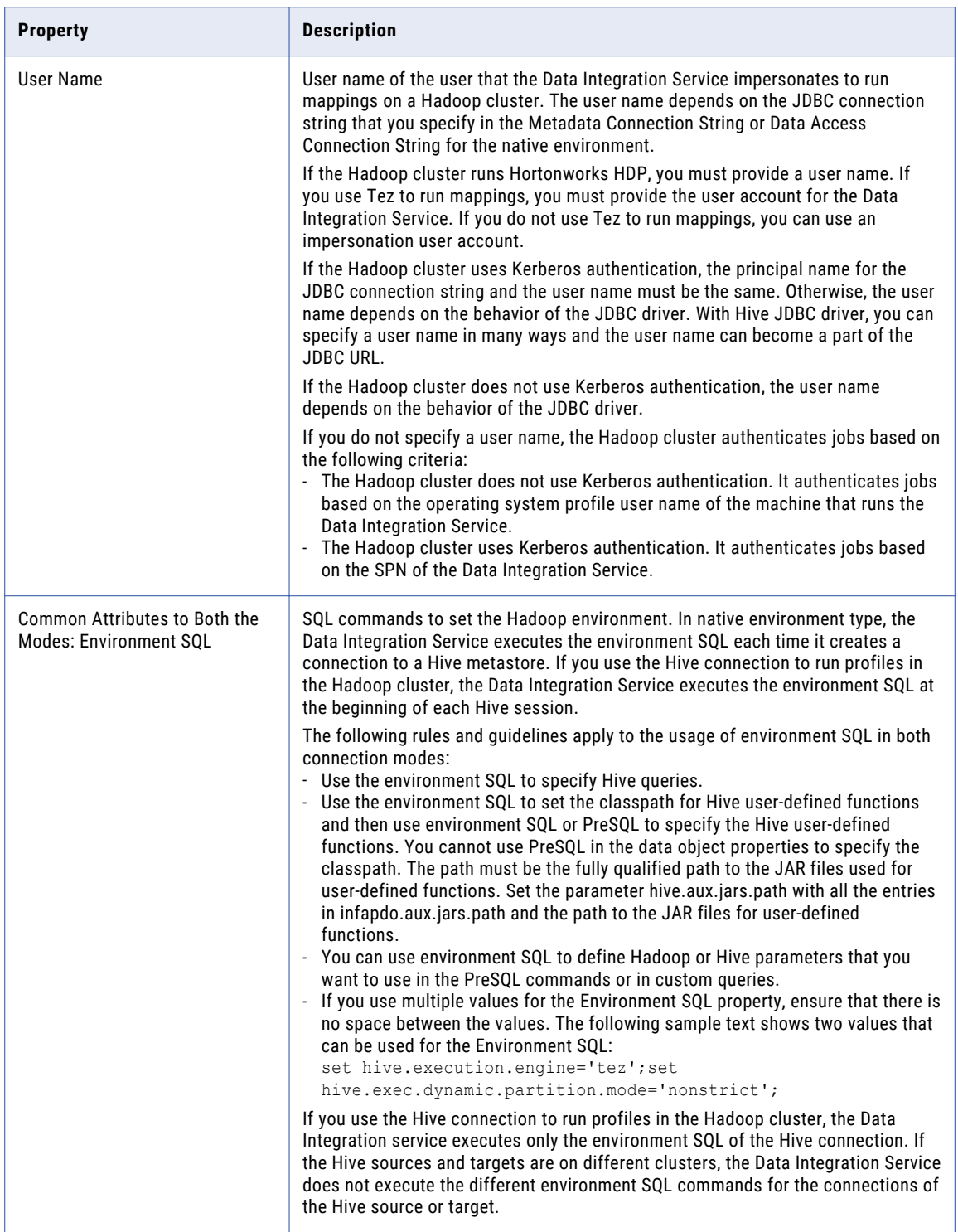

### Properties to Access Hive as Source or Target

The following table describes the connection properties that you configure to access Hive as a source or target:

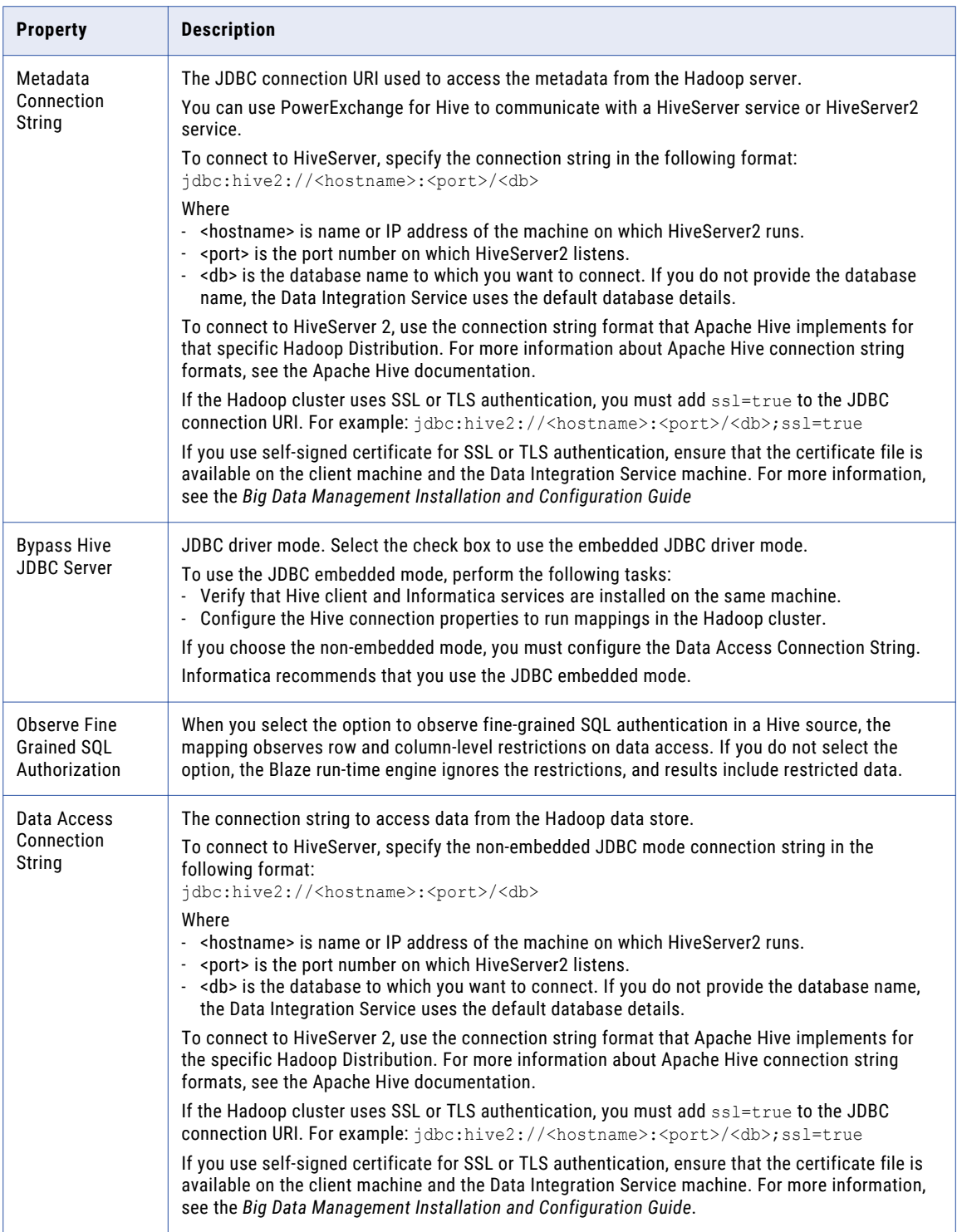

### Properties to Run Mappings in Hadoop Cluster

The following table describes the Hive connection properties that you configure when you want to use the Hive connection to run Informatica mappings in the Hadoop cluster:

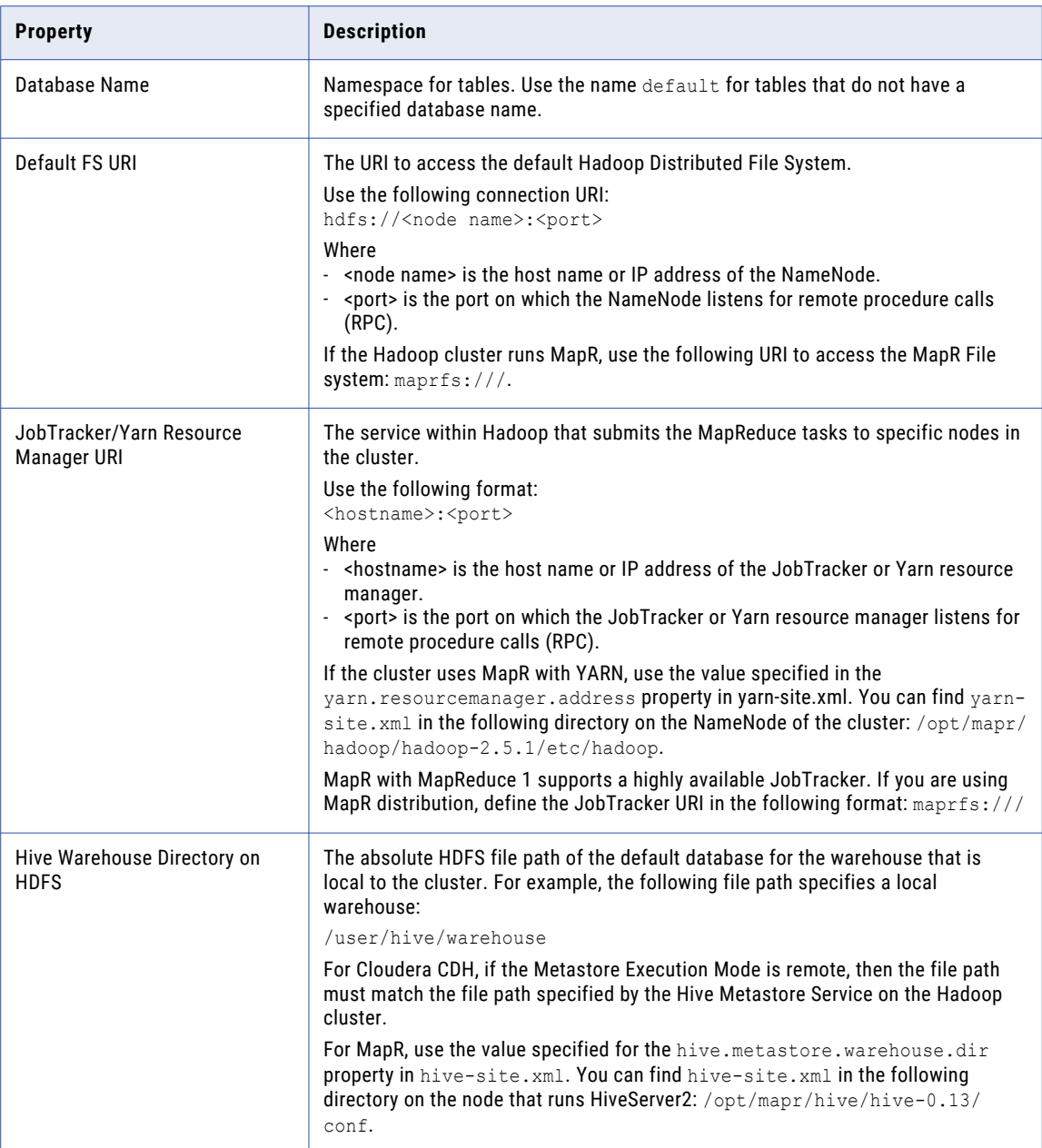

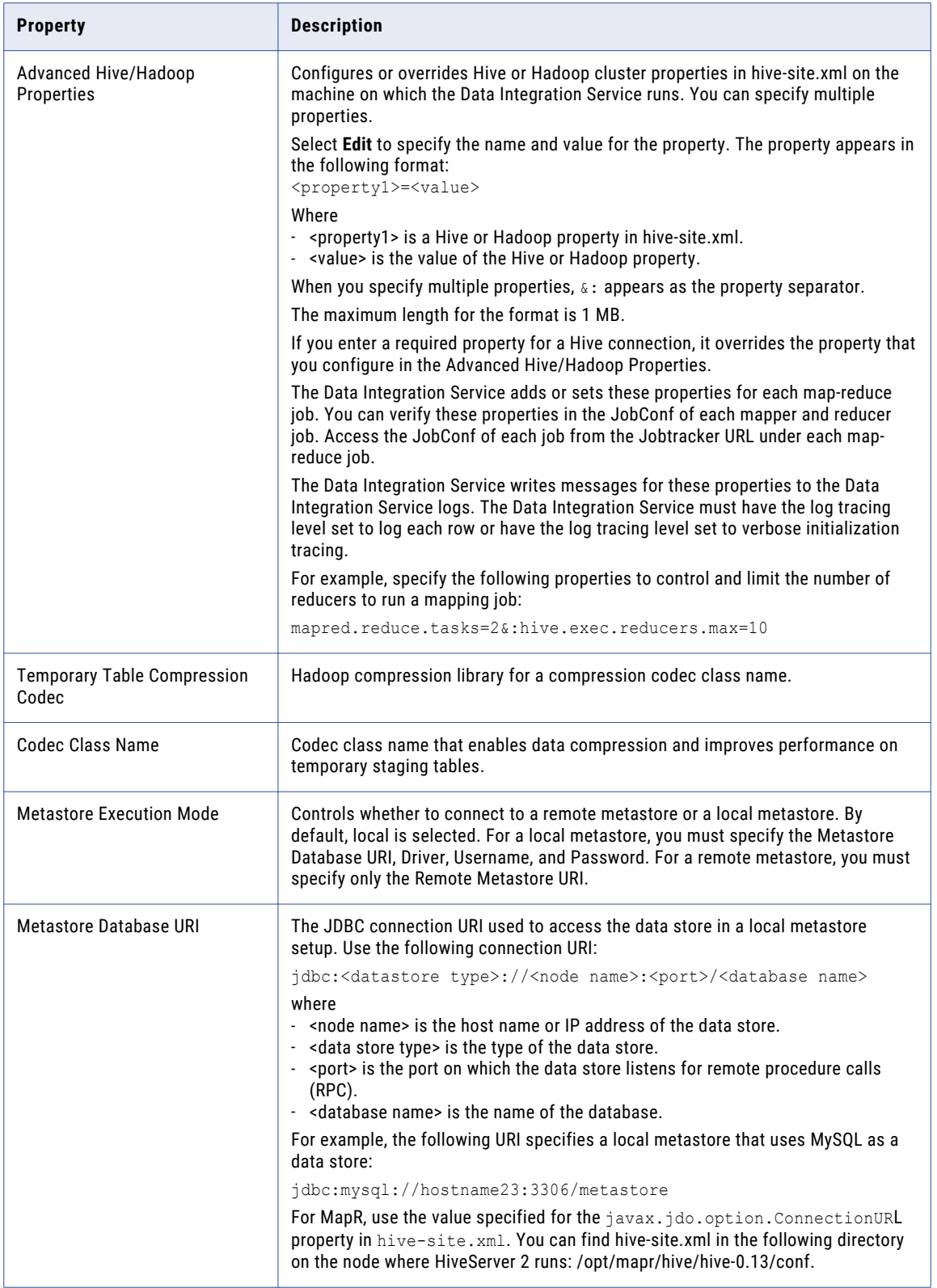

<span id="page-251-0"></span>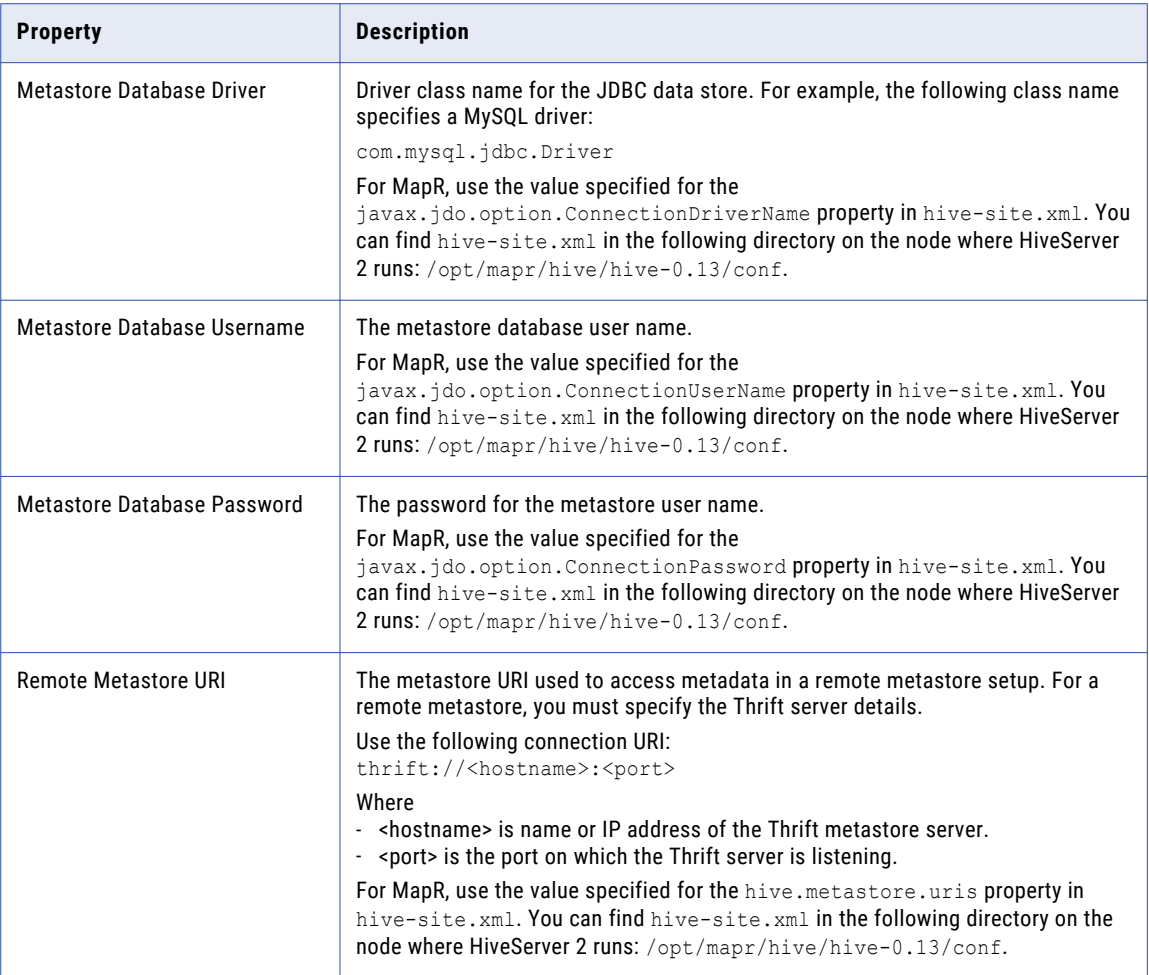

## HTTP Connection Properties

Use an HTTP connection to connect a REST Web Service Consumer transformation to a web service. The HTTP connection is a web type connection. You create an HTTP connection in the Developer tool. You can manage an HTTP connection in the Administrator tool or the Developer tool.

**Note:** The order of the connection properties might vary depending on the tool where you view them.
The following table describes HTTP connection properties:

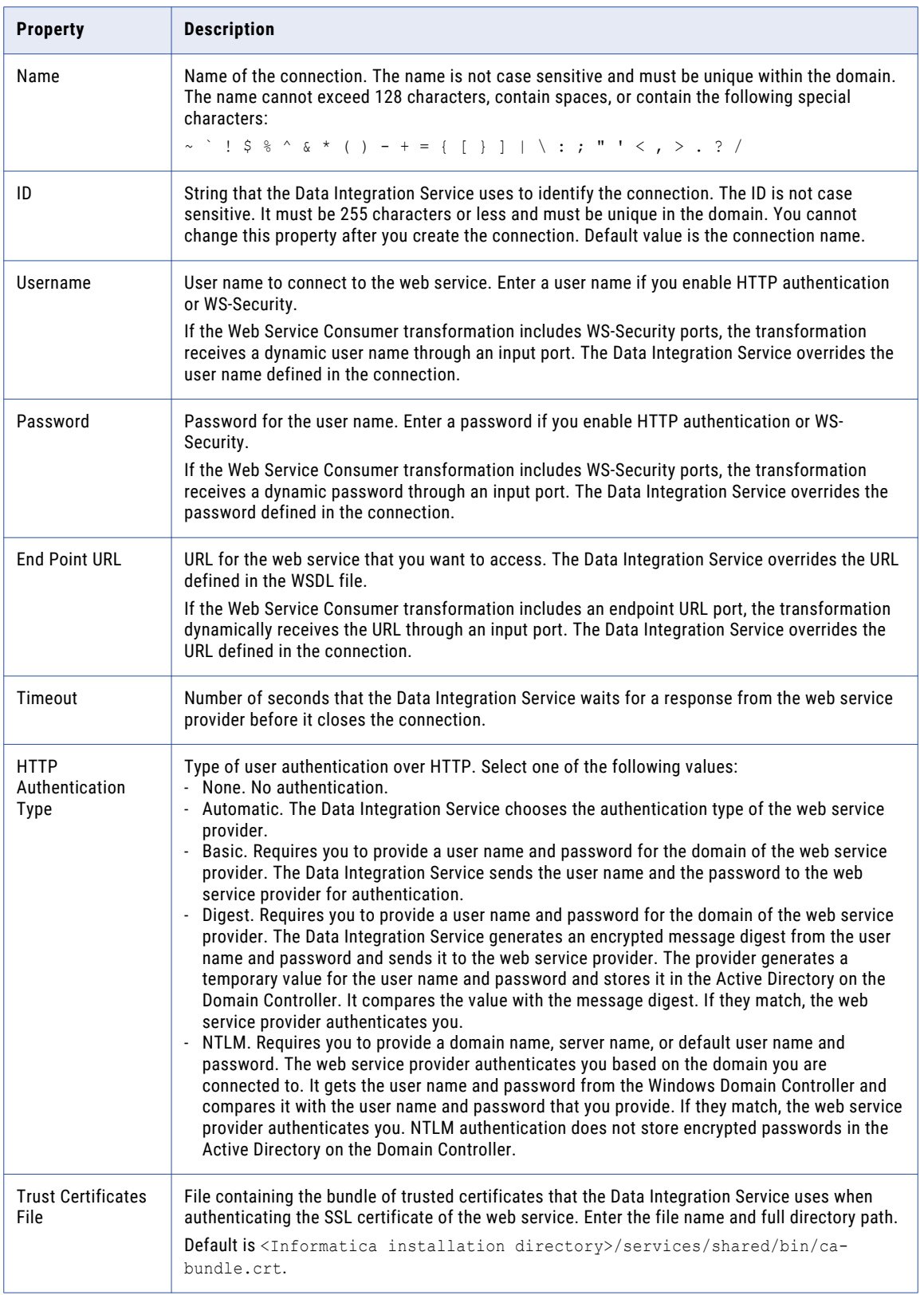

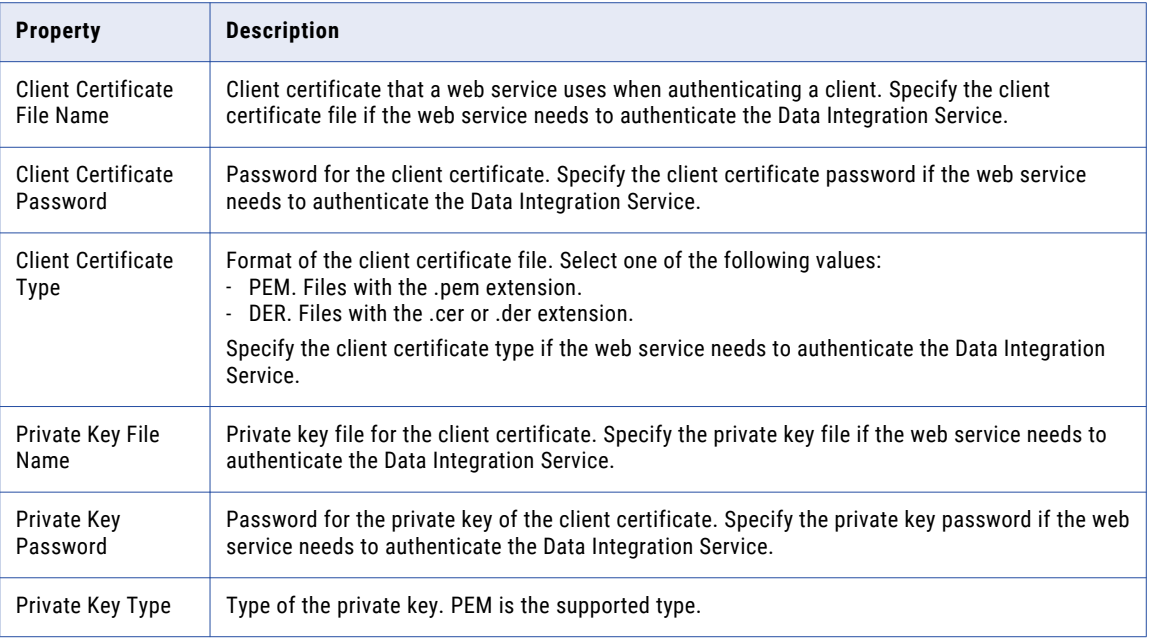

### IBM DB2 Connection Properties

Use an IBM DB2 connection to access IBM DB2. An IBM DB2 connection is a relational database connection. You can create and manage an IBM DB2 connection in the Administrator tool, the Developer tool, or the Analyst tool.

**Note:** The order of the connection properties might vary depending on the tool where you view them.

The following table describes DB2 connection properties:

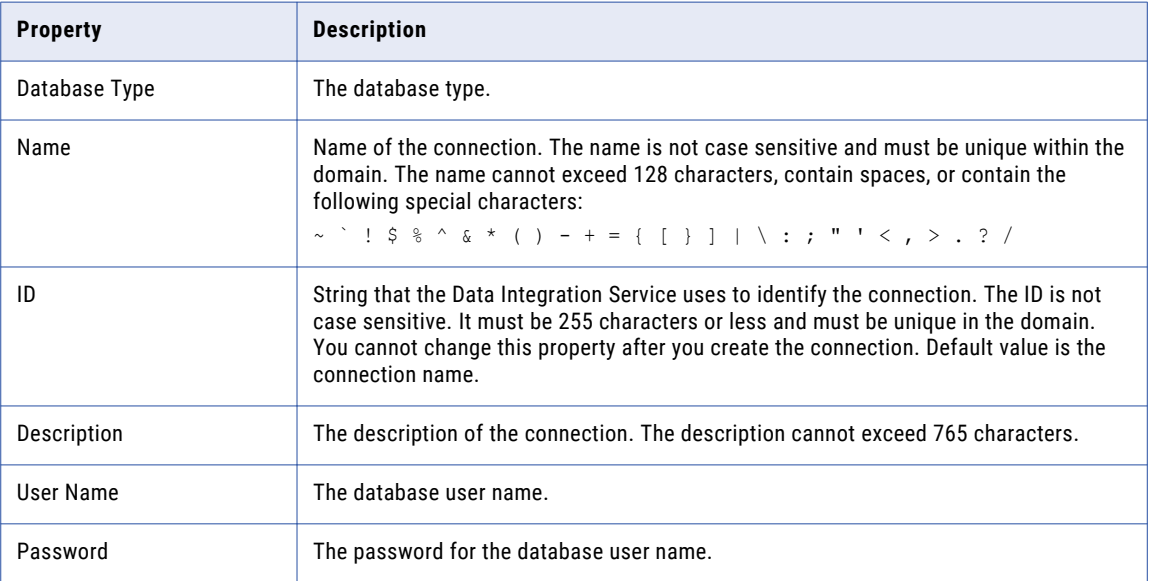

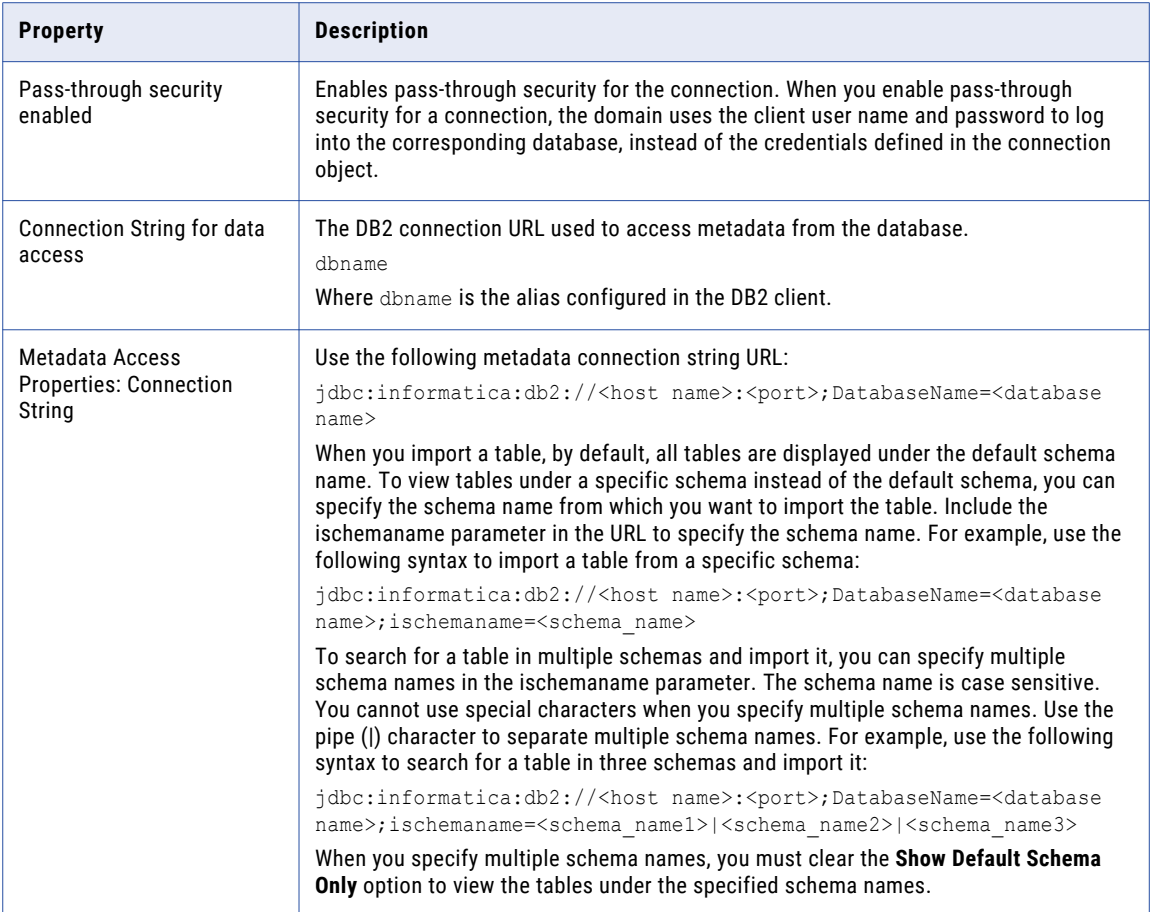

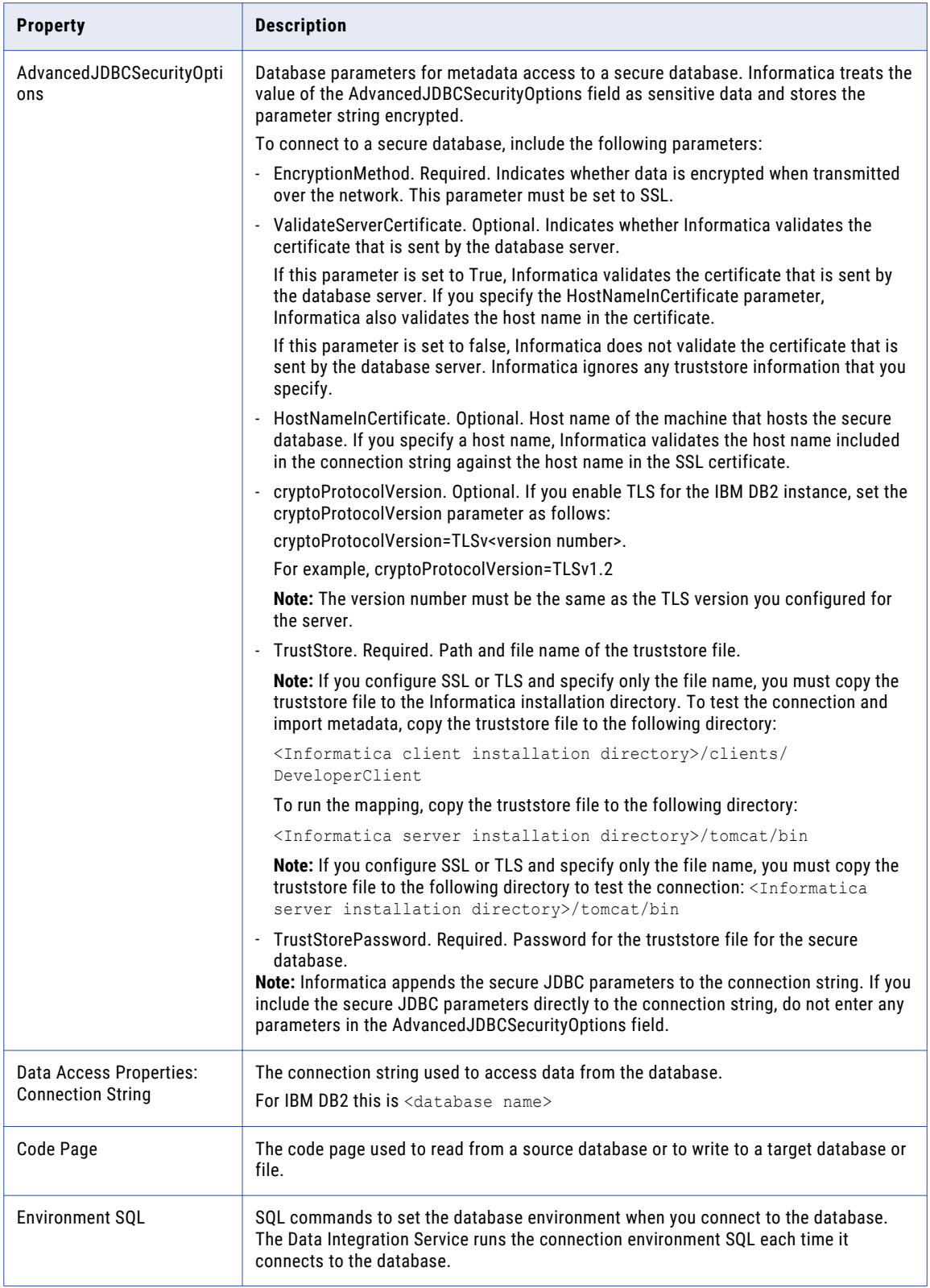

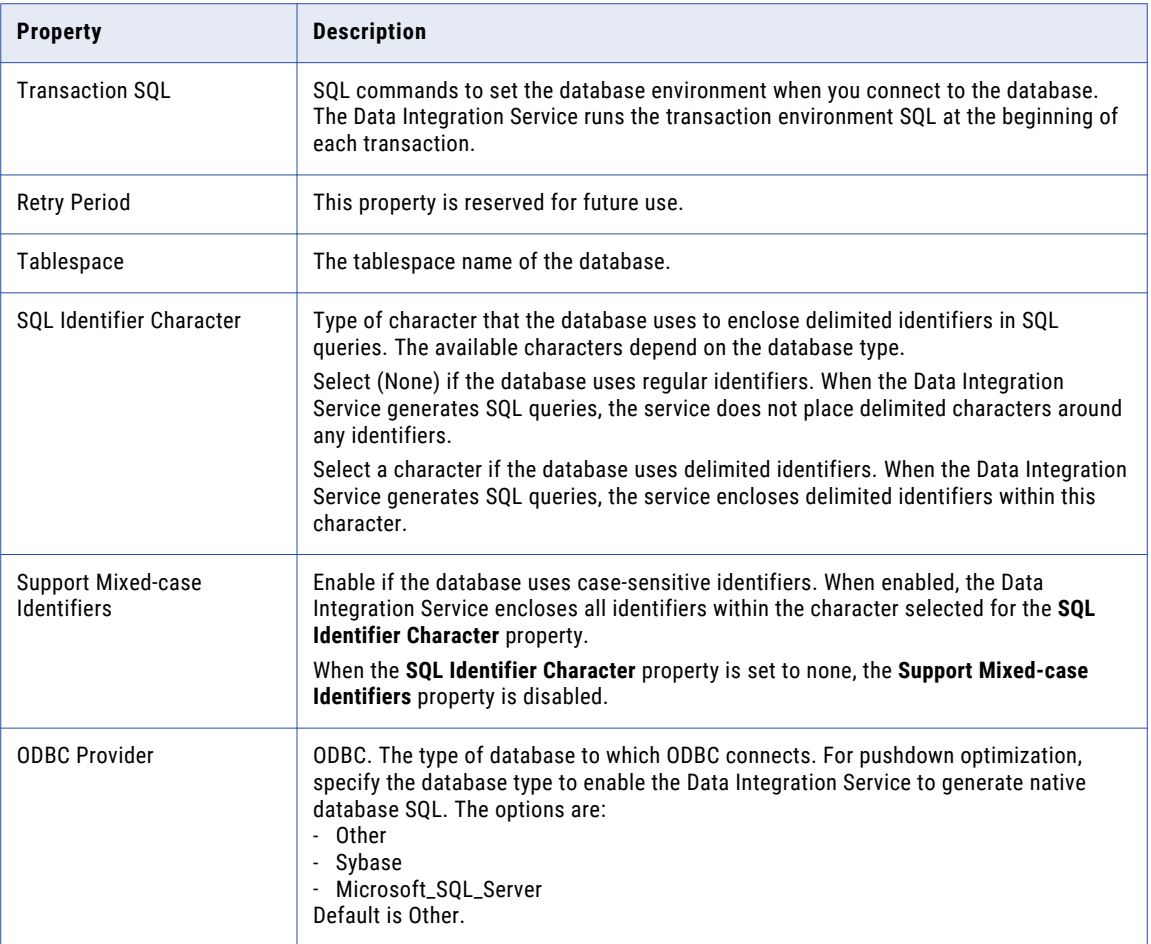

### IBM DB2 for i5/OS Connection Properties

Use an IBM DB2 for i5/OS connection to access tables in IBM DB2 for i5/OS. An IBM DB2 for i5/OS connection is a relational database connection. You can create and manage an IBM DB2 for i5/OS connection in the Administrator tool or the Developer tool.

**Note:** The order of the connection properties might vary depending on the tool where you view them.

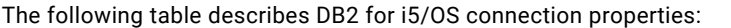

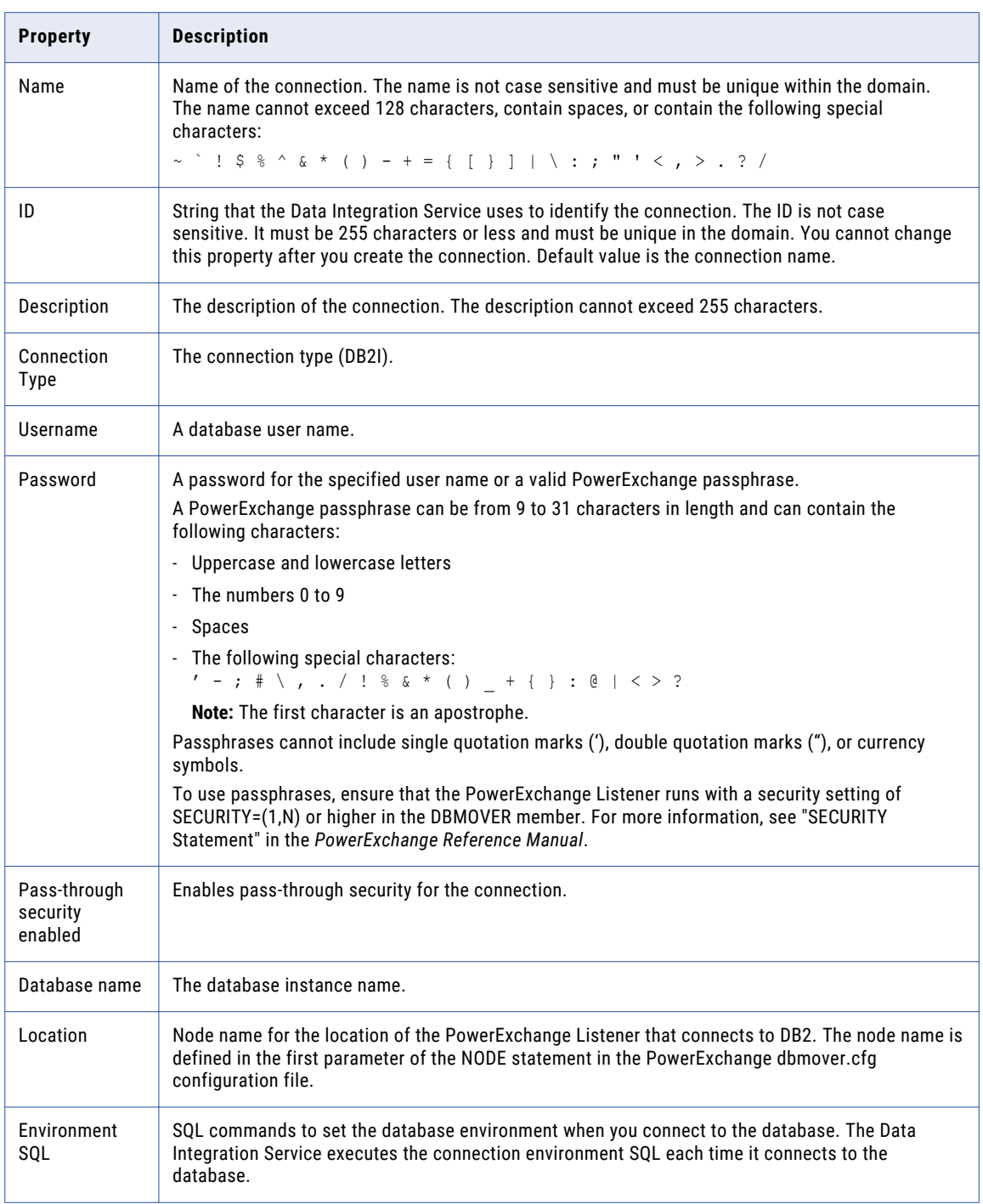

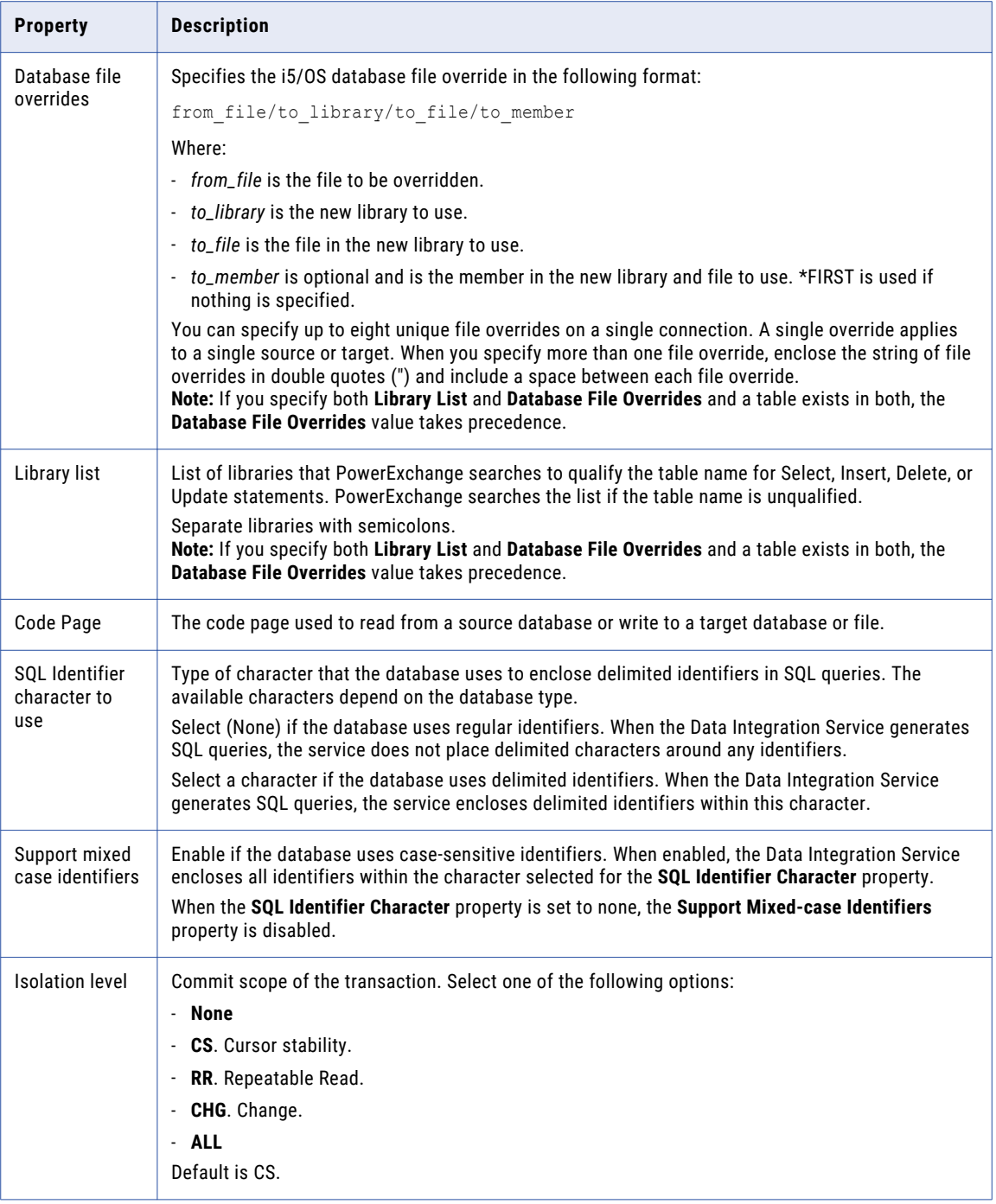

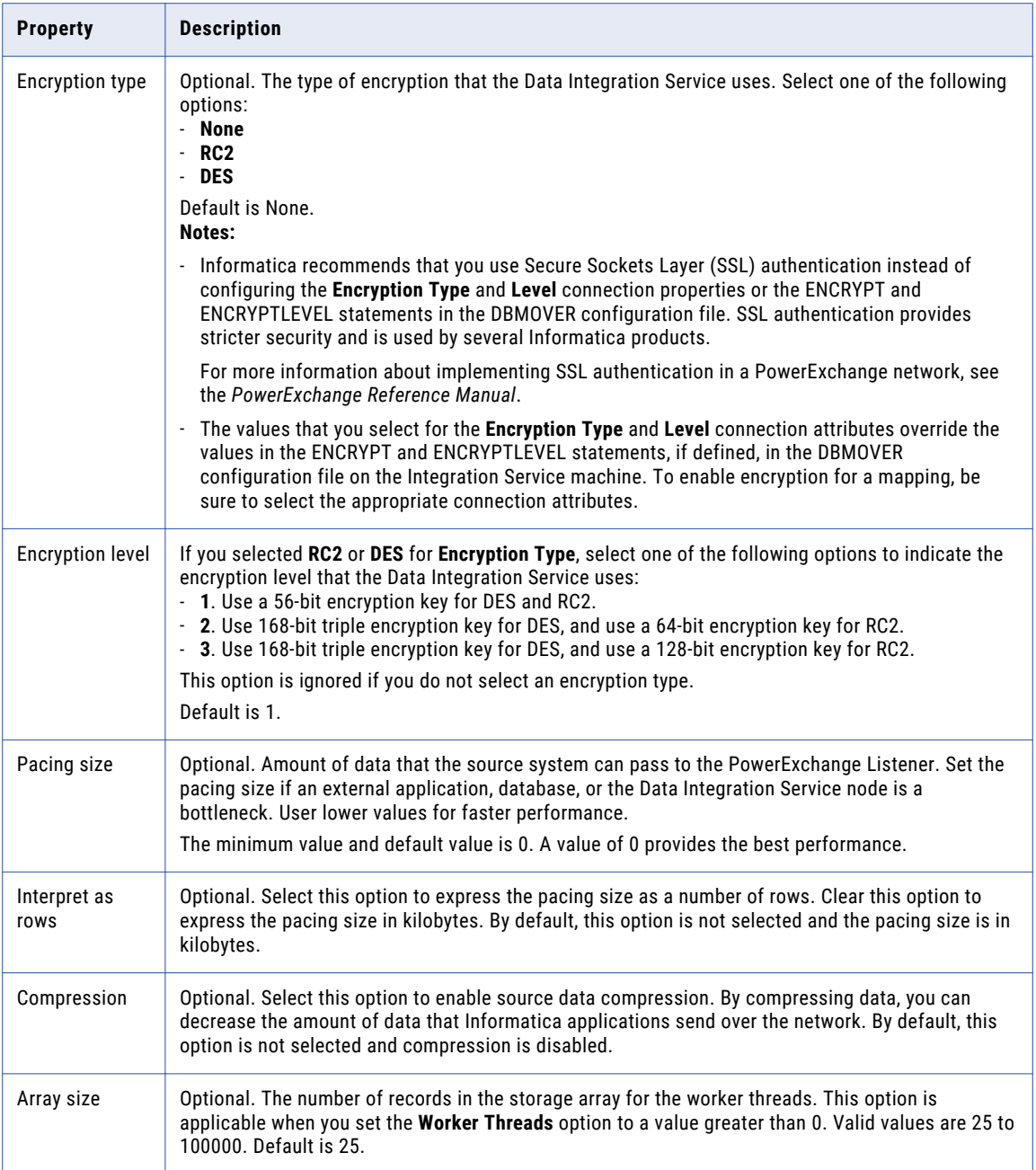

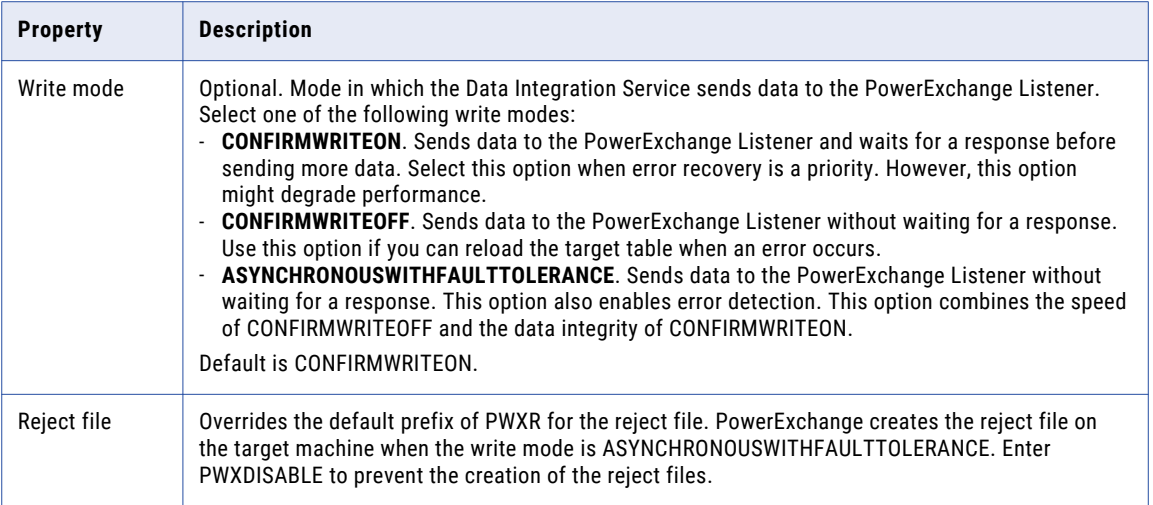

### IBM DB2 for z/OS Connection Properties

Use an IBM DB2 for z/OS connection to access tables in IBM DB2 for z/OS. An IBM DB2 for z/OS connection is a relational database connection. You can create and manage an IBM DB2 for z/OS connection in the Administrator tool or the Developer tool.

**Note:** The order of the connection properties might vary depending on the tool where you view them.

The following table describes DB2 for z/OS connection properties:

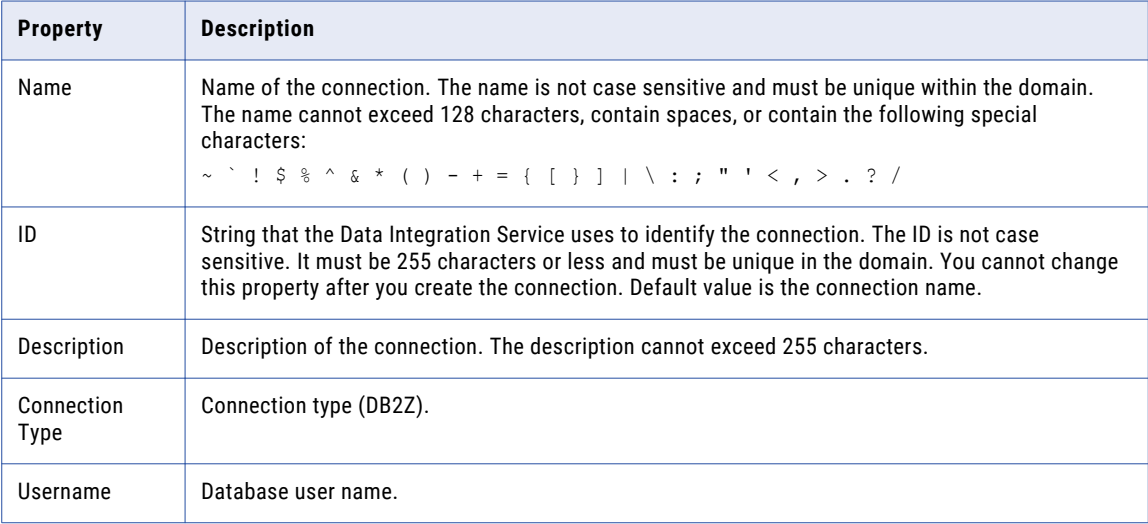

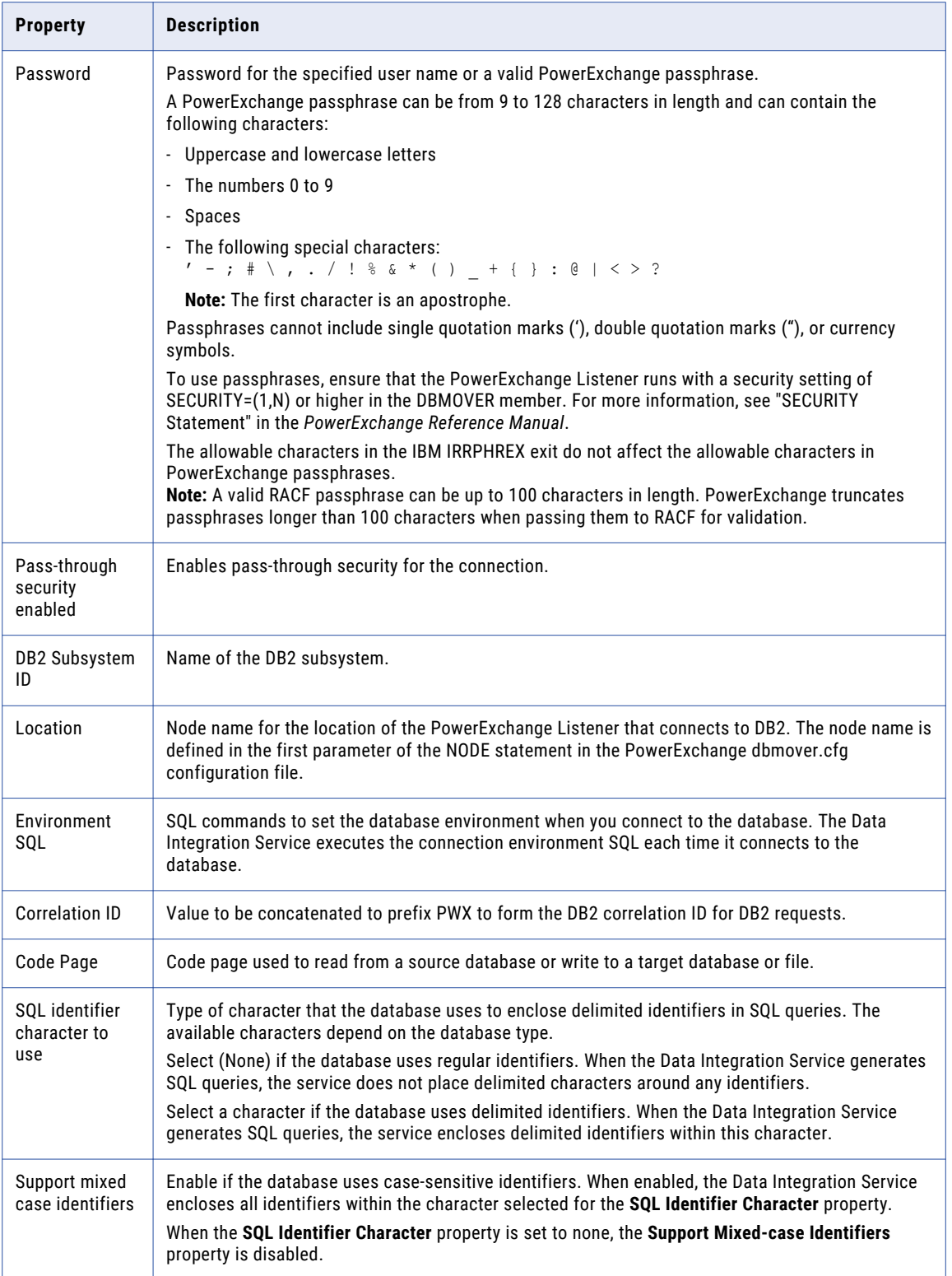

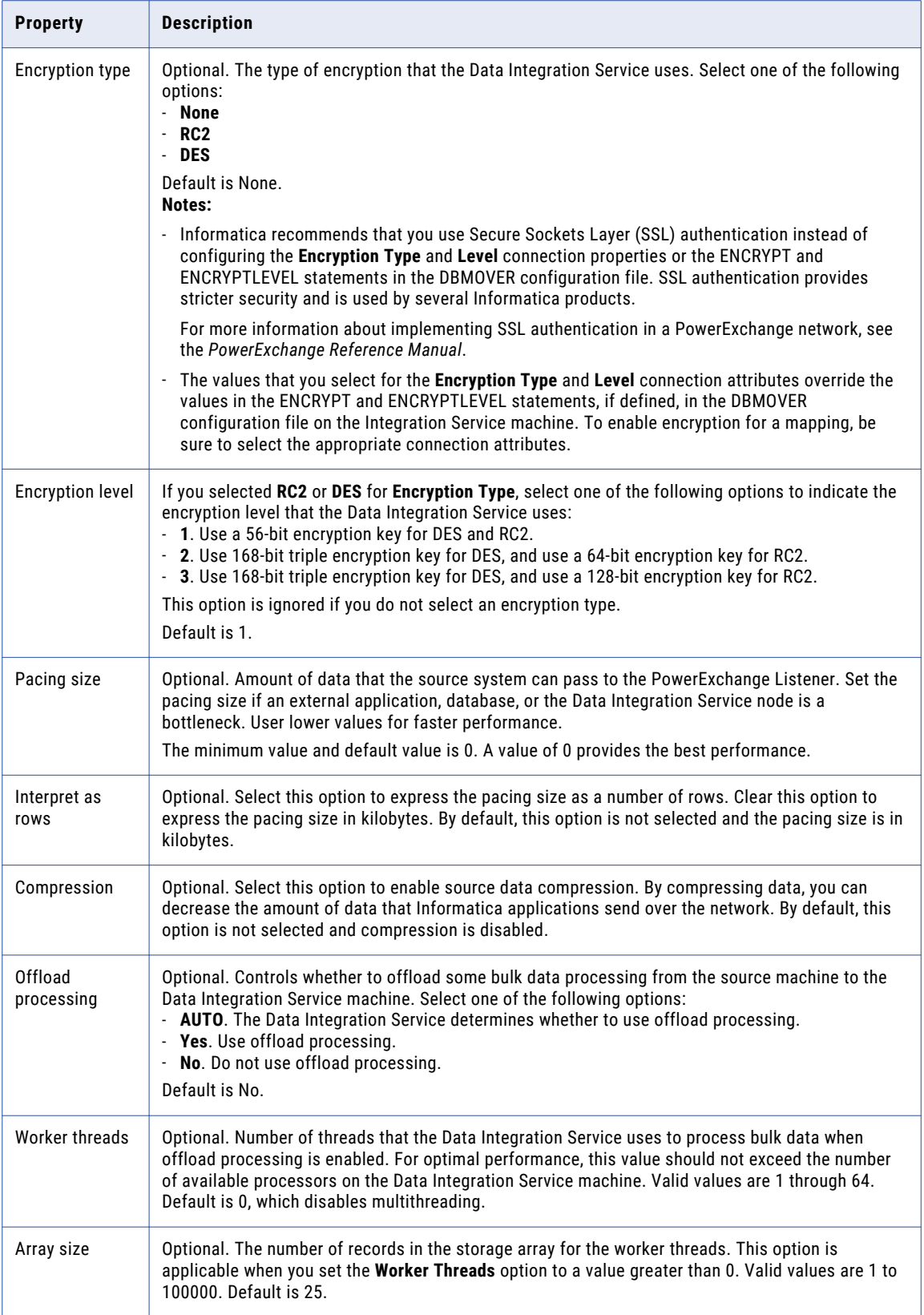

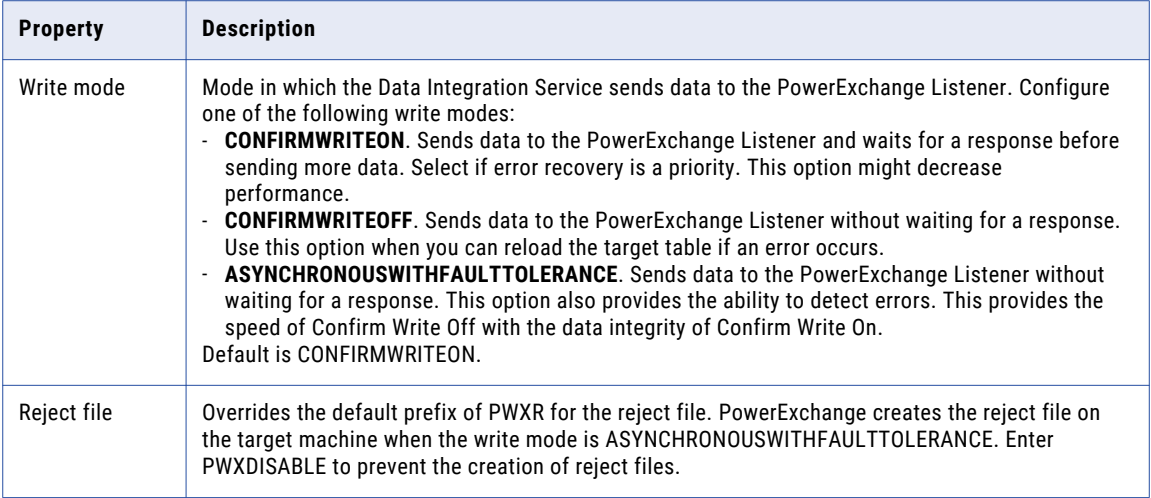

## IMS Connection Properties

Use an IMS connection to access an IMS database. The IMS connection is a non-relational mainframe database type connection. The Data Integration Service connects to IMS through PowerExchange. You create an IMS connection in the Developer tool. You can manage an IMS connection in the Administrator tool or the Developer tool.

The following table describes IMS connection properties:

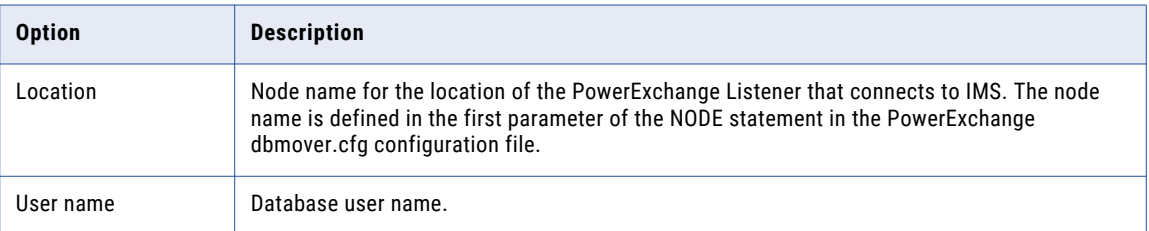

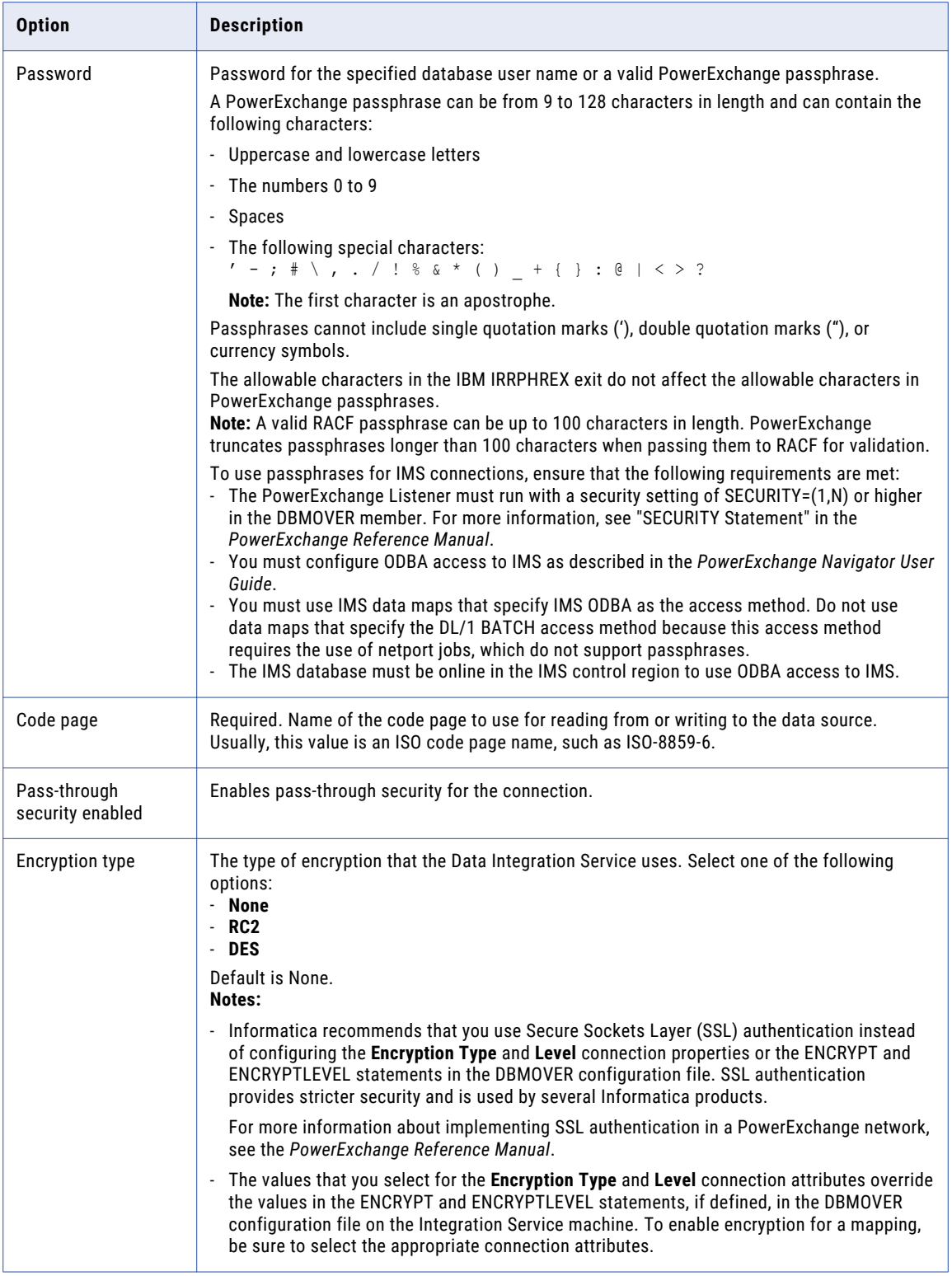

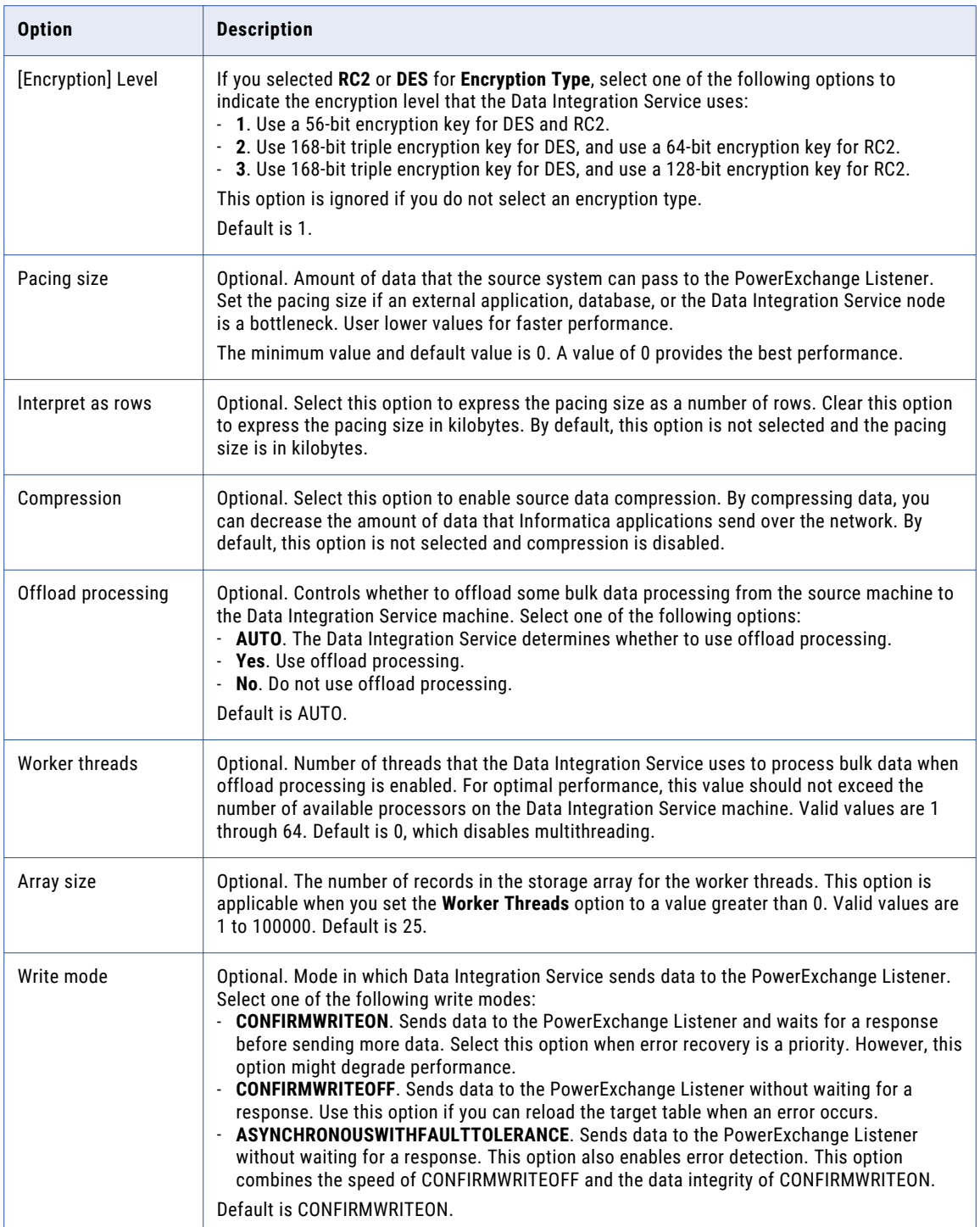

## JDBC Connection Properties

You can use a JDBC connection to access tables in a database. You can create and manage a JDBC connection in the Administrator tool, the Developer tool, or the Analyst tool.

**Note:** The order of the connection properties might vary depending on the tool where you view them.

The following table describes JDBC connection properties:

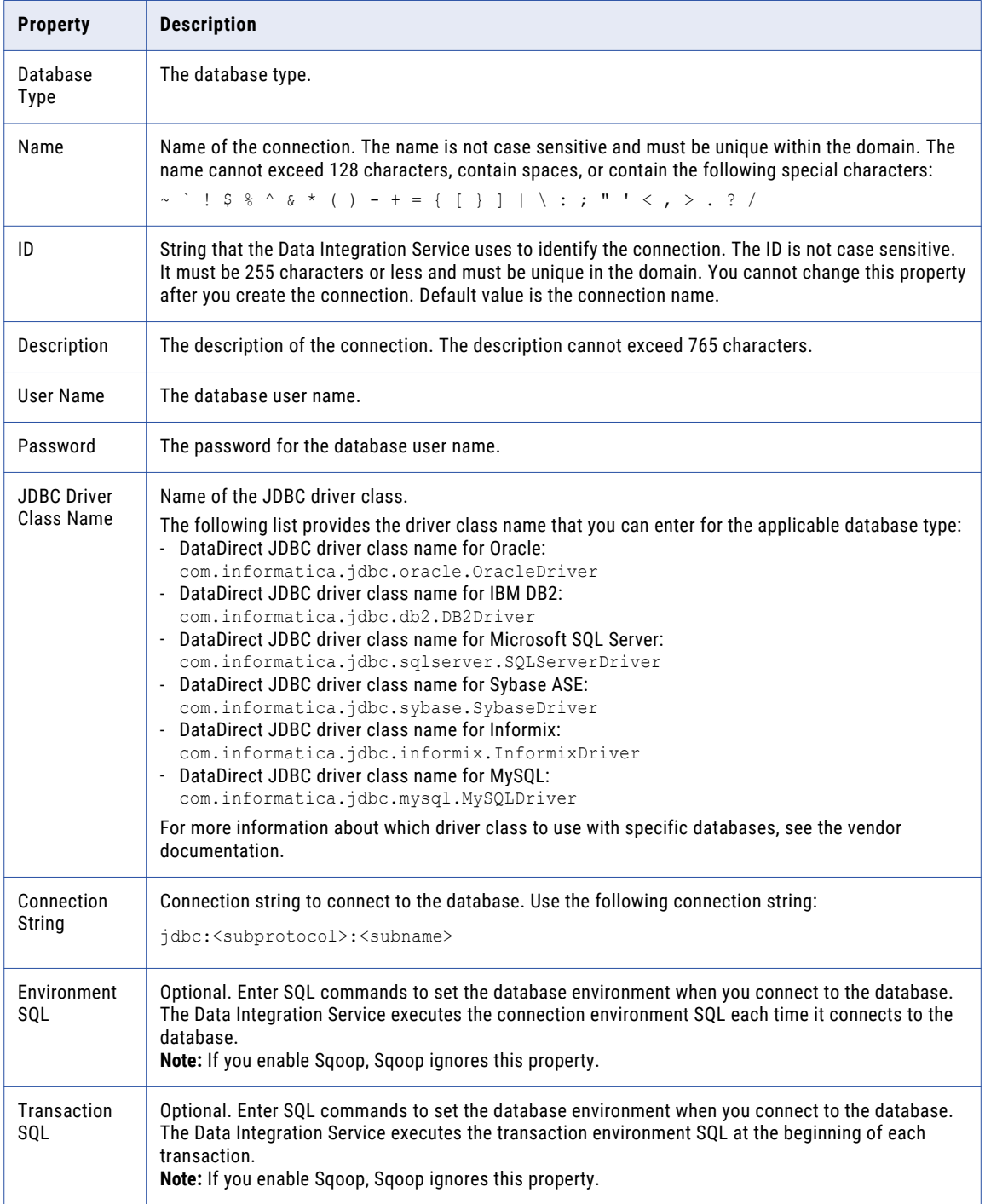

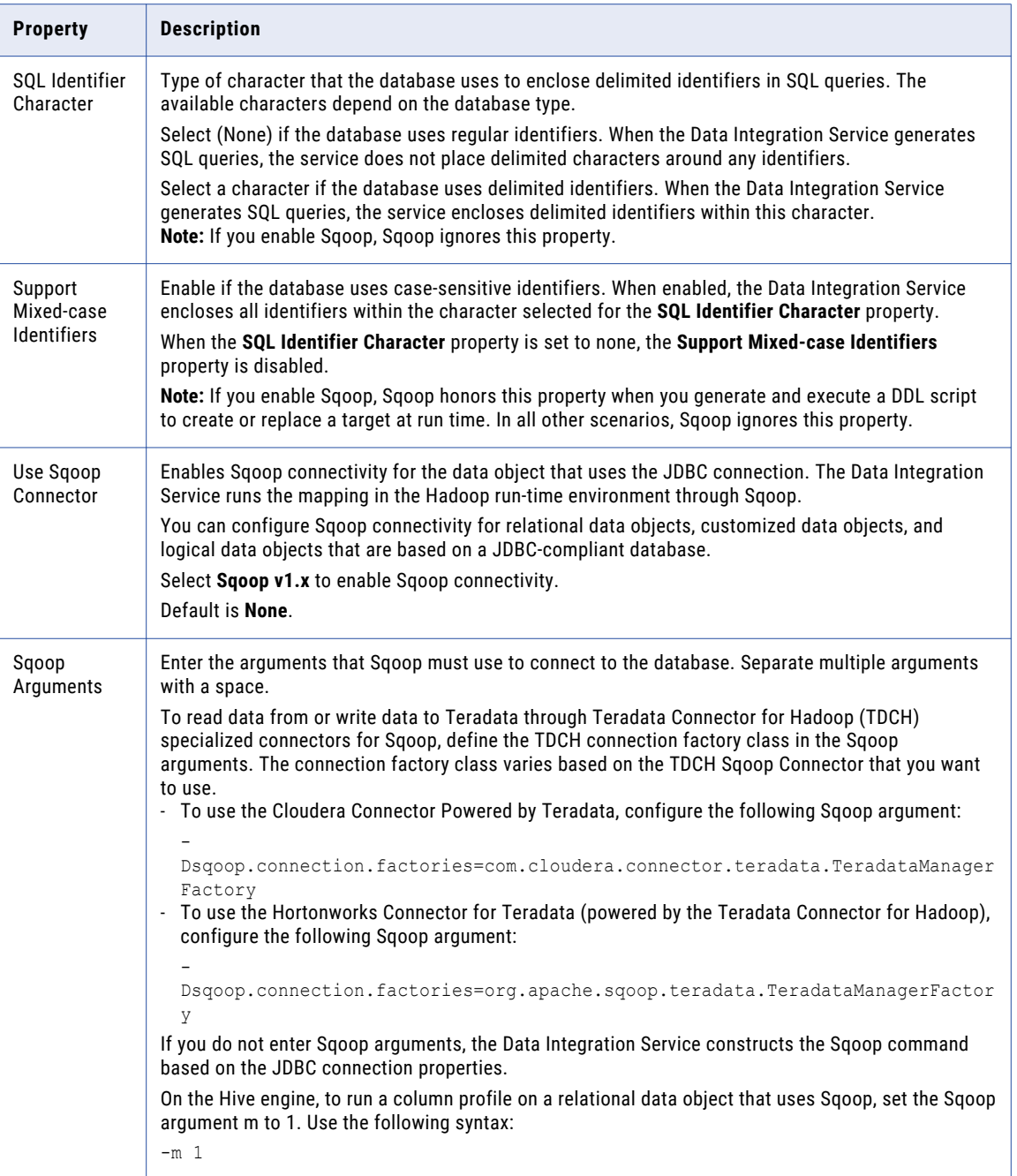

# JD Edwards EnterpriseOne Connection Properties

Use a JD Edwards EnterpriseOne connection to connect to a JD Edwards EnterpriseOne object.

The following table describes the JD Edwards EnterpriseOne connection properties:

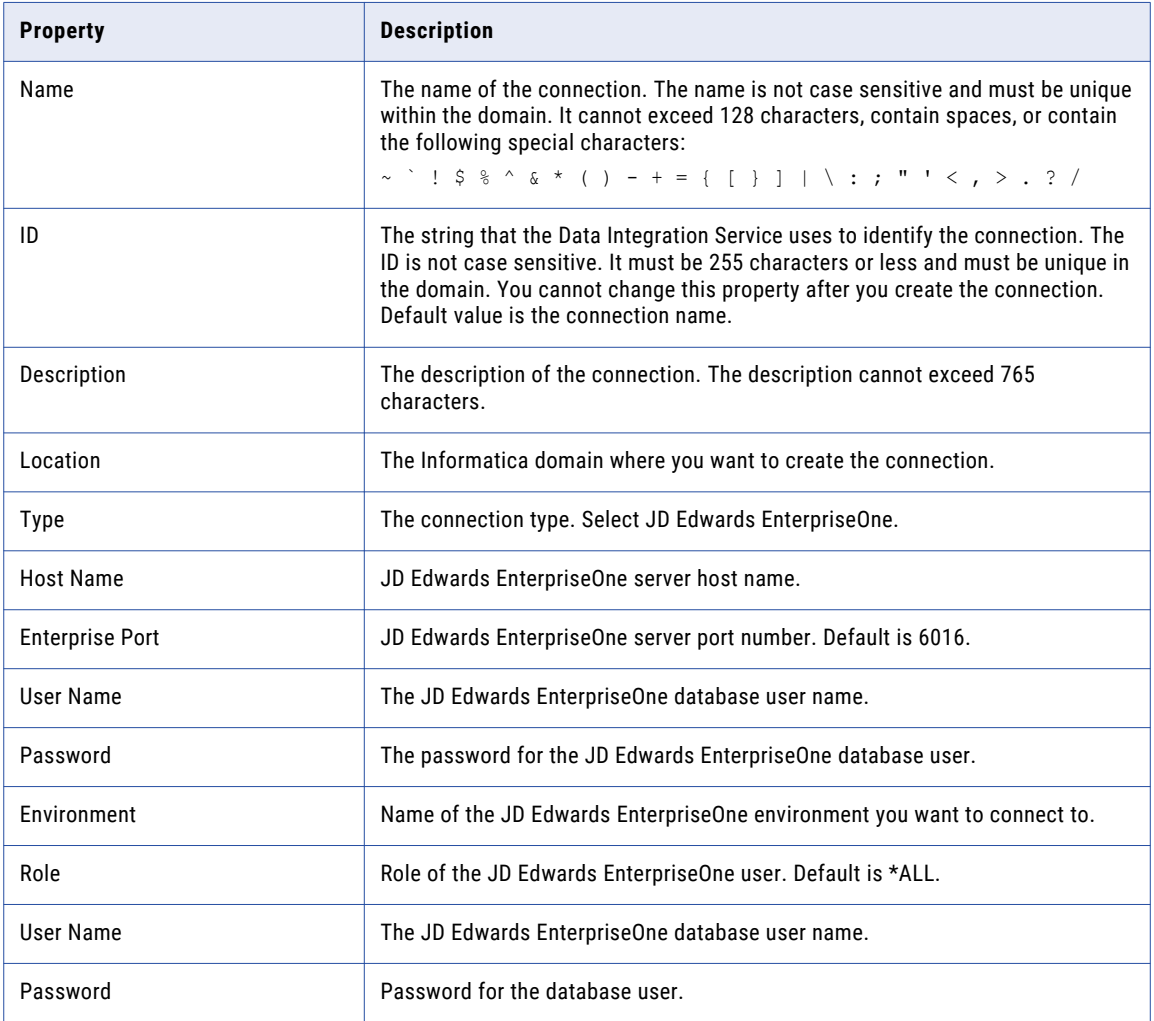

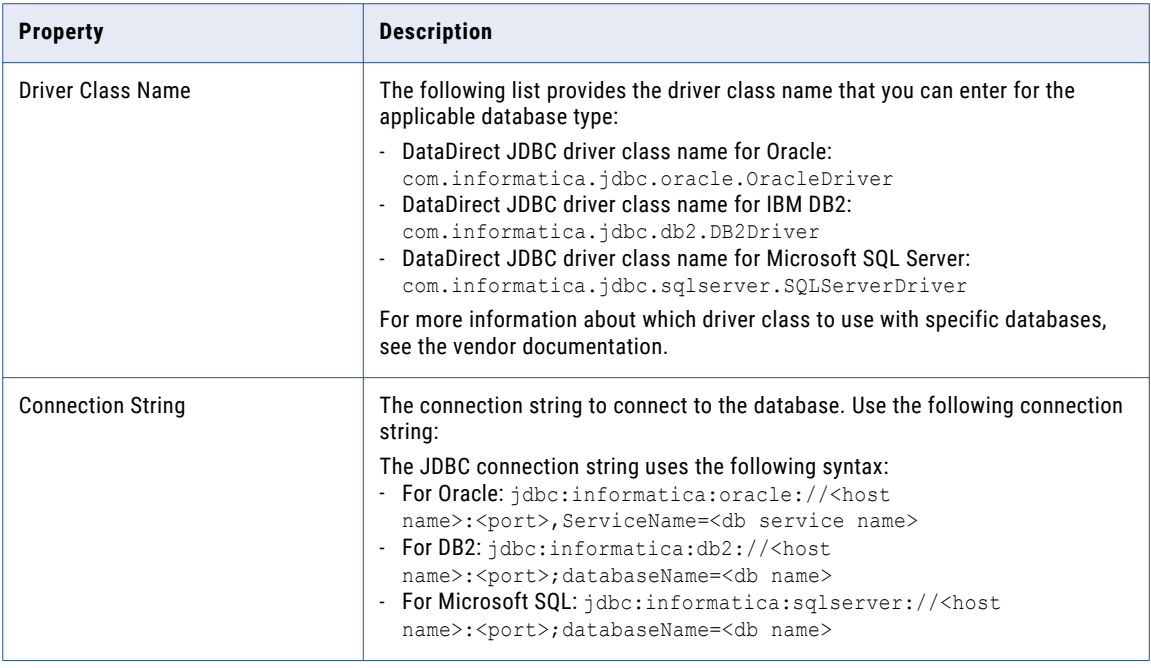

## LDAP Connection Properties

Use an LDAP connection to connect to an LDAP object.

The following table describes the LDAP connection properties:

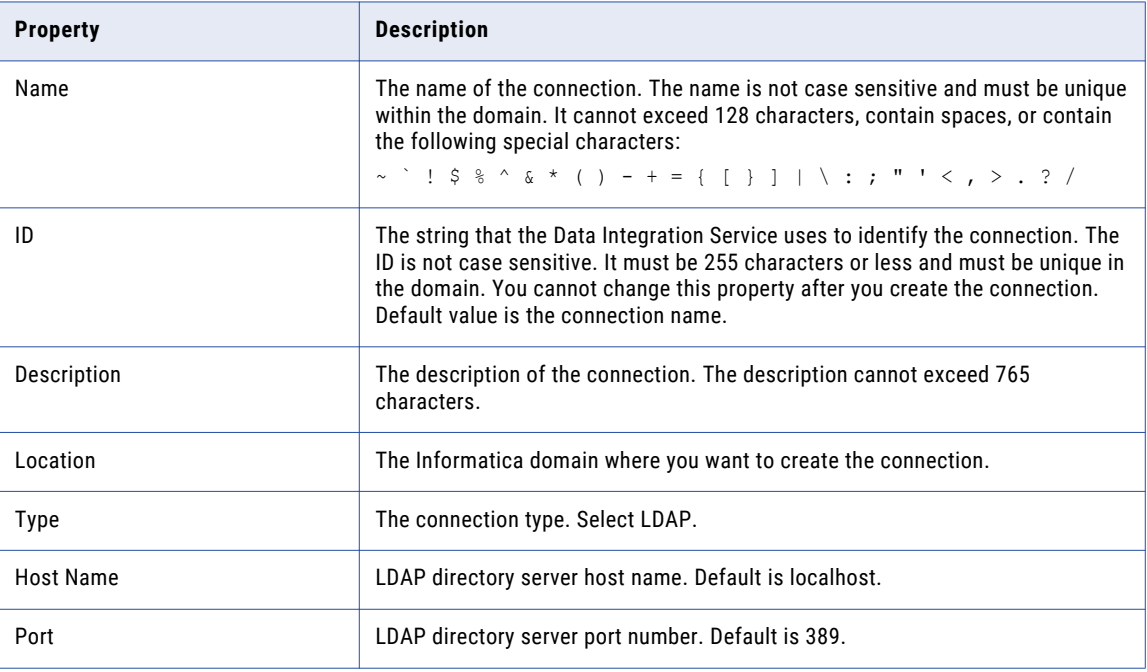

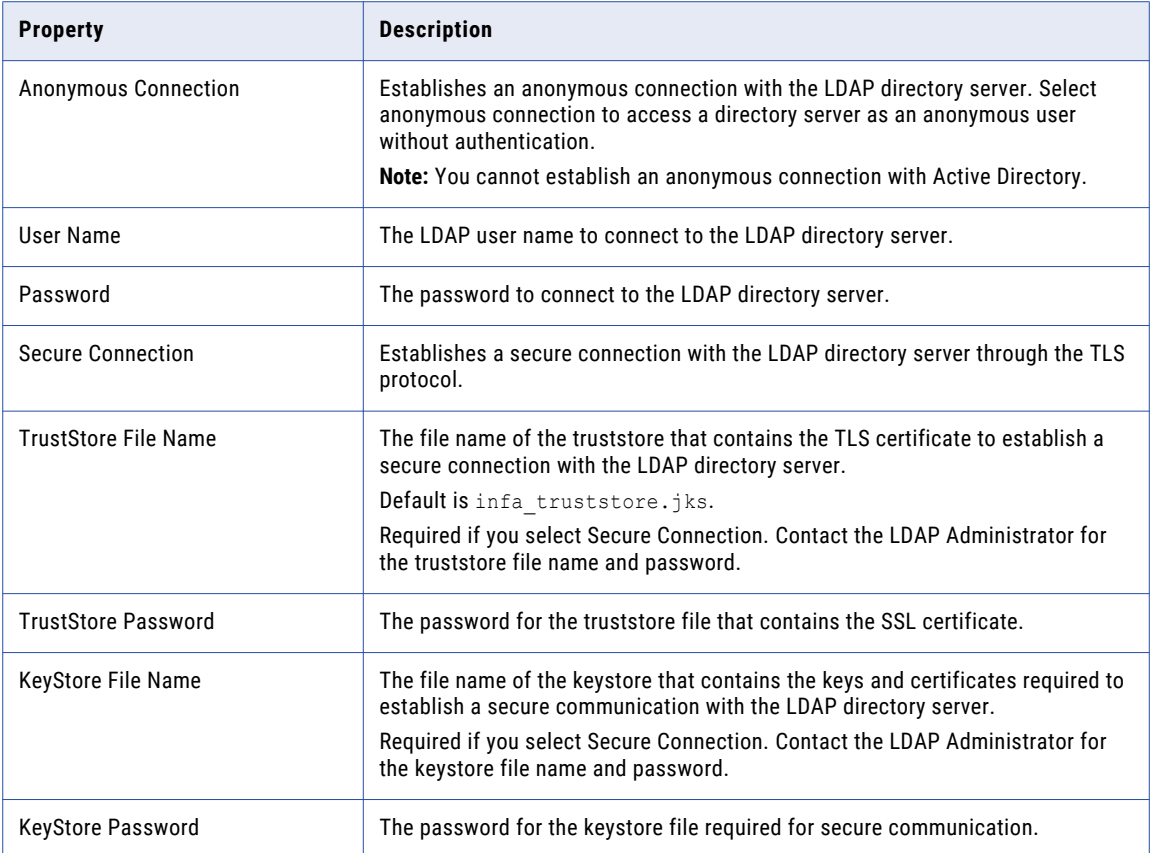

## LinkedIn Connection Properties

Use a LinkedIn connection to extract data from the LinkedIn web site. A LinkedIn connection is a social media type connection. You can create and manage a LinkedIn connection in the Administrator tool or the Developer tool.

**Note:** The order of the connection properties might vary depending on the tool where you view them.

The following table describes LinkedIn connection properties:

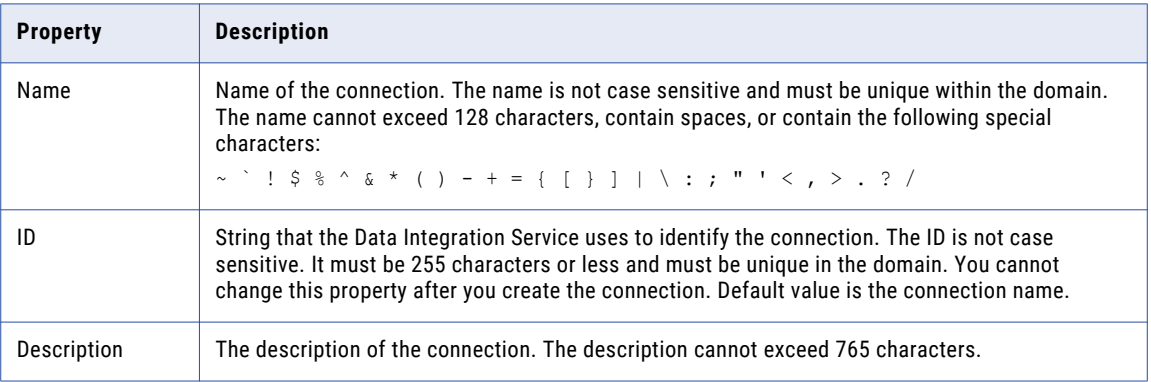

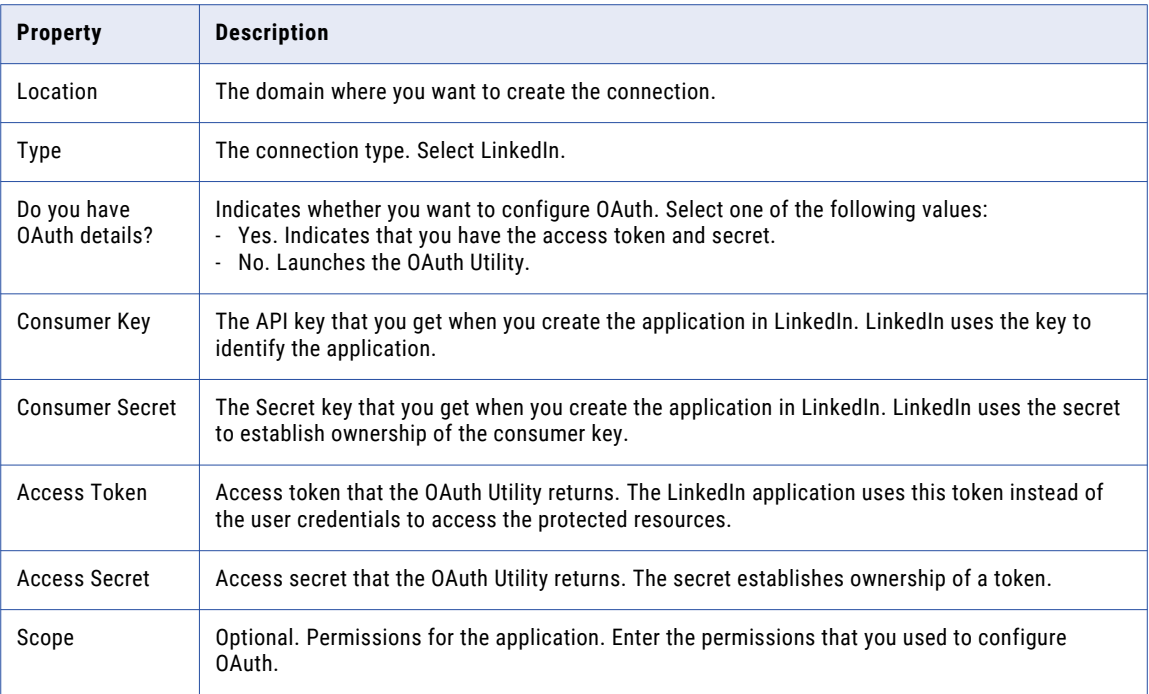

## Microsoft Azure Blob Storage Connection Properties

When you set up a Microsoft Azure Blob Storage connection, you must configure the connection properties. The following table describes the Microsoft Azure Blob Storage connection properties:

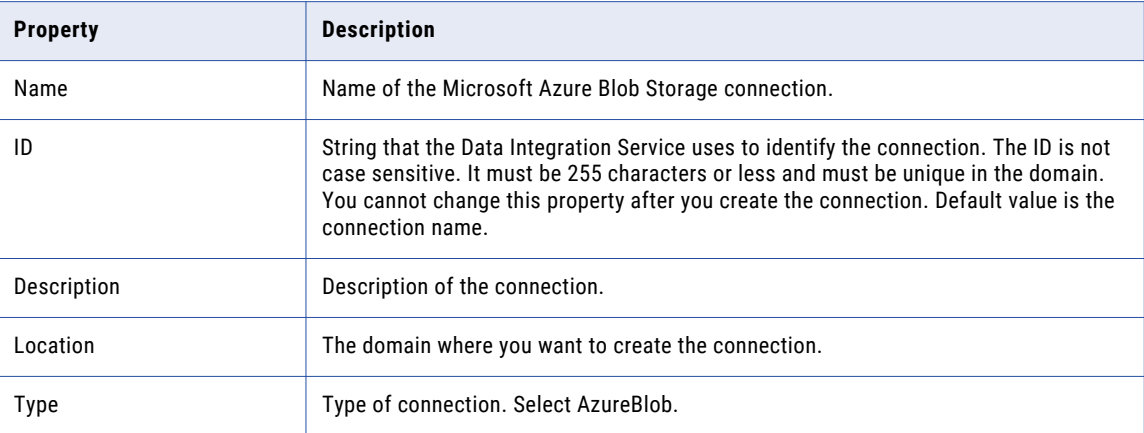

The **Connection Details** tab contains the connection attributes of the Microsoft Azure Blob Storage connection. The following table describes the connection attributes:

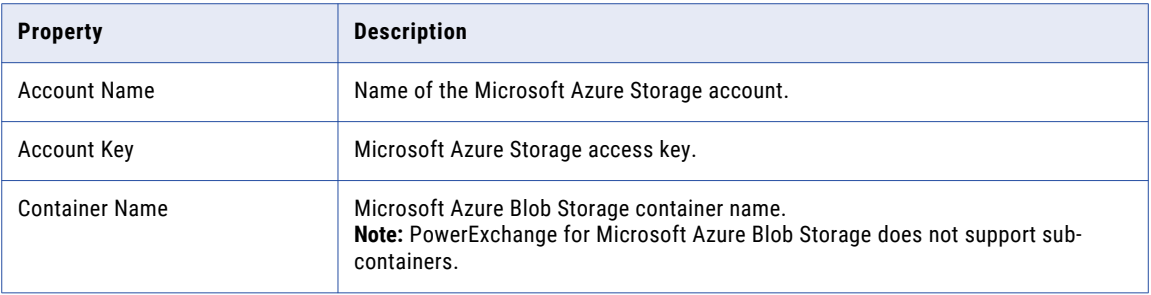

### Microsoft Azure SQL Data Warehouse Connection **Properties**

When you set up a Microsoft Azure SQL Data Warehouse connection, you must configure the connection properties.

The following table describes the Microsoft Azure SQL Data Warehouse connection properties:

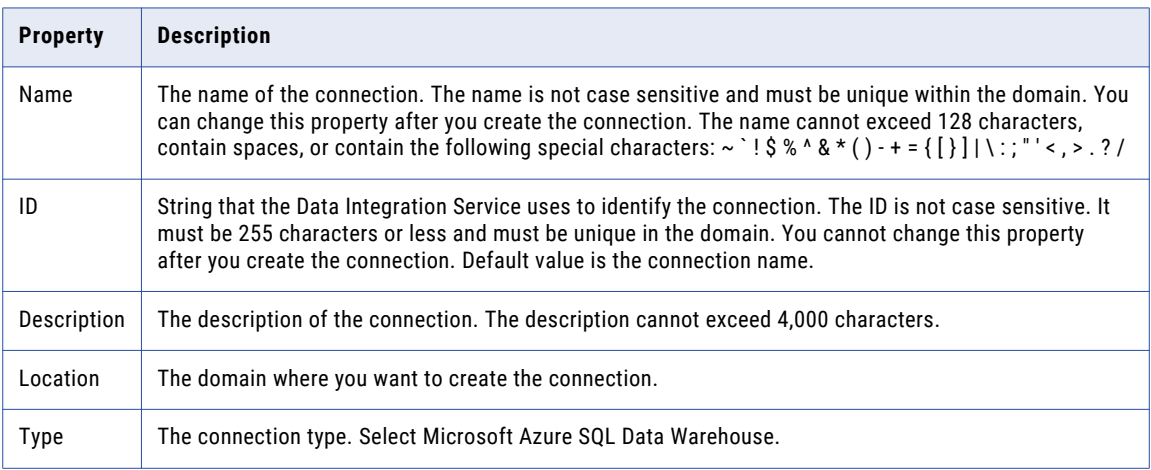

The following table describes the properties for metadata access:

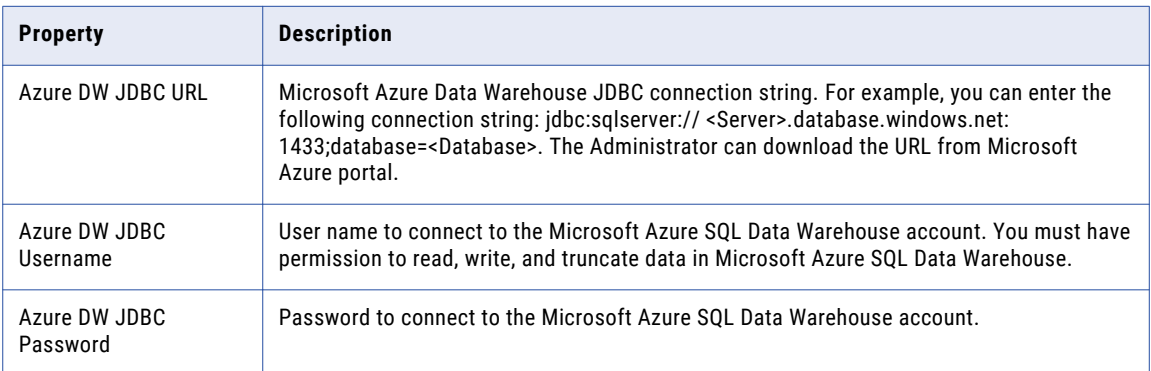

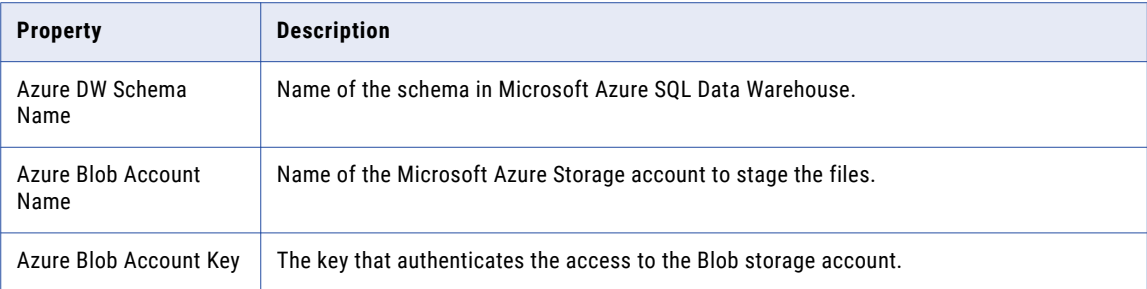

## MS SQL Server Connection Properties

Use a Microsoft SQL Server connection to access Microsoft SQL Server. A Microsoft SQL Server connection is a connection to a Microsoft SQL Server relational database. You can create and manage a Microsoft SQL Server connection in the Administrator tool or the Developer tool.

**Note:** The order of the connection properties might vary depending on the tool where you view them.

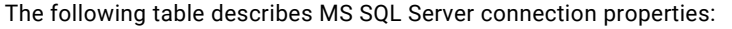

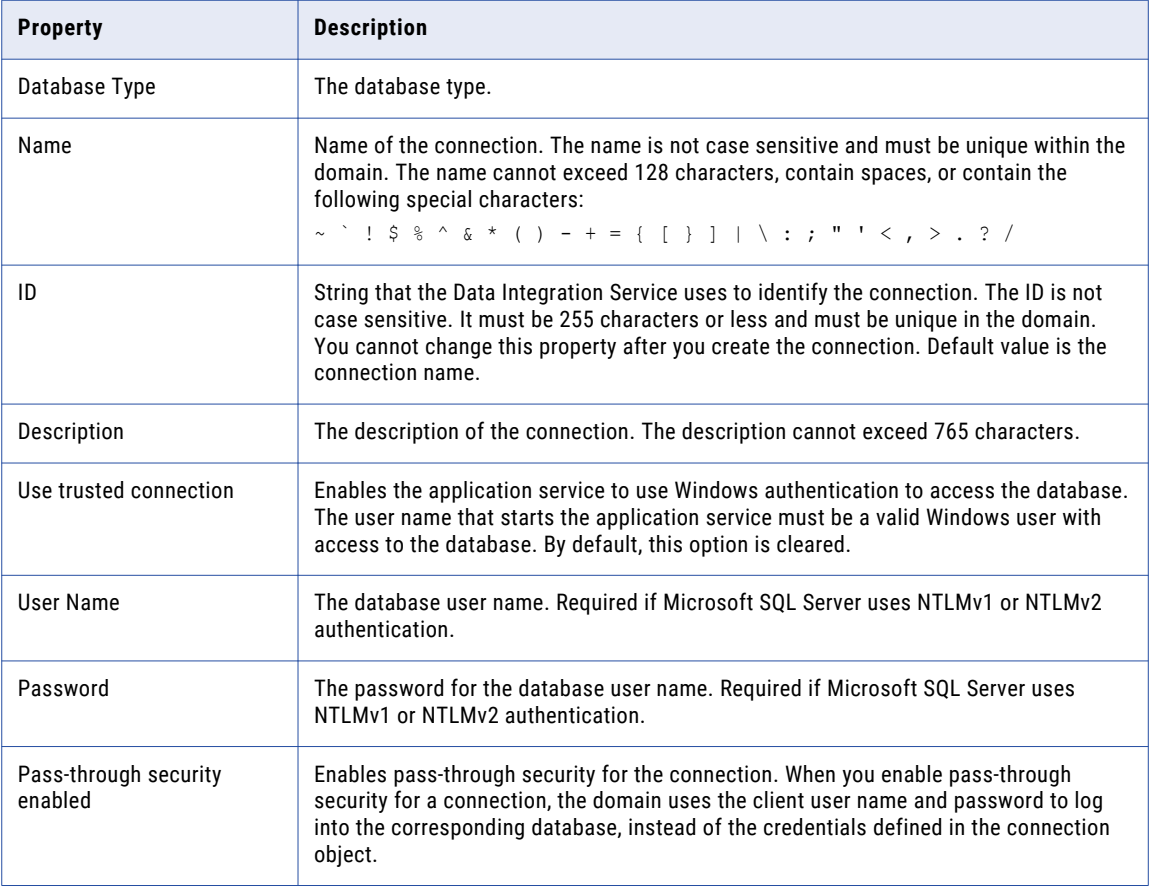

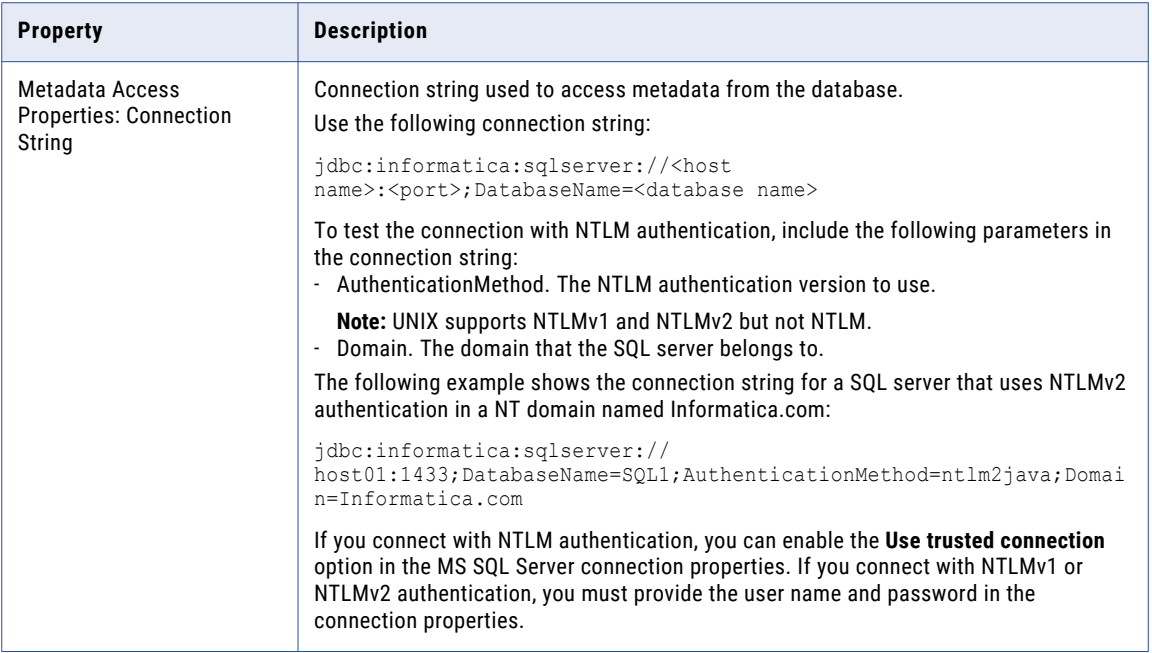

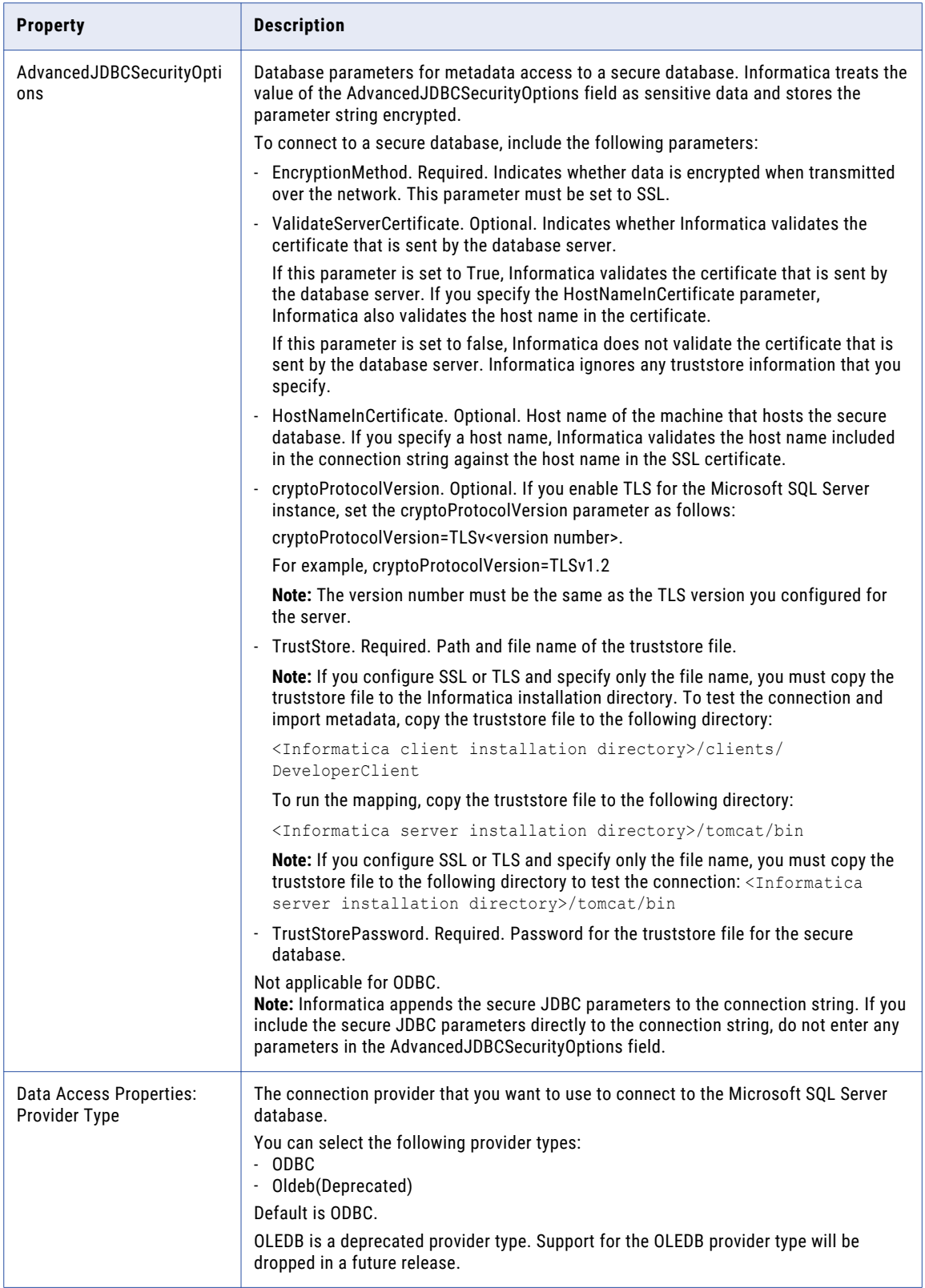

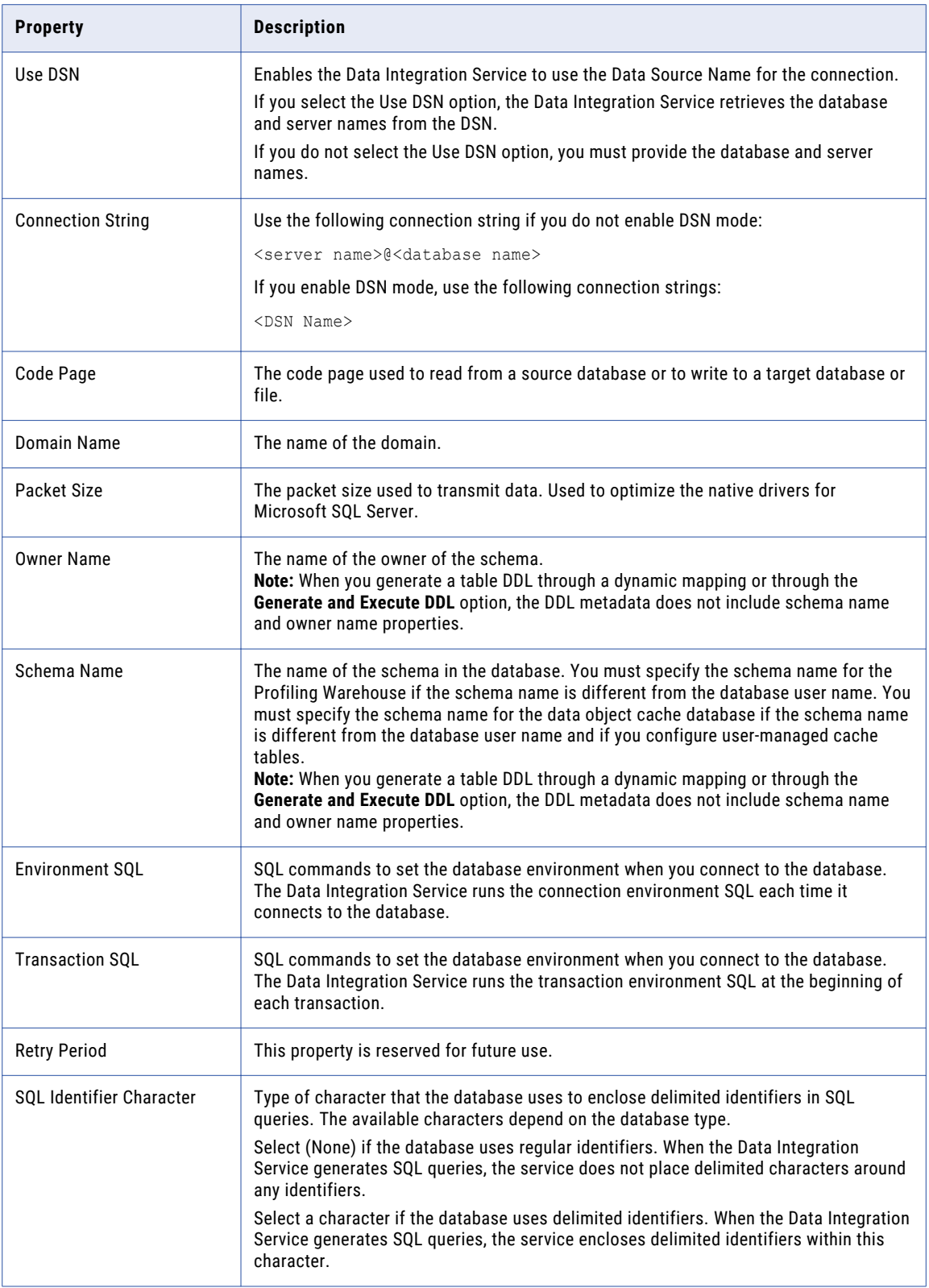

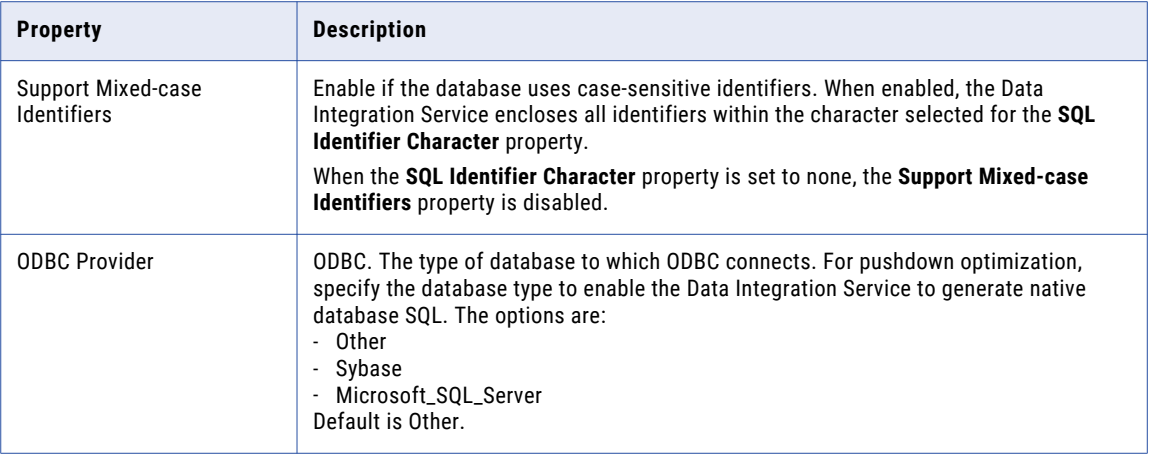

### Netezza Connection Properties

Use a Netezza connection to access a Netezza database. The Netezza connection is a database connection. You can create and manage a Netezza connection in the Administrator tool or the Developer tool.

**Note:** The order of the connection properties might vary depending on the tool where you view them.

The following table describes the Netezza connection properties:

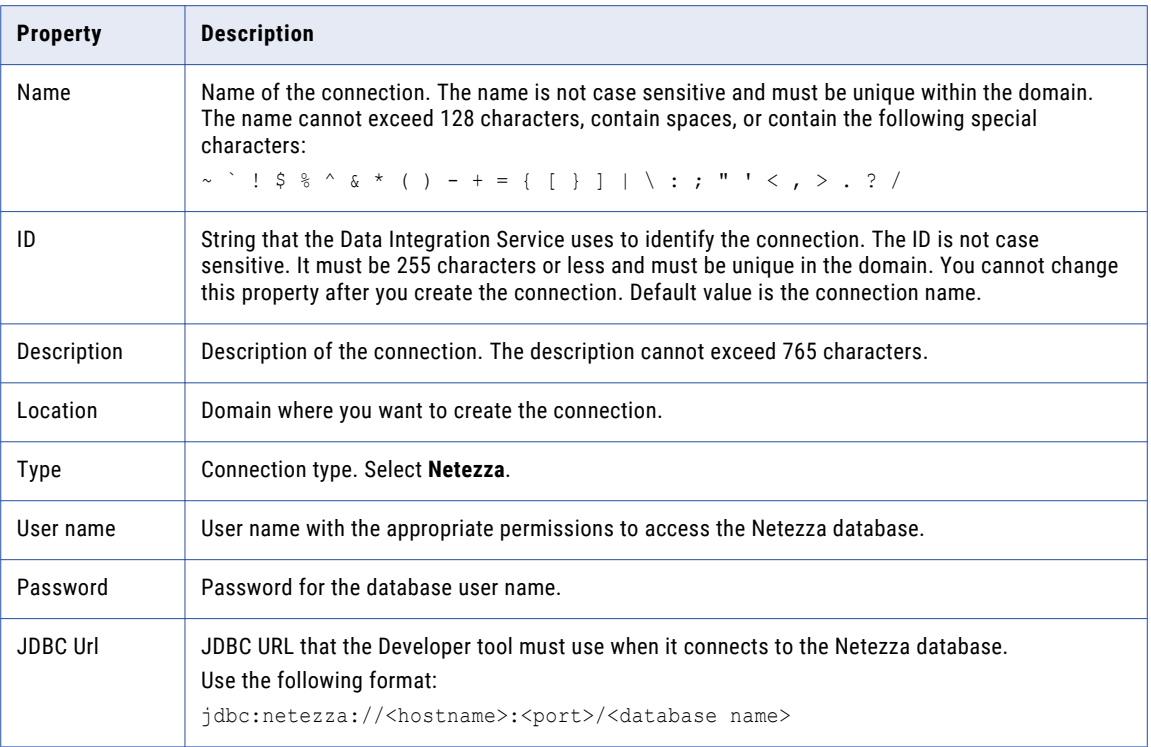

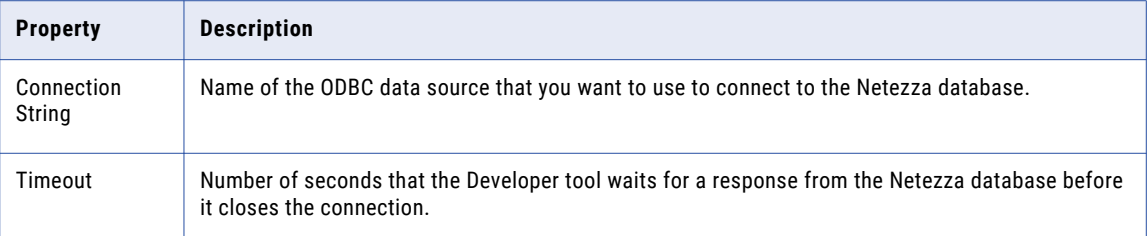

### OData Connection Properties

Use an OData connection to access an OData URL. The OData connection is a Web connection. You can create and manage an OData connection in the Administrator tool or the Developer tool.

**Note:** The order of the connection properties might vary depending on the tool where you view them.

The following table describes the OData connection properties:

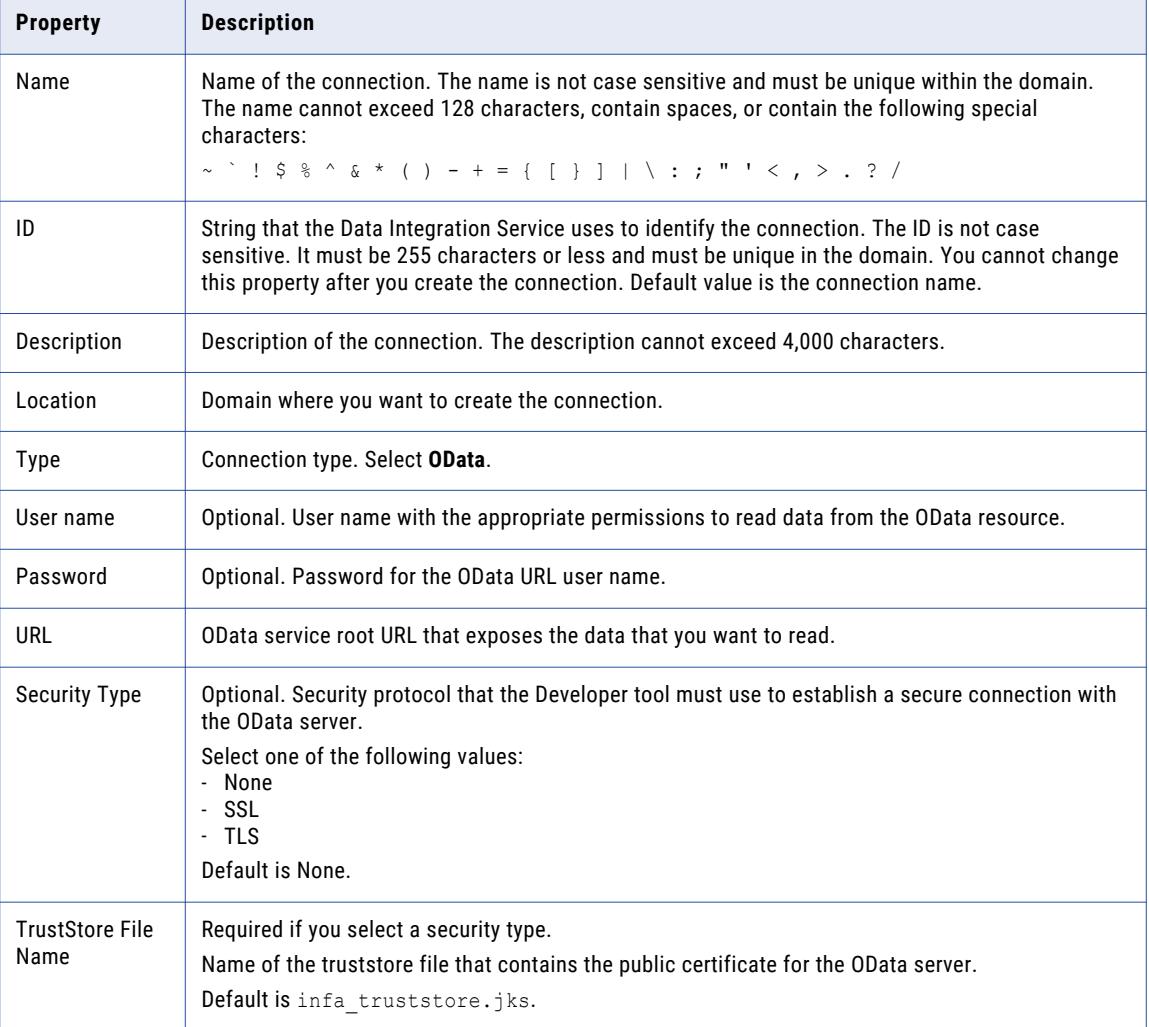

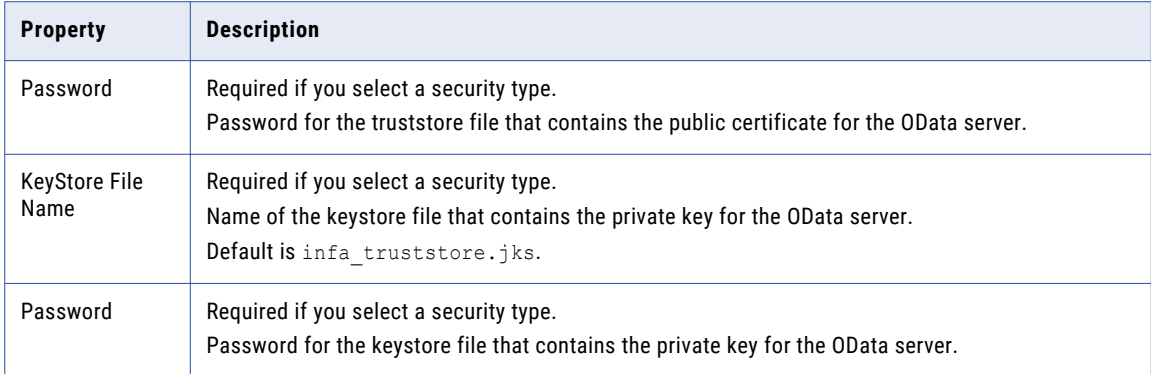

## ODBC Connection Properties

Use an ODBC connection to access ODBC data. An ODBC connection is a relational database connection. You can create and manage an ODBC connection in the Administrator tool, the Developer tool, or the Analyst tool.

**Note:** The order of the connection properties might vary depending on the tool where you view them.

The following table describes ODBC connection properties:

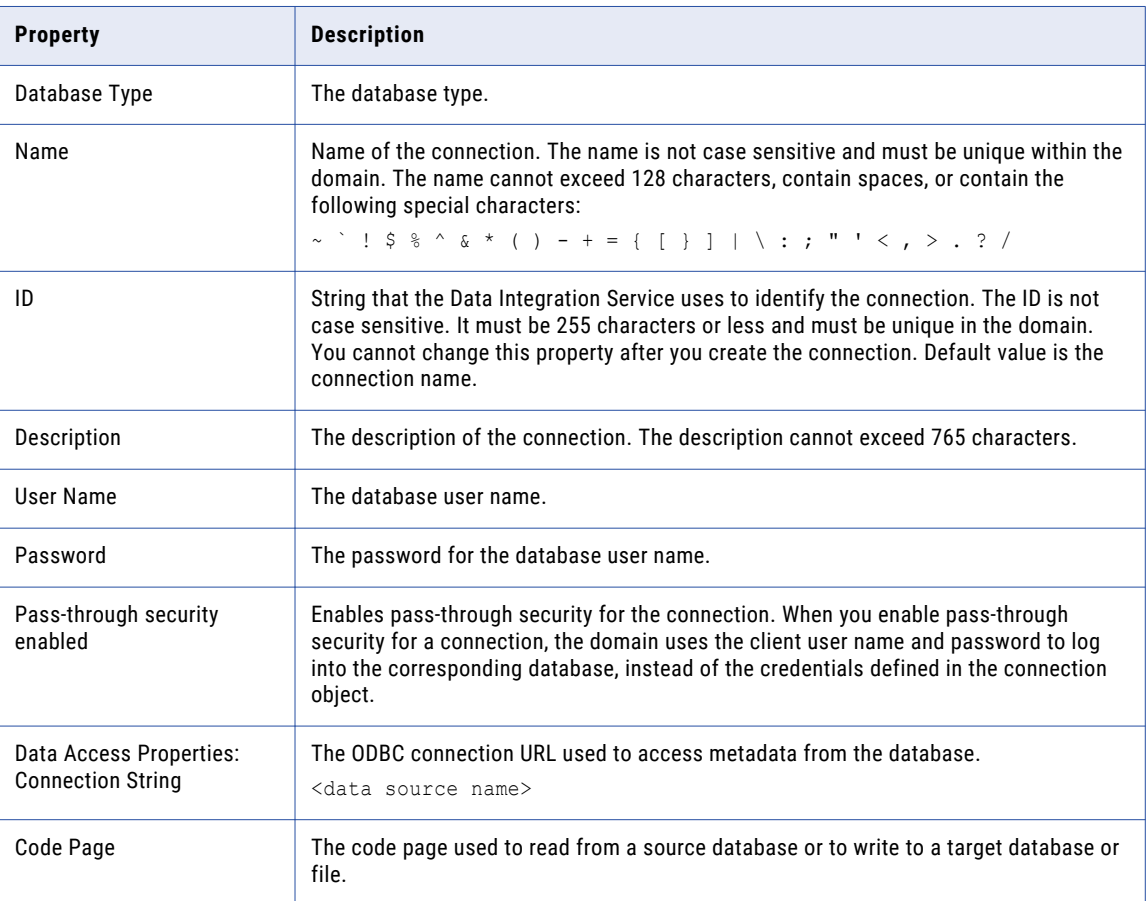

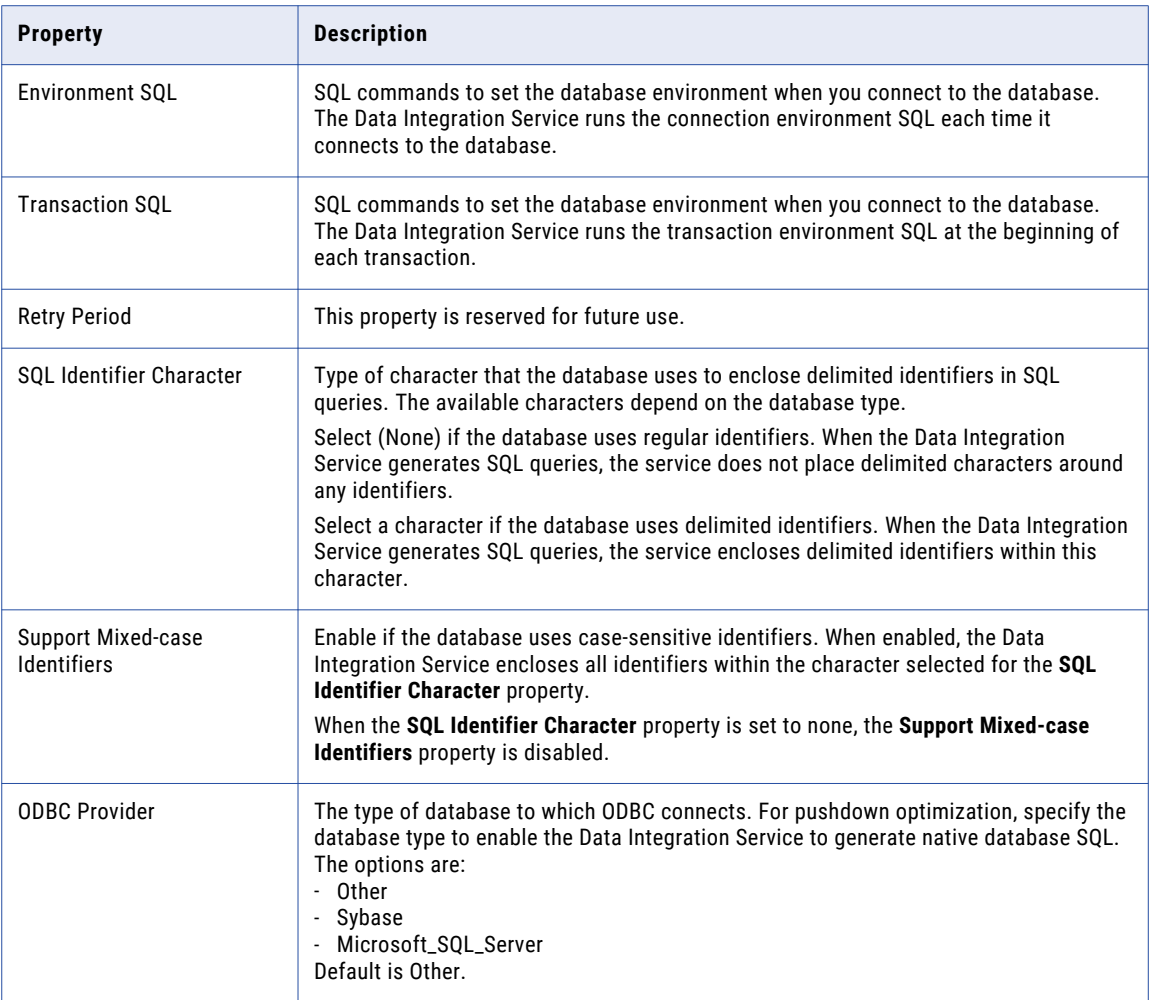

**Note:** Use an ODBC connection to connect to Microsoft SQL Server when the Data Integration Service runs on UNIX or Linux. Use a native connection to Microsoft SQL Server when the Data Integration Service runs on Windows.

### Oracle Connection Properties

Use an Oracle connection to connect to an Oracle database. The Oracle connection is a relational connection type. You can create and manage an Oracle connection in the Administrator tool, the Developer tool, or the Analyst tool.

**Note:** The order of the connection properties might vary depending on the tool where you view them.

The following table describes Oracle connection properties:

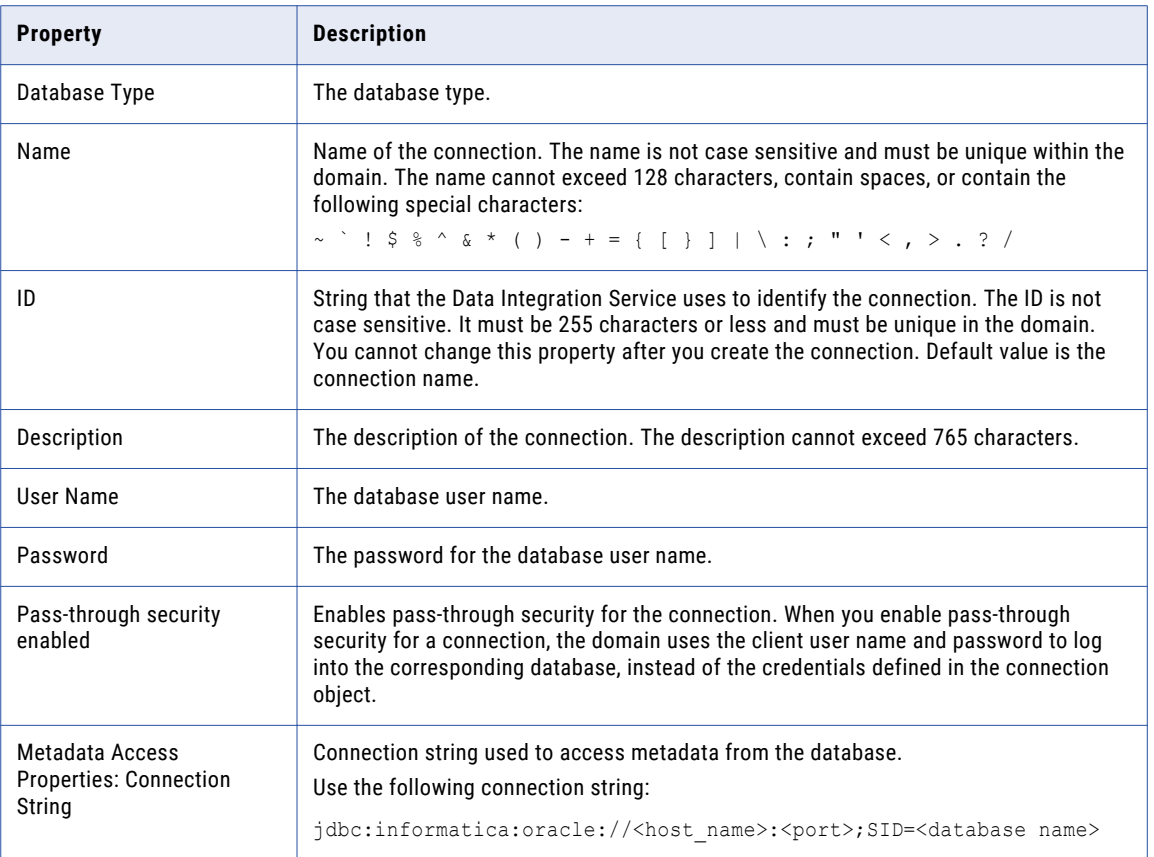

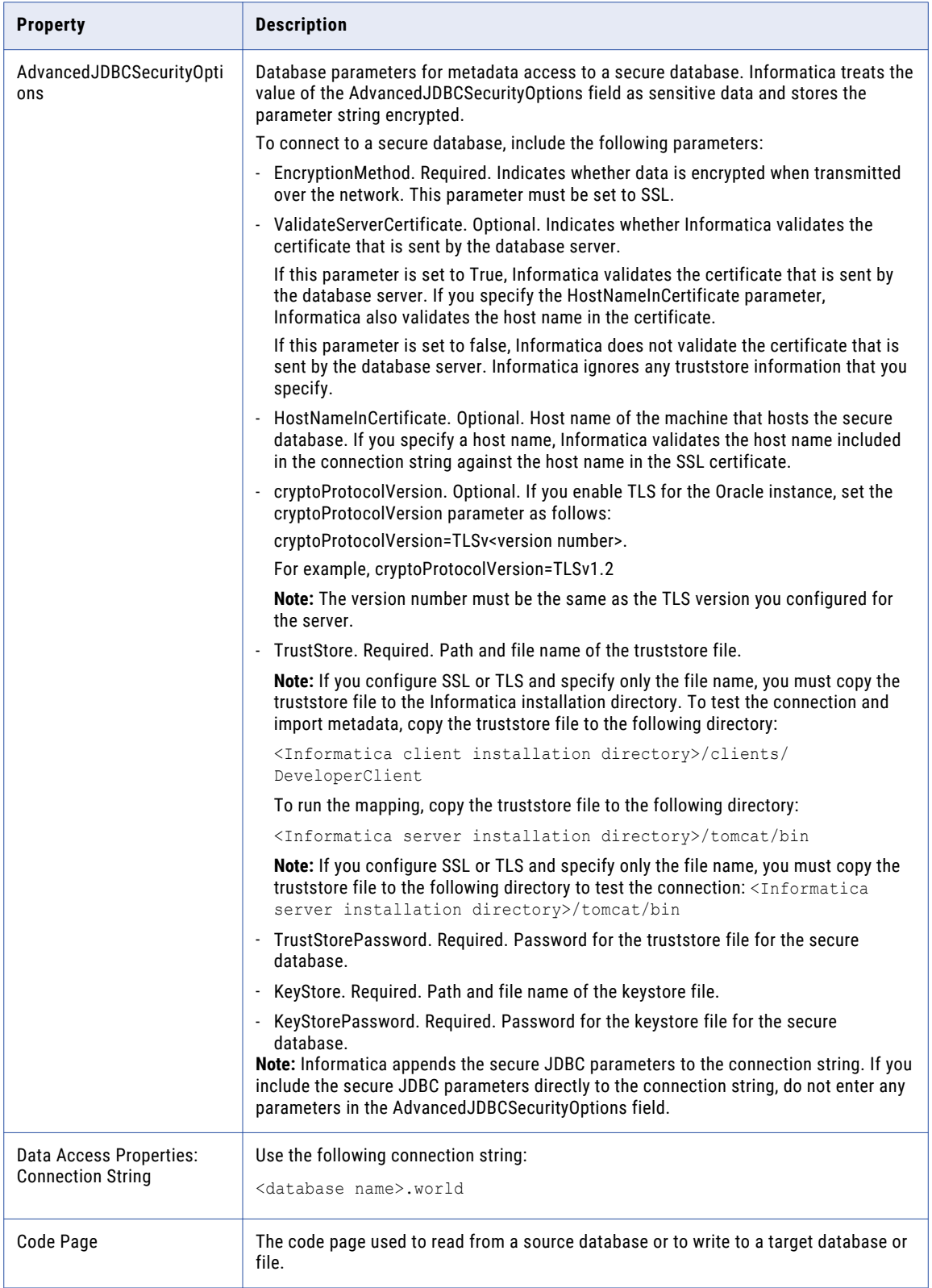

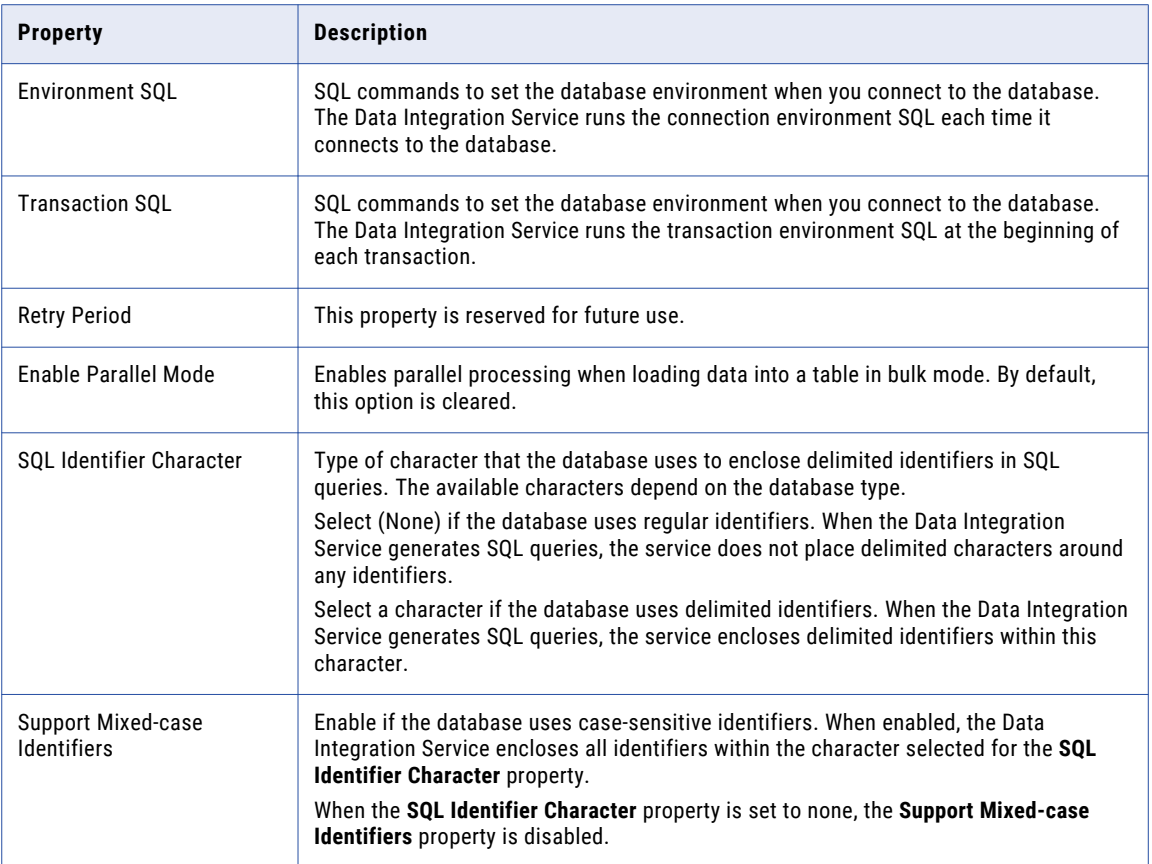

### Salesforce Connection Properties

Use a Salesforce connection to connect to a Salesforce object. The Salesforce connection is an application connection type. You can create and manage a Salesforce connection in the Administrator tool or the Developer tool.

**Note:** The order of the connection properties might vary depending on the tool where you view them.

The following table describes Salesforce connection properties:

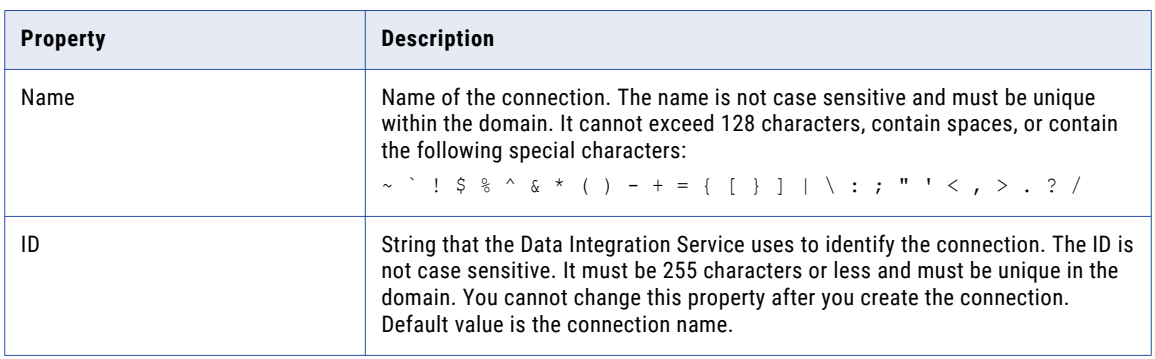

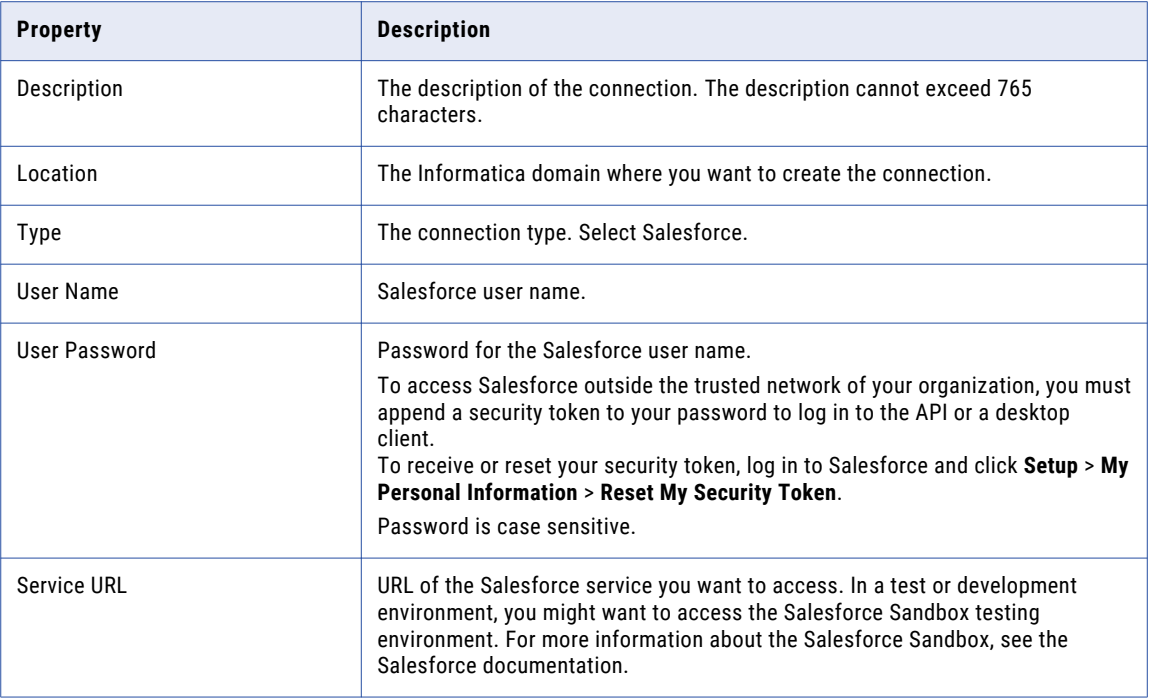

### SAP Connection Properties

Use an SAP connection to access an SAP table or an SAP BW object. The SAP connection is an enterprise application connection. You can create and manage an SAP connection in the Administrator console or the Developer tool.

**Note:** The order of the connection properties might vary depending on the tool where you view them.

The following table describes the SAP connection properties:

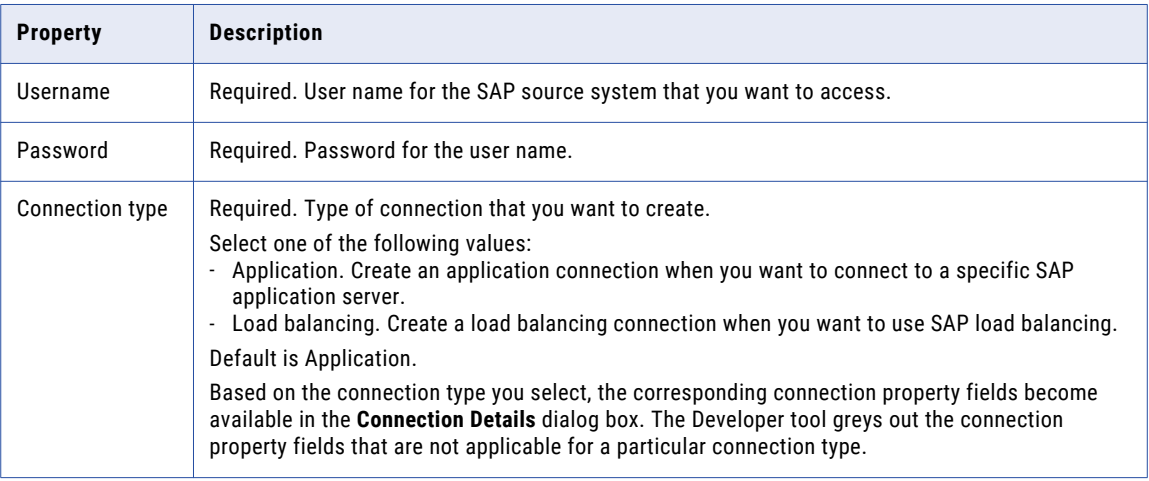

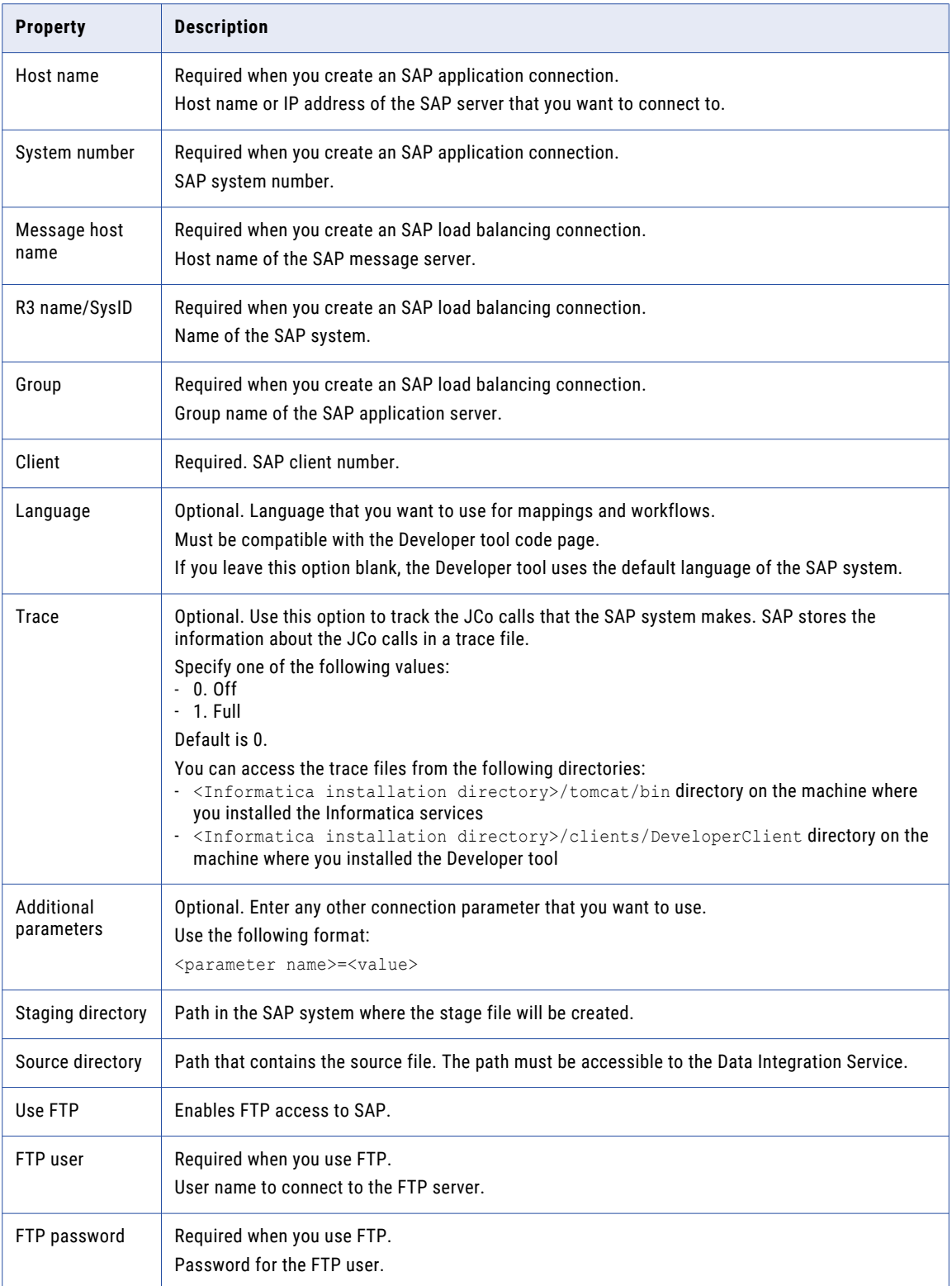

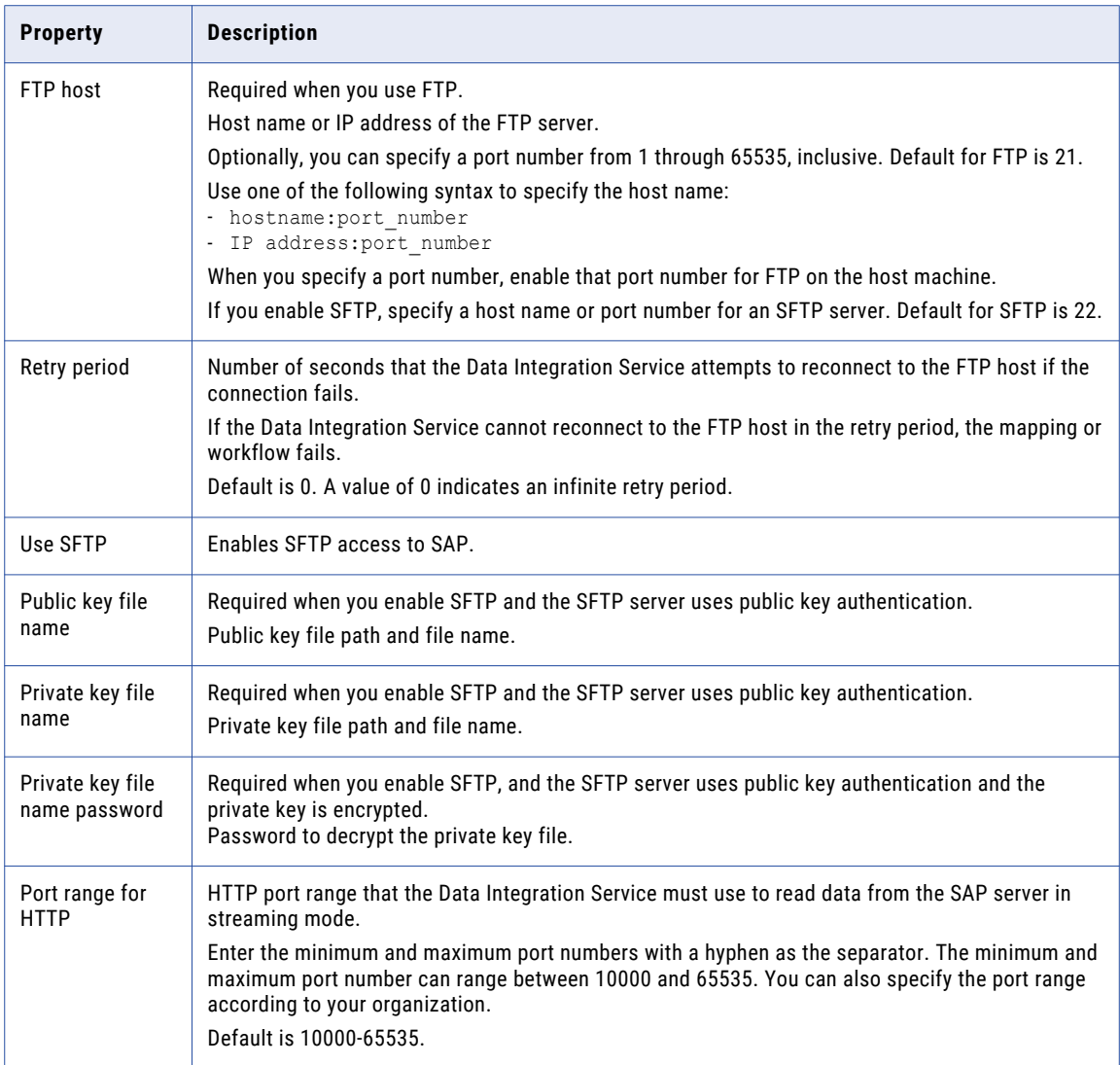

#### Sequential Connection Properties

Use a sequential connection to access sequential data sources. You create a sequential connection in the Developer tool. You can manage a sequential connection in the Administrator tool or the Developer tool.

A sequential data source is a data source that PowerExchange can access by using a data map defined with an access method of SEQ. The Data Integration Service connects to the data source through PowerExchange.

**Note:** The order of the connection properties might vary depending on the tool where you view them.

The following table describes Sequential connection properties:

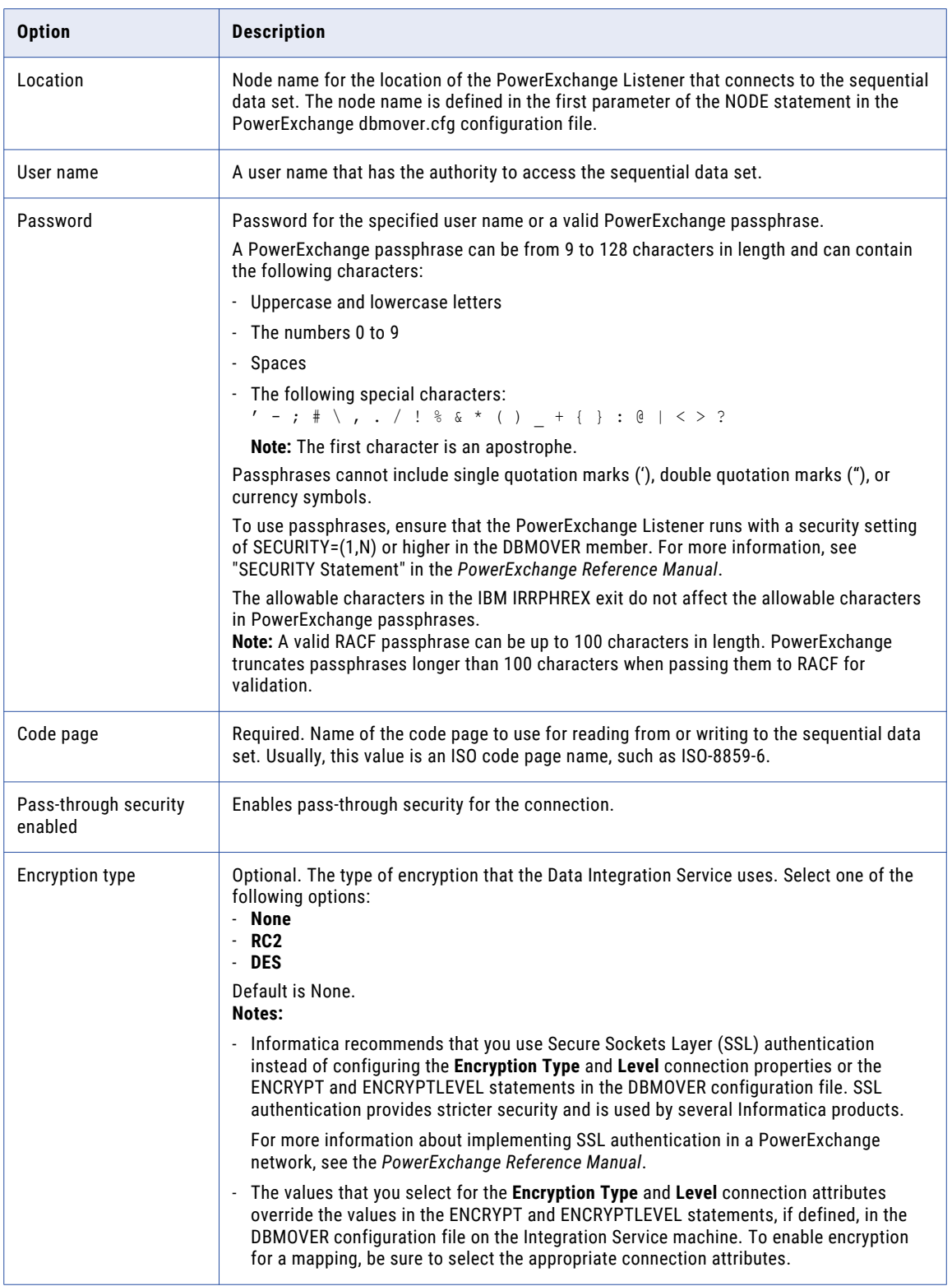
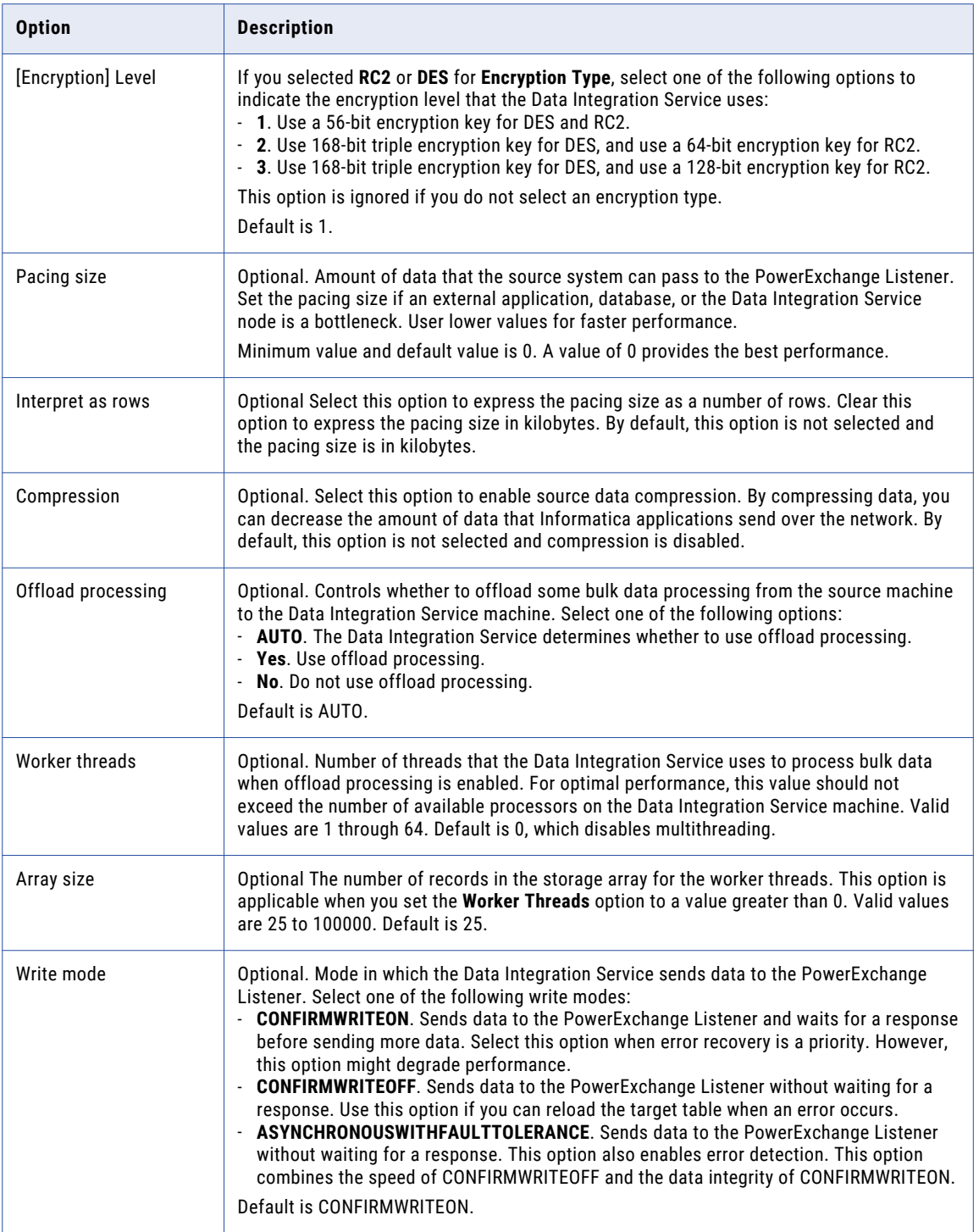

# <span id="page-289-0"></span>Teradata Parallel Transporter Connection Properties

Use a Teradata PT connection to access Teradata tables. The Teradata PT connection is a database type connection. You can create and manage a Teradata PT connection in the Administrator tool or the Developer tool.

**Note:** The order of the connection properties might vary depending on the tool where you view them.

The following table describes Teradata PT connection properties:

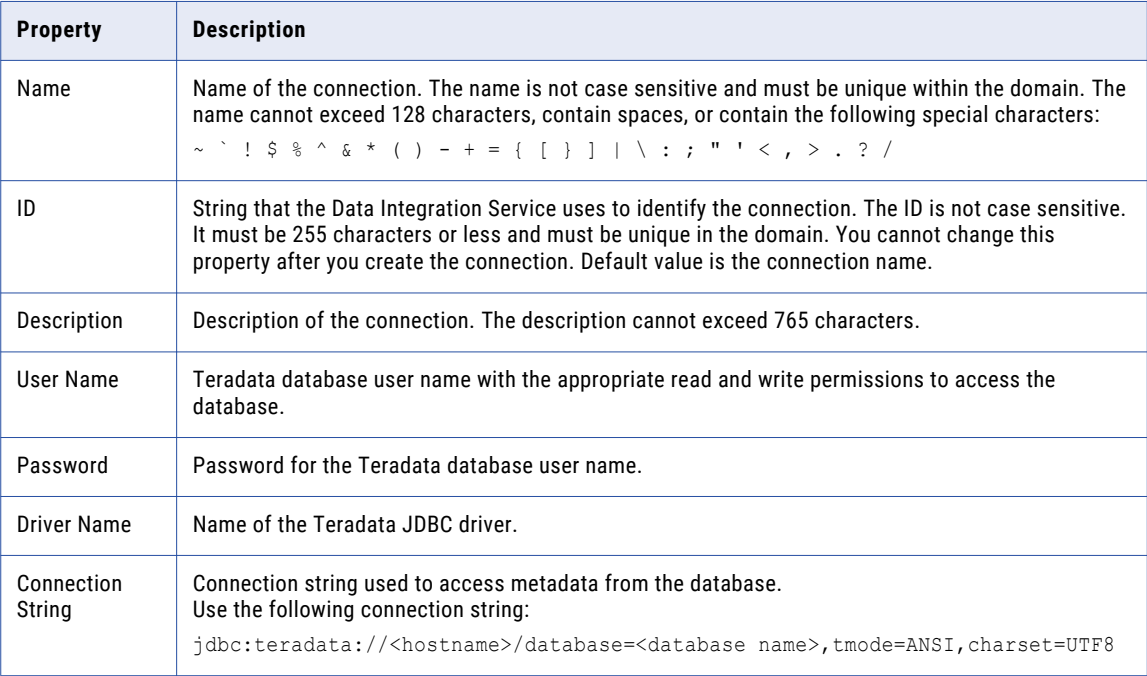

The following table describes the properties for data access:

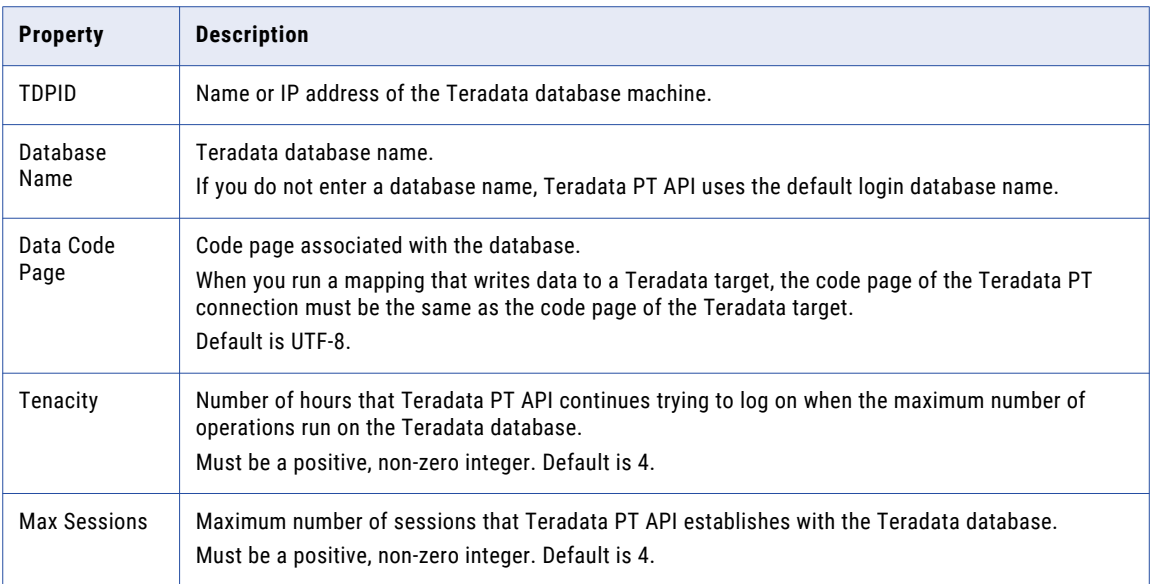

<span id="page-290-0"></span>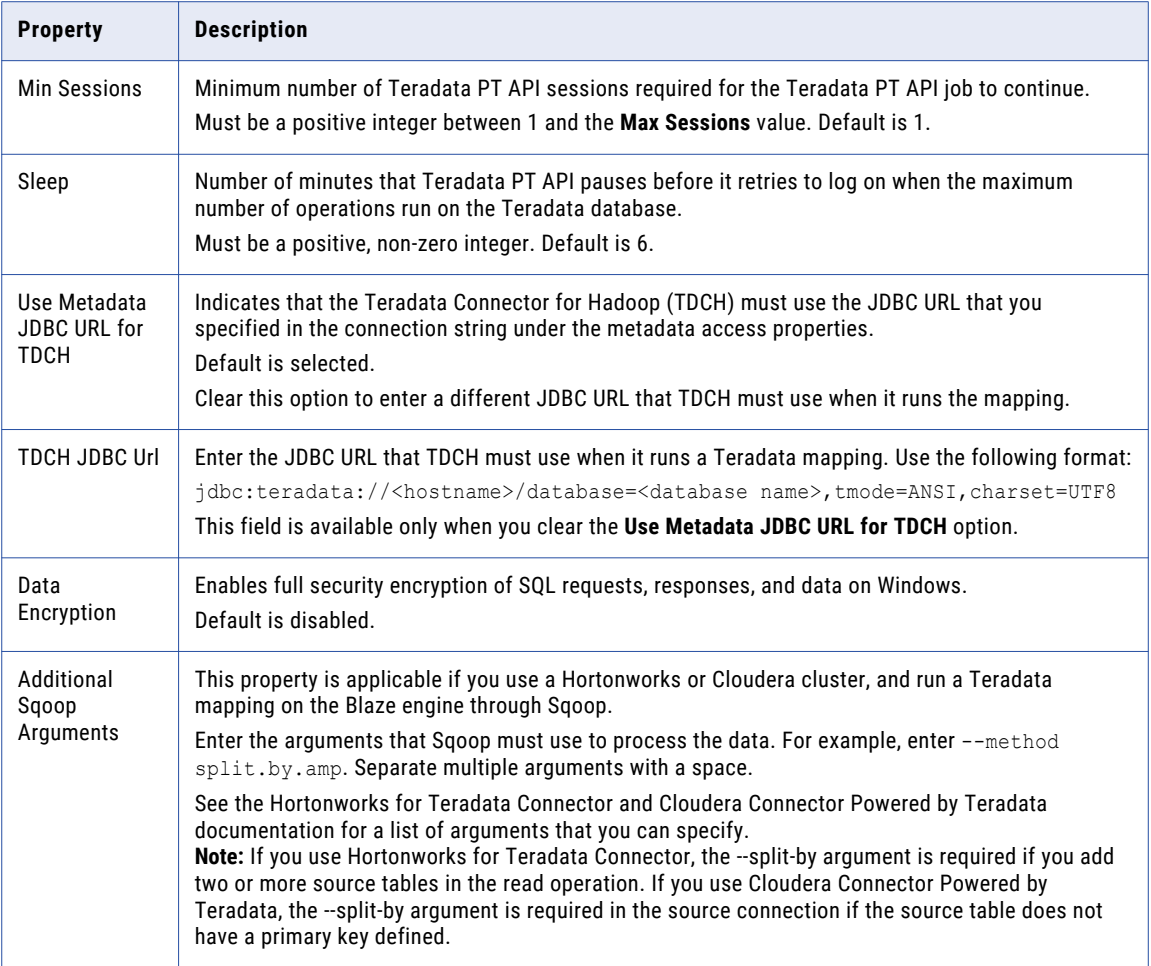

# Twitter Connection Properties

Use a Twitter connection to extract data from the Twitter web site. The Twitter connection is a connection to social media. You can create and manage a Twitter connection in the Administrator tool or the Developer tool.

**Note:** The order of the connection properties might vary depending on the tool where you view them.

<span id="page-291-0"></span>The following table describes Twitter connection properties:

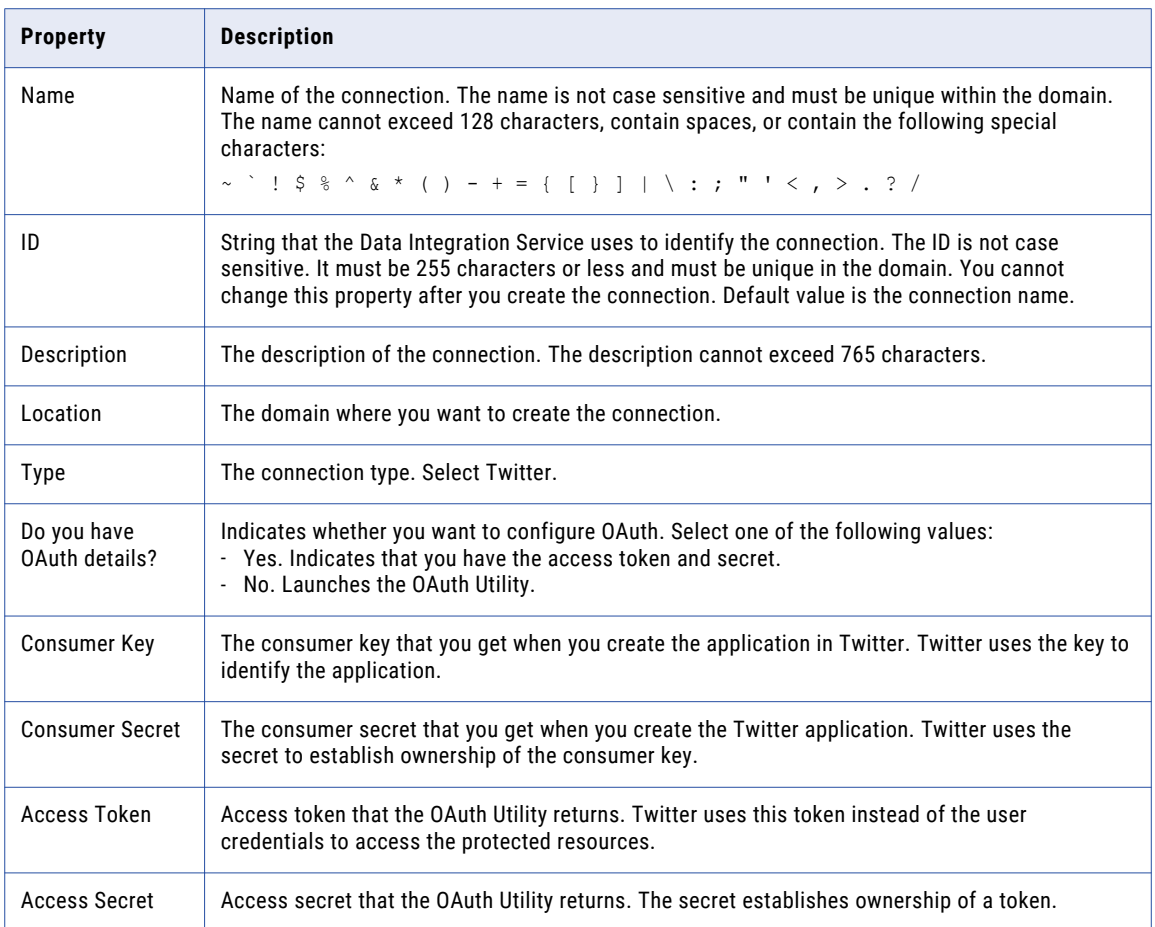

# Twitter Streaming Connection Properties

Use a Twitter Streaming connection to access near-real time data from the Twitter web site. The Twitter Streaming connection is a connection to the social media company's streaming API. You can create and manage a Twitter Streaming connection in the Administrator tool or the Developer tool.

**Note:** The order of the connection properties might vary depending on the tool where you view them.

The following table describes the general properties for a Twitter Streaming connection:

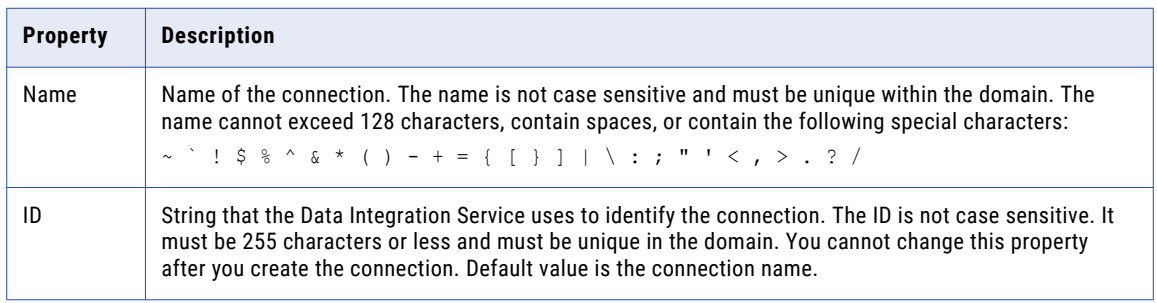

<span id="page-292-0"></span>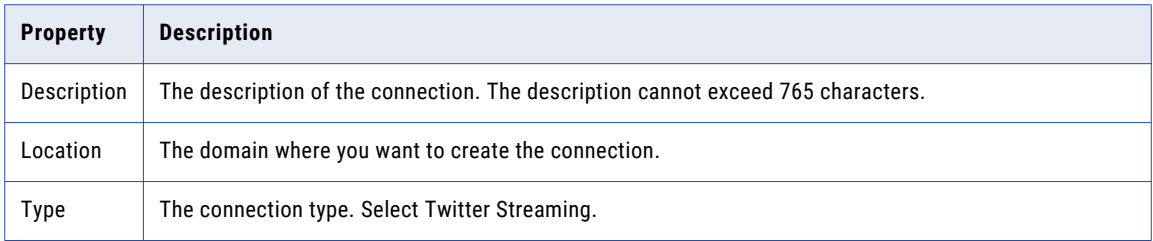

The following table describes the properties for hose type and OAuth authentication:

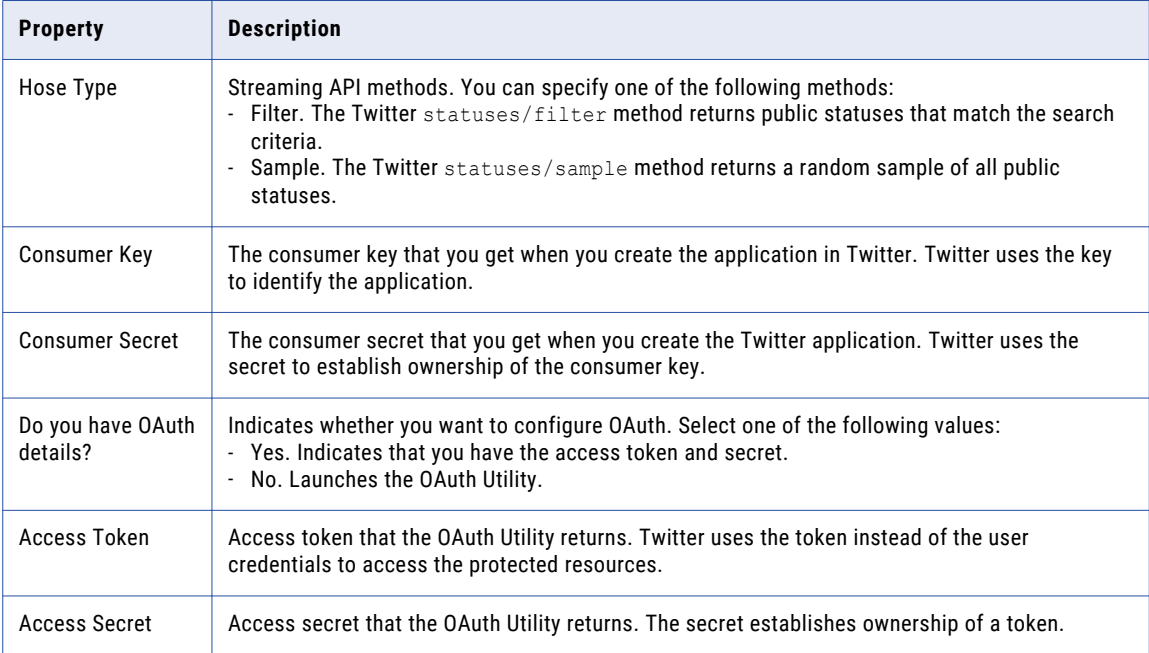

# VSAM Connection Properties

Use a VSAM connection to access VSAM data tables. The VSAM connection is a flat file connection type. You create a VSAM connection in the Developer tool. You can manage a VSAM connection in the Administrator tool or the Developer tool.

**Note:** The order of the connection properties might vary depending on the tool where you view them.

The following table describes VSAM connection properties:

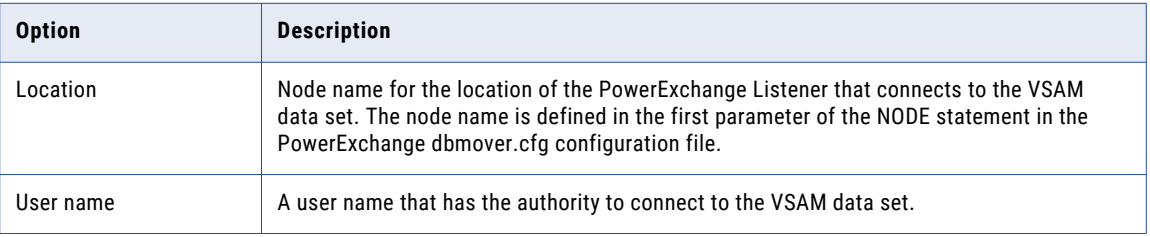

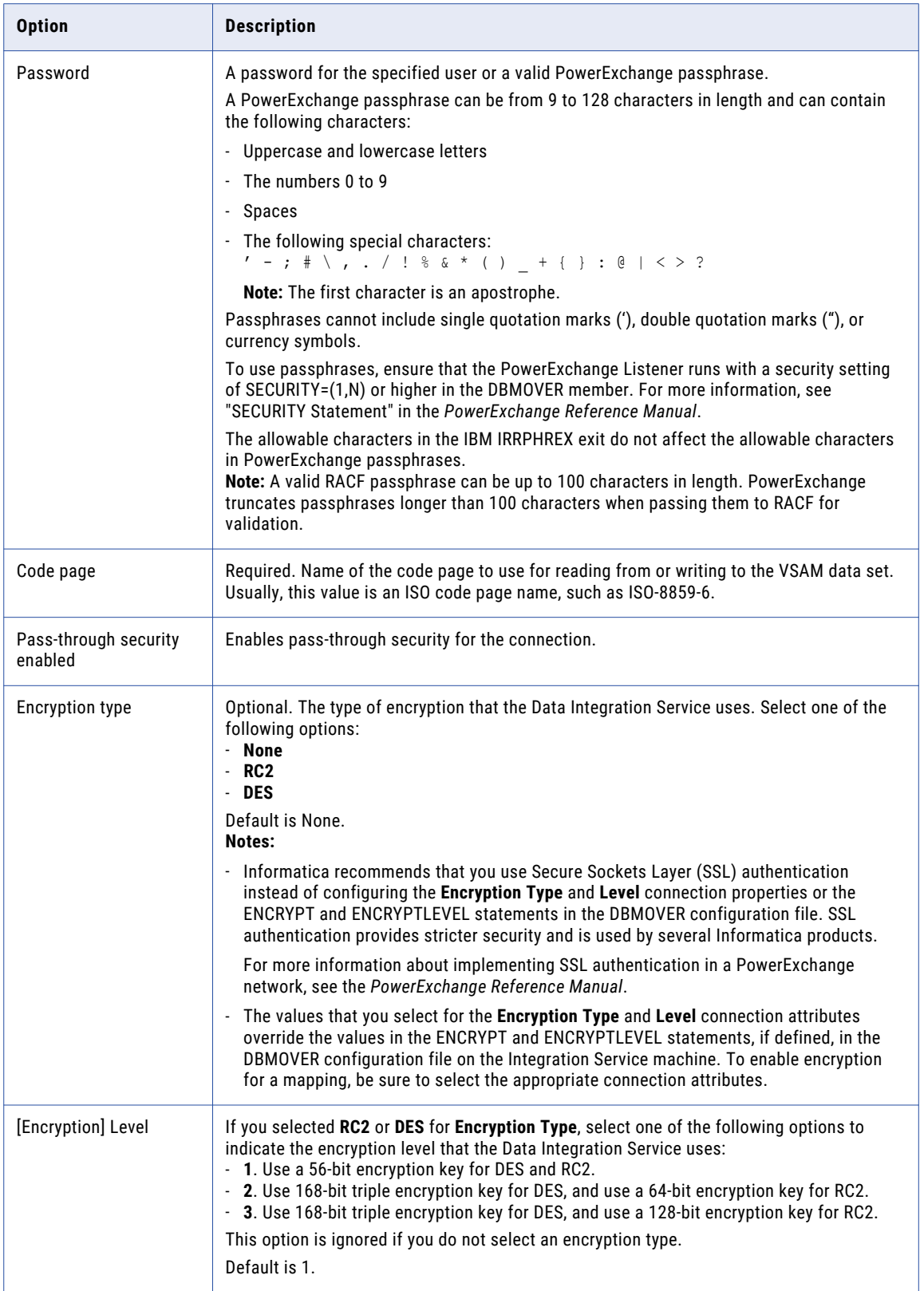

<span id="page-294-0"></span>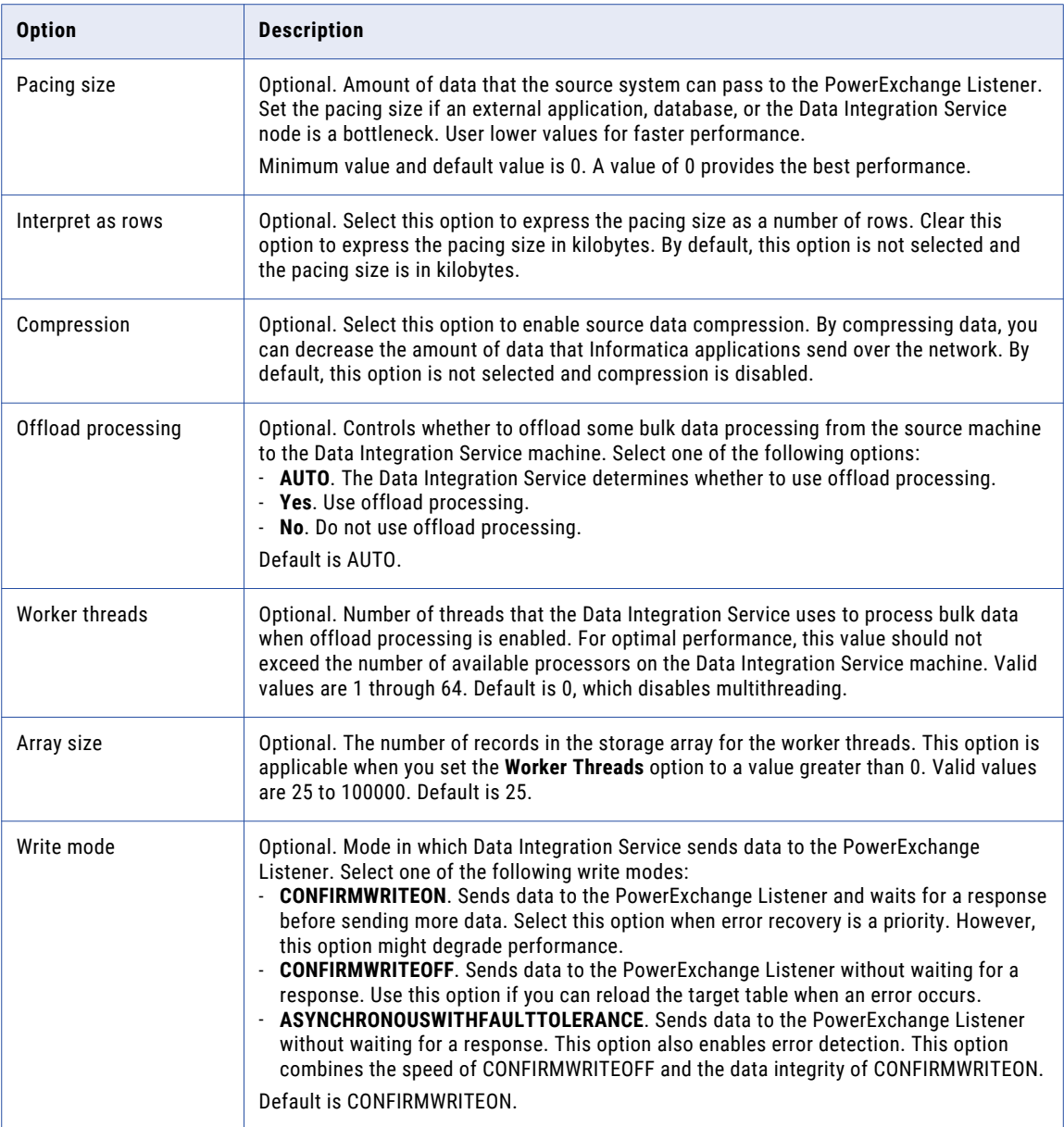

# Web Content-Kapow Katalyst Connection Properties

Use a Web Content-Kapow Katalyst connection to access robots in Kapow Katalyst. This is a social media type connection. You can create and manage a Web Content-Kapow Katalyst connection in the Administrator tool or the Developer tool.

**Note:** The order of the connection properties might vary depending on the tool where you view them.

<span id="page-295-0"></span>The following table describes Web Content-Kapow Katalyst connection properties:

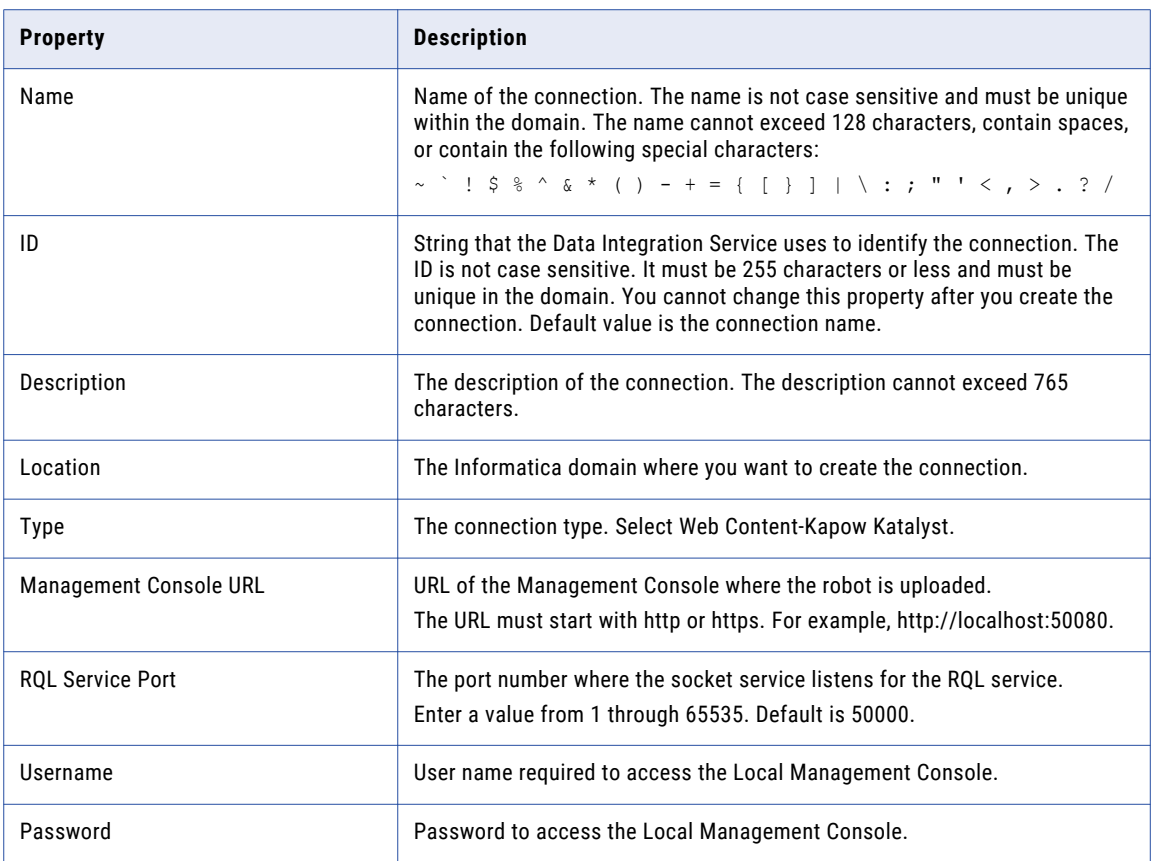

# Web Services Connection Properties

Use a web services connection to connect a Web Service Consumer transformation to a web service.

The following table describes the web services connection properties:

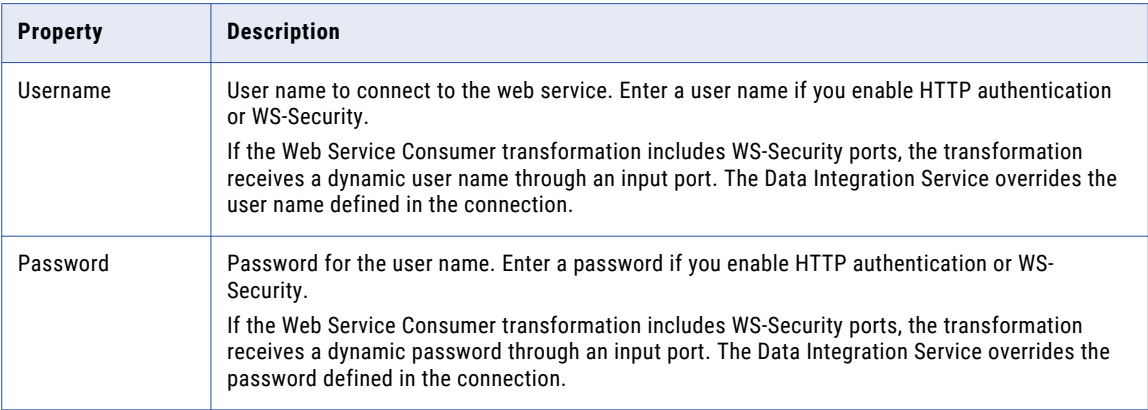

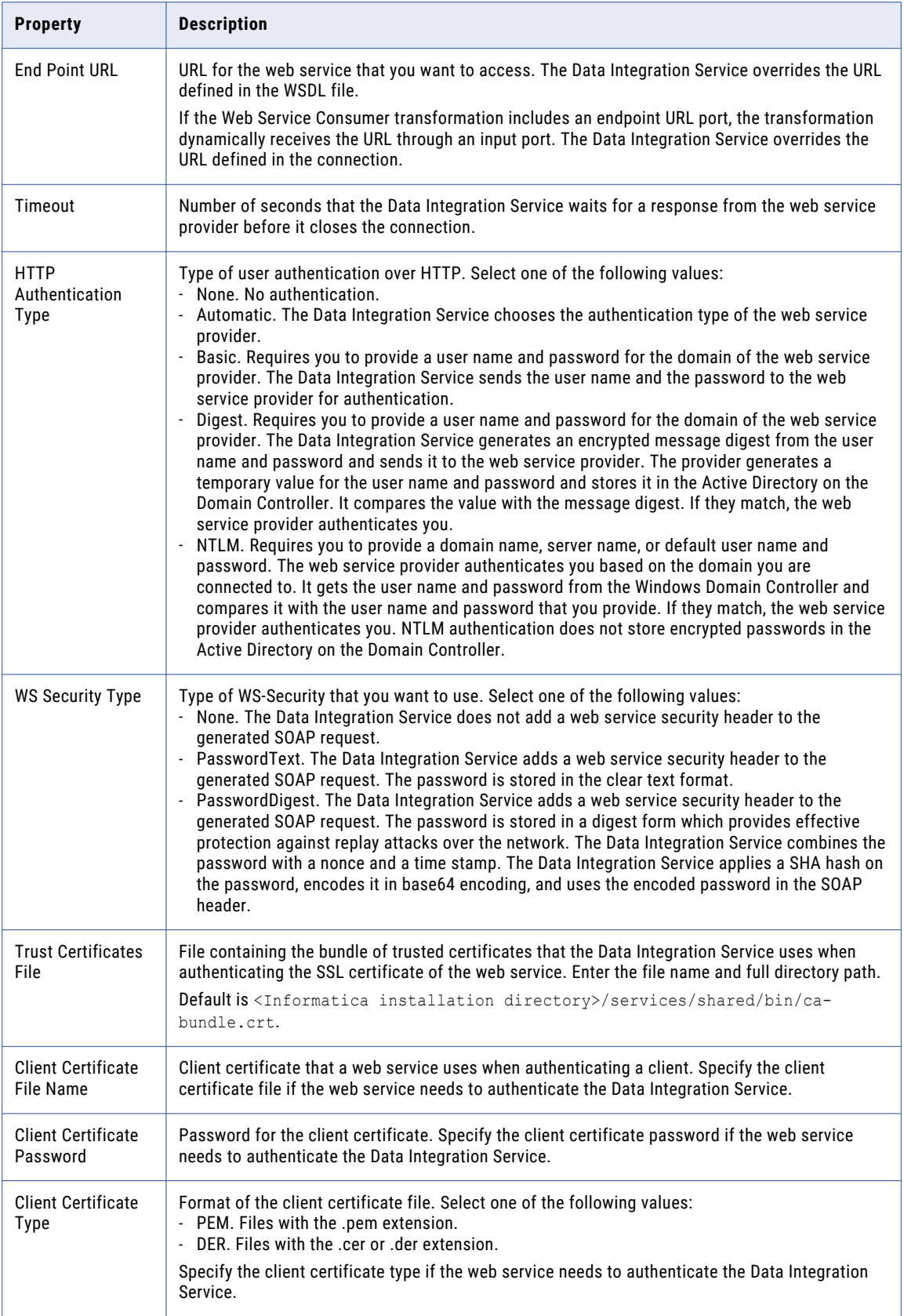

<span id="page-297-0"></span>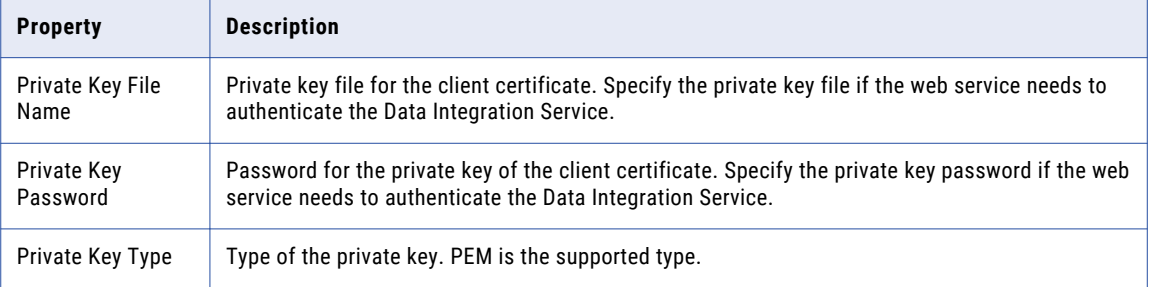

# Identifier Properties in Database Connections

When you create most relational database connections, you must configure database identifier properties. The identifier properties determine whether the Data Integration Service encloses identifiers within delimited characters when the service generates SQL queries to access the database.

A database identifier is a database object name. Tables, views, columns, indexes, triggers, procedures, constraints, and rules can have identifiers. You use the identifier to reference the object in SQL queries. A database can have regular identifiers or delimited identifiers that must be enclosed within delimited characters.

#### Regular Identifiers

Regular identifiers comply with the format rules for identifiers. Regular identifiers do not require delimited characters when they are used in SQL queries.

For example, the following SQL statement uses the regular identifiers *MYTABLE* and *MYCOLUMN*:

```
SELECT * FROM MYTABLE
WHERE MYCOLUMN = 10
```
#### Delimited Identifiers

Delimited identifiers must be enclosed within delimited characters because they do not comply with the format rules for identifiers.

Databases can use the following types of delimited identifiers:

#### **Identifiers that use reserved keywords**

If an identifier uses a reserved keyword, you must enclose the identifier within delimited characters in an SQL query. For example, the following SQL statement accesses a table named *ORDER*:

```
SELECT * FROM "ORDER"
WHERE MYCOLUMN = 10
```
#### **Identifiers that use special characters**

If an identifier uses special characters, you must enclose the identifier within delimited characters in an SQL query. For example, the following SQL statement accesses a table named *MYTABLE\$@*:

```
SELECT * FROM "MYTABLE$@"
WHERE MYCOLUMN = 10
```
#### **Case-sensitive identifiers**

By default, identifiers in IBM DB2, Microsoft SQL Server, and Oracle databases are not case sensitive. Database object names are stored in uppercase, but SQL queries can use any case to refer to them. For example, the following SQL statements access the table named *MYTABLE*:

SELECT \* FROM mytable SELECT \* FROM MyTable SELECT \* FROM MYTABLE

To use case-sensitive identifiers, you must enclose the identifier within delimited characters in an SQL query. For example, the following SQL statement accesses a table named *MyTable*:

```
SELECT * FROM "MyTable"
WHERE MYCOLUMN = 10
```
#### Identifier Properties

When you create most database connections, you must configure database identifier properties. The identifier properties that you configure depend on whether the database uses regular identifiers, uses keywords or special characters in identifiers, or uses case-sensitive identifiers.

Configure the following identifier properties in a database connection:

#### **SQL Identifier Character**

Type of character that the database uses to enclose delimited identifiers in SQL queries. The available characters depend on the database type.

Select (None) if the database uses regular identifiers. When the Data Integration Service generates SQL queries, the service does not place delimited characters around any identifiers.

Select a character if the database uses delimited identifiers. When the Data Integration Service generates SQL queries, the service encloses delimited identifiers within this character.

#### **Support Mixed-case Identifiers**

Enable if the database uses case-sensitive identifiers. When enabled, the Data Integration Service encloses all identifiers within the character selected for the **SQL Identifier Character** property.

In the Informatica client tools, you must refer to the identifiers with the correct case. For example, when you create the database connection, you must enter the database user name with the correct case.

When the **SQL Identifier Character** property is set to none, the **Support Mixed-case Identifiers** property is disabled.

#### Example: Database Uses Regular Identifiers

In this example, the database uses regular identifiers. No identifiers contain a reserved keyword or a special character. The database uses identifiers that are not case sensitive.

In the database connection, set the **SQL Identifier Character** property to (None). When **SQL Identifier Character** is set to none, the **Support Mixed-case Identifiers** property is disabled.

When the Data Integration Service generates SQL queries, the service does not place delimited characters around any identifiers.

#### Example: Database Uses Keywords or Special Characters in Identifiers

In this example, the database uses keywords or special characters in some identifiers. The database uses identifiers that are not case sensitive.

In the database connection, configure the identifier properties as follows:

1. Set the **SQL Identifier Character** property to the character that the database uses for delimited identifiers.

This example sets the property to *"" (quotes)*.

2. Clear the **Support Mixed-case Identifiers** property.

When the Data Integration Service generates SQL queries, the service places the selected character around identifiers that use a reserved keyword or that use a special character. For example, the Data Integration Service generates the following query:

```
SELECT * FROM "MYTABLE$@" /* identifier with special characters enclosed within
delimited
          character */
WHERE MYCOLUMN = 10 \quad /* regular identifier not enclosed within delimited character */
```
#### Example: Database Uses Case-Sensitive Identifiers

In this example, the database uses case-sensitive identifiers. The database might use keywords or special characters in some identifiers, or it might not.

In the database connection, configure the identifier properties as follows:

1. Set the **SQL Identifier Character** property to the character that the database uses for delimited identifiers.

This example sets the property to *"" (quotes)*.

2. Select the **Support Mixed-case Identifiers** property.

When the Data Integration Service generates SQL queries, the service places the selected character around all identifiers. For example, the Data Integration Service generates the following query:

```
SELECT * FROM "MyTable" /* case-sensitive identifier enclosed within delimited
character */
WHERE "MYCOLUMN" = 10 /* regular identifier enclosed within delimited character */
```
# INDEX<br>4

active transformations description [156](#page-155-0) Adabas connections properties [239](#page-238-0) application archive file [183](#page-182-0) applications creating [187](#page-186-0) creating an application [180](#page-179-0) creation [180](#page-179-0) deploying to a Data Integration Service [182](#page-181-0) deploying to a file [183](#page-182-0) exporting to a file [183](#page-182-0) how to create, deploy, and update [186](#page-185-0) mapping deployment properties [180](#page-179-0) overview [179](#page-178-0) properties [180](#page-179-0) redeploying [193](#page-192-0) replacing [185](#page-184-0) updating [185,](#page-184-0) [192](#page-191-0) validating an application [180](#page-179-0) attributes relationships [150](#page-149-0)

## B

bigint constants in expressions [206](#page-205-0) high precision handling [204](#page-203-0) using in calculations [204](#page-203-0) writing to flat files [207](#page-206-0) binary datatypes overview [207](#page-206-0) business terms customizing hotkeys [60](#page-59-0) looking up [60](#page-59-0)

# C

certificates adding untrusted certificates [104](#page-103-0) certificate properties [104](#page-103-0) managing certificates [104](#page-103-0) untrusted certificates [104](#page-103-0) cheat sheets description [26,](#page-25-0) [30](#page-29-0) check in/check out objects [55](#page-54-0) checking objects out and in [55](#page-54-0) column profile options [128](#page-127-0) overview [126](#page-125-0) process [128](#page-127-0)

column profile results column profile [132](#page-131-0) Informatica Developer [132](#page-131-0) configurations troubleshooting [174](#page-173-0) connection switching configuring [71](#page-70-0) data types mapping [72](#page-71-0) description [70](#page-69-0) lookup behavior [73](#page-72-0) postrequisites [72](#page-71-0) prerequisites [71](#page-70-0) connections Connection Explorer view [66](#page-65-0) creating [67](#page-66-0), [68](#page-67-0) database identifier properties [298](#page-297-0) deleting [63](#page-62-0) editing [63](#page-62-0) overview [63](#page-62-0) renaming [63](#page-62-0) switching [63](#page-62-0) web services properties [296](#page-295-0) copy description [43](#page-42-0) objects [44](#page-43-0) curation Informatica Developer [135](#page-134-0) custom queries Informatica join syntax [94](#page-93-0) left outer join syntax [96](#page-95-0) normal join syntax [95](#page-94-0) outer join support [94](#page-93-0) right outer join syntax [98](#page-97-0) custom SQL queries creating [99](#page-98-0) customized data objects [87](#page-86-0) customized data objects adding pre- and post-mapping SQL commands [99](#page-98-0) adding relational data objects [83](#page-82-0) adding relational resources [83](#page-82-0) advanced query [88](#page-87-0) creating [83](#page-82-0) creating a custom query [99](#page-98-0) creating key relationships [84](#page-83-0) creating keys [84](#page-83-0) custom SQL queries [87](#page-86-0) default query [88](#page-87-0) description [80](#page-79-0) entering source filters [91](#page-90-0) entering user-defined joins [93](#page-92-0) key relationships [81](#page-80-0) pre- and post-mapping SQL commands [98](#page-97-0) reserved words file [88](#page-87-0) select distinct [91](#page-90-0) simple query [88](#page-87-0) sorted ports [92](#page-91-0)

customized data objects *(continued)* troubleshooting [106](#page-105-0) user-defined joins [93](#page-92-0) using select distinct [91](#page-90-0) using sorted ports [92](#page-91-0) write properties [82](#page-81-0)

## D

Data Integration Service selecting [32](#page-31-0), [37](#page-36-0) data object profiles creating a single profile [131](#page-130-0) data types decimal [209](#page-208-0) double [209](#page-208-0) flat file [214](#page-213-0) IBM DB2 [215](#page-214-0) Microsoft SQL Server [218](#page-217-0) ODBC [223](#page-222-0) Oracle [224](#page-223-0) transformation [203](#page-202-0) data viewer configuration properties [165](#page-164-0) configurations [165](#page-164-0), [168](#page-167-0) creating configurations [169](#page-168-0) troubleshooting configurations [174](#page-173-0) database connections identifier properties [298](#page-297-0) database hints entering in Developer tool [90](#page-89-0) DataSift connections properties [241](#page-240-0) datatypes DB2 for i5/OS [213](#page-212-0) Bigint [204](#page-203-0) binary [207](#page-206-0) Date/Time [207](#page-206-0) DB2 for z/OS [213](#page-212-0) implicit conversion [232](#page-231-0) Integer [204](#page-203-0) JDBC [216](#page-215-0) nonrelational [220](#page-219-0) overview [202](#page-201-0) port-to-port data conversion [232](#page-231-0) SAP HANA [228](#page-227-0) Small Integer [204](#page-203-0) string [212](#page-211-0) XML [230](#page-229-0) Date/Time datatypes overview [207](#page-206-0) DDL Generation DDL Generation Errors [87](#page-86-0) Generate and Execute DDL [85](#page-84-0) decimal high precision handling [204,](#page-203-0) [209](#page-208-0) Decimal data type conversion [232](#page-231-0) decimal data types overview [209](#page-208-0) default SQL query viewing [99](#page-98-0) delimited identifiers database connections [298](#page-297-0) delimited properties flat file data objects [111](#page-110-0)

deployment mapping properties [180](#page-179-0) overview [179](#page-178-0) replacing applications [185](#page-184-0) to a Data Integration Service [188](#page-187-0)-190 to a file [190](#page-189-0) to an application archive file [188](#page-187-0), [189](#page-188-0) updating applications [185](#page-184-0) Developer tool workspace directory [22](#page-21-0) domains adding [31](#page-30-0) description [39](#page-38-0) double high precision handling [209](#page-208-0) double data types overview [209](#page-208-0)

## E

error messages grouping [178](#page-177-0) limiting [178](#page-177-0) Excel configuring flat files [121](#page-120-0) copying to a flat file [121](#page-120-0) editing a flat file data object [122](#page-121-0) export dependent objects [196](#page-195-0) objects [197](#page-196-0) overview [195](#page-194-0) to a file [190](#page-189-0) to an application archive file [188](#page-187-0), [189](#page-188-0) XML file [197](#page-196-0) Expression Editor description [162](#page-161-0) validating expressions [163](#page-162-0) expressions adding comments [163](#page-162-0) adding to a port [163](#page-162-0) entering [162](#page-161-0) in transformations [161](#page-160-0) validating [163](#page-162-0)

## F

Facebook connections properties [242](#page-241-0) filtering object dependencies object dependencies [176](#page-175-0) fixed-width properties flat file data objects [112](#page-111-0) flat file data objects configuring metadata in Excel [121](#page-120-0) copying metadata [121](#page-120-0) advanced properties [109](#page-108-0) column properties [108](#page-107-0) creating as empty [122](#page-121-0) creating from control file [125](#page-124-0) creating from existing flat file [123](#page-122-0) delimited properties [111](#page-110-0) description [107](#page-106-0) editing in Excel [122](#page-121-0) fixed-width properties [112](#page-111-0) format properties [110](#page-109-0) general properties [108](#page-107-0)

flat file data objects *(continued)* run-time read properties [113](#page-112-0) run-time write properties [115](#page-114-0) folders creating [43](#page-42-0) description [43](#page-42-0) format properties flat file data objects [110](#page-109-0)

## G

Greenplum connections properties [243](#page-242-0)

#### H

HBase connections properties [245](#page-244-0) HDFS connections properties [246](#page-245-0) high precision Bigint data type [204](#page-203-0) Decimal data type [204](#page-203-0) hints Query view [90](#page-89-0) Hive connections properties [247](#page-246-0) how to create, deploy, and update an application [186](#page-185-0) HTTP connections properties [252](#page-251-0)

## I

IBM DB2 connections properties [254](#page-253-0) IBM DB2 for i5/OS connections properties [257](#page-256-0) IBM DB2 for z/OS connections properties [261](#page-260-0) identifiers delimited [298](#page-297-0) regular [298](#page-297-0) identifying relationships description [150](#page-149-0) import application archives [192](#page-191-0) dependent objects [196](#page-195-0) objects [200](#page-199-0) overview [195](#page-194-0) XML file [197](#page-196-0) IMS connections properties [264](#page-263-0) Informatica Data Services overview [21](#page-20-0) Informatica Developer overview [20](#page-19-0) profile views [127](#page-126-0) rules [130](#page-129-0) searches [58](#page-57-0) setting up [31](#page-30-0), [33](#page-32-0) starting [22](#page-21-0) Informatica Marketplace description [27,](#page-26-0) [31](#page-30-0)

integers constants in expressions [206](#page-205-0) using in calculations [204](#page-203-0) writing to flat files [207](#page-206-0)

#### J

JD Edwards EnterpriseOne connection properties [269](#page-268-0) JDBC connections properties [267](#page-266-0) Sqoop configuration [267](#page-266-0) join syntax customized data objects [94](#page-93-0) Informatica syntax [94](#page-93-0) left outer join syntax [96](#page-95-0) normal join syntax [95](#page-94-0) right outer join syntax [98](#page-97-0)

## K

key relationships creating between relational data objects [79](#page-78-0) creating in customized data objects [84](#page-83-0) customized data objects [81](#page-80-0) relational data objects [78](#page-77-0)

#### L

LDAP connection properties [270](#page-269-0) LinkedIn connections properties [271](#page-270-0) local workspace directory configuring [22](#page-21-0) logical data object mappings creating [154](#page-153-0) read mappings [154](#page-153-0) types [153](#page-152-0) write mappings [154](#page-153-0) logical data object models creating [141](#page-140-0) description [141](#page-140-0) example [140](#page-139-0) importing [142](#page-141-0) logical data objects attribute relationships [150](#page-149-0) creating [151](#page-150-0) description [149](#page-148-0) example [140](#page-139-0) properties [149](#page-148-0) logical view of data developing [140](#page-139-0) overview [139](#page-138-0) logs description [176](#page-175-0) look up Business Glossary Desktop [60](#page-59-0)

## M

mapping object running a profile [137](#page-136-0) mappings configuration properties [165](#page-164-0) configurations [165](#page-164-0), [170](#page-169-0) creating configurations [171](#page-170-0) deployment properties [180](#page-179-0) troubleshooting configurations [174](#page-173-0) Mapplet and Mapping Profiles Overview [137](#page-136-0) Mapplet and Mapping Profiling Overview [137](#page-136-0) Microsoft Azure SQL Data Warehouse connection properties [273](#page-272-0) Model repository adding [32](#page-31-0) checking objects out and in [55](#page-54-0) connecting [56](#page-55-0) description [47](#page-46-0) non-versioned [52](#page-51-0) objects [48](#page-47-0) search [58](#page-57-0) searching for objects and properties [59](#page-58-0) team-based development [52](#page-51-0) versioned [52](#page-51-0) versioned objects [52](#page-51-0) Model Repository Service refreshing [57](#page-56-0) monitoring description [178](#page-177-0) MS SQL Server connections properties [274](#page-273-0)

#### N

NaN described [206](#page-205-0) Netezza connections properties [278](#page-277-0) non-identifying relationships description [150](#page-149-0) nonrelational data objects description [99](#page-98-0) importing [100](#page-99-0) nonrelational data operations creating read, write, and lookup transformations [100](#page-99-0)

## O

object dependencies view object dependencies [175](#page-174-0) Object Dependencies view viewing data [174](#page-173-0) objects copying [44](#page-43-0) locked objects [50](#page-49-0) version history [56](#page-55-0) OData connections properties [279](#page-278-0) ODBC connections properties [280](#page-279-0) Oracle connections properties [281](#page-280-0) outer join support customized data objects [94](#page-93-0) overview transformations [156](#page-155-0)

#### P

passive transformations description [157](#page-156-0) performance tuning creating data viewer configurations [169](#page-168-0) creating mapping configurations [171](#page-170-0) data viewer configurations [168](#page-167-0) mapping configurations [170](#page-169-0) web service configurations [172](#page-171-0) physical data objects customized data objects [80](#page-79-0) description **[75](#page-74-0)** flat file data objects [107](#page-106-0) nonrelational data objects [99](#page-98-0) relational data objects [76](#page-75-0) synchronization [105](#page-104-0) troubleshooting [106](#page-105-0) pre- and post-mapping SQL commands adding to relational data objects [99](#page-98-0) customized data objects [98](#page-97-0) primary keys creating in customized data objects [84](#page-83-0) creating in relational data objects [78](#page-77-0) profile results approving data types in Informatica Developer [135](#page-134-0) column data types [134](#page-133-0) exporting in Informatica Developer [136](#page-135-0) rejecting data types in the Developer tool [135](#page-134-0) profile results export Excel [136](#page-135-0) project permissions allowing parent object access [42](#page-41-0) assigning [42](#page-41-0) dependent object instances [41](#page-40-0) external object permissions [41](#page-40-0) grant permission [40](#page-39-0) read permission [40](#page-39-0) showing security details [42](#page-41-0) write permission [40](#page-39-0) projects assigning permissions [42](#page-41-0) creating [39](#page-38-0) description [39](#page-38-0) filtering [40](#page-39-0) permissions [40](#page-39-0) sharing [39](#page-38-0)

# $\cup$

QNAN converting to 1.#QNAN [206](#page-205-0) Query view configuring hints [90](#page-89-0)

# R

regular identifiers database connections [298](#page-297-0) relational connections adding to customized data objects [83](#page-82-0) relational data objects adding to customized data objects [83](#page-82-0) creating key relationships [79](#page-78-0) creating keys [78](#page-77-0) description [76](#page-75-0)

relational data objects *(continued)* importing [78](#page-77-0) key relationships [78](#page-77-0) troubleshooting [106](#page-105-0) reserved words file creating [89](#page-88-0) customized data objects [88](#page-87-0) resource parameters deploying in a mapping [184](#page-183-0) reusable transformations description [160](#page-159-0) editing [161](#page-160-0) rules applying in Informatica Developer [129](#page-128-0) applying in PowerCenter Express [129](#page-128-0) creating in Informatica Developer [129](#page-128-0) overview [129](#page-128-0) prerequisites [130](#page-129-0) run-time read properties flat file data objects [113](#page-112-0) run-time write properties flat file data objects [115](#page-114-0)

# S

SAP connections properties [285](#page-284-0) search overview [58](#page-57-0) business glossary [60](#page-59-0) editor [61](#page-60-0) Model repository [58](#page-57-0) select distinct customized data objects [91](#page-90-0) using in customized data objects [91](#page-90-0) self-joins custom SQL queries [87](#page-86-0) Sequential connections properties [287](#page-286-0) small integers constants in expressions [206](#page-205-0) using in calculations [204](#page-203-0) writing to flat files [207](#page-206-0) sorted ports customized data objects [92](#page-91-0) using in customized data objects [92](#page-91-0) source filters entering [91](#page-90-0) SQL hints entering in Developer tool [90](#page-89-0) string datatypes overview [212](#page-211-0) synchronization customized data objects [105](#page-104-0) physical data objects [105](#page-104-0)

#### T

team-based development troubleshooting [56](#page-55-0) Teradata Parallel Transporter connections properties [290](#page-289-0) transformation data types list of [203](#page-202-0) transformations active [156](#page-155-0)

transformations *(continued)* connected [157](#page-156-0) creating [163](#page-162-0) developing [160](#page-159-0) editing reusable [161](#page-160-0) expression validation [163](#page-162-0) expressions [161](#page-160-0) passive [157](#page-156-0) reusable [160](#page-159-0) unconnected [157](#page-156-0) troubleshooting versioning [56](#page-55-0) Twitter connections properties [291](#page-290-0) Twitter Streaming connections properties [292](#page-291-0)

#### U

user-defined joins customized data objects [93](#page-92-0) entering [93](#page-92-0) Informatica syntax [94](#page-93-0) left outer join syntax [96](#page-95-0) normal join syntax [95](#page-94-0) outer join support [94](#page-93-0) right outer join syntax [98](#page-97-0)

#### V

validation configuring preferences [178](#page-177-0) grouping error messages [178](#page-177-0) limiting error messages [178](#page-177-0) versioning troubleshooting [56](#page-55-0) view object dependencies filtering object dependencies [176](#page-175-0) object dependencies [175](#page-174-0) views Connection Explorer view [66](#page-65-0) description [23](#page-22-0) VSAM connections properties [293](#page-292-0)

## W

web connections properties [252](#page-251-0) Web content-Kapow Katalyst connections properties [295](#page-294-0) web service configuration properties [165](#page-164-0) configurations [172](#page-171-0) creating configurations [172](#page-171-0) Welcome page description [26](#page-25-0), [30](#page-29-0) workbench description [23](#page-22-0) workspace directory configuring [22](#page-21-0) WSDL data objects advanced view [102](#page-101-0) creating [102](#page-101-0) importing [101](#page-100-0)

WSDL data objects *(continued)* overview view [102](#page-101-0) schema view [101](#page-100-0)

WSDL data objects *(continued)* synchronization [103](#page-102-0)